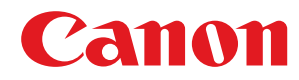

**MF244dw / MF232w / MF231**

# **Anwenderhandbuch**

USRMA-1401-01 2018-05 de Copyright CANON INC. 2018

# **Inhalt**

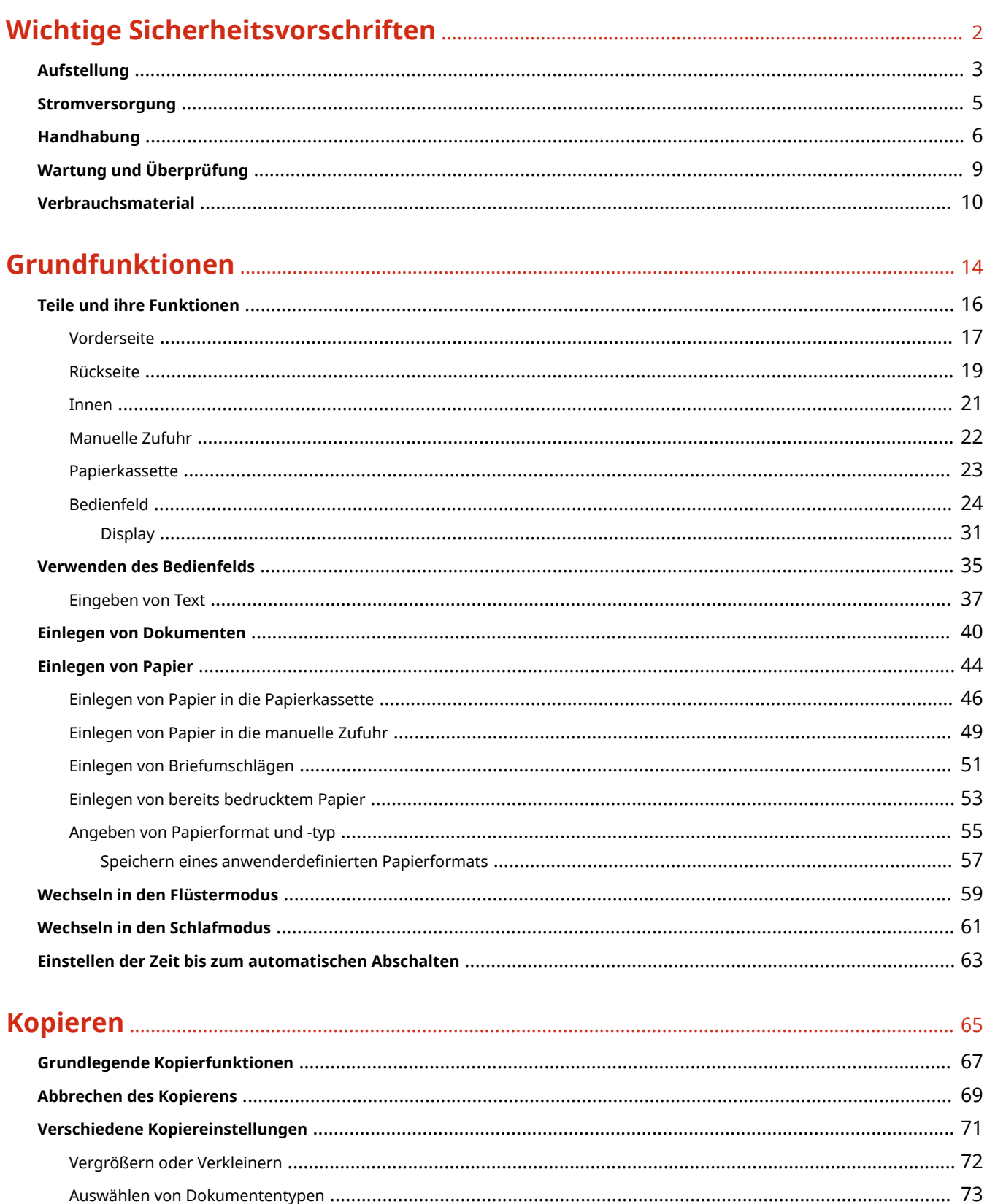

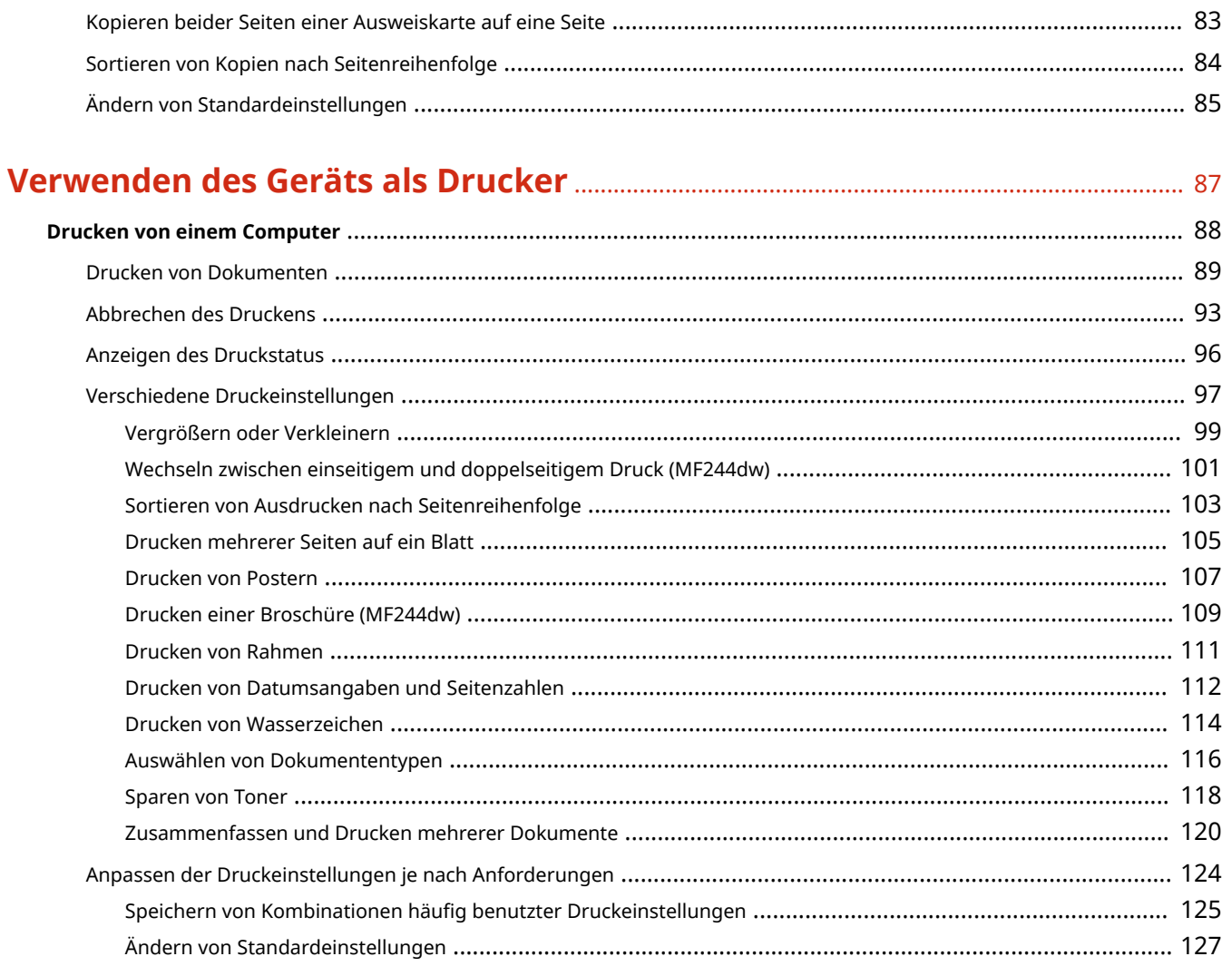

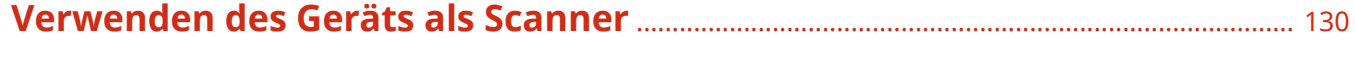

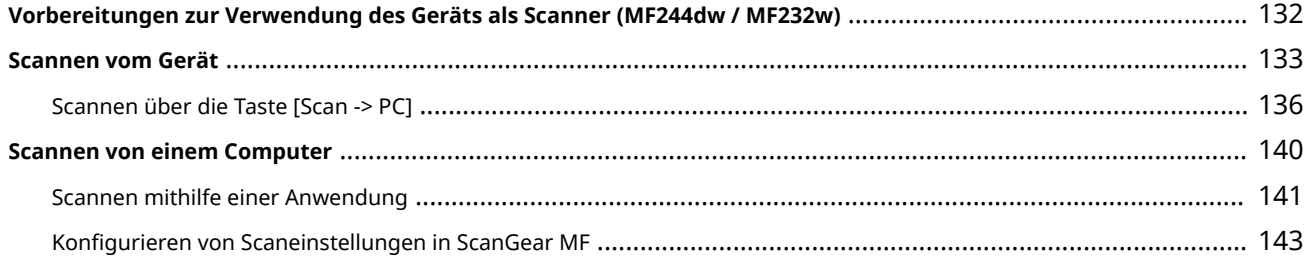

# 

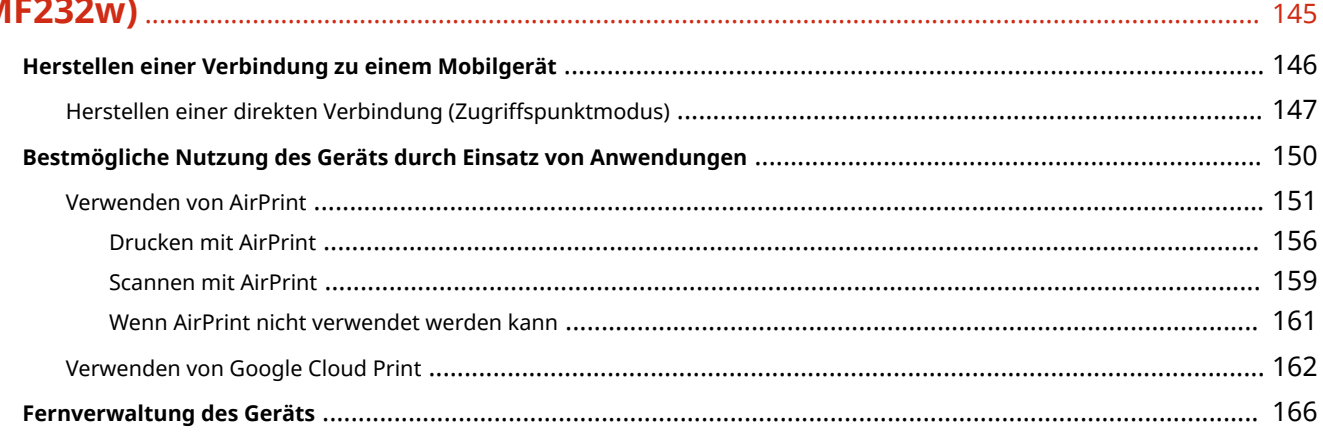

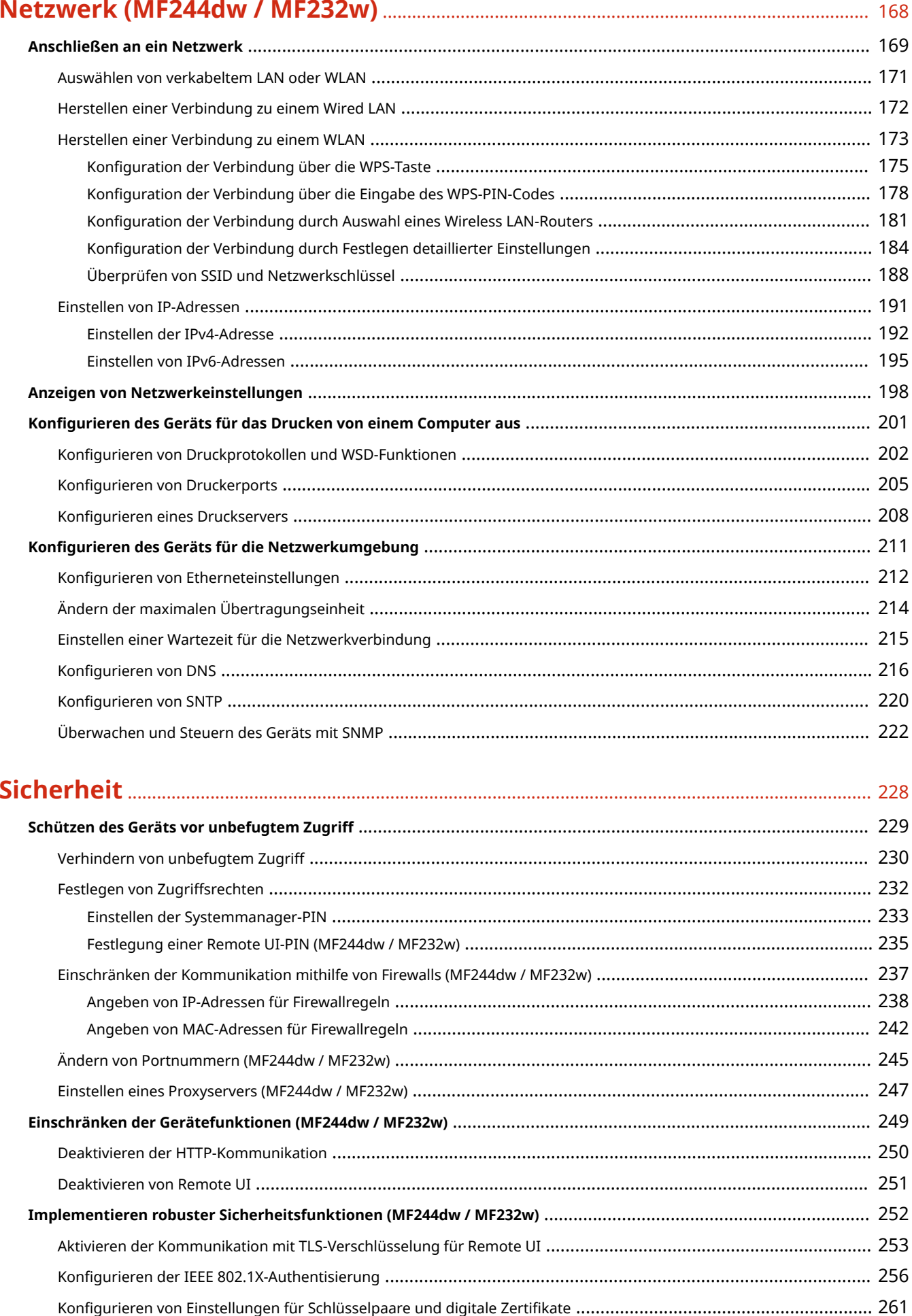

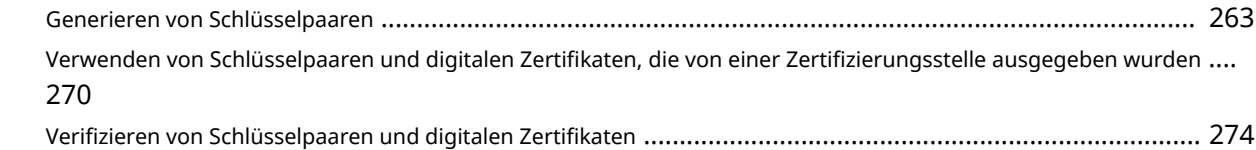

## 

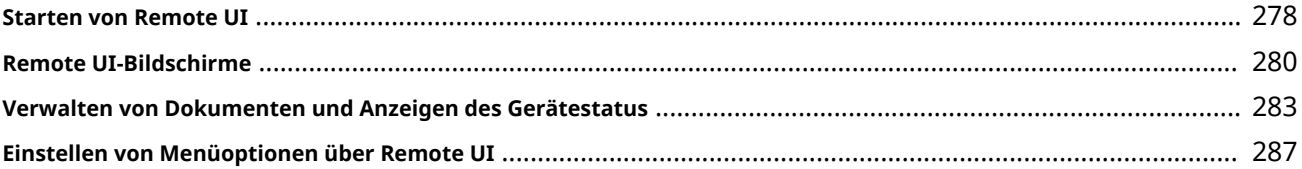

# 

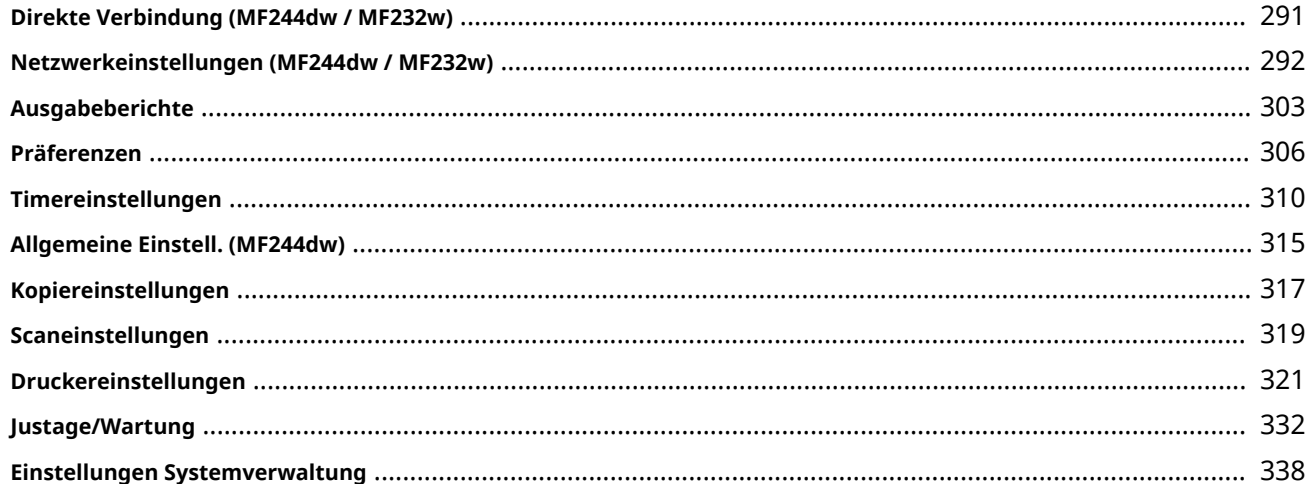

### **Fehlerbehebung**

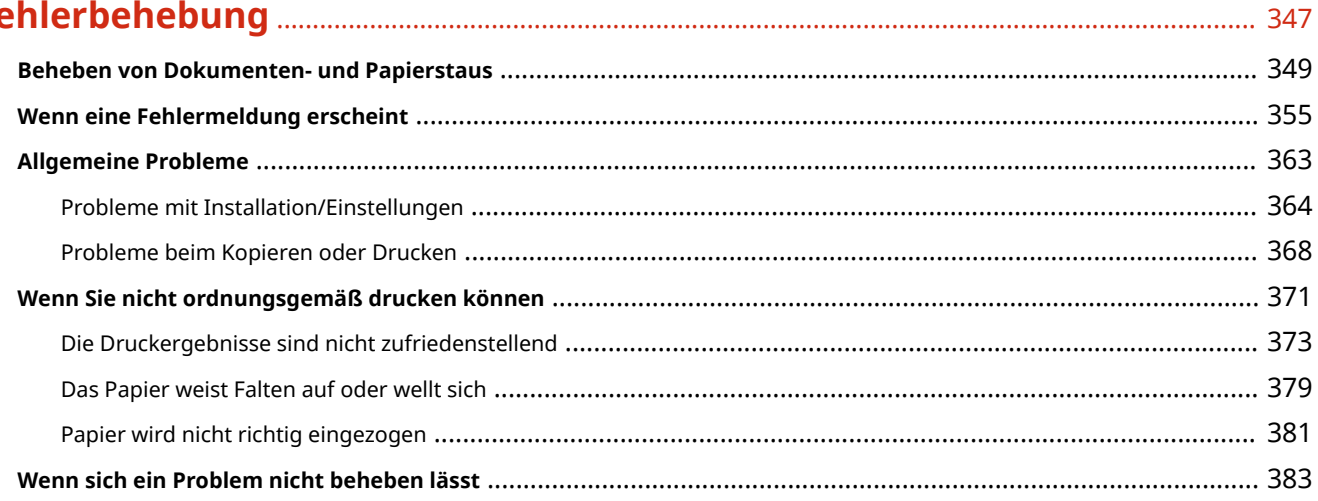

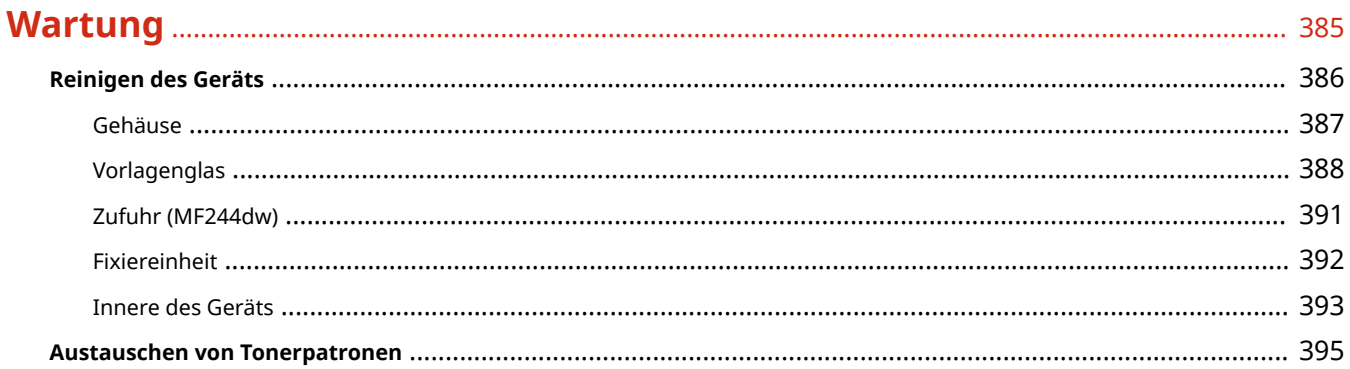

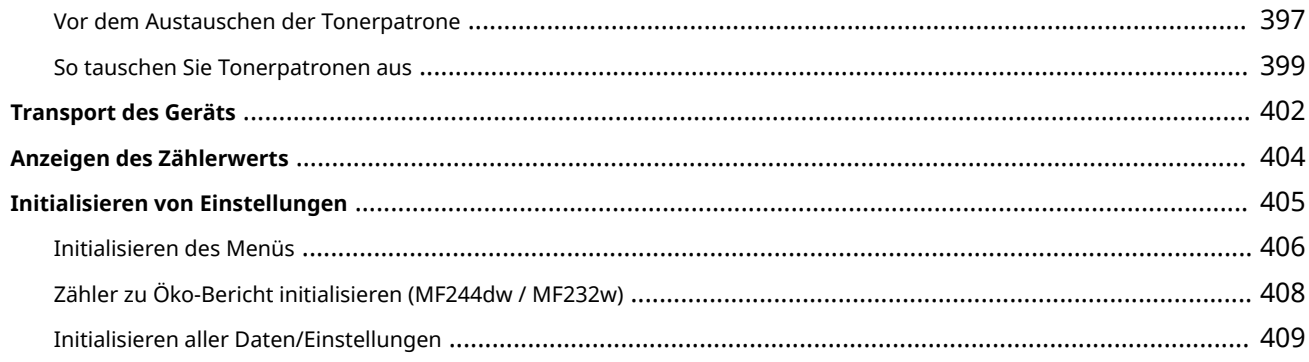

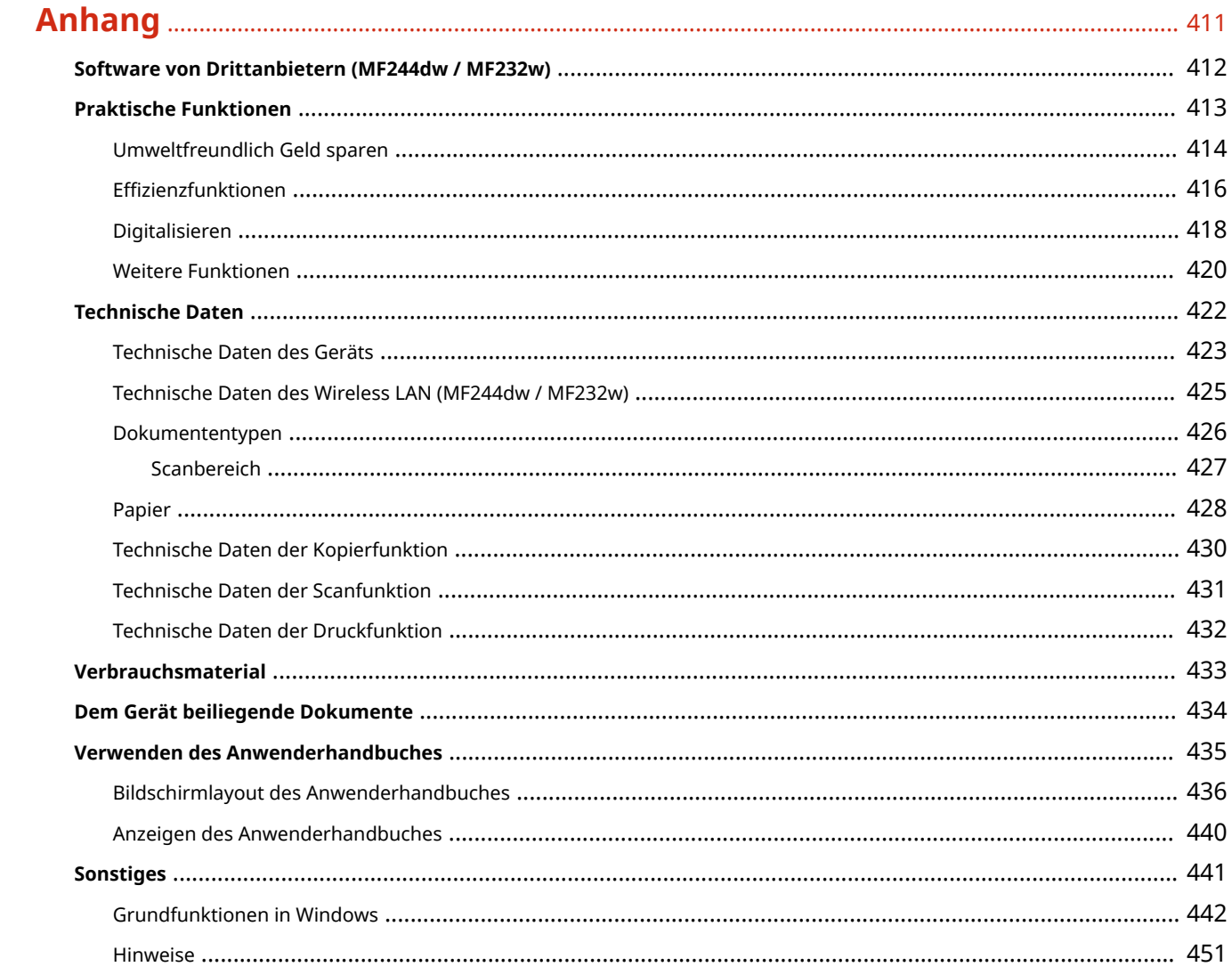

# Wichtige Sicherheitsvorschriften

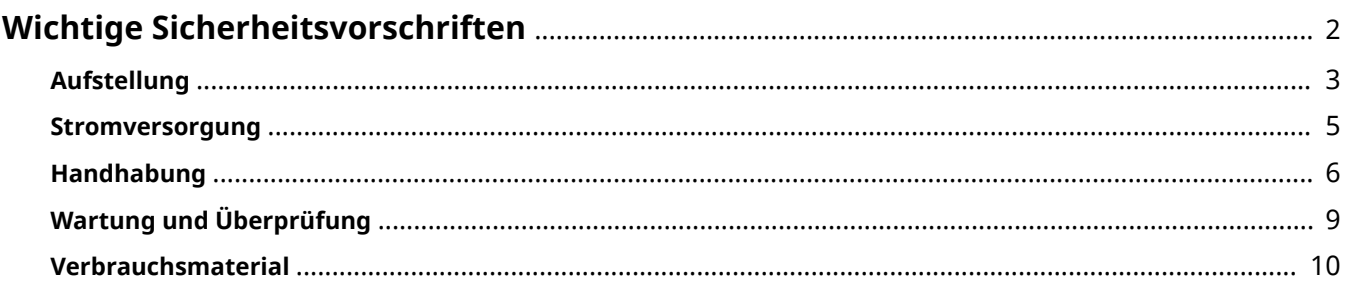

# <span id="page-7-0"></span>**Wichtige Sicherheitsvorschriften**

#### 17EL-000

In diesem Kapitel wird beschrieben, wie Sie Sachschäden und Verletzungen bei den Benutzern des Geräts und anderen Personen vermeiden können. Lesen Sie dieses Kapitel vor der Inbetriebnahme des Geräts durch, und befolgen Sie die Anweisungen für die ordnungsgemäße Verwendung. Bedienen und verwenden Sie das Gerät ausschließlich wie in dieser Anleitung beschrieben. Canon übernimmt keine Haftung für Schäden, die durch eine nicht in dieser Anleitung beschriebene Bedienung, durch unsachgemäßen Gebrauch oder durch nicht von Canon oder von Canon autorisierten Dritten durchgeführte Reparaturen oder Veränderungen entstehen.

# <span id="page-8-0"></span>**Aufstellung**

17EL-001

Lesen Sie die folgenden Sicherheitshinweise sorgfältig durch, und stellen Sie das Gerät an einem geeigneten Ort auf, sodass Sie es sicher und komfortabel verwenden können.

# **WARNUNG**

### **Zur Vermeidung von Feuer oder eines elektrischen Schlags nicht an folgenden Orten aufstellen**

- Orte, an denen die Lüftungsschlitze blockiert sind (zu nahe an Wänden, Betten, Teppichen oder Ähnlichem)
- Orte, die Feuchtigkeit oder Staub ausgesetzt sind
- Orte, die direktem Sonnenlicht ausgesetzt sind, oder im Freien
- Orte, die hohen Temperaturen ausgesetzt sind
- Orte in der Nähe offener Flammen
- In der Nähe von Alkohol, Farbverdünner oder anderen entzündlichen Substanzen

#### **Sonstige Warnungen**

- Schließen Sie keine nicht zugelassenen Kabel an das Gerät an. Andernfalls besteht Feuergefahr oder die Gefahr eines elektrischen Schlags.
- Legen Sie keine Halsketten und andere Metallgegenstände und stellen Sie keine mit Flüssigkeiten gefüllten Gefäße auf das Gerät. Wenn Fremdkörper in Kontakt mit elektrischen Teilen im Gerät kommen, besteht Feuergefahr oder die Gefahr eines elektrischen Schlags.
- Schalten Sie zum Anbringen oder Abnehmen von optionalem Zubehör unbedingt das Gerät AUS, und trennen Sie den Netzstecker von der Netzsteckdose sowie alle Schnittstellenkabel und das Netzkabel vom Gerät. Andernfalls können das Netzkabel oder die Schnittstellenkabel beschädigt werden. In diesem Fall besteht Feuergefahr oder die Gefahr eines elektrischen Schlags.
- Verwenden Sie das Gerät nicht in der Nähe von medizinischen Geräten. Die von diesem Gerät abgestrahlten Funkwellen können Störungen bei medizinischen Geräten verursachen, was zu Fehlfunktionen und schweren Unfällen führen kann.
- Trennen Sie den Netzstecker von der Netzsteckdose, und wenden Sie sich an Ihren autorisierten Canon Händler vor Ort, wenn Fremdkörper in das Gerät gelangt sind.

# **AVORSICHT**

#### **Nicht an folgenden Orten aufstellen**

Das Gerät könnte herunterfallen und Verletzungen verursachen.

- Instabile Flächen
- Orte, die Vibrationen ausgesetzt sind

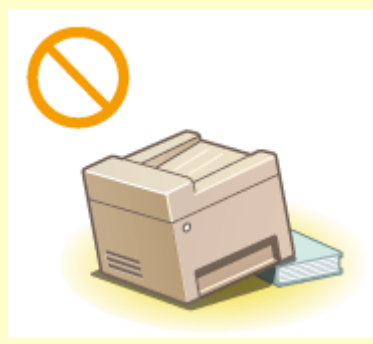

# **N** VORSICHT

#### **Sonstige Vorsichtsmaßnahmen**

- Befolgen Sie beim Tragen des Geräts die Anweisungen in dieser Anleitung. Wenn Sie das Gerät falsch tragen, kann es herunterfallen und Verletzungen verursachen.
- Achten Sie beim Aufstellen des Geräts darauf, sich nicht die Hände zwischen dem Gerät und dem Boden oder einer Wand oder zwischen den Papierkassetten einzuklemmen. Andernfalls besteht Verletzungsgefahr.

### **WICHTIG**

### **Zur Vermeidung von Sachschäden nicht an folgenden Orten aufstellen**

- Orte mit stark schwankender Temperatur oder Luftfeuchtigkeit
- Orte in der Nähe von Geräten, die magnetische oder elektromagnetische Wellen erzeugen
- Labore oder andere Orte, an denen chemische Reaktionen stattfinden
- Orte, die korrosiven oder toxischen Gasen ausgesetzt sind
- Orte, die sich unter dem Gewicht des Geräts verformen könnten oder an denen das Gerät einsinken könnte (z. B. auf einem Teppich o. Ä.)

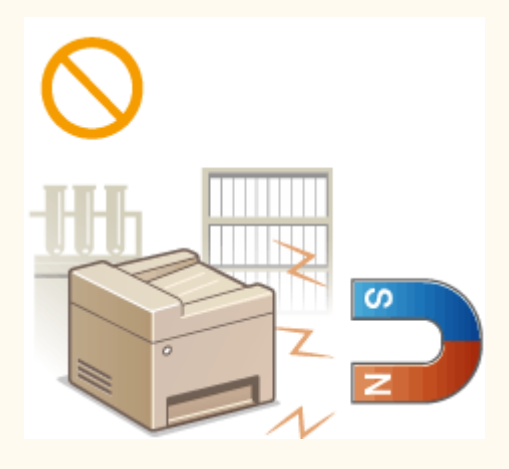

#### **Schlecht belüftete Aufstellorte vermeiden**

Das Gerät erzeugt im normalen Betrieb eine geringe Menge Ozon u. Ä. Die Menge ist nicht gesundheitsschädlich, doch einige Menschen reagieren unter Umständen empfindlich auf Ozon u. Ä. Bei längerem Gebrauch oder langen Produktionszyklen können Ozon u. Ä. verstärkt bemerkbar werden, insbesondere in schlecht belüfteten Räumen. Der Raum, in dem das Gerät betrieben wird, sollte ausreichend gelüftet werden, um für ein angenehmes Arbeitsumfeld zu sorgen. Vermeiden Sie darüber hinaus Orte, an denen Personen den Emissionen des Geräts ausgesetzt wären.

#### **Nicht an Orten mit Feuchtigkeitskondensation aufstellen**

Es können sich im Geräteinneren Wassertropfen (Kondensation) bilden, wenn der Raum, in dem das Gerät installiert ist, schnell aufgewärmt wird und wenn das Gerät von einem kühlen oder trockenen Ort an einen heißen oder feuchten Ort umgesetzt wird. Die Verwendung des Geräts unter diesen Bedingungen kann zu Papierstaus, zu einer verminderten Druckqualität oder zur Beschädigung des Druckers führen. Warten Sie vor dem Gebrauch mindestens 2 Stunden, bis sich das Gerät an die Umgebungstemperatur und Luftfeuchtigkeit angeglichen hat.

#### **Bei Verwendung einer Wireless LAN-Verbindung (MF244dw / MF232w)**

- Stellen Sie das Gerät in einem Abstand von maximal 50 m vom Wireless LAN-Router auf.
- Stellen Sie das Gerät nicht an einem Ort auf, an dem Hindernisse die Kommunikation blockieren. Wände oder Böden können das Signal abschwächen.
- Halten Sie das Gerät möglichst weit von digitalen schnurlosen Telefonen, Mikrowellenherden oder anderen Geräten fern, die Radiowellen abstrahlen.

#### **In Höhen von 3.000 m oder höher über dem Meeresspiegel**

Geräte mit einer Festplatte funktionieren möglicherweise nicht ordnungsgemäß, wenn sie an Orten, die ca. 3.000 Meter oder höher über dem Meeresspiegel liegen, verwendet werden.

# <span id="page-10-0"></span>**Stromversorgung**

17EL-002

Das Gerät ist mit einer Spannung von 220 bis 240 V und einer Netzfrequenz von 50/60 Hz kompatibel.

# **N** WARNUNG

- Schließen Sie das Gerät ausschließlich an einen Netzanschluss mit der angegebenen Netzspannung an. Andernfalls besteht Feuergefahr oder die Gefahr eines elektrischen Schlags.
- Verwenden Sie ausschließlich das mitgelieferte Netzkabel. Andernfalls besteht Feuergefahr oder die Gefahr eines elektrischen Schlags.
- Das mitgelieferte Netzkabel ist zur Verwendung mit diesem System vorgesehen. Schließen Sie das Netzkabel nicht an andere Geräte an.
- Modifizieren Sie das Netzkabel nicht, ziehen Sie nicht daran, biegen Sie es nicht übermäßig, und achten Sie darauf, es nicht anderweitig zu beschädigen. Stellen Sie keine schweren Gegenstände auf das Netzkabel. Bei einem beschädigten Netzkabel besteht Feuergefahr oder die Gefahr eines elektrischen Schlags.
- Berühren Sie den Netzstecker beim Anschließen und Trennen nicht mit feuchten Händen. Andernfalls besteht die Gefahr eines elektrischen Schlags.
- Verwenden Sie für das Gerät keine Verlängerungskabel oder Mehrfachsteckdosen. Andernfalls besteht Feuergefahr oder die Gefahr eines elektrischen Schlags.
- Wickeln Sie das Netzkabel nicht auf, und verknoten Sie es nicht. Andernfalls besteht Feuergefahr oder die Gefahr eines elektrischen Schlags.
- Stecken Sie den Netzstecker vollständig in die Netzsteckdose. Andernfalls besteht Feuergefahr oder die Gefahr eines elektrischen Schlags.
- Trennen Sie den Netzstecker während eines Gewitters vollständig von der Netzsteckdose. Andernfalls besteht Feuergefahr, die Gefahr eines elektrischen Schlags oder von Schäden am Gerät.

# **N** VORSICHT

Stellen Sie dieses System in der Nähe einer Steckdose auf und lassen Sie ausreichend freien Platz um den Netzstecker, damit er im Notfall leicht abgezogen werden kann.

## **WICHTIG**

#### **Bei Anschluss an den Netzstrom**

- Schließen Sie das Gerät nicht an eine unterbrechungsfreie Stromversorgung an.
- Wenn Sie das Gerät an eine Netzsteckdose mit mehreren Steckdosen anschließen, schließen Sie an die übrigen Steckdosen keine weiteren Geräte an.
- Verbinden Sie das Netzkabel nicht mit dem Hilfsstromausgang eines Computers.

#### **Sonstige Sicherheitshinweise**

Elektrische Störstrahlung kann bei diesem Gerät zu Fehlfunktionen oder Datenverlust führen.

# <span id="page-11-0"></span>**Handhabung**

# **N** WARNUNG

- Trennen Sie umgehend den Netzstecker von der Netzsteckdose, und wenden Sie sich an einen autorisierten Canon Händler, wenn von dem Gerät ungewöhnliche Geräusche oder Gerüche ausgehen oder es zu Rauch- oder übermäßiger Wärmeentwicklung kommt. Bei fortgesetztem Betrieb kann es zu Feuer oder einem elektrischen Schlag kommen.
- Zerlegen und modifizieren Sie das Gerät nicht. Im Gerät befinden sich Teile, die Hochspannung führen und sehr heiß sind, und es besteht Feuergefahr oder die Gefahr eines elektrischen Schlags.

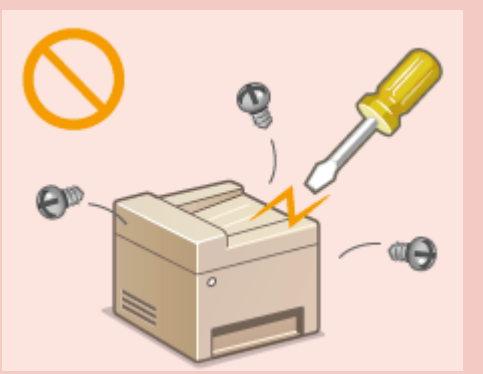

- Stellen Sie das Gerät so auf, dass Kinder das Netzkabel, andere Kabel, interne Komponenten oder elektrische Bauteile nicht berühren können. Andernfalls besteht Unfallgefahr.
- Verwenden Sie keine entzündlichen Sprays in der Nähe des Geräts. Wenn entzündliche Substanzen in Kontakt mit elektrischen Teilen im Gerät kommen, besteht Feuergefahr oder die Gefahr eines elektrischen Schlags.
- Schalten Sie zum Umstellen des Geräts unbedingt das Gerät und den Computer AUS, und lösen Sie den Netzstecker und die Schnittstellenkabel. Andernfalls können das Netzkabel oder die Schnittstellenkabel beschädigt werden. In diesem Fall besteht Feuergefahr oder die Gefahr eines elektrischen Schlags.
- Berühren Sie beim Anschließen oder Trennen eines USB-Kabels nicht den Metallteil des Steckers, wenn der Netzstecker in eine Netzsteckdose eingesteckt ist. Andernfalls besteht die Gefahr eines elektrischen Schlags.

#### **Für Personen mit Herzschrittmacher**

Dieses Gerät erzeugt ein geringes magnetisches Feld. Wenn Sie einen Herzschrittmacher haben und Anormalitäten feststellen, entfernen Sie sich von dem Gerät, und konsultieren Sie unverzüglich Ihren Arzt.

# **AVORSICHT**

- Stellen Sie keine schweren Gegenstände auf das Gerät. Diese könnten herunterfallen und Verletzungen verursachen.
- Trennen Sie aus Sicherheitsgründen das Netzkabel von der Netzsteckdose, wenn Sie das Gerät längere Zeit nicht verwenden wollen.
- Gehen Sie beim Öffnen und Schließen von Abdeckungen vorsichtig vor, damit Sie sich nicht an den Händen verletzen.
- Halten Sie Hände und Kleidungsstücke von den Rollen im Ausgabebereich fern. Wenn Sie mit den Händen oder Kleidungsstücken in die Rollen geraten, besteht Verletzungsgefahr.
- Das Innere des Geräts und die Ausgabeöffnung sind während und unmittelbar nach dem Gebrauch sehr heiß. Berühren Sie diese Bereiche nicht, um Verbrennungen zu vermeiden. Auch das vom Gerät ausgegebene Papier kann direkt nach dem Bedrucken heiß sein. Gehen Sie vorsichtig damit um. Andernfalls besteht Verbrennungsgefahr.

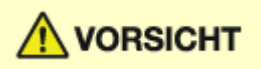

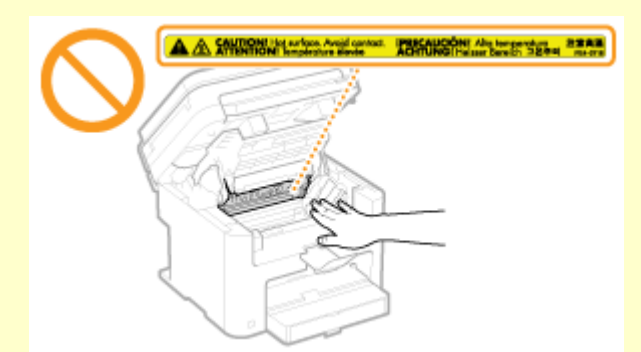

- Drücken Sie nicht zu fest auf die Zufuhr oder die Vorlagenglasabdeckung, wenn Sie beim Kopieren ein dickes Buch auf das Vorlagenglas legen. Andernfalls kann das Vorlagenglas beschädigt werden, und Sie können sich verletzen.
- Lassen Sie keine schweren Gegenstände wie dicke Bücher auf das Vorlagenglas fallen. Andernfalls kann das Vorlagenglas beschädigt werden, und Sie können sich verletzen.

#### **Laserstrahl**

● Wenn der Laserstrahl aus dem Gerät austritt, kann eine Bestrahlung der Augen schwere Sehschäden zur Folge haben.

### **WICHTIG**

#### **Beim Transport des Geräts**

Beachten Sie zur Vermeidung von Transportschäden folgende Anweisungen.

- Nehmen Sie die Tonerpatronen heraus.
- Verpacken Sie das Gerät mithilfe des Verpackungsmaterials sicher im Originalkarton.

#### **Wenn das Betriebsgeräusch Probleme bereitet**

● Wenn das Betriebsgeräusch je nach Nutzungsumgebung und Betriebsmodus ein Problem darstellt, empfiehlt es sich, das Gerät nicht am Arbeitsplatz, sondern an einem anderen Ort aufzustellen.

#### **Sonstige Sicherheitshinweise**

- Befolgen Sie die Anweisungen auf den Warnaufklebern am Gerät.
- Schützen Sie das Gerät vor Erschütterungen und Stößen.
- Öffnen und schließen Sie Türen, Abdeckungen und andere Teile nicht gewaltsam. Andernfalls kann es zu Schäden am Gerät kommen.
- $\bullet$  Berühren Sie nicht die Kontakte ( $\bullet$ ). Andernfalls kann es zu Schäden am Gerät kommen.

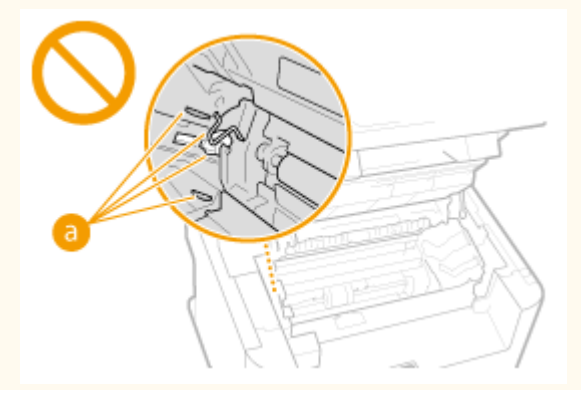

#### Wichtige Sicherheitsvorschriften

● Schalten Sie das Gerät während des Druckvorgangs nicht aus. Darüber hinaus sollten Sie während des Druckvorgangs die Abdeckung nicht öffnen und schließen und kein Papier entfernen oder einführen. Andernfalls kann es zu Papierstaus kommen.

# <span id="page-14-0"></span>**Wartung und Überprüfung**

#### 17EL-004

Reinigen Sie das Gerät regelmäßig. Wenn sich Staub ansammelt, funktioniert das Gerät möglicherweise nicht ordnungsgemäß. Beachten Sie beim Reinigen die folgenden Anweisungen. Wenn während des Betriebs ein Problem auftritt, schlagen Sie in **[Fehlerbehebung\(P. 347\)](#page-352-0)** nach. Wenn Sie das Problem nicht beheben können oder der Meinung sind, dass eine Überprüfung erforderlich ist, schlagen Sie in **[Wenn sich ein Problem nicht beheben](#page-388-0) [lässt\(P. 383\)](#page-388-0)** nach.

# $\bigwedge$  WARNUNG

- Schalten Sie das Gerät vor dem Reinigen AUS, und trennen Sie den Netzstecker von der Netzsteckdose. Andernfalls besteht Feuergefahr oder die Gefahr eines elektrischen Schlags.
- Ziehen Sie den Netzstecker regelmäßig ab, und reinigen Sie ihn mit einem trockenen Tuch von Staub und Schmutz. Staubablagerungen können die Feuchtigkeit aus der Luft aufnehmen, und wenn Strom fließt, kann es zu einem Feuer kommen.
- Reinigen Sie das Gerät mit einem feuchten, gut ausgewrungenen Tuch. Verwenden Sie zum Reinigen ausschließlich Wasser. Verwenden Sie keinen Alkohol, kein Waschbenzin, keinen Farbverdünner und keine anderen entzündlichen Substanzen. Verwenden Sie keine Papiertaschentücher oder Papiertücher. Wenn solche Substanzen mit den elektrischen Teilen im Gerät in Kontakt kommen, kann sich statische Elektrizität bilden, und es besteht Feuergefahr oder die Gefahr eines elektrischen Schlags.
- Überprüfen Sie das Netzkabel und den Netzstecker regelmäßig auf Beschädigungen. Überprüfen Sie das Gerät auf Rost, Dellen, Kratzer, Sprünge und übermäßige Wärmeentwicklung. Bei Verwendung schlecht gepflegter oder beschädigter Geräte besteht Feuergefahr oder die Gefahr eines elektrischen Schlags.

# **AVORSICHT**

- Das Geräteinnere enthält Teile, die eine hohe Temperatur oder hohe Spannungen aufweisen. Das Berühren dieser Komponenten kann zu Verbrennungen führen. Berühren Sie nur die Teile des Geräts, auf die in dieser Anleitung verwiesen wird.
- Achten Sie beim Einlegen von Papier oder beim Beseitigen von Papier- oder Dokumentenstaus darauf, sich nicht an den Papierkanten zu schneiden.

### **WICHTIG**

Achten Sie beim Entfernen gestauten Papiers oder beim Austauschen von Tonerpatronen darauf, dass kein Toner auf Ihre Hände oder Kleidung gelangt. Wenn Toner auf Ihre Hände oder Kleidung gelangt, waschen Sie ihn sofort mit kaltem Wasser ab.

# <span id="page-15-0"></span>**Verbrauchsmaterial**

17EL-005

# **N** WARNUNG

- Entsorgen Sie gebrauchte Tonerpatronen nicht durch Verbrennen. Lagern Sie Tonerpatronen oder Papier nicht in der Nähe offener Flammen. Ansonsten können sich Toner oder Papier entzünden, und es besteht Verbrennungs- oder Feuergefahr.
- Wenn Toner versehentlich verschüttet oder verstreut wird, kehren Sie die Tonerpartikel vorsichtig zusammen oder nehmen Sie die Tonerpartikel mit einem weichen, angefeuchteten Tuch auf, und achten Sie darauf, dass Sie den Tonerstaub nicht einatmen. Verwenden Sie zum Aufnehmen von verschüttetem Toner niemals Staubsauger ohne Schutzvorrichtungen gegen Staubexplosionen. Andernfalls kann es zu einer Fehlfunktion des Staubsaugers kommen oder aufgrund von statischer Aufladung eine Staubexplosion verursacht werden.

#### **Für Personen mit Herzschrittmacher**

Tonerpatronen erzeugen ein geringes magnetisches Feld. Wenn Sie einen Herzschrittmacher haben und Anormalitäten feststellen, entfernen Sie sich von den Tonerpatronen, und konsultieren Sie unverzüglich Ihren Arzt.

# **N** VORSICHT

- Achten Sie darauf, keinen Toner einzuatmen. Wenden Sie sich umgehend an einen Arzt, wenn Sie Toner eingeatmet haben.
- Achten Sie darauf, dass kein Toner in die Augen oder den Mund gelangt. Sollte Toner in die Augen oder den Mund gelangen, waschen Sie ihn mit kaltem Wasser ab, und wenden Sie sich an einen Arzt.
- Achten Sie darauf, dass kein Toner auf die Haut gelangt. Sollte Toner auf die Haut gelangen, waschen Sie ihn mit Seife und kaltem Wasser ab. Falls Hautreizungen auftreten, wenden Sie sich umgehend an einen Arzt.
- Bewahren Sie Tonerpatronen und andere Verbrauchsmaterialien außerhalb der Reichweite von kleinen Kindern auf. Wenn Toner verschluckt wird, wenden Sie sich umgehend an einen Arzt oder eine Giftinformationszentrale.
- Zerlegen oder modifizieren Sie die Tonerpatrone nicht. Andernfalls kann Toner verstreut werden.
- Ziehen Sie den Schutzstreifen nicht mit Gewalt oder nur teilweise aus der Tonerpatrone. Andernfalls kann Toner verstreut werden.

### **WICHTIG**

#### **Umgang mit Tonerpatronen**

● Halten Sie die Tonerpatrone korrekt wie dargestellt. Stellen Sie sie nicht aufrecht, oder drehen Sie sie nicht verkehrt herum.

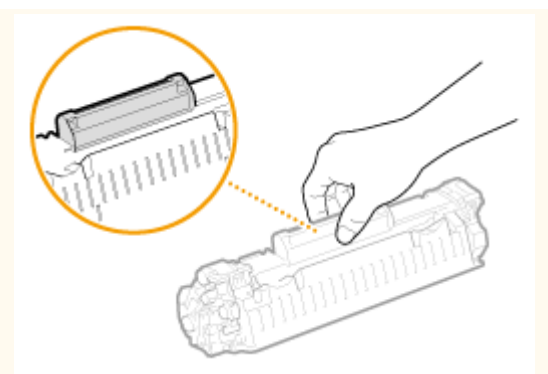

● Berühren Sie nicht den Speicher ( a ) oder die elektrischen Kontakte ( b ) der Tonerpatrone.

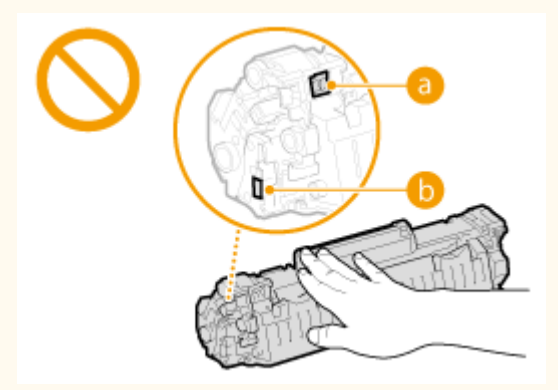

● Zerkratzen Sie nicht die Oberfläche der Trommel ( c ), und schützen Sie sie vor Licht.

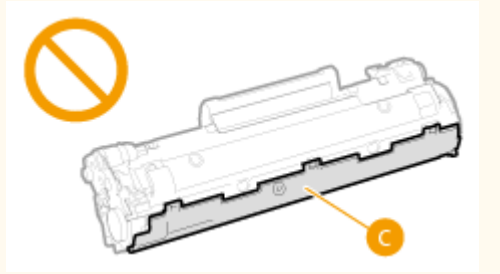

- Nehmen Sie die Tonerpatrone nicht unnötigerweise aus dem Gerät oder der Schutzhülle.
- Die Tonerpatrone ist ein magnetisches Produkt. Halten Sie sie von Disketten, Diskettenlaufwerken und anderen Geräten, die von Magnetismus beeinträchtigt werden können, fern. Andernfalls kann es zu einem Datenverlust kommen.

#### **Lagerung von Tonerpatronen**

- Lagern Sie Patronen unter folgenden Umgebungsbedingungen, um einen sicheren Gebrauch und hohe Qualität sicherzustellen.
	- Temperatur bei Lagerung: 0 bis 35°C
	- Luftfeuchtigkeit bei Lagerung: 35 bis 85 % relative Luftfeuchtigkeit (nicht kondensierend)\*
- Öffnen Sie die Schutzhülle erst, wenn Sie die Tonerpatrone benötigen.
- Wenn Sie die Tonerpatrone zur Aufbewahrung aus dem Gerät nehmen, stecken Sie die entfernte Tonerpatrone in die Originalschutzhülle, oder wickeln Sie sie in ein dickes Tuch.
- Lagern Sie Tonerpatronen nicht senkrecht oder mit der Oberseite nach unten. Andernfalls verdichtet sich der Toner und kann dann auch durch Schütteln nicht mehr in den Originalzustand gebracht werden.

\* Auch innerhalb des für die Lagerung empfohlenen Luftfeuchtigkeitsbereichs können sich in der Tonerpatrone Wassertröpfchen niederschlagen (Feuchtigkeitskondensation), wenn es zu einem Temperaturunterschied zwischen dem Inneren der Patrone und der Umgebung kommt. Feuchtigkeitskondensation beeinträchtigt die Druckqualität von Tonerpatronen.

### **Tonerpatronen nicht an folgenden Orten lagern**

- Orte in der Nähe offener Flammen
- Orte, die fünf Minuten oder länger direktem Sonnenlicht oder hellem Licht ausgesetzt sind
- Orte mit hohem Salzgehalt der Luft
- Orte, die korrosiven Gasen (z. B. Aerosolsprays und Ammoniak) ausgesetzt sind
- Orte, die hohen Temperaturen oder hoher Luftfeuchtigkeit ausgesetzt sind
- Orte mit stark schwankender Temperatur oder Luftfeuchtigkeit, an denen es leicht zu Feuchtigkeitskondensation kommen kann
- Orte mit starker Staubentwicklung
- Orte in Reichweite von Kindern

#### **Vorsicht vor gefälschten Tonerpatronen**

Wir weisen Sie darauf hin, dass gefälschte Canon-Tonerpatronen auf dem Markt sind. Wenn Sie gefälschte Tonerpatronen verwenden, kann darunter die Druckqualität und die Leistung des Systems leiden. Canon ist nicht für irgendwelche Fehlfunktionen, Unfälle oder Schäden verantwortlich, die durch die Verwendung von gefälschten Tonerpatronen verursacht werden.

Nähere Informationen finden Sie unter canon.com/counterfeit.

#### **Verfügbarkeitszeitraum von Ersatzteilen und Tonerpatronen**

Die Ersatzteile und Tonerpatronen für das Gerät sind mindestens sieben (7) Jahre lang nach Einstellung der Produktion dieses Gerätemodells erhältlich.

#### **Verpackungsmaterial der Tonerpatronen**

- Heben Sie die Schutzhülle für die Tonerpatrone auf. Sie benötigen diese Teile beim Transport des Geräts.
- Das Verpackungsmaterial wird möglicherweise ohne Ankündigung in Form oder Platzierung verändert bzw. ergänzt oder weggelassen.
- Entsorgen Sie den herausgezogenen Schutzstreifen gemäß den örtlichen Vorschriften.

#### **Entsorgung gebrauchter Tonerpatronen**

Stecken Sie die Tonerpatrone in die Schutzhülle, um ein Verstreuen des Toners zu vermeiden, und entsorgen Sie die Tonerpatrone gemäß den örtlichen Vorschriften.

# Grundfunktionen

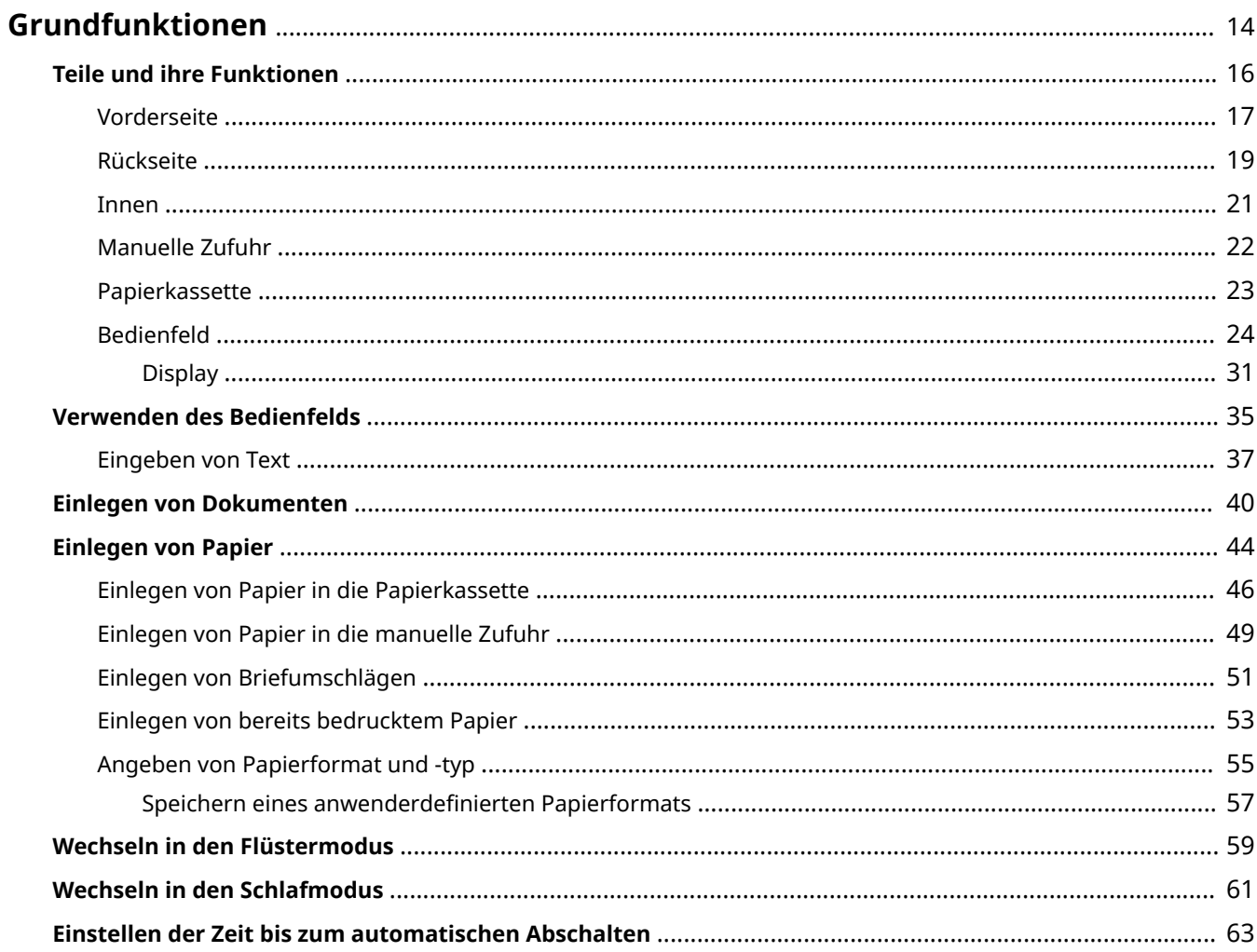

# <span id="page-19-0"></span>**Grundfunktionen**

In diesem Kapitel werden die häufig ausgeführten Grundfunktionen wie beispielsweise die Verwendung des Bedienfelds oder das Einlegen von Papier und Dokumenten beschrieben.

#### ■ Teile und ihre Funktionen

In diesem Abschnitt werden die äußeren und inneren Bauteile des Geräts und ihre Funktionen sowie die Tasten auf dem Bedienfeld und die Anzeigen im Display erläutert. **[Teile und ihre Funktionen\(P. 16\)](#page-21-0)** 

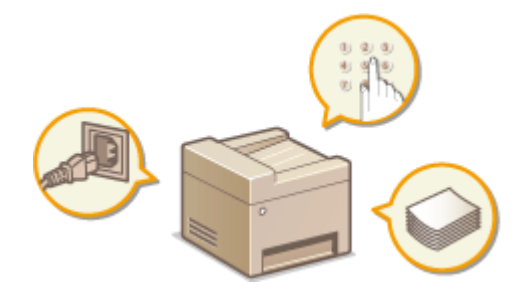

#### ◼Verwenden des Bedienfelds

In diesem Abschnitt wird beschrieben, wie Sie das Display hin- und herschalten und Elemente auswählen. **[Verwenden des Bedienfelds\(P. 35\)](#page-40-0)** 

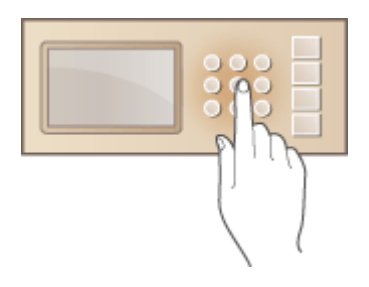

### ■ Einlegen von Dokumenten

In diesem Abschnitt wird beschrieben, wie Sie Dokumente auf das Vorlagenglas und in die Zufuhr legen. **[Einlegen](#page-45-0) [von Dokumenten\(P. 40\)](#page-45-0)** 

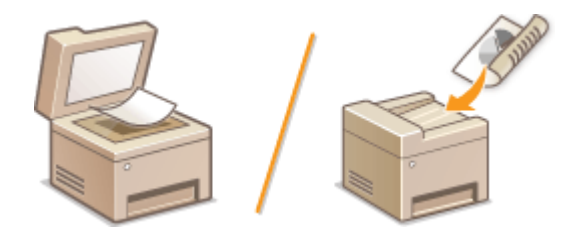

#### ■ Einlegen von Papier

In diesem Abschnitt wird beschrieben, wie Sie Papier in die Papierkassette und die manuelle Zufuhr einlegen. **[Einlegen von Papier\(P. 44\)](#page-49-0)** 

#### Grundfunktionen

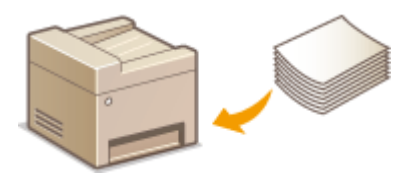

### ■ Wechseln in den Flüstermodus

In diesem Abschnitt wird beschrieben, wie Sie das Gerät in den Flüstermodus versetzen, um das Betriebsgeräusch zu verringern. **[Wechseln in den Flüstermodus\(P. 59\)](#page-64-0)** 

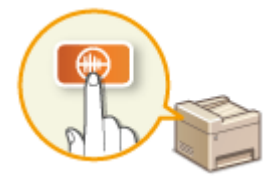

### ■ Wechseln in den Schlafmodus

In diesem Abschnitt wird das Einstellen des Schlafmodus beschrieben. **[Wechseln in den Schlafmodus\(P. 61\)](#page-66-0)** 

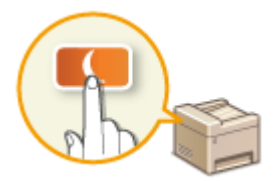

### ■ Einstellen der Zeit bis zum automatischen Abschalten

In diesem Abschnitt wird das Aktivieren der Einstellung <Zeit automatisches Abschalten> beschrieben. **[Einstellen](#page-68-0) [der Zeit bis zum automatischen Abschalten\(P. 63\)](#page-68-0)** 

# <span id="page-21-0"></span>**Teile und ihre Funktionen**

17EL-007

In diesem Abschnitt werden die Teile des Geräts (außen an der Vorder- und Rückseite sowie innen) und ihre Funktionsweise beschrieben. Neben den bei Grundfunktionen wie dem Einlegen von Dokumenten und Papier und dem Austauschen der Tonerpatronen wichtigen Teilen werden dabei auch die Tasten auf dem Bedienfeld und die Anzeigen im Display erläutert. Außerdem finden Sie in diesem Abschnitt Tipps zum ordnungsgemäßen Gebrauch des Geräts.

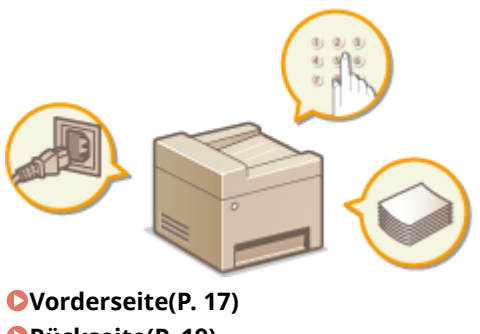

**[Rückseite\(P. 19\)](#page-24-0)  DInnen(P. 21) [Manuelle Zufuhr\(P. 22\)](#page-27-0)  [Papierkassette\(P. 23\)](#page-28-0)  [Bedienfeld\(P. 24\)](#page-29-0)** 

# <span id="page-22-0"></span>**Vorderseite**

17EL-008

#### **MF244dw**

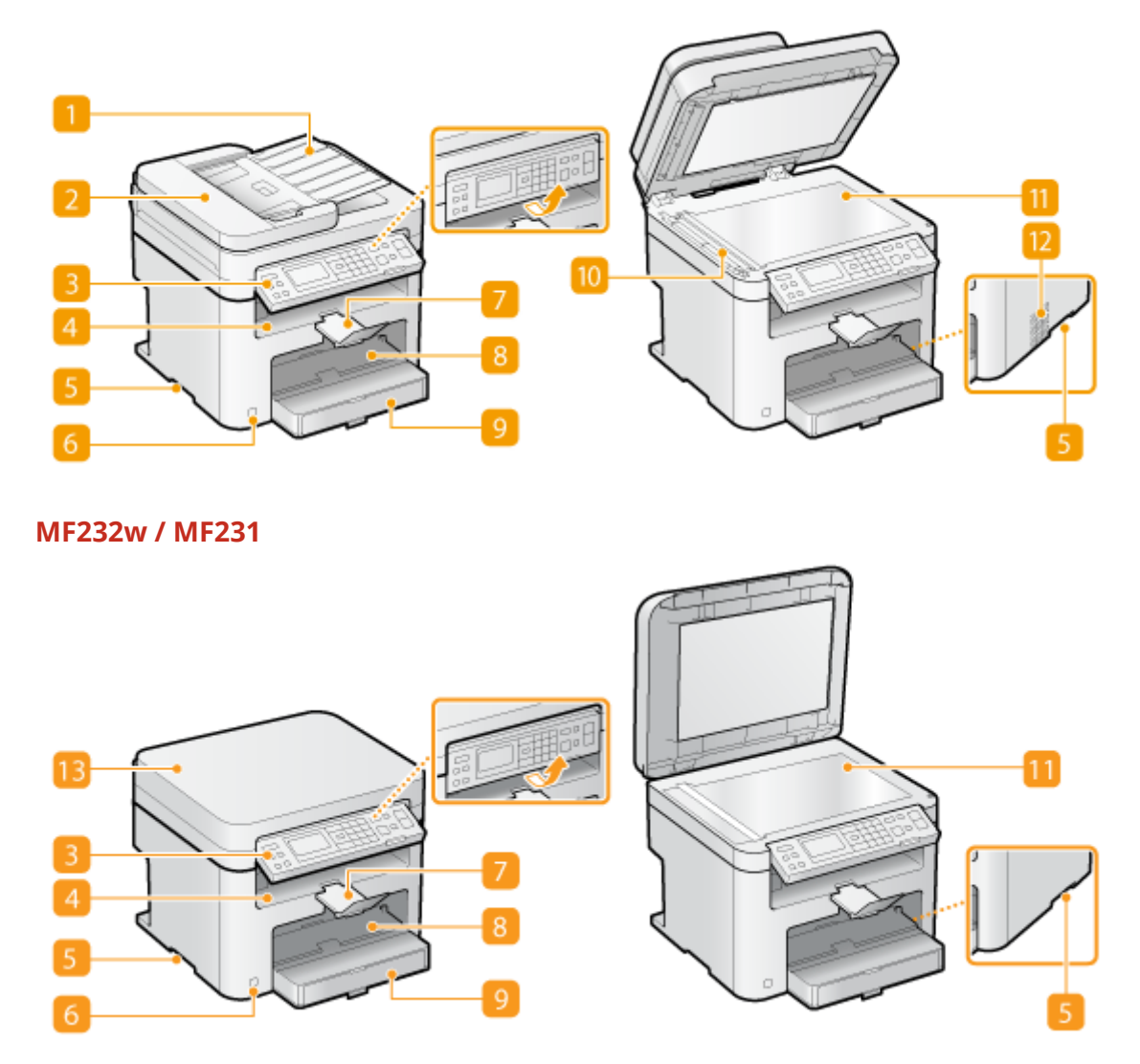

#### **Dokumentzufuhrfach (MF244dw)**

Öffnen Sie dieses Fach, um ein Original in die Zufuhr zu legen. **[Einlegen von Dokumenten\(P. 40\)](#page-45-0)** 

#### **Z** Zufuhr (MF244dw)

Führt dem Gerät automatisch Dokumente für das Scannen zu. Wenn zwei oder mehr Blätter in die Zufuhr eingelegt werden, können die Dokumente fortlaufend gescannt werden. **[Einlegen von](#page-45-0) [Dokumenten\(P. 40\)](#page-45-0)** 

#### **Bedienfeld**

Das Bedienfeld enthält Tasten wie die Zahlentasten und die Taste [Start], ein Display und Statusanzeigen. Sie können über das Bedienfeld alle Funktionen ausführen und Einstellungen vornehmen. Sie können es nach oben oder unten bewegen, sodass es leichter zu bedienen ist. **[Bedienfeld\(P. 24\)](#page-29-0) [Display\(P. 31\)](#page-36-0)** 

#### **Ausgabefach**

Bedrucktes Papier wird am Ausgabefach ausgegeben.

#### **Griffmulden**

Halten Sie das Gerät beim Tragen an den Griffmulden. **[Transport des Geräts\(P. 402\)](#page-407-0)** 

#### **6** Netzschalter

Schaltet das Gerät EIN oder AUS. Wenn Sie das Gerät neu starten wollen, schalten Sie es AUS, warten mindestens 10 Sekunden und schalten es dann wieder EIN.

#### **Papieranschlag**

Verhindert, dass gedrucktes Papier nach der Ausgabe herunterfällt.

#### **Manuelle Zufuhr**

Legen Sie das Papier in die manuelle Zufuhr ein, wenn Sie vorübergehend einen anderen als den in die Papierkassette eingelegten Papiertyp verwenden wollen. **[Einlegen von Papier in die manuelle](#page-54-0) [Zufuhr\(P. 49\)](#page-54-0)** 

#### **Papierkassette**

Legen Sie den Papiertyp, den Sie häufig verwenden, in die Papierkassette ein. **D[Einlegen von Papier in die](#page-51-0) [Papierkassette\(P. 46\)](#page-51-0)** 

#### **M** Scanbereich (MF244dw)

In die Zufuhr eingelegte Dokumente werden zum Scannen automatisch dem Scanbereich zugeführt.

#### **Vorlagenglas**

Legen Sie zu kopierende oder zu scannende Dokumente hier auf. Beim MF244dw legen Sie dicke oder gebundene Dokumente wie Bücher, die nicht in die Zufuhr eingelegt werden können, auf das Vorlagenglas. **[Einlegen von Dokumenten\(P. 40\)](#page-45-0)** 

#### **Lüftungsschlitze (MF244dw)**

Luft wird vom Geräteinneren nach außen geführt, um das Gerät im Inneren abzukühlen. Achten Sie darauf, keine Gegenstände vor den Lüftungsschlitzen zu platzieren. Andernfalls wird die Lüftung blockiert. **O [Aufstellung\(P. 3\)](#page-8-0)** 

#### **Vorlagenglasabdeckung (MF232w / MF231)**

Öffnen Sie diese Abdeckung, um Dokumente auf das Vorlagenglas zu legen. **[Einlegen von](#page-45-0) [Dokumenten\(P. 40\)](#page-45-0)** 

# <span id="page-24-0"></span>**Rückseite**

#### **MF244dw**

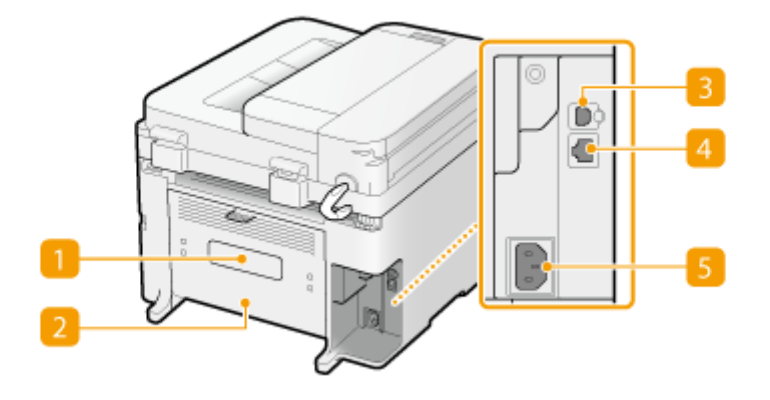

#### **MF232w / MF231**

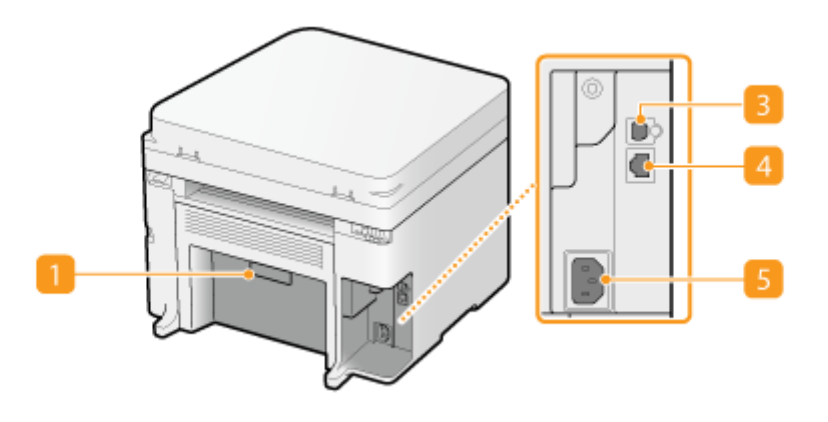

#### **Typenschild**

Dieser Aufkleber enthält die Seriennummer, die Sie bei Fragen zum Gerät angeben müssen. **[Wenn sich ein](#page-388-0) [Problem nicht beheben lässt\(P. 383\)](#page-388-0)** 

#### **EX** Hintere Abdeckung (MF244dw)

Öffnen Sie die hintere Abdeckung zum Beheben von Papierstaus. **[Beheben von Dokumenten- und](#page-354-0) [Papierstaus\(P. 349\)](#page-354-0)** 

#### **B** USB-Anschluss

Schließen Sie hier ein USB-Kabel an, wenn Sie das Gerät mit einem Computer verbinden. Die Schritte zum Anschließen des Kabels finden Sie im Handbuch "Erste Schritte". **[Dem Gerät beiliegende](#page-439-0) [Dokumente\(P. 434\)](#page-439-0)** 

#### **LAN-Anschluss (MF244dw / MF232w)**

Schließen Sie hier ein LAN-Kabel an, wenn Sie das Gerät über Kabel mit einem LAN-Router o. Ä. verbinden. Die Schritte zum Anschließen des Kabels finden Sie im Handbuch "Erste Schritte". **[Dem Gerät beiliegende](#page-439-0) [Dokumente\(P. 434\)](#page-439-0)** 

## **5** Netzeingang

Schließen Sie hier das Netzkabel an. Die Schritte zum Anschließen des Kabels finden Sie im Handbuch "Erste Schritte". **[Dem Gerät beiliegende Dokumente\(P. 434\)](#page-439-0)** 

<span id="page-26-0"></span>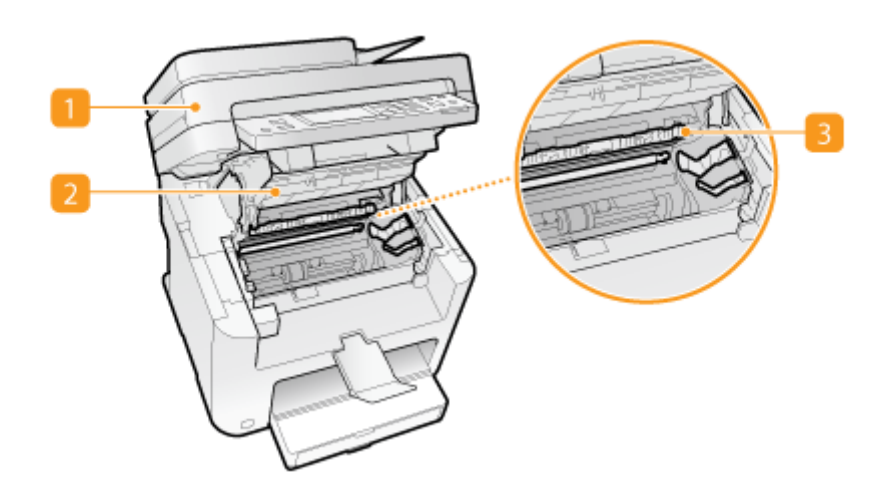

### **Bedienfeld**

Heben Sie dieses Bedienfeld an, um die Tonerpatronen auszutauschen oder Papierstaus zu beheben. **[So](#page-404-0) [tauschen Sie Tonerpatronen aus\(P. 399\)](#page-404-0) [Beheben von Dokumenten- und Papierstaus\(P. 349\)](#page-354-0)** 

#### **Z** Tonerabdeckung

Öffnen Sie diese Abdeckung, um die Tonerpatronen auszutauschen oder Papierstaus zu beheben. **[So](#page-404-0) [tauschen Sie Tonerpatronen aus\(P. 399\)](#page-404-0) [Beheben von Dokumenten- und Papierstaus\(P. 349\)](#page-354-0)** 

### **Papierausgangsführung**

Öffnen Sie diese Führung zum Beheben von Papierstaus. **[Beheben von Dokumenten- und](#page-354-0) [Papierstaus\(P. 349\)](#page-354-0)** 

#### LINKS

**OSo tauschen Sie Tonerpatronen aus(P. 399)** 

# <span id="page-27-0"></span>**Manuelle Zufuhr**

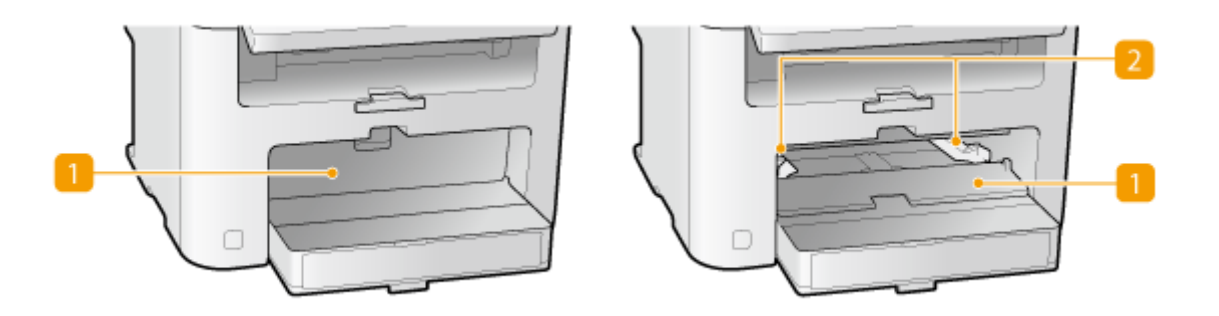

### **Abdeckung des manuellen Einzugs**

Öffnen Sie diesen Schacht, um Papier in die manuelle Zufuhr einzulegen.

### **Papierführungen**

Stellen Sie die Papierführungen genau auf die Breite des eingelegten Papiers ein, damit das Papier gerade in das Gerät eingezogen wird.

#### LINKS

**[Einlegen von Papier in die manuelle Zufuhr\(P. 49\)](#page-54-0)** 

# <span id="page-28-0"></span>**Papierkassette**

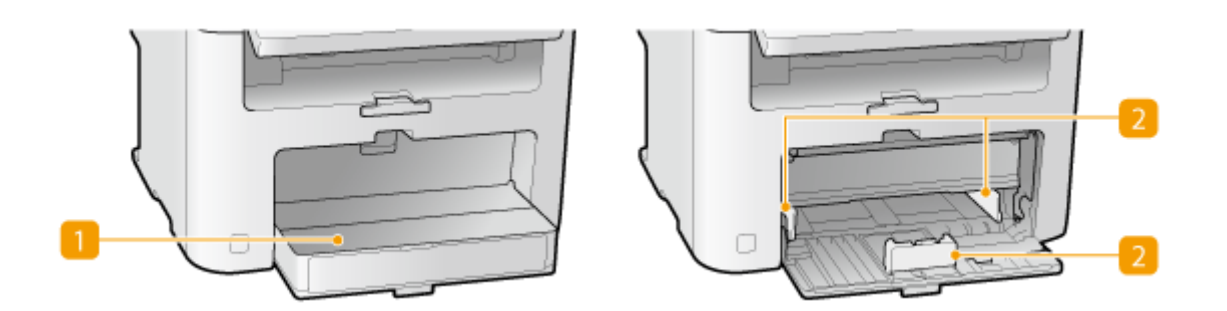

### **Staubschutzabdeckung**

Öffnen Sie diese Abdeckung, um Papier in die Papierkassette einzulegen.

### **Papierführungen**

Stellen Sie die Papierführungen genau auf das Format des eingelegten Papiers ein, damit das Papier gerade in das Gerät eingezogen wird.

#### LINKS

**[Einlegen von Papier in die Papierkassette\(P. 46\)](#page-51-0)** 

# <span id="page-29-0"></span>**Bedienfeld**

17EL-00F

**MF244dw / MF231(P. 24) [MF232w\(P. 27\)](#page-32-0)** 

#### MF244dw / MF231

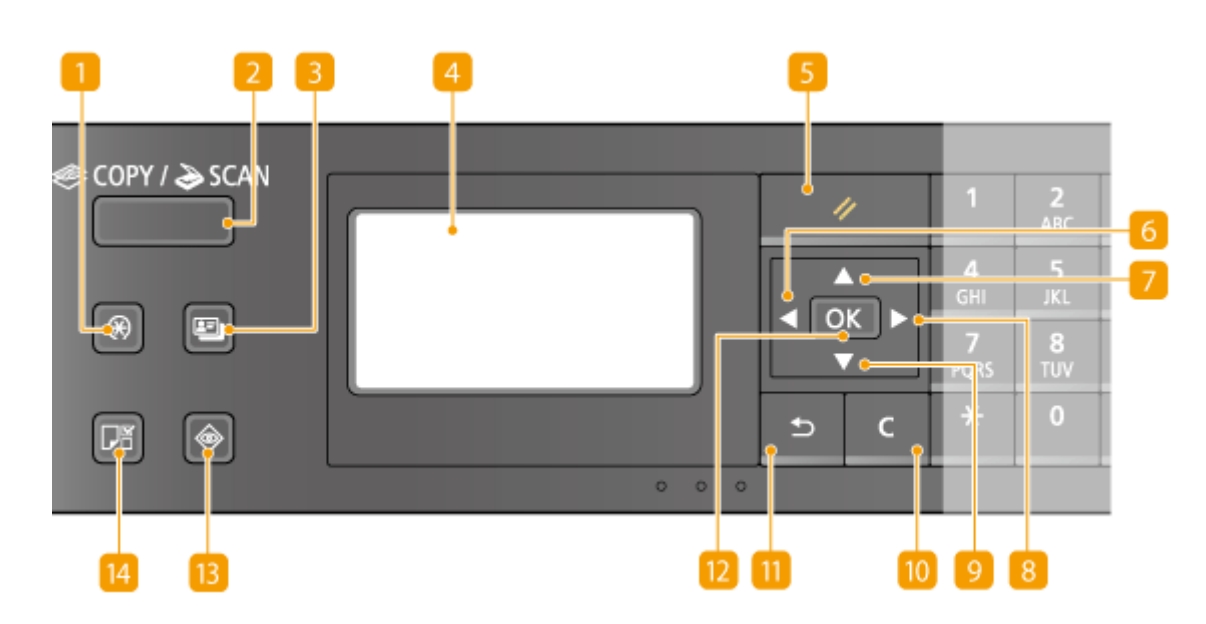

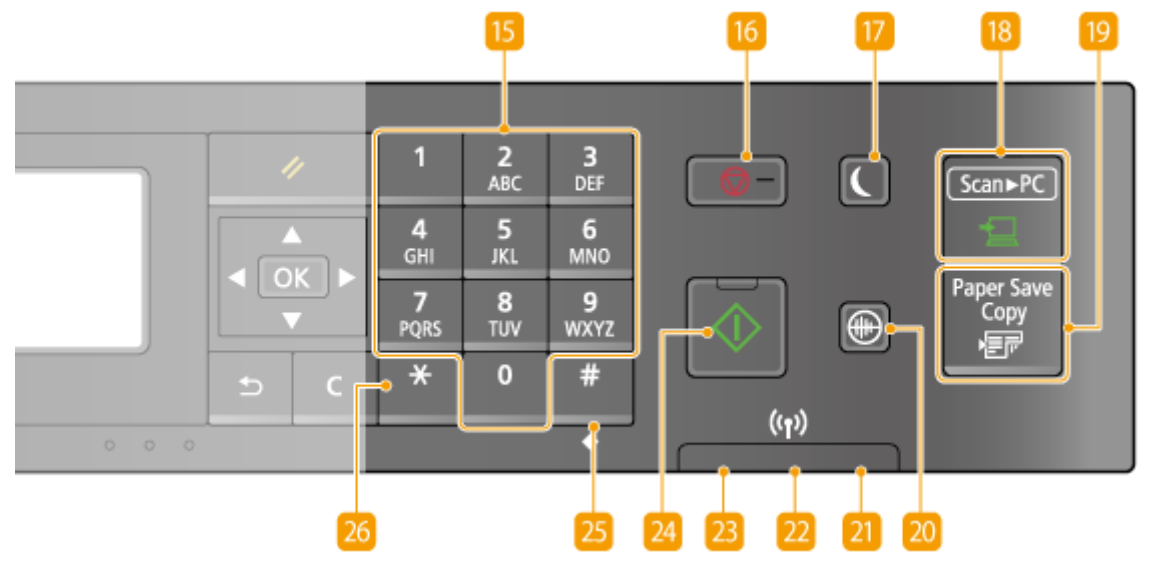

#### **Taste [Menü]**

Mit dieser Taste gelangen Sie zu vielen Einstellungen für das Gerät, wie beispielsweise <Timereinstellungen> oder <Präferenzen>. **[Liste der Menüeinstellungen\(P. 290\)](#page-295-0)** 

#### **Z** Taste [COPY/SCAN]

Mit dieser Taste können Sie zwischen Kopiermodus und Scanmodus wechseln.

### **R** Taste [Kopie ID Karte]

Mit dieser Taste können Sie in einen Modus wechseln, in dem die Vorder- und Rückseite eines Führerscheins oder eines anderen Ausweises auf eine Seite in der tatsächlichen Größe gedruckt werden. **[Kopieren beider](#page-88-0) [Seiten einer Ausweiskarte auf eine Seite\(P. 83\)](#page-88-0)** 

### *A* Display

Zeigt die Arbeits- und Statusbildschirme für das Kopieren und andere Funktionen sowie den Gerätestatus und Fehlerinformationen an. Achten Sie außerdem auf die Anzeigen im Display, wenn Sie Einstellungen für das Gerät konfigurieren. **[Display\(P. 31\)](#page-36-0) [Verwenden des Bedienfelds\(P. 35\)](#page-40-0)** 

### **Taste [Rückstell]**

Mit dieser Taste können Sie Einstellungen verwerfen und die zuvor festgelegten Einstellungen wiederherstellen.

## **Taste [ ]**

- Wenn Sie Einstellungen vornehmen, gelangen Sie mit dieser Taste wieder zum vorherigen Bildschirm.
- Beim Eingeben von Text verschieben Sie mit dieser Taste den Cursor nach links.
- Mit dieser Taste verringern Sie einen Einstellwert, wie beispielsweise die Dichte beim Scannen, Kopieren usw.

## **Taste [ ]**

- Wenn Sie Einstellungen vornehmen, wählen Sie mit dieser Taste die Option über der zurzeit ausgewählten Option.
- Wenn Sie Einstellwerte ändern, erhöhen Sie mit dieser Taste den Wert.

## **Taste [ ]**

- Wenn Sie Einstellungen vornehmen, gelangen Sie mit dieser Taste zum nächsten Bildschirm.
- Beim Eingeben von Text verschieben Sie mit dieser Taste den Cursor nach rechts.
- Mit dieser Taste erhöhen Sie einen Einstellwert, wie beispielsweise die Dichte beim Scannen, Kopieren usw.

### **g** Taste [  $\blacktriangledown$  ]

- Wenn Sie Einstellungen vornehmen, wählen Sie mit dieser Taste die Option unter der zurzeit ausgewählten Option.
- Wenn Sie Einstellwerte ändern, verringern Sie mit dieser Taste den Wert.

### **Taste [Löschen]**

Mit dieser Taste löschen Sie eingegebene Zahlen und Text.

### **Taste [Zurück]**

Mit dieser Taste gelangen Sie wieder zum vorherigen Bildschirm. Wenn Sie diese Taste beispielsweise beim Vornehmen von Einstellungen drücken, werden die Einstellungen nicht angewendet, und der vorherige Bildschirm wird wieder angezeigt.

#### **Taste [OK]**

Mit dieser Taste bestätigen Sie Einstellungen oder festgelegte Details.

#### **Taste [Statusmonitor]**

Mit dieser Taste können Sie den Status von Druck- oder Kopiervorgängen überprüfen und den Nutzungsverlauf anzeigen. Sie können auch den Status des Geräts anzeigen lassen, also beispielsweise das Papierformatund die in den Tonerpatronen verbliebene Tonermenge, oder ob Fehler auftraten. O **[Display\(P. 31\)](#page-36-0)** 

#### **Taste [Papiereinstellungen]**

Mit dieser Taste wählen Sie das zu verwendende Papier aus oder stellen Format und Typ des in die Papierquelle eingelegten Papiers ein. **CAngeben von Papierformat und -typ(P. 55)** 

#### *B* Zahlentasten (Tasten [0]-[9])

Mit diesen Tasten geben Sie Zahlen und Text ein. **[Eingeben von Text\(P. 37\)](#page-42-0)** 

#### **Taste [Stopp]**

Mit dieser Taste brechen Sie das Kopieren, Scannen und andere Funktionen ab.

#### **Taste [Stromsparmodus]**

Mit dieser Taste schalten Sie das Gerät in den Schlafmodus. Die Taste leuchtet grün, wenn sich das Gerät im Schlafmodus befindet. Drücken Sie die Taste erneut, um den Schlafmodus zu beenden. **[Wechseln in den](#page-66-0) [Schlafmodus\(P. 61\)](#page-66-0)** 

#### **Taste [Scan -> PC]**

Mit dieser Taste senden Sie die gescannten Dokumente an den gespeicherten Computer. **[Scannen über](#page-141-0) [die Taste \[Scan -> PC\]\(P. 136\)](#page-141-0)** 

#### **Taste [Paper Save Copy]**

Mit dieser Taste versetzen Sie das Gerät in den Papiersparkopiermodus, um mehrere Dokumentseiten verkleinert auf ein einzelnes Blatt zu kopieren. **[Verwenden der Taste \[Paper Save Copy\] \(MF244dw /](#page-86-0) [MF231\)\(P. 81\)](#page-86-0)** 

#### **Taste [Flüstermodus]**

Mit dieser Taste schalten Sie das Gerät in den Flüstermodus. Während sich das Gerät im Flüstermodus befindet, leuchtet diese Taste grün. Drücken Sie die Taste erneut, um den Flüstermodus zu beenden. **[Wechseln in den Flüstermodus\(P. 59\)](#page-64-0)** 

#### **Anzeige [Fehleranzeige]**

Blinkt oder leuchtet, wenn ein Fehler wie beispielsweise ein Papierstau auftritt.

#### **Anzeige Wi-Fi (MF244dw)**

Leuchtet, wenn das Gerät mit einem Wireless LAN verbunden ist.

### <span id="page-32-0"></span>**Anzeige [Verarbeitung/Daten]**

Blinkt, während Funktionen wie Senden oder Drucken ausgeführt werden. Leuchtet, wenn in einer Warteschlange zu verarbeitende Dokumente vorhanden sind.

### **Z4** Taste [Start]

Mit dieser Taste scannen oder kopieren Sie Dokumente.

### **Taste [#]**

Mit dieser Taste geben Sie Sonderzeichen wie "@" oder "/" ein.

### **Taste [\*]**

Mit dieser Taste wechseln Sie den Zeichentyp für die Eingabe.

### $MF232w$

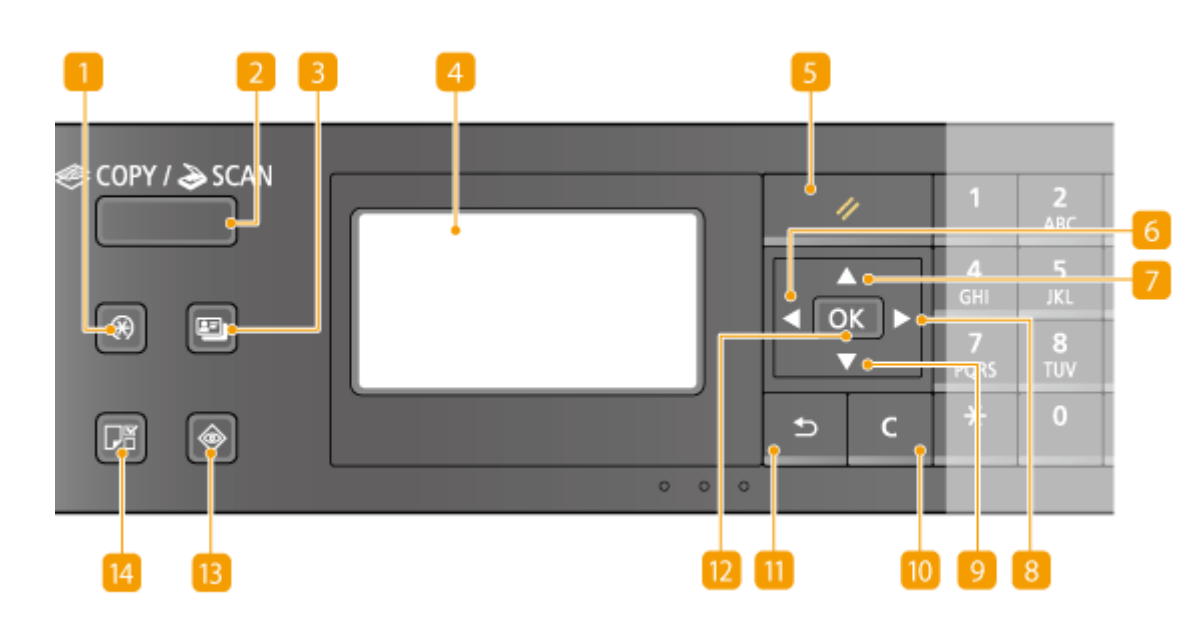

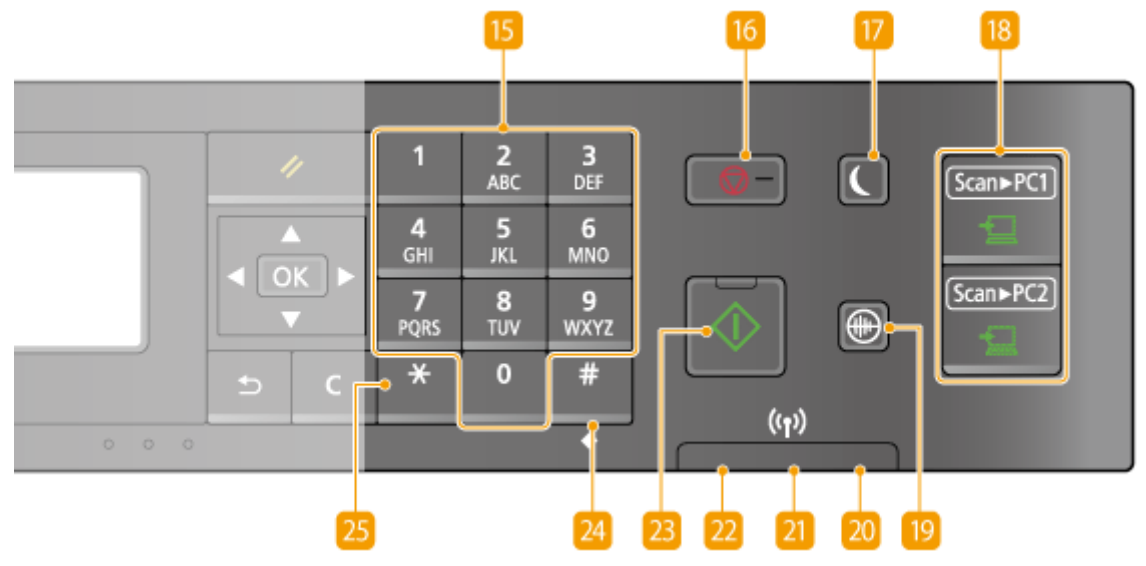

#### **Taste [Menü]**

Mit dieser Taste gelangen Sie zu vielen Einstellungen für das Gerät, wie beispielsweise <Timereinstellungen> oder <Präferenzen>. **[Liste der Menüeinstellungen\(P. 290\)](#page-295-0)** 

#### **Taste [COPY/SCAN]**

Mit dieser Taste können Sie zwischen Kopiermodus und Scanmodus wechseln.

#### **R** Taste [Kopie ID Karte]

Mit dieser Taste können Sie in einen Modus wechseln, in dem die Vorder- und Rückseite eines Führerscheins oder eines anderen Ausweises auf eine Seite in der tatsächlichen Größe gedruckt werden. **[Kopieren beider](#page-88-0) [Seiten einer Ausweiskarte auf eine Seite\(P. 83\)](#page-88-0)** 

#### **4** Display

Zeigt die Arbeits- und Statusbildschirme für das Kopieren und andere Funktionen sowie den Gerätestatus und Fehlerinformationen an. Achten Sie außerdem auf die Anzeigen im Display, wenn Sie Einstellungen für das Gerät konfigurieren. **[Display\(P. 31\)](#page-36-0) [Verwenden des Bedienfelds\(P. 35\)](#page-40-0)** 

### **Taste [Rückstell]**

Mit dieser Taste können Sie Einstellungen verwerfen und die zuvor festgelegten Einstellungen wiederherstellen.

### **Taste [ ]**

- Wenn Sie Einstellungen vornehmen, gelangen Sie mit dieser Taste wieder zum vorherigen Bildschirm.
- Beim Eingeben von Text verschieben Sie mit dieser Taste den Cursor nach links.
- Mit dieser Taste verringern Sie einen Einstellwert, wie beispielsweise die Dichte beim Scannen, Kopieren usw.

### **Taste [ ]**

- Wenn Sie Einstellungen vornehmen, wählen Sie mit dieser Taste die Option über der zurzeit ausgewählten Option.
- Wenn Sie Einstellwerte ändern, erhöhen Sie mit dieser Taste den Wert.

### **Taste [ ]**

- Wenn Sie Einstellungen vornehmen, gelangen Sie mit dieser Taste zum nächsten Bildschirm.
- Beim Eingeben von Text verschieben Sie mit dieser Taste den Cursor nach rechts.
- Mit dieser Taste erhöhen Sie einen Einstellwert, wie beispielsweise die Dichte beim Scannen, Kopieren usw.

### **g** Taste [  $\blacktriangledown$  ]

- Wenn Sie Einstellungen vornehmen, wählen Sie mit dieser Taste die Option unter der zurzeit ausgewählten Option.
- Wenn Sie Einstellwerte ändern, verringern Sie mit dieser Taste den Wert.

#### **Taste [Löschen]**

Mit dieser Taste löschen Sie eingegebene Zahlen und Text.

#### **Taste [Zurück]**

Mit dieser Taste gelangen Sie wieder zum vorherigen Bildschirm. Wenn Sie diese Taste beispielsweise beim Vornehmen von Einstellungen drücken, werden die Einstellungen nicht angewendet, und der vorherige Bildschirm wird wieder angezeigt.

#### **Taste [OK]**

Mit dieser Taste bestätigen Sie Einstellungen oder festgelegte Details.

#### **Taste [Statusmonitor]**

Mit dieser Taste können Sie den Status von Druck- oder Kopiervorgängen überprüfen und den Nutzungsverlauf anzeigen. Sie können auch den Status des Geräts anzeigen lassen, also beispielsweise das Papierformatund die in den Tonerpatronen verbliebene Tonermenge, oder ob Fehler auftraten. O **[Display\(P. 31\)](#page-36-0)** 

#### **Taste [Papiereinstellungen]**

Mit dieser Taste wählen Sie das zu verwendende Papier aus oder stellen Format und Typ des in die Papierquelle eingelegten Papiers ein. **[Angeben von Papierformat und -typ\(P. 55\)](#page-60-0)** 

#### **Zahlentasten (Tasten [0]-[9])**

Mit diesen Tasten geben Sie Zahlen und Text ein. **[Eingeben von Text\(P. 37\)](#page-42-0)** 

#### **Taste [Stopp]**

Mit dieser Taste brechen Sie das Kopieren, Scannen und andere Funktionen ab.

#### **Taste [Stromsparmodus]**

Mit dieser Taste schalten Sie das Gerät in den Schlafmodus. Die Taste leuchtet grün, wenn sich das Gerät im Schlafmodus befindet. Drücken Sie die Taste erneut, um den Schlafmodus zu beenden. **[Wechseln in den](#page-66-0) [Schlafmodus\(P. 61\)](#page-66-0)** 

#### **Taste [Scan -> PC1]/[Scan -> PC2]**

Mit diesen Tasten senden Sie die gescannten Dokumente an den unter der jeweiligen Taste gespeicherten Computer. **[Scannen über die Taste \[Scan -> PC\]\(P. 136\)](#page-141-0)** 

#### **Taste [Flüstermodus]**

Mit dieser Taste schalten Sie das Gerät in den Flüstermodus. Während sich das Gerät im Flüstermodus befindet, leuchtet diese Taste grün. Drücken Sie die Taste erneut, um den Flüstermodus zu beenden. O **[Wechseln in den Flüstermodus\(P. 59\)](#page-64-0)** 

#### **Anzeige [Fehleranzeige]**

Blinkt oder leuchtet, wenn ein Fehler wie beispielsweise ein Papierstau auftritt.

### **Anzeige Wi-Fi**

Leuchtet, wenn das Gerät mit einem Wireless LAN verbunden ist.

### **22 Anzeige [Verarbeitung/Daten]**

Blinkt, während Funktionen wie Senden oder Drucken ausgeführt werden. Leuchtet, wenn in einer Warteschlange zu verarbeitende Dokumente vorhanden sind.

### **Taste [Start]**

Mit dieser Taste scannen oder kopieren Sie Dokumente.

#### **Taste [#]**

Mit dieser Taste geben Sie Sonderzeichen wie "@" oder "/" ein.

#### **Taste** [\*]

Mit dieser Taste wechseln Sie den Zeichentyp für die Eingabe.

#### LINKS

**[Verwenden des Bedienfelds\(P. 35\)](#page-40-0)**
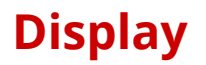

Das Display enthält die Bildschirme für das Kopieren, Scannen und andere Funktionen sowie Bildschirme zum Vornehmen von Einstellungen für diese Funktionen. Außerdem können Sie Informationen wie Fehlermeldungen und den Kommunikationsstatus im Display anzeigen.

#### **Hauptbildschirm**

Wenn Sie (COPY/SCAN) drücken, wird der Hauptbildschirm für die ausgewählte Funktion angezeigt. Im Folgenden sehen Sie als Beispiel den Hauptbildschirm für das Kopieren.

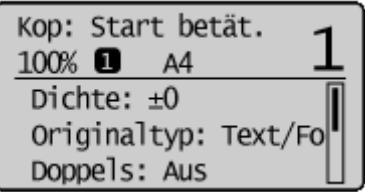

**[Grundlegende Kopierfunktionen\(P. 67\)](#page-72-0)  [Verwenden des Geräts als Scanner\(P. 130\)](#page-135-0)** 

#### **<Bildschirm Einstellungen Papier>**

Wenn Sie (Papiereinstellungen) drücken, um das Papier zum Kopieren oder Drucken auszuwählen, wird der Bildschirm <Einstellungen Papier> angezeigt. Wählen Sie das Papier im Bildschirm aus. Sie können diese Taste auch zum Ändern der Papiereinstellungen drücken, wenn Sie Papier in einem anderen Format als das zuvor eingelegte Papier einlegen. Beachten Sie, dass die Papierangaben stimmen müssen, damit das Papier ordnungsgemäß zugeführt werden kann.

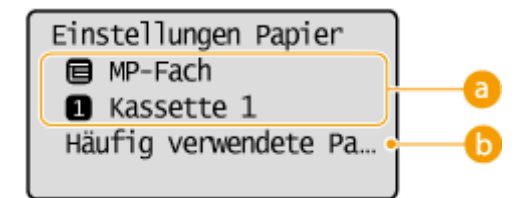

#### **Auswählen des Papierfachs**

Hiermit wählen Sie das Papier für die einzelnen Fächer aus. **[Angeben von Papierformat und -typ\(P. 55\)](#page-60-0)** 

#### $\bullet$  <Häufig verwendete Papierformate wählen>

Sie können das Gerät so einstellen, dass nur häufig verwendete Papierformate auf dem Auswahlbildschirm angezeigt werden.

#### **<Bildschirm Menü>**

Wenn Sie drücken, wird der Bildschirm <Menü> angezeigt. Auf diesem Bildschirm beginnen Sie mit der Angabe von allgemeinen Geräteeinstellungen wie <Präferenzen> oder <Timereinstellungen> sowie von vielen Einstellungen für die einzelnen Funktionen wie Kopieren und Scannen.

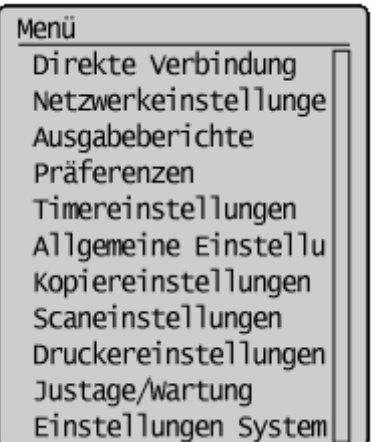

#### **[Liste der Menüeinstellungen\(P. 290\)](#page-295-0)**

#### **Bildschirm <Statusmonitor>**

Wenn Sie  $\bullet$  drücken, wird ein Bildschirm angezeigt, auf dem Sie den Status von gedruckten oder kopierten Dokumenten sowie den Gerätestatus (die in der Tonerpatrone verbliebene Tonermenge usw.) und die Netzwerkeinstellungsinformationen, wie die IP-Adresse des Geräts, ablesen können.

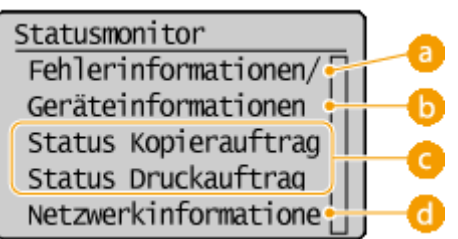

#### **<Fehlerinformationen/Benachrichtigung>**

Zeigt Details zu allen aufgetretenen Fehlern an. **[Wenn eine Fehlermeldung erscheint\(P. 355\)](#page-360-0)** 

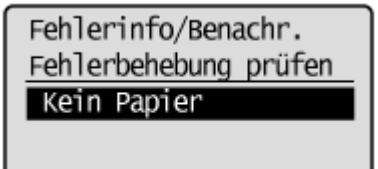

#### **<Geräteinformationen>**

Zeigt den Gerätestatus an, wie das Papierformat und die in den Tonerpatronen verbliebene Tonermenge.

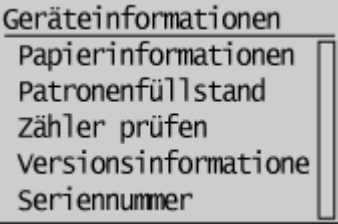

#### **<Papierinformationen>**

Zeigt das Papierformat an, das für die einzelnen Papierquellen angegeben ist.

#### **<Patronenfüllstand>**

Zeigt die Menge des in den Tonerpatronen verbliebenen Toners an. Andere interne Teile können das Ende ihrer Nutzungsdauer erreichen, bevor der Toner verbraucht ist.

#### **<Zähler prüfen>**

Zeigt die Gesamtzahl für Ausdrucke an. **DAnzeigen des Zählerwerts(P. 404)** 

### **Status von Kopier- und Druckaufträgen**

Zeigt den aktuellen Status des ausgewählten Auftrags an. Im Folgenden sehen Sie als Beispiel den Bildschirm <Status Kopierauftrag>.

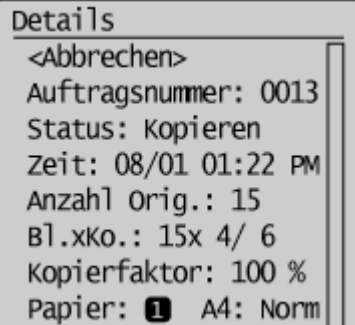

#### **<Netzwerkinformationen> (MF244dw / MF232w)**

Diese Option zeigt die Netzwerkeinstellungen, wie die IP-Adresse des Geräts, und den Status, wie den Zustand der Wireless LAN-Kommunikation.

Netzwerkinformationen TP<sub>V</sub>4 TP<sub>V</sub>6 Netzwerkverbindungsme Fehlerinformationen I

**[Anzeigen von Netzwerkeinstellungen\(P. 198\)](#page-203-0)** 

#### **Wenn eine Meldung angezeigt wird**

Meldungen werden oben im Bildschirm angezeigt, wenn beispielsweise eine Tonerpatrone das Ende ihrer Nutzungsdauer erreicht hat oder eine Abdeckung noch geöffnet ist. Im Display werden abwechselnd der normale Bildschirm und die Meldung angezeigt.

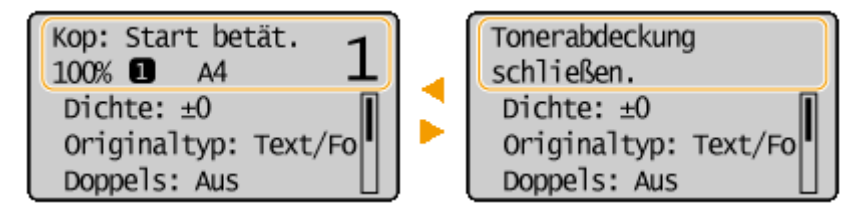

**[Wenn eine Fehlermeldung erscheint\(P. 355\)](#page-360-0)** 

#### **Wenn ein Problem auftritt**

In manchen Fällen werden bei einem Problem Anweisungen angezeigt, wie auf das Problem reagiert werden soll. Befolgen Sie zum Beheben des Problems die Bildschirmanweisungen. Im Folgenden sehen Sie als Beispiel den Bildschirm, der bei einem Papierstau angezeigt wird ( **[Wenn eine Fehlermeldung erscheint\(P. 355\)](#page-360-0)** ).

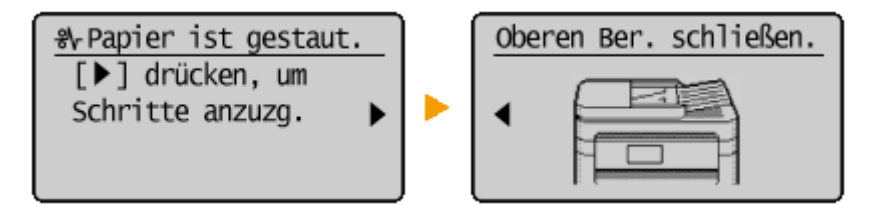

#### **[Verwenden des Bedienfelds\(P. 35\)](#page-40-0)**

## <span id="page-40-0"></span>**Verwenden des Bedienfelds**

17EL-00J

Legen Sie über die unten dargestellten Tasten die Einstellungen und Einstellwerte fest.

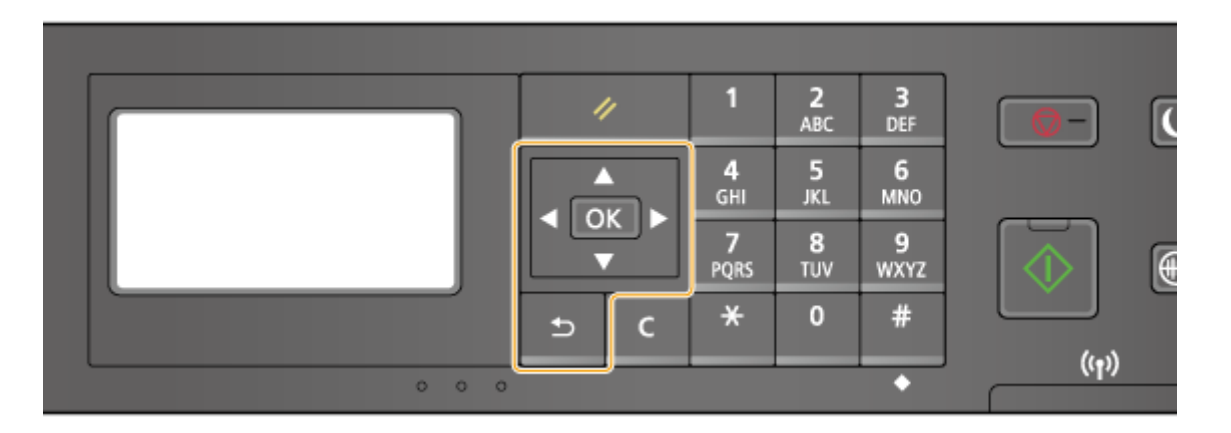

### Verwenden von **△/**▼

#### **Bildlauf auf dem Bildschirm**

Wenn nicht alle Informationen auf einen Bildschirm passen, wird auf der rechten Seite des Bildschirms eine Bildlaufleiste angezeigt. Führen Sie in diesem Fall mit  $\blacktriangle$  /  $\blacktriangledown$  einen Bildlauf nach oben bzw. unten aus. Der Text und die Hintergrundfarben einer Option werden bei Auswahl umgekehrt.

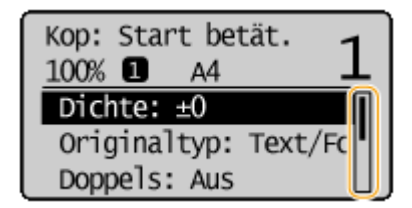

#### **Ändern eines Einstellwerts**

Verwenden Sie / zum Eingeben von Zahlen. Sie können den Wert auch direkt mit den Zahlentasten eingeben, wenn das Zahlentastensymbol wie unten dargestellt in der linken oberen Ecke des Bildschirms angezeigt wird. **[Eingeben von Text\(P. 37\)](#page-42-0)** 

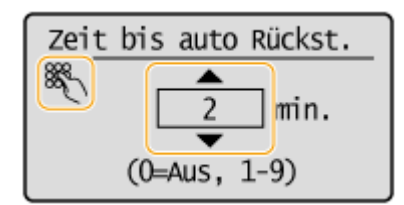

#### **HINWEIS:**

Die Zahlen in Klammern unter dem Eingabefeld für einen Wert geben den Bereich der möglichen Werte an.

**Verwenden von 4/** 

#### **Weiterschalten zum nächsten Bildschirm/Zurückschalten zum vorherigen Bildschirm**

Mit schalten Sie weiter zum nächsten Bildschirm. Mit < schalten Sie zurück zum vorherigen Bildschirm.

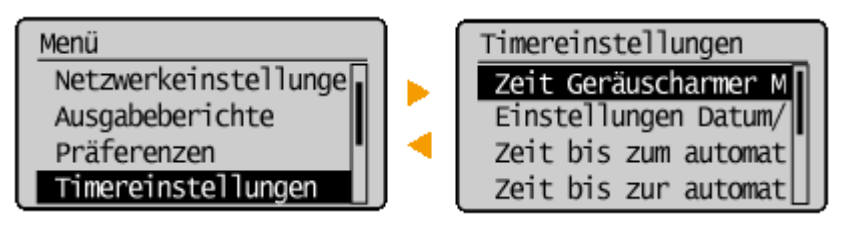

#### **HINWEIS:**

Sie können auch mit  $\left| \right|$ OK zum nächsten Bildschirm weiterschalten und mit  $\left| \right|$  zum vorherigen Bildschirm zurückschalten.

#### **Justieren eines Einstellwerts**

Justieren Sie mit  $\blacktriangleleft$  /  $\blacktriangleright$  den Wert auf einer Skala.

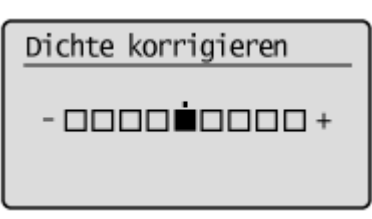

#### **Verwenden von**

Drücken Sie zum Anwenden einer Einstellung OK.

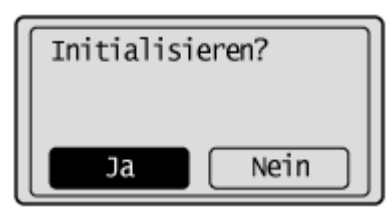

#### **Verwenden der Zahlentasten**

Verwenden Sie zum Eingeben von Text und Zahlen die Zahlentasten. **[Eingeben von Text\(P. 37\)](#page-42-0)** 

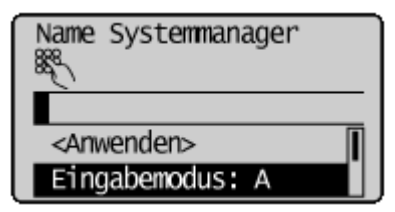

#### **TIPPS**

● Sie können eine Vielzahl von Einstellungen für die Anzeige auf dem Bildschirm vornehmen, beispielsweise die Scrollgeschwindigkeit oder die Anzeigesprache ändern.

#### **[Einstellungen Anzeige\(P. 306\)](#page-311-0)**

● Informationen zum Wechseln des Bildschirms, der automatisch angezeigt wird, wenn am Gerät eine bestimmte Zeit lang keine Funktion ausgeführt wurde:

**[Funktion nach automatischer Rückstellung\(P. 313\)](#page-318-0)** 

## <span id="page-42-0"></span>**Eingeben von Text**

#### 17EL-00K

Geben Sie Text und Werte über die Zahlentasten ein.

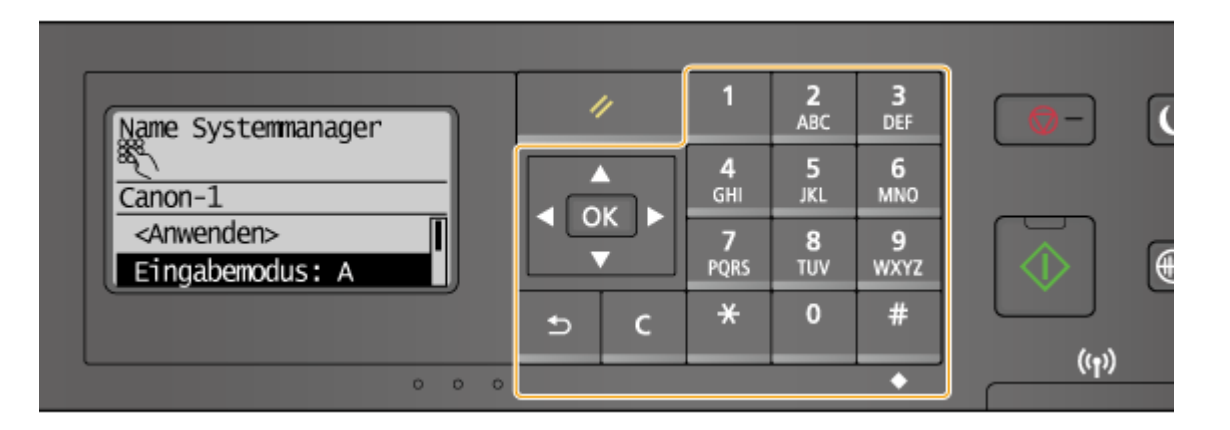

#### **Wechseln des Zeichentyps**

Drücken Sie  $\mathcal{F}$ , um den Zeichentyp für die Eingabe zu wechseln. Der zurzeit ausgewählte Zeichentyp wird durch "A", "a" oder "12" des <Eingabemodus> angezeigt.

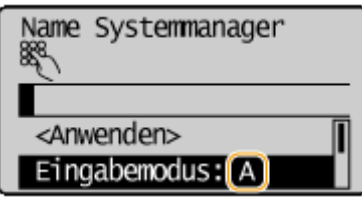

#### **HINWEIS**

Sie können auch <Eingabemodus> auswählen und  $\overline{OK}$  drücken, um den Zeichentyp zu wechseln.

#### **Typen von Zeichen, die eingegeben werden können**

Im Folgenden sind die Zeichen aufgelistet, die Sie mit den Zahlentasten und  $\left| \frac{4}{3} \right|$ eingeben können.

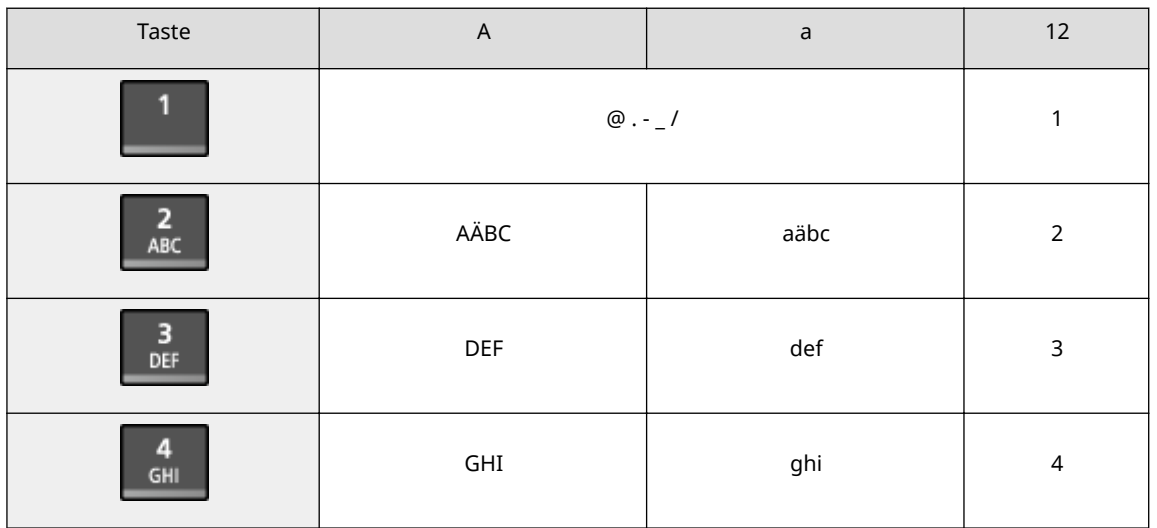

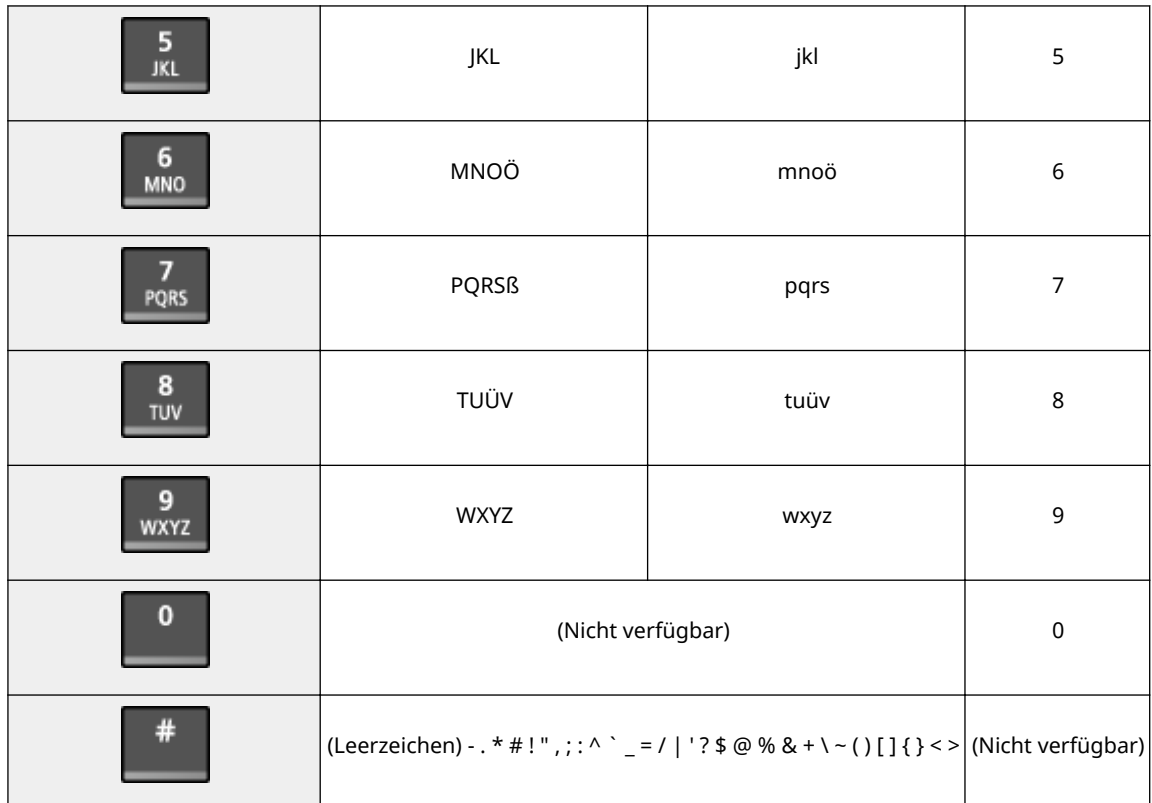

#### **HINWEIS**

Drücken Sie  $\ket{#}$ , oder wählen Sie <Symbol> aus, und drücken Sie auf  $\boxed{OK}$ , wenn der Typ des einzugebenden Textes <A> oder <a> lautet, um einen Bildschirm zur Auswahl von Symbolen anzuzeigen. Wählen Sie mit den Tasten  $\triangle$  /  $\blacktriangledown$  /  $\blacktriangle$  /  $\blacktriangleright$  das einzugebende Symbol aus, und drücken Sie  $\lceil$  OK  $\rceil$ .

#### **Löschen von Text**

Mit jedem Tastendruck auf C wird ein Zeichen gelöscht. Wenn Sie C gedrückt halten, wird der gesamte eingegebene Text gelöscht.

#### **Verschieben des Cursors (Eingeben eines Leerzeichens)**

Drücken Sie <a>
oder >, um den Cursor zu verschieben. Zum Eingeben eines Leerzeichens stellen Sie den Cursor an das Ende des Textes, und drücken Sie .

#### **Beispiel für das Eingeben von Text und Zahlen**

#### **Beispiel:** "Canon-1"

- **1** Drücken Sie  $\mathbb{R}$  so oft, bis <A> ausgewählt ist.
- **2** Drücken Sie 2 so oft, bis der Buchstabe "C" ausgewählt ist.
- **3** Drücken Sie  $\overline{+}$  so oft, bis <a> ausgewählt ist.
- **4** Drücken Sie 2 so oft, bis der Buchstabe "a" ausgewählt ist.
- **5** Drücken Sie 6 so oft, bis der Buchstabe "n" ausgewählt ist.
- **6** Drücken Sie 6 so oft, bis der Buchstabe "o" ausgewählt ist.
- **7** Drücken Sie 6 so oft, bis der Buchstabe "n" ausgewählt ist.

- 8 Drücken Sie 1 so oft, bis das Sonderzeichen "-" ausgewählt ist.
- **9** Drücken Sie  $\left| \frac{1}{2} \right|$  so oft, bis <12> ausgewählt ist.
- 10 Drücken Sie 1.
- 11 Drücken Sie 1/ $\blacktriangledown$ , um <Anwenden> hervorzuheben, und drücken Sie dann  $[OK]$ .

## **Einlegen von Dokumenten**

#### 17EL-00L

Legen Sie Dokumente auf das Vorlagenglas oder in die Zufuhr (MF244dw). Verwenden Sie zum Scannen dicker oder gebundener Dokumente wie Bücher das Vorlagenglas. Sie können zwei oder mehr Blätter in die Zufuhr einlegen, damit sie fortlaufend gescannt werden können. Weitere Informationen zu den Dokumententypen, die auf das Vorlagenglas oder in die Zufuhr gelegt werden können, sowie Informationen zum scanbaren Bereich eines Dokuments finden Sie unter **[Dokumententypen\(P. 426\)](#page-431-0)** oder **[Scanbereich\(P. 427\)](#page-432-0)** .

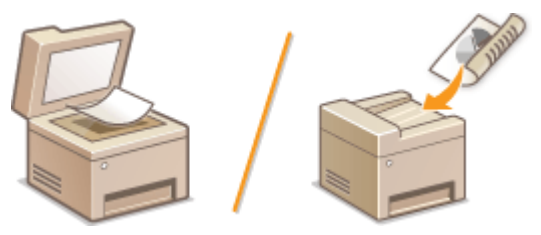

**[Legen von Dokumenten auf das Vorlagenglas\(P. 41\)](#page-46-0)  [Einlegen von Dokumenten in die Zufuhr \(MF244dw\)\(P. 41\)](#page-46-0)** 

## **WICHTIG**

#### **Vollständig getrocknete Dokumente verwenden**

Prüfen Sie vor dem Auflegen von Dokumenten, ob Kleber, Tinte oder Korrekturflüssigkeit vollständig getrocknet ist.

#### **So vermeiden Sie Papierstaus (MF244dw)**

Legen Sie die folgenden Dokumentarten nicht in die Zufuhr, da es andernfalls zu einem Papierstau kommen kann:

- Zerknittertes oder gefaltetes Papier
- Kohlepapier oder Papier mit Kohlebeschichtung
- Gewelltes oder sich aufrollendes Papier
- Beschichtetes Papier
- Eingerissenes Papier
- Florpostpapier oder anderes dünnes Papier
- Mit Heft- oder Büroklammern geheftete Dokumente
- Mit einem Thermotransferdrucker bedrucktes Papier
- Folien

#### **HINWEIS**

#### **So scannen Sie Dokumente präziser (MF244dw)**

Dokumente in der Zufuhr werden gescannt, während sie dem Gerät zugeführt werden. Dokumente auf dem Vorlagenglas hingegen bleiben beim Scannen an einer festen Position. Für präzisere Scanergebnisse empfiehlt es sich, die Dokumente auf das Vorlagenglas zu legen.

#### **So scannen Sie Transparentpapier oder Folien (MF244dw)**

Um transparente Dokumente zu scannen (zum Beispiel Transparentpapier oder Folien), legen Sie sie auf das Vorlagenglas.

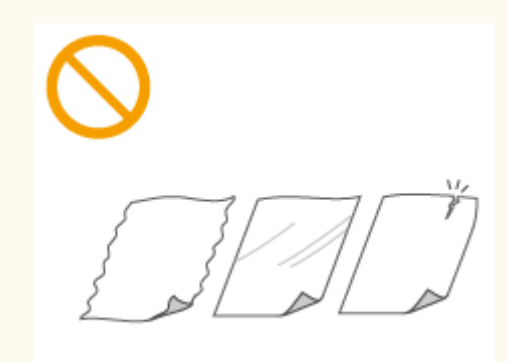

## <span id="page-46-0"></span>Legen von Dokumenten auf das Vorlagenglas

**1 Öffnen Sie die Zufuhr oder die Vorlagenglasabdeckung.**

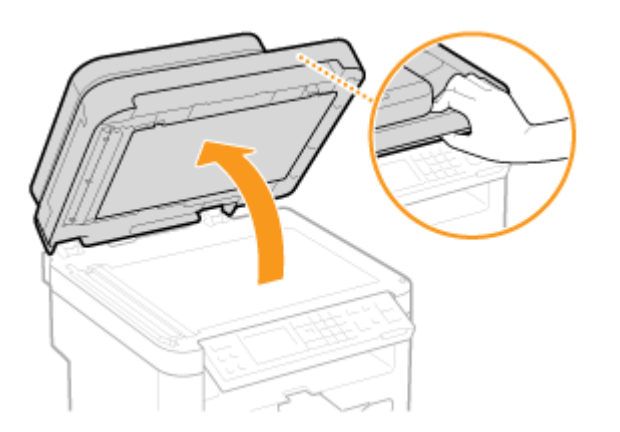

### **2 Legen Sie das Dokument mit der bedruckten Seite nach unten auf das Vorlagenglas.**

Richten Sie die Ecke des Dokuments an der linken oberen Ecke des Vorlagenglases aus.

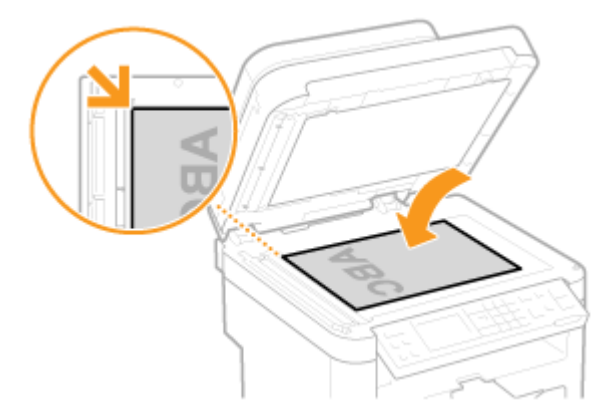

#### **HINWEIS:**

Um transparente Dokumente zu scannen (zum Beispiel Transparentpapier oder Folien), bedecken Sie sie mit normalem weißen Papier.

#### **3 Schließen Sie die Zufuhr oder die Vorlagenglasabdeckung vorsichtig.**

- Das Gerät ist damit zum Scannen des Dokuments bereit.
- Wenn das Scannen abgeschlossen ist, nehmen Sie das Dokument vom Vorlagenglas herunter.

## Einlegen von Dokumenten in die Zufuhr (MF244dw)

**1 Öffnen Sie das Dokumentzufuhrfach.**

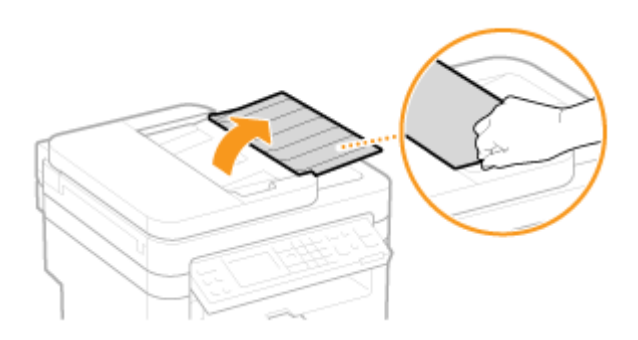

#### **2 Schieben Sie die Dokumentenführungen auseinander.**

● Schieben Sie die Dokumentenführungen so weit auseinander, bis sie etwas weiter auseinander sind, als das eigentliche Dokument breit ist.

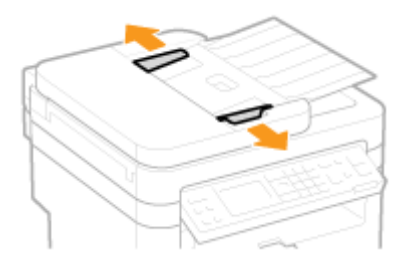

- **3 Fächern Sie den Dokumentenstapel auf, und achten Sie darauf, dass die Kanten ausgerichtet sind.**
	- Fächern Sie den Dokumentenstapel in kleinen Mengen auf, und richten Sie die Kanten aus, indem Sie mit dem Stapel leicht auf eine ebene Fläche klopfen.

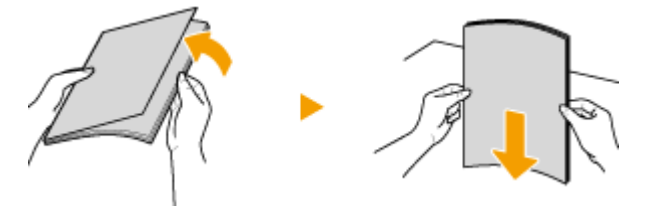

- **4 Legen Sie das Dokument oder die Dokumente mit der bedruckten Seite nach oben in die Zufuhr ein.**
- Vergewissern Sie sich, dass der Dokumentenstapel nicht über die Papiergrenzführung ( a ) hinausragt.

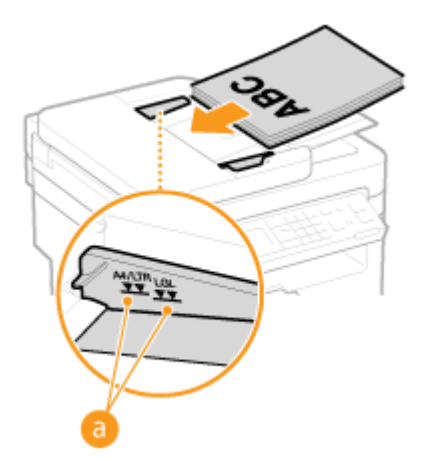

#### **WICHTIG:**

- Legen Sie nicht gleichzeitig Dokumente in verschiedenen Formaten ein.
- Sie können bis zu 35 Blätter auf einmal einlegen. Wenn 35 oder mehr Blätter eingelegt werden, stoppt der Scanvorgang möglicherweise, oder es kann zu einem Papierstau kommen.

#### **5 Richten Sie die Dokumentenführungen an den Kanten des Dokuments aus.**

● Schieben Sie die Dokumentenführungen nach innen, bis sie eng an den Kanten des Dokuments anliegen.

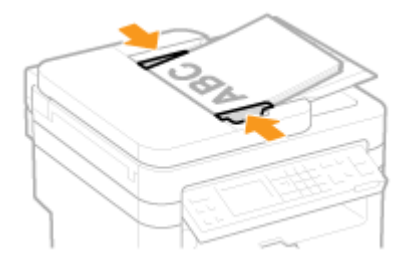

● Das Gerät ist damit zum Scannen des Dokuments bereit.

#### **WICHTIG:**

#### **Richten Sie die Dokumentenführungen so aus, dass sie an den Kanten des Dokuments anliegen**

Zu eng oder nicht eng genug anliegende Dokumentenführungen können Fehleinzüge oder Papierstau verursachen.

#### **Beim Scannen von Dokumenten**

Fügen Sie keine Dokumente hinzu und nehmen Sie keine Dokumente heraus.

#### **Wenn das Scannen abgeschlossen ist**

Nehmen Sie die gescannten Dokumente aus dem Fach unter der Zufuhr heraus, um Papierstaus zu vermeiden.

## **Einlegen von Papier**

Sie können Papier in die Papierkassette oder die manuelle Zufuhr einlegen. Legen Sie das Papier, das Sie in der Regel verwenden, in die Papierkassette ein. Die Papierkassette ist praktisch für große Papiermengen. Verwenden Sie die manuelle Zufuhr, wenn Sie vorübergehend Papier eines anderen Formats oder Typs als in der Papierkassette verwenden. Informationen zu den verfügbaren Papierformaten finden Sie unter **[Papier\(P. 428\)](#page-433-0)** .

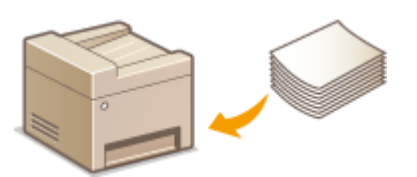

#### **Papiertypen und Einstellungen am Gerät**

In der Tabelle unten finden Sie Informationen zum Vornehmen der Papiereinstellungen je nach Typ und Gewicht des in die Papierquelle eingelegten Papiers. Weitere Informationen zum Vornehmen der Papiereinstellungen am Gerät finden Sie in **[Angeben von Papierformat und -typ\(P. 55\)](#page-60-0)** . Informationen dazu, wie viel Papier in jede Papierquelle eingelegt werden kann, finden Sie in **[Papier\(P. 428\)](#page-433-0)** .

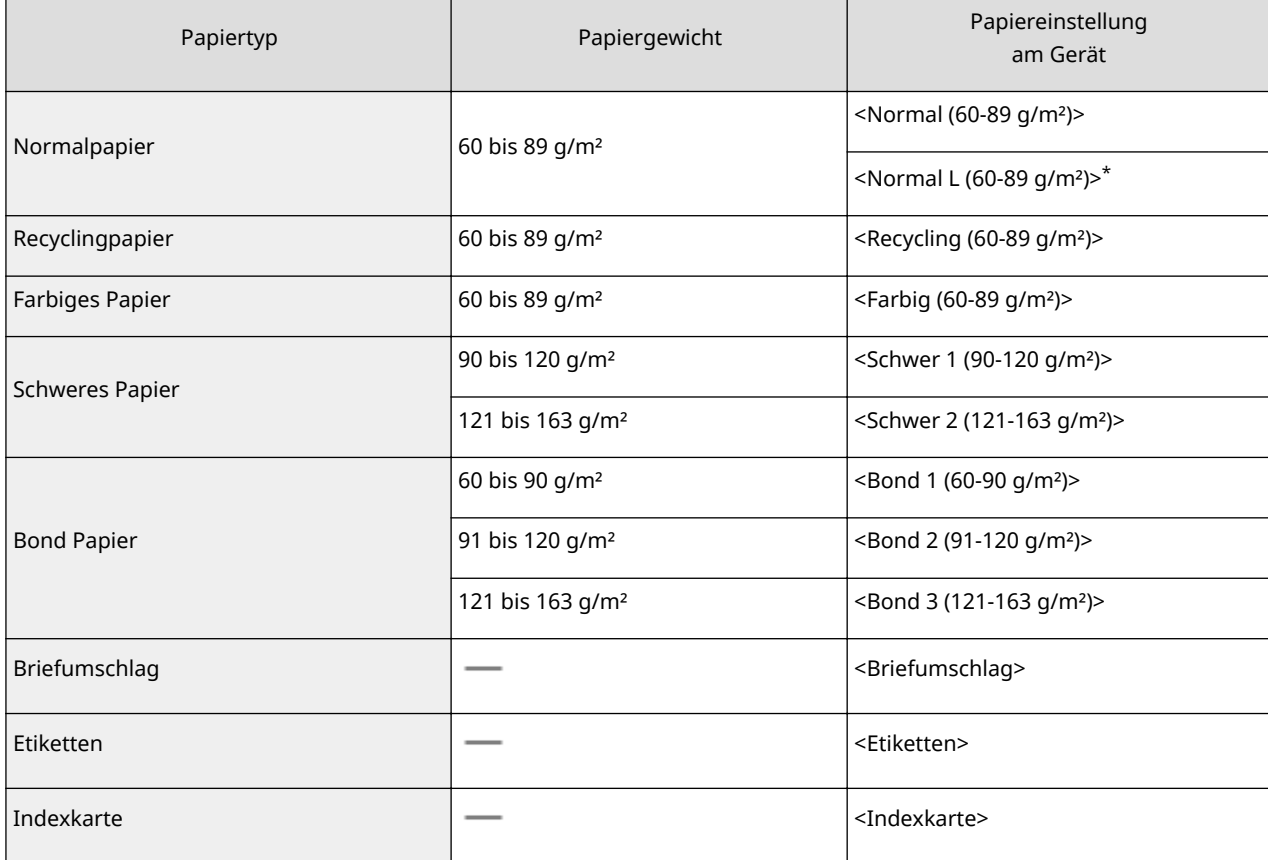

\* Wenn bei der Einstellung <Normal (60-89 g/m²)> der Ausdruck gewellt ist, geben Sie <Normal L (60-89 g/m²)> an, und wiederholen Sie den Druckvorgang.

## **WICHTIG**

#### **Verwenden Sie nicht folgende Arten von Papier:**

- Zerknittertes oder gefaltetes Papier
- Gewelltes oder sich aufrollendes Papier
- Eingerissenes Papier
- Feuchtes Papier
- Sehr dünnes Papier
- Mit einem Thermotransferdrucker bedrucktes Papier
- Stark texturiertes Papier
- Glanzpapier

#### **Umgang mit und Lagerung von Papier**

- Lagern Sie das Papier auf einer flachen Oberfläche.
- Belassen Sie das Papier in seiner Originalverpackung, um das Papier vor Feuchtigkeit und Trockenheit zu schützen.
- Lagern Sie das Papier nicht so, dass es sich wellt oder geknittert wird.
- Lagern Sie das Papier nicht vertikal, und stapeln Sie nicht zu viel Papier übereinander.
- Lagern Sie das Papier nicht in direktem Sonnenlicht oder an einem Ort, an dem es hoher Luftfeuchtigkeit, Trockenheit oder starken Schwankungen der Temperatur oder Luftfeuchtigkeit ausgesetzt ist.

#### **HINWEIS**

#### **Beim Bedrucken von feuchtem Papier**

Aus dem Papierausgabebereich kann Wasserdampf austreten, und auf der Rückseite des Bedienfelds oder um den Papierausgabebereich können sich Wassertröpfchen bilden. Diese Phänomene sind normal und treten besonders bei niedriger Raumtemperatur auf, wenn die beim Fixieren des Toners auf dem Papier erzeugte Wärme zum Verdunsten der Feuchtigkeit im Papier führt.

#### LINKS

**[Speichern eines anwenderdefinierten Papierformats\(P. 57\)](#page-62-0)** 

## <span id="page-51-0"></span>**Einlegen von Papier in die Papierkassette**

17EL-00S

Legen Sie das Papier, das Sie in der Regel verwenden, in die Papierkassette ein. Wenn Sie auf Papier drucken wollen, das nicht in der Papierkassette eingelegt ist, legen Sie das Papier in die manuelle Zufuhr. **[Einlegen von Papier in die](#page-54-0) [manuelle Zufuhr\(P. 49\)](#page-54-0)** 

## **WICHTIG**

#### **Papier unbedingt hochkant einlegen**

Sie können Papier nicht im Querformat einlegen. Legen Sie das Papier unbedingt im Hochformat ein.

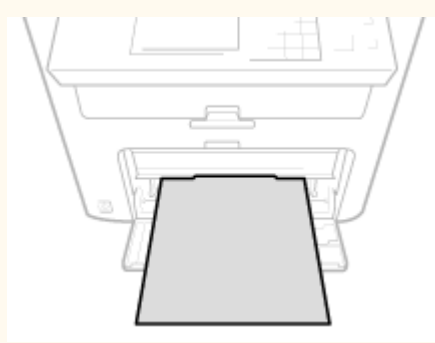

**1 Heben Sie die Staubschutzabdeckung an.**

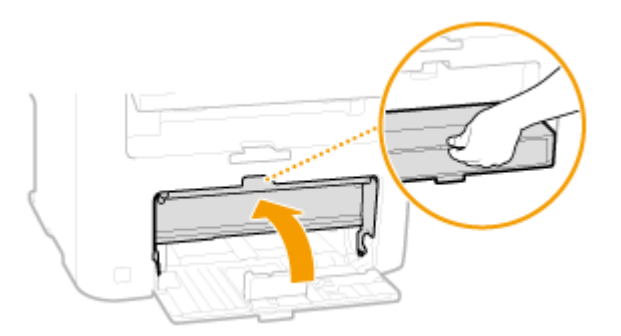

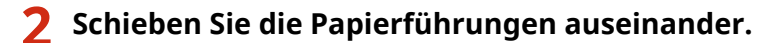

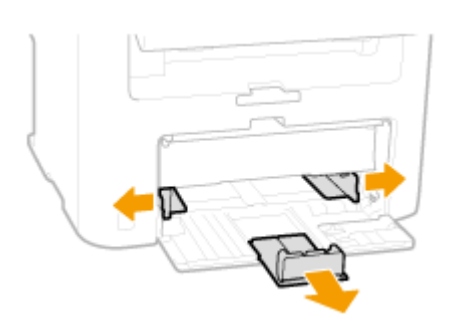

#### **HINWEIS:**

#### **Formatabkürzungen an den Papierführungen**

Die Abkürzungen an den Papierführungen in der Papierkassette stehen für folgende Papierformate:

- LGL: Legal
- LTR: Letter
- STMT: Statement

● EXEC: Executive

#### **3 Schieben Sie das Papier bis zum Anschlag in die Papierkassette ein.**

- Legen Sie das Papier hochkant (mit der kurzen Seite zum Gerät hin) und mit der zu bedruckenden Seite nach oben weisend ein. Sie können Papier nicht quer einlegen.
- Fächern Sie den Papierstapel gut auf, und klopfen Sie damit leicht auf eine ebene Fläche, um die Kanten auszurichten.
- Wenn Sie das Papier einlegen, während <Für Prüfung von Papiereinst. benachr.> auf <Ein> gesetzt ist, wird ein Bestätigungsbildschirm angezeigt. **[Für Prüfung von Papiereinst. benachr.\(P. 307\)](#page-312-0)**

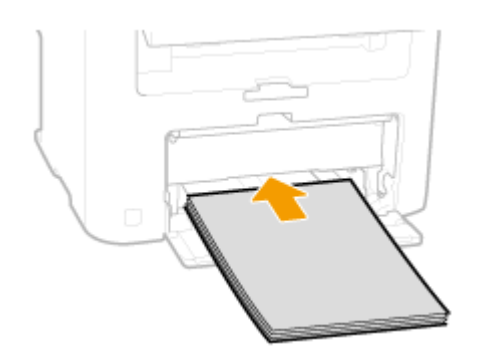

#### **WICHTIG:**

#### **Legen Sie Papier nicht über die Papiergrenzführung hinaus ein**

Achten Sie darauf, dass der Papierstapel nicht über die Papiergrenzführung (a) hinausragt. Wenn zu viel Papier eingelegt wird, kann es zu Papierstaus kommen.

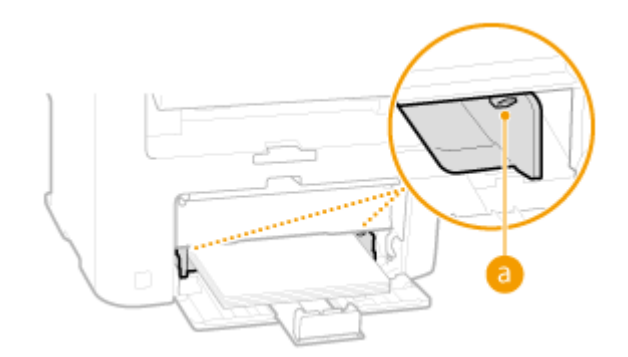

#### **HINWEIS:**

Informationen zum Einlegen von Briefumschlägen oder Papier mit einem Logo finden Sie in **[Einlegen von](#page-56-0) [Briefumschlägen\(P. 51\)](#page-56-0)** oder **[Einlegen von bereits bedrucktem Papier\(P. 53\)](#page-58-0)** .

#### **4 Richten Sie die Papierführungen an den Kanten des Papiers aus.**

● Schieben Sie die Papierführungen so, dass sie genau der Papierbreite entsprechen.

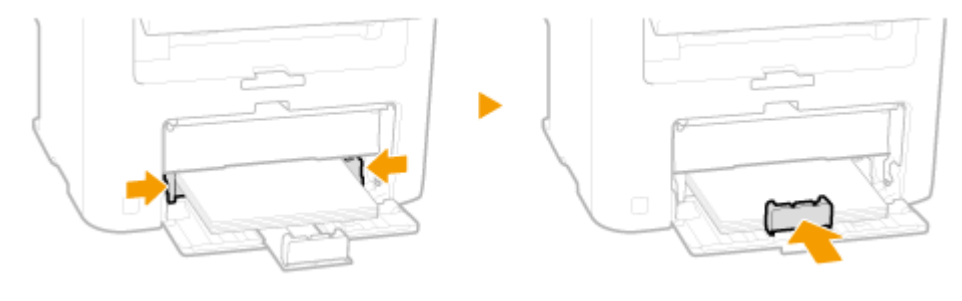

**WICHTIG: Richten Sie die Papierführungen genau an den Kanten des Papiers aus** Zu eng oder nicht eng genug anliegende Papierführungen können Fehleinzüge oder Papierstaus verursachen.

#### **5 Senken Sie die Staubschutzabdeckung ab.**

#### **HINWEIS:**

#### **Wenn Papier im Format Legal eingelegt wird**

Die Papierführungen an der hinteren Kante des Papiers werden erweitert. Öffnen Sie die Staubschutzabdeckungserweiterung, und senken Sie dann die Staubschutzabdeckung ab.

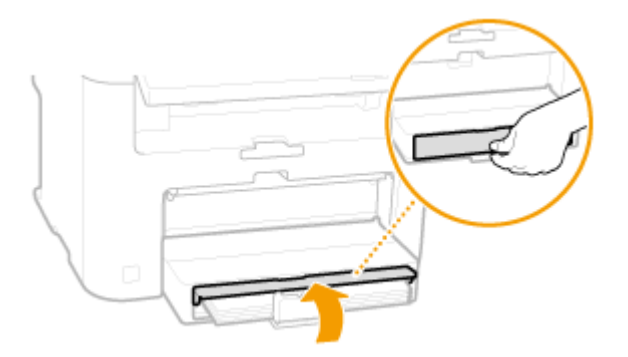

**6 Ziehen Sie zum Öffnen den Papieranschlag heraus.**

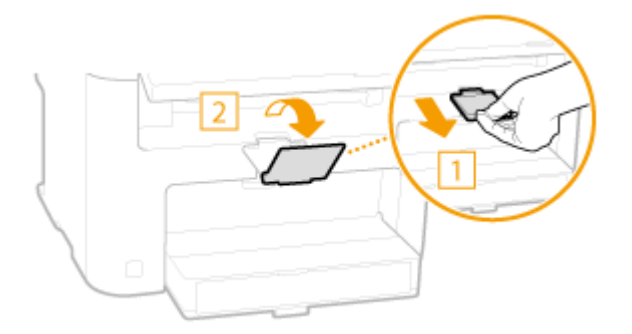

#### **»** Weiter mit **C**Angeben von Papierformat und -typ(P. 55)

#### **WICHTIG:**

**Wenn Sie das Papierformat oder den Papiertyp ändern**

Die werkseitigen Standardeinstellungen für Papierformat und -typ sind <A4> bzw. <Normal (60-89 g/m<sup>2</sup>)>. Wenn Sie Papier in einem anderen Format oder eines anderen Typs in das Gerät einlegen, müssen Sie die Einstellungen ändern. Andernfalls kann das Gerät nicht richtig drucken.

#### **Drucken auf der Rückseite von bedrucktem Papier (manueller doppelseitiger Druck)**

Sie können auf der Rückseite von bedrucktem Papier drucken. Glätten Sie gegebenenfalls das bedruckte Papier, und legen Sie es mit der zu bedruckenden Seite nach oben weisend (zuvor bedruckte Seite nach unten) in die manuelle Zufuhr ein ( **[Einlegen von Papier in die manuelle Zufuhr\(P. 49\)](#page-54-0)** ).

- Legen Sie für jeden Druckvorgang nur ein Blatt ein.
- Sie können nur mit diesem Gerät bedrucktes Papier verwenden.
- Sie können nicht auf die Seite drucken, die zuvor schon bedruckt wurde.
- Bei A5-Papier wird die Rückseite möglicherweise nicht richtig bedruckt.

#### LINKS

## <span id="page-54-0"></span>**Einlegen von Papier in die manuelle Zufuhr**

#### 17EL-00U

Wenn Sie auf Papier drucken wollen, das nicht in der Papierkassette eingelegt ist, legen Sie das Papier in die manuelle Zufuhr. Legen Sie das Papier, das Sie in der Regel verwenden, in die Papierkassette ein. **[Einlegen von Papier in die](#page-51-0) [Papierkassette\(P. 46\)](#page-51-0)** 

### **WICHTIG**

#### **Papier unbedingt hochkant einlegen**

Sie können Papier nicht im Querformat einlegen. Legen Sie das Papier unbedingt im Hochformat ein.

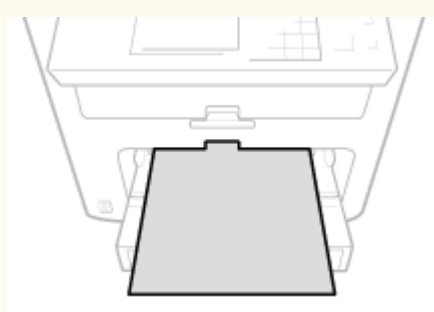

**1 Öffnen Sie die Abdeckung des manuellen Einzugs.**

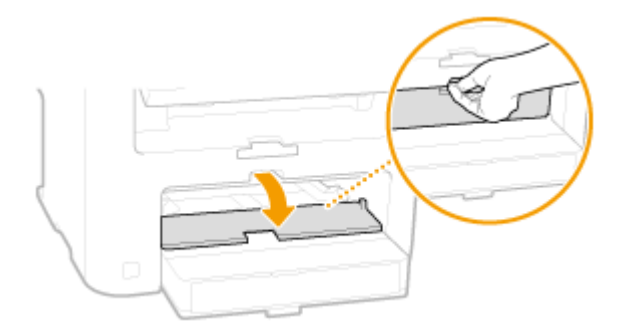

### **2 Schieben Sie die Papierführungen auseinander.**

● Schieben Sie die Papierführungen nach außen.

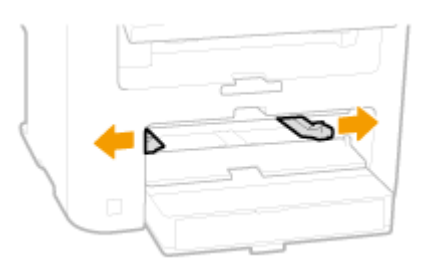

#### **3 Schieben Sie das Papier bis zum Anschlag in die manuelle Zufuhr ein.**

- Legen Sie das Papier hochkant (mit der kurzen Seite zum Gerät hin) und mit der zu bedruckenden Seite nach oben weisend ein. Sie können Papier nicht quer einlegen.
- Wenn Sie das Papier einlegen, während <Für Prüfung von Papiereinst. benachr.> auf <Ein> gesetzt ist, wird ein Bestätigungsbildschirm angezeigt. **[Für Prüfung von Papiereinst. benachr.\(P. 307\)](#page-312-0)**

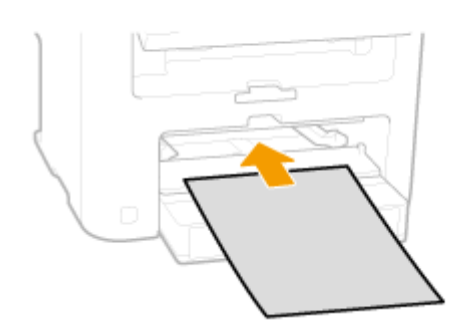

#### **HINWEIS:**

Informationen zum Einlegen von Briefumschlägen oder Papier mit einem Logo finden Sie in **[Einlegen von](#page-56-0) [Briefumschlägen\(P. 51\)](#page-56-0)** oder **[Einlegen von bereits bedrucktem Papier\(P. 53\)](#page-58-0)** .

### **4 Richten Sie die Papierführungen an den Kanten des Papiers aus.**

● Schieben Sie die Papierführungen nach innen, bis sie eng an den Kanten des Papiers anliegen.

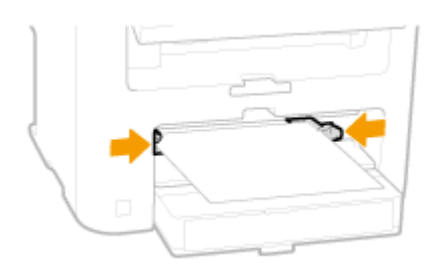

#### **WICHTIG: Richten Sie die Papierführungen genau an den Kanten des Papiers aus**

Zu eng oder nicht eng genug anliegende Papierführungen können Fehleinzüge oder Papierstaus verursachen.

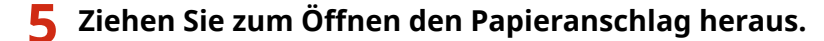

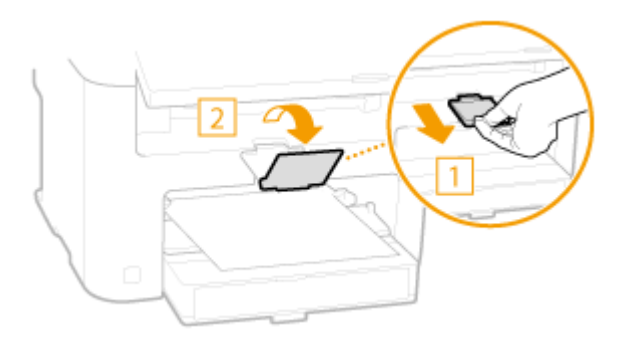

Weiter mit **C**Angeben von Papierformat und -typ(P. 55)

## <span id="page-56-0"></span>**Einlegen von Briefumschlägen**

17EL-00W

Achten Sie darauf, Briefumschläge vor dem Einlegen gegebenenfalls flachzudrücken. Beachten Sie außerdem die Ausrichtung der Briefumschläge und die nach oben weisende Seite.

#### **Vorbereitungen für das Einlegen von Briefumschlägen(P. 51) [Ausrichtung beim Einlegen\(P. 52\)](#page-57-0)**

### **HINWEIS**

In diesem Abschnitt wird beschrieben, wie Sie Briefumschläge in der gewünschten Ausrichtung einlegen und welche Schritte Sie vor dem Einlegen von Briefumschlägen ausführen müssen. Eine Beschreibung der allgemeinen Schritte zum Einlegen von Briefumschlägen in die Papierkassette und die manuelle Zufuhr finden Sie unter **[Einlegen von Papier in die Papierkassette\(P. 46\)](#page-51-0)** oder **[Einlegen von Papier in die manuelle](#page-54-0) [Zufuhr\(P. 49\)](#page-54-0)** .

## Vorbereitungen für das Einlegen von Briefumschlägen

Bereiten Sie die Briefumschläge vor dem Einlegen wie unten beschrieben vor.

### **HINWEIS**

Es kann immer nur ein Briefumschlag in die manuelle Zufuhr eingelegt werden. Gehen Sie wie in Schritt 1 bis 4 unten beschrieben vor, um den Briefumschlag für das Einlegen vorzubereiten.

#### **1 Schließen Sie alle Umschlagklappen.**

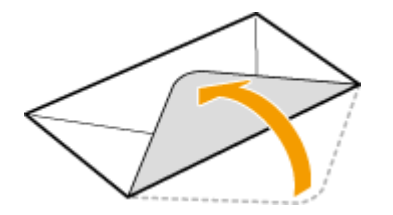

**2 Drücken Sie die Briefumschläge flach, damit die Luft darin entweichen kann, und achten Sie darauf, dass die Kanten fest zusammengedrückt sind.**

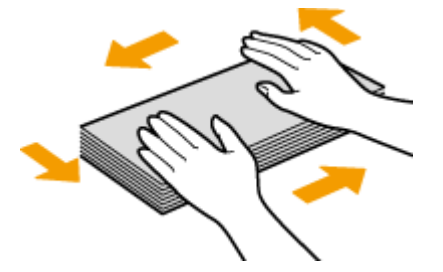

**3 Lockern Sie die steifen Ecken der Briefumschläge, und glätten Sie gegebenenfalls Unebenheiten.**

<span id="page-57-0"></span>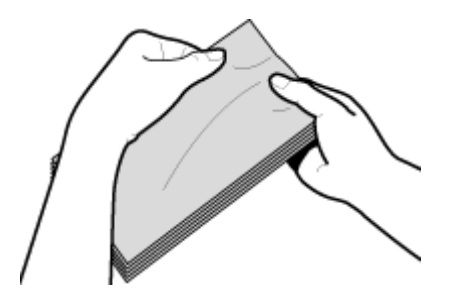

**4** Richten Sie die Umschlagkanten auf einer ebenen Oberfläche bündig aus.

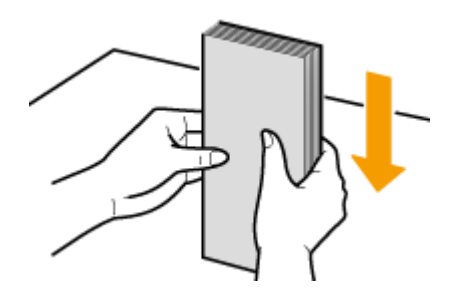

## Ausrichtung beim Einlegen

Legen Sie die Briefumschläge hochkant, mit der kurzen Seite zuerst, und mit der klebstofffreien Seite (Vorderseite) nach oben weisend ein.

### **HINWEIS**

Legen Sie Briefumschläge in derselben Ausrichtung in die Papierkassette und in die manuelle Zufuhr ein.

Legen Sie die Briefumschläge so ein, dass sich ihre Klappen links befinden.

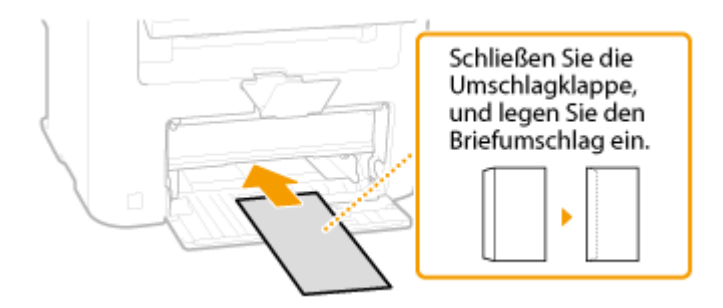

## <span id="page-58-0"></span>**Einlegen von bereits bedrucktem Papier**

17EL-00X

Wenn Sie Papier verwenden, das bereits mit einem Logo bedruckt wurde, achten Sie auf die Ausrichtung des Papiers, wenn Sie es einlegen. Legen Sie das Papier ordnungsgemäß ein, sodass der Druck auf der richtigen Seite des Papiers mit Logo erfolgt.

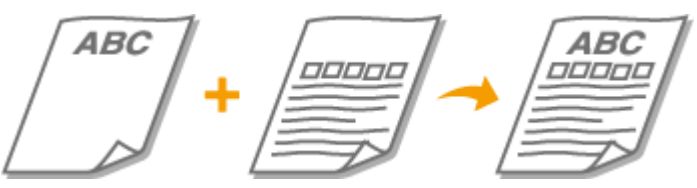

**Erstellen einseitiger Ausdrucke auf Papier mit Logos(P. 53) [Erstellen doppelseitiger Ausdrucke auf Papier mit Logos \(MF244dw\)\(P. 54\)](#page-59-0)** 

#### **HINWEIS**

In diesem Abschnitt wird vor allem beschrieben, wie Sie bereits bedrucktes Papier mit der richtigen Seite nach oben und in der richtigen Ausrichtung einlegen. Eine Beschreibung der allgemeinen Schritte zum Einlegen von Papier in die Papierkassette und die manuelle Zufuhr finden Sie unter **[Einlegen von Papier in die](#page-51-0) [Papierkassette\(P. 46\)](#page-51-0)** oder **[Einlegen von Papier in die manuelle Zufuhr\(P. 49\)](#page-54-0)** .

## Erstellen einseitiger Ausdrucke auf Papier mit Logos

Legen Sie das Papier mit der Logo-Seite (der zu bedruckenden Seite) nach oben weisend ein.

## **WICHTIG**

Legen Sie zum Drucken immer nur ein Blatt Papier in die manuelle Zufuhr ein.

#### **Drucken auf hochformatigem Papier mit Logos**

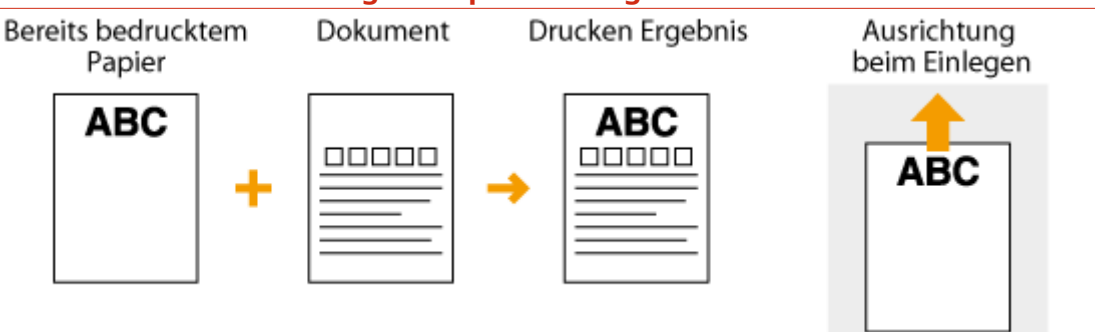

#### <span id="page-59-0"></span>**Drucken auf querformatigem Papier mit Logos**

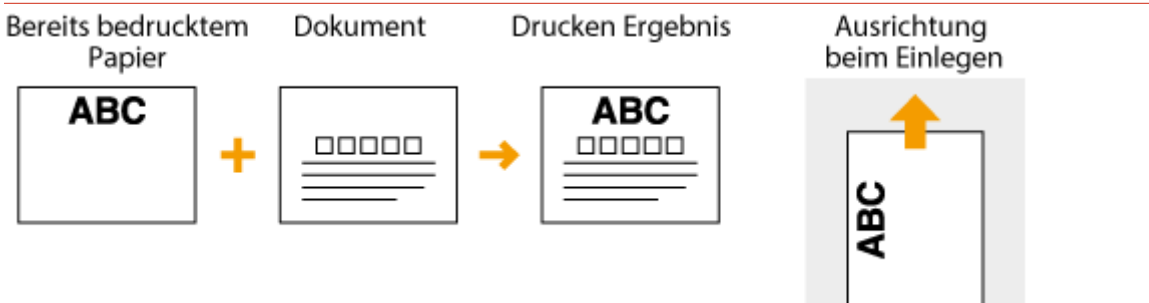

## Erstellen doppelseitiger Ausdrucke auf Papier mit Logos (MF244dw)

Legen Sie das Papier mit der Logo- und Vorderseite (der ersten mit dem Dokument zu bedruckenden Seite) nach unten weisend ein.

#### **Drucken auf hochformatigem Papier mit Logos**

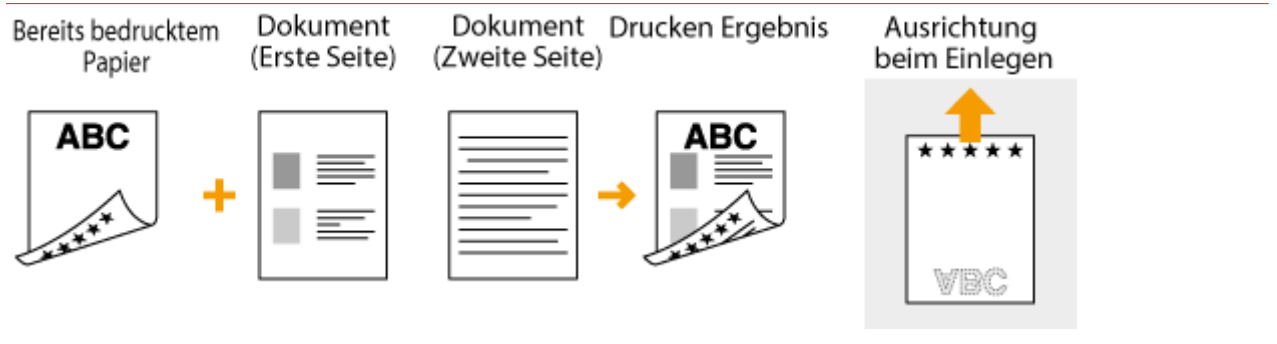

### **Drucken auf querformatigem Papier mit Logos**

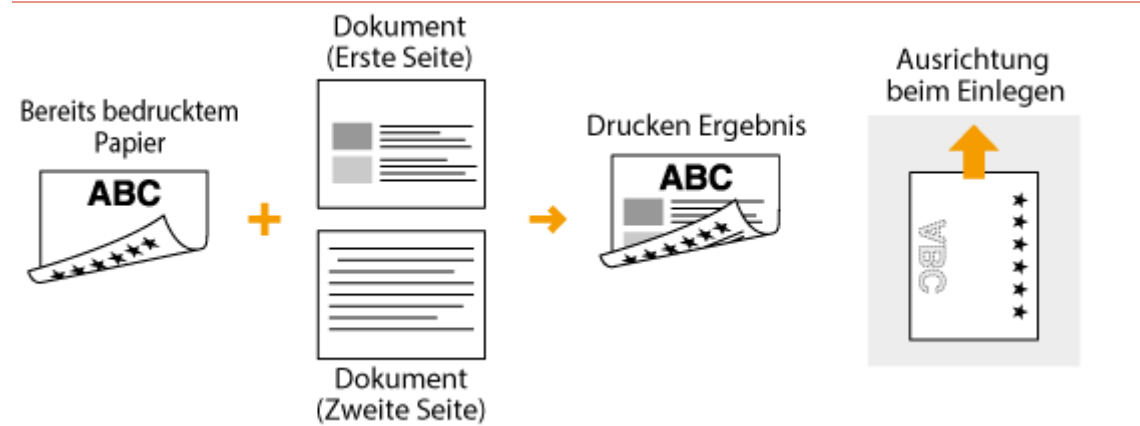

#### **HINWEIS**

#### **Die Einstellung <Papierzufuhrmethode umschalten> (MF244dw)**

Wenn Sie auf bereits bedrucktes Papier drucken, müssen Sie bei jedem Wechsel zwischen einseitigem und doppelseitigem Ausdruck beachten, mit welcher Seite nach oben das Papier eingelegt werden muss. Wenn <Papierzufuhrmethode umschalten> jedoch auf <Vorrang Druckseite> gesetzt ist, können Sie das Papier beim doppelseitigen Druck (Logo-Seite nach unten) und beim einseitigen Druck mit derselben Seite nach oben einlegen. Diese Einstellung ist besonders nützlich, wenn Sie h¦ufig zwischen ein- und doppelseitigem Drucken wechseln. **[Papierzufuhrmethode umschalten \(P. 315\)](#page-320-0)** 

## <span id="page-60-0"></span>**Angeben von Papierformat und -typ**

17EL-00Y

Sie müssen die Einstellungen für Papierformat und Papiertyp entsprechend dem eingelegten Papier vornehmen. Achten Sie darauf, die Papiereinstellungen zu ändern, wenn Sie Papier einlegen, das sich vom zuvor eingelegten Papier unterscheidet.

## **WICHTIG**

Wenn die Einstellung nicht mit dem Format und dem Typ des eingelegten Papiers übereinstimmt, kann es zu einem Papierstau oder Druckfehler kommen.

- **1 Drücken Sie (Papiereinstellungen).**
- **22 Wählen Sie mit ▲/ ▼ die Option <MP-Fach> oder <Kassette 1> aus, und drücken Sie .**

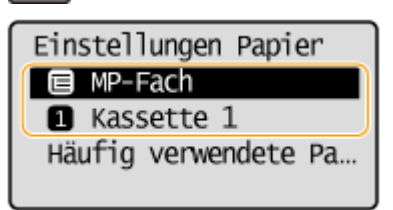

- **3** Wählen Sie das eingelegte Papierformat aus, und drücken Sie **OK**.
- Wenn das eingelegte Papierformat nicht angezeigt wird, wählen Sie mit ▲ / ▼ die Option <Andere Formate> aus, und drücken Sie **OK**

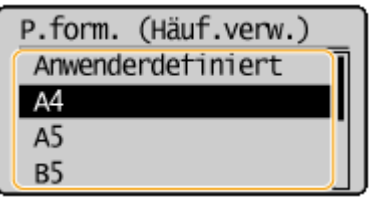

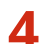

**4** Wählen Sie den eingelegten Papiertyp aus, und drücken Sie ok.

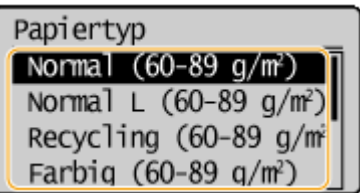

#### **TIPPS**

#### Wenn ein häufig verwendetes Papierformat bekannt ist

Sie können das Gerät so einstellen, dass nur häufig verwendete Papierformate auf dem Auswahlbildschirm angezeigt werden.

- **1** Drücken Sie **DE** (Papiereinstellungen).
- **2** Wählen Sie <Häufig verwendete Papierformate wählen>, und drücken Sie **OK**
- **3** Wählen Sie <Mehrzweckfach> oder <Kassette 1>, und drücken Sie OK.
- 4 Wählen Sie ein häufig verwendetes Papierformat aus, und drücken Sie **OK**, um es mit einem Haken zu versehen.

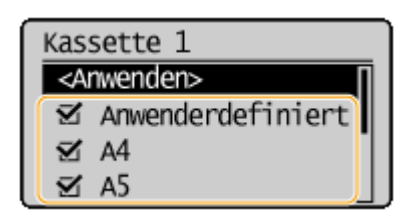

#### **HINWEIS:**

Papierformate ohne Haken werden auf dem Bildschirm <Papierformat (And. F.)> angezeigt.

**5** Wählen Sie <Anwenden>, und drücken Sie **OK**.

#### LINKS

**[Einlegen von Papier in die Papierkassette\(P. 46\)](#page-51-0)  [Papier\(P. 428\)](#page-433-0)** 

## <span id="page-62-0"></span>**Speichern eines anwenderdefinierten Papierformats**

17EL-010

Sie können für die Papierkassette und die manuelle Zufuhr jeweils ein häufig verwendetes benutzerdefiniertes Papierformat speichern.

- **1 Drücken Sie (Papiereinstellungen).**
- **22 Wählen Sie mit ▲/ ▼ die Option <MP-Fach> oder <Kassette 1> aus, und drücken Sie**  $\overline{X}$

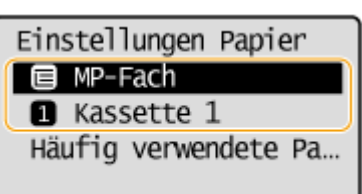

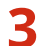

**3** Wählen Sie <Anwenderdefiniert>, und drücken Sie ok

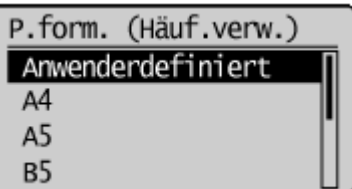

## **4 Geben Sie das Papierformat an.**

- **1** Geben Sie die Länge der (kürzeren) <X>-Achse der Seite an.
	- $\bullet$  Wählen Sie <X>, und drücken Sie  $\begin{bmatrix} 0 & 0 \\ 0 & 0 \end{bmatrix}$ .
	- Geben Sie die Länge der <X>-Achse der Seite mit ▲ / ▼ oder mit den Zahlentasten ein, und drücken  $Sie$   $OK$ .

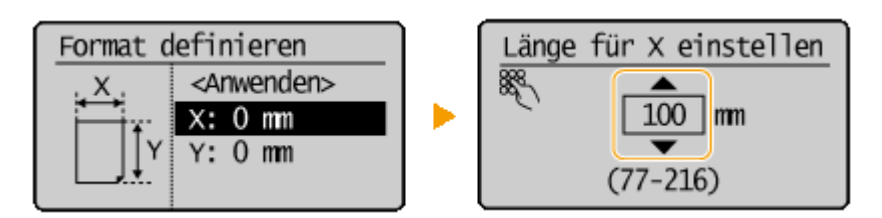

- **2** Geben Sie die Länge der (längeren) <Y>-Achse der Seite an.
	- Wählen Sie <Y>, und drücken Sie  $\boxed{OK}$ .
	- Geben Sie die Länge der <Y>-Achse der Seite ein, und drücken Sie  $\lceil$  OK  $\rceil$ .

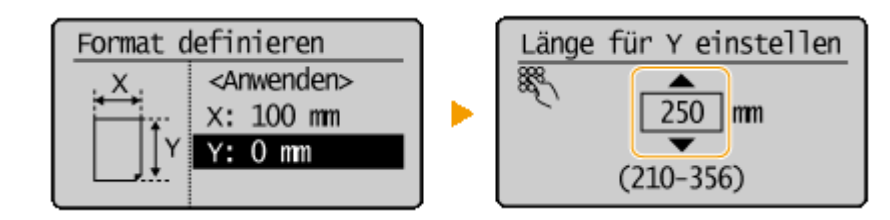

**3** Wählen Sie <Anwenden>, und drücken Sie OK.

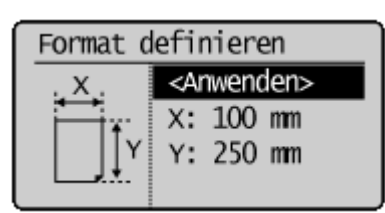

**5** Wählen Sie den Papiertyp, und drücken Sie ok

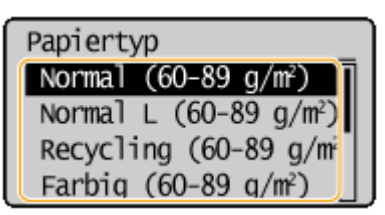

#### LINKS

**[Einlegen von Papier in die Papierkassette\(P. 46\)](#page-51-0)  [Einlegen von Papier in die manuelle Zufuhr\(P. 49\)](#page-54-0)** 

## **Wechseln in den Flüstermodus**

17EL-011

Mithilfe der Flüstermodusfunktion wird das Betriebsgeräusch des Geräts verringert. Wenn Sie das Gerät beispielsweise nachts verwenden, drücken Sie auf dem Bedienfeld . Auf diese Weise können Sie das Betriebsgeräusch problemlos minimieren. Sie können auch eine Zeit angeben, zu der das Gerät automatisch in den Flüstermodus wechselt.

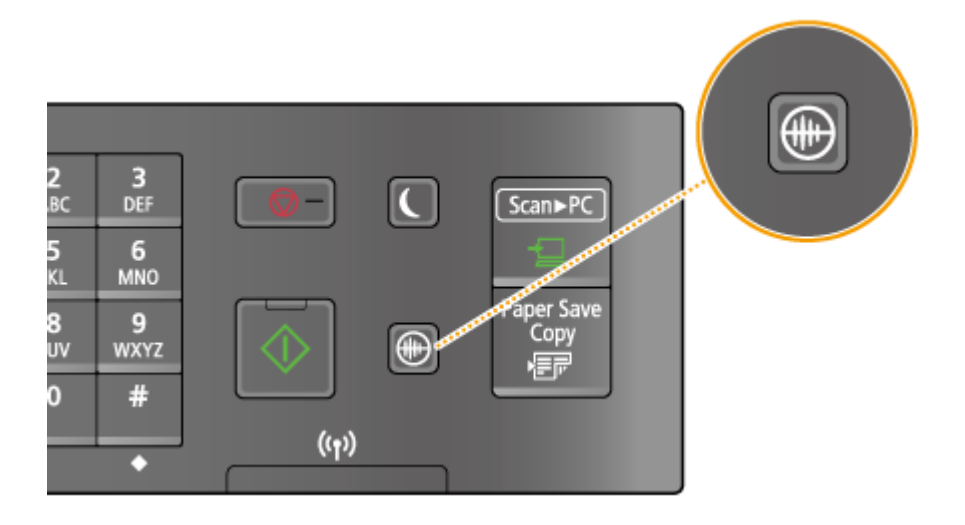

### **HINWEIS**

#### **Im Flüstermodus**

Wenn das Gerät in den Flüstermodus wechselt, leuchtet  $\Box$  grün.

## **Wenn der Flüstermodus aktiviert wird**

Die Funktionen werden langsamer.

#### **Wann das Gerät nicht in den Flüstermodus wechseln kann**

- Das Gerät befindet sich im Spezialdruckmodus
- Es wird ein besonderes Papierformat oder ein besonderer Papiertyp angegeben

#### **Angeben einer Zeit für den Wechsel des Geräts in den Flüstermodus**

#### MF244dw / MF232w

Sie können eine Zeit angeben, zu der das Gerät automatisch in den Flüstermodus wechselt oder den Flüstermodus automatisch beendet. Dies ist z. B. hilfreich, wenn Sie das Betriebsgeräusch nur für die Bedienung während der Nacht verringern wollen.

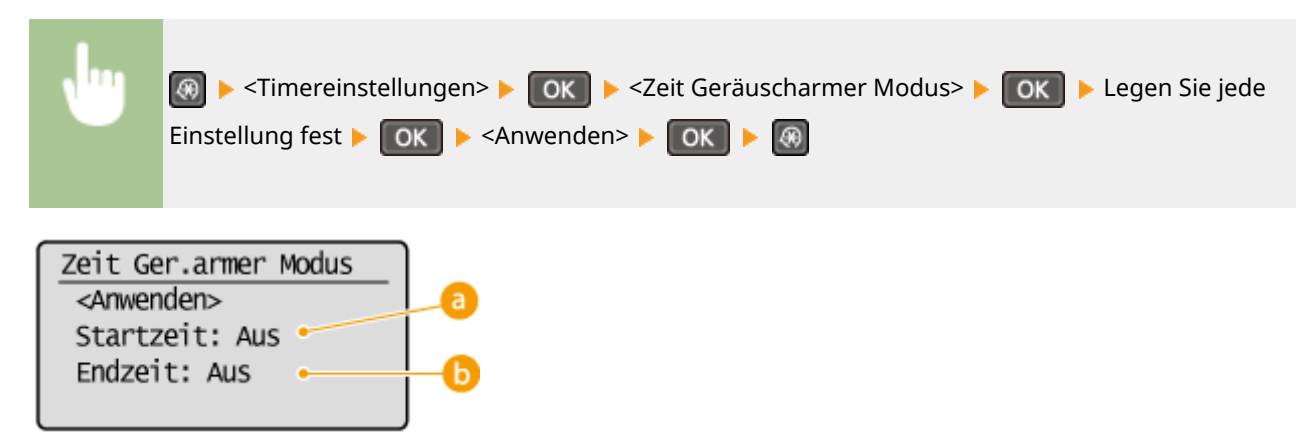

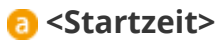

Geben Sie eine Zeit für den Wechsel in den Flüstermodus an. Wählen Sie zur Einstellung die Option <Ein> aus, und geben Sie dann die Zeit an.

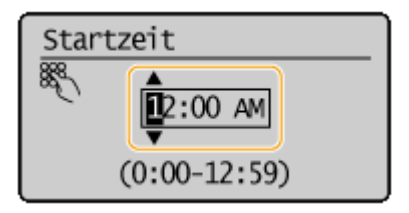

### **<Endzeit>**

Geben Sie eine Zeit für die Beendigung des Flüstermodus an. Wählen Sie zur Einstellung die Option <Ein> aus, und geben Sie dann die Zeit an.

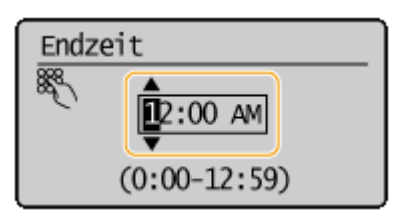

#### **Beenden des Flüstermodus**

Drücken Sie  $\textcircled{\tiny{\textcircled{\tiny{\textcirc}}}}$ , um den Flüstermodus zu beenden.

## **Wechseln in den Schlafmodus**

17EL-012

Im Schlafmodus wird der Energieverbrauch des Geräts gesenkt, indem die Stromversorgung des Bedienfelds deaktiviert wird. Wenn am Gerät längere Zeit keine Funktionen ausgeführt werden, beispielsweise während der Mittagspause, können Sie Strom sparen, indem Sie einfach [C] auf dem Bedienfeld drücken. Sie können auch die Zeit bis zum automatischen Schlafmodus einstellen, sodass das Gerät automatisch in den Schlafmodus wechselt, wenn eine bestimmte Zeit lang keine Funktion ausgeführt wurde.

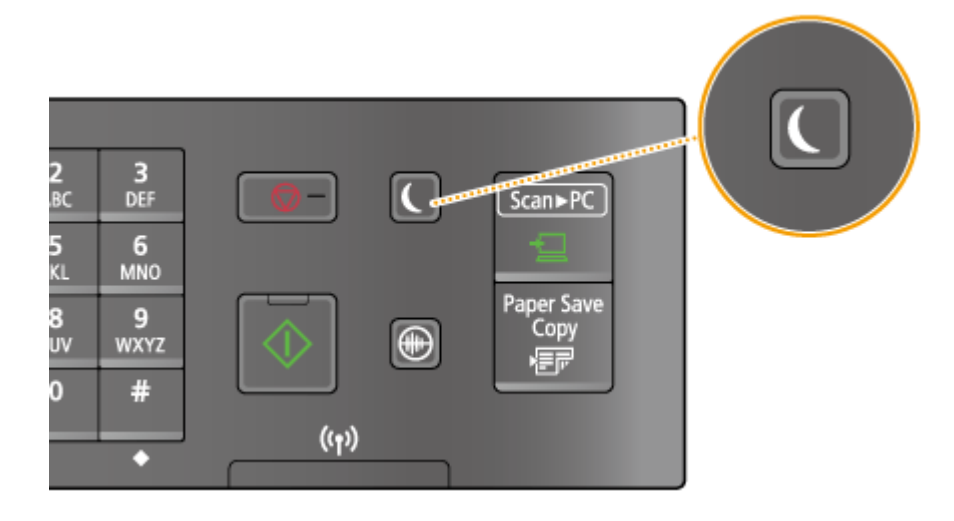

### **HINWEIS**

#### **Im Schlafmodus**

Wenn das Gerät in den Schlafmodus wechselt, leuchtet **quality** grün.

#### **Situationen, in denen das Gerät nicht in den Schlafmodus wechselt**

- Wenn das Gerät in Betrieb ist
- Wenn die Anzeige [Verarbeitung/Daten] leuchtet oder blinkt
- Wenn Dokumente in die Zufuhr gelegt werden
- Wenn am Gerät eine Funktion wie Justierung oder Reinigung ausgeführt wird
- Wenn ein Papierstau auftritt
- Wenn der Menübildschirm angezeigt wird
- Wenn eine Fehlermeldung auf dem Bildschirm angezeigt wird (Es gibt aber auch Ausnahmen, in denen das Gerät in den Schlafmodus wechselt, wenn Fehlermeldungen angezeigt werden.)
- Wenn das Gerät auf eine Wireless LAN-Verbindung oder direkte Verbindung wartet

#### **Wenn Sie die Zeit bis zum automatischen Schlafmodus einstellen wollen**

Die werkseitigen Standardeinstellungen für die Dauer bis zum automatischen Wechsel in den Schlafmodus finden Sie unten. Es empfiehlt sich, die werkseitigen Standardeinstellungen zu verwenden, um am effektivsten Strom zu sparen. Wenn Sie einen anderen Wert für die Dauer bis zum automatischen Wechsel in den Schlafmodus eingeben wollen, gehen Sie wie unten erläutert vor.

● 1 Minute (Einstellbereich von 1 bis 30 Minuten)

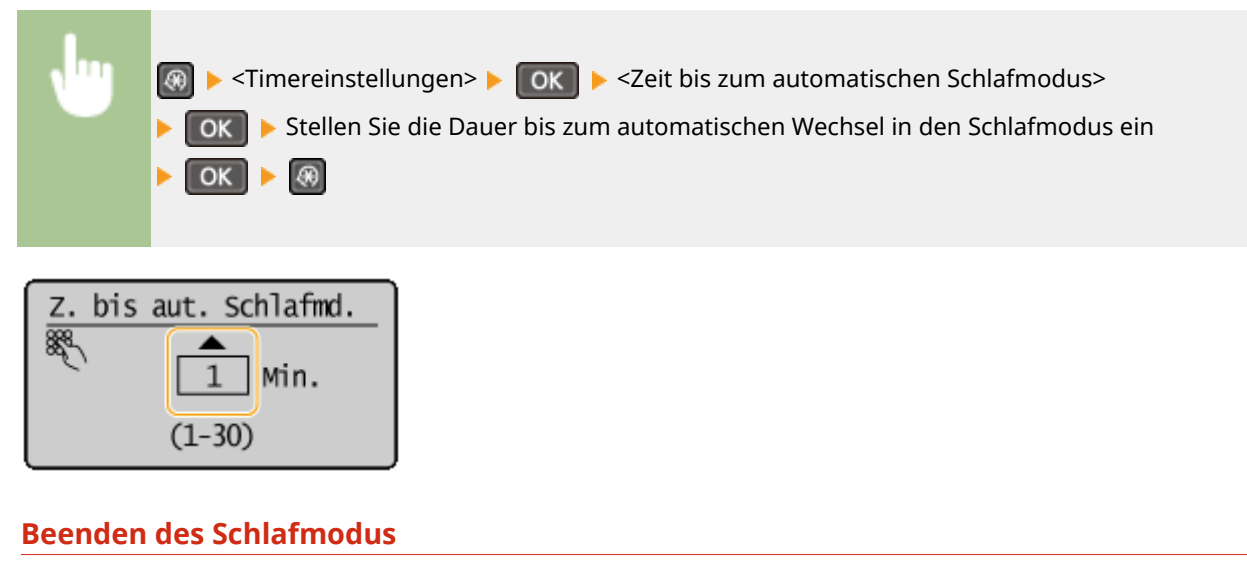

Drücken Sie  $\Box$ . Sie können auch jede andere Taste als  $\Box$  drücken, um den Schlafmodus zu beenden.

## **Einstellen der Zeit bis zum automatischen Abschalten**

17EL-013

Sie können das Gerät so einstellen, dass es sich nach einer bestimmten Zeit automatisch ausschaltet. Das Gerät schaltet sich automatisch AUS, wenn nach dem Wechsel in den Schlafmodus die angegebene Zeit lang keine Funktion ausgeführt wurde. Wenn Sie vergessen haben, das Gerät auszuschalten, wird auf diese Weise über Nacht oder an arbeitsfreien Tagen der Stromverbrauch gestoppt.

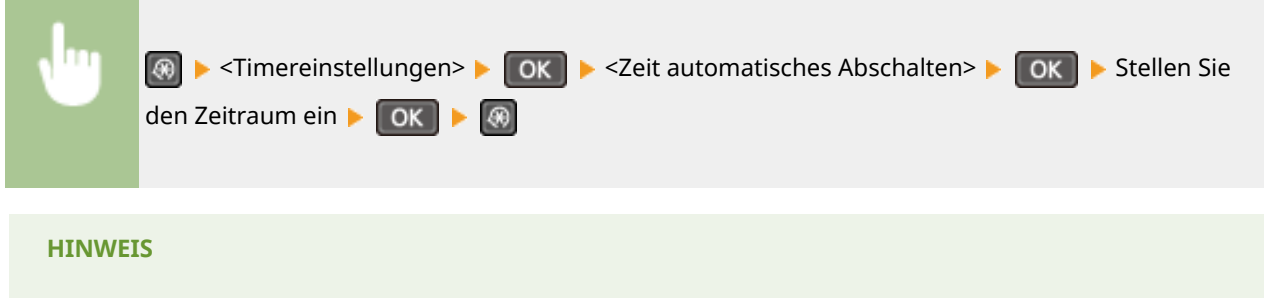

- Die Standardeinstellung ist 4 Stunden.
- Für Anwender des Modells MF244dw / MF232w : Wenn eine Einstellung in [Timereinstellungen] über Remote UI geändert wird, während sich das Gerät im Schlafmodus befindet, wird der Timer für die Einstellung <Zeit automatisches Abschalten> an den Anfang zurückgesetzt. Das Gerät schaltet sich automatisch aus, wenn nach dem Zurücksetzen des Timers die festgelegte Zeitdauer ohne Ausführung einer Funktion verstreicht.

# Kopieren

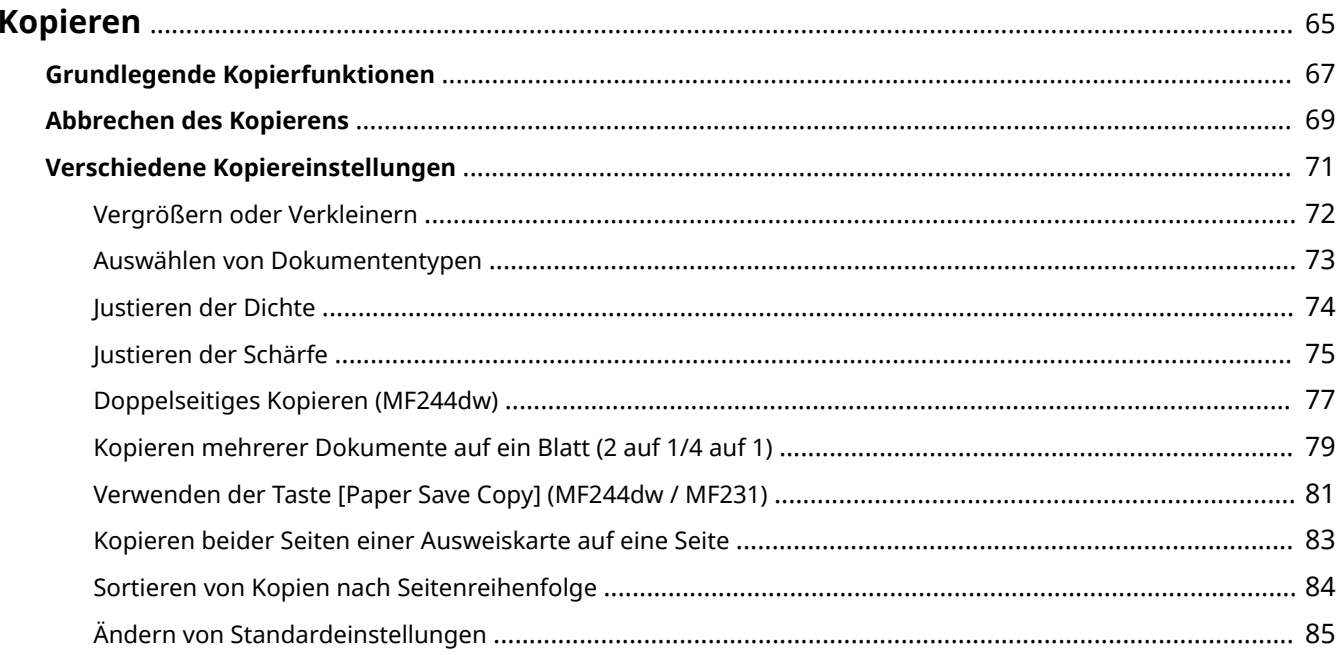

## <span id="page-70-0"></span>**Kopieren**

In diesem Kapitel werden die grundlegenden Kopierfunktionen sowie weitere nützliche Kopierfunktionen wie das Kopieren mehrerer Seiten auf ein einzelnes Blatt beschrieben.

## ◼Die grundlegenden Bedienvorgänge

**[Grundlegende Kopierfunktionen\(P. 67\)](#page-72-0)  [Abbrechen des Kopierens\(P. 69\)](#page-74-0)** 

### ■Anpassen der Kopiereinstellungen je nach Anforderungen

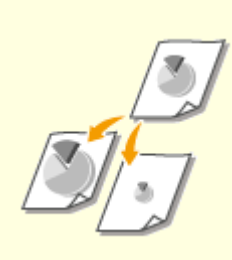

**[Vergrößern oder](#page-77-0) [Verkleinern\(P. 72\)](#page-77-0)** 

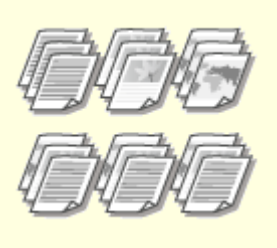

**[Sortieren von Kopien nach](#page-89-0) [Seitenreihenfolge\(P. 84\)](#page-89-0)** 

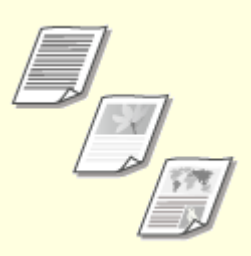

**[Auswählen von](#page-78-0) [Dokumententypen\(P. 73\)](#page-78-0)** 

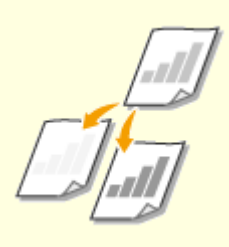

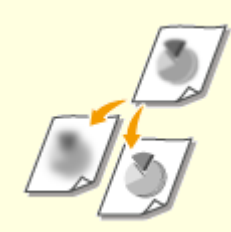

**D**ustieren der Dichte(P. 74) **D**ustieren der Schärfe(P. 75) **Deutstagen University Conventional** 

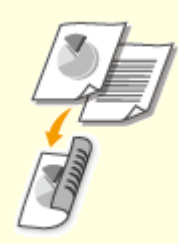

**[\(MF244dw\)\(P. 77\)](#page-82-0)** 

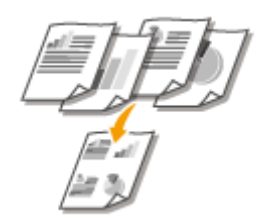

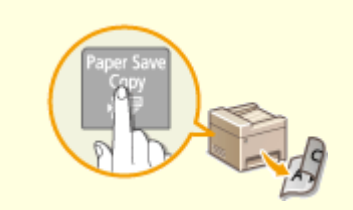

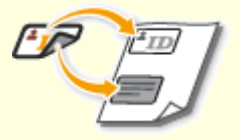

**[Kopieren mehrerer Dokumente](#page-84-0) [auf ein Blatt \(2 auf 1/4 auf 1\)](#page-84-0) [\(P. 79\)](#page-84-0)** 

**[Verwenden der Taste \[Paper](#page-86-0) [Save Copy\] \(MF244dw / MF231\)](#page-86-0) [\(P. 81\)](#page-86-0)** 

**[Kopieren beider Seiten einer](#page-88-0) [Ausweiskarte auf eine](#page-88-0) [Seite\(P. 83\)](#page-88-0)** 

■Vereinfachen häufig benötigter Kopierfunktionen

**[Ändern von Standardeinstellungen\(P. 85\)](#page-90-0)**
# <span id="page-72-0"></span>**Grundlegende Kopierfunktionen**

17EL-015

# **1 Legen Sie das Dokument oder die Dokumente ein. [Einlegen von Dokumenten\(P. 40\)](#page-45-0)**

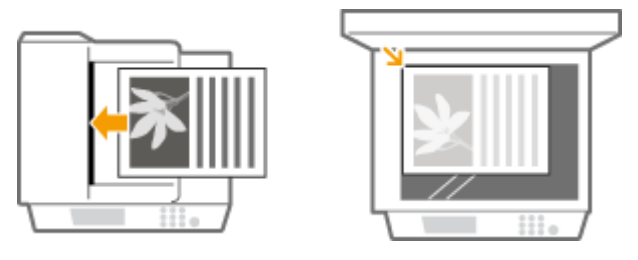

**2 Drücken Sie (COPY/SCAN), um zum Kopiermodusbildschirm zu wechseln.**

# **3 Geben Sie mit den Zahlentasten die Anzahl an Kopien ein.**

- Geben Sie eine Menge zwischen 1 und 999 ein.
- Drücken Sie  $\lceil \cdot \rceil$ , wenn Sie die eingegebene Menge löschen möchten.

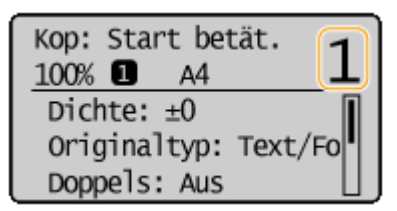

# **4 Legen Sie die gewünschten Kopiereinstellungen fest.**

● Wählen Sie mit ▲ / ▼ die Einstellungen aus. 
Derschiedene Kopiereinstellungen(P. 71)

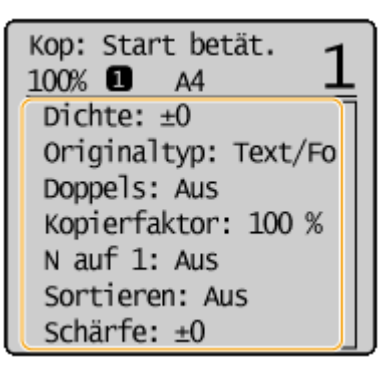

# **Drücken Sie ...**

- Das Kopieren beginnt.
- Wenn Sie das Kopieren abbrechen möchten, drücken Sie **GH DE SIE DE DIE DABbrechen des [Kopierens\(P. 69\)](#page-74-0)**
- **Wenn Sie in Schritt 1 Dokumente in die Zufuhr einlegen (MF244dw)** Das Dokument wird automatisch gescannt.

#### **Wenn Sie in Schritt 1 Dokumente auf das Vorlagenglas legen**

Je nach den Kopiereinstellungen wird nach dem Drücken der Taste [ $\lceil\, \circ\,\rceil$ ] ein Bildschirm zum Auswählen des Dokumentenformats angezeigt. Gehen Sie wie unten erläutert vor.

**1** Wählen Sie das Dokumentenformat aus, und drücken Sie **QK**.

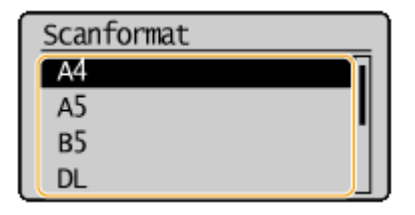

**2** Legen Sie das nächste Dokument auf das Vorlagenglas, und drücken Sie .

- Wiederholen Sie diesen Schritt, bis alle gewünschten Dokumente gescannt wurden.
- **3** Wählen Sie <Kopier.starten>, und drücken Sie OK.

#### **HINWEIS:**

Wenn die Meldung <N.überein. For./Einst.> angezeigt wird. **[Wenn eine Fehlermeldung erscheint\(P. 355\)](#page-360-0)** 

# **WICHTIG**

**Beim Kopieren von Dokumenten, die bis zum Rand mit Text oder Bildern bedruckt sind** Die Randbereiche des Dokuments werden unter Umständen nicht kopiert. Weitere Informationen zu den Scanrändern finden Sie in **[Scanbereich\(P. 427\)](#page-432-0)** .

#### **TIPPS**

Wenn Sie für alle Kopien dieselben Einstellungen verwenden möchten: **[Ändern von](#page-90-0) [Standardeinstellungen\(P. 85\)](#page-90-0)** 

# <span id="page-74-0"></span>**Abbrechen des Kopierens**

17EL-016

Wenn Sie das Kopieren unmittelbar nach dem Drücken der Taste abbrechen möchten, wählen Sie <Abbrechen> und drücken die Taste **| OK** , oder drücken Sie auf dem Bedienfeld die Taste **| o**-, Sie können auch zunächst den Kopierstatus prüfen und dann das Kopieren abbrechen.

# ■ Abbruch auf dem Bildschirm, der beim Kopieren angezeigt wird

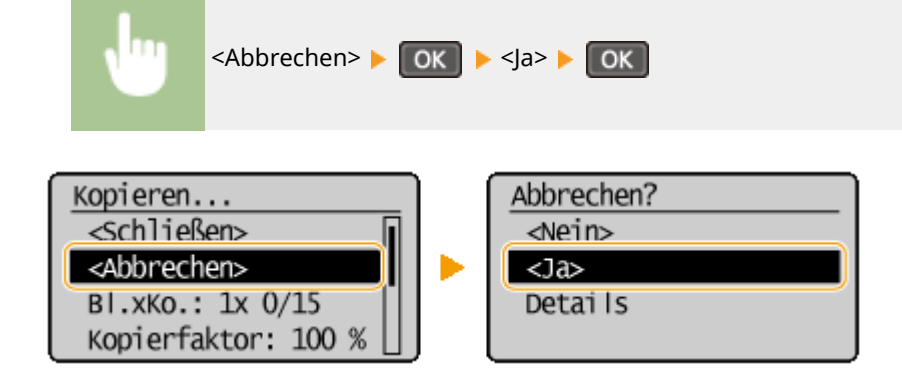

# ■Abbrechen mit

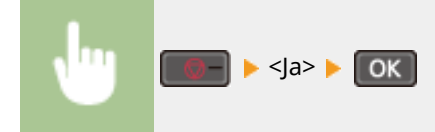

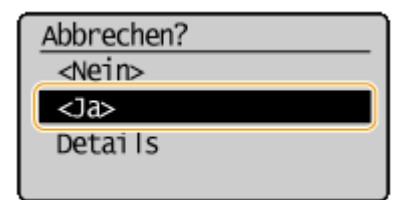

# ■Abbrechen mit (→

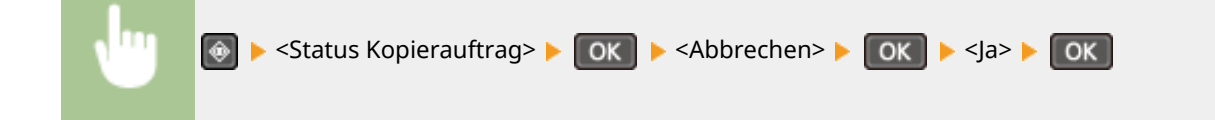

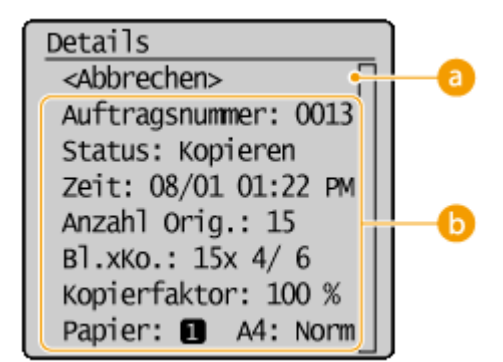

# **<Abbrechen>**

Bricht das Kopieren ab.

# **<sup>6</sup>** Kopierdetails

Die Anzahl an Kopien, die Einstellungen und weitere Details werden angezeigt. Wenn Sie nur die Details prüfen möchten, ohne das Kopieren abzubrechen, drücken Sie ... um zum Hauptkopierbildschirm zurückzuschalten.

#### LINKS

**[Grundlegende Kopierfunktionen\(P. 67\)](#page-72-0)** 

# <span id="page-76-0"></span>**Verschiedene Kopiereinstellungen**

17EL-017

Sie können ganz nach Bedarf eine Vielzahl von Einstellungen auswählen, mit denen Sie beispielsweise Papier sparen oder die Dokumente besser lesbar machen können.

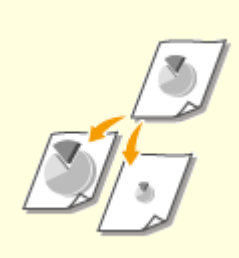

**[Vergrößern oder](#page-77-0) [Verkleinern\(P. 72\)](#page-77-0)** 

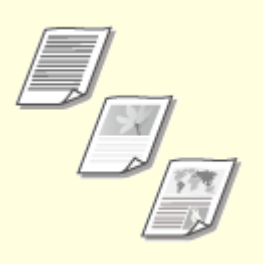

**[Auswählen von](#page-78-0) [Dokumententypen\(P. 73\)](#page-78-0)** 

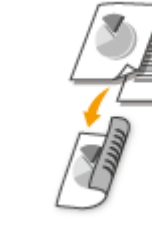

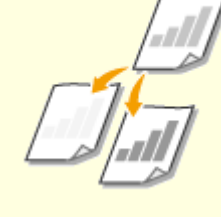

**[Justieren der Dichte\(P. 74\)](#page-79-0)** 

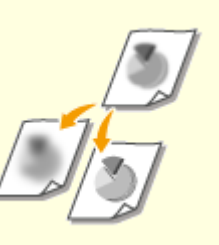

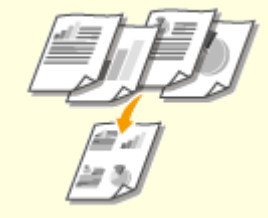

**O**[Justieren der Schärfe\(P. 75\)](#page-80-0) **[Doppelseitiges Kopieren](#page-82-0)** 

**[\(MF244dw\)\(P. 77\)](#page-82-0)** 

**[Kopieren mehrerer Dokumente](#page-84-0) [auf ein Blatt \(2 auf 1/4 auf 1\)](#page-84-0) [\(P. 79\)](#page-84-0)** 

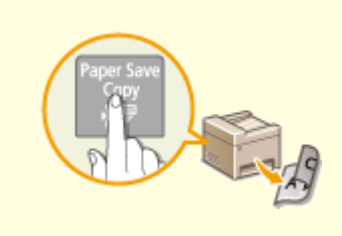

**[Verwenden der Taste \[Paper](#page-86-0) [Save Copy\] \(MF244dw / MF231\)](#page-86-0) [\(P. 81\)](#page-86-0)** 

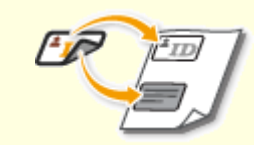

**[Kopieren beider Seiten einer](#page-88-0) [Ausweiskarte auf eine Seite\(P. 83\)](#page-88-0)** 

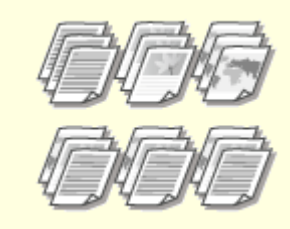

**[Sortieren von Kopien nach](#page-89-0) [Seitenreihenfolge\(P. 84\)](#page-89-0)** 

# <span id="page-77-0"></span>**Vergrößern oder Verkleinern**

#### 17EL-018

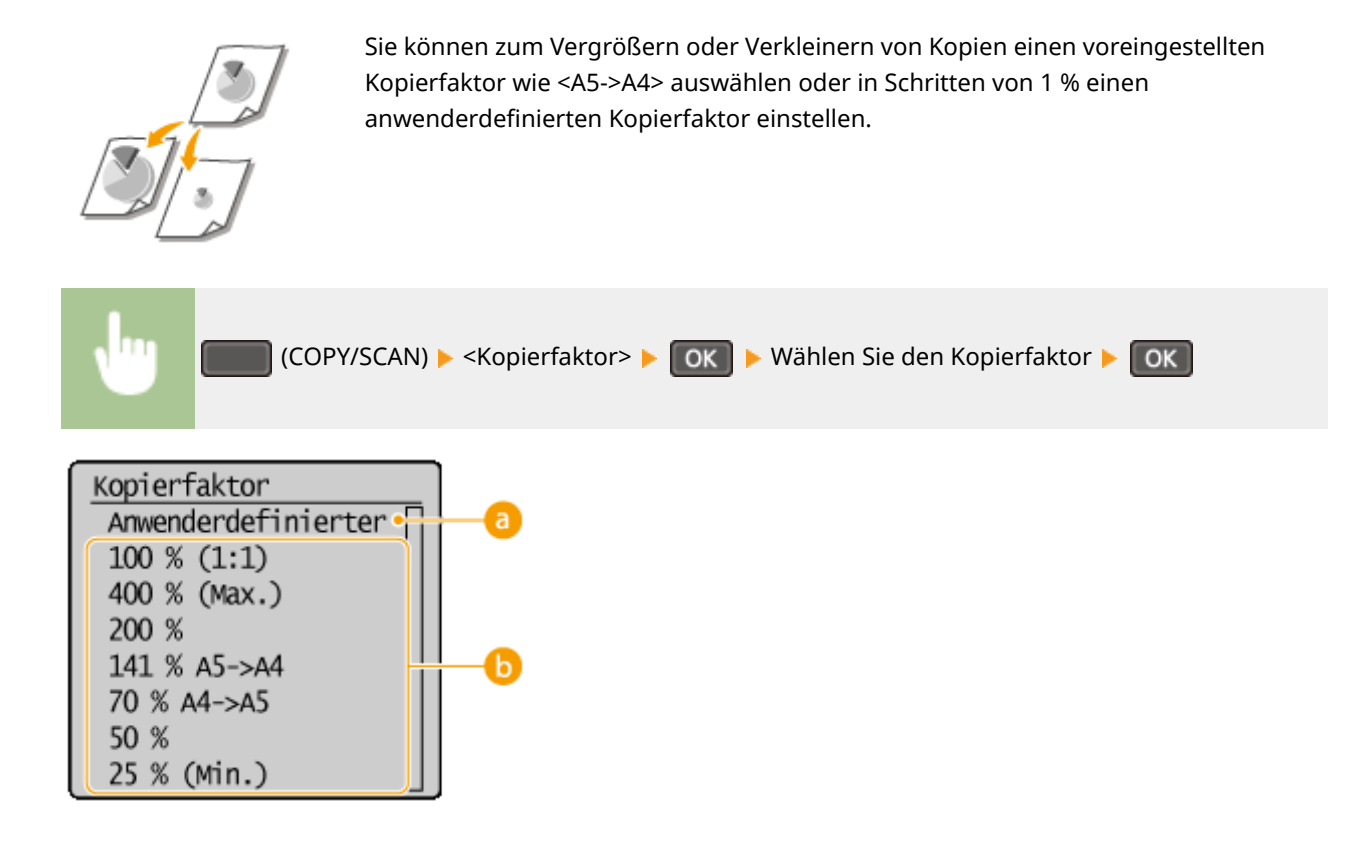

# **a** <Anwenderdefinierter Faktor>

Geben Sie mit  $\blacktriangle$  /  $\blacktriangledown$  oder den Zahlentasten den Kopierfaktor ein, und drücken Sie  $\lceil$  OK  $\rceil$ . Sie können in Schritten von 1 % einen Kopierfaktor zwischen 25 % und 400 % einstellen.

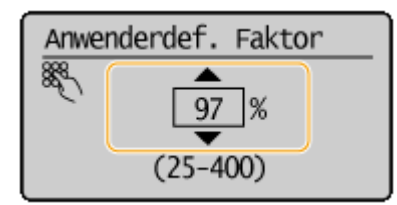

# **Voreingestellter Kopierfaktor**

Wählen Sie einen Kopierfaktor.

#### LINKS

**[Grundlegende Kopierfunktionen\(P. 67\)](#page-72-0)** 

# <span id="page-78-0"></span>**Auswählen von Dokumententypen**

#### 17EL-019

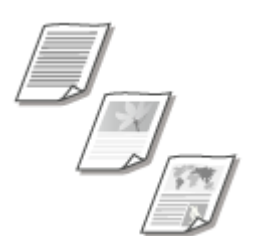

 Sie können die optische Bildqualität für die Kopie abhängig vom Dokumententyp auswählen, wie zum Beispiel Nur-Text-Dokumente, Dokumente mit Diagrammen und Grafiken oder Zeitschriftenfotos.

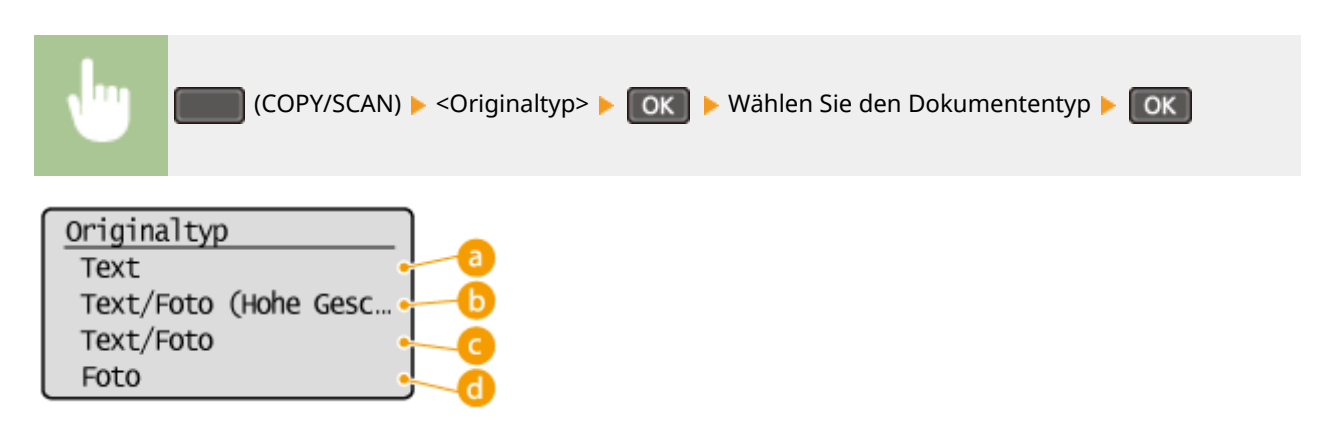

# **<Text>**

Geeignet für das Kopieren von reinen Textdokumenten.

# **<Text/Foto (Hohe Geschwindigkeit)>**

Geeignet für das Kopieren von Dokumenten mit Text und Fotos. Die Geschwindigkeit hat vor der Bildqualität Vorrang.

#### **<Text/Foto>**

Geeignet für das Kopieren von Dokumenten mit Text und Fotos.

### **<Foto>**

Geeignet für das Kopieren von Dokumenten mit gedruckten Fotos, wie beispielsweise Magazine oder Broschüren.

### **HINWEIS**

Wenn <Text/Foto (Hohe Geschwindigkeit)>, <Text/Foto> oder <Foto> ausgewählt ist und <Dichte> auf <Auto Dichte> eingestellt ist, ändert sich die Einstellung in Manuelle Dichte.

#### LINKS

**[Grundlegende Kopierfunktionen\(P. 67\)](#page-72-0)** 

# <span id="page-79-0"></span>**Justieren der Dichte**

#### 17EL-01A

 Sie können die Dichte beim Kopieren justieren, wenn Text oder Bilder in einem Dokument zu hell oder zu dunkel sind. Sie können auch automatisch eine optimale Dichte für ein Dokument einstellen.

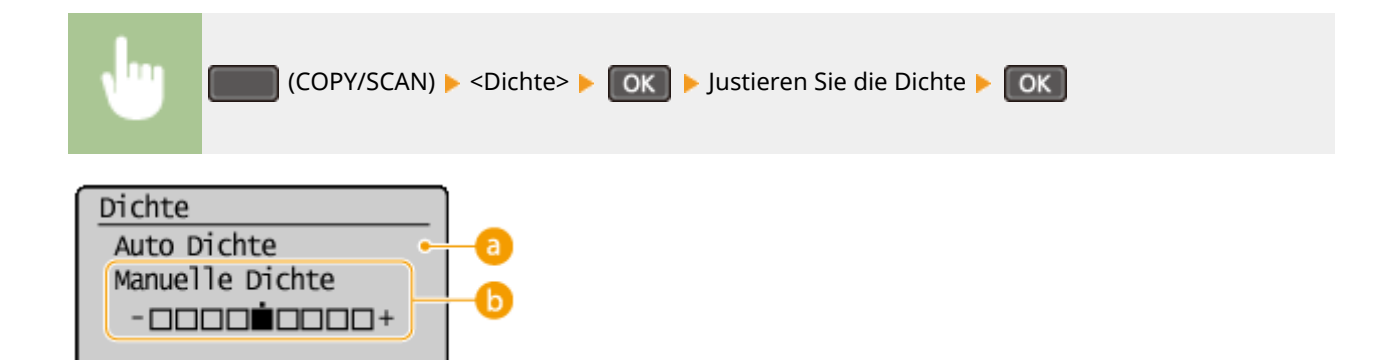

# **a** <Auto Dichte>

Für das Dokument wird automatisch eine optimale Dichte eingestellt. <Originaltyp> wird automatisch auf <Text> eingestellt. ( **[Auswählen von Dokumententypen\(P. 73\)](#page-78-0)** )

# **<Manuelle Dichte>**

Justieren Sie mit <a>
die Dichte.

# LINKS

**[Grundlegende Kopierfunktionen\(P. 67\)](#page-72-0)  [Justieren der Schärfe\(P. 75\)](#page-80-0)  [Dichte korrigieren\(P. 318\)](#page-323-0)** 

# <span id="page-80-0"></span>**Justieren der Schärfe**

#### 17EL-01C

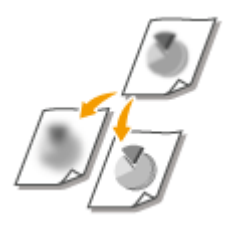

 Sie können die Schärfe des kopierten Bildes anpassen. Erhöhen Sie die Schärfe, um verschwommenen Text und Linien schärfer darzustellen, oder senken Sie die Schärfe, um die Darstellung von Zeitschriftenfotos zu verbessern.

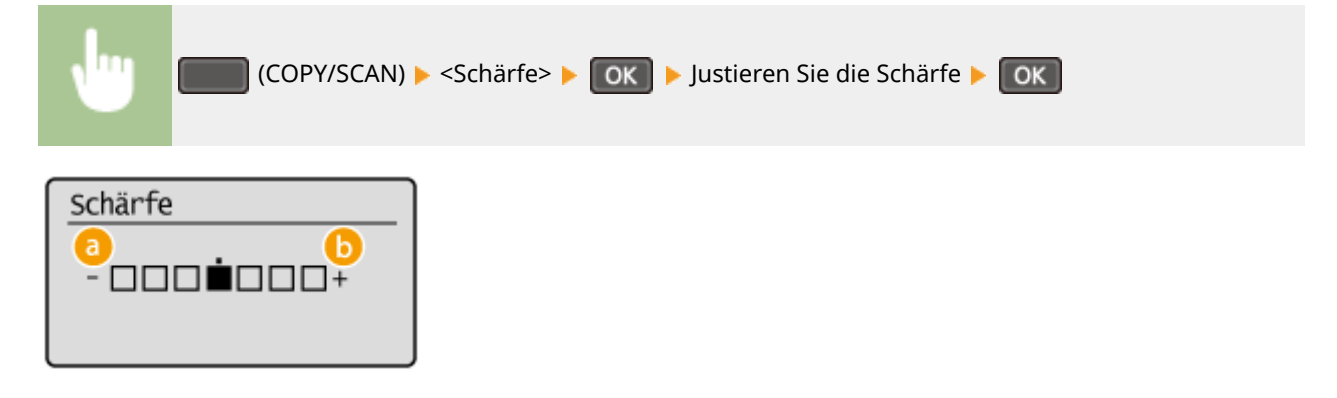

# **<->: Drücken Sie**

Verringert die Schärfe und schwächt die Kontraste im Bild ab. **Beispiel:** Wenn Sie das Erscheinungsbild von Fotos aus Magazinen verbessern möchten

### Unveränderte Schärfe

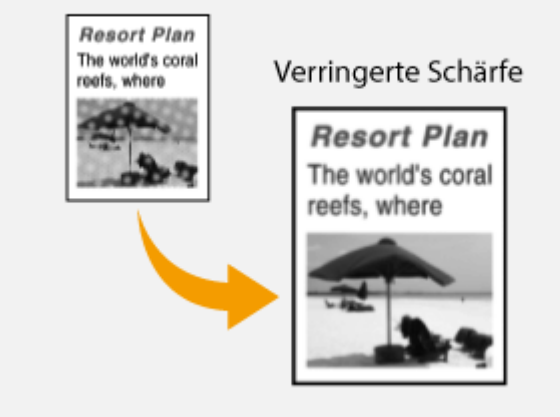

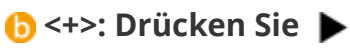

Erhöht die Bildschärfe.

**Beispiel:** Wenn Text und Linien in heller Farbe stärker hervortreten sollen

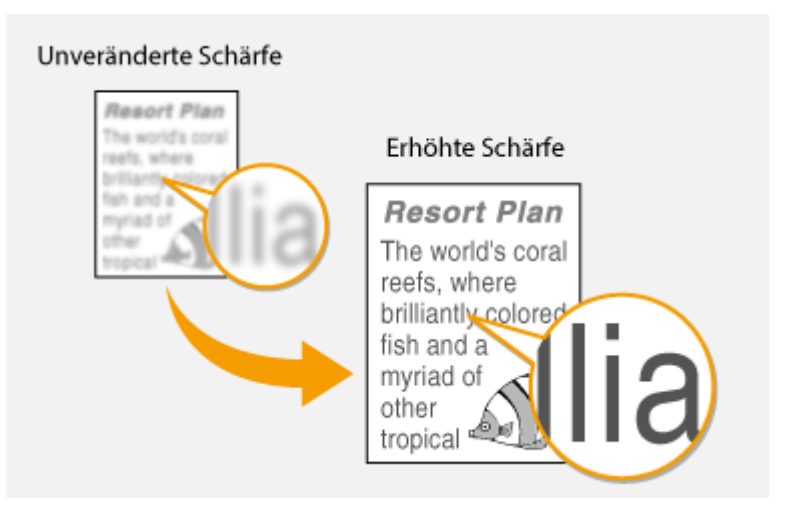

### LINKS

**[Grundlegende Kopierfunktionen\(P. 67\)](#page-72-0)  [Justieren der Dichte\(P. 74\)](#page-79-0)** 

# <span id="page-82-0"></span>**Doppelseitiges Kopieren**

#### 17EL-01E

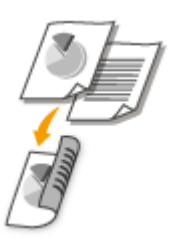

Sie können zwei Seiten eines Dokuments auf beiden Seiten des Papiers kopieren.

#### **HINWEIS**

- <Doppelseitig> steht bei manchen Papierformaten und -typen möglicherweise nicht zur Verfügung. **[Papier\(P. 428\)](#page-433-0)**
- <Doppelseitig> steht bei Verwendung von <Paper Save Copy> oder <Kopie ID-Karte> nicht zur Verfügung.

### **TIPPS**

Mit Paper Save Copy können Sie das doppelseitige Kopieren mit <2 auf 1>/<4 auf 1> kombinieren: **Nerwenden der [Taste \[Paper Save Copy\] \(MF244dw / MF231\)\(P. 81\)](#page-86-0)** 

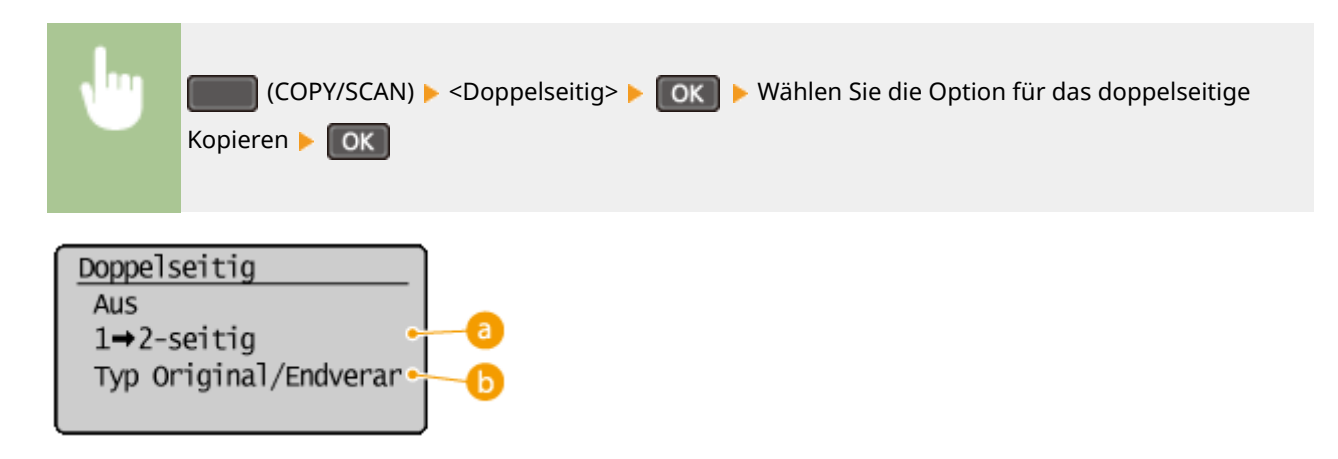

#### **Optionen für doppelseitiges Kopieren**

Die Darstellung unten zeigt die Arten des doppelseitigen Kopierens.

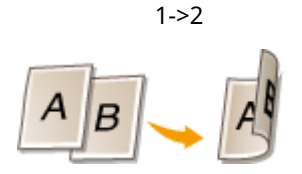

### **<Typ Original/Endverarbeitung>**

Geben Sie an, ob die Bindung geändert werden soll, wenn Sie beispielsweise Dokumente des Buchtyps im Form eines Kalenders kopieren möchten.

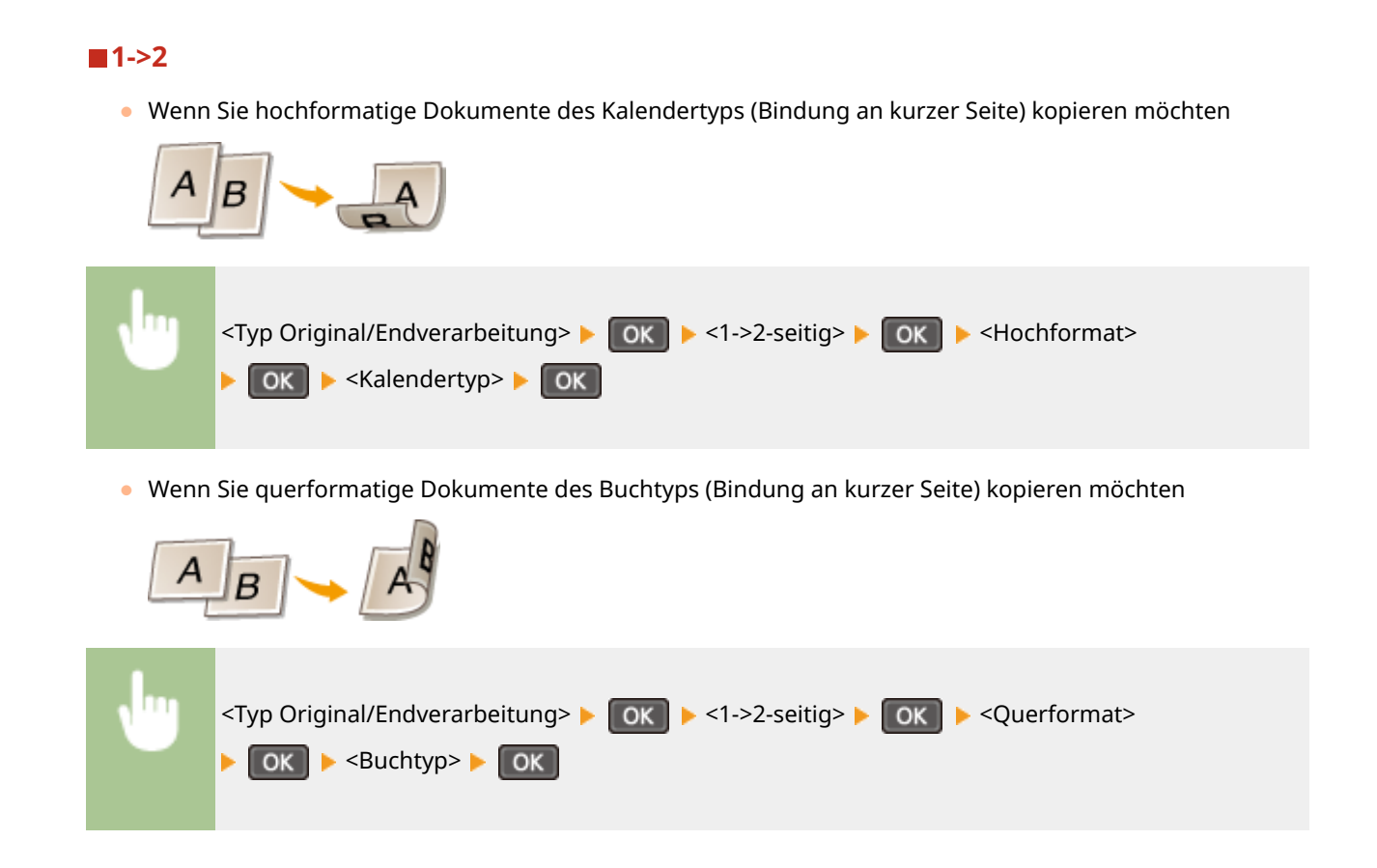

#### LINKS

**[Grundlegende Kopierfunktionen\(P. 67\)](#page-72-0)** 

**[Kopieren mehrerer Dokumente auf ein Blatt \(2 auf 1/4 auf 1\)\(P. 79\)](#page-84-0)** 

**[Verwenden der Taste \[Paper Save Copy\] \(MF244dw / MF231\)\(P. 81\)](#page-86-0)** 

# <span id="page-84-0"></span>**Kopieren mehrerer Dokumente auf ein Blatt (2 auf 1/4 auf 1)**

17EL-01F

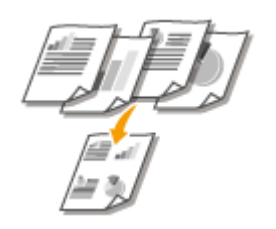

 Sie können zwei bis vier Dokumente verkleinert auf ein einziges Blatt kopieren. Dadurch verringert sich die Anzahl der Seiten, und Sie können Papier sparen.

### **HINWEIS**

- Mit <2 auf 1>/<4 auf 1> wird automatisch der Kopierfaktor reduziert (der Kopierfaktor wird im Bildschirm angezeigt). Sie können den Kopierfaktor erhöhen oder weiter reduzieren, bevor Sie odrücken, aber die Ränder des Dokuments werden möglicherweise nicht kopiert, wenn Sie ihn erhöhen.
- <2 auf 1>/<4 auf 1> steht bei Verwendung von <Paper Save Copy> oder <Kopie ID-Karte> nicht zur Verfügung.
- Beim Kopieren mehrerer Dokumente auf eine Seite entstehen in der Kopie möglicherweise Ränder.

### **TIPPS**

Mit PaperSawcony können Sie das doppelseitige Kopieren mit <2 auf 1>/<4 auf 1> kombinieren **Nerwenden der [Taste \[Paper Save Copy\] \(MF244dw / MF231\)\(P. 81\)](#page-86-0)** 

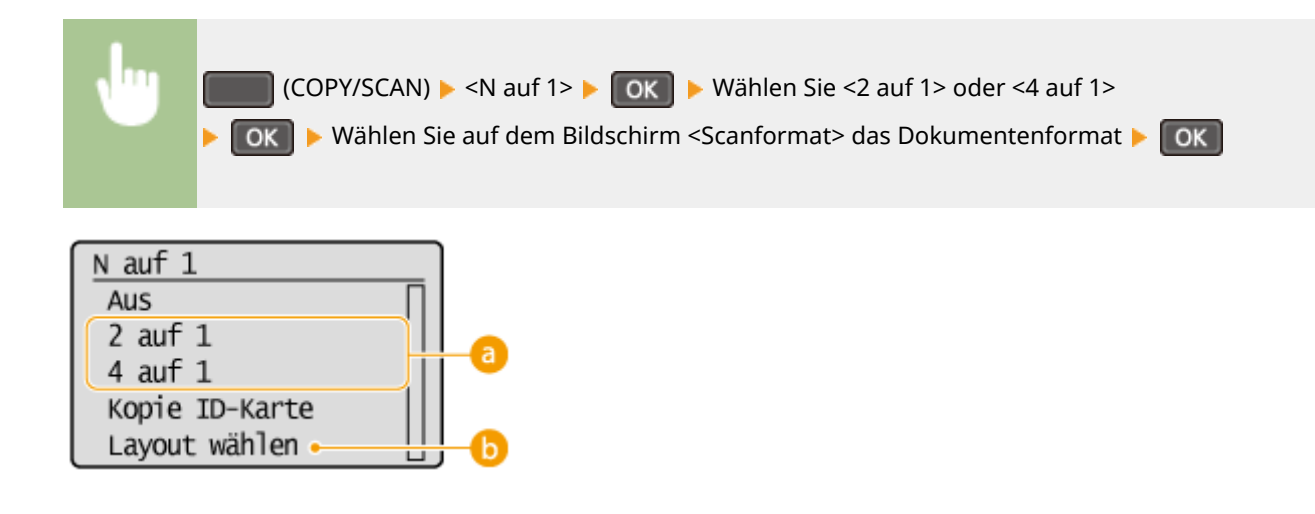

**<2 auf 1>/<4 auf 1>**

Wählen Sie <2 auf 1>, um zwei Seiten eines Dokuments auf ein einzelnes Blatt zu kopieren, oder wählen Sie <4 auf 1>, um vier Seiten des Dokuments auf ein einzelnes Blatt zu kopieren.

# **<Layout wählen>**

Geben Sie an, wie die Dokumente auf der Seite angeordnet sein sollen.

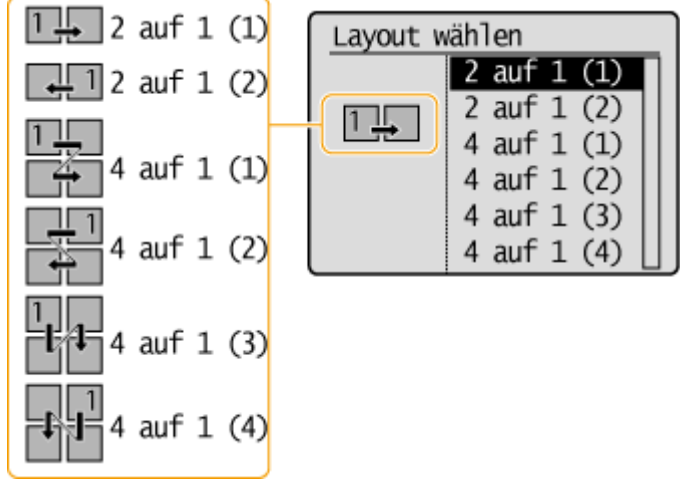

### LINKS

**[Grundlegende Kopierfunktionen\(P. 67\)](#page-72-0)** 

**[Doppelseitiges Kopieren \(MF244dw\)\(P. 77\)](#page-82-0)** 

**[Verwenden der Taste \[Paper Save Copy\] \(MF244dw / MF231\)\(P. 81\)](#page-86-0)** 

# <span id="page-86-0"></span>**Verwenden der Taste [Paper Save Copy]**

17EL-01H

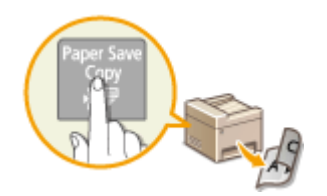

 Mit <2 auf 1>/<4 auf 1> können Sie mehrere Dokumente auf ein einziges Blatt kopieren, und mit <Doppelseitig> können Sie ein Dokument auf beide Seiten eines Blatts kopieren. Programe Copy bietet eine Kombination dieser Funktionen und erleichtert das Papiersparen, da Sie nicht beide Funktionen getrennt auswählen müssen.

# **HINWEIS**

- Die Einstellung <Paper Save Copy> für doppelseitiges Drucken steht bei manchen Papierformaten und typen möglicherweise nicht zur Verfügung. **[Papier\(P. 428\)](#page-433-0)**
- Mit <Paper Save Copy> wird automatisch der Kopierfaktor reduziert (der Kopierfaktor wird im Bildschirm angezeigt). Sie können den Kopierfaktor erhöhen oder weiter reduzieren, bevor Sie @ drücken, aber die Ränder des Dokuments werden möglicherweise nicht kopiert, wenn Sie ihn erhöhen.
- <Paper Save Copy> steht bei Verwendung von <Doppelseitig>, <2 auf 1>/<4 auf 1> oder <Kopie ID-Karte> nicht zur Verfügung.
- Beim Kopieren mehrerer Dokumente auf eine Seite entstehen in der Kopie möglicherweise Ränder.

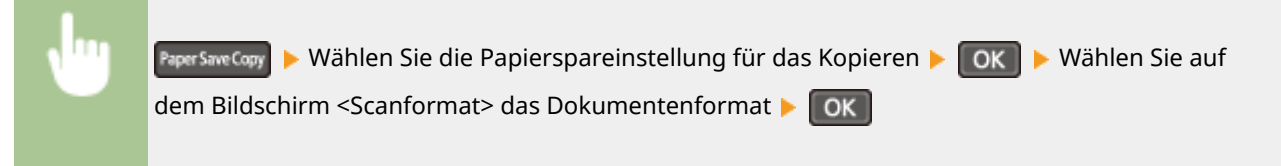

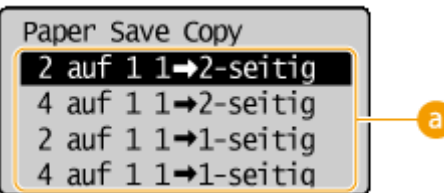

# **Papierspareinstellungen für das Kopieren**

Wählen Sie eine der vier Kombinationen von Einstellungen.

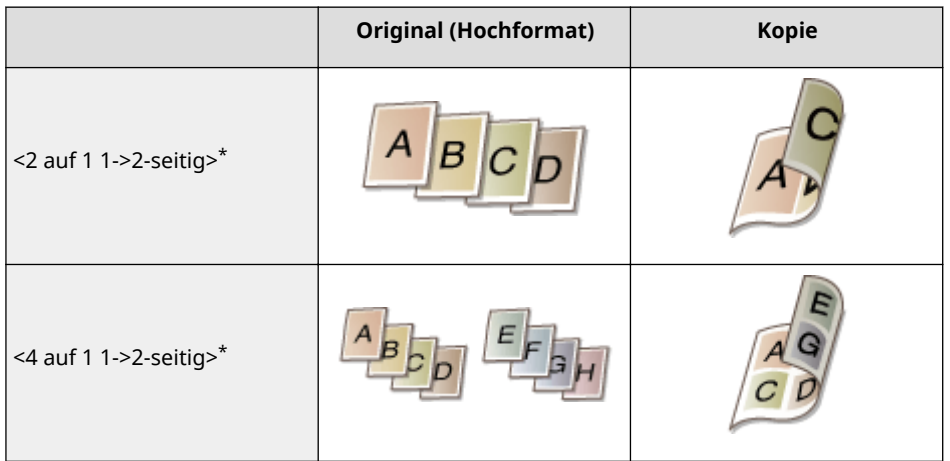

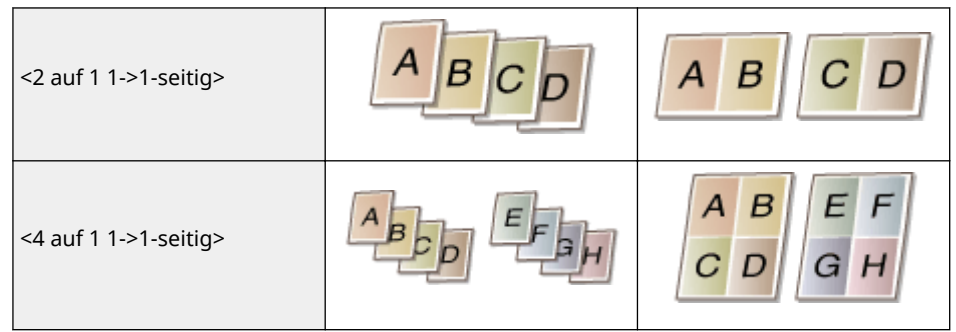

\* Nur MF244dw

# LINKS

**[Grundlegende Kopierfunktionen\(P. 67\)](#page-72-0)** 

**[Doppelseitiges Kopieren \(MF244dw\)\(P. 77\)](#page-82-0)** 

**[Kopieren mehrerer Dokumente auf ein Blatt \(2 auf 1/4 auf 1\)\(P. 79\)](#page-84-0)** 

# <span id="page-88-0"></span>**Kopieren beider Seiten einer Ausweiskarte auf eine Seite**

17EL-01J

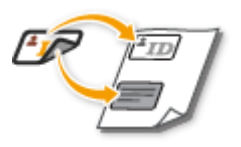

 Mit <Kopie ID-Karte> können Sie die Vorder- und Rückseite einer Karte auf eine Seite kopieren. Diese Funktion ist beim Kopieren von Führerscheinen oder Ausweisen hilfreich.

### **HINWEIS**

- Es können alle Standardpapierformate mit Ausnahme von Letter (Government), Legal (Government) und Briefumschlag verwendet werden.
- <Kopierfaktor> wird automatisch auf <Kopierfaktor: 100 % (1:1)> eingestellt.
- <Kopie ID-Karte> steht bei Verwendung von <Paper Save Copy>, <Doppelseitig> oder <2 auf 1>/<4 auf 1> nicht zur Verfügung.

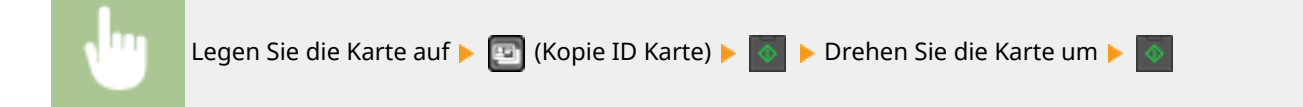

# **So platzieren Sie die Karte**

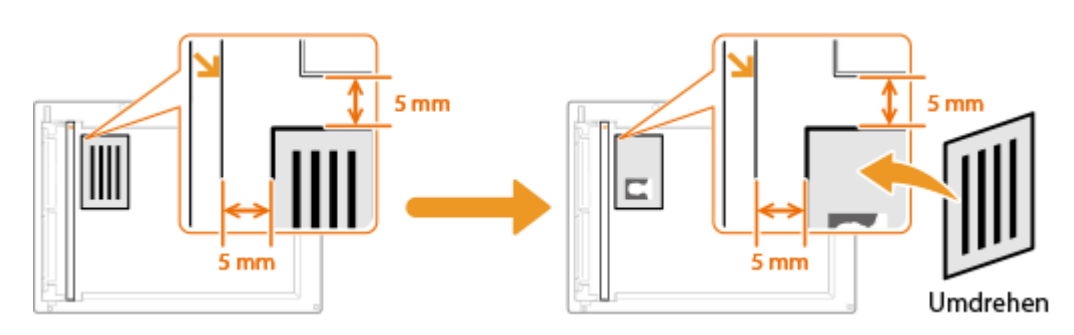

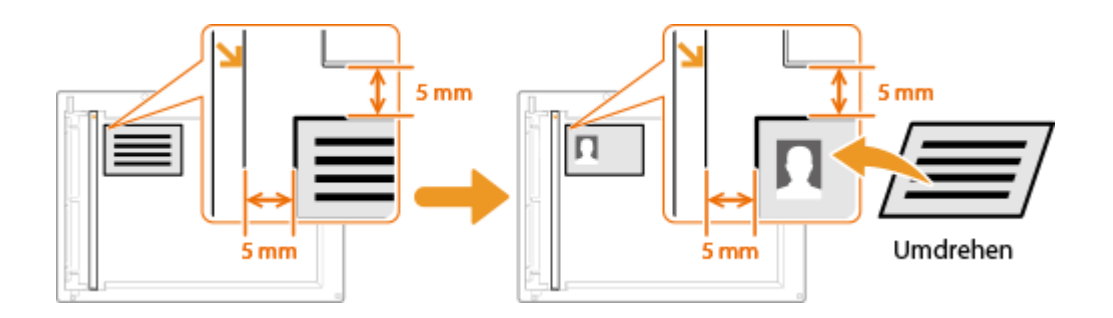

#### **HINWEIS:**

● Wenn die Meldung <N.überein. For./Einst.> angezeigt wird. **[Wenn eine Fehlermeldung erscheint\(P. 355\)](#page-360-0)** 

LINKS

**[Grundlegende Kopierfunktionen\(P. 67\)](#page-72-0)** 

# <span id="page-89-0"></span>**Sortieren von Kopien nach Seitenreihenfolge**

#### 17EL-01K

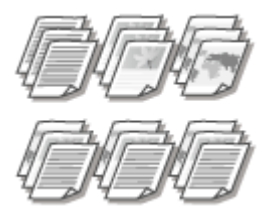

 Setzen Sie <Sortieren> auf <Ein>, um beim Erstellen mehrerer Kopien mehrseitiger Dokumente die Kopien in Seitenreihenfolge zu sortieren. Diese Funktion ist nützlich, wenn Sie Arbeitsblätter für Besprechungen oder Präsentationen vorbereiten.

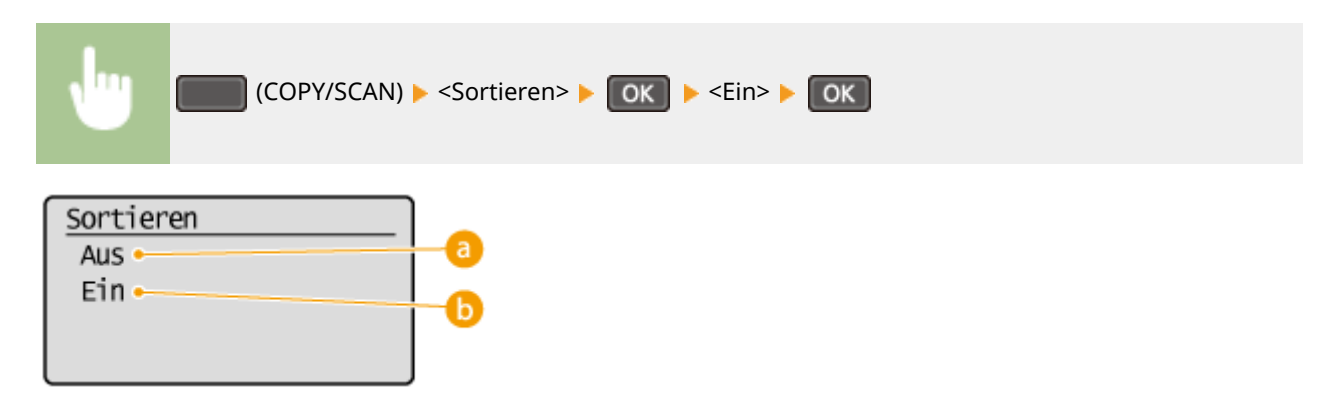

### **a** <Aus>

Die Kopien werden seitenweise gruppiert und nicht sortiert. Wenn Sie beispielsweise drei Kopien eines fünfseitigen Dokuments erstellen, werden die ausgedruckten Seiten folgendermaßen geordnet: 1, 1, 1, 2, 2, 2, 3, 3, 3, 4, 4, 4, 5, 5, 5.

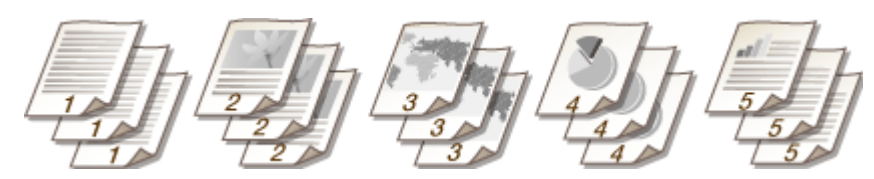

# **b** <Ein>

Die Kopien werden in Reihenfolge der Seiten zu Sätzen gruppiert. Wenn Sie beispielsweise drei Kopien eines fünfseitigen Dokuments erstellen, werden die ausgedruckten Seiten folgendermaßen geordnet: 1, 2, 3, 4, 5, 1, 2, 3, 4, 5, 1, 2, 3, 4, 5.

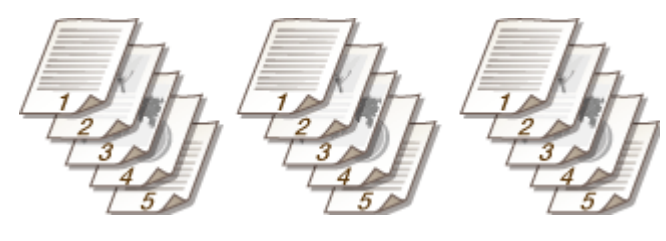

#### LINKS

**[Grundlegende Kopierfunktionen\(P. 67\)](#page-72-0)** 

# <span id="page-90-0"></span>**Ändern von Standardeinstellungen**

17EL-01L

Die Standardeinstellungen werden angezeigt, wenn Sie das Gerät einschalten oder  $\mathscr{U}$  drücken. Wenn Sie diese Standardeinstellungen gemäß Ihren Anforderungen ändern, brauchen Sie beim Kopieren nicht jedes Mal die gewünschten Einstellungen erneut vorzunehmen.

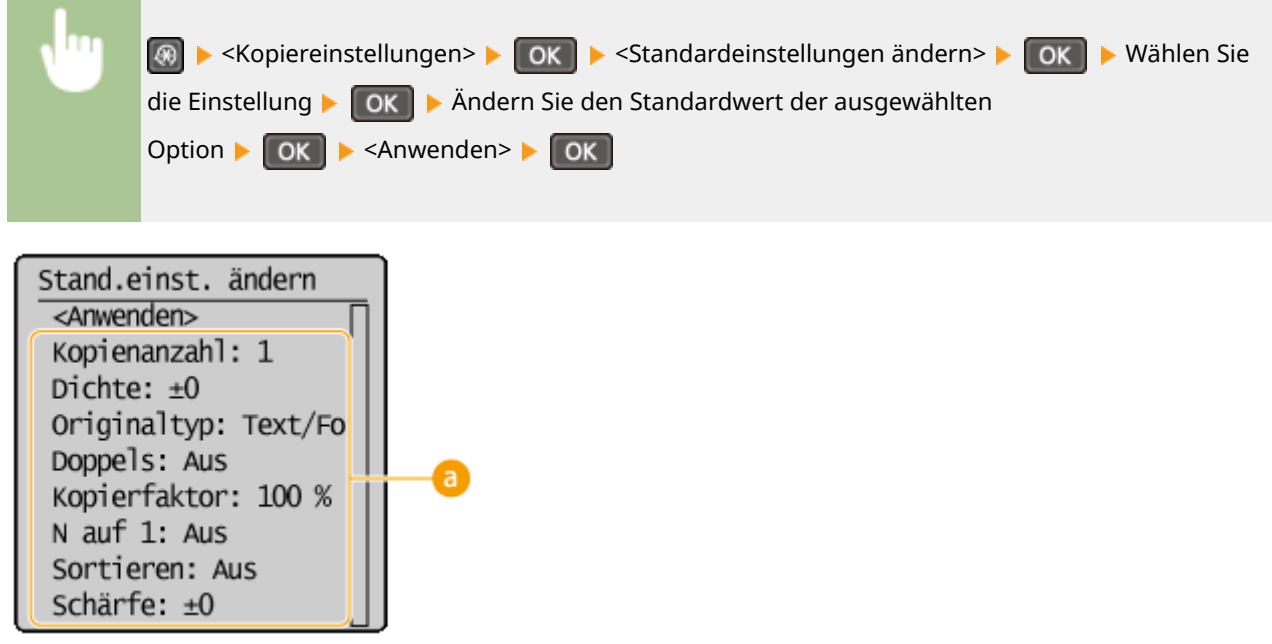

# **Einstellungen**

**The Common State** 

Wählen Sie die Option, die Sie einstellen wollen, und ändern Sie den Standardwert.

#### LINKS

**[Grundlegende Kopierfunktionen\(P. 67\)](#page-72-0)  [Verschiedene Kopiereinstellungen\(P. 71\)](#page-76-0)  [Kopiereinstellungen\(P. 317\)](#page-322-0)** 

# Verwenden des Geräts als Drucker

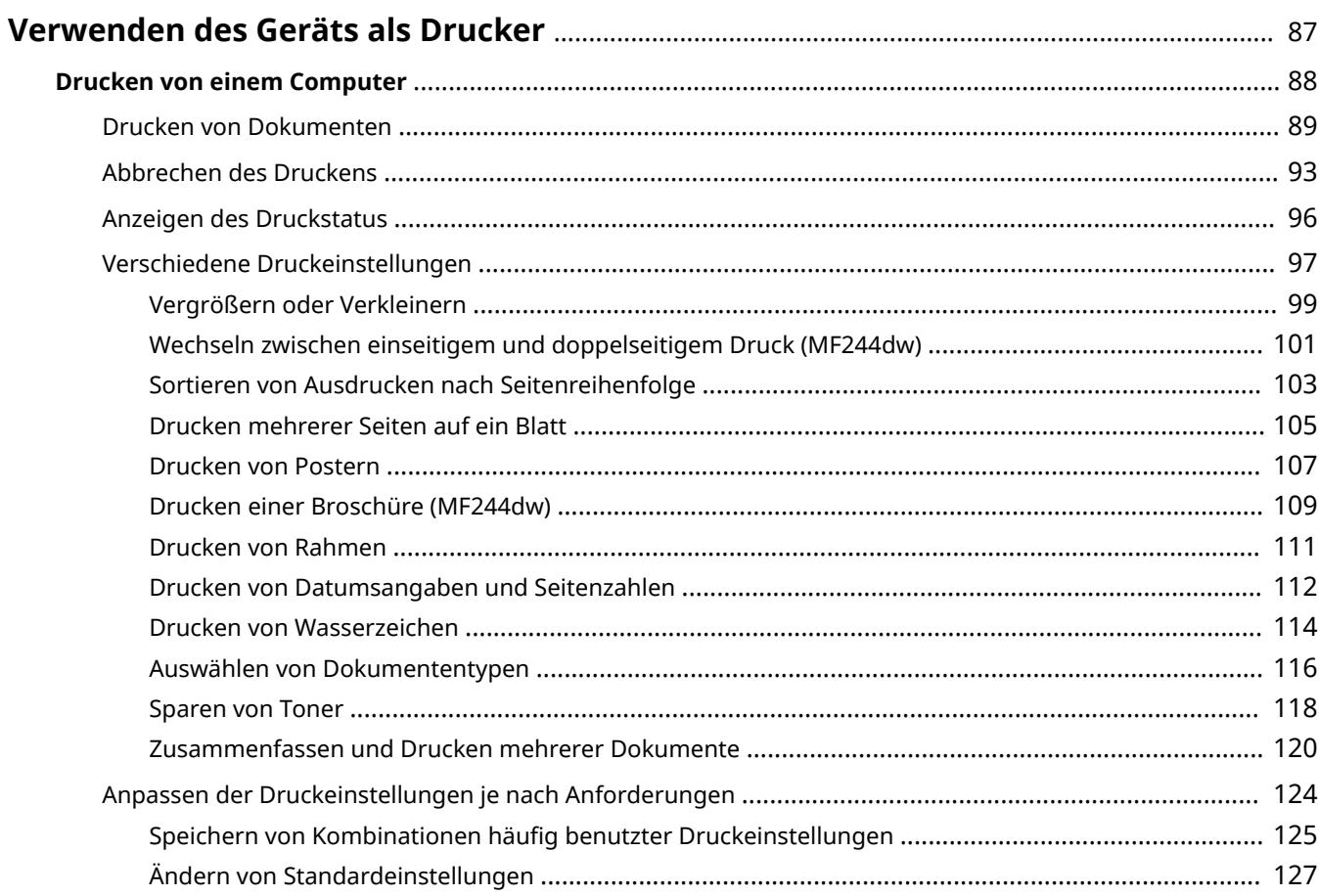

# <span id="page-92-0"></span>**Verwenden des Geräts als Drucker**

#### 17EL-01R

Sie haben verschiedene Möglichkeiten, das Gerät als Drucker zu verwenden. Sie können mithilfe des Druckertreibers Dokumente auf dem Computer drucken oder über Mobilgeräte drucken. Nutzen Sie die vielen Druckfunktionen ganz nach Bedarf.

# ■ Drucken von einem Computer

Sie können mithilfe des Druckertreibers ein auf dem Computer erstelltes Dokument ausdrucken. **[Drucken von](#page-93-0) [einem Computer\(P. 88\)](#page-93-0)** 

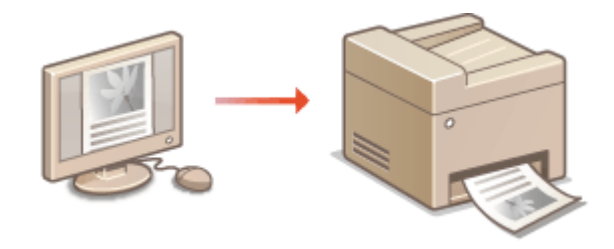

#### **Drucken über Mobilgeräte**

● Wenn Sie Mobilgeräte wie Smartphones oder Tablets mit diesem Gerät verbinden, können Sie Fotos und Webseiten schnell und problemlos drucken. Das Gerät unterstützt auch Google Cloud Print™.

**[Kann bequem mit einem Mobilgerät verwendet werden \(MF244dw / MF232w\)\(P. 145\)](#page-150-0)  [Verwenden von Google Cloud Print\(P. 162\)](#page-167-0)** 

# <span id="page-93-0"></span>**Drucken von einem Computer**

#### 17EL-01S

Sie können mit einer Anwendung auf dem Computer erstellte Dokumente mithilfe des Druckertreibers drucken. Der Druckertreiber verfügt über nützliche Einstellungen wie Vergrößern/Verkleinern und doppelseitigen Druck, sodass Sie Ihre Dokumente auf unterschiedlichste Art ausdrucken können. Bevor Sie diese Funktion nutzen können, müssen Sie jedoch einige Schritte ausführen, beispielsweise den Druckertreiber auf dem Computer installieren. Weitere Informationen finden Sie im "Installationshandbuch für den MF-Treiber".

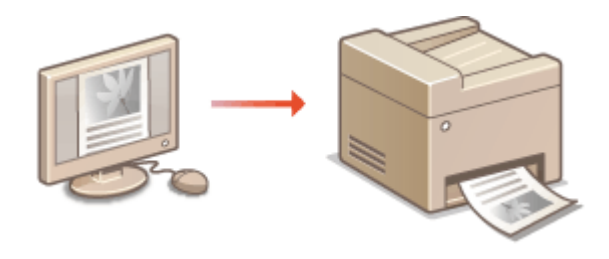

#### **Hinweis zur Hilfe zum Druckertreiber**

Wenn Sie auf dem Druckertreiberbildschirm auf [Hilfe] klicken, wird der Hilfebildschirm angezeigt. Hier finden Sie ausführliche Beschreibungen, die im Anwenderhandbuch nicht enthalten sind.

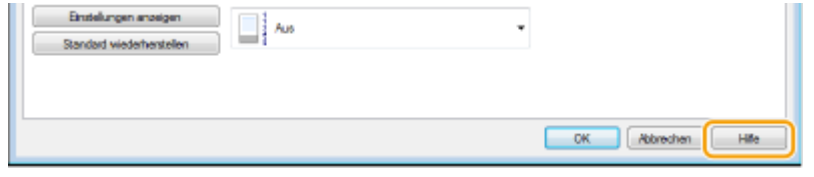

### **HINWEIS**

- Wenn Sie Mac OS verwenden, finden Sie Informationen zur Installation der Druckertreiber im Anwenderhandbuch zum Druckertreiber und Informationen zur Verwendung der Druckfunktionen in der Druckertreiberhilfe.
- Je nach dem verwendeten Betriebssystem und dem Typ oder der Version des verwendeten Druckertreibers können sich die Abbildungen der Druckertreiberbildschirme in dieser Anleitung von den tatsächlich angezeigten Bildschirmen unterscheiden.
- Wenn Sie den MF244dw verwenden, können Sie den Druckertreiber PCL6 und den Druckertreiber UFRII LT verwenden. Die verfügbaren Druckeinstellungen hängen vom Druckertreiber ab. Wenn Sie weitere Informationen benötigen, klicken Sie auf dem jeweiligen Druckertreiberbildschirm auf [Hilfe].

# <span id="page-94-0"></span>**Drucken von Dokumenten**

17EL-01U

In diesem Abschnitt wird beschrieben, wie Sie mithilfe des Druckertreibers Dokumente auf dem Computer ausdrucken.

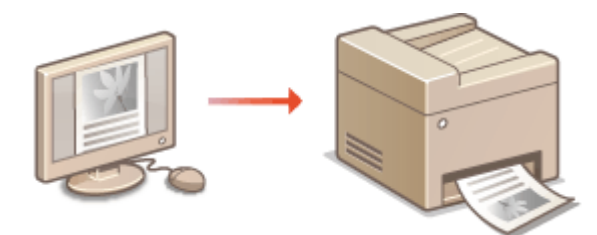

# **HINWEIS**

#### **Papiereinstellungen am Gerät**

- Normalerweise ist es erforderlich, vor dem Drucken das Format und den Typ des in der jeweiligen Papierzufuhr eingelegten Papiers anzugeben. **[Angeben von Papierformat und -typ\(P. 55\)](#page-60-0)** 
	- **1 Öffnen Sie in einer Anwendung ein Dokument, und rufen Sie das Druckdialogfeld auf.**
	- Wie Sie das Druckdialogfeld aufrufen, hängt von der jeweiligen Anwendung ab. Weitere Informationen dazu finden Sie im Handbuch zur verwendeten Anwendung.

# **2 Wählen Sie den Druckertreiber für dieses Gerät, und klicken Sie auf [Einstellungen] oder [Eigenschaften].**

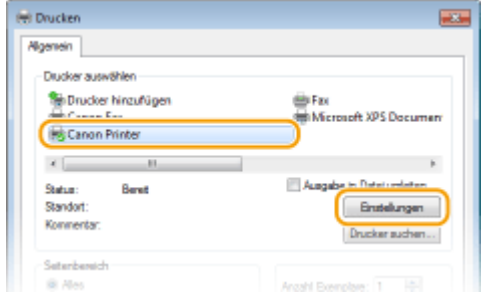

● Der angezeigte Bildschirm variiert je nach verwendeter Anwendung.

# **3 Geben Sie das Papierformat an.**

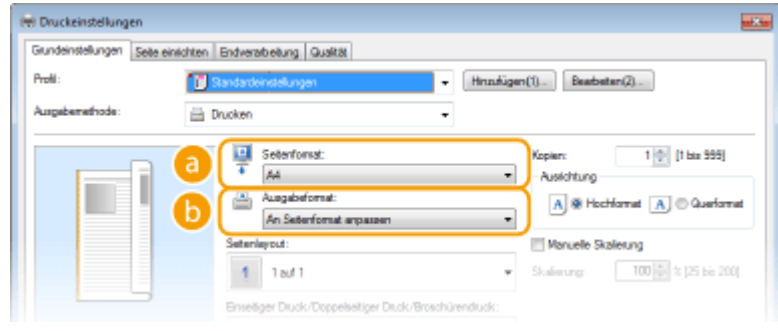

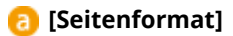

Wählen Sie das Format eines in der Anwendung erstellten Dokuments aus.

#### **[Ausgabeformat]**

Wählen Sie das Format des Papiers aus, auf dem das Dokument ausgedruckt werden soll. Wenn sich das ausgewählte Format von dem in [Seitenformat] angegebenen Format unterscheidet, wird das Dokument automatisch entsprechend dem ausgewählten Format vergrößert oder verkleinert gedruckt. **[Vergrößern oder Verkleinern\(P. 99\)](#page-104-0)** 

# **TIPPS**

#### **Per Mausklick steuerbare Benutzerschnittstellenelemente**

● Sie können das Seitenlayout, die Bindeposition usw. intuitiv auf dem Vorschaubild festlegen. Wenn Sie weitere Informationen benötigen, klicken Sie auf dem Druckertreiberbildschirm auf [Hilfe].

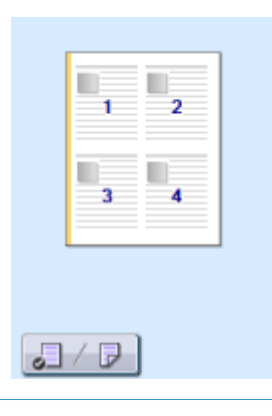

### **4 Wählen Sie auf der Registerkarte [Seite einrichten] den Papiertyp aus.**

● Legen Sie [Papiertyp] entsprechend dem für den Druckvorgang zu verwendenden Papiertyp fest. **[Einlegen](#page-49-0) [von Papier\(P. 44\)](#page-49-0)** 

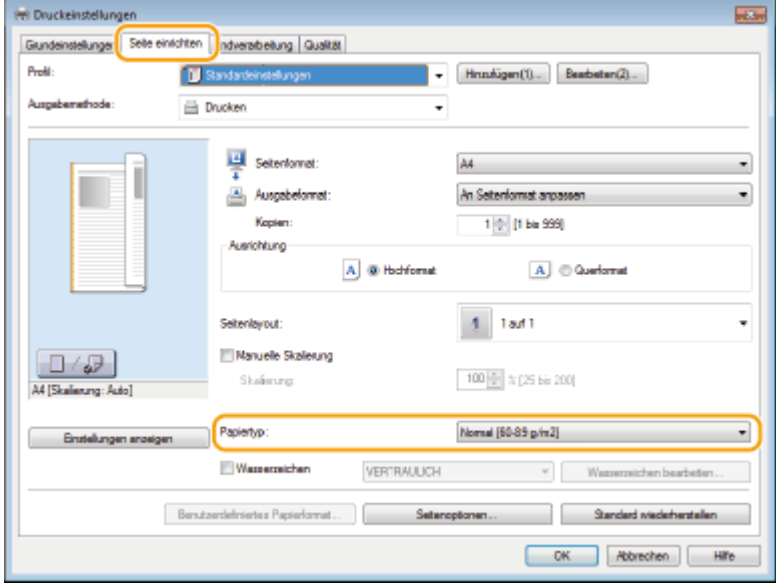

# **5 Geben Sie bei Bedarf weitere Druckeinstellungen an. [Verschiedene](#page-102-0) [Druckeinstellungen\(P. 97\)](#page-102-0)**

#### **HINWEIS:**

• Sie können die in diesem Schritt vorgenommenen Einstellungen als "Profil" speichern und das Profil bei jedem Drucken verwenden. So brauchen Sie nicht bei jedem Drucken dieselben Einstellungen erneut vorzunehmen. **[Speichern von Kombinationen h¦ufig benutzter Druckeinstellungen\(P. 125\)](#page-130-0)** 

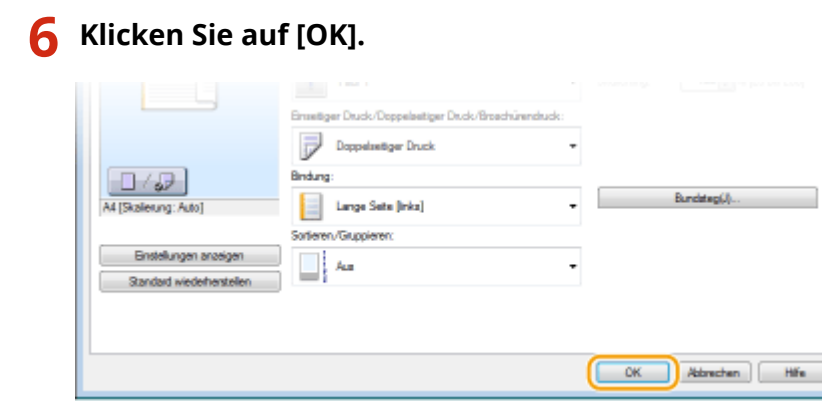

**7 Klicken Sie auf [Drucken] oder [OK].**

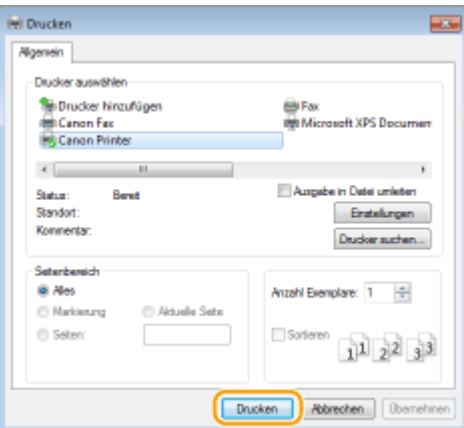

➠Der Druckvorgang startet. Bei einigen Anwendungen wird ein Bildschirm wie der unten dargestellte angezeigt.

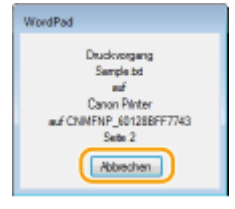

● Wenn Sie den Druckvorgang abbrechen möchten, klicken Sie auf [Abbrechen], wenn der oben dargestellte Bildschirm angezeigt wird. Nachdem der Bildschirm ausgeblendet wurde oder wenn der Bildschirm nicht angezeigt wird, haben Sie weitere Möglichkeiten, den Druckvorgang abzubrechen. O **[Abbrechen des Druckens\(P. 93\)](#page-98-0)** 

# **HINWEIS**

#### **Wenn Sie über eine Windows Store-App unter Windows 8/10/Server 2012 drucken**

Rufen Sie die Charms auf der rechten Seite des Bildschirms auf, und gehen Sie wie unten aufgeführt vor.

#### **Windows 8/Server 2012**

Tippen oder klicken Sie auf [Geräte] > der Druckertreiber für dieses Gerät > [Drucken].

#### **Windows 8.1/Server 2012 R2**

Tippen oder klicken Sie auf [Geräte] [Drucken] der Druckertreiber für dieses Gerät [Drucken].

#### **Windows 10**

Tippen oder klicken Sie im Anwendungsmenü auf [Drucken] ber Druckertreiber für dieses Gerät bildrucken].

● Wenn Sie mit dieser Methode drucken, steht nur eine begrenzte Zahl an Druckeinstellungen zur Verfügung.

● Wenn die Meldung [Der Drucker erfordert Ihr Eingreifen.] angezeigt wird, wechseln Sie zum Desktop, und folgen Sie den Anweisungen im angezeigten Dialogfeld. Diese Meldung wird angezeigt, wenn das Gerät so eingestellt ist, dass der Benutzername während des Druckvorgangs und in ähnlichen Fällen angezeigt wird.

#### LINKS

**[Verwalten von Dokumenten und Anzeigen des Gerätestatus\(P. 283\)](#page-288-0)** 

# <span id="page-98-0"></span>**Abbrechen des Druckens**

17EL-01W

Sie können das Drucken vom Computer aus oder auf dem Bedienfeld des Geräts abbrechen.

### **CAm Computer(P. 93) [Auf dem Bedienfeld\(P. 94\)](#page-99-0)**

# Am Computer

Sie können den Druckvorgang über das Druckersymbol abbrechen, das in der Taskleiste auf dem Desktop angezeigt wird.

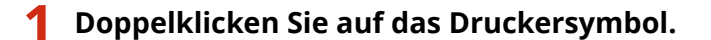

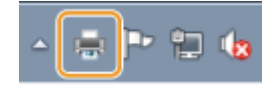

#### **HINWEIS:**

#### **Wenn das Druckersymbol nicht angezeigt wird**

● Öffnen Sie den Druckerordner ( **[Anzeigen des Druckerordners\(P. 442\)](#page-447-0)** ), klicken Sie mit der rechten Maustaste auf das Druckertreibersymbol für dieses Gerät, und klicken Sie dann auf [Druckaufträge anzeigen] (oder doppelklicken Sie auf das Symbol des Druckertreibers für das Gerät).

# **2 Wählen Sie das Dokument aus, dessen Druckvorgang abgebrochen werden soll, und klicken Sie auf [Dokument] ▶ [Abbrechen].**

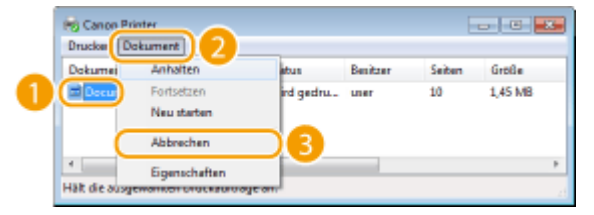

# **3 Klicken Sie auf [Ja].**

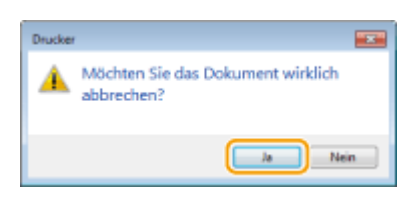

➠Der Druck des ausgewählten Dokuments wird abgebrochen.

# **HINWEIS**

● Nach dem Druckabbruch werden möglicherweise einige Seiten ausgegeben.

# **TIPPS**

### <span id="page-99-0"></span>**Abbrechen über Remote UI**

● Sie können den Druckvorgang in Remote UI über die Seite [Auftragsstatus] abbrechen: **[Anzeigen des](#page-288-0) [aktuellen Status von Druckdokumenten\(P. 283\)](#page-288-0)** 

#### **Abbrechen über eine Anwendung**

● Bei einigen Anwendungen wird ein Bildschirm wie der folgende angezeigt. Sie können den Druckvorgang abbrechen, indem Sie auf [Abbrechen] klicken.

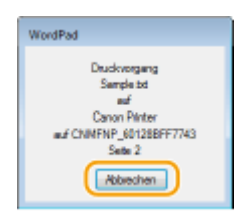

# Auf dem Bedienfeld Brechen Sie den Druckvorgang mit  $\Box$  oder  $\circledast$  ab. ■Abbrechen mit  $\left| \cdot \right|$   $\left| \cdot \right|$   $\left| \circ \right|$   $\left| \circ \right|$ Abbrechen? <Nein>  $\overline{\triangleleft}$ Details Wenn nach dem Drücken von **Dem auf dem Bildschirm eine Liste von Dokumenten angezeigt wird** Wählen Sie Auftrag abbrechen ▶ OK ▶ <Ja> ▶ OK Auftragsstatus Abbrechen? <wiederaufn.> <Nein> □ Drucker 04:02PM Pa ь  $<sub>3</sub>$ </sub> 同 Drucker 04:02PM Pa Details

# ◼Überprüfen Sie vor dem Abbrechen den Status des Druckauftrags

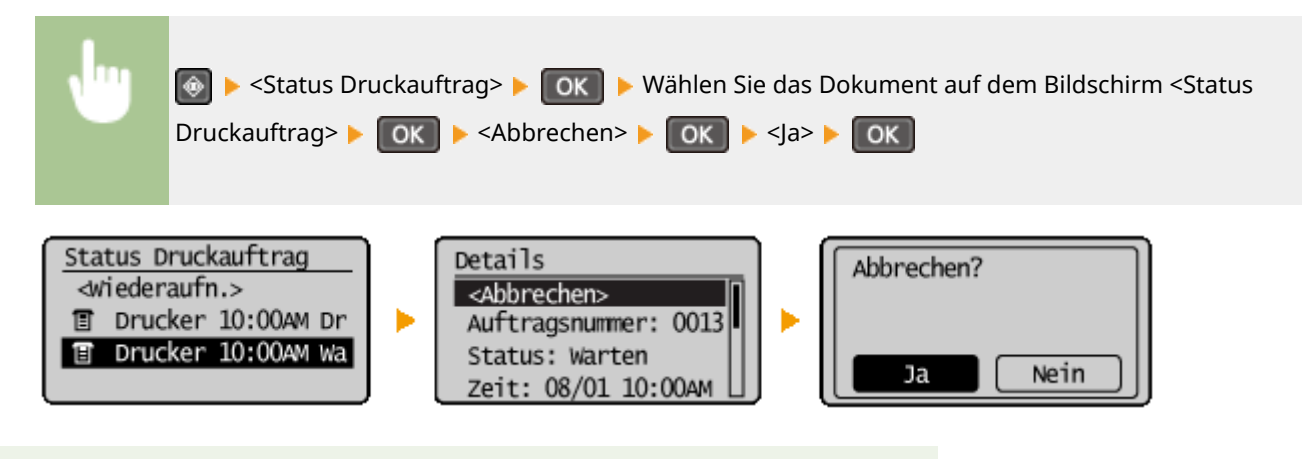

# **HINWEIS**

● Nach dem Druckabbruch werden möglicherweise einige Seiten ausgegeben.

#### LINKS

**[Drucken von Dokumenten\(P. 89\)](#page-94-0)  [Anzeigen des Druckstatus\(P. 96\)](#page-101-0)** 

# <span id="page-101-0"></span>**Anzeigen des Druckstatus**

17EL-01X

Sie können die aktuellen Angaben zum Druckerstatus überprüfen.

#### **Nützlich in folgenden Situationen**

- Wenn Ihre Dokumente lange nicht gedruckt werden, können Sie die Warteschlange der zu druckenden Dokumente anzeigen.
- Wenn Sie vermeintlich gedruckte Ausdrucke nicht finden können, sehen Sie nach, ob ein Fehler aufgetreten ist.
	- **Drücken Sie @.**

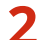

**2** Wählen Sie mit ▲ / ▼ die Option <Status Druckauftrag>, und drücken Sie OK.

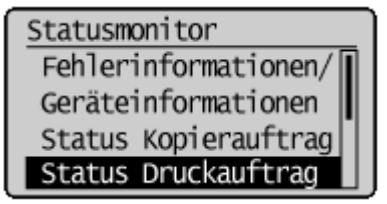

**3** Wählen Sie das zu prüfende Dokument, und drücken Sie ok.

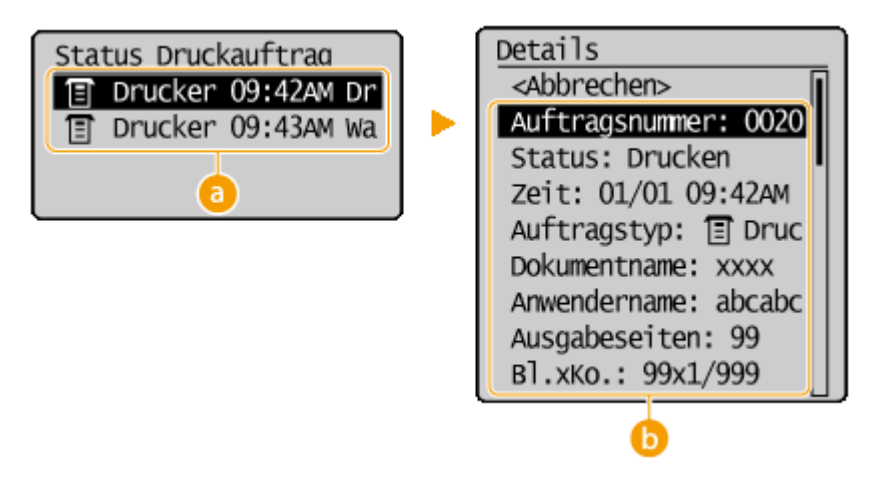

#### **<Status Druckauftrag>**

Zeigt eine Liste der Dokumente an, die gerade verarbeitet werden oder sich in der Warteschlange befinden.

#### **<Details>**

Zeigt detaillierte Informationen zum in der Liste ausgewählten Dokument an.

#### LINKS

**[Drucken von Dokumenten\(P. 89\)](#page-94-0)  [Abbrechen des Druckens\(P. 93\)](#page-98-0)** 

# <span id="page-102-0"></span>**Verschiedene Druckeinstellungen**

17EL-01Y

Es gibt eine Vielzahl von Einstellungen für Ihre Anforderungen, beispielsweise Vergrößern/Verkleinern und doppelseitigen Druck.

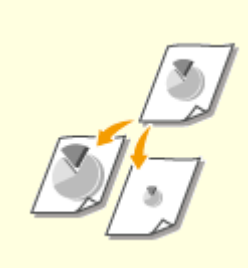

**[Vergrößern oder](#page-104-0) [Verkleinern\(P. 99\)](#page-104-0)** 

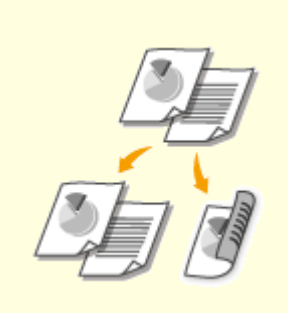

**[Wechseln zwischen einseitigem](#page-106-0) [und doppelseitigem Druck](#page-106-0) [\(MF244dw\)\(P. 101\)](#page-106-0)** 

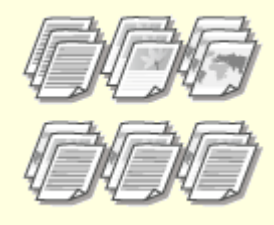

**[Sortieren von Ausdrucken nach](#page-108-0) [Seitenreihenfolge\(P. 103\)](#page-108-0)** 

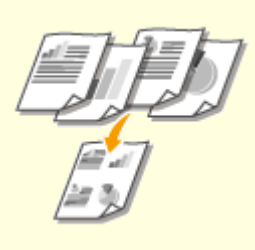

**[Drucken mehrerer Seiten auf ein](#page-110-0) [Blatt\(P. 105\)](#page-110-0)** 

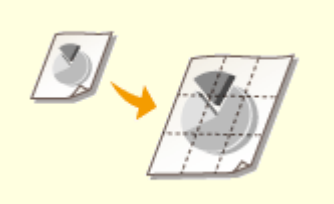

**O[Drucken von Postern\(P. 107\)](#page-112-0) <b>O[Drucken einer Broschüre](#page-114-0)** 

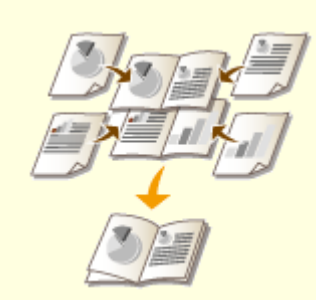

**[\(MF244dw\)\(P. 109\)](#page-114-0)** 

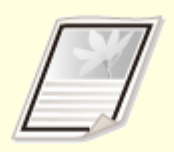

**[Drucken von Rahmen\(P. 111\)](#page-116-0) [Drucken von Datumsangaben](#page-117-0)**

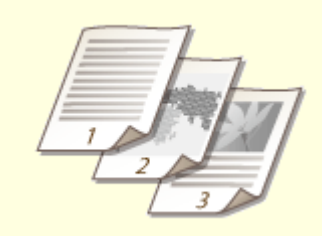

**[und Seitenzahlen\(P. 112\)](#page-117-0)** 

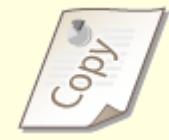

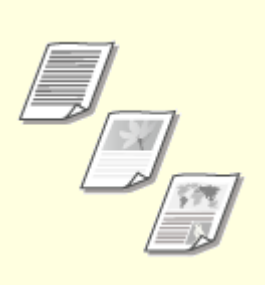

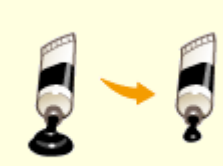

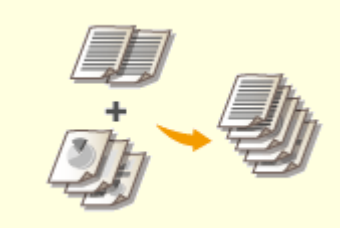

**[Auswählen von](#page-121-0) [Dokumententypen\(P. 116\)](#page-121-0)** 

**O[Sparen von Toner\(P. 118\)](#page-123-0) <b>C**[Zusammenfassen und Drucken](#page-125-0) **[mehrerer Dokumente\(P. 120\)](#page-125-0)** 

# <span id="page-104-0"></span>**Vergrößern oder Verkleinern**

#### 17EL-020

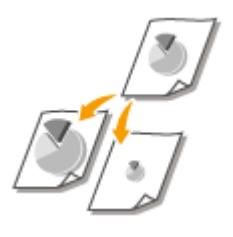

 Sie können zum Erstellen vergrößerter oder verkleinerter Ausdrucke einen voreingestellten Druckfaktor wie A5 in A4 auswählen oder in Schritten von 1 % einen anwenderdefinierten Druckfaktor einstellen.

# **Einstellen des Druckfaktors durch Angabe von Originaldokumenten- und Papierformat (voreingestellter Faktor)**

Der Druckfaktor wird auf der Grundlage des Dokumenten- und des Papierformats, die Sie eingestellt haben, automatisch eingestellt.

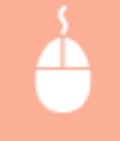

Registerkarte [Grundeinstellungen] > Wählen Sie das Dokumentenformat in [Seitenformat] > Wählen Sie das Papierformat in [Ausgabeformat] [OK]

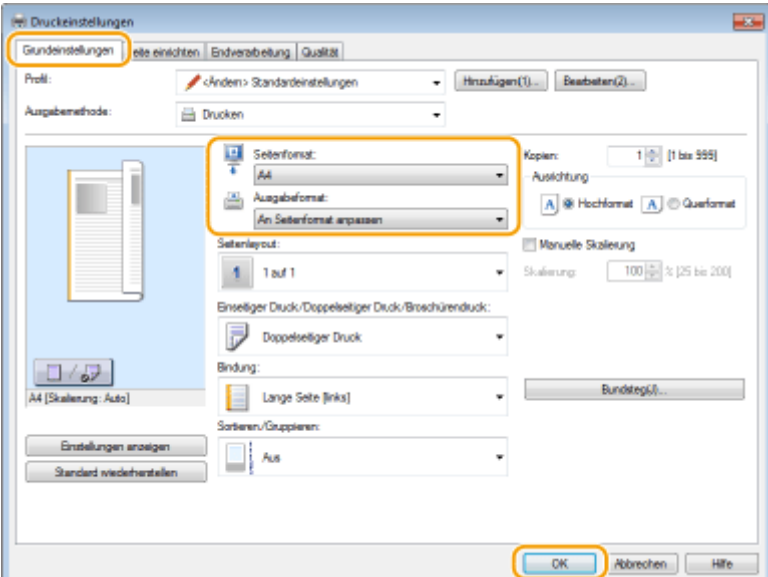

# **Einstellen des Druckfaktors in Schritten von 1 %**

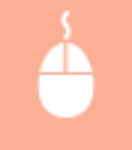

Registerkarte [Grundeinstellungen] Aktivieren Sie das Kontrollkästchen [Manuelle Skalierung] A Geben Sie den Druckfaktor in [Skalierung] ein [OK]

#### Verwenden des Geräts als Drucker

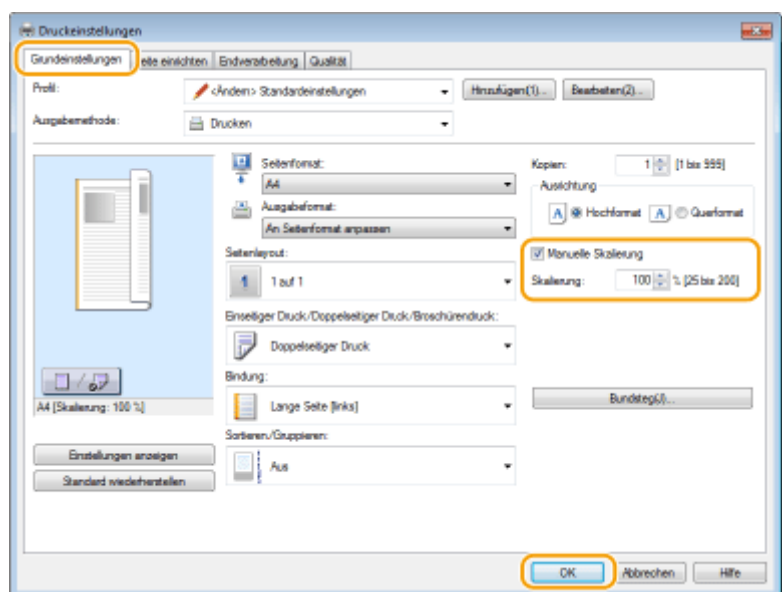

# **HINWEIS**

- Je nach dem ausgewählten Papierformat können Sie den optimalen Vergrößerungs-/Verkleinerungsfaktor möglicherweise nicht einstellen. Beispielsweise kann der Ausdruck große leere Bereiche enthalten, oder Teile des Dokuments fehlen möglicherweise.
- Die Vergrößerungs-/Verkleinerungseinstellungen mancher Anwendungen haben Priorität vor denen des Druckertreibers.

#### LINKS

**[Drucken von Dokumenten\(P. 89\)](#page-94-0)** 

# <span id="page-106-0"></span>**Wechseln zwischen einseitigem und doppelseitigem**

**Druck** MF244dw

17EL-021

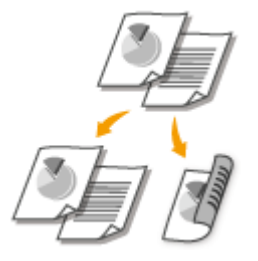

 Sie können einseitige und doppelseitige Ausdrucke erstellen. Die Standardeinstellung ist [Doppelseitiger Druck]. Ändern Sie die Einstellung nach Bedarf.

# **HINWEIS**

● Das doppelseitige Drucken steht bei manchen Papierformaten und -typen möglicherweise nicht zur Verfügung. **Papier(P. 428)** 

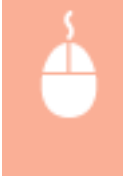

Registerkarte [Grundeinstellungen] Wählen Sie [Einseitendruck] oder [Doppelseitiger Druck] in [Einseitiger Druck/Doppelseitiger Druck/Broschürendruck] Wählen Sie die Bindeposition in  $[Blindung]$  [OK]

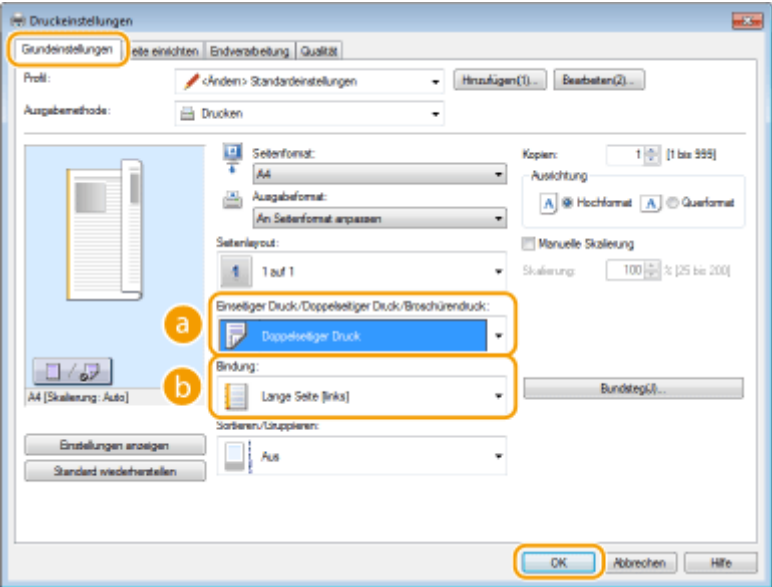

# **[Einseitiger Druck/Doppelseitiger Druck/Broschürendruck]**

Wählen Sie [Einseitendruck] oder [Doppelseitiger Druck].

#### **HINWEIS:**

● Informationen zu [Broschürendruck] finden Sie unter **[Drucken einer Broschüre \(MF244dw\)\(P. 109\)](#page-114-0)** .

# **[Bindung]**

Legen Sie fest, wo die Ausdrucke mit einer Bindevorrichtung wie beispielsweise einem Hefter gebunden werden sollen. Die Druckausrichtung ändert sich je nach festgelegter Bindeposition. Wenn Sie die Randbreite für die Bindeposition festlegen möchten, klicken Sie auf [Bundsteg].

#### **[Lange Seite [links]]**

Druckt die Dokumente so, dass die gedruckten Seiten nach dem Binden waagrecht geöffnet werden.

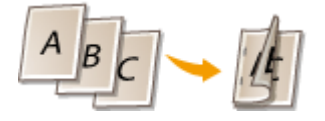

#### **[Kurze Seite [oben]]**

Druckt die Dokumente so, dass die gedruckten Seiten nach dem Binden senkrecht geöffnet werden.

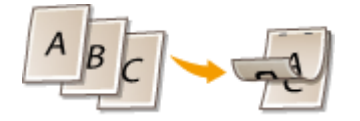

#### **[Bundsteg]**

Geben Sie einen Rand für die Bindung an.

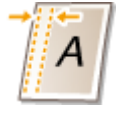

### LINKS

**[Drucken von Dokumenten\(P. 89\)](#page-94-0)** 

**[Drucken mehrerer Seiten auf ein Blatt\(P. 105\)](#page-110-0)** 

**[Drucken einer Broschüre \(MF244dw\)\(P. 109\)](#page-114-0)**
# **Sortieren von Ausdrucken nach Seitenreihenfolge**

17EL-022

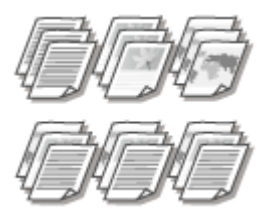

 Wählen Sie [Sortieren], um beim Drucken mehrerer Kopien mehrseitiger Dokumente ganze Sätze in Seitenreihenfolge zu sortieren. Diese Funktion ist nützlich, wenn Sie Arbeitsblätter für Besprechungen oder Präsentationen vorbereiten.

Registerkarte [Grundeinstellungen] Wählen Sie [Sortieren] oder [Gruppieren] in [Sortieren/ Gruppieren] [OK]

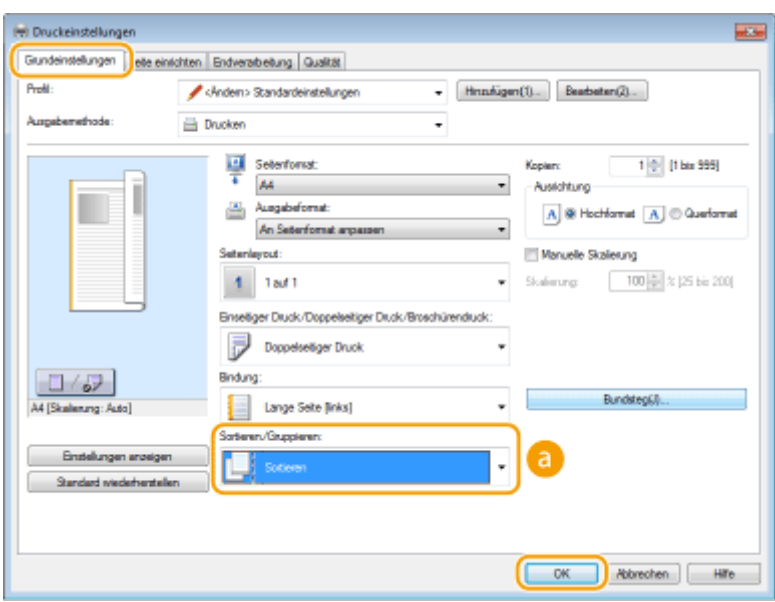

## **[Sortieren/Gruppieren]**

Legen Sie das Sortierverfahren für die Ausdrucke fest, wenn mehrseitige Dokumente gedruckt werden.

#### **[Sortieren]**

Die Ausdrucke werden in Reihenfolge der Seiten zu Sätzen gruppiert. Wenn Sie beispielsweise drei Kopien eines fünfseitigen Dokuments ausdrucken, werden die ausgedruckten Seiten folgendermaßen geordnet: 1, 2, 3, 4, 5, 1, 2, 3, 4, 5, 1, 2, 3, 4, 5.

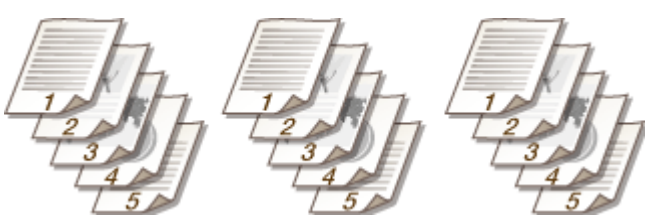

#### **[Gruppieren]**

Die Ausdrucke werden nicht sortiert. Wenn Sie beispielsweise drei Kopien eines fünfseitigen Dokuments erstellen, werden die ausgedruckten Seiten folgendermaßen geordnet: 1, 1, 1, 2, 2, 2, 3, 3, 3, 4, 4, 4, 5, 5, 5.

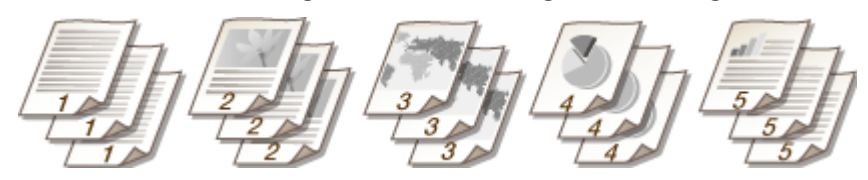

#### **HINWEIS:**

● Wenn Sie [Aus] wählen, hängt es von der Einstellung in der Anwendung ab, ob die Ausdrucke sortiert werden.

#### LINKS

**[Drucken von Dokumenten\(P. 89\)](#page-94-0)** 

# **Drucken mehrerer Seiten auf ein Blatt**

#### 17EL-023

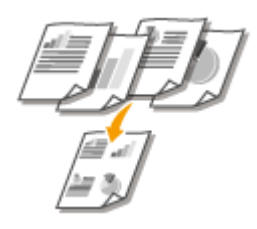

 Sie können mehrere Seiten auf ein Blatt drucken. Beispielsweise können Sie mit [4 auf 1] oder [9 auf 1] vier bzw. neun Seiten auf ein Blatt drucken. Diese Funktion ist nützlich, wenn Sie Papier sparen oder die Dokumente als Miniaturbilder drucken wollen.

## **HINWEIS**

● Sie können noch mehr Papier sparen, wenn Sie diese Einstellung mit dem doppelseitigen Druck kombinieren. **[Wechseln zwischen einseitigem und doppelseitigem Druck \(MF244dw\)\(P. 101\)](#page-106-0)** 

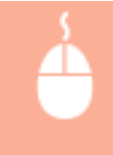

Registerkarte [Grundeinstellungen] Wählen Sie in [Seitenlayout] die Anzahl der Seiten, die auf ein Blatt gedruckt werden sollen L Wählen Sie in [Seitenfolge] die Seitenanordnung L [OK]

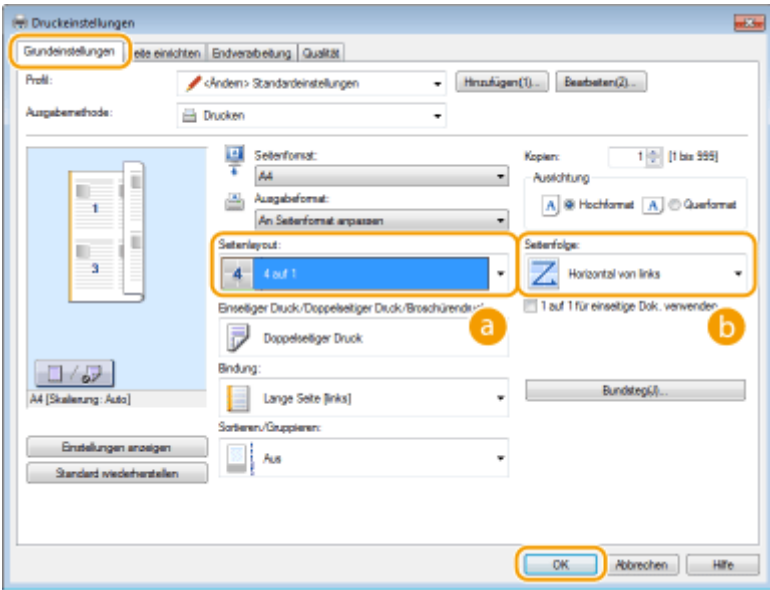

## **[Seitenlayout]**

Wählen Sie unter [1 auf 1] bis [16 auf 1] die Anzahl der Seiten aus, die auf ein Blatt gedruckt werden sollen. Wenn Sie beispielsweise 16 Seiten auf ein Blatt drucken möchten, wählen Sie [16 auf 1].

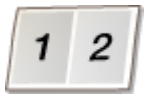

#### **HINWEIS:**

- Informationen zu Optionen wie beispielsweise [Poster [2 x 2]] finden Sie unter **[Drucken von](#page-112-0) [Postern\(P. 107\)](#page-112-0)** .
- Der Ausdruck erfolgt möglicherweise nicht einwandfrei, wenn Sie diese Einstellung mit einer Anwendungseinstellung zum Sortieren von Ausdrucken kombinieren.

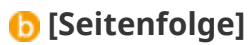

Wählen Sie eine Seitenanordnung. Wenn Sie beispielsweise [Horizontal von links] wählen, wird die erste Seite oben links gedruckt, und die übrigen Seiten werden nach rechts angeordnet.

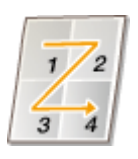

LINKS

**[Drucken von Dokumenten\(P. 89\)](#page-94-0)  [Wechseln zwischen einseitigem und doppelseitigem Druck \(MF244dw\)\(P. 101\)](#page-106-0)** 

## <span id="page-112-0"></span>**Drucken von Postern**

17EL-024

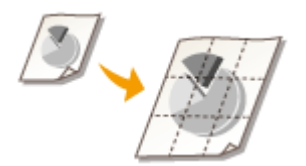

 Sie können eine Seite eines Dokuments auf mehreren Seiten verteilt ausdrucken. Wenn Sie beispielsweise ein aus einer Seite bestehendes Dokument im A4-Format um das Neunfache vergrößert drucken, erhalten Sie nach dem Drucken des Dokuments und Zusammenfügen der Ausdrucke ein Poster aus 3x3 Seiten im A4-Format.

Registerkarte [Grundeinstellungen] Wählen Sie in [Seitenlayout] die Abmessungen Ihres Posters (beispielsweise [Poster  $[2 \times 2]]$ ) [OK]

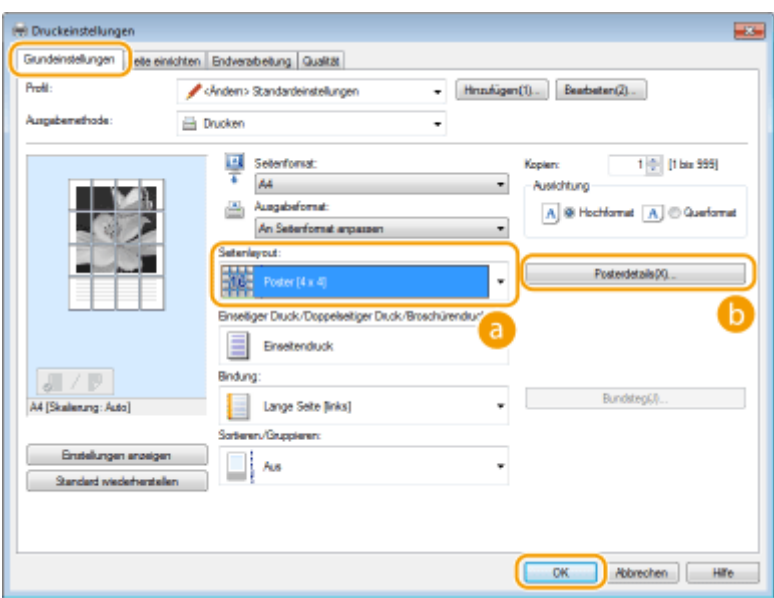

## **a** [Seitenlayout]

Wählen Sie das Layout für den Posterdruck aus. Es sind vier Größeneinstellungen verfügbar: [Poster [1 x 2]], [Poster [2 x 2]], [Poster [3 x 3]] und [Poster [4 x 4]].

#### **HINWEIS:**

● Sie können keine Einstellungen für die Postergröße auswählen, wenn die Funktion für den doppelseitigen Druck aktiviert ist. Wählen Sie [Einseitendruck] in [Einseitiger Druck/Doppelseitiger Druck/ Broschürendruck], und wählen Sie dann eine Einstellung für die Postergröße.

### **[Posterdetails]**

Der unten abgebildete Bildschirm wird angezeigt.

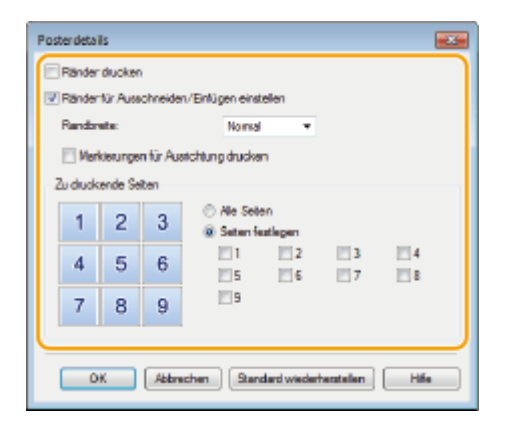

#### **[Ränder drucken]**

Auf jeder Seite werden Ränder gedruckt. Die Ränder sind hilfreich, wenn Sie die Ausdrucke zusammenfügen oder die Ränder abschneiden wollen.

#### **[Ränder für Ausschneiden/Einfügen einstellen]**

Druckt Ränder für das Ausschneiden oder Einfügen. Wenn Sie Markierungen drucken möchten, die das Erkennen von Rändern erleichtern, aktivieren Sie das Kontrollkästchen [Markierungen für Ausrichtung drucken].

#### **[Zu druckende Seiten]**

- [Alle Seiten]: Führt einen Posterdruck für alle Seiten aus.
- [Seiten festlegen]: Führt einen Posterdruck nur für angegebene Seiten aus.

#### LINKS

**[Drucken von Dokumenten\(P. 89\)](#page-94-0)  [Vergrößern oder Verkleinern\(P. 99\)](#page-104-0)** 

# **Drucken einer Broschüre**

#### 17EL-025

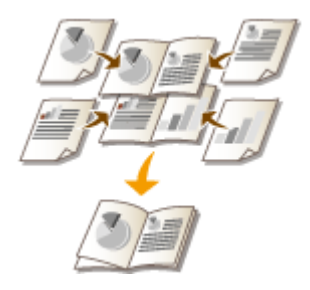

 Sie können zwei Seiten eines Dokuments auf jeder Seite des Papiers drucken und die gedruckte Seiten dann in der Mitte falten, um eine Broschüre zu erhalten. Der Druckertreiber steuert die Druckreihenfolge so, dass die Seitenzahlen richtig angeordnet sind.

## **HINWEIS**

● Der Broschürendruck ist bei einigen Papierformaten und -typen möglicherweise nicht verfügbar. Das Papier, das für den doppelseitigen Druck verfügbar ist, ist auch für den Broschürendruck verfügbar. Siehe **[Papier\(P. 428\)](#page-433-0)** .

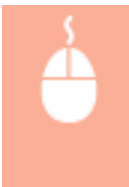

Registerkarte [Grundeinstellungen] Wählen Sie [Broschürendruck] in [Einseitiger Druck/ Doppelseitiger Druck/Broschürendruck] > Klicken Sie auf [Broschüre], um bei Bedarf detaillierte Einstellungen vorzunehmen ▶ [OK] ▶ [OK]

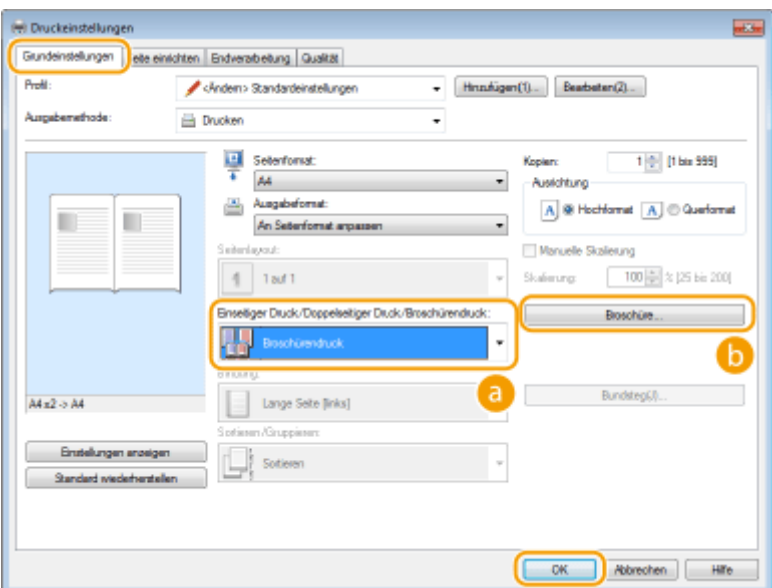

## **[Einseitiger Druck/Doppelseitiger Druck/Broschürendruck]**

Wählen Sie [Broschürendruck].

#### **HINWEIS:**

● Informationen zu [Einseitendruck] und [Doppelseitiger Druck] finden Sie unter **[Wechseln zwischen](#page-106-0) [einseitigem und doppelseitigem Druck \(MF244dw\)\(P. 101\)](#page-106-0)** .

## **[Broschüre]**

Der Bildschirm unten wird angezeigt.

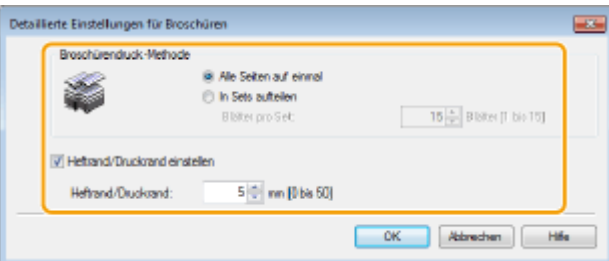

#### **[Broschürendruck-Methode]**

- [Alle Seiten auf einmal]: Druckt alle Seiten auf einmal als einzelnen Satz, sodass Sie eine Broschüre erhalten, wenn Sie die gedruckten Seiten einfach in der Mitte falten.
- [In Sets aufteilen]: Druckt mehrere Sätze, die durch die Anzahl der Seiten, die in [Blätter pro Set] festgelegt sind, geteilt werden. Binden Sie die einzelnen Sätze, und fügen Sie sie dann zu einer Broschüre zusammen. Wählen Sie diese Option, wenn das Dokument so viele Seiten enthält, dass Sie sie nicht alle in eine einzelne Broschüre binden können.

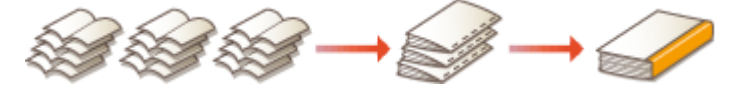

#### **[Heftrand/Druckrand einstellen]**

Wenn Sie zum Binden einen Hefter oder eine andere Bindevorrichtung verwenden, legen Sie die Randbreite für das Binden der Broschüre fest. Aktivieren Sie das Kontrollkästchen [Heftrand/Druckrand einstellen], und legen Sie in [Heftrand/Druckrand] die Randbreite fest.

#### LINKS

**[Drucken von Dokumenten\(P. 89\)](#page-94-0)** 

# <span id="page-116-0"></span>**Drucken von Rahmen**

17EL-026

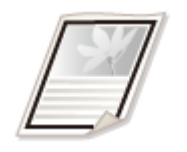

 Sie können Rahmen wie unterbrochene Linien oder Doppellinien an den Rändern der Ausdrucke hinzufügen.

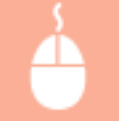

Registerkarte [Seite einrichten] Klicken Sie auf [Seitenoptionen] Wählen Sie den Rahmentyp in  $[Rahmen]$  [OK]  $[OK]$  [OK]

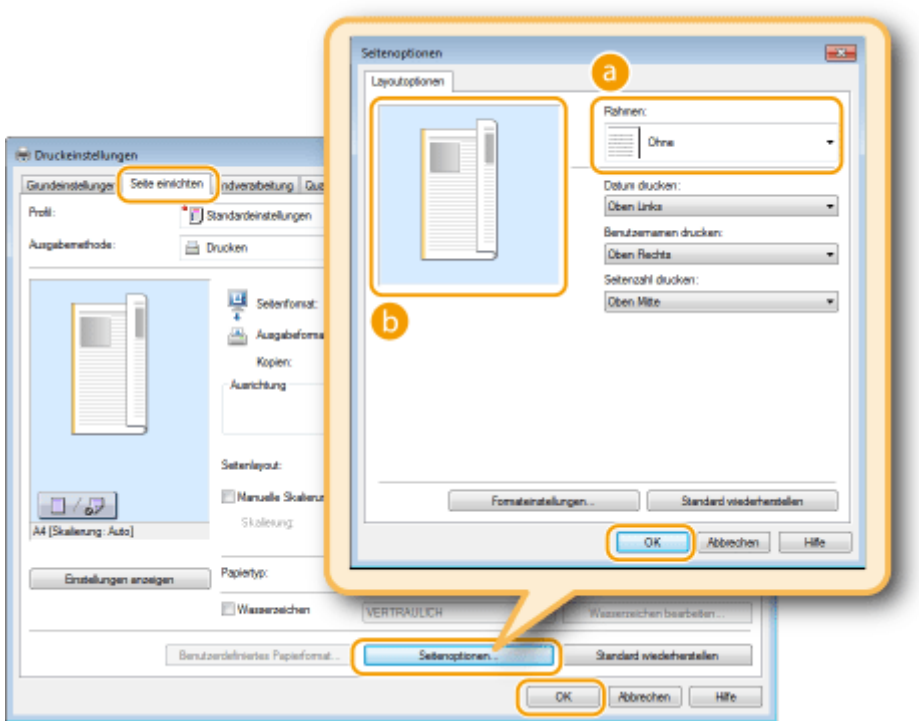

## **[Rahmen]**

Wählen Sie den Rahmentyp.

## *D* Vorschau

Zeigt eine Vorschau mit dem ausgewählten Rahmen an.

#### LINKS

## **[Drucken von Dokumenten\(P. 89\)](#page-94-0)**

**[Drucken von Datumsangaben und Seitenzahlen\(P. 112\)](#page-117-0)  [Drucken von Wasserzeichen\(P. 114\)](#page-119-0)** 

# <span id="page-117-0"></span>**Drucken von Datumsangaben und Seitenzahlen**

#### 17EL-027

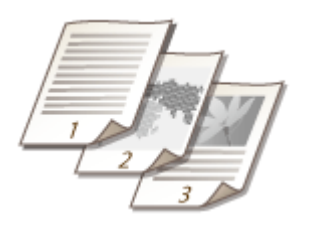

 Sie können die Informationen, wie Datumsangaben oder Seitenzahlen, drucken und festlegen, wo diese Informationen auf dem Dokument gedruckt werden sollen (oben links, unten rechts usw.).

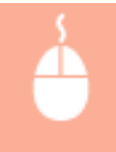

Registerkarte [Seite einrichten] Klicken Sie auf [Seitenoptionen] Vählen Sie die Druckposition von Druckdatum, Benutzername oder Seitenzahl [OK] [OK]

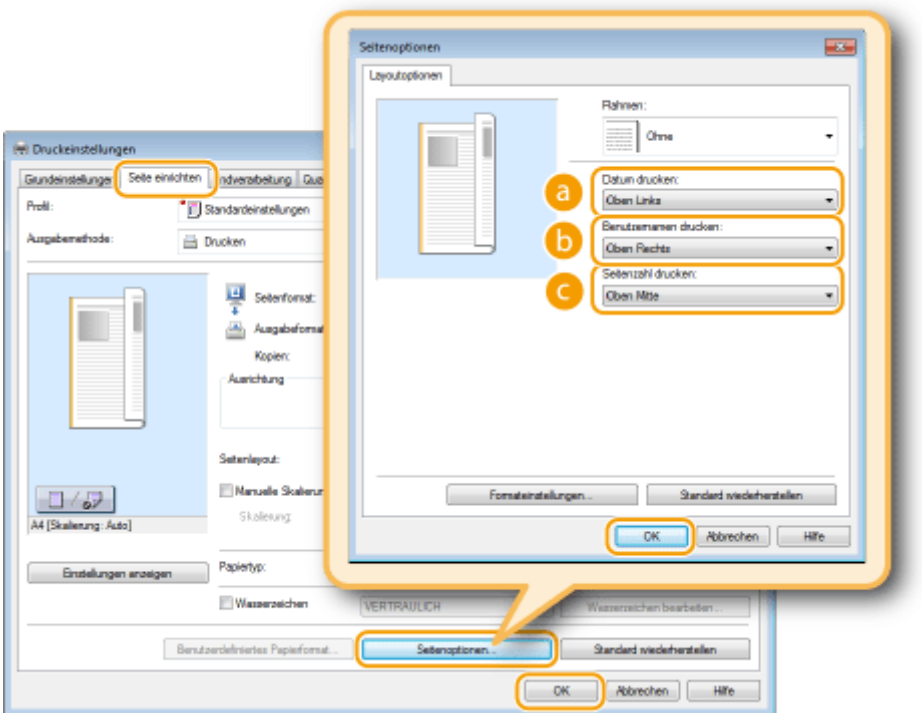

## **[Datum drucken]**

Legen Sie die Position fest, an der das Druckdatum gedruckt werden soll.

## **[Benutzernamen drucken]**

Legen Sie die Position fest, an der der Benutzername (Anmeldename) für den Computer gedruckt werden soll, mit dem das Dokument gedruckt wird.

#### **[Seitenzahl drucken]**

Legen Sie die Position fest, an der die Seitenzahl gedruckt werden soll.

**Ändern des Druckformats von Datumsangaben und Seitenzahlen**

● Sie können beim Drucken von Datumsangaben, Anmeldenamen und Seitenzahlen die Formatierdetails wie Schriftart und Schriftgröße ändern. Klicken Sie auf dem oben abgebildeten Bildschirm [Seitenoptionen] auf [Formateinstellungen], und legen Sie die Details fest.

#### LINKS

**[Drucken von Dokumenten\(P. 89\)](#page-94-0)  [Drucken von Rahmen\(P. 111\)](#page-116-0)  [Drucken von Wasserzeichen\(P. 114\)](#page-119-0)** 

# <span id="page-119-0"></span>**Drucken von Wasserzeichen**

17EL-028

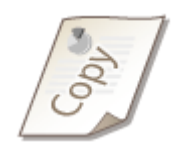

 Sie können Wasserzeichen wie "KOPIE" und "VERTRAULICH" über das Dokument hinweg drucken. Dazu können Sie neue Wasserzeichen erstellen oder voreingestellte Wasserzeichen verwenden.

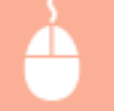

Registerkarte [Seite einrichten] Aktivieren Sie das Kontrollkästchen [Wasserzeichen] Wählen Sie ein Wasserzeichen aus der Dropdown-Liste [OK]

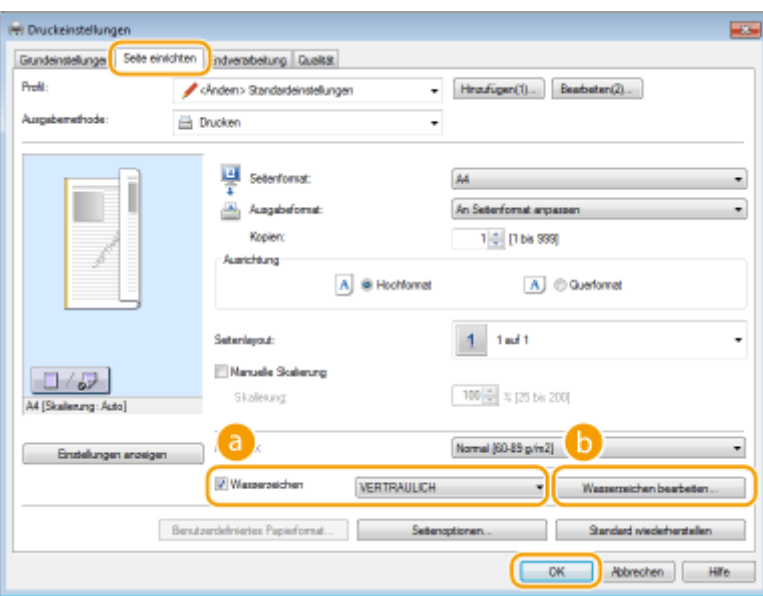

## **[Wasserzeichen]**

Aktivieren Sie das Kontrollkästchen [Wasserzeichen], um die Liste der Wasserzeichen in der Dropdown-Liste anzuzeigen. Wählen Sie ein Wasserzeichen aus dem Menü.

## **[Wasserzeichen bearbeiten]**

Zeigt den Bildschirm an, mit dem Sie Wasserzeichen erstellen oder bearbeiten können.

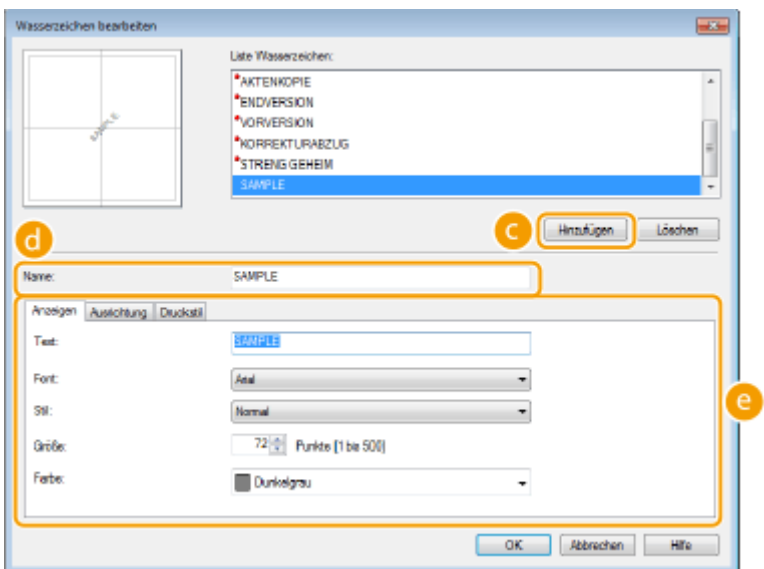

## **[Hinzufügen]**

Klicken Sie hier, um ein neues Wasserzeichen zu erstellen. Sie können bis zu 50 Wasserzeichen speichern.

## **[Name]**

Geben Sie einen Namen für das erstellte Wasserzeichen ein.

## **[Anzeigen]/[Ausrichtung]/[Druckstil]**

Klicken Sie auf die einzelnen Registerkarten, um den Text, die Farbe oder die Druckposition für das Wasserzeichen festzulegen. Wenn Sie weitere Informationen benötigen, klicken Sie auf dem Druckertreiberbildschirm auf [Hilfe].

#### LINKS

**[Drucken von Dokumenten\(P. 89\)](#page-94-0)  [Drucken von Rahmen\(P. 111\)](#page-116-0)  [Drucken von Datumsangaben und Seitenzahlen\(P. 112\)](#page-117-0)** 

# <span id="page-121-0"></span>**Auswählen von Dokumententypen**

#### 17EL-029

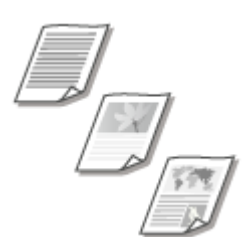

 Sie können den Dokumententyp festlegen und so für eine optimale Druckqualität sorgen. Es gibt verschiedene Einstellungen für Fotodokumente, Dokumente mit Diagrammen oder Grafiken und Dokumente mit Entwurf-Zeichnungen mit feinen Linien.

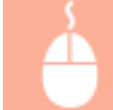

Registerkarte [Qualität] Nählen Sie den Dokumententyp in [Dokument] NGK]

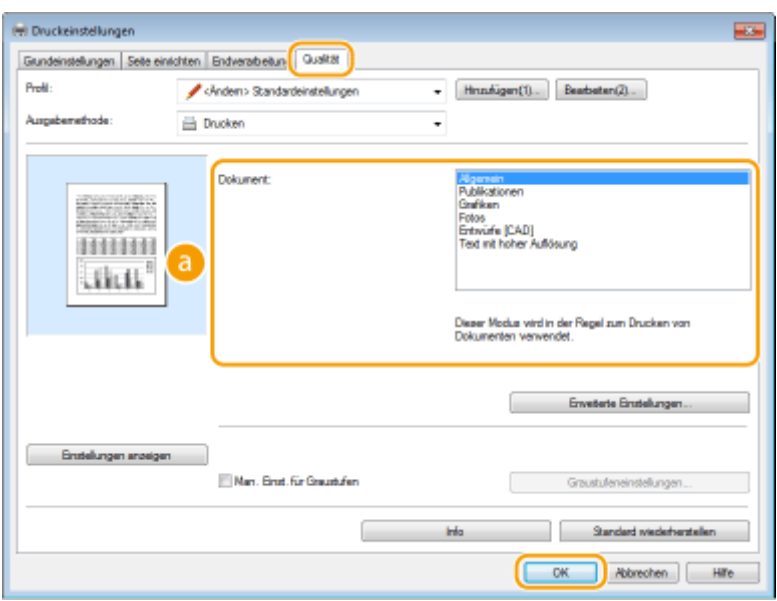

## **[Dokument]**

Wählen Sie eine Option, die für den Dokumententyp oder den Druckzweck geeignet ist. Wählen Sie beispielsweise [Allgemein] für den normalen Gebrauch oder [Fotos], wenn Sie Fotos in optimaler Druckqualität drucken wollen.

#### **[Allgemein]**

Eine vielseitige Option, die für das Drucken der meisten Dokumente geeignet ist.

#### **[Publikationen]**

Geeignet für das Drucken von Dokumenten, die eine Mischung aus Fotos, Diagrammen und Grafiken enthalten.

#### **[Grafiken@**

Geeignet für das Drucken von Dokumenten, die Diagramme oder Grafiken enthalten.

#### **[Fotos]**

Geeignet für das Drucken von Fotos.

#### **[Entwürfe [CAD]]**

Geeignet für das Drucken von Entwurf-Zeichnungen mit vielen feinen Linien.

#### **[Text mit hoher Auflösung]**

Geeignet für das Drucken von Dokumenten mit kleinen Zeichen.

#### **HINWEIS:**

● Zur Angabe detaillierter Einstellungen für jedes in [Dokument] ausgewählte Element klicken Sie auf [Erweiterte Einstellungen]. Wenn Sie weitere Informationen benötigen, klicken Sie auf dem Druckertreiberbildschirm auf [Hilfe].

#### LINKS

**[Drucken von Dokumenten\(P. 89\)](#page-94-0)** 

## **Sparen von Toner**

17EL-02A

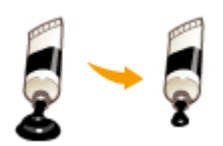

 Sie können den Druckertreiber so einstellen, dass die Dokumente mit weniger Toner ausgedruckt werden.

## **WICHTIG**

● Wenn die Einstellung für das Tonersparen aktiviert ist, sind feine Linien und Bereiche mit geringerer Druckdichte möglicherweise verschwommen.

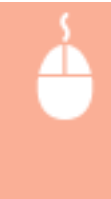

Registerkarte [Qualität] Wählen Sie in [Dokument] den Dokumententyp Wilicken Sie auf [Erweiterte Einstellungen] Wählen Sie [Toner sparen] auf dem Bildschirm [Erweiterte Einstellungen] Nählen Sie [On] aus der Dropdown-Liste N [OK] N [OK]

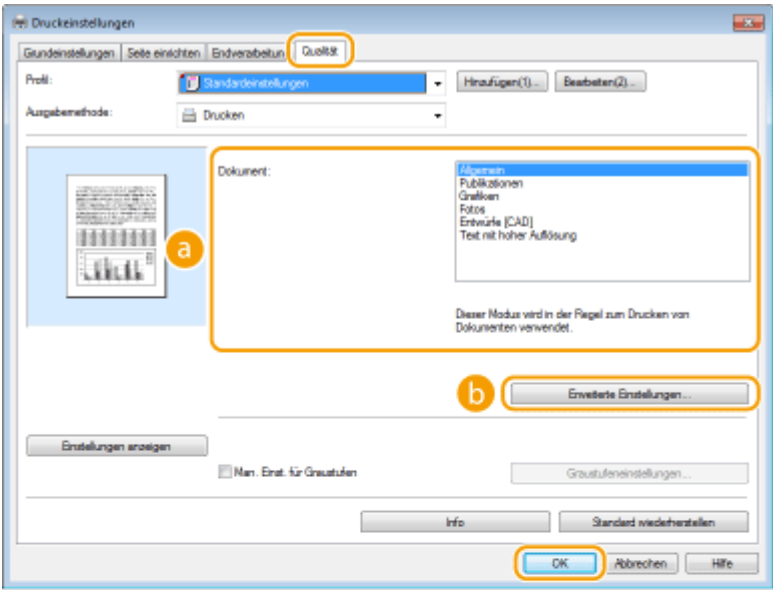

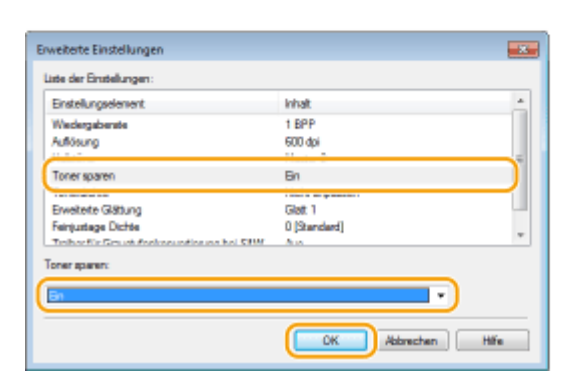

## **[Dokument] [Auswählen von Dokumententypen\(P. 116\)](#page-121-0)**

Wählen Sie den Dokumententyp, für den Sie die Einstellung für das Tonersparen aktivieren wollen.

### **[Erweiterte Einstellungen]**

Ein Bildschirm mit Einstellungen wird angezeigt. Klicken Sie auf [Toner sparen], und wählen Sie aus der Dropdown-Liste unten am Bildschirm die Option [On].

#### **HINWEIS:**

- Sie können die Tonerspareinstellung für alle Dokumententypen aktivieren. Legen Sie dazu die Tonerspareinstellung für alle in [Dokument] aufgelisteten Dokumententypen fest.
- Auf dem Bildschirm [Erweiterte Einstellungen] können Sie neben der Tonerspareinstellung weitere Druckeinstellungen vornehmen. Wenn Sie weitere Informationen benötigen, klicken Sie auf dem Druckertreiberbildschirm auf [Hilfe].

#### LINKS

**[Drucken von Dokumenten\(P. 89\)](#page-94-0)** 

# **Zusammenfassen und Drucken mehrerer Dokumente**

17EL-02C

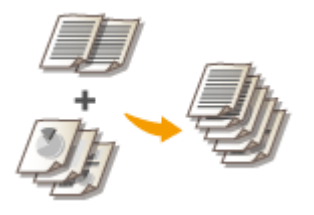

 Mit Canon PageComposer können Sie mehrere Dokumente zu einem Druckauftrag zusammenfassen und diesen mit bestimmten Druckeinstellungen drucken. Mit dieser Funktion können Sie beispielsweise Dokumente, die mit unterschiedlichen Anwendungen erstellt wurden, zusammenfassen und alle Seiten im selben Papierformat drucken.

## **1 Öffnen Sie in einer Anwendung ein Dokument, und rufen Sie das Druckdialogfeld auf.**

● Wie Sie das Druckdialogfeld aufrufen, hängt von der jeweiligen Anwendung ab. Weitere Informationen dazu finden Sie im Handbuch zur verwendeten Anwendung.

## **2 Wählen Sie den Druckertreiber für dieses Gerät, und klicken Sie auf [Einstellungen] oder [Eigenschaften].**

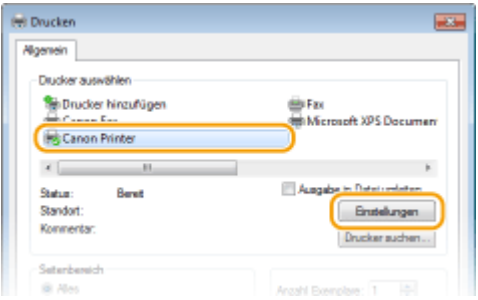

## **3 Wählen Sie [Bearbeitung und Vorschau] in [Ausgabemethode].**

- Klicken Sie auf dem Popup-Bildschirm [Information] auf [OK].
- Klicken Sie unten auf dem Bildschirm auf [OK].

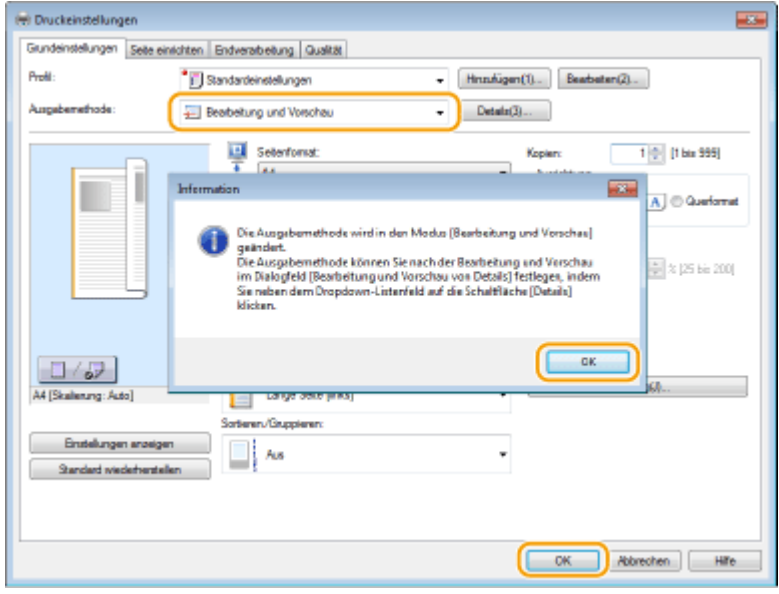

**4 Klicken Sie auf [Drucken] oder [OK].**

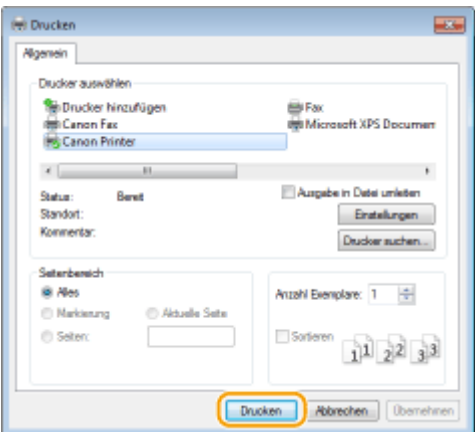

➠Canon PageComposer wird gestartet. Das Drucken beginnt in diesem Schritt noch nicht.

## **5 Gehen Sie für alle Dokumente, die Sie zusammenfassen wollen, wie in Schritt 1 bis 4 erläutert vor.**

➠Die Dokumente werden zu Canon PageComposer hinzugefügt.

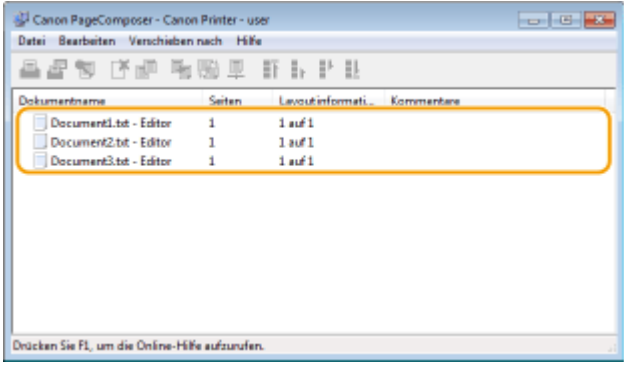

**6 Wählen Sie aus der Liste [Dokumentname] die zusammenzufassenden Dokumente** aus, und klicken Sie auf <sub>-</sub>.

● Zum Auswählen mehrerer Dokumente halten Sie die Taste [UMSCHALT] oder die Taste [STRG] gedrückt, und klicken Sie auf die Dokumente.

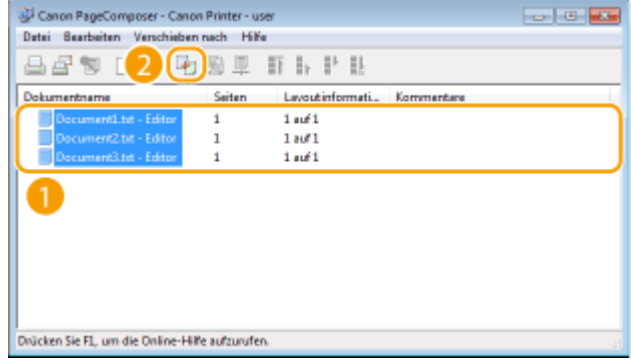

## **7 Ändern Sie gegebenenfalls die Einstellungen, und klicken Sie auf [Kombinieren].**

● Die in Schritt 6 ausgewählten Dokumente werden zusammengefasst.

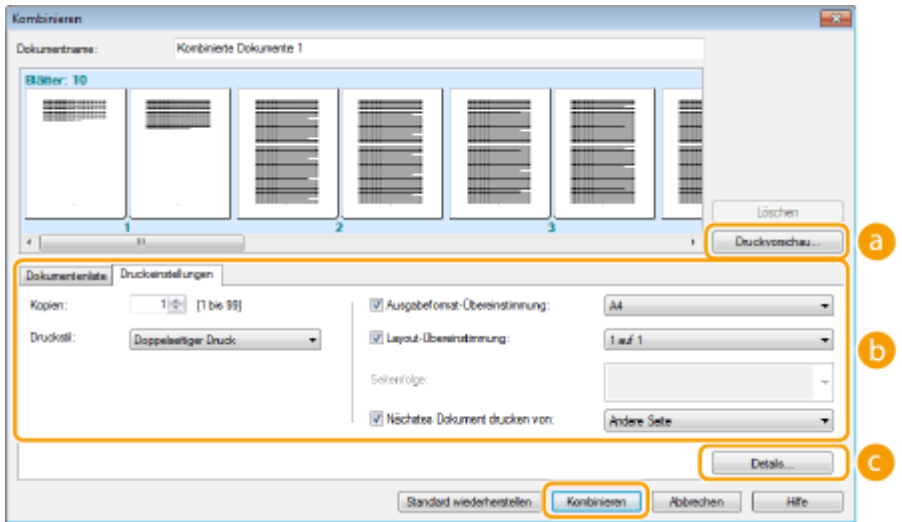

#### **[Druckvorschau]**

Zeigt eine Vorschau des zu druckenden Dokuments an.

#### **[Dokumentenliste]/[Druckeinstellungen]**

● Klicken Sie auf die Registerkarte [Dokumentenliste], um die in Schritt 1 bis 4 hinzugefügten Dokumente anzuzeigen. Sie können Dokumente aus der Liste entfernen, indem Sie sie auswählen und auf [Aus Liste löschen] klicken.

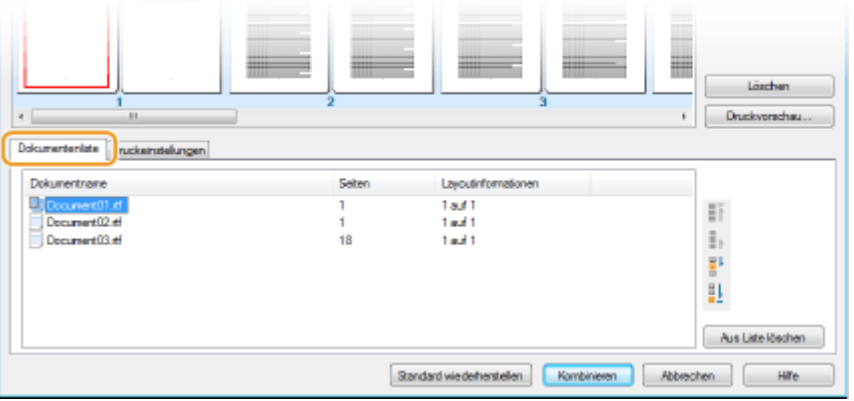

● Klicken Sie auf die Registerkarte [Druckeinstellungen], um den Bildschirm zum Vornehmen von Druckeinstellungen wie Anzahl der Kopien oder einseitiger/doppelseitiger Druck aufzurufen. Die hier vorgenommenen Einstellungen gelten für den ganzen Druckauftrag.

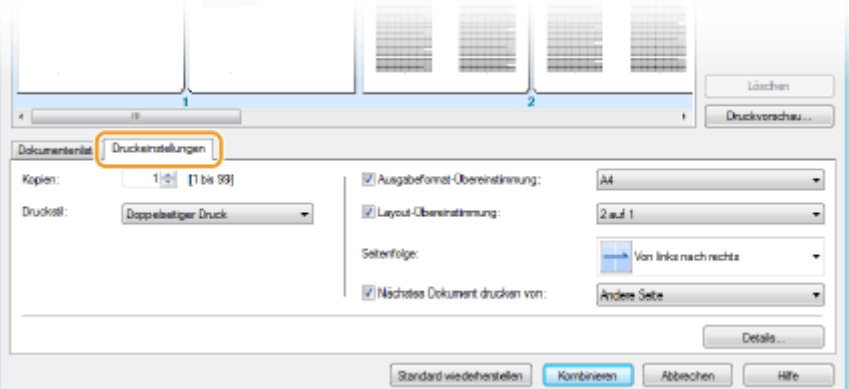

#### **HINWEIS:**

● Wenn Sie weitere Informationen benötigen, klicken Sie auf dem Canon PageComposer-Bildschirm auf [Help].

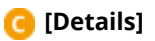

Verwenden des Geräts als Drucker

Ruft den Bildschirm mit den Druckeinstellungen des Druckertreibers auf. Es stehen weniger Einstellungen zur Verfügung als beim normalen Drucken.

- 
- **8 Wählen Sie aus der Liste [Dokumentname] den Druckauftrag für das zu druckende zusammengefasste Dokument, und klicken Sie auf .**

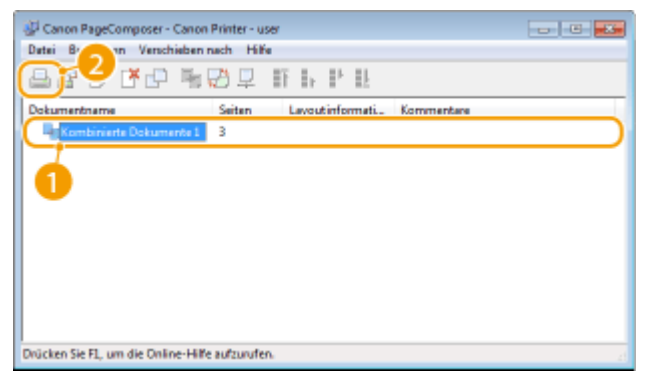

- ➠Das Drucken beginnt.
	- Anweisungen zum Abbrechen des Druckvorgangs finden Sie unter **[Abbrechen des Druckens\(P. 93\)](#page-98-0)** .

#### LINKS

**[Drucken von Dokumenten\(P. 89\)](#page-94-0)** 

# **Anpassen der Druckeinstellungen je nach Anforderungen**

#### 17EL-02E

Sie können Einstellungskombinationen als "Profile" registrieren, die Ihren verschiedenen Druckansprüchen entsprechen. Außerdem können Sie häufig verwendete Einstellungen als Standardeinstellung registrieren. Wenn die Standardeinstellung festgelegt wurde, werden die registrierten Einstellungen automatisch im Druckertreiberbildschirm angezeigt, und Sie können den Vorgang zur Festlegung der Druckeinstellungen überspringen und sofort drucken.

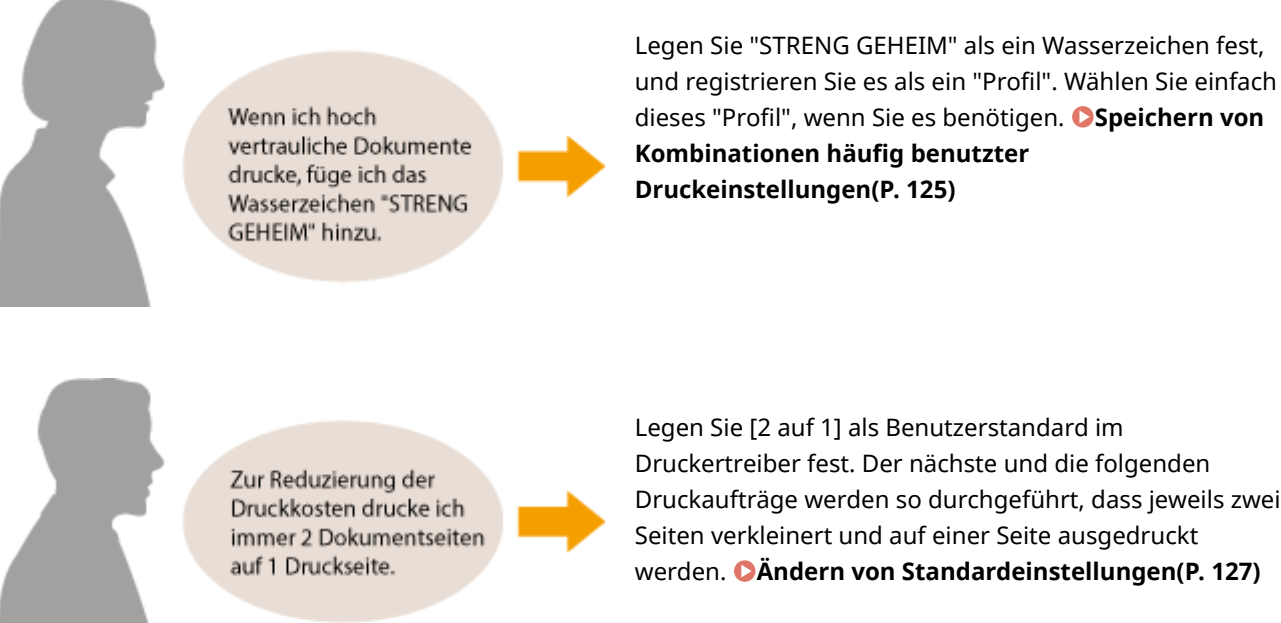

Legen Sie [2 auf 1] als Benutzerstandard im Druckertreiber fest. Der nächste und die folgenden Druckaufträge werden so durchgeführt, dass jeweils zwei Seiten verkleinert und auf einer Seite ausgedruckt werden. **[Ändern von Standardeinstellungen\(P. 127\)](#page-132-0)** 

# <span id="page-130-0"></span>**Speichern von Kombinationen h¦ufig benutzter Druckeinstellungen**

17EL-02F

Das Konfigurieren von Einstellungskombinationen wie "Einseitiger Druck im Querformat auf Papier im A4-Format" kann sehr zeitaufwendig sein. Wenn Sie solche häufig verwendeten Kombinationen von Druckeinstellungen als "Profile" speichern, können Sie die Druckeinstellungen vornehmen, indem Sie einfach eins der Profile aus der Liste auswählen. In diesem Abschnitt wird beschrieben, wie Sie Profile speichern und mit ihnen drucken.

#### **Speichern eines Profils(P. 125) [Auswählen eines Profils\(P. 126\)](#page-131-0)**

## Speichern eines Profils

- **1 .onfigurieren Sie die Einstellungen, die Sie als Profil speichern wollen, und klicken Sie auf [Hinzufügen].**
- Klicken Sie auf die Registerkarten [Grundeinstellungen], [Seite einrichten], [Endverarbeitung] oder [Qualität], um die entsprechenden Druckeinstellungen nach Bedarf vorzunehmen. **[Verschiedene](#page-102-0) [Druckeinstellungen\(P. 97\)](#page-102-0)**

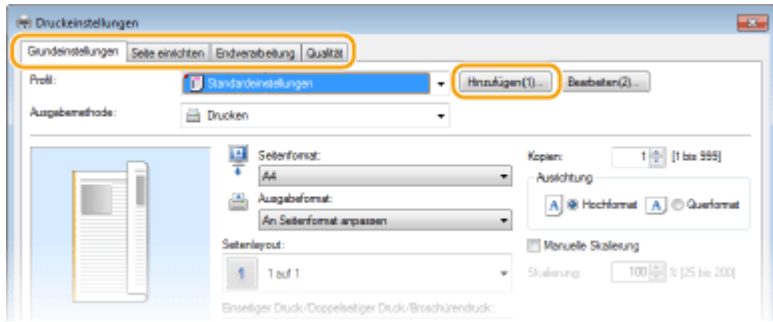

## **2 Geben Sie in [Name] einen Profilnamen ein, wählen Sie ein Symbol aus, und klicken Sie dann auf [OK].**

- Geben Sie in [Kommentar] gegebenenfalls Kommentare zum Profil ein.
- Klicken Sie auf [Einstellungen anzeigen], um die zu speichernden Einstellungen anzuzeigen.

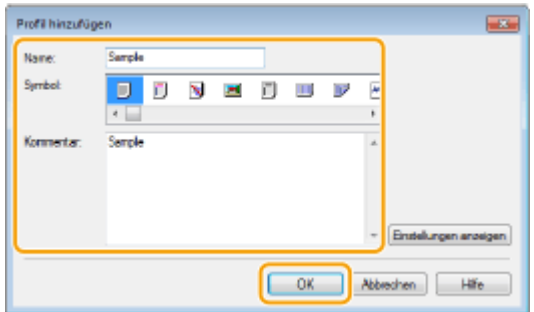

#### **HINWEIS**

#### <span id="page-131-0"></span>**Bearbeiten eines Profils**

● Wenn Sie auf dem in Schritt 1 gezeigten Bildschirm rechts neben [Hinzufügen] auf [Bearbeiten] klicken, können Sie den Namen, das Symbol oder den Kommentar der zuvor gespeicherten Profile ändern. Voreingestellte Profile können Sie nicht bearbeiten.

## Auswählen eines Profils

Wählen Sie das für Ihre Anforderungen geeignete Profil aus, und klicken Sie auf [OK].

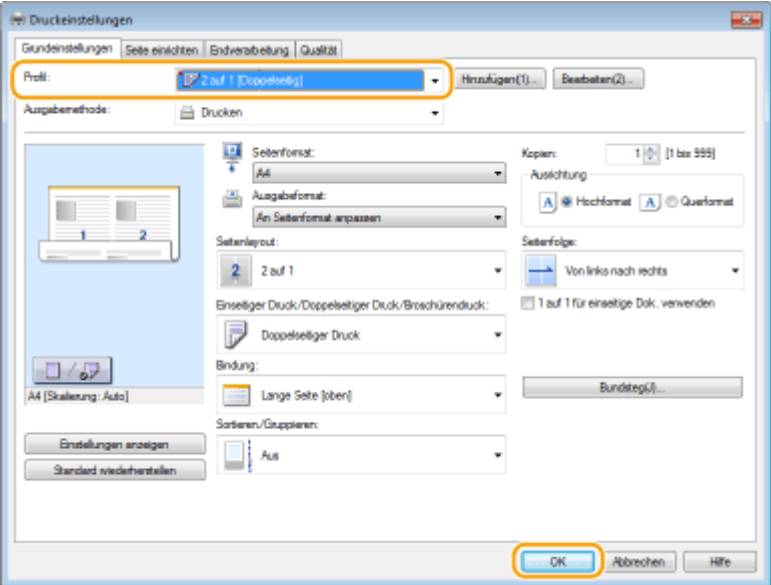

## **HINWEIS**

#### **Ändern der Einstellungen des ausgewählten Profils**

● Sie können die Einstellungen eines ausgewählten Profils ändern. Darüber hinaus können Sie die geänderten Einstellungen als weiteres Profil speichern.

#### LINKS

**[Drucken von Dokumenten\(P. 89\)](#page-94-0)  [Ändern von Standardeinstellungen\(P. 127\)](#page-132-0)** 

# <span id="page-132-0"></span>**Ändern von Standardeinstellungen**

#### 17EL-02H

Die Standardeinstellungen sind Einstellungen, die beim Öffnen des Druckeinstellbildschirms des Druckertreibers zuerst angezeigt werden, aber Sie können sie ändern. Wenn Sie beispielsweise alle Dokumente so drucken möchten, dass jeweils zwei Seiten verkleinert und auf einer Seite wiedergegeben werden, legen Sie [2 auf 1] als Benutzerstandard für das Seitenlayout fest. Das nächste Mal wird der Druckertreiber mit als Seitenlayouteinstellung festgelegtem [2 auf 1] geöffnet, und Sie müssen die Einstellungen bei jedem Drucken nicht erneut ändern.

## **WICHTIG**

- Melden Sie sich für die folgenden Schritte als Benutzer mit Administratorrechten am Computer an.
	- **1 Öffnen Sie den Druckerordner. [Anzeigen des Druckerordners\(P. 442\)](#page-447-0)**
	- **2 Klicken Sie mit der rechten Maustaste auf das Druckertreibersymbol dieses Geräts, und klicken Sie dann auf [Druckeinstellungen].**

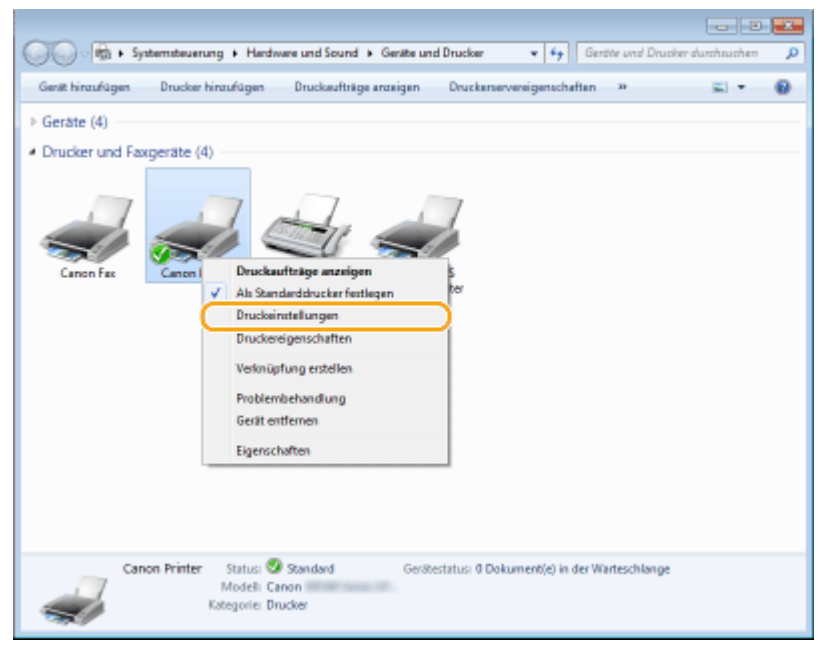

**3 Ändern Sie die Einstellungen auf dem Druckeinstellbildschirm, und klicken Sie auf [OK].**

Klicken Sie auf die Registerkarten [Grundeinstellungen], [Seite einrichten], [Endverarbeitung] oder [Qualität], um die entsprechenden Druckeinstellungen nach Bedarf vorzunehmen. **[Verschiedene](#page-102-0) [Druckeinstellungen\(P. 97\)](#page-102-0)** 

#### Verwenden des Geräts als Drucker

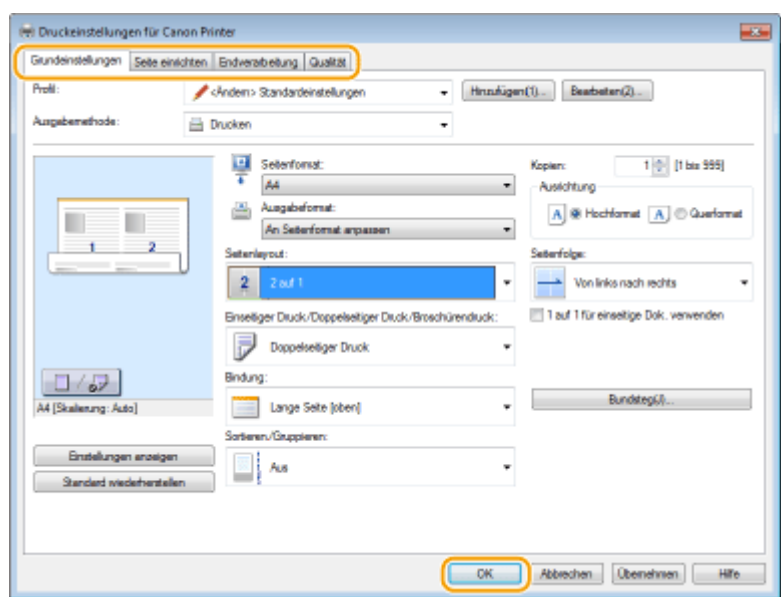

#### LINKS

**[Drucken von Dokumenten\(P. 89\)](#page-94-0)** 

**[Verschiedene Druckeinstellungen\(P. 97\)](#page-102-0)** 

# Verwenden des Geräts als Scanner

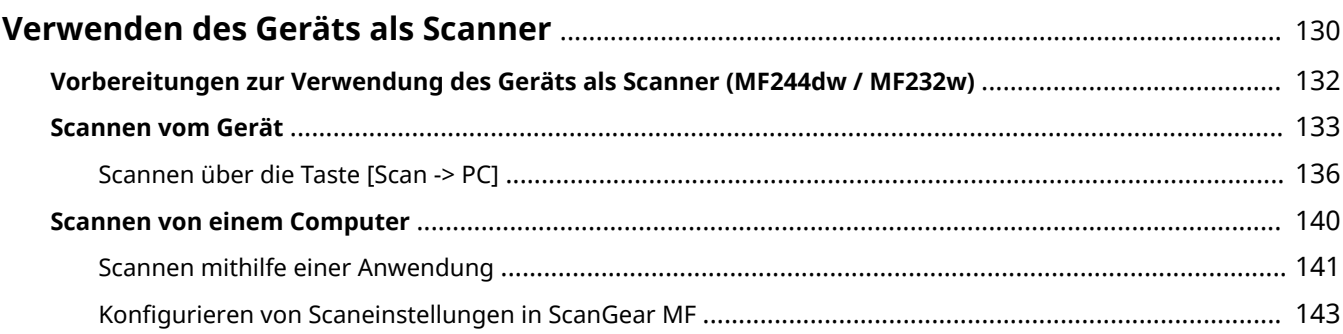

# <span id="page-135-0"></span>**Verwenden des Geräts als Scanner**

#### 17EL-02J

Sie können Originaldokumente über das Bedienfeld des Geräts oder eine Anwendung auf dem Computer scannen. Egal welches Verfahren Sie wählen, die gescannten Dokumente werden in elektronische Dateiformate wie PDFs umgewandelt. Verwenden Sie die Scanfunktion, um Papierdokumente mit vielen Seiten in Dateien umzuwandeln, sodass Sie sie einfacher organisieren können.

### **HINWEIS**

- Wenn Sie das Gerät als Scanner verwenden möchten, müssen Sie im Vorfeld einige Vorbereitungen treffen, zu denen auch die Installation der Software auf einem Computer gehört. Weitere Informationen finden Sie im "Installationshandbuch für den MF-Treiber". Wenn Sie das Gerät mit Ihrem Computer über ein Netzwerk verbinden möchten, müssen Sie das Gerät bei der installierten Software registrieren. **[Vorbereitungen zur](#page-137-0) [Verwendung des Geräts als Scanner \(MF244dw / MF232w\)\(P. 132\)](#page-137-0)**
- Wenn Sie Mac OS verwenden, finden Sie Informationen zur Installation der Software und zur Verwendung der Scanfunktionen im Anwenderhandbuch für ScanGear MF.
- Je nach dem verwendeten Betriebssystem oder der Version des Scannertreibers oder von Anwendungen können sich die Abbildungen der Bildschirme in dieser Anleitung von den tatsächlich angezeigten Bildschirmen unterscheiden.

#### ■ Scannen vom Gerät

Sie können mithilfe des Bedienfelds am Gerät Dokumente scannen und auf Ihrem Computer speichern. **[Scannen vom Gerät\(P. 133\)](#page-138-0)** 

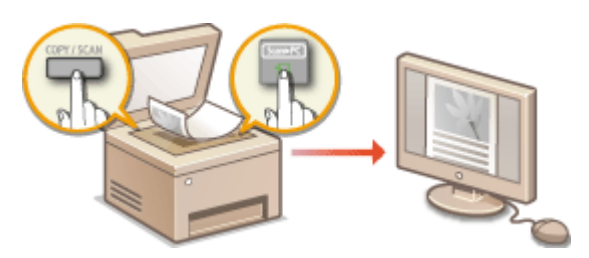

#### ■ Scannen von einem Computer

Sie können Dokumente, die in das Gerät eingelegt wurden, über einen Computer scannen. Die gescannten Dokumente werden auf dem Computer gespeichert. Sie können MF Scan Utility (im Lieferumfang des Geräts) oder eine andere Anwendung, wie eine Bild- oder Textverarbeitungsanwendung, zum Scannen nutzen. **[Scannen von](#page-145-0) [einem Computer\(P. 140\)](#page-145-0)** 

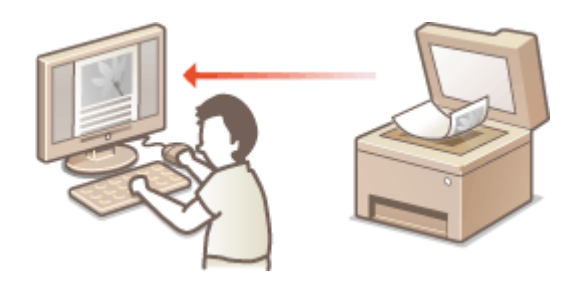

**Scannen über Mobilgeräte (MF244dw / MF232w)**

● Wenn Sie Mobilgeräte wie Smartphones oder Tablets mit diesem Gerät verbinden, können Sie die auf diesem Gerät aufgelegten Dokumente schnell und problemlos scannen. **[Kann bequem mit einem](#page-150-0) [Mobilgerät verwendet werden \(MF244dw / MF232w\)\(P. 145\)](#page-150-0)** 

# <span id="page-137-0"></span>**Vorbereitungen zur Verwendung des Geräts als**

**Scanner** MF244dw / MF232w

17EL-02K

Stellen Sie sicher, dass das Gerät und der Computer miteinander verbunden sind und die gesamte Software installiert ist. Informationen zur Vorgehensweise bei der Überprüfung finden Sie im "Installationshandbuch für den MF-Treiber". Wenn Sie eine Verbindung über ein Wireless LAN oder verkabeltes LAN herstellen möchten, müssen Sie dieses Gerät in MF Network Scanner Selector registrieren. Führen Sie zur Registrierung die unten aufgeführten Schritte aus. Dieser Vorgang ist nicht erforderlich, wenn das Gerät und der Computer über USB verbunden sind.

## **WICHTIG**

Die Scanfunktion ist nicht verfügbar, wenn das Gerät und der Computer in einer IPv6-Umgebung verbunden sind. Verwenden Sie IPv4 oder eine USB-Verbindung.

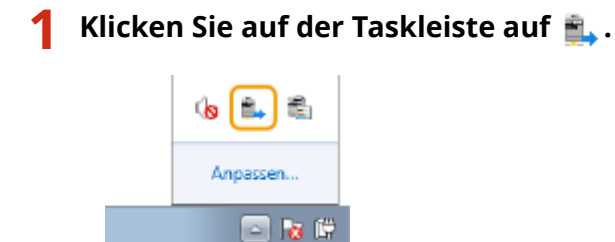

**2 Aktivieren Sie das Kontrollkästchen für das Gerät, und klicken Sie auf [OK].**

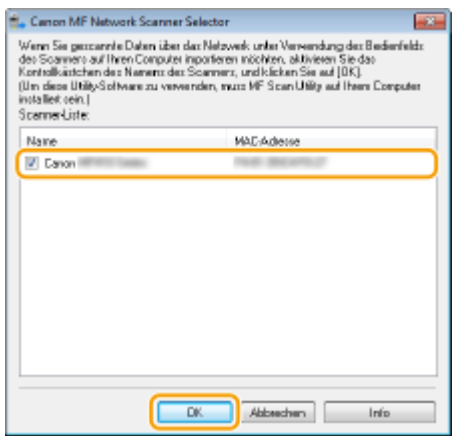

● Bis zu zehn Computer können in einem Netzwerk gleichzeitig mit einem Produkt (Scanner) verbunden sein.

## <span id="page-138-0"></span>**Scannen vom Gerät**

#### 17EL-02L

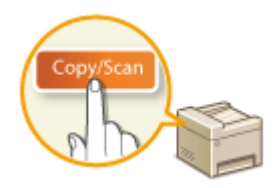

 Die gesamte Abfolge "Scannen eines Dokuments und Speichern auf dem Computer" kann über das Gerät durchgeführt werden. Legen Sie beim Scanvorgang fest, auf welchem Computer die Dokumente gespeichert werden, ob die Dokumente in Farbe oder Schwarzweiß gespeichert werden sollen, ob die Dokumente als PDFs oder JPEGs gespeichert werden sollen sowie andere Einstellungen.

## **1 Legen Sie das Dokument oder die Dokumente ein. [Einlegen von Dokumenten\(P. 40\)](#page-45-0)**

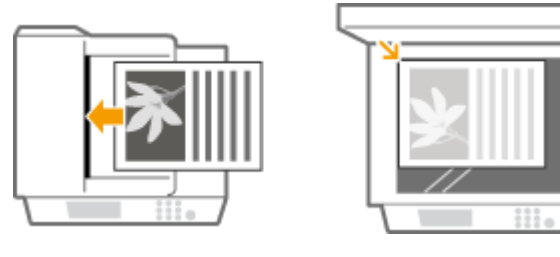

- **2 Drücken Sie (COPY/SCAN), um zum Scanmodusbildschirm zu wechseln.**
- **3** Wählen Sie mit ▲/▼ die Option <Computer>, und drücken Sie OK.

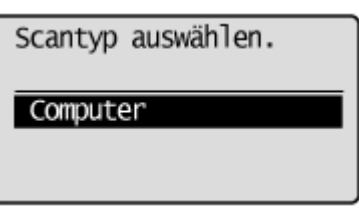

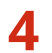

## **44** Wählen Sie den Zielcomputer, und drücken Sie ok

● Dieser Bildschirm wird nicht angezeigt, wenn nur ein Computer über USB mit dem Gerät verbunden ist.

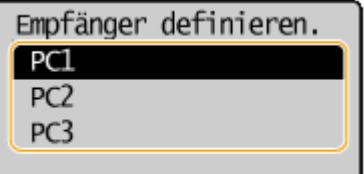

## **5 Wählen Sie den Scantyp.**

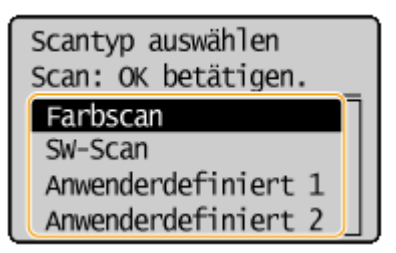

#### Verwenden des Geräts als Scanner

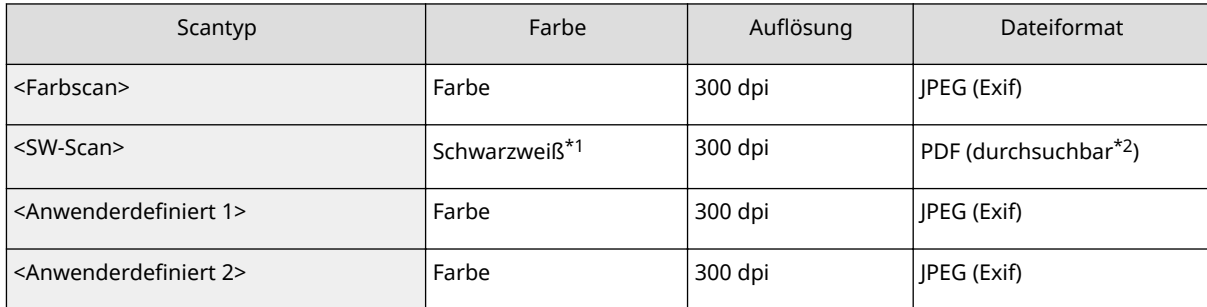

\*1 Dokumente werden nur in Schwarzweiß ohne graue Zwischenstufen gescannt.

\*2 Ein PDF-Format, bei dem Zeichen im Dokument als Textdaten gescannt werden und der Text mit dem Computer durchsucht werden kann.

#### **HINWEIS:**

#### **So ändern Sie die Einstellungen**

- Die Einstellungen in der oberen Tabelle sind allesamt werkseitige Standardeinstellungen. Sie können die Einstellungen über MF Scan Utility ändern. Wenn Sie weitere Informationen benötigen, klicken Sie in MF Scan Utility auf [Anweisungen].
- Wenn Sie Mac OS verwenden, lesen Sie im Anwenderhandbuch für ScanGear MF nach.

## **Drücken Sie OK.**

- Das Scannen beginnt.
- $\bullet$  Um den Vorgang abzubrechen, drücken Sie  $\Box$  →  $\rightarrow$  <Ja>  $\triangleright$   $\Box$  OK

#### **WICHTIG:**

 Sie können keinen Scanvorgang durchführen, während ScanGear MF angezeigt wird. Schließen Sie den Bildschirm vor dem Scanvorgang.

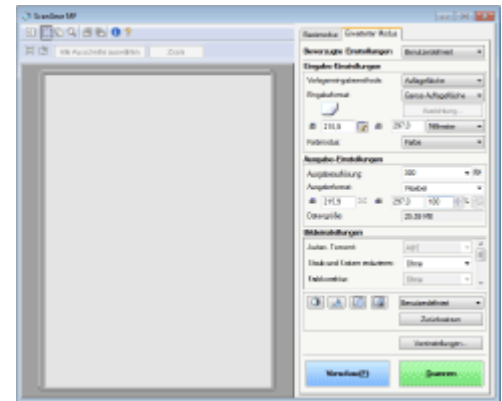

#### **Wenn Sie in Schritt 1 Dokumente in die Zufuhr einlegen (MF244dw)**

Wenn der Scanvorgang abgeschlossen ist, wird der Speicherzielordner auf dem Computer angezeigt.

#### **Wenn Sie in Schritt 1 Dokumente auf das Vorlagenglas legen**

Gehen Sie wie unten erläutert vor, wenn das Scannen abgeschlossen ist (wenn das Dateiformat PDF lautet).

**1 Wenn weitere Dokumentenseiten gescannt werden sollen, legen Sie die nächste Seite auf das Vorlagenglas, und drücken Sie ...** 

- Wiederholen Sie diesen Schritt, bis alle gewünschten Seiten gescannt wurden.
- Wenn nur eine Seite gescannt werden soll, fahren Sie mit dem nächsten Schritt fort.
- **2 Wählen Sie mit ▲/▼** die Option <Scannen beenden>, und drücken Sie OK .

● Der Speicherzielordner wird auf dem Computer angezeigt.

#### **HINWEIS**

#### **Hinweise zum Speicherzielordner**

- Standardmäßig werden die gescannten Daten im Ordner [Eigene Dokumente] gespeichert. Ein nach dem Scandatum benannter Unterordner wird erstellt, und die Daten werden in diesem Ordner gespeichert.
- Sie können den Speicherort mit MF Scan Utility ändern. Wenn Sie weitere Informationen benötigen, klicken Sie in MF Scan Utility auf [Anweisungen].

## **TIPPS**

#### **Einfacheres Scannen über das Gerät**

● Wenn Sie bestimmte Einstellungen regelmäßig verwenden, wie zum Beispiel Scannen in Farbe oder Schwarzweiß oder einen bestimmten Computer, auf dem die gescannten Dokumente gespeichert werden, kann es sehr umständlich sein, diese Einstellungen bei jedem Scanvorgang festzulegen. Speichern Sie diese Einstellungen unter einer [Scan -> PC]-Taste, sodass Sie Dokumente nur mit einem Tastendruck scannen können. **[Scannen über die Taste \[Scan -> PC\]\(P. 136\)](#page-141-0)** 

# <span id="page-141-0"></span>**Scannen über die Taste [Scan -> PC]**

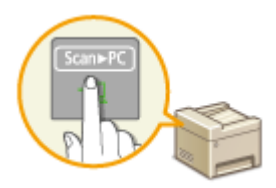

Legen Sie ein Dokument in das Gerät ein, und drücken Sie [Scan>PC] (beim MF232w **Scan▶PC1** oder Scan▶PC2 ), woraufhin der Scanvorgang sofort startet. Der Scantyp (Farbe oder Schwarzweiß), das Speicherziel für das Dokument und andere Einstellungen können unter einer Schaltfläche gespeichert werden, und die Dokumente können mit diesen Einstellungen gescannt werden. In diesem Abschnitt wird beschrieben, wie Einstellungen unter einer Schaltfläche gespeichert werden und wie damit gescannt wird.

17EL-02R

#### **Speichern Ihrer Einstellungen unter der Taste [Scan -> PC](P. 136) [Verwenden der Taste \[Scan -> PC\]\(P. 138\)](#page-143-0)**

## Speichern Ihrer Einstellungen unter der Taste [Scan -> PC]

Speichern Sie den Computer, auf dem gescannte Bilder gespeichert werden, und den Scantyp unter der Schaltfläche (Scan>PC) (beim MF232w Scan>PC1) oder Scan>PC2).

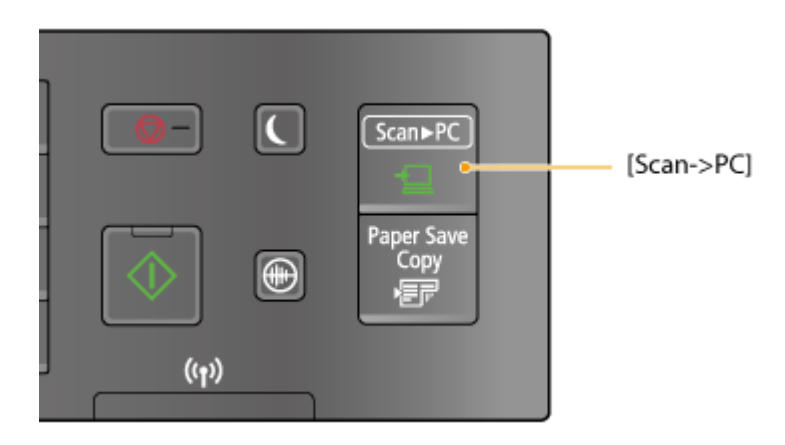

- **Drücken Sie ...**
- **2** Wählen Sie mit ▲/▼ die Option <Scaneinstellungen>, und drücken Sie OK.
- **3 Wählen Sie <Einstellungen Tastenkürzel> <Registrieren>.**

## **4** Drücken Sie ok

● Wenn Sie den MF232w verwenden, wählen Sie die Schnelltaste, unter der Sie die Einstellungen speichern möchten, und drücken Sie OK.

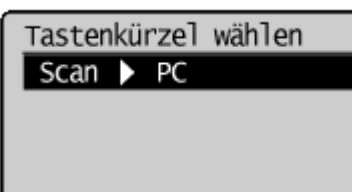

Wenn Sie den MF232w / MF231 verwenden, wählen Sie die Schnelltaste,

unter der Sie die Einstellungen speichern möchten, und drücken Sie

## **5 Wählen Sie den Typ der Verbindung zwischen Gerät und Computer, und drücken Sie .**

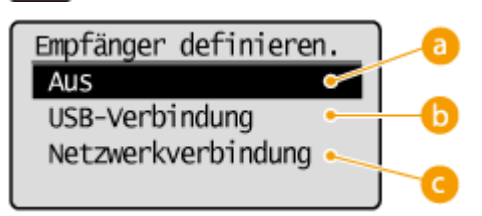

#### **a** <Aus>

Wählen Sie diese Einstellung, um die registrierten Einstellungen zu löschen.

#### **<USB-Verbindung>**

Wählen Sie diese Einstellung, wenn das Gerät und der Computer über USB verbunden sind.

#### **<Netzwerkverbindung> (MF244dw / MF232w)**

Wählen Sie diese Einstellung, wenn das Gerät und der Computer über ein Netzwerk verbunden sind.

## **6** Wählen Sie den Zielcomputer, und drücken Sie ok.

● Dieser Bildschirm wird nicht angezeigt, wenn Sie in Schritt 5 die Option <USB-Verbindung> wählen.

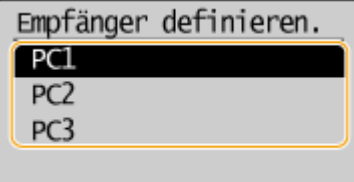

## *Wählen Sie den Scantyp, und drücken Sie* **ox.**

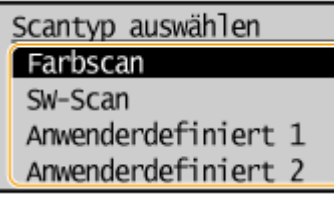

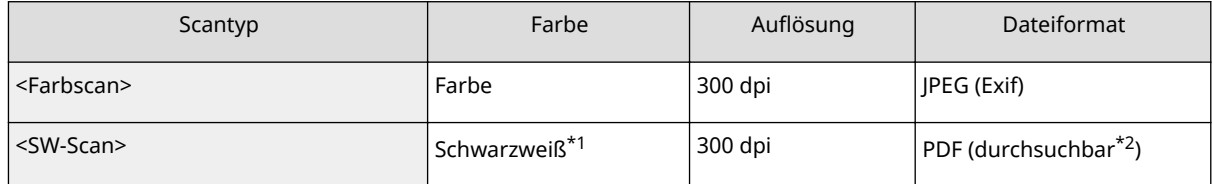

\*1 Dokumente werden nur in Schwarzweiß ohne graue Zwischenstufen gescannt.

\*2 Ein PDF-Format, bei dem Zeichen im Dokument als Textdaten gescannt werden und der Text mit dem Computer durchsucht werden kann.

#### Verwenden des Geräts als Scanner

<span id="page-143-0"></span>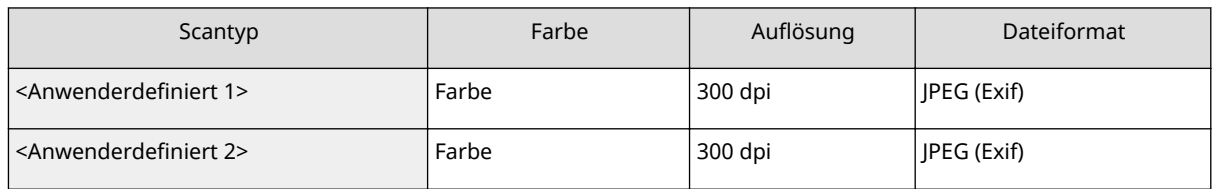

\*1 Dokumente werden nur in Schwarzweiß ohne graue Zwischenstufen gescannt.

\*2 Ein PDF-Format, bei dem Zeichen im Dokument als Textdaten gescannt werden und der Text mit dem Computer durchsucht werden kann.

#### **HINWEIS:**

#### **So ändern Sie die Einstellungen**

- Die Einstellungen in der oberen Tabelle sind allesamt werkseitige Standardeinstellungen. Sie können die Einstellungen über MF Scan Utility ändern. Wenn Sie weitere Informationen benötigen, klicken Sie in Anweisungen auf [MF Scan Utility].
- Wenn Sie Mac OS verwenden, lesen Sie im Anwenderhandbuch für ScanGear MF nach.

## ■ Überprüfen der registrierten Einstellungen

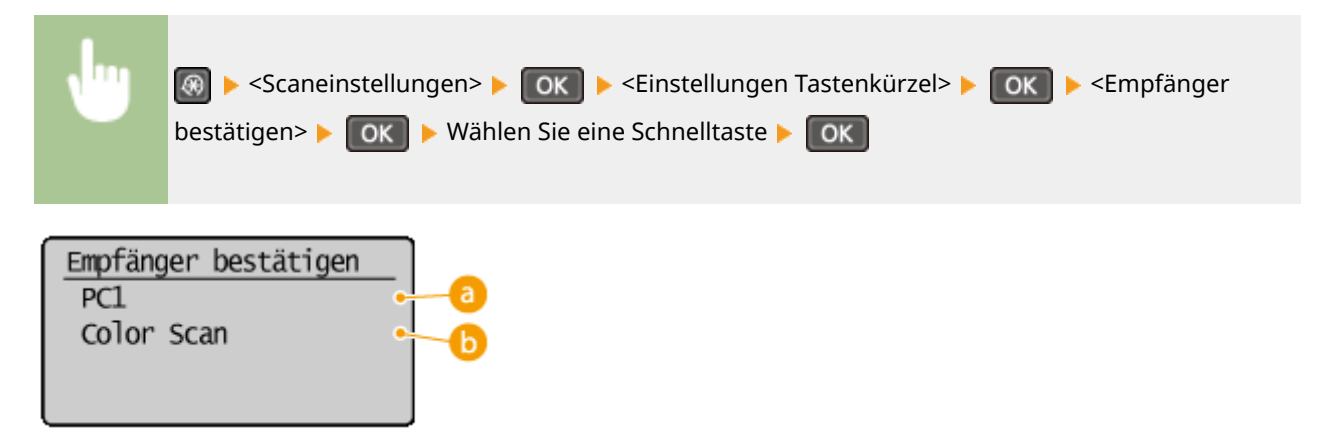

#### **a** Name des Zielcomputers

Gibt den Namen des als Speicherziel registrierten Computers an.

#### **B** Scantyp

Gibt den eingestellten Scantyp an.

## Verwenden der Taste [Scan -> PC]

**1 Legen Sie das Dokument oder die Dokumente ein. [Einlegen von Dokumenten\(P. 40\)](#page-45-0)** 

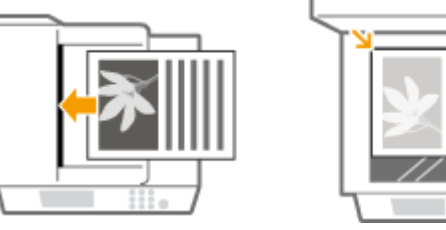

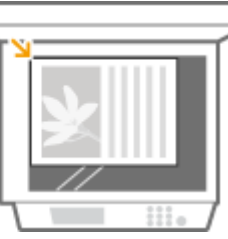
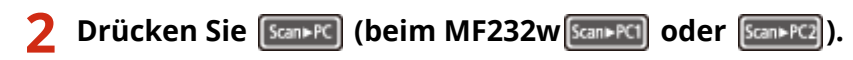

- Informationen zum Überprüfen der unter der Taste registrierten Einstellungen finden Sie unter © **[Überprüfen der registrierten Einstellungen\(P. 138\)](#page-143-0)** .
- Das Scannen beginnt.
- Um den Vorgang abzubrechen, drücken Sie  $\Box$   $\Box$   $\rightarrow$   $\Diamond$   $\rightarrow$   $\Box$  OK

#### **WICHTIG:**

 Sie können keinen Scanvorgang durchführen, während ScanGear MF angezeigt wird. Schließen Sie den Bildschirm vor dem Scanvorgang.

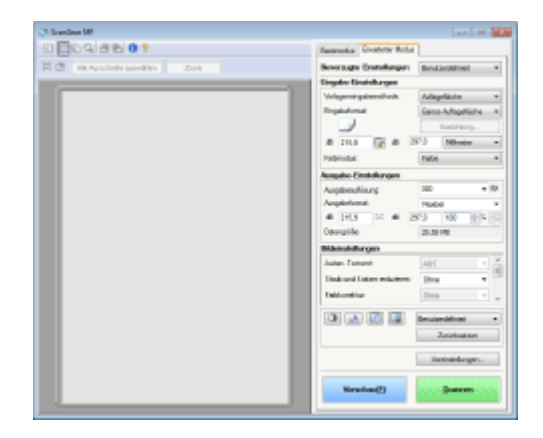

#### **Wenn Sie in Schritt 1 Dokumente in die Zufuhr einlegen (MF244dw)**

Wenn der Scanvorgang abgeschlossen ist, wird der Speicherzielordner auf dem Computer angezeigt.

#### **Wenn Sie in Schritt 1 Dokumente auf das Vorlagenglas legen**

Gehen Sie wie unten erläutert vor, wenn das Scannen abgeschlossen ist (wenn das Dateiformat PDF lautet).

- **1 Wenn weitere Dokumentenseiten gescannt werden sollen, legen Sie die nächste Seite auf das Vorlagenglas, und drücken Sie .**
	- Wiederholen Sie diesen Schritt, bis alle gewünschten Seiten gescannt wurden.
	- Wenn nur eine Seite gescannt werden soll, fahren Sie mit dem nächsten Schritt fort.

#### **2 Wählen Sie mit ▲/▼** die Option <Scannen beenden>, und drücken Sie OK .

● Der Speicherzielordner wird auf dem Computer angezeigt.

### **HINWEIS**

#### **Hinweise zum Speicherzielordner**

- Standardmäßig werden die gescannten Daten im Ordner [Eigene Dokumente] gespeichert. Ein nach dem Scandatum benannter Unterordner wird erstellt, und die Daten werden in diesem Ordner gespeichert.
- Sie können den Speicherort mit MF Scan Utility ändern. Wenn Sie weitere Informationen benötigen, klicken Sie in Anweisungen auf [MF Scan Utility].

#### LINKS

#### **[Scannen vom Gerät\(P. 133\)](#page-138-0)**

# **Scannen von einem Computer**

17EL-02S

Es gibt zwei Möglichkeiten, um über einen Computer zu scannen: mithilfe von MF Scan Utility und mithilfe einer Anwendung, wie einer Bild- oder Textverarbeitungsanwendung.

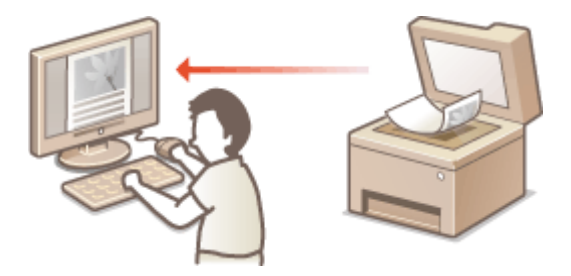

### **Scannen mithilfe von MF Scan Utility**

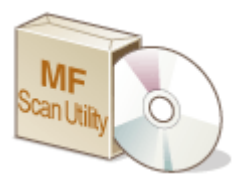

 MF Scan Utility ist eine Anwendung, die im Lieferumfang des Geräts enthalten ist und mit der Sie Dokumente oder Bilder scannen und auf einem Computer speichern können. Sie können die gescannten Daten an eine bestimmte Anwendung weiterleiten oder sie an eine E-Mail anhängen. Nachdem Sie die Anwendung von der mitgelieferten DVD-ROM installiert haben, klicken Sie im Windows Startmenü auf [MF Scan Utility], um MF Scan Utility zu starten. Wenn Sie Details zur Verwendung dieses Dienstprogramms benötigen, klicken Sie in MF Scan Utility auf [Anweisungen].

# **HINWEIS**

● Wenn Sie Mac OS verwenden, lesen Sie im Anwenderhandbuch für ScanGear MF nach.

### **Scannen mithilfe einer Anwendung**

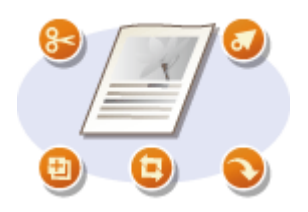

 Sie können Bilder mit einer Anwendung wie einer Text- oder Bildverarbeitungsanwendung scannen und die Bilder direkt in der Anwendung laden. Sie müssen zum Scannen keine andere Anwendung starten.

# <span id="page-146-0"></span>**Scannen mithilfe einer Anwendung**

17EL-02U

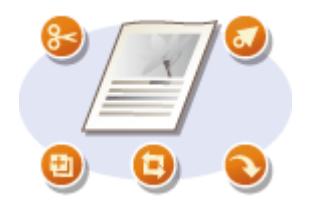

 Sie können Dokumente über Anwendungen wie Bildverarbeitungs- oder Textverarbeitungssoftware scannen. Das gescannte Bild wird direkt in die Anwendung geladen, sodass Sie es sofort bearbeiten oder verarbeiten können. Die folgenden Schritte variieren abhängig von der Anwendung.

# **WICHTIG**

● Die Anwendung muss mit TWAIN oder WIA\* kompatibel sein. Weitere Informationen finden Sie in der Bedienungsanleitung für Ihre Anwendung.

\* TWAIN ist ein Standard zur Verbindung von Bildeingabegeräten, wie zum Beispiel Scannern, mit Computern. WIA ist eine Funktion, die ein integrierter Standard unter Windows ist.

**1 Legen Sie das Dokument oder die Dokumente ein. [Einlegen von Dokumenten\(P. 40\)](#page-45-0)** 

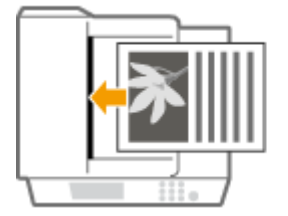

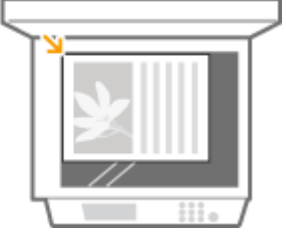

#### **WICHTIG:**

- Abhängig von der Anwendung werden das zweite oder nachfolgende Dokumente möglicherweise nicht gescannt oder es wird möglicherweise eine Fehlermeldung angezeigt. Legen Sie in diesem Fall die Dokumente nacheinander ein und scannen Sie sie so.
- Wenn <Auto Online für Remote-Scan> auf <Aus> gesetzt ist, müssen Sie (COPY/SCAN) ▶ <Remote-Scanner> **Drucken, um das Gerät online zu schalten. <b>Auto Online für Remote-Scan(P. 341) Concernent**

# **2 Wählen Sie in der Anwendung den Befehl, mit dem das Scannen gestartet wird.**

● Wie Sie den Befehl zum Starten des Scannens auswählen, hängt von der Anwendung ab. Weitere Informationen dazu finden Sie im Handbuch zur Anwendung.

# **3 Wählen Sie den Scannertreiber für das Gerät aus.**

● Wählen Sie ScanGear MF oder WIA.

### **4 .onfigurieren Sie die gewünschten Scaneinstellungen.**

■ Weitere Informationen zu den Scaneinstellungen von ScanGear MF finden Sie unter C**Konfigurieren von [Scaneinstellungen in ScanGear MF\(P. 143\)](#page-148-0)** 

# **5 Klicken Sie auf [Scannen].**

➠Das Scannen des Dokuments beginnt.

● Wenn der Scanvorgang abgeschlossen ist, wird das gescannte Bild an eine Anwendung weitergeleitet.

### LINKS

**OKonfigurieren von Scaneinstellungen in ScanGear MF(P. 143)** 

# <span id="page-148-0"></span>**Konfigurieren von Scaneinstellungen in ScanGear MF**

17EL-02W

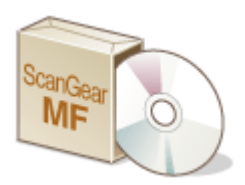

 ScanGear MF ist ein im Lieferumfang des Geräts enthaltener Scannertreiber. Sie können mithilfe von ScanGear MF detaillierte Scaneinstellungen vor dem Scannen vornehmen. Wie ScanGear MF gestartet wird, hängt von der auf Ihrem Computer verwendeten Scanmethode ab.

### **Starten über MF Scan Utility**

Wenn Sie mithilfe von MF Scan Utility scannen, klicken Sie auf [ScanGear], um ScanGear MF zu starten. Wenn Sie Anweisungen zur Verwendung von ScanGear MF benötigen, klicken Sie in MF Scan Utility auf [Anweisungen].

# **HINWEIS**

● Wenn Sie Mac OS verwenden, lesen Sie im Anwenderhandbuch für ScanGear MF nach.

### **Starten über eine Anwendung**

- Wenn Sie über Anwendungen wie beispielsweise Bildverarbeitungs- oder Textverarbeitungssoftware scannen möchten, wählen Sie ScanGear MF als Scanner aus. **[Scannen mithilfe einer Anwendung\(P. 141\)](#page-146-0)**
- Wenn Sie Anweisungen zur Verwendung von ScanGear MF benötigen, klicken Sie auf das Symbol ScanGear MF  $\bullet$  , und lesen Sie in der Hilfe nach.

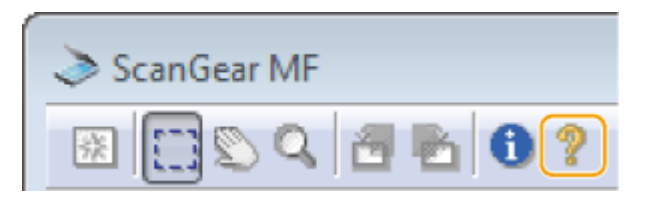

# Kann bequem mit einem Mobilgerät verwendet werden (MF244dw / MF232w)

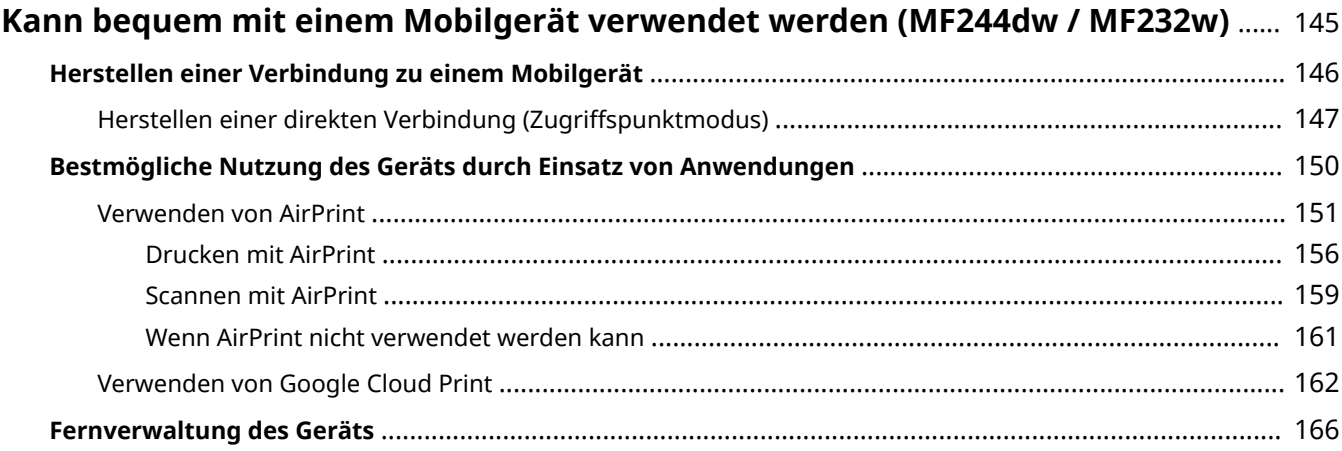

# <span id="page-150-0"></span>**Kann bequem mit einem Mobilgerät verwendet werden**

MF244dw / MF232w

17EL-02X

Die Kombination des Geräts mit einem Mobilgerät wie beispielsweise einem Smartphone oder Tablet ermöglicht es Ihnen, eine entsprechende Anwendung zu verwenden, um den Druckvorgang, Scanvorgang oder einen anderen Vorgang mit Leichtigkeit durchzuführen. Sie können auch ein Mobilgerät zur Fernsteuerung des Geräts, zum Überprüfen des Druckstatus und zum Ändern der Geräteeinstellungen verwenden.

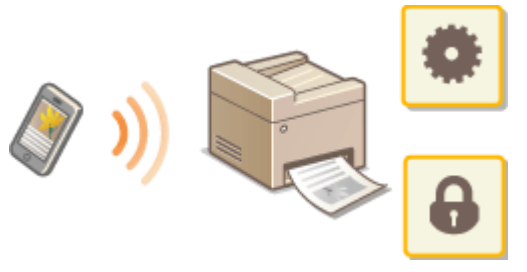

**[Herstellen einer Verbindung zu einem Mobilgerät\(P. 146\)](#page-151-0)  [Bestmögliche Nutzung des Geräts durch Einsatz von Anwendungen\(P. 150\)](#page-155-0)  [Fernverwaltung des Geräts\(P. 166\)](#page-171-0)** 

# <span id="page-151-0"></span>**Herstellen einer Verbindung zu einem Mobilgerät**

17EL-02Y

Wenn Sie das Gerät mit einem Mobilgerät verbinden möchten, können Sie zwischen einem Wireless LAN-Router und einer direkten Verbindung wählen. Benutzen Sie eine Verbindungsmethode, die sich am besten für Ihre Umgebung und Geräte eignet.

# ■ Herstellen einer Verbindung über einen Wireless LAN-Router

Verbinden Sie das Mobilgerät mit dem Gerät über einen Wireless LAN-Router auf die gleiche Weise wie Sie einen Computer mit dem Gerät verbinden. Informationen zum Verbinden Ihres Mobilgeräts mit einem Wireless LAN finden Sie in der Bedienungsanleitung für das Gerät, oder wenden Sie sich an den Hersteller. Verbinden Sie das Gerät über ein Wired LAN oder Wireless LAN mit dem Router. **[Anschließen an ein](#page-174-0) [Netzwerk\(P. 169\)](#page-174-0)** 

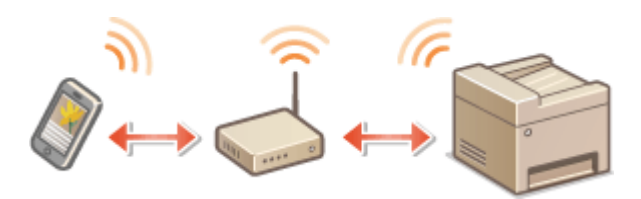

# ■ Herstellen einer direkten Verbindung

Verbinden Sie das Mobilgerät direkt mit dem Gerät ohne einen Wireless LAN-Router. Sie können auch dort, wo keine Wireless LAN-Umgebung verfügbar ist, schnell eine Verbindung zwischen dem Gerät und einem Mobilgerät herstellen. Sie können das Gerät zudem so konfigurieren, dass der Modus Direkte Verbindung automatisch beendet wird und das Gerät zu einer Wireless LAN-Verbindung wechselt, wenn nach dem Beginn des Modus Direkte Verbindung eine bestimmte Zeit verstrichen ist. **[Herstellen einer direkten Verbindung \(Zugriffspunktmodus\)\(P. 147\)](#page-152-0)** 

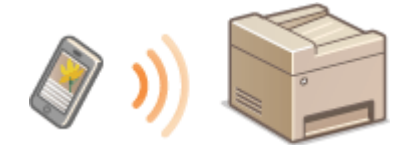

# <span id="page-152-0"></span>**Herstellen einer direkten Verbindung (Zugriffspunktmodus)**

17EL-030

Selbst in einer Umgebung ohne Wireless LAN-Router können Sie Ihr Mobilgerät und das Gerät ohne schwierige Einstellungen verbinden, wenn Sie den "Zugriffspunktmodus" verwenden, mit dem Sie drahtlos und direkt Ihr Mobilgerät mit dem Gerät verbinden können.

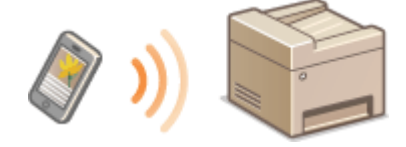

# Verwenden des Geräts mit direkter Verbindung (im Zugriffspunktmodus)

Befolgen Sie diese Schritte, um eine Verbindung mithilfe des Zugriffspunktmodus einzurichten.

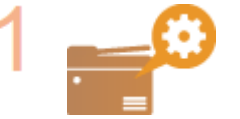

**Versetzen Sie das Gerät in den Zugriffspunktmodus.**

Setzen Sie <Direkte Verbindung verwenden> auf <Ein>.

**[Direkte Verbindung verwenden \(P. 294\)](#page-299-0)** 

# **Bei einer Verbindung zum Netzwerk über Wireless LAN**

Ein Bildschirm zur Auswahl der Methode Direkte Verbindung wird angezeigt.

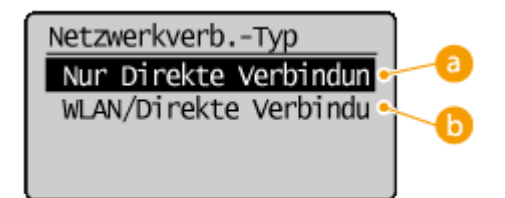

# **a** <Nur Direkte Verbindung>

Die Verbindung über Wireless LAN steht nicht mehr zur Verfügung. Stellen Sie diese Option ein, wenn Sie nur die direkte Verbindung verwenden.

# **<WLAN/Direkte Verbindung (Auto umsch.)>**

Eine Wireless LAN-Verbindung wird nur getrennt, wenn die direkte Verbindung verwendet wird. Stellen Sie diese Option ein, wenn Sie zwischen der direkten Verbindung und der Verbindung über Wireless LAN wechseln möchten.

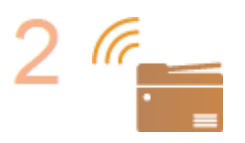

**Versetzen Sie das Gerät in den Verbindungs-Wartezustand.**

● Drücken Sie <sub>3</sub> ▶ <Direkte Verbindung> ▶ OK . Das Gerät wechselt in den Zustand, in dem Sie Ihr Mobilgerät mit dem Gerät verbinden können.

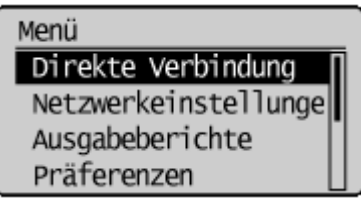

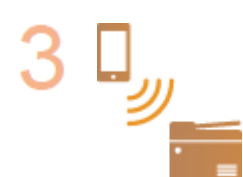

#### **Herstellen einer Verbindung von einem Mobilgerät aus**

● Nehmen Sie auf der Grundlage der im Display angezeigten SSID und des Netzwerkschlüssels die Wireless LAN-Verbindungseinstellungen für den Anschluss am Gerät vor.

#### **HINWEIS:**

● Während des Verbindungsvorgangs erscheint der unten abgebildete Bildschirm im Display.

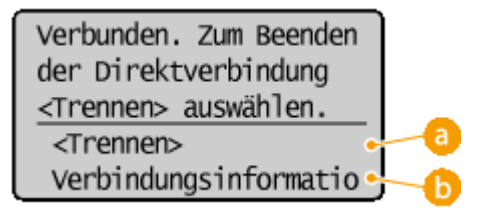

#### **<Trennen>**

Stoppt den Vorgang der direkten Verbindung. Wenn der Druckvorgang, Scanvorgang oder ein anderer gewünschter Vorgang abgeschlossen ist, wählen Sie <Trennen> aus und drücken  $\lceil \overline{OK} \rceil$ , um die Verbindung zu beenden.

#### **<Verbindungsinformationen>**

Sie können die Informationen zum Vorgang der direkten Verbindung anzeigen.

# **WICHTIG**

- Wenn sich das Gerät im Modus Direkte Verbindung befindet, können Sie abhängig von Ihrem Mobilgerät möglicherweise keine Verbindung zum Internet herstellen.
- Wenn <Anwenderdef. SSID verwenden> auf <Aus> gesetzt ist und sich das Gerät im Modus Direkte Verbindung befindet, kann immer nur ein einzelnes Gerät verbunden werden.
- Wenn die drahtlose Verbindung vom Mobilgerät nicht innerhalb von 5 Minuten während der Anzeige der SSID und des Netzwerkschlüssels hergestellt wird, wird der Status, in dem auf die Verbindung gewartet wird, beendet.
- Wenn während der Kommunikation mit direkter Verbindung über einen längeren Zeitraum keine Daten zwischen dem Gerät und dem Mobilgerät übertragen werden, wird die Kommunikation möglicherweise beendet.
- Die SSID und der Netzwerkschlüssel des Geräts werden bei jedem Start des Vorgangs der direkten Verbindung geändert.
- Im Modus Direkte Verbindung ist der Schlafmodus nicht besonders effektiv beim Stromsparen.

● Wenn Sie die Direktverbindung verwenden, stellen Sie die IP-Adresse im mobilen Gerät nicht manuell ein. Andernfalls könnte eine reibungslose Kommunikation nach Verwendung der Direktverbindung beeinträchtigt werden.

# **TIPPS**

# **Einstellen einer beliebigen SSID und eines beliebigen Netzwerkschlüssels**

● Sie können die für die direkte Verbindung verwendeten Angaben zur SSID und zum Netzwerkschlüssel selbst eingeben und einstellen. Durch Einstellen einer beliebigen SSID können maximal 5 Geräte gleichzeitig mit dem Gerät verbunden werden. **[Einstellungen Zugriffspunktmodus\(P. 295\)](#page-300-0)** 

# **Automatisches Beenden des Modus Direkte Verbindung**

● Sie können das Gerät so konfigurieren, dass der Modus Direkte Verbindung automatisch beendet wird, wenn nach dem Beginn des Modus Direkte Verbindung eine bestimmte Zeit verstrichen ist. Wenn <WLAN/ Direkte Verbindung (Auto umsch.)> als Verbindungsmethode im Modus Direkte Verbindung angegeben ist, stellt das Gerät automatisch eine Verbindung zu einem Wireless LAN her, nachdem der Modus Direkte Verbindung beendet wird.

**[Auswählen von verkabeltem LAN oder WLAN\(P. 171\)](#page-176-0)  [Zeit bis zum Beenden der Dir. Verbindung \(P. 294\)](#page-299-0)** 

# <span id="page-155-0"></span>**Bestmögliche Nutzung des Geräts durch Einsatz von Anwendungen**

17EL-031

Sie können eine geeignete Anwendung verwenden, die es Ihnen ermöglicht, Druckvorgänge, Scanvorgänge und andere Vorgänge durch Bedienung des Geräts von Ihrem Mobilgerät aus durchzuführen. Das Gerät unterstützt eine spezielle Anwendung von Canon und verschiedene andere Anwendungen. Sie können die am besten geeignete Anwendung im Hinblick auf den Zweck, die Situation usw. auf Ihrem Mobilgerät auswählen.

# ■Drucken/Scannen mit Canon PRINT Business

Sie können von Mobilgeräten drucken, die iOS/Android unterstützen. Zudem können Sie mit dem Gerät Originale scannen, die Sie in das Gerät eingelegt haben, und die gescannten Dokumente dann an ein Mobilgerät senden. Während des Druckvorgangs müssen keine Bedienvorgänge am Gerät durchgeführt werden. Weitere Informationen zu den unterstützten Betriebssystemen, detaillierten Einstellungsmethoden und Bedienvorgängen finden Sie auf der Canon Website (http://www.canon.com/).

# ■ Drucken mit Canon Print Service

Sie können einfach über das Menü der Anwendungen drucken, die das Android Druck-Subsystem unterstützen. Weitere Informationen zu den unterstützten Betriebssystemen sowie den detaillierten Einstellungen und Vorgehensweisen finden Sie auf der Canon Website (http://www.canon.com/).

# ■ Verwenden von Google Cloud Print

Sie können aus einer Anwendung oder einem Dienst aus drucken, der Google Cloud Print unterstützt. Sie können drucken, indem Sie das Gerät jederzeit und von überall her fernbedienen, auch wenn Sie beispielsweise unterwegs sind. **[Verwenden von Google Cloud Print\(P. 162\)](#page-167-0)** 

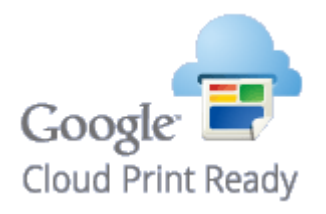

# ■Drucken mit Mopria<sup>®</sup>

Dieses Gerät unterstützt auch Mopria®. Mithilfe von Mopria® können Sie mit Druckern verschiedener Modelle von unterschiedlichen Herstellern bei Verwendung gemeinsamer Funktionen und allgemeiner Einstellungen drucken. Nehmen wir beispielsweise an, dass Mopria®-kompatible Drucker verschiedener Modelle von unterschiedlichen Herstellern in Ihrem Büro, bei Ihnen vor Ort oder an Orten, die Sie besuchen, installiert sind. Sie können dann bei Verwendung von Mopria® auf einem beliebigen dieser Drucker drucken, ohne die jeweiligen speziellen Anwendungen auf diesem Drucker installieren zu müssen. Näheres zu den Modellen, die Mopria® unterstützen, und den Systemanforderungen finden Sie unter http://www.mopria.org.

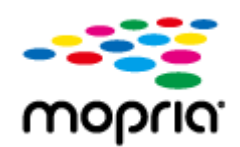

# <span id="page-156-0"></span>**Verwenden von AirPrint**

17EL-032

Sie können ohne Treiber drucken oder scannen, indem Sie Druckdaten von Apple-Geräten übertragen.

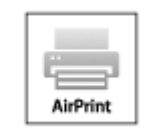

#### **AirPrint-Einstellungen**

**OKonfigurieren von AirPrint-Einstellungen(P. 151) [Anzeigen des Bildschirms für AirPrint\(P. 154\)](#page-159-0)** 

#### **Funktionen von AirPrint**

**[Drucken mit AirPrint\(P. 156\)](#page-161-0)  OScannen mit AirPrint(P. 159)** 

#### **Fehlerbehebung**

**[Wenn AirPrint nicht verwendet werden kann\(P. 161\)](#page-166-0)** 

# Konfigurieren von AirPrint-Einstellungen

Sie können Informationen, mit denen das Gerät identifiziert wird, beispielsweise den Namen des Geräts und den Aufstellort, speichern. Sie können die AirPrint-Funktion des Geräts auch deaktivieren. Ändern Sie diese Einstellungen mit Remote UI.

# **1 Starten Sie Remote UI, und melden Sie sich im Systemmanager-Modus an. [Starten](#page-283-0) [von Remote UI\(P. 278\)](#page-283-0)**

# **2 Klicken Sie auf [Einstellungen/Registrierung].**

● Wenn Sie ein mobiles Gerät wie ein iPad, ein iPhone oder einen iPod touch verwenden, ersetzen Sie die Anweisung "klicken" in diesem Abschnitt durch "tippen."

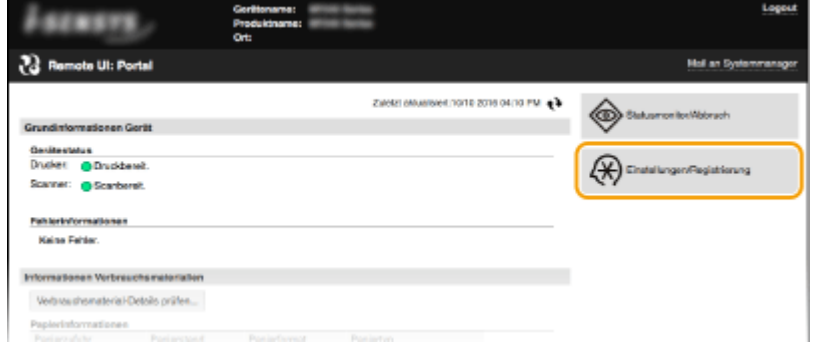

**3 Klicken Sie auf [Netzwerkeinstellungen] [Einstellungen AirPrint].**

#### Kann bequem mit einem Mobilgerät verwendet werden (MF244dw / MF232w)

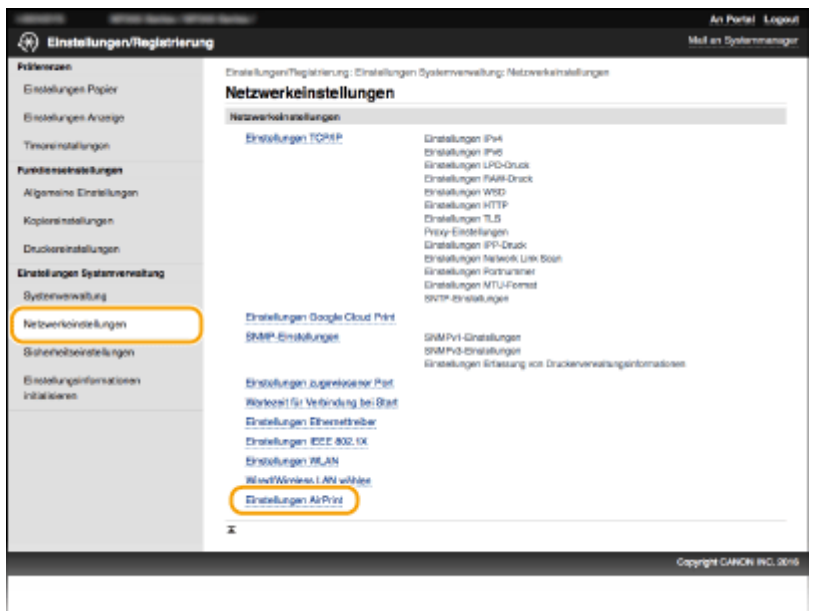

# **4 Klicken Sie auf [Bearbeiten].**

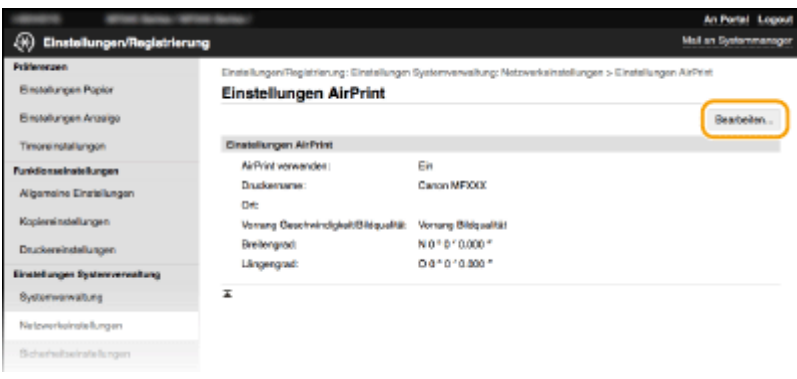

**5 Legen Sie die nötigen Einstellungen fest, und klicken Sie auf [OK].**

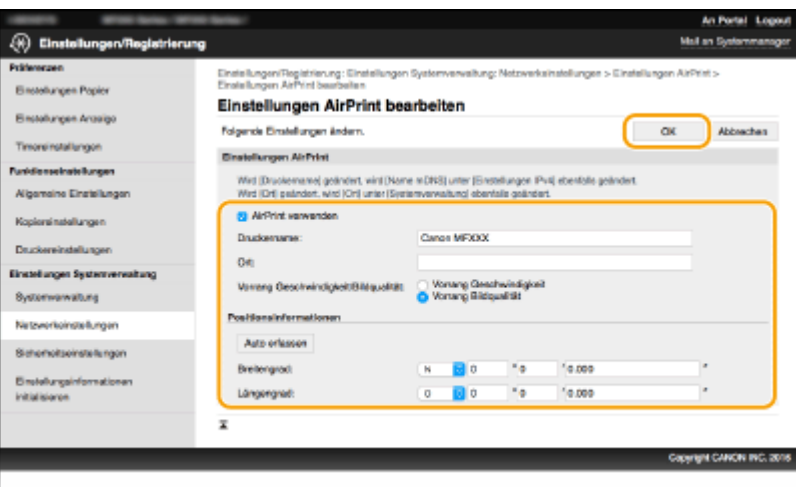

#### **[AirPrint verwenden]**

Aktivieren Sie das Kontrollkästchen, um AirPrint zu aktivieren. Zum Deaktivieren von AirPrint deaktivieren Sie das Kontrollkästchen.

# **[Druckername]/[Ort]/[Vorrang Geschwindigkeit/Bildqualität]/[Breitengrad]/[Längengrad]**

Geben Sie als Informationen, mit denen Sie dieses Gerät beim Bedienen des Apple-Geräts identifizieren können, den Namen und den Aufstellort ein. Diese Informationen sind nützlich, wenn Sie über mehr als <span id="page-158-0"></span>einen AirPrint-Drucker verfügen. Wählen Sie zudem aus, ob der Druckgeschwindigkeit oder der Druckqualität Vorrang gegeben werden soll.

#### **HINWEIS:**

#### **Wenn Sie das Kontrollkästchen [AirPrint verwenden] aktivieren**

Die folgenden Elemente werden ebenfalls automatisch auf <Ein> gesetzt.

- <Einstellungen mDNS> für IPv4 und IPv6 **OKonfigurieren von DNS(P. 216)**
- <HTTP verwenden> **[Deaktivieren der HTTP-Kommunikation\(P. 250\)](#page-255-0)**
- [IPP-Druck verwenden] unter [Einstellungen IPP-Druck] **Ändern der Einstellungen von mit AirPrint verfügbaren Funktionen(P. 153)**
- <Network Link Scan verwenden> **Ändern der Einstellungen von mit AirPrint verfügbaren Funktionen(P. 153)**

#### **Wenn Sie die Angabe für [Druckername] ändern**

● Wenn Sie den in [Druckername] angegebenen Druckernamen ändern, können Sie möglicherweise nicht mehr über den Mac drucken, der bisher für den Druck verwendet werden konnte. Dieses Phänomen tritt auf, da der Name in <Name mDNS> (**OKonfigurieren von DNS(P. 216)** ) für IPv4 ebenfalls automatisch geändert wird. In diesem Fall fügen Sie das Gerät dem Mac erneut hinzu.

# ■Ändern der Einstellungen von mit AirPrint verfügbaren Funktionen

Wenn Sie Funktionen deaktivieren möchten, die Sie mit AirPrint nicht verwenden werden, oder wenn Sie die Kommunikation verschlüsseln möchten, konfigurieren Sie die erforderlichen Einstellungen über das Bedienfeld oder über Remote UI.

# **Ändern von Druckeinstellungen**

Zum Drucken mit AirPrint wird das IPP-Protokoll verwendet.

#### **Ein-/Ausschalten der Funktion**

Sie können festlegen, ob das Drucken mit AirPrint durchgeführt wird. Die werkseitige Standardeinstellung ist [Ein].

Melden Sie sich bei Remote UI im Systemmanager-Modus an ( **[Starten von Remote](#page-283-0) UI(P. 278) )** [Einstellungen/Registrierung] [Netzwerkeinstellungen] [Einstellungen TCP/ IPI Die Feinstellungen IPP-Druck1 Die IBearbeiten1 Die Deaktivieren oder aktivieren Sie das Kontrollkästchen [IPP-Druck verwenden] [OK]

#### **Ändern der TLS-Einstellung**

Sie können festlegen, ob die Kommunikation mit TLS verschlüsselt wird, wenn Sie mit AirPrint drucken. Die werkseitige Standardeinstellung ist [Ein].

#### HINWEIS:

● Wenn das Gerät über USB an einen Mac angeschlossen ist, stellen Sie [TLS verwenden] auf [Aus] ein.

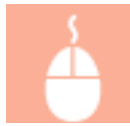

Melden Sie sich bei Remote UI im Systemmanager-Modus an ( **[Starten von Remote](#page-283-0) UI(P. 278) )** [Einstellungen/Registrierung] [Netzwerkeinstellungen] [Einstellungen TCP/

<span id="page-159-0"></span>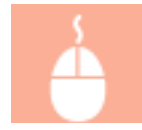

IP] [Einstellungen IPP-Druck] [Bearbeiten] Deaktivieren oder aktivieren Sie das Kontrollkästchen [TLS verwenden] [OK]

### **Ändern von Scaneinstellungen**

Zum Scannen mit AirPrint wird Network Link Scan verwendet.

#### **Ein-/Ausschalten der Funktion**

Sie können die mit AirPrint verfügbare Scanfunktion ein- oder ausschalten. Die werkseitige Standardeinstellung ist <Ein>.

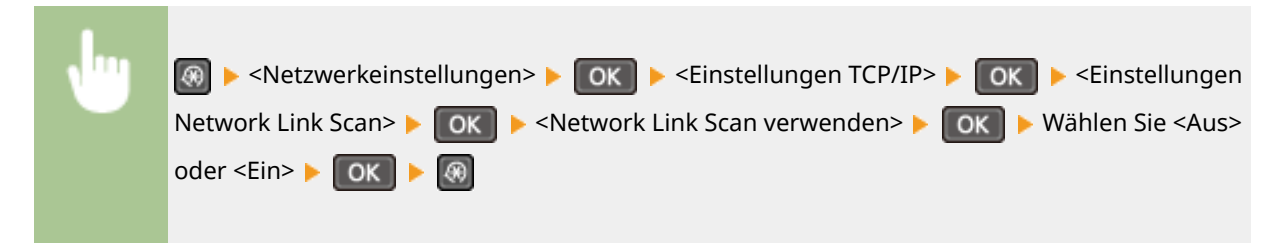

#### **Ändern der TLS-Einstellung**

Sie können festlegen, ob die Kommunikation mit TLS verschlüsselt wird, wenn Sie mit AirPrint scannen. Die werkseitige Standardeinstellung ist [Ein].

#### **HINWEIS:**

● Wenn das Gerät über USB an einen Mac angeschlossen ist, stellen Sie [TLS verwenden] auf [Aus] ein.

Melden Sie sich bei Remote UI im Systemmanager-Modus an ( **[Starten von Remote](#page-283-0) UI(P. 278) )** [Einstellungen/Registrierung] [Netzwerkeinstellungen] [Einstellungen TCP/ IP] [Einstellungen Network Link Scan] [Bearbeiten] Deaktivieren oder aktivieren Sie das Kontrollkästchen [TLS verwenden] [OK]

# Anzeigen des Bildschirms für AirPrint

Rufen Sie den Bildschirm für AirPrint auf, auf dem Sie nicht nur auf die AirPrint-Einstellungen zugreifen, sondern auch Informationen zu Verbrauchsmaterial wie Papier und Tonerpatrone anzeigen können. Darüber hinaus können Sie die Einstellungen der Sicherheitsfunktion konfigurieren ( **[Aktivieren der Kommunikation mit TLS-Verschlüsselung](#page-258-0) [für Remote UI\(P. 253\)](#page-258-0)** ).

- **1 Klicken Sie auf dem Desktop im Dock auf [Systemeinstellungen] [Drucker & Scanner].**
- **2 Wählen Sie dieses Gerät, und klicken Sie auf [Optionen & Füllstände].**
- **3 Klicken Sie auf [Diesen Drucker im Netzwerk freigeben].**

# **4 Melden Sie sich bei Remote UI an.**

- Zum Ändern der AirPrint-Einstellungen melden Sie sich im Systemmanager-Modus an.
	- ➠Der Bildschirm für AirPrint wird angezeigt.

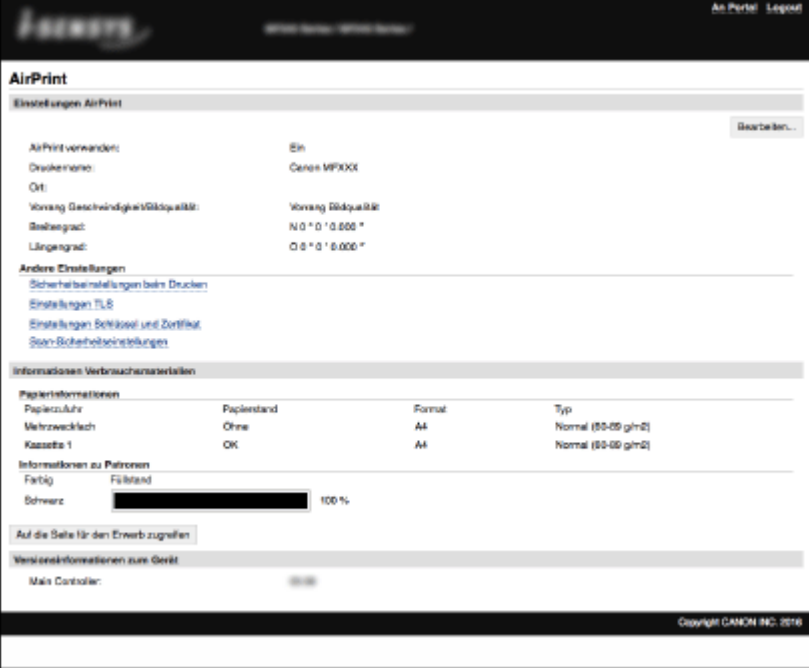

# Warenzeichen

Apple, Bonjour, iPad, iPhone, iPod touch, Mac, Mac OS, OS X und Safari sind in den USA und anderen Ländern eingetragene Warenzeichen der Apple Inc. AirPrint und das AirPrint-Logo sind Warenzeichen der Apple Inc.

# <span id="page-161-0"></span>**Drucken mit AirPrint**

17EL-033

Zum Drucken von E-Mails, Fotos, Webseiten und anderen Dokumenten benötigen Sie nicht unbedingt einen Computer. Mit AirPrint können Sie direkt von Apple-Geräten wie iPad, iPhone und iPod touch drucken.

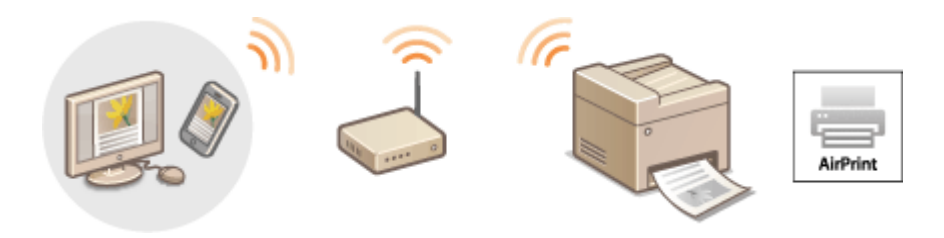

**Drucken von einem iPad, iPhone oder iPod touch(P. 156) [Drucken über Mac\(P. 157\)](#page-162-0)** 

#### **Systemanforderungen**

Für das Drucken mit AirPrint benötigen Sie eines der folgenden Apple-Geräte.

- iPad (alle Modelle)
- iPhone (3GS oder höher)
- iPod touch (3. Generation oder höher)
- Mac (Mac OS X 10.7 oder höher) $*$

\* OS X 10.9 oder höher bei Verwendung einer USB-Verbindung.

#### **Netzwerkumgebung**

Sie benötigen eine der folgenden Umgebungen.

- Das Apple-Gerät und das Gerät sind mit demselben LAN verbunden.
- Das Apple-Gerät und das Gerät befinden sich in direkter Verbindung.
- Der Mac und das Gerät sind über USB miteinander verbunden.

# **WICHTIG**

● Für den Druckvorgang ist es erforderlich, dass [IPP-Druck verwenden] auf [Ein] gesetzt wird. **[Ändern der](#page-158-0) [Einstellungen von mit AirPrint verfügbaren Funktionen\(P. 153\)](#page-158-0)** 

# Drucken von einem iPad, iPhone oder iPod touch

- **1 Vergewissern Sie sich, dass das Gerät eingeschaltet und mit Ihrem Apple-Gerät verbunden ist.**
- Informationen zur Überprüfung der Verbindung finden Sie im Handbuch "Erste Schritte". **[Dem Gerät](#page-439-0) [beiliegende Dokumente\(P. 434\)](#page-439-0)**
- Informationen zur Überprüfung, ob sich das Apple-Gerät und das Gerät in direkter Verbindung befinden, finden Sie unter **[Herstellen einer direkten Verbindung \(Zugriffspunktmodus\)\(P. 147\)](#page-152-0)** .
- <span id="page-162-0"></span>**2 Tippen Sie in der Anwendung auf Ihrem Apple-Gerät auf , um die Menüoptionen anzuzeigen.**
- **3 Tippen Sie in der Dropdown-Liste auf [Drucken].**
- **4 Wählen Sie dieses Gerät in [Druckeroptionen] unter [Drucker].**
- Die mit dem Netzwerk verbundenen Drucker werden angezeigt. Wählen Sie hier dieses Gerät aus.

#### **WICHTIG:**

● [Druckeroptionen] wird bei Anwendungen, die AirPrint nicht unterstützen, nicht angezeigt. Mit solchen Anwendungen können Sie nicht drucken.

# **5 Legen Sie die gewünschten Druckeinstellungen fest.**

#### **HINWEIS:**

- Welche Einstellungen und Papierformate zur Verfügung stehen, hängt von der verwendeten Anwendung ab.
- Sie können die Einstellungen für die Halbtöne der Bilddateien über das Bedienfeld festlegen. **[Mobiles](#page-327-0) [Drucken Halbtöne \\*1\(P. 322\)](#page-327-0)**

# **6 Tippen Sie auf [Drucken].**

➠Das Drucken beginnt.

#### **HINWEIS:**

#### **Anzeigen des Druckstatus**

• Drücken Sie während des Druckvorgangs zweimal die Home-Taste des Apple-Geräts ▶ tippen Sie auf [Drucken].

# Drucken über Mac

- **1 Vergewissern Sie sich, dass das Gerät eingeschaltet und mit dem Mac verbunden ist.**
- Informationen zur Überprüfung der Verbindung finden Sie im Handbuch "Erste Schritte". **[Dem Gerät](#page-439-0) [beiliegende Dokumente\(P. 434\)](#page-439-0)**
- **2 Fügen Sie das Gerät über [Systemeinstellungen] [Drucker & Scanner] dem Mac hinzu.**
- Dieser Vorgang ist nicht erforderlich, wenn die Speicherung bereits für einen anderen Vorgang durchgeführt wurde.

# **3 Öffnen Sie in einer Anwendung ein Dokument, und rufen Sie das Druckdialogfeld auf.**

● Wie Sie das Druckdialogfeld aufrufen, hängt von der jeweiligen Anwendung ab. Weitere Informationen dazu finden Sie im Handbuch zur verwendeten Anwendung.

# **4 Wählen Sie dieses Gerät im Druckdialogfeld aus.**

● Die mit dem Mac verbundenen Drucker werden angezeigt. Wählen Sie hier dieses Gerät aus.

# **5 Legen Sie die gewünschten Druckeinstellungen fest.**

#### **HINWEIS:**

- Welche Einstellungen und Papierformate zur Verfügung stehen, hängt von der verwendeten Anwendung ab.
- Sie können die Einstellungen für die Halbtöne der Bilddateien über das Bedienfeld festlegen. **[Mobiles](#page-327-0) [Drucken Halbtöne \\*1\(P. 322\)](#page-327-0)**

# **6 Klicken Sie auf [Drucken].**

➠Das Drucken beginnt.

# <span id="page-164-0"></span>**Scannen mit AirPrint**

#### 17EL-034

Sie können mit AirPrint die vom Gerät gescannten Daten direkt an einen Mac übertragen.

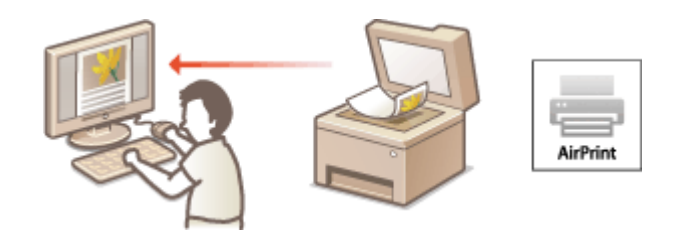

#### **Systemanforderungen**

Für das Scannen mit AirPrint benötigen Sie einen Mac, auf dem OS X 10.9 oder höher installiert ist.

#### **Netzwerkumgebung**

Sie benötigen eine der folgenden Umgebungen.

- Der Mac und das Gerät sind mit demselben LAN verbunden.
- Der Mac und das Gerät sind über USB miteinander verbunden.

# **WICHTIG**

- Für den Scanvorgang ist es erforderlich, dass <Network Link Scan verwenden> auf <Ein> gesetzt wird. **[Ändern der Einstellungen von mit AirPrint verfügbaren Funktionen\(P. 153\)](#page-158-0)**
- Vor dem Scanvorgang ist es erforderlich, das Gerät online zu schalten. Wenn die automatische Online-Funktion ( **[Auto Online für Remote-Scan\(P. 341\)](#page-346-0)** ) auf <Aus> gesetzt ist, versetzen Sie das Gerät folgendermaßen in den Online-Status, bevor Sie den Scanvorgang starten. (COPY/SCAN) Wählen

Sie <Remote-Scanner> > OK

● Sie können nicht scannen, während Einstellungen für Vorgänge vorgenommen werden oder das Gerät einen anderen Vorgang durchführt.

# Scannen über Mac

- **1 Vergewissern Sie sich, dass das Gerät eingeschaltet und mit dem Mac verbunden ist.**
- Informationen zur Überprüfung der Verbindung finden Sie im Handbuch "Erste Schritte". **[Dem Gerät](#page-439-0) [beiliegende Dokumente\(P. 434\)](#page-439-0)**

**2** Fügen Sie das Gerät über [Systemeinstellungen] • [Drucker & Scanner] dem Mac **hinzu.**

- Dieser Vorgang ist nicht erforderlich, wenn die Speicherung bereits für einen anderen Vorgang durchgeführt wurde.
- **3 Wählen Sie dieses Gerät aus der Liste der Drucker in [Drucker & Scanner] aus.**

# **Klicken Sie auf [Scannen].**

# **Klicken Sie auf [Scanner öffnen].**

➠Der Bildschirm [Scanner] wird angezeigt.

# Konfigurieren Sie die gewünschten Scaneinstellungen.

# **Klicken Sie auf [Scannen].**

➠Der Scanvorgang wird gestartet, und die gescannten Daten werden angezeigt.

# <span id="page-166-0"></span>**Wenn AirPrint nicht verwendet werden kann**

17EL-035

Wenn AirPrint nicht verwendet werden kann, probieren Sie die folgenden Lösungsansätze.

- Vergewissern Sie sich, dass das Gerät eingeschaltet ist. Wenn das Gerät eingeschaltet ist, schalten Sie es zunächst aus, warten Sie anschließend mindestens 10 Sekunden lang, und schalten Sie es dann wieder ein, um zu prüfen, ob das Problem damit behoben ist.
- Vergewissern Sie sich, dass auf dem Gerät keine Fehlermeldungen angezeigt werden.
- Vergewissern Sie sich, dass die Apple-Geräte und das Gerät mit demselben LAN verbunden sind. Wenn das Gerät eingeschaltet wird, kann es einige Minuten dauern, bevor es für die Kommunikation bereit ist.
- Vergewissern Sie sich, dass Bonjour auf Ihrem Apple-Gerät aktiviert ist.
- Vergewissern Sie sich beim Drucken, dass Papier in das Gerät eingelegt ist und in der Tonerpatrone des Geräts genügend Toner vorhanden ist. **[Anzeigen des Bildschirms für AirPrint\(P. 154\)](#page-159-0)**
- Vergewissern Sie sich beim Scannen, dass die Geräteeinstellung für Network Link Scan <Ein> lautet. **[Ändern der](#page-158-0) [Einstellungen von mit AirPrint verfügbaren Funktionen\(P. 153\)](#page-158-0)**

# <span id="page-167-0"></span>**Verwenden von Google Cloud Print**

17EL-036

Mit dem Dienst Google Cloud Print kann ein Benutzer mit einem Google-Konto mithilfe eines mit dem Internet verbundenen Smartphones, Tablets oder Computers von Google Cloud Print-kompatiblen Anwendungen aus drucken. Anders als beim herkömmlichen Drucken von einem Computer aus können Sie mit Google Cloud Print ohne einen Druckertreiber drucken. Wenn Sie beispielsweise eine E-Mail oder an eine E-Mail angehängte Dateien drucken möchten, können Sie einfach mit einer Google Cloud Print-kompatiblen Anwendung drucken. Sie finden Ihre Ausdrucke anschließend am Gerät.

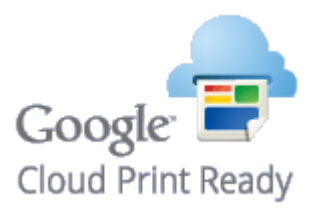

**Überprüfen der Geräteeinstellungen(P. 162) Ändern der Einstellungen für Google Cloud Print(P. 162) [Registrieren des Geräts bei Google Cloud Print\(P. 163\)](#page-168-0)** 

# **WICHTIG**

- Wenn Sie das Gerät registrieren oder wenn Sie mit Google Cloud Print Dokumente drucken, müssen Sie das Gerät mit dem Internet verbinden. Alle anfallenden Internet-Verbindungsgebühren gehen dabei zu Ihren Lasten.
- In manchen Ländern oder Regionen steht diese Funktion möglicherweise nicht zur Verfügung.
- Der Druck von IPv6-Adressen aus wird von Google Cloud Print nicht unterstützt.

### **HINWEIS**

● Wenn Sie Google Cloud Print nutzen möchten, ist ein Google-Konto erforderlich. Wenn Sie keins haben, rufen Sie zum Erstellen eines Kontos die Google-Website auf.

# Überprüfen der Geräteeinstellungen

Überprüfen Sie vor dem Einrichten von Google Cloud Print Folgendes:

● Stellen Sie sicher, dass dem Gerät eine IPv4-Adresse zugewiesen ist und dass es über ein Netzwerk mit einem Computer verbunden ist.

**[Herstellen einer Verbindung zu einem WLAN\(P. 173\)](#page-178-0)  [Herstellen einer Verbindung zu einem Wired LAN\(P. 172\)](#page-177-0)** 

● Stellen Sie sicher, dass die Einstellungen für Datum, Uhrzeit und Zeitzone korrekt sind. **[Einstellungen Datum/](#page-315-0) [Zeit\(P. 310\)](#page-315-0)** 

# Ändern der Einstellungen für Google Cloud Print

Aktivieren Sie die Google Cloud Print-Funktion des Geräts. Sie können die Google Cloud Print-Funktion des Geräts auch deaktivieren.

# <span id="page-168-0"></span>**Drücken Sie ...**

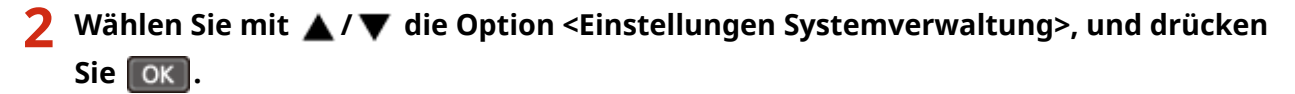

- Wenn ein Bildschirm zur Eingabe einer PIN angezeigt wird, geben Sie mit den Zahlentasten die PIN ein, und drücken Sie . **[Einstellen der Systemmanager-PIN\(P. 233\)](#page-238-0)**
- **3 Wählen Sie <Einstellungen Google Cloud Print> <Google Cloud Print aktivieren>,** und drücken Sie **ok**.

**4** Wählen Sie <Ein> oder <Aus>, und drücken Sie ok

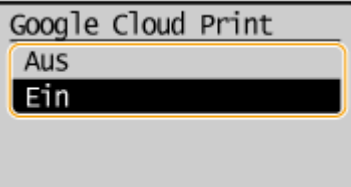

# Registrieren des Geräts bei Google Cloud Print

Registrieren des Geräts bei Google Cloud Print ermöglicht Ihnen, überall zu drucken.

**1 Starten Sie Remote UI, und melden Sie sich im Systemmanager-Modus an. [Starten](#page-283-0) [von Remote UI\(P. 278\)](#page-283-0)** 

**2 Klicken Sie auf [Einstellungen/Registrierung].**

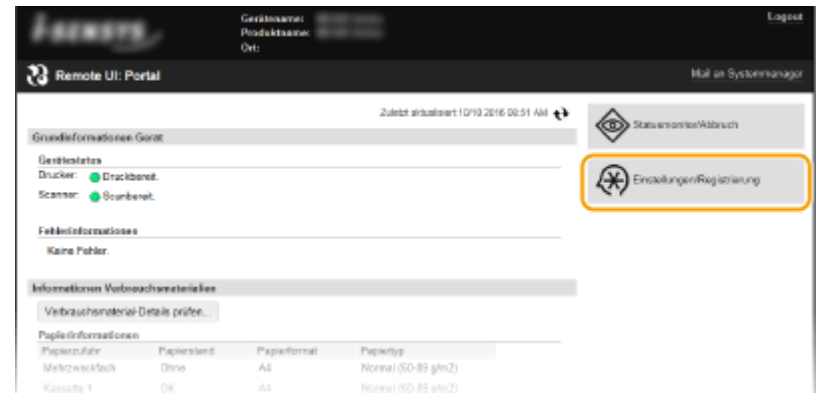

**3 Klicken Sie auf [Netzwerkeinstellungen] [Einstellungen Google Cloud Print].**

#### Kann bequem mit einem Mobilgerät verwendet werden (MF244dw / MF232w)

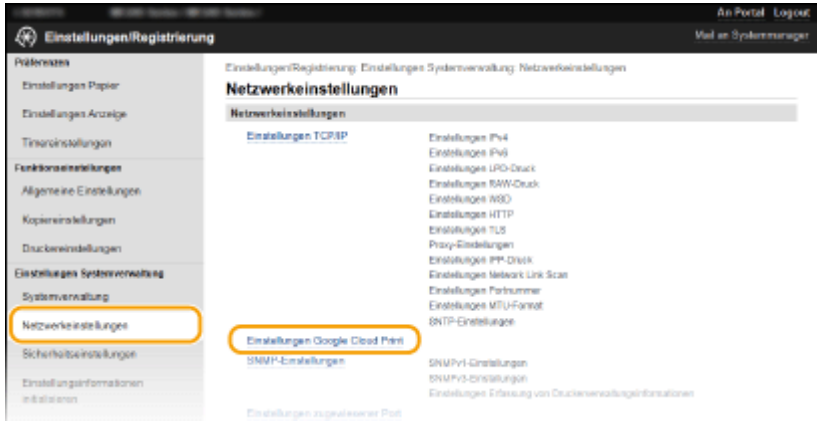

**4 Klicken Sie in [Registrieren] auf [Registrierungsstatus].**

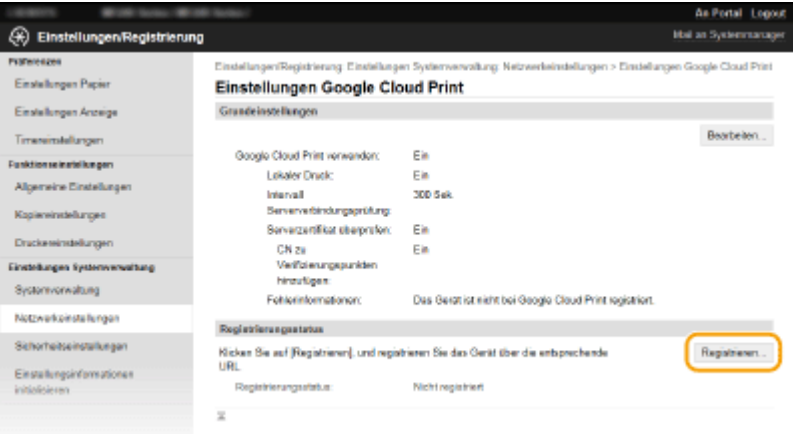

#### **HINWEIS:**

#### **Wenn [Registrieren] nicht verfügbar ist**

● Sie müssen Google Cloud Print aktivieren. Klicken Sie auf [Bearbeiten], aktivieren Sie das Kontrollkästchen [Google Cloud Print verwenden], und klicken Sie dann auf [OK].

#### **So registrieren Sie das Gerät erneut**

● So registrieren Sie das Gerät erneut, wenn sich der Besitzer des Geräts geändert hat oder aus anderen Gründen. Heben Sie die Registrierung auf und registrieren Sie es erneut.

**5 Klicken Sie auf den Link für die URL, die für [URL für Registrierung] angezeigt wird.**

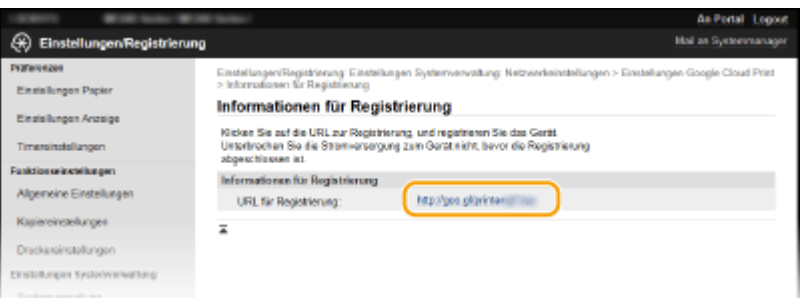

**6 Registrieren Sie das Gerät nach den Bildschirmanweisungen.**

➠Sie können aus einer Google Cloud Print-kompatiblen Anwendung wie Google Chrome™ drucken.

**HINWEIS:** 

Kann bequem mit einem Mobilgerät verwendet werden (MF244dw / MF232w)

● Auf der Google Cloud Print-Website finden Sie Informationen zu den neuesten Anwendungen, die Google Cloud Print unterstützen.

# **HINWEIS**

### **Registrierung von einem Mobilgerät oder Google Chrome**

● Sie können das Gerät auch über ein Mobilgerät oder Google Chrome registrieren\* . Auf dem Display des Geräts wird der folgende Bestätigungsbildschirm angezeigt, bevor die Registrierung abgeschlossen wird. Wählen Sie <Ja>, um die Registrierung abzuschließen.

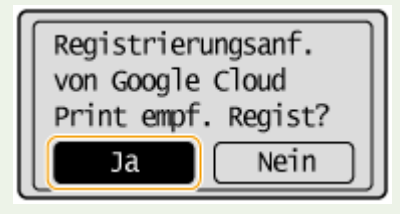

\* Informationen zur Vorgehensweise bei der Registrierung finden Sie in der Bedienungsanleitung Ihres Mobilgeräts oder auf der Google Cloud Print-Website.

# <span id="page-171-0"></span>**Fernverwaltung des Geräts**

#### 17EL-037

Sie können Remote UI über einen auf Ihrem Mobilgerät installierten Webbrowser verwenden. Auf diese Weise können Sie den Status des Geräts überprüfen und Einstellungen des Geräts über Ihr Mobilgerät angeben. Beachten Sie, dass der Bildschirm von Remote UI für einige Geräte und Umgebungen möglicherweise nicht korrekt angezeigt wird.

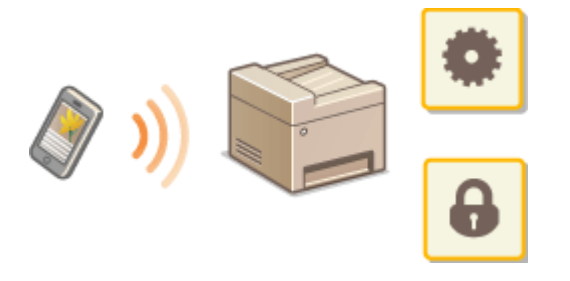

# Starten von Remote UI über ein Mobilgerät

Geben Sie die IP-Adresse des Geräts in den Webbrowser ein, und starten Sie Remote UI. Überprüfen Sie im Vorfeld die beim Gerät eingestellte IP-Adresse ( **[Anzeigen von Netzwerkeinstellungen\(P. 198\)](#page-203-0)** ). Wenn Sie Fragen haben, wenden Sie sich an Ihren Netzwerkadministrator.

### **1 Starten Sie den Webbrowser auf Ihrem Mobilgerät.**

### **2 Geben Sie in das Adressfeld "http://<die IP-Adresse des Geräts>/" ein.**

● Wenn Sie eine IPv6-Adresse verwenden wollen, stellen Sie die IPv6-Adresse in eckige Klammern (Beispiel: http://[fe80::2e9e:fcff:fe4e:dbce]/).

#### **HINWEIS:**

● Einige Elemente von Remote UI werden in der "Smartphone-Version" nicht angezeigt. Wenn Sie alle Elemente überprüfen wollen, verwenden Sie die "PC-Version".

#### LINKS

**[Verwenden von Remote UI \(MF244dw / MF232w\)\(P. 277\)](#page-282-0)** 

# Netzwerk (MF244dw / MF232w)

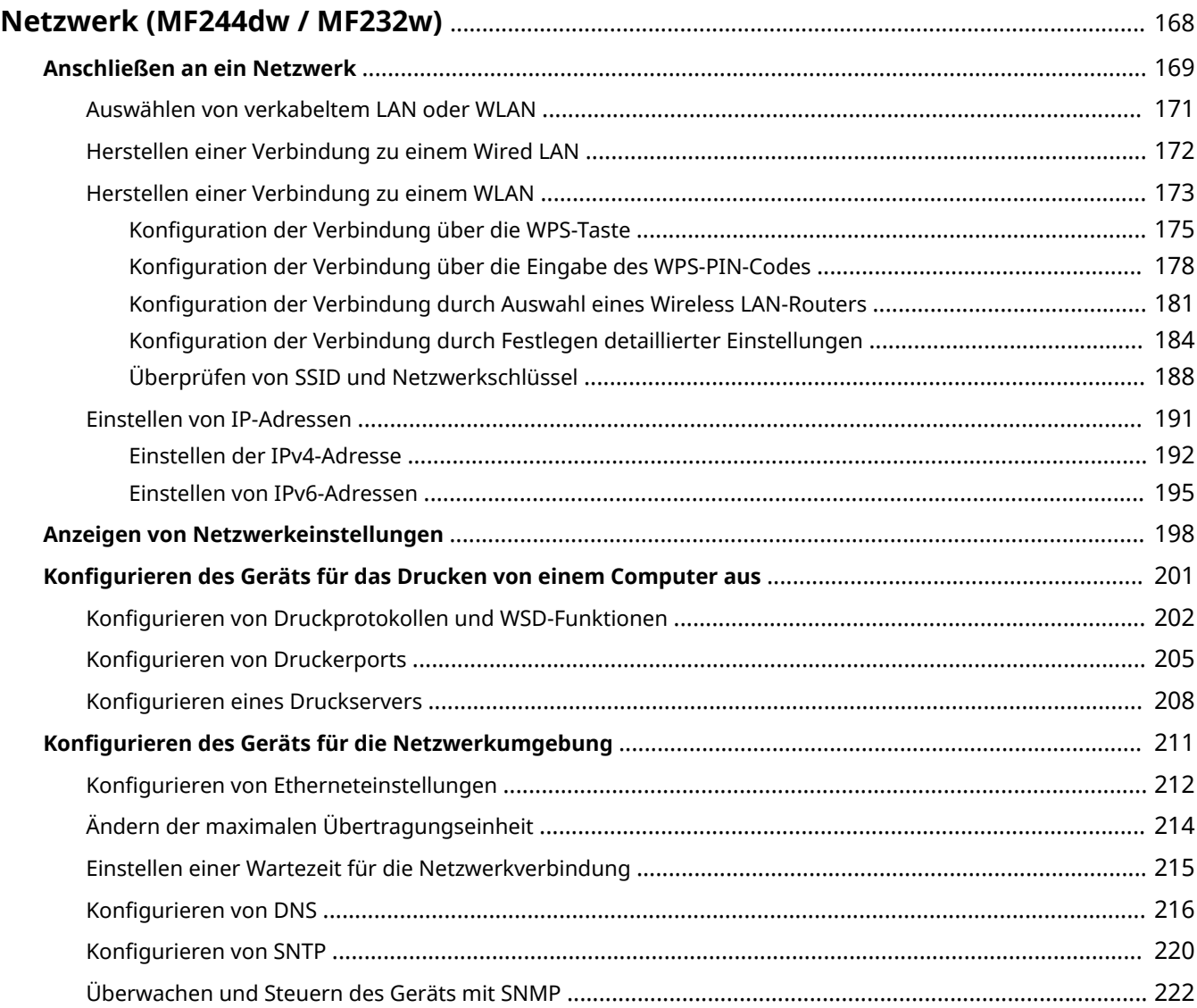

# <span id="page-173-0"></span>**Netzwerk MF244dw/MF232w**

Das Gerät wurde für den flexiblen Einsatz in verschiedensten Umgebungen entwickelt und bietet zusätzlich zu den grundlegenden Netzwerkfunktionen modernste Technologien. Für die Konfiguration müssen Sie aber kein Netzwerkexperte sein, denn das Gerät ist ganz auf komfortable Bedienung und Anwenderfreundlichkeit ausgelegt. Nehmen Sie die Netzwerkkonfiguration wie beschrieben einfach Schritt für Schritt vor.

# ■Anschließen an einen Computer/Anzeigen der Netzwerkeinstellungen des Geräts

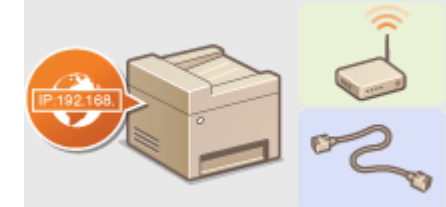

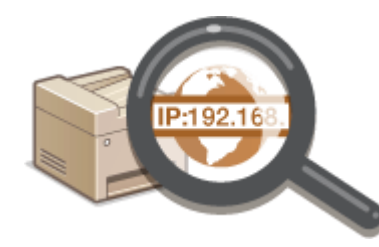

**[Anschließen an ein Netzwerk\(P. 169\)](#page-174-0) [Anzeigen von Netzwerkeinstellungen\(P. 198\)](#page-203-0)** 

### ■ Konfiguration des Geräts für Druck-/Scanfunktionen

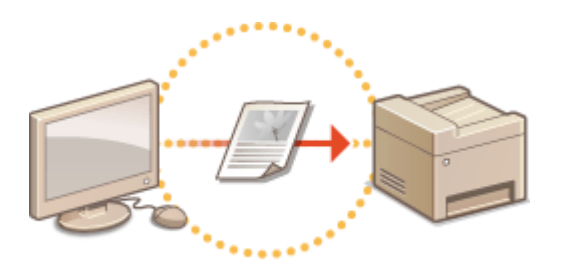

**Oligarigurieren des Geräts für das Drucken von einem Computer aus(P. 201)** 

### ■Anpassen des Geräts an verschiedene Netzwerkumgebungen

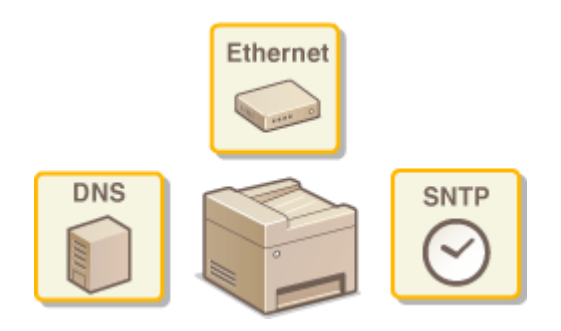

#### **OKonfigurieren des Geräts für die Netzwerkumgebung(P. 211)**

#### **Direkte Verbindung zu einem Mobilgerät**

● Sie können mit dem Gerät von Ihrem Mobilgerät aus direkt kommunizieren, ohne komplizierte Netzwerkeinstellungen konfigurieren zu müssen. **[Herstellen einer direkten Verbindung](#page-152-0) [\(Zugriffspunktmodus\)\(P. 147\)](#page-152-0)** 

# <span id="page-174-0"></span>**Anschließen an ein Netzwerk**

#### 17EL-039

Wenn Sie das Gerät an ein Wired LAN oder ein Wireless LAN anschließen, müssen Sie eine für das ausgewählte Netzwerk eindeutige IP-Adresse festlegen. Wählen Sie "Wired" oder "Wireless" je nach Kommunikationsumgebung und Netzwerkgeräten aus. Schritte zum Verbinden des Geräts und zum Festlegen einer IP-Adresse finden Sie im Handbuch "Erste Schritte" ( **[Dem Gerät beiliegende Dokumente\(P. 434\)](#page-439-0)** ). Informationen zu spezifischen IP-Adresseinstellungen erhalten Sie bei Ihrem Internetdienstanbieter oder Netzwerkadministrator.

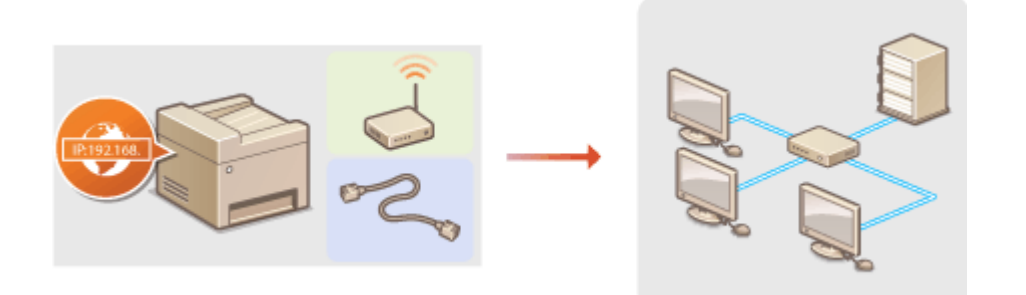

# **WICHTIG**

Wenn Sie das Gerät mit einem ungesicherten Netzwerk verbinden, können Dritte Zugriff auf Ihre persönlichen Daten erlangen.

#### **HINWEIS**

- Das Gerät kann nicht gleichzeitig über Kabel und drahtlos mit einem LAN verbunden werden.
- Das Gerät wird ohne LAN-Kabel und Router geliefert. Halten Sie diese Teile bei Bedarf bereit.
- Weitere Informationen zu den Netzwerkgeräten finden Sie in den Anleitungen zu den Geräten, oder wenden Sie sich an die Hersteller.

### ■ Vorbereitungen

Führen Sie die folgenden Schritte aus, um das Gerät an ein Netzwerk anzuschließen.

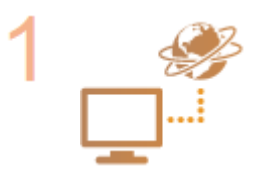

#### **Überprüfen Sie die Computereinstellungen.**

- Vergewissern Sie sich, dass der Computer richtig an das Netzwerk angeschlossen ist. Weitere Informationen finden Sie in den Anleitungen zu den verwendeten Geräten, oder wenden Sie sich an die Gerätehersteller.
- Vergewissern Sie sich, dass die Netzwerkeinstellungen am Computer vorgenommen wurden. Wenn das Netzwerk nicht richtig eingerichtet wurde, können Sie das Gerät nicht mit den unten erläuterten Schritten mit dem LAN verbinden.

#### **HINWEIS:**

- Je nach Netzwerk müssen Sie eventuell Einstellungen für die Kommunikationsmethode (Halbduplex oder Vollduplex) bzw. den Ethernettyp (10BASE-T/100BASE-TX) ändern ( **[.onfigurieren von](#page-217-0) [Etherneteinstellungen\(P. 212\)](#page-217-0)** ). Weitere Informationen erhalten Sie bei Ihrem Internetdienstanbieter oder Netzwerkadministrator.
- So überprüfen Sie die MAC-Adresse des Geräts. **[Anzeigen der MAC-Adresse für WLAN\(P. 199\)](#page-204-0)**

**[Anzeigen der MAC-Adresse und der Informationen für Wireless LAN\(P. 199\)](#page-204-0)** 

● Informationen zum Verbinden des Geräts mit einem IEEE 802.1X-Netzwerk finden Sie unter **OKonfigurieren der IEEE 802.1X-Authentisierung(P. 256)** 

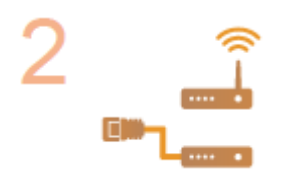

**Wählen Sie aus, ob das Gerät mit einem verkabelten LAN (Wired LAN) oder einem WLAN (Wireless LAN) verbunden wird. [Auswählen von verkabeltem LAN oder WLAN\(P. 171\)](#page-176-0)** 

**Verbinden Sie das Gerät mit einem verkabelten LAN oder einem WLAN.**

- Fahren Sie mit dem Abschnitt zu der in Schritt 2 gewählten Einstellung fort.
- **OHerstellen einer Verbindung zu einem Wired LAN(P. 172) [Herstellen einer Verbindung zu einem WLAN\(P. 173\)](#page-178-0)**

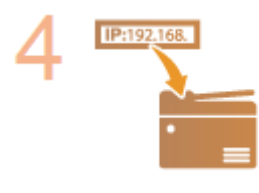

#### **Stellen Sie bei Bedarf die IP-Adresse ein.**

● Dieser Schritt ist erforderlich, wenn Sie dem Gerät eine bestimmte IP-Adresse zuweisen oder eine andere als die standardmäßige dynamische IP-Adressierung mit DHCP verwenden möchten.

**[Einstellen von IP-Adressen\(P. 191\)](#page-196-0)** 

# <span id="page-176-0"></span>**Auswählen von verkabeltem LAN oder WLAN**

#### 17EL-03A

Nachdem Sie festgelegt haben, ob das Gerät über ein Wired LAN oder Wireless LAN mit dem Computer verbunden wird, wählen Sie über das Bedienfeld die Einstellung für Wired LAN oder Wireless LAN. Informationen zum Verbinden mit einem Wireless LAN oder Wired LAN und zur Angabe von Einstellungen für ein Wireless LAN oder Wired LAN finden Sie im Handbuch "Erste Schritte" ( **[Dem Gerät beiliegende Dokumente\(P. 434\)](#page-439-0)** ). Beachten Sie, dass Sie die auf dem Computer installierten MF-Treiber deinstallieren und erneut installieren müssen, wenn Sie die Einstellung <Wired LAN> in <Wireless LAN> ändern oder umgekehrt. Weitere Informationen finden Sie im "Installationshandbuch für den MF-Treiber".

**Drücken Sie ... 2** Wählen Sie mit ▲/▼ die Option <Netzwerkeinstellungen>, und drücken Sie  $\alpha$ . ● Wenn ein Bildschirm zur Eingabe einer PIN angezeigt wird, geben Sie mit den Zahlentasten die PIN ein, und drücken Sie . **[Einstellen der Systemmanager-PIN\(P. 233\)](#page-238-0)  33 Wählen Sie <Wired/Wireless LAN wählen>, und drücken Sie**  $\alpha$ **.** Wählen Sie <Wired LAN> oder <Wireless LAN>, und drücken Sie OK LAN wählen Einstellungen Wired LAN angewendet. Wireless LAN

#### LINKS

**[Anschließen an ein Netzwerk\(P. 169\)](#page-174-0)** 

**[Herstellen einer Verbindung zu einem Wired LAN\(P. 172\)](#page-177-0)** 

**CHerstellen einer Verbindung zu einem WLAN(P. 173)** 

# <span id="page-177-0"></span>**Herstellen einer Verbindung zu einem Wired LAN**

17EL-03C

Verbinden Sie das Gerät über einen Router mit einem Computer. Schließen Sie das Gerät mit einem LAN-Kabel an den Router an.

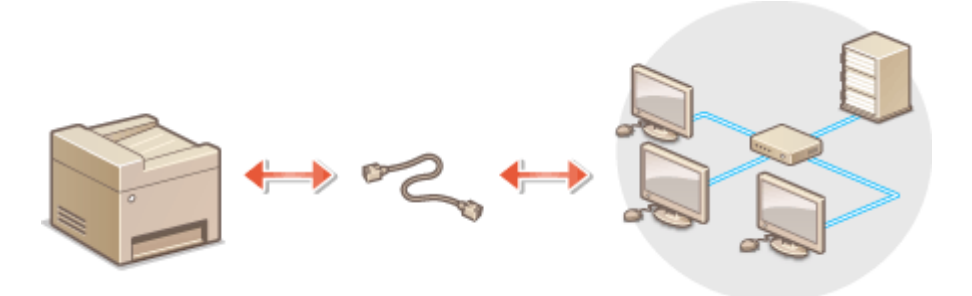

# **1 Schließen Sie ein LAN-Kabel an.**

- Schließen Sie das Gerät über ein LAN-Kabel an einen Router an.
- Schieben Sie den Stecker in die Buchse, bis er mit einem Klicken einrastet.

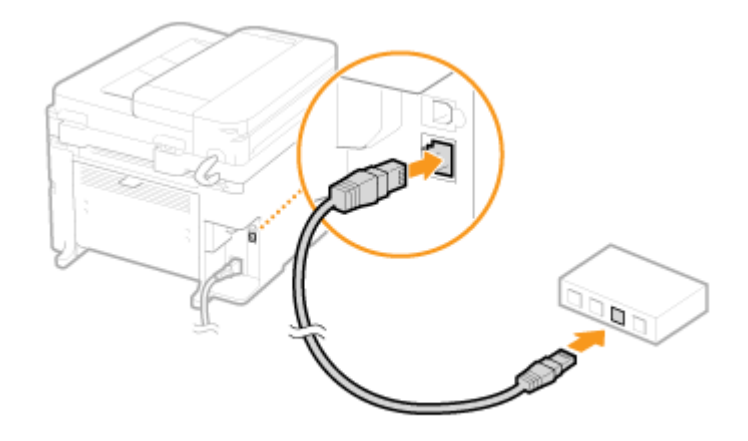

# **2 Warten Sie etwa 2 Minuten.**

● Währenddessen wird die IP-Adresse automatisch eingestellt.

#### **HINWEIS:**

Sie können die IP-Adresse manuell einstellen. **[Einstellen von IP-Adressen\(P. 191\)](#page-196-0)** 

### LINKS

**[Anschließen an ein Netzwerk\(P. 169\)](#page-174-0)** 

# <span id="page-178-0"></span>**Herstellen einer Verbindung zu einem WLAN**

#### 17EL-03E

Ein Wireless LAN-Router (oder Access Point) stellt die Verbindung zwischen dem Gerät und dem Computer über Funk her. Sofern der Wireless LAN-Router mit WPS (Wi-Fi Protected Setup) ausgestattet ist, können Sie das Netzwerk ganz einfach automatisch konfigurieren. Wenn Ihre Netzwerkgeräte keine automatische Konfiguration unterstützen oder Sie detaillierte Einstellungen zu Authentisierung und Verschlüsselung festlegen möchten, müssen Sie die Verbindung manuell konfigurieren. Vergewissern Sie sich, dass der Computer richtig mit dem Netzwerk verbunden ist.

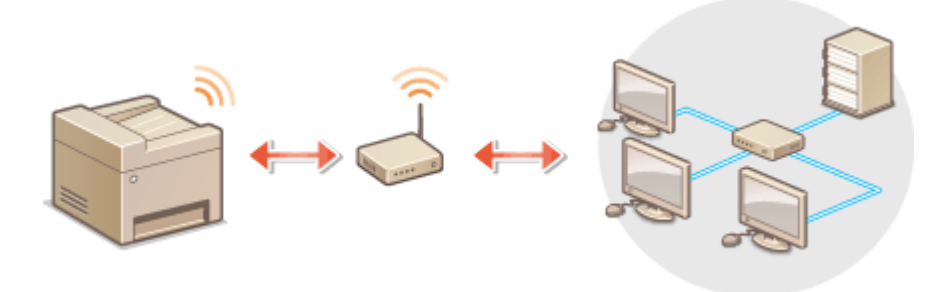

**.OKonfiguration der Verbindung über WPS(P. 173) Manuelles Konfigurieren der Verbindung(P. 174)** 

# **WICHTIG**

#### **Risiko von Informationslecks**

Die Verwendung einer Wireless LAN-Verbindung erfolgt nach eigenem Ermessen und auf eigene Gefahr. Wenn Sie das Gerät mit einem ungesicherten Netzwerk verbinden, können Dritte Zugriff auf Ihre persönlichen Daten erlangen, da die Funkwellen bei der drahtlosen Kommunikation überallhin abgestrahlt werden und auch Wände durchdringen.

#### **Wireless LAN-Sicherheit**

Im Folgenden sind die vom Gerät unterstützten Wireless LAN-Sicherheitsfunktionen aufgelistet. Informationen zur Kompatibilität mit den Wireless LAN-Sicherheitsfunktionen des Wireless LAN-Routers finden Sie in den Anleitungen zu den verwendeten Netzwerkgeräten, oder wenden Sie sich an die Hersteller.

- WEP mit 128 (104)/64 (40) Bit
- WPA-PSK (TKIP/AES-CCMP)
- WPA2-PSK (TKIP/AES-CCMP)

### **HINWEIS**

#### **Für eine Wireless LAN-Verbindung benötigte Geräte**

- Das Gerät wird ohne Wireless LAN-Router geliefert. Halten Sie den Router bei Bedarf bereit.
- Der Wireless LAN-Router muss IEEE 802.11b/g/n entsprechen und das 2,4-GHz-Frequenzband für die Kommunikation verwenden können. Weitere Informationen finden Sie in den Anleitungen zu den verwendeten Netzwerkgeräten, oder wenden Sie sich an die Hersteller.

# Konfiguration der Verbindung über WPS

Bei WPS stehen zwei Methoden zur Verfügung: Tastendruck und Eingabe des PIN-Codes.

## <span id="page-179-0"></span>■Tastendruck

Schauen Sie auf der Verpackung des Wireless LAN-Routers nach, ob dort das unten abgebildete WPS-Zeichen aufgedruckt ist. Vergewissern Sie sich auch, dass das Netzwerkgerät über eine WPS-Taste verfügt. **[.onfiguration](#page-180-0) [der Verbindung über die WPS-Taste\(P. 175\)](#page-180-0)** 

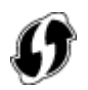

#### ■ Eingabe des PIN-Codes

Einige WPS-Router unterstützen die Konfiguration über Tastendruck nicht. Wenn auf der Verpackung oder im Handbuch des Netzwerkgeräts die Eingabe des WPS-PIN-Codes erwähnt wird, richten Sie die Verbindung durch Eingabe des PIN-Codes ein. **OKonfiguration der Verbindung über die Eingabe des WPS-PIN-Codes(P. 178)** 

# **HINWEIS**

Wenn der Wireless LAN-Router auf die Verwendung der WEP-Authentisierung eingestellt ist, können Sie die Verbindung unter Umständen nicht mit WPS konfigurieren.

# Manuelles Konfigurieren der Verbindung

Wenn Sie eine Wireless LAN-Verbindung manuell konfigurieren, können Sie einen Wireless LAN-Router auswählen oder die benötigten Informationen manuell eingeben. Unabhängig vom gewählten Vorgehen müssen Sie die für die Konfiguration benötigten Informationen bereithalten, einschließlich der SSID und des Netzwerkschlüssels (O **[Überprüfen von SSID und Netzwerkschlüssel\(P. 188\)](#page-193-0)** ).

#### ■ Auswählen eines Wireless LAN-Routers

Wählen Sie diese Konfigurationsoption, wenn Sie die Verbindung manuell konfigurieren müssen, die Konfiguration jedoch möglichst einfach halten möchten. **OKonfiguration der Verbindung durch Auswahl eines Wireless LAN-[Routers\(P. 181\)](#page-186-0)** 

### ■ Manuelles Eingeben der Konfigurationsinformationen

Geben Sie zur Konfiguration der Verbindung die SSID und den Netzwerkschlüssel ein, wenn Sie detaillierte Einstellungen beispielsweise zu Authentisierung und Verschlüsselung festlegen möchten. OKonfiguration der **[Verbindung durch Festlegen detaillierter Einstellungen\(P. 184\)](#page-189-0)** 

#### **LINKS**

**[Anschließen an ein Netzwerk\(P. 169\)](#page-174-0)  [Auswählen von verkabeltem LAN oder WLAN\(P. 171\)](#page-176-0)**
# **.onfiguration der Verbindung über die WPS-Taste**

17EL-03F

Wenn der Wireless LAN-Router die Konfiguration über die WPS-Taste unterstützt, können Sie die Verbindung ganz einfach mit einem Tastendruck konfigurieren.

# **WICHTIG**

Die Bedienung des Wireless LAN-Routers kann sich je nach Gerät unterscheiden. Näheres dazu finden Sie in den Anleitungen zum verwendeten Netzwerkgerät.

- **Drücken Sie ...**
- **22 Wählen Sie mit ▲/▼ die Option <Netzwerkeinstellungen>, und drücken Sie OK .**
- Wenn ein Bildschirm zur Eingabe einer PIN angezeigt wird, geben Sie mit den Zahlentasten die PIN ein, und drücken Sie . **[Einstellen der Systemmanager-PIN\(P. 233\)](#page-238-0)**

**3** Wählen Sie <Einstellungen WLAN>, und drücken Sie  $\boxed{0K}$ .

- Wenn die Meldung <WLAN aktivieren?> angezeigt wird, wählen Sie <a>></a>, und drücken Sie | OK
- Wenn die Meldung <Direkte Verbindung wird deaktiviert. OK?> angezeigt wird, wählen Sie <Ja>, und drücken  $Sie$   $\boxed{OK}$
- **4** Lesen Sie die angezeigte Meldung, und drücken Sie ok.
- **5** Wählen Sie <WPS Tastendrückmethode>, und drücken Sie ok

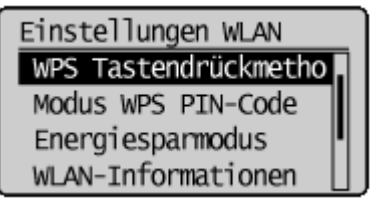

# **6** Wählen Sie <Ja>, und drücken Sie ok

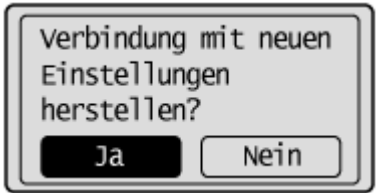

**7 Halten Sie die WPS-Taste am Wireless LAN-Router gedrückt.**

Sie müssen die Taste innerhalb von 2 Minuten drücken, nachdem Sie in Schritt 6 OK gedrückt haben.

● Je nach Netzwerkgerät müssen Sie die Taste 2 Sekunden oder länger gedrückt halten. Näheres dazu finden Sie in den Anleitungen zum verwendeten Netzwerkgerät.

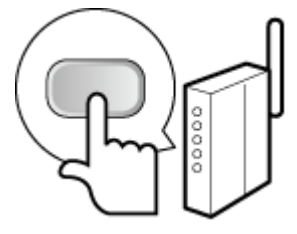

**HINWEIS: Wenn während der Konfiguration eine Fehlermeldung angezeigt wird** Drücken Sie **OK**, und kehren Sie zu Schritt 5 zurück.

# **8 Überprüfen Sie, ob die Wi-Fi-Anzeige auf dem Bedienfeld blinkt.**

● Die Wi-Fi-Anzeige blinkt, wenn ein Wireless LAN-Router erkannt wird.

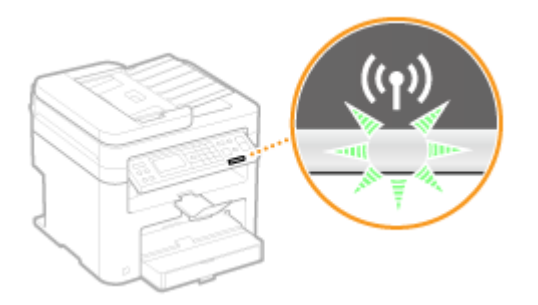

• Nach Abschluss der Konfiguration wird der unten abgebildete Bildschirm angezeigt, und etwa 2 Sekunden später leuchtet die Wi-Fi-Anzeige auf.

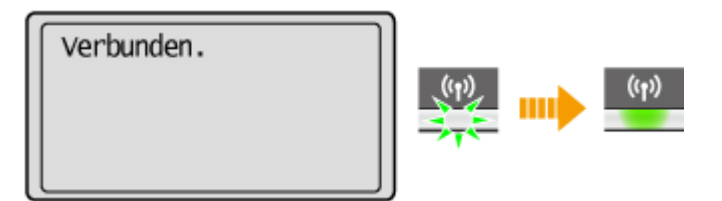

● Warten Sie etwa 2 Minuten, bis die IP-Adresseinstellung des Geräts abgeschlossen ist.

## **WICHTIG:**

#### **Signalstärke**

Wenn mehr als ein Wireless LAN-Router vorhanden ist, mit dem eine Verbindung hergestellt werden kann, stellt dieses Gerät die Verbindung mit dem Router mit dem stärksten Signal her. Die Signalstärke wird mittels RSSI (Received Signal Strength Indication) gemessen.

# **HINWEIS**

## **Reduzieren des Stromverbrauchs**

Sie können das Gerät so einstellen, dass es je nach den vom Wireless LAN-Router ausgegebenen Signalen in den <Energiesparmodus> wechselt. **[Energiesparmodus\(P. 293\)](#page-298-0)** 

## **Wenn sich die IP-Adresse des Geräts geändert hat**

In einer DHCP-Umgebung ändert sich die IP-Adresse des Geräts möglicherweise automatisch. In diesem Fall wird die Verbindung aufrechterhalten, solange das Gerät und der Computer zu demselben Subnet gehören.

# **[Herstellen einer Verbindung zu einem WLAN\(P. 173\)](#page-178-0)**

# **.onfiguration der Verbindung über die Eingabe des WPS-PIN-Codes**

17EL-03H

Wenn der Wireless LAN-Router die Konfiguration über die Eingabe des WPS-PIN-Codes unterstützt, generieren Sie mit dem Gerät einen PIN-Code, und speichern Sie diesen im Netzwerkgerät.

# **WICHTIG**

Die Bedienung des Wireless LAN-Routers kann sich je nach Gerät unterscheiden. Näheres dazu finden Sie in den Anleitungen zum verwendeten Netzwerkgerät.

Am Computer

# **1 Greifen Sie vom Computer aus auf den Wireless LAN-Router zu, und rufen Sie den Bildschirm für die Eingabe des WPS-PIN-Codes auf.**

● Weitere Informationen finden Sie in den Anleitungen zum verwendeten Netzwerkgerät.

# Auf dem Bedienfeld

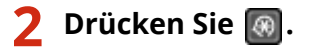

- **3** Wählen Sie mit ▲/▼ die Option <Netzwerkeinstellungen>, und drücken Sie  $\lceil \alpha \rceil$ .
- Wenn ein Bildschirm zur Eingabe einer PIN angezeigt wird, geben Sie mit den Zahlentasten die PIN ein, und drücken Sie . **[Einstellen der Systemmanager-PIN\(P. 233\)](#page-238-0)**

**4** Wählen Sie <Einstellungen WLAN>, und drücken Sie ok

- Wenn die Meldung <WLAN aktivieren?> angezeigt wird, wählen Sie <Ja>, und drücken Sie  $\Box$ OK .
- Wenn die Meldung <Direkte Verbindung wird deaktiviert. OK?> angezeigt wird, wählen Sie <Ja>, und drücken  $Sie$   $OK$

**5** Lesen Sie die angezeigte Meldung, und drücken Sie ok.

**6** Wählen Sie <Modus WPS PIN-Code>, und drücken Sie ok

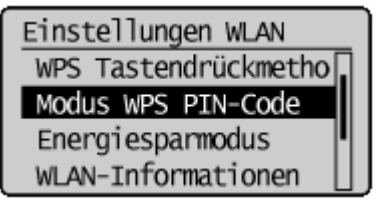

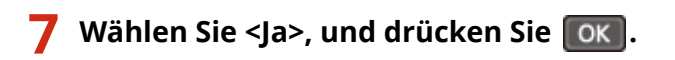

● Ein PIN-Code wird generiert.

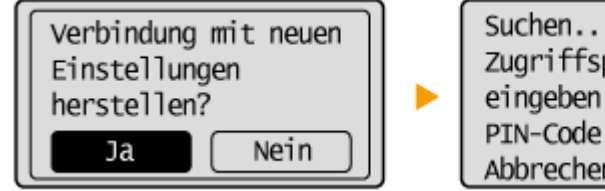

```
Suchen... PIN-Code des
Zugriffspunkts
eingeben.
PIN-Code: 12345678
Abbrechen: Stopp bet.
```
# Am Computer

# **8 Speichern Sie den generierten PIN-Code im Wireless LAN-Router.**

- Registrieren Sie den PIN-Code im Konfigurationsbildschirm, der in Schritt 1 angezeigt wird.
- Sie müssen den PIN-Code innerhalb von 10 Minuten speichern, nachdem Sie in Schritt 7 DK gedrückt haben.

# **HINWEIS: Wenn während der Konfiguration eine Fehlermeldung angezeigt wird** Drücken Sie **OK**, und kehren Sie zu Schritt 6 zurück.

# Auf dem Bedienfeld

**9 Überprüfen Sie, ob die Wi-Fi-Anzeige auf dem Bedienfeld blinkt.**

● Die Wi-Fi-Anzeige blinkt, wenn ein Wireless LAN-Router erkannt wird.

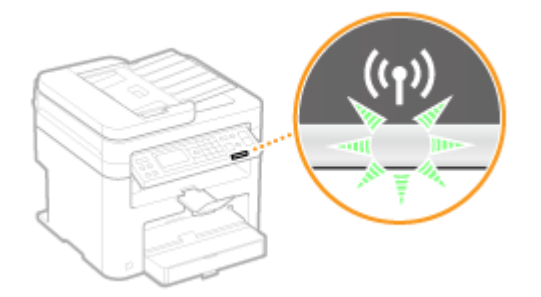

• Nach Abschluss der Konfiguration wird der unten abgebildete Bildschirm angezeigt, und etwa 2 Sekunden später leuchtet die Wi-Fi-Anzeige auf.

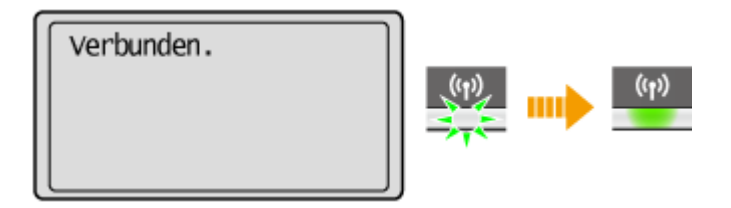

● Warten Sie etwa 2 Minuten, bis die IP-Adresseinstellung des Geräts abgeschlossen ist.

**WICHTIG: Signalstärke** Wenn mehr als ein WLAN-Router vorhanden ist, mit dem eine Verbindung hergestellt werden kann, stellt dieses Gerät die Verbindung mit dem Router mit dem stärksten Signal her. Die Signalstärke wird mittels RSSI (Received Signal Strength Indication) gemessen.

# **HINWEIS**

### **Reduzieren des Stromverbrauchs**

Sie können das Gerät so einstellen, dass es je nach den vom Wireless LAN-Router ausgegebenen Signalen in den <Energiesparmodus> wechselt. **[Energiesparmodus\(P. 293\)](#page-298-0)** 

### **Wenn sich die IP-Adresse des Geräts geändert hat**

In einer DHCP-Umgebung ändert sich die IP-Adresse des Geräts möglicherweise automatisch. In diesem Fall wird die Verbindung aufrechterhalten, solange das Gerät und der Computer zu demselben Subnet gehören.

## LINKS

**CHerstellen einer Verbindung zu einem WLAN(P. 173)** 

# <span id="page-186-0"></span>**.onfiguration der Verbindung durch Auswahl eines Wireless LAN-Routers**

17EL-03J

Sie können die Wireless LAN-Router (oder Access Points) suchen, mit denen eine Verbindung hergestellt werden kann, und einen im Display des Geräts auswählen. Geben Sie als Netzwerkschlüssel einen WEP- oder TKIP-Schlüssel ein. Überprüfen und notieren Sie die für die Konfiguration benötigten Informationen, einschließlich der SSID und des Netzwerkschlüssels ( **[Überprüfen von SSID und Netzwerkschlüssel\(P. 188\)](#page-193-0)** ), bevor Sie einen Wireless LAN-Router auswählen.

# **HINWEIS**

## **Sicherheitseinstellungen**

Wenn Sie eine Wireless LAN-Verbindung durch Auswahl eines Wireless LAN-Routers konfigurieren, wird die WEP-Authentisierungsmethode auf <Open System> oder die WPA/WPA2-Verschlüsselungsmethode auf <Auto> (AES-CCMP oder TKIP) gesetzt. Wenn Sie die WEP-Authentisierung auf <Gemeinsamer Schlüssel> oder die WPA/ WPA2-Verschlüsselung auf <AES-CCMP> setzen möchten, müssen Sie zur Konfiguration der Verbindung die manuelle Eingabemethode verwenden (**OKonfiguration der Verbindung durch Festlegen detaillierter [Einstellungen\(P. 184\)](#page-189-0)** ).

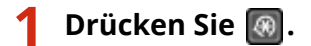

- **22 Wählen Sie mit ▲/▼ die Option <Netzwerkeinstellungen>, und drücken Sie**  $\alpha$ **.**
- Wenn ein Bildschirm zur Eingabe einer PIN angezeigt wird, geben Sie mit den Zahlentasten die PIN ein, und drücken Sie . **[Einstellen der Systemmanager-PIN\(P. 233\)](#page-238-0)**

**3** Wählen Sie <Einstellungen WLAN>, und drücken Sie  $\lceil \cdot \cdot \cdot \rceil$ .

- Wenn die Meldung <WLAN aktivieren?> angezeigt wird, wählen Sie <Ja>, und drücken Sie  $\lceil$  OK  $\rceil$ .
- Wenn die Meldung <Direkte Verbindung wird deaktiviert. OK?> angezeigt wird, wählen Sie <Ja>, und drücken Sie ok .

**44** Lesen Sie die angezeigte Meldung, und drücken Sie ok

**Wählen Sie <Einstellungen SSID>, und drücken Sie ok.** 

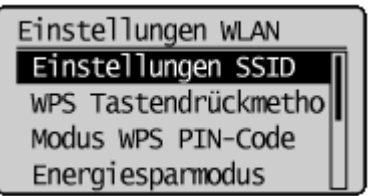

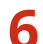

- **66** Vählen Sie <Zugriffspunkt wählen>, und drücken Sie  $\boxed{0k}$ .
- Das Gerät beginnt mit der Suche nach verfügbaren Wireless LAN-Routern.

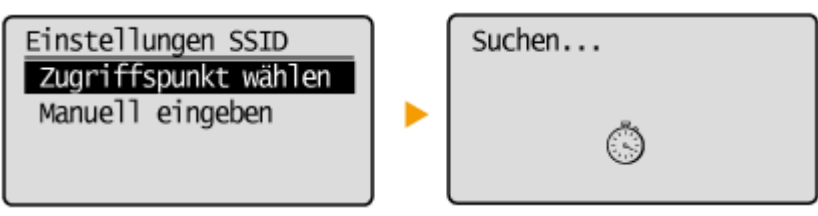

## **HINWEIS:**

**Wenn <Zugriffspunkt kann nicht gefunden werden.> angezeigt wird** Siehe **[Wenn eine Fehlermeldung erscheint\(P. 355\)](#page-360-0)** .

# *Wählen Sie einen Wireless LAN-Router, und drücken Sie ok.***.**

● Wählen Sie den Router, dessen SSID der von Ihnen notierten entspricht.

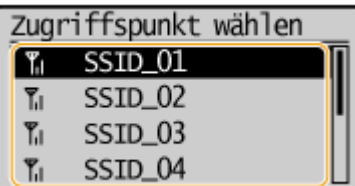

**HINWEIS:** 

## **Wenn der gewünschte Wireless LAN-Router nicht gefunden wird**

Prüfen Sie, ob das Gerät ordnungsgemäß installiert und für eine Verbindung mit dem Netzwerk bereit ist. **[Probleme mit Installation/Einstellungen\(P. 364\)](#page-369-0)** 

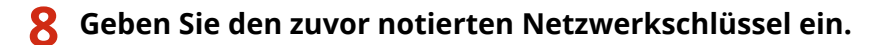

● Geben Sie mit den Zahlentasten den Netzwerkschlüssel ein, wählen Sie <Anwenden> aus, und drücken Sie  $\alpha$ .

**[Eingeben von Text\(P. 37\)](#page-42-0)** 

WEP-Schl. (5-26 Zch.)

Eingabemodus: A

**XXXXXXXX** <Anwenden>

## **WEP WPA-PSK oder WPA2-PSK**

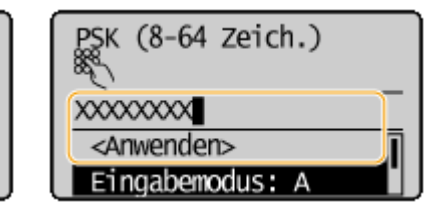

**9** Wählen Sie <Ja>, und drücken Sie ok.

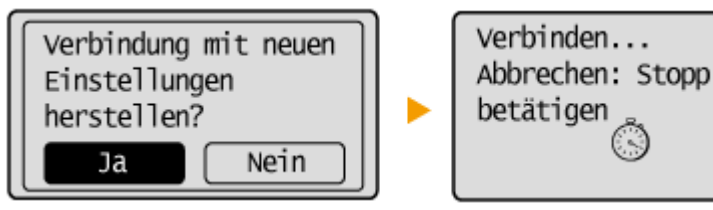

## **HINWEIS:**

Wenn während der Konfiguration eine Fehlermeldung angezeigt wird

Drücken Sie  $\lceil$ OK , überprüfen Sie, ob der Netzwerkschlüssel korrekt ist, und kehren Sie zu Schritt 5 zurück.

**10 Überprüfen Sie, ob die Wi-Fi-Anzeige auf dem Bedienfeld blinkt.**

● Die Wi-Fi-Anzeige blinkt, wenn ein Wireless LAN-Router erkannt wird.

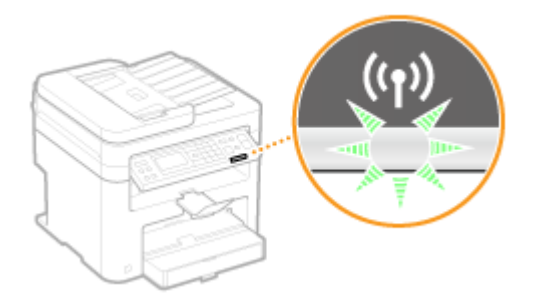

• Nach Abschluss der Konfiguration wird der unten abgebildete Bildschirm angezeigt, und etwa 2 Sekunden später leuchtet die Wi-Fi-Anzeige auf.

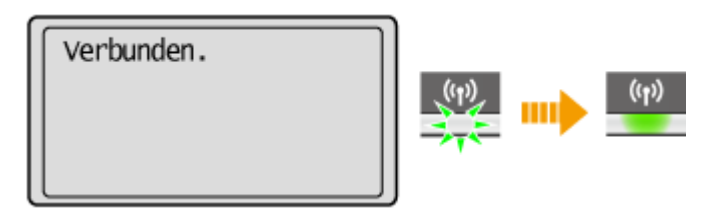

● Warten Sie etwa 2 Minuten, bis die IP-Adresseinstellung des Geräts abgeschlossen ist.

## **WICHTIG: Signalstärke**

Wenn mehr als ein Wireless LAN-Router vorhanden ist, mit dem eine Verbindung hergestellt werden kann, stellt dieses Gerät die Verbindung mit dem Router mit dem stärksten Signal her. Die Signalstärke wird mittels RSSI (Received Signal Strength Indication) gemessen.

# **HINWEIS**

## **Reduzieren des Stromverbrauchs**

Sie können das Gerät so einstellen, dass es je nach den vom Wireless LAN-Router ausgegebenen Signalen in den <Energiesparmodus> wechselt. **[Energiesparmodus\(P. 293\)](#page-298-0)** 

## **Wenn sich die IP-Adresse des Geräts geändert hat**

In einer DHCP-Umgebung ändert sich die IP-Adresse des Geräts möglicherweise automatisch. In diesem Fall wird die Verbindung aufrechterhalten, solange das Gerät und der Computer zu demselben Subnet gehören.

## **LINKS**

**[Herstellen einer Verbindung zu einem WLAN\(P. 173\)](#page-178-0)** 

# <span id="page-189-0"></span>**.onfiguration der Verbindung durch Festlegen detaillierter Einstellungen**

17EL-03K

Wenn Sie detaillierte Sicherheitseinstellungen festlegen möchten oder die Wireless LAN-Verbindung anhand der anderen Verfahren nicht herstellen können, geben Sie alle für die Wireless LAN-Verbindung benötigten Informationen manuell ein. Bevor Sie die detaillierten Einstellungen festlegen, überprüfen und notieren Sie die benötigten Informationen, einschließlich SSID, Netzwerkschlüssel und WLAN-Sicherheitsprotokolle ( **[Überprüfen von SSID und](#page-193-0) [Netzwerkschlüssel\(P. 188\)](#page-193-0)** ).

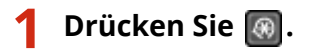

- **22 Wählen Sie mit ▲/▼ die Option <Netzwerkeinstellungen>, und drücken Sie**  $\alpha$ **.**
- Wenn ein Bildschirm zur Eingabe einer PIN angezeigt wird, geben Sie mit den Zahlentasten die PIN ein, und drücken Sie . **[Einstellen der Systemmanager-PIN\(P. 233\)](#page-238-0)**
- **3 Wählen Sie <Einstellungen WLAN>, und drücken Sie .**
- $\bullet$  Wenn die Meldung <WLAN aktivieren?> angezeigt wird, wählen Sie <a>></a>, und drücken Sie  $\lceil$  OK
- Wenn die Meldung <Direkte Verbindung wird deaktiviert. OK?> angezeigt wird, wählen Sie <Ja>, und drücken  $Sie$   $OK$

**4** Lesen Sie die angezeigte Meldung, und drücken Sie ok.

- **5 Wählen Sie <Einstellungen SSID> <Manuell eingeben>.**
- **6 Geben Sie die zuvor notierte SSID ein.**
- Geben Sie mit den Zahlentasten die SSID ein, wählen Sie <Anwenden> aus, und drücken Sie . **[Eingeben von Text\(P. 37\)](#page-42-0)**

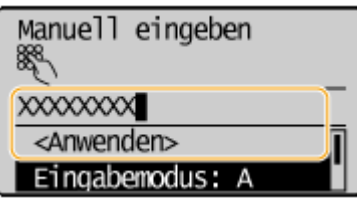

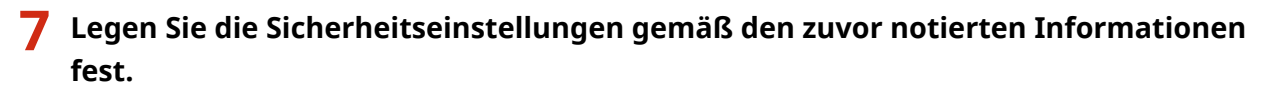

● Wenn Sie die Sicherheitseinstellungen nicht festzulegen brauchen, wählen Sie <Ohne>, und drücken Sie  $\overline{C}$ .

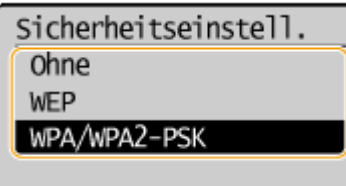

## **Verwenden von WEP**

- **1** Wählen Sie <WEP>, und drücken Sie **OK**.
- **2** Wählen Sie die Authentisierungsmethode, und drücken Sie **OK**

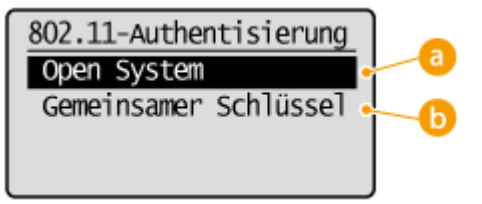

#### **<Open System>**

Stellt die Open-System-Authentisierung ein, die auch als "offene Authentisierung" bezeichnet wird.

#### **<Gemeinsamer Schlüssel>**

Verwendet den WEP-Schlüssel als Passwort.

#### **HINWEIS:**

#### **Bei Auswahl von <Open System>**

Beim Herstellen der Verbindung zu einem Wireless LAN kommt es am Gerät zu einem Authentisierungsfehler, wenn am Wireless LAN-Router die Authentisierung über einen gemeinsamen Schlüssel eingestellt ist. In diesem Fall ändert das Gerät die Einstellung automatisch in <Gemeinsamer Schlüssel> und versucht erneut, eine Verbindung herzustellen.

**3** Wählen Sie <WEP-Schlüssel bearbeiten>, und drücken Sie  $\boxed{\n$ OK

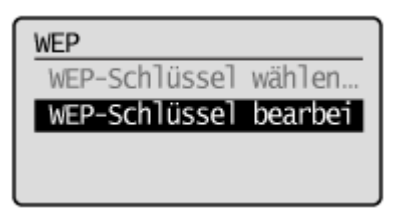

- 4 Wählen Sie den WEP-Schlüssel (1 bis 4), den Sie bearbeiten wollen, und drücken Sie **OK**.
	- Bis zu vier WEP-Schlüssel können gespeichert werden.

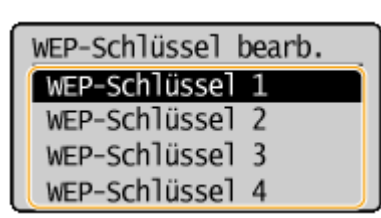

- **5** Geben Sie den zuvor notierten Netzwerkschlüssel ein.
	- Geben Sie mit den Zahlentasten den Netzwerkschlüssel ein, wählen Sie <Anwenden> aus, und drücken Sie . **[Eingeben von Text\(P. 37\)](#page-42-0)**

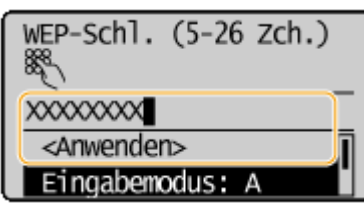

- **6** Wählen Sie <WEP-Schlüssel wählen>, und drücken Sie **OK**
- **7** Wählen Sie den WEP-Schlüssel, den Sie bearbeitet haben, und drücken Sie .

## **Verwenden von WPA-PSK oder WPA2-PSK**

- 1 Wählen Sie <WPA/WPA2-PSK>, und drücken Sie OK .
- 2 Wählen Sie die Verschlüsselungsmethode, und drücken Sie **OK**.

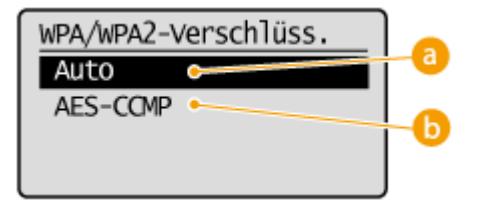

#### **<Auto>**

Das Gerät wählt automatisch AES-CCMP oder TKIP, je nach der Einstellung am Wireless LAN-Router.

## **<AES-CCMP>**

Stellt AES-CCMP als Verschlüsselungsmethode ein.

- **3** Geben Sie den zuvor notierten Netzwerkschlüssel ein.
	- Geben Sie mit den Zahlentasten den Netzwerkschlüssel ein, wählen Sie <Anwenden> aus, und drücken Sie . **[Eingeben von Text\(P. 37\)](#page-42-0)**

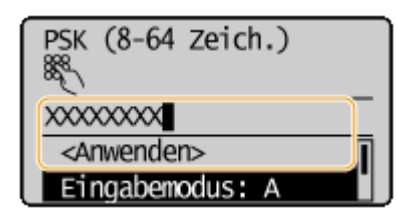

# **8** Wählen Sie <Ja>, und drücken Sie ok

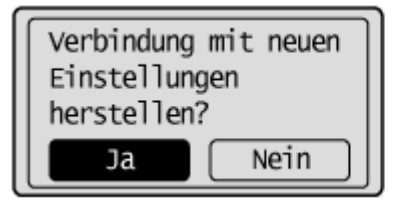

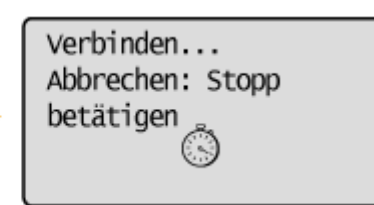

## **HINWEIS:**

**Wenn während der Konfiguration eine Fehlermeldung angezeigt wird** 

ь

Drücken Sie  $\lceil$  OK , überprüfen Sie, ob die angegebenen Einstellungen korrekt sind, und kehren Sie zu Schritt 5 zurück.

**9 Überprüfen Sie, ob die Wi-Fi-Anzeige auf dem Bedienfeld blinkt.**

● Die Wi-Fi-Anzeige blinkt, wenn ein Wireless LAN-Router erkannt wird.

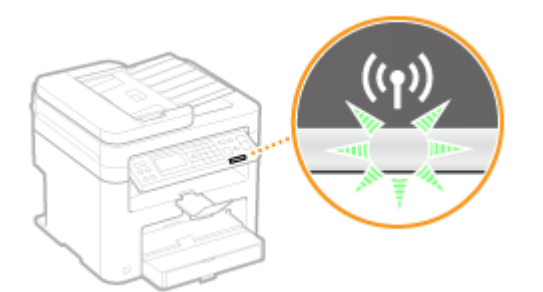

• Nach Abschluss der Konfiguration wird der unten abgebildete Bildschirm angezeigt, und etwa 2 Sekunden später leuchtet die Wi-Fi-Anzeige auf.

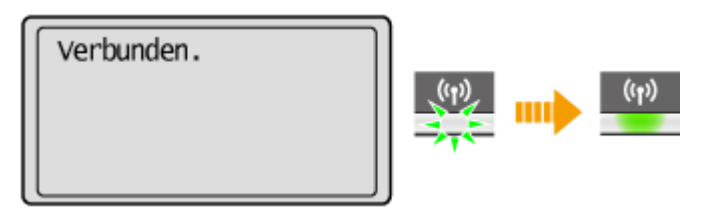

● Warten Sie etwa 2 Minuten, bis die IP-Adresseinstellung des Geräts abgeschlossen ist.

## **WICHTIG:**

#### **Signalstärke**

Wenn mehr als ein WLAN-Router vorhanden ist, mit dem eine Verbindung hergestellt werden kann, stellt dieses Gerät die Verbindung mit dem Router mit dem stärksten Signal her. Die Signalstärke wird mittels RSSI (Received Signal Strength Indication) gemessen.

# **HINWEIS**

## **Reduzieren des Stromverbrauchs**

Sie können das Gerät so einstellen, dass es je nach den vom Wireless LAN-Router ausgegebenen Signalen in den <Energiesparmodus> wechselt. **[Energiesparmodus\(P. 293\)](#page-298-0)** 

## **Wenn sich die IP-Adresse des Geräts geändert hat**

In einer DHCP-Umgebung ändert sich die IP-Adresse des Geräts möglicherweise automatisch. In diesem Fall wird die Verbindung aufrechterhalten, solange das Gerät und der Computer zu demselben Subnet gehören.

#### LINKS

**[Herstellen einer Verbindung zu einem WLAN\(P. 173\)](#page-178-0)** 

# <span id="page-193-0"></span>**Überprüfen von SSID und Netzwerkschlüssel**

17EL-03L

Bei der manuellen Konfiguration einer Wireless LAN-Verbindung müssen Sie die SSID und den Netzwerkschlüssel des Wireless LAN-Routers eingeben. Die SSID und der Netzwerkschlüssel sind unter Umständen auf den verwendeten Netzwerkgeräten angegeben. Überprüfen Sie die Geräte, und notieren Sie die benötigten Informationen, bevor Sie die Verbindung konfigurieren. Weitere Informationen finden Sie in den Anleitungen zu den verwendeten Netzwerkgeräten, oder wenden Sie sich an die Hersteller.

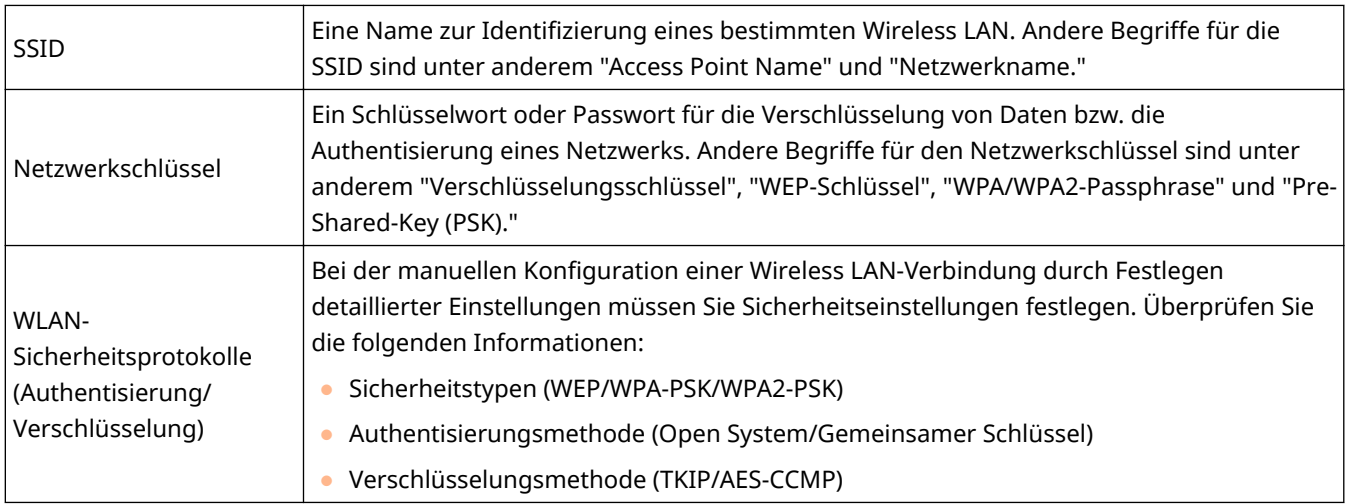

# ■ Überprüfen von SSID und Netzwerkschlüssel von einem Computer aus

Die SSID oder der Netzwerkschlüssel hat sich möglicherweise geändert. Wenn Sie die SSID oder den Netzwerkschlüssel nicht kennen, können Sie diese Angaben mit dem auf der DVD-ROM enthaltenen Canon MF/LBP Wireless Setup Assistant prüfen. Sie können den Canon MF/LBP Wireless Setup Assistant auf einem mit dem Wireless LAN verbundenen Computer ausführen.

# **HINWEIS**

## **Wenn Sie Mac OS verwenden**

Der Canon MF/LBP Wireless Setup Assistant für Mac OS ist auf der mit dem Gerät gelieferten DVD-ROM nicht enthalten. Er steht auf der folgenden Canon Website zur Verfügung: http://www.canon.com/

# **1 Legen Sie die mitgelieferte DVD-ROM in das Laufwerk des Computers ein.**

● Wählen Sie eine Sprache, und klicken Sie auf [OK], wenn Sie dazu aufgefordert werden.

# **2 Klicken Sie auf [Softwareprogramme starten].**

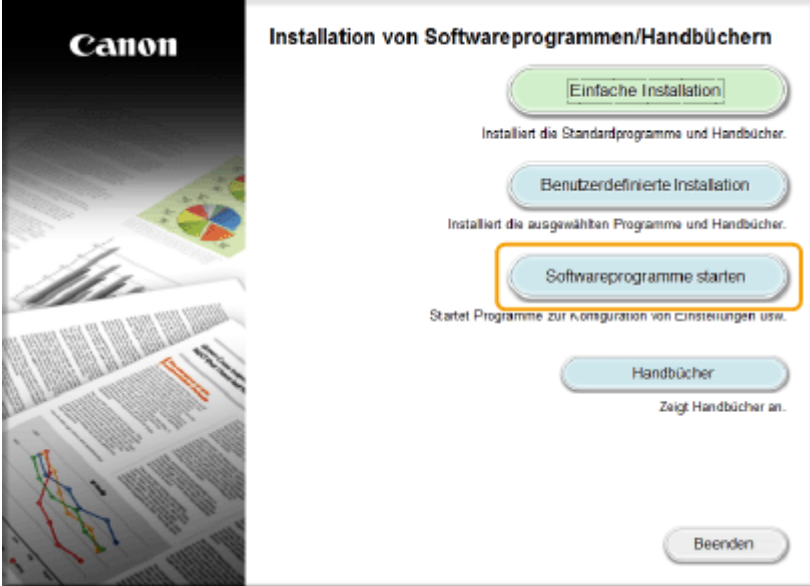

### **HINWEIS:**

- Wenn der oben abgebildete Bildschirm nicht angezeigt wird **[Anzeigen des Bildschirms \[Installation](#page-449-0) [von Softwareprogrammen/Handbüchern\]\(P. 444\)](#page-449-0)**
- Wenn [Automatische Wiedergabe] angezeigt wird, klicken Sie auf [Run MInst.exe].

**3 Klicken Sie für [Canon MF/LBP-Assistent für drahtlose Einstellungen] auf [Starten].**

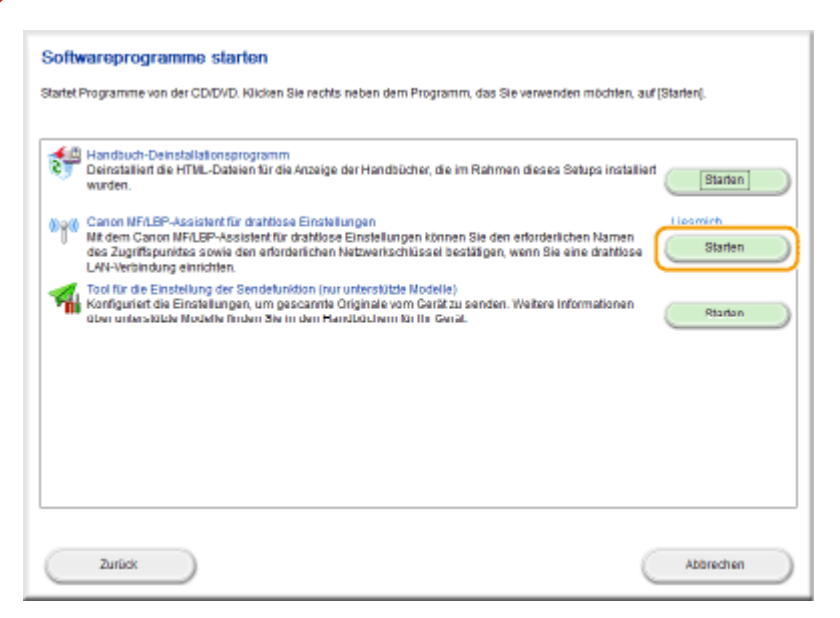

**4 Lesen Sie die Lizenzvereinbarung, und klicken Sie auf [Ja], wenn Sie dieser zustimmen.**

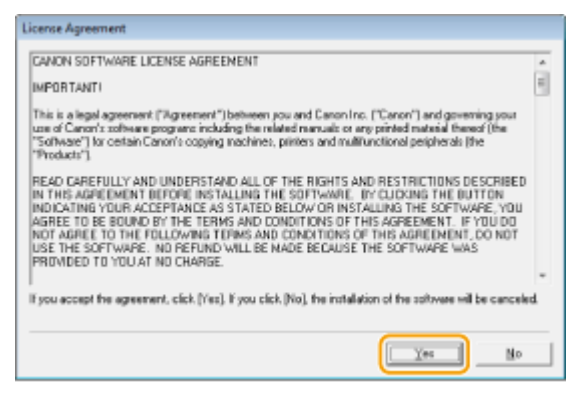

# **5 Überprüfen Sie die für den Wireless LAN-Router angezeigten Informationen.**

● Notieren Sie die benötigten Informationen. Wenn Sie nicht wissen, welche Informationen Sie benötigen, notieren Sie alle angezeigten Informationen.

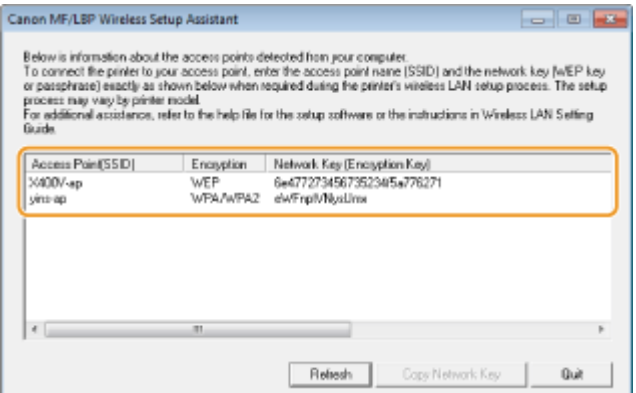

## **HINWEIS:**

**Wenn keine Wireless LAN-Router gefunden werden**

Klicken Sie auf [Refresh]. Wenn das keine Wirkung zeigt, überprüfen Sie, ob die Einstellungen am Computer und am Wireless LAN-Router richtig konfiguriert sind.

## LINKS

**[Herstellen einer Verbindung zu einem WLAN\(P. 173\)](#page-178-0)** 

**O**Konfiguration der Verbindung durch Auswahl eines Wireless LAN-Routers(P. 181)

**OKonfiguration der Verbindung durch Festlegen detaillierter Einstellungen(P. 184)** 

# **Einstellen von IP-Adressen**

## 17EL-03R

Wenn Sie das Gerät mit einem Netzwerk verbinden, ist eine eindeutige IP-Adresse im Netzwerk erforderlich. Zwei Versionen von IP-Adressen stehen zur Verfügung: IPv4 und IPv6. Konfigurieren Sie diese Einstellungen je nach Netzwerkumgebung. Wenn Sie IPv6-Adressen verwenden möchten, müssen Sie die IPv4-Adresseinstellungen richtig konfigurieren.

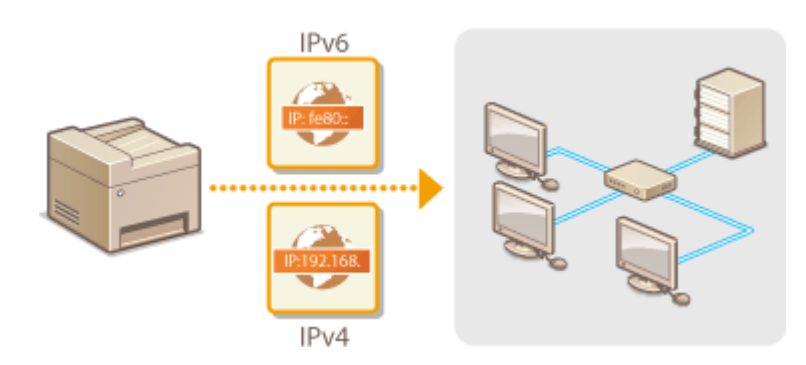

# <span id="page-197-0"></span>**Einstellen der IPv4-Adresse**

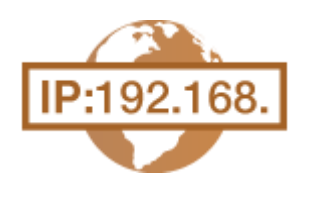

 Die IPv4-Adresse des Geräts kann über ein Protokoll für die dynamische IP-Adressierung, beispielsweise DHCP, automatisch zugewiesen oder manuell eingegeben werden. Wenn Sie das Gerät an ein verkabeltes LAN anschließen, vergewissern Sie sich, dass die Stecker des LAN-Kabels fest in den Anschlüssen sitzen ( **[Herstellen einer Verbindung zu einem Wired LAN\(P. 172\)](#page-177-0)** ). Falls erforderlich, können Sie die Netzwerkverbindung testen.

17EL-03S

**Einstellen der IPv4-Adresse(P. 192) [Testen der Netzwerkverbindung\(P. 194\)](#page-199-0)** 

# Einstellen der IPv4-Adresse

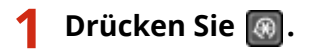

- **22 Wählen Sie mit ▲/▼ die Option <Netzwerkeinstellungen>, und drücken Sie**  $\alpha$ **.**
- Wenn ein Bildschirm zur Eingabe einer PIN angezeigt wird, geben Sie mit den Zahlentasten die PIN ein, und drücken Sie . **[Einstellen der Systemmanager-PIN\(P. 233\)](#page-238-0)**
- **Wählen Sie <Einstellungen TCP/IP> ▶ <Einstellungen IPv4> ▶ <Einstellungen IP-Adresse>.**

**4 .onfigurieren Sie die IP-Adresseinstellungen.**

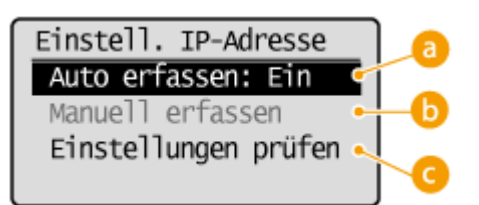

#### **<Auto erfassen>**

Wählen Sie diese Option, um automatisch eine IP-Adresse über ein Protokoll wie DHCP zuzuweisen. Wenn <Auto erfassen: Ein> angezeigt wird, ist die automatische Adressierung aktiviert.

#### **<Manuell erfassen>**

Wählen Sie diese Einstellung, um die IP-Adresseinstellungen durch manuelle Eingabe einer IP-Adresse zu konfigurieren. Diese Option können Sie nur wählen, wenn <Auto erfassen> auf <Aus> gesetzt ist.

#### **<Einstellungen prüfen>**

Wählen Sie diese Option, wenn die aktuellen IP-Adresseinstellungen angezeigt werden sollen.

## **Automatische Zuweisung einer IP-Adresse**

1 Wählen Sie <Auto erfassen> > <Protokoll wählen>.

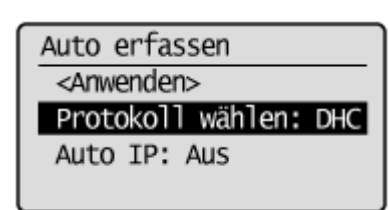

2 Wählen Sie <DHCP>, <BOOTP> oder <RARP>, und drücken Sie OK

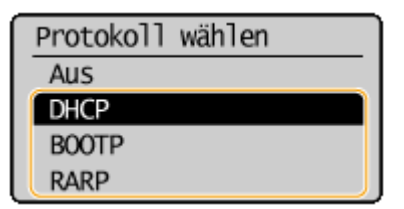

## **HINWEIS:**

## **Wenn Sie DHCP/BOOTP/RARP nicht zur Zuweisung einer IP-Adresse verwenden wollen**

Wählen Sie <Aus>. Wenn Sie <DHCP>, <BOOTP> oder <RARP> wählen und diese Dienste nicht verfügbar sind, durchsucht das Gerät das Netzwerk unnötigerweise nach diesen Diensten, was Zeit und Kommunikationsressourcen beansprucht.

- **3** Überprüfen Sie, ob <IP autom.> auf <Ein> gesetzt ist.
	- Wenn <Aus> ausgewählt ist, ändern Sie die Einstellung in <Ein>.
- **4** Wählen Sie <Anwenden>, und drücken Sie ok .

## **HINWEIS:**

Über DHCP/BOOTP/RARP zugewiesene IP-Adressen haben Vorrang vor den mit Auto IP abgerufenen Adressen.

## **Manuelles Eingeben einer IP-Adresse**

**1** Überprüfen Sie, ob <Auto erfassen> auf <Aus> gesetzt ist.

Einstell. IP-Adresse Auto erfassen: Aus Manuell erfassen Einstellungen prüfen

- Wenn <Ein> angezeigt wird, wählen Sie <Auto erfassen> aus, und setzen Sie <Protokoll wählen> und <IP autom.> auf <Aus>.
- 2 Wählen Sie <Manuell erfassen>, und drücken Sie OK
- **3** Geben Sie die IP-Adresse, die Subnetmaske und die Gateway-Adresse (oder den Standard-Gateway) ein.
	- Legen Sie die Einstellungen in der folgenden Reihenfolge fest: <IP-Adresse> <Subnetzmaske> **S** <Gateway-Adresse>.
	- Geben Sie mit den Zahlentasten die einzelnen Einstellungen ein, und drücken Sie auf jedem Bildschirm **OK**

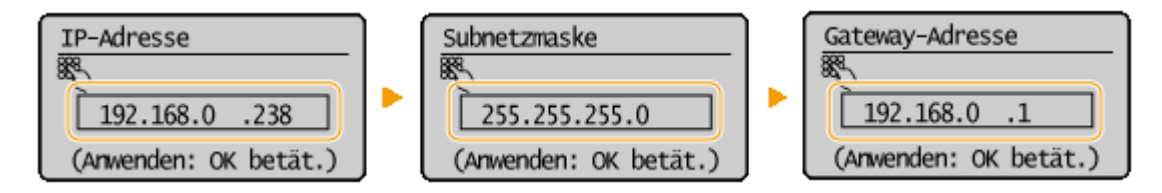

# <span id="page-199-0"></span>**HINWEIS**

## **Überprüfen der Einstellungen**

Stellen Sie sicher, dass der Remote UI-Bildschirm bei Ihrem Computer angezeigt werden kann ( **[Starten von](#page-283-0) [Remote UI\(P. 278\)](#page-283-0)** ). Wenn ein Computer nicht verfügbar ist, können Sie die Verbindung über das Bedienfeld überprüfen ( **Testen der Netzwerkverbindung(P. 194)** ).

# Testen der Netzwerkverbindung

- **Drücken Sie ...**
- **22 Wählen Sie mit ▲/▼ die Option <Netzwerkeinstellungen>, und drücken Sie**  $\alpha$ **.**
- Wenn ein Bildschirm zur Eingabe einer PIN angezeigt wird, geben Sie mit den Zahlentasten die PIN ein, und drücken Sie . **[Einstellen der Systemmanager-PIN\(P. 233\)](#page-238-0)**
- **3 Wählen Sie <Einstellungen TCP/IP> <Einstellungen IPv4> <PING-Befehl>.**
- **4 Geben Sie die IPv4-Adresse eines anderen Geräts im Netzwerk ein, und drücken Sie**  $\overline{OK}$

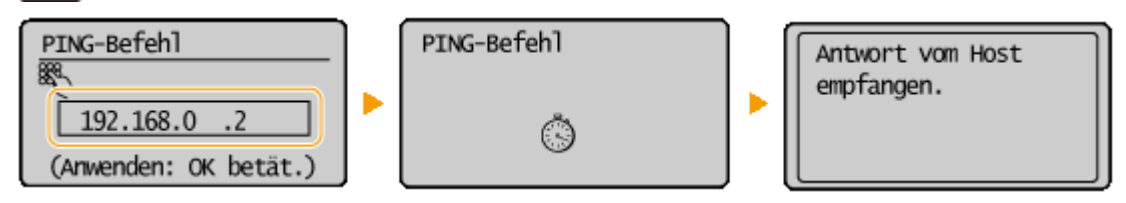

● Wenn die Verbindung ordnungsgemäß hergestellt wurde, wird das Ergebnis wie oben abgebildet angezeigt.

## LINKS

**[Einstellen von IPv6-Adressen\(P. 195\)](#page-200-0)  [Anzeigen von Netzwerkeinstellungen\(P. 198\)](#page-203-0)** 

# <span id="page-200-0"></span>**Einstellen von IPv6-Adressen**

 Die IPv6-Adressen des Geräts können Sie über Remote UI konfigurieren. Überprüfen Sie die IPv4-Adresseinstellungen ( **[Anzeigen von IPv4-Einstellungen\(P. 198\)](#page-203-0)** ), bevor Sie IPv6-Adressen einstellen. Sie müssen die richtigen IPv4-Einstellungen festlegen, wenn Sie IPv6-Adressen verwenden wollen. Beachten Sie, dass die Scanfunktion, die den Scannertreiber oder MF Scan Utility nutzt, in einer IPv6- Umgebung nicht zur Verfügung steht. Das Gerät kann bis zu neun der folgenden IPv6-Adressen verwenden:

17EL-03U

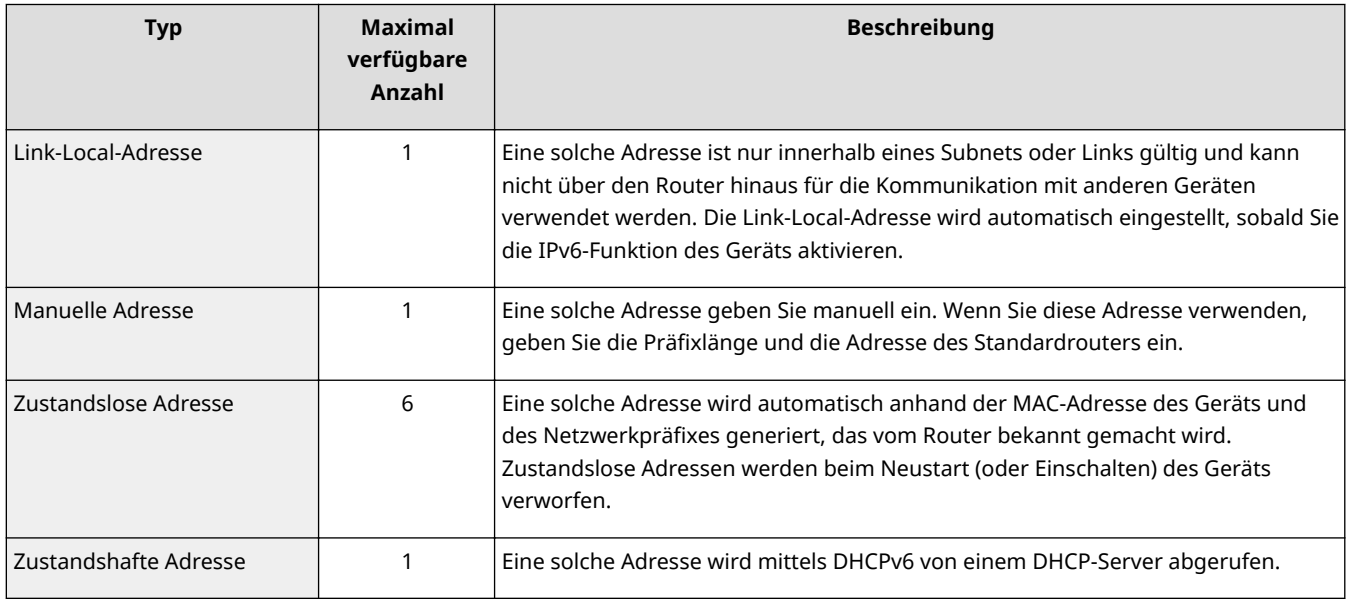

**1 Starten Sie Remote UI, und melden Sie sich im Systemmanager-Modus an. [Starten](#page-283-0) [von Remote UI\(P. 278\)](#page-283-0)** 

**2 Klicken Sie auf [Einstellungen/Registrierung].**

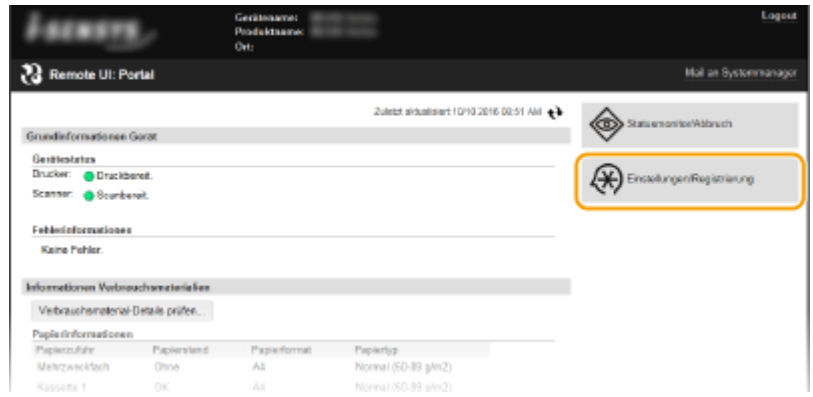

**3 Klicken Sie auf [Netzwerkeinstellungen] [Einstellungen TCP/IP].**

#### Netzwerk (MF244dw / MF232w)

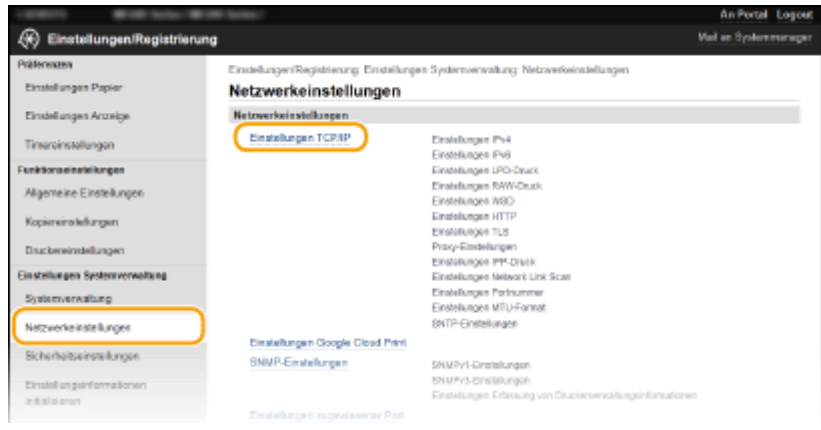

**4 Klicken Sie in [Einstellungen IPv6] auf [Bearbeiten].**

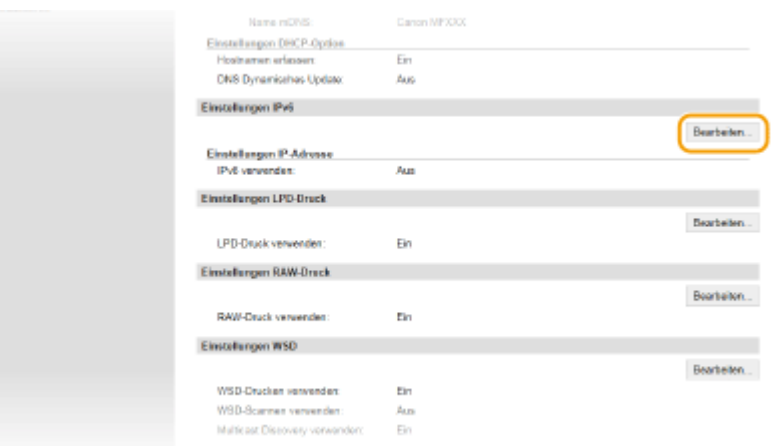

**5 Aktivieren Sie das Kontrollkästchen [IPv6 verwenden], und konfigurieren Sie die erforderlichen Einstellungen.**

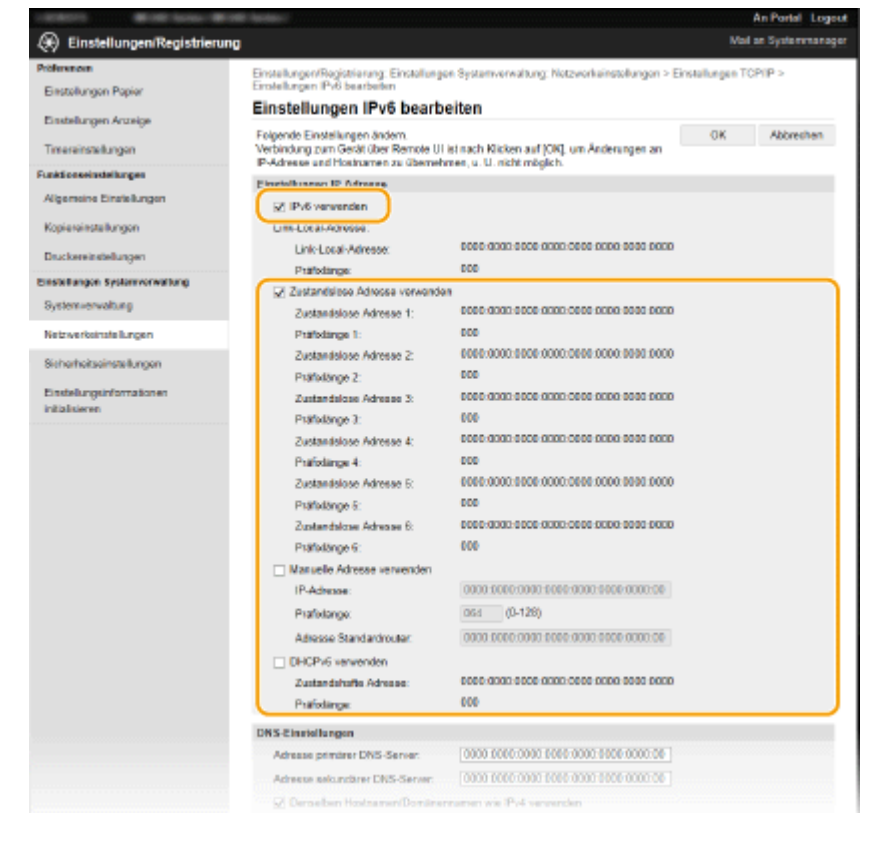

#### **[IPv6 verwenden]**

Aktivieren Sie das Kontrollkästchen, um IPv6 am Gerät zu aktivieren. Wenn Sie IPv6 nicht verwenden, deaktivieren Sie das Kontrollkästchen.

### **[Zustandslose Adresse verwenden]**

Aktivieren Sie das Kontrollkästchen, wenn Sie eine zustandslose Adresse verwenden. Wenn Sie keine zustandslose Adresse verwenden, deaktivieren Sie das Kontrollkästchen.

#### **[Manuelle Adresse verwenden]**

Wenn Sie manuell eine IPv6-Adresse eingeben wollen, aktivieren Sie das Kontrollkästchen, und geben Sie die IP-Adresse, die Präfixlänge und die Adresse des Standardrouters in die entsprechenden Textfelder ein.

#### **[IP-Adresse]**

Geben Sie eine IPv6-Adresse ein. Adressen, die mit "ff" anfangen (oder Multicast-Adressen), können Sie nicht eingeben.

#### [Präfixlänge]

Geben Sie die für die Netzwerkadresse verfügbare Anzahl an Bit als Zahl ein.

#### **[Adresse Standardrouter]**

Geben Sie bei Bedarf die IPv6-Adresse des Standardrouters ein. Adressen, die mit "ff" anfangen (oder Multicast-Adressen), können Sie nicht eingeben.

#### **[DHCPv6 verwenden]**

Aktivieren Sie das Kontrollkästchen, wenn Sie eine zustandshafte Adresse verwenden. Wenn Sie DHCPv6 nicht verwenden, deaktivieren Sie das Kontrollkästchen.

# **6 Klicken Sie auf [OK].**

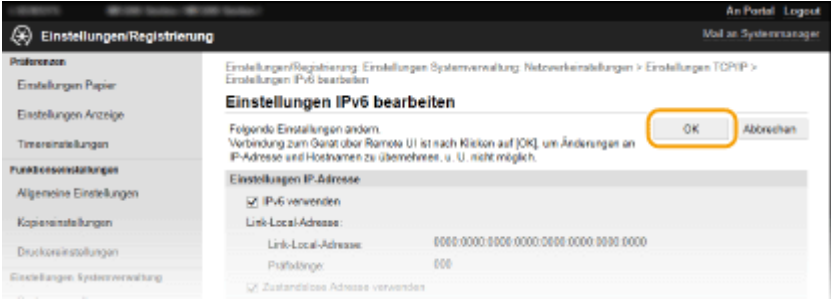

# **HINWEIS**

## **Überprüfen der Einstellungen**

Vergewissern Sie sich, dass am Computer der Remote UI-Bildschirm angezeigt werden kann, indem Sie die IPv6- Adresse des Geräts verwenden. **[Starten von Remote UI\(P. 278\)](#page-283-0)** 

#### **Verwenden des Bedienfelds**

Sie können auch über den Bildschirm <Menü> auf die IPv6-Einstellungen zugreifen. **[Einstellungen](#page-301-0) [IPv6\(P. 296\)](#page-301-0)** 

## LINKS

**[Einstellen der IPv4-Adresse\(P. 192\)](#page-197-0)  [Anzeigen von Netzwerkeinstellungen\(P. 198\)](#page-203-0)** 

# <span id="page-203-0"></span>**Anzeigen von Netzwerkeinstellungen**

17EL-03W

**Anzeigen von IPv4-Einstellungen(P. 198) Anzeigen von IPv6-Einstellungen(P. 198) [Anzeigen der MAC-Adresse für WLAN\(P. 199\)](#page-204-0)  [Anzeigen der MAC-Adresse und der Informationen für Wireless LAN\(P. 199\)](#page-204-0)** 

# **HINWEIS**

- Wenn "0.0.0.0" als IP-Adresse angezeigt wird, ist sie nicht korrekt konfiguriert.
- Wenn Sie das Gerät an einen Switching-Hub oder eine Bridge anschließen, kann es auch bei einer korrekt konfigurierten IP-Adresse zu einem Kommunikationsfehler kommen. Dieses Problem können Sie lösen, indem Sie ein Intervall einstellen und so den Start der Kommunikation verzögern. **[Einstellen einer](#page-220-0) [Wartezeit für die Netzwerkverbindung\(P. 215\)](#page-220-0)**
- Sie können eine Liste der aktuellen Netzwerkeinstellungen ausdrucken. **DAusgabeberichte(P. 303)**

# Anzeigen von IPv4-Einstellungen

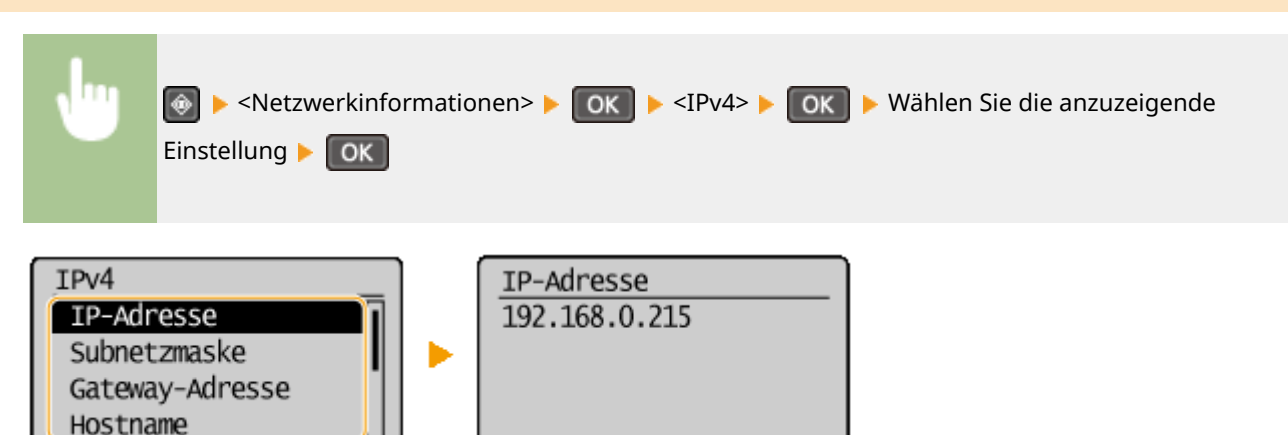

# Anzeigen von IPv6-Einstellungen

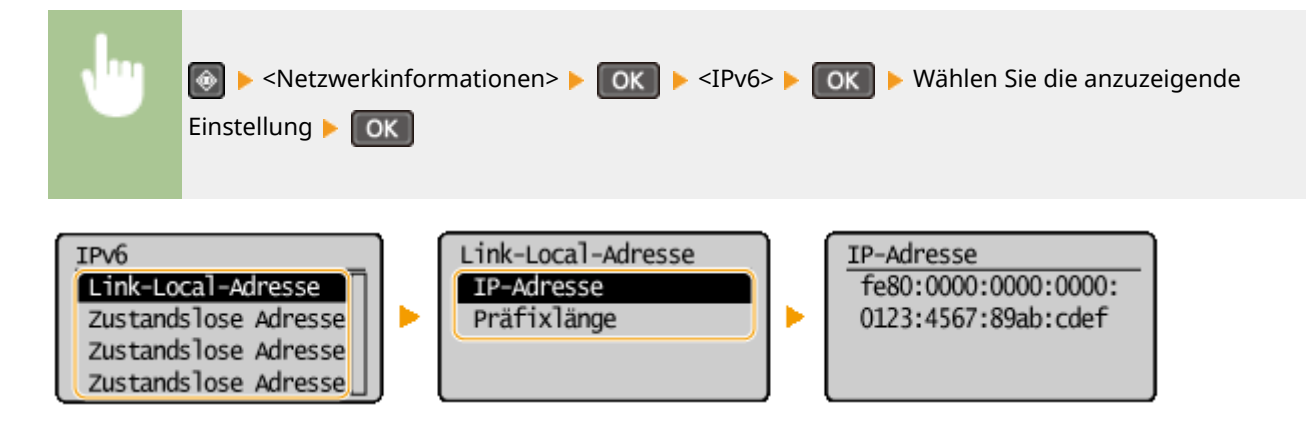

# <span id="page-204-0"></span>Anzeigen der MAC-Adresse für WLAN

- **Drücken Sie ...**
- **22 Wählen Sie mit ▲/▼ die Option <Netzwerkeinstellungen>, und drücken Sie**  $\boxed{OR}$ **.**
- Wenn ein Bildschirm zur Eingabe einer PIN angezeigt wird, geben Sie mit den Zahlentasten die PIN ein, und drücken Sie . **[Einstellen der Systemmanager-PIN\(P. 233\)](#page-238-0)**
- **3** Wählen Sie <Einstellungen Ethernettreiber>, und drücken Sie  $\boxed{0K}$ .

Netzwerkeinstellungen SNMP-Einstellungen Einstellungen zugew. Wartezeit für Verbi Einstellungen Ethern

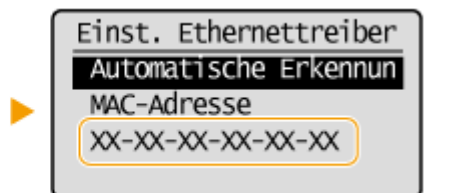

# Anzeigen der MAC-Adresse und der Informationen für Wireless LAN

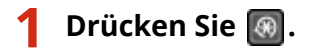

- **22 Wählen Sie mit ▲/▼ die Option <Netzwerkeinstellungen>, und drücken Sie**  $\alpha$ **.**
- Wenn ein Bildschirm zur Eingabe einer PIN angezeigt wird, geben Sie mit den Zahlentasten die PIN ein, und drücken Sie . **[Einstellen der Systemmanager-PIN\(P. 233\)](#page-238-0)**
- **3 Wählen Sie <Einstellungen WLAN>, und drücken Sie .**
- Wenn die Meldung <WLAN aktivieren?> angezeigt wird, wählen Sie <Ja>, und drücken Sie | OK |
- Wenn die Meldung <Direkte Verbindung wird deaktiviert. OK?> angezeigt wird, wählen Sie <Ja>, und drücken  $Sie$   $\boxed{OK}$ .

**4** Lesen Sie die angezeigte Meldung, und drücken Sie ok.

- **5** Wählen Sie <WLAN-Informationen>, und drücken Sie ok
- **6** Wählen Sie die anzuzeigende Einstellung, und drücken Sie **DK**.

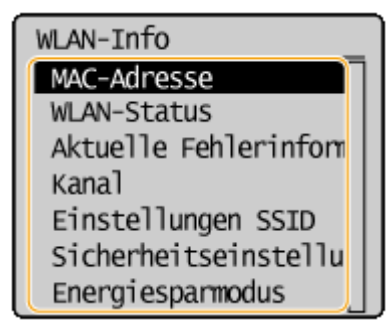

# **Anzeigen von WEP- und WPA/WPA2-PSK-Informationen**

- 1 Wählen Sie <Sicherheitseinstellungen>, und drücken Sie OK.
- 2 Überprüfen Sie die aktuelle Sicherheitseinstellung, wählen Sie diese aus, und drücken Sie **Die 1**.
	- Wenn keine Sicherheitseinstellungen konfiguriert sind, wird <Ohne> angezeigt.
- **3** Wählen Sie die anzuzeigende Einstellung, und drücken Sie **COK**.

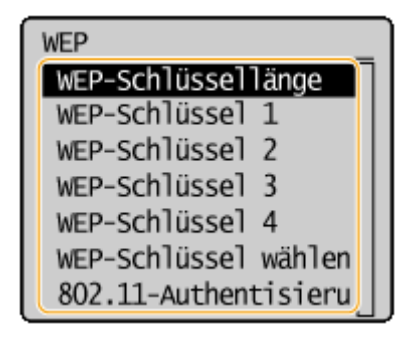

## **WEP WPA/WPA2-PSK**

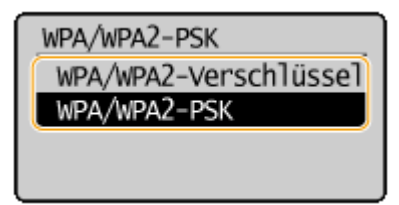

# **HINWEIS**

● <WLAN-Status> und <Aktuelle Fehlerinformationen> können Sie über  $\boxed{\textcircled{a}}$  anzeigen. Drücken Sie

 $\bigcirc$  ► <Netzwerkinformationen> ► <Netzwerkverbindungsmethode>, und wählen Sie die anzuzeigende Einstellung.

## **LINKS**

- **C**Herstellen einer Verbindung zu einem WLAN(P. 173)
- **[Einstellen der IPv4-Adresse\(P. 192\)](#page-197-0)**
- **[Einstellen von IPv6-Adressen\(P. 195\)](#page-200-0)**
- **OKonfigurieren von DNS(P. 216)**

# **.onfigurieren des Geräts für das Drucken von einem Computer aus**

17EL-03X

Wenn Sie das Gerät als Netzwerkdrucker verwenden, können Sie die Protokolle und Ports für das Drucken konfigurieren und einen Druckserver für das Gerät erstellen. Bevor Sie das Gerät für das Drucken von einem Computer aus konfigurieren können, müssen Sie die grundlegenden Konfigurationsschritte ausführen, einschließlich der Installation des Druckertreibers. Weitere Informationen finden Sie im "Installationshandbuch für den MF-Treiber".

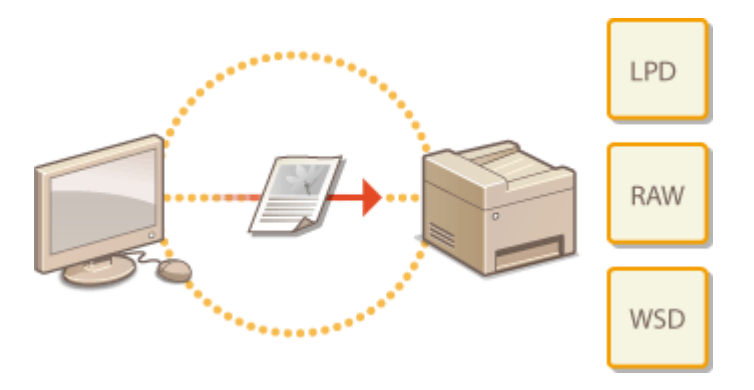

# **HINWEIS**

- Druckprotokolle definieren Regeln für die Übermittlung der auf einem Computer erstellten Dokumentendaten an das Gerät und können je nach Druckzweck oder Netzwerkumgebung ausgewählt werden.
- Ports sind Gateways für die Weitergabe von Dokumentdaten von einem Computer zum Drucker. Fehlerhafte Porteinstellungen sind häufig die Ursache dafür, dass Dokumente über einen Netzwerkcomputer nicht gedruckt werden können.

# <span id="page-207-0"></span>**Konfigurieren von Druckprotokollen und WSD-Funktionen**

17EL-03Y

Konfigurieren Sie die Protokolle für das Drucken von Dokumenten von einen Computer im Netzwerk aus. Das Gerät unterstützt unter anderem die Protokolle LPD, RAW und WSD (Web Services on Devices).

# **HINWEIS**

Informationen zum Ändern der Portnummern eines Protokolls finden Sie unter **[Ändern von Portnummern](#page-250-0) [\(MF244dw / MF232w\)\(P. 245\)](#page-250-0)** .

**1 Starten Sie Remote UI, und melden Sie sich im Systemmanager-Modus an. [Starten](#page-283-0) [von Remote UI\(P. 278\)](#page-283-0)** 

**2 Klicken Sie auf [Einstellungen/Registrierung].**

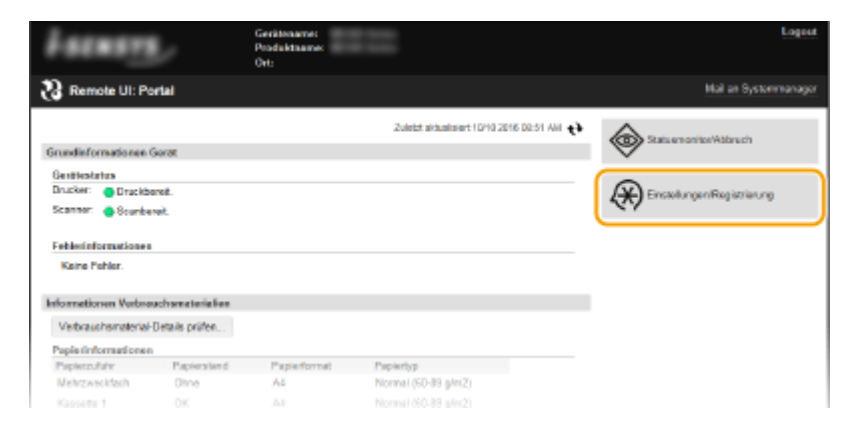

**3 Klicken Sie auf [Netzwerkeinstellungen] [Einstellungen TCP/IP].**

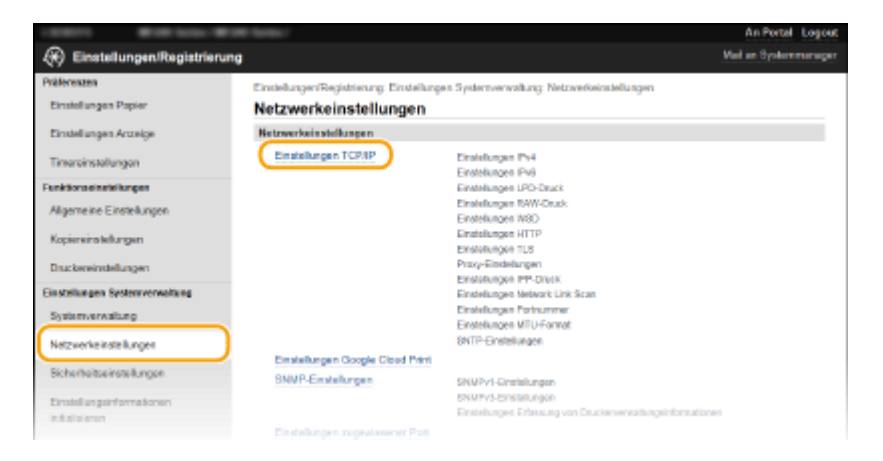

**4 .onfigurieren Sie Druckprotokolle.**

# **.onfigurieren von LPD oder RAW**

**1** Klicken Sie in [Einstellungen LPD-Druck] oder [Einstellungen RAW-Druck] auf [Bearbeiten].

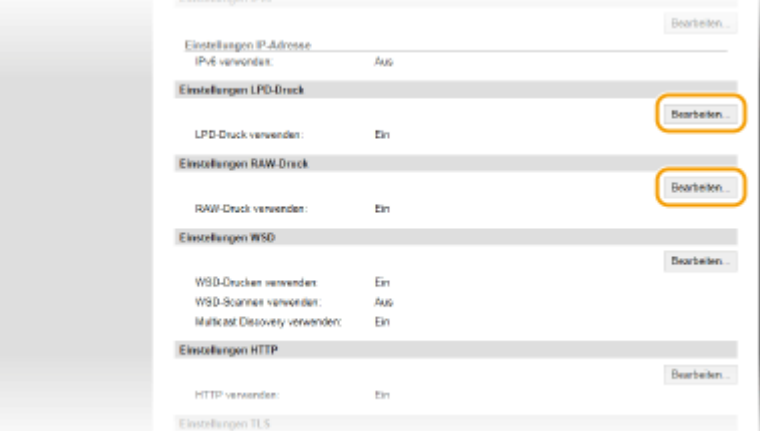

2 Konfigurieren Sie die Einstellungen nach Bedarf.

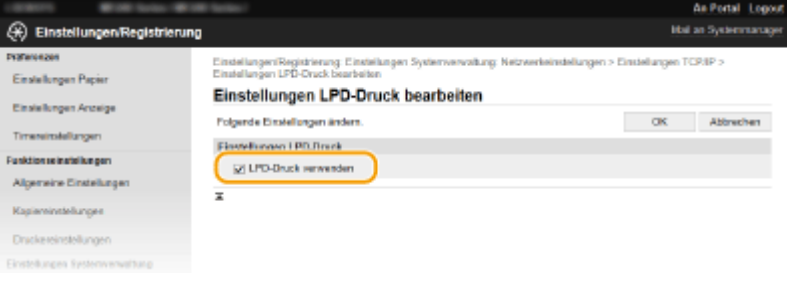

#### **[LPD-Druck verwenden]**

Aktivieren Sie das Kontrollkästchen, wenn Sie über LPD drucken wollen. Wenn Sie das Drucken über LPD nicht verwenden, deaktivieren Sie das Kontrollkästchen.

#### **[RAW-Druck verwenden]**

Aktivieren Sie das Kontrollkästchen, wenn Sie über RAW drucken wollen. Wenn Sie das Drucken über RAW nicht verwenden, deaktivieren Sie das Kontrollkästchen.

**3** Klicken Sie auf [OK].

## **Konfigurieren von WSD**

**1** Klicken Sie in [Bearbeiten] auf [Einstellungen WSD].

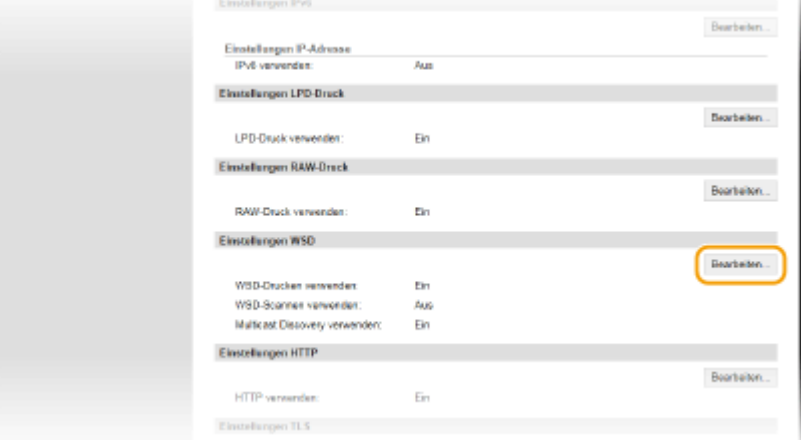

2 Konfigurieren Sie die Einstellungen nach Bedarf.

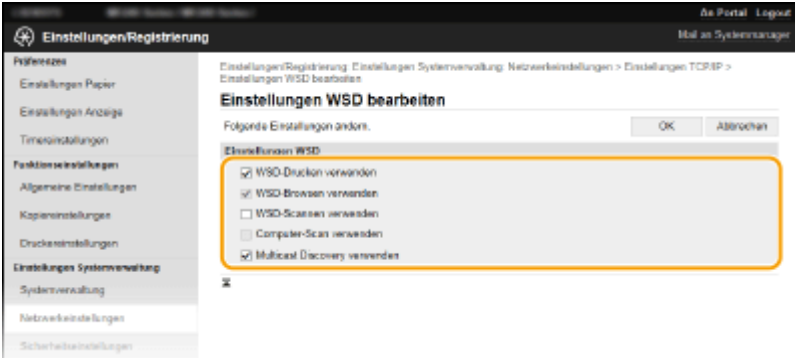

#### **[WSD-Drucken verwenden]**

Aktivieren Sie das Kontrollkästchen, wenn Sie über WSD drucken wollen. Wenn Sie das Drucken über WSD nicht verwenden, deaktivieren Sie das Kontrollkästchen.

#### **[WSD-Browsen verwenden]**

Aktivieren Sie das Kontrollkästchen, wenn Sie über WSD von einem Computer aus Informationen zum Gerät abrufen wollen. Das Kontrollkästchen wird automatisch aktiviert, wenn Sie das Kontrollkästchen [WSD-Drucken verwenden] aktivieren.

#### **[WSD-Scannen verwenden]**

Das WSD-Scannen steht bei Windows Vista/7/8/10 zur Verfügung und ermöglicht das Speichern gescannter Dokumente auf einem Computer, ohne den Scannertreiber zu installieren. Aktivieren Sie das Kontrollkästchen, wenn Sie über WSD Dokumente scannen wollen. Wenn Sie das Scannen über WSD nicht verwenden, deaktivieren Sie das Kontrollkästchen.

#### **[Computer-Scan verwenden]**

Aktivieren Sie das Kontrollkästchen, wenn Sie das Scannen über WSD über das Bedienfeld des Geräts steuern wollen. Das Kontrollkästchen kann nur aktiviert werden, wenn Sie das Kontrollkästchen [WSD-Scannen verwenden] aktivieren. Zur Ausführung des Scanvorgangs drücken Sie (COPY/SCAN), und geben Sie einen über WSD verbundenen Computer als Scanziel an ( **[Scannen vom Gerät\(P. 133\)](#page-138-0)** ).

#### **[Multicast Discovery verwenden]**

Aktivieren Sie das Kontrollkästchen, wenn das Gerät auf Multicast-Discovery-Nachrichten reagieren soll. Wenn Sie das Kontrollkästchen deaktivieren, bleibt das Gerät auch dann im Schlafmodus, wenn Multicast-Discovery-Nachrichten im Netzwerk vorhanden sind.

**3** Klicken Sie auf [OK].

# **HINWEIS**

## **Verwenden des Bedienfelds**

- Sie können auch über den Bildschirm <Menü> auf die LPD-, RAW- und WSD-Einstellungen zugreifen.
	- **[Einstellungen LPD-Druck\(P. 298\)](#page-303-0)  [Einstellungen RAW-Druck\(P. 298\)](#page-303-0)  [Einstellungen WSD\(P. 298\)](#page-303-0)**

#### **.onfigurieren von WSD-Netzwerkgeräten unter Windows Vista/7/8/10**

● Sie können den WSD-Drucker und -Scanner vom Druckerordner aus hinzufügen. Öffnen Sie den Druckerordner ( **[Anzeigen des Druckerordners\(P. 442\)](#page-447-0)** ) klicken Sie auf [Gerät hinzufügen] oder [Drucker hinzufügen], und befolgen Sie die Anweisungen auf dem Bildschirm. Weitere Informationen zum Installieren der MF-Treiber für den WSD-Netzwerkdrucker finden Sie im "Installationshandbuch für den MF-Treiber".

LINKS

# <span id="page-210-0"></span>**Konfigurieren von Druckerports**

17EL-040

Es kann zu Fehlern beim Drucken kommen, wenn sich die IP-Adresse des Geräts geändert hat oder wenn über den Windows-Druckerordner ein Drucker hinzugefügt wurde. Diese Fehler sind normalerweise auf fehlerhafte Druckerporteinstellungen zurückzuführen. Eventuell wurde eine falsche Portnummer oder ein falscher Porttyp angegeben. In solchen Fällen schlägt das Drucken fehl, weil die Dokumentendaten nicht an das Gerät übertragen werden können. Beheben Sie solche Probleme, indem Sie die Druckerporteinstellungen am Computer konfigurieren.

# **WICHTIG**

Melden Sie sich für die folgenden Schritte als Benutzer mit Administratorrechten am Computer an.

**1 Öffnen Sie den Druckerordner. [Anzeigen des Druckerordners\(P. 442\)](#page-447-0)** 

**2 Klicken Sie mit der rechten Maustaste auf das Druckersymbol, und klicken Sie dann auf [Druckereigenschaften] (bzw. [Eigenschaften]).**

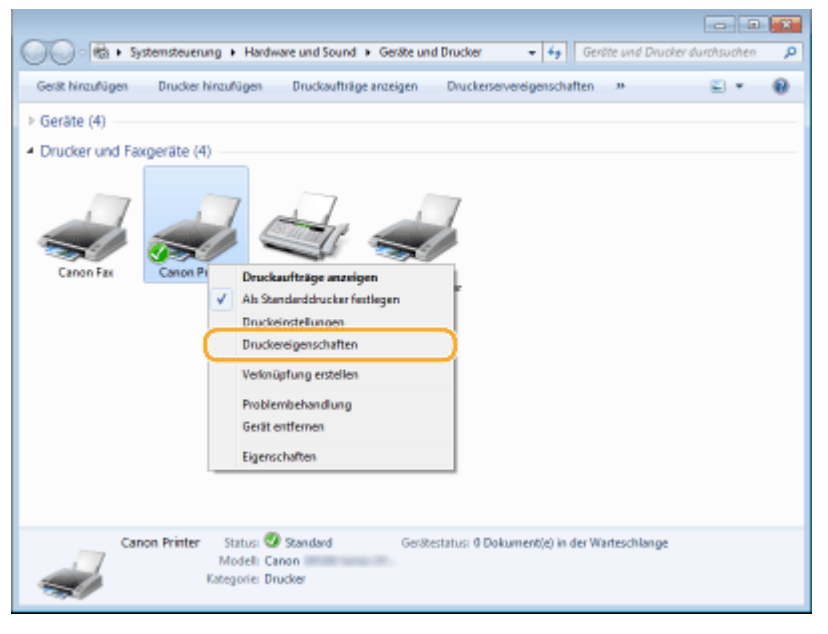

**3 Klicken Sie auf die Registerkarte [Anschlüsse], und konfigurieren Sie die erforderlichen Einstellungen.**

#### Netzwerk (MF244dw / MF232w)

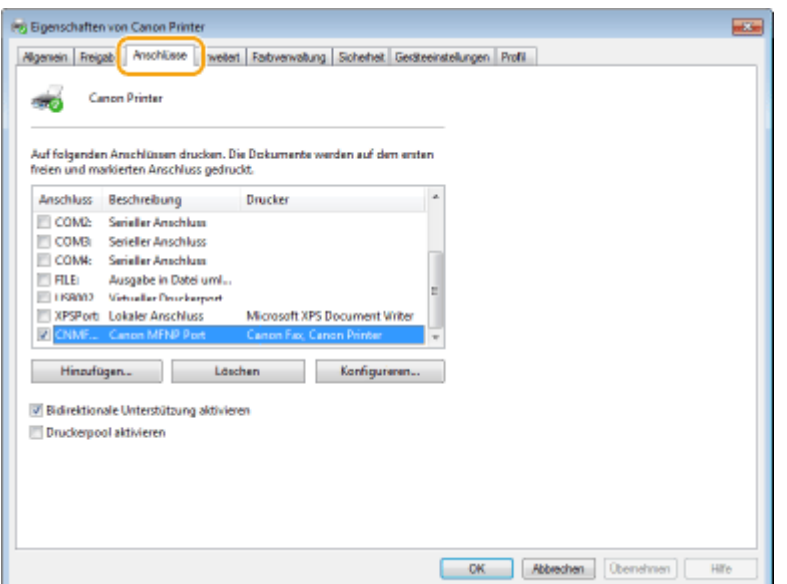

## **Hinzufügen von Ports**

Wenn sich die IP-Adresse des Geräts geändert hat, fügen Sie einen neuen Port hinzu. Auch wenn bei der Druckertreiberinstallation im Windows-Druckerordner ein falscher Porttyp ausgewählt wurde, ist das Hinzufügen eines Ports eine wirksame Abhilfemaßnahme.

- **1** Klicken Sie auf [Hinzufügen].
- **2** Wählen Sie in [Verfügbare Anschlusstypen] die Option [Canon MFNP Port], und klicken Sie auf [Neuer Anschluss].

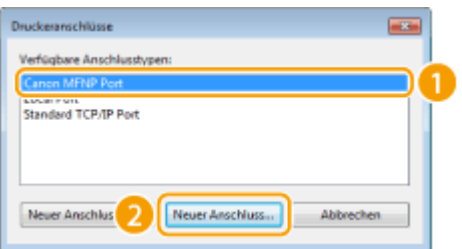

**3** Klicken Sie auf [Automatische Erkennung], wählen Sie das Gerät aus, sobald es erkannt wurde, und klicken Sie auf [Weiter].

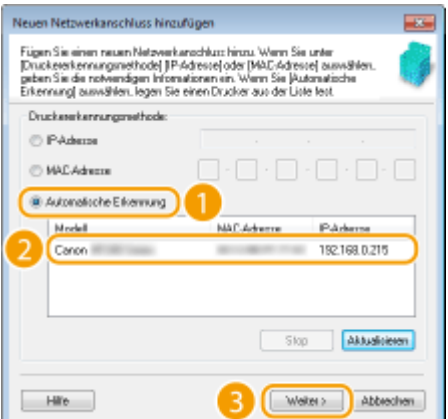

#### **HINWEIS:**

### **Wenn das Gerät nicht erkannt wird**

Klicken Sie auf [Aktualisieren]. Wenn das Problem erneut auftritt, klicken Sie auf [IP-Adresse] oder [MAC-Adresse], geben Sie die IP- oder MAC-Adresse des Geräts ein ( **[Anzeigen von](#page-203-0) [Netzwerkeinstellungen\(P. 198\)](#page-203-0)** ), und klicken Sie dann auf [Weiter].

#### Netzwerk (MF244dw / MF232w)

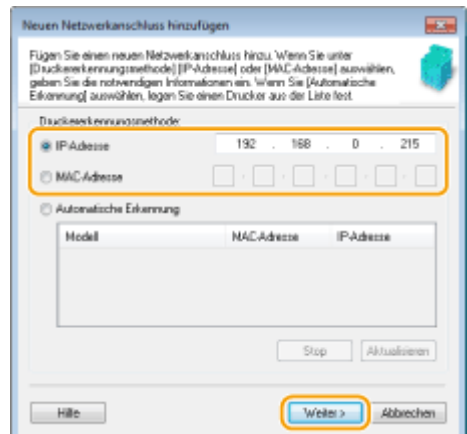

- **4** Klicken Sie auf [Hinzufügen] [Endverarbeitung].
- **5** Klicken Sie auf [Schließen].

## **Ändern des Porttyps oder der Portnummer**

Wenn die Druckprotokolle (**OKonfigurieren von Druckprotokollen und WSD-Funktionen(P. 202)** ) oder Portnummern ( **[Ändern von Portnummern \(MF244dw / MF232w\)\(P. 245\)](#page-250-0)** ) am Gerät geändert wurden, müssen auch die entsprechenden Einstellungen am Computer neu konfiguriert werden. Diese Änderung steht nur bei LPR- und RAW-Ports zur Verfügung.

- **1** Klicken Sie auf [Konfigurieren].
- **2** Klicken Sie unter [Protokolltyp] auf das Optionsfeld [LPR] oder [RAW], ändern Sie im Textfeld [Anschlussnummer] nötigenfalls die Nummer, und klicken Sie dann auf [OK].

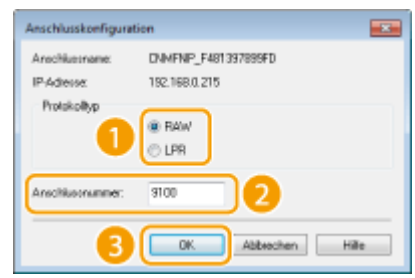

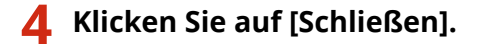

### LINKS

**OKonfigurieren eines Druckservers(P. 208)** 

# <span id="page-213-0"></span>**.onfigurieren eines Druckservers**

#### 17EL-041

Mit einem Druckserver können Sie die Arbeitslast auf dem zum Drucken verwendeten Computer verringern. Außerdem können die einzelnen Computer mit dem Druckserver die MF-Treiber über das Netzwerk installieren, sodass Sie sie nicht einzeln mit der mitgelieferten DVD-ROM auf jedem Computer installieren müssen. Wenn Sie einen Computer im Netzwerk als Druckserver einrichten möchten, konfigurieren Sie die Einstellungen für die Freigabe des Druckers.

# **WICHTIG**

- Melden Sie sich für die folgenden Schritte als Benutzer mit Administratorrechten am Computer an.
- Je nach dem Betriebssystem und der Systemarchitektur (32 Bit oder 64 Bit) des Druckservers und der Clientcomputer können Sie unter Umständen keine Treiber über das Netzwerk installieren.
- Wenn Sie einen Druckserver in einer Domänenumgebung implementieren wollen, wenden Sie sich an Ihren Netzwerkadministrator.

# **HINWEIS**

**So rufen Sie Geräteinformationen bei Verwendung eines Druckservers ab**

● Bei der Installation von Druckertreibern muss der Canon Driver Information Assist Service hinzugefügt werden. Weitere Informationen finden Sie im "Installationshandbuch für den MF-Treiber".

**1 Öffnen Sie den Druckerordner. [Anzeigen des Druckerordners\(P. 442\)](#page-447-0)** 

**2 Klicken Sie mit der rechten Maustaste auf das Druckersymbol, und klicken Sie dann auf [Druckereigenschaften] (bzw. [Eigenschaften]).**

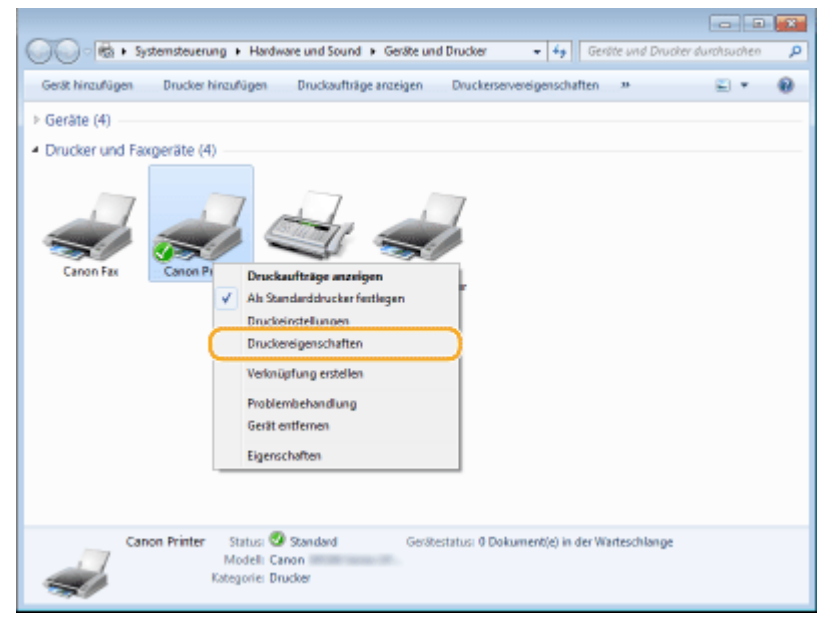

**3 Klicken Sie auf die Registerkarte [Freigabe], wählen Sie [Drucker freigeben], und geben Sie den Freigabenamen des Geräts ein.**

#### Netzwerk (MF244dw / MF232w)

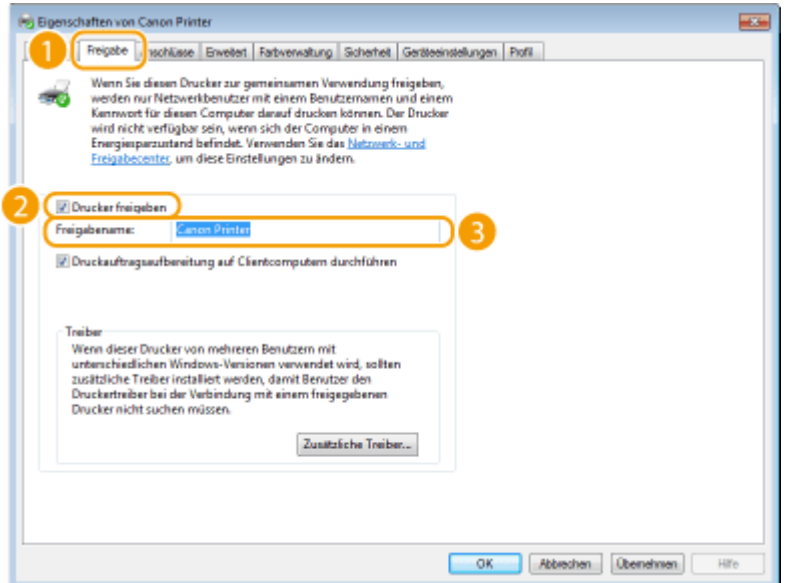

#### **HINWEIS:**

#### **Wenn [Freigabeoptionen ändern] angezeigt wird**

Klicken Sie auf [Freigabeoptionen ändern]. Wenn das Dialogfeld [Benutzerkontensteuerung] angezeigt wird, klicken Sie auf [Ja] (oder [Fortsetzen]).

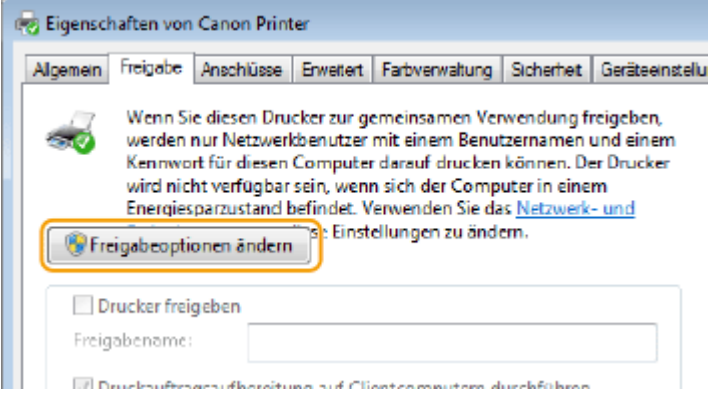

# **4 Installieren Sie bei Bedarf weitere Treiber.**

- Dieser Schritt ist erforderlich, wenn Sie MF-Treiber über den Druckserver auf anderen Computern mit einer anderen Systemarchitektur installieren möchten.
- **1** Klicken Sie auf [Zusätzliche Treiber].
- **2** Aktivieren Sie das Kontrollkästchen für die verwendete Systemarchitektur der anderen Computer, und klicken Sie auf [OK].

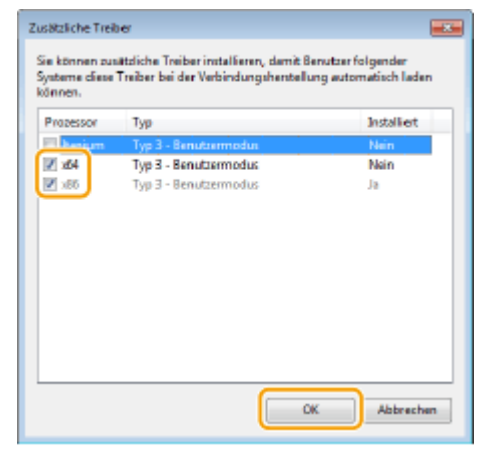

● Wählen Sie unter den folgenden weitere Treiber entsprechend dem Betriebssystem des Druckservers aus.

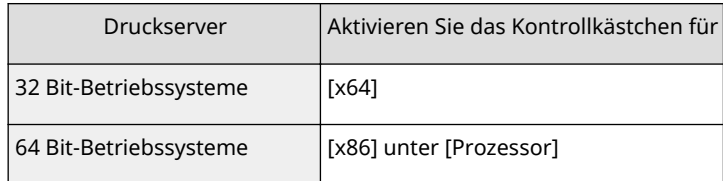

#### **HINWEIS:**

Wenn Sie nicht wissen, ob Ihre Version von Windows Vista/7/8/10/Server 2008/Server 2012 ein 32-Bitoder 64-Bit-Betriebssystem ist, lesen Sie unter **[Überprüfen der Systemarchitektur\(P. 445\)](#page-450-0)** nach.

- **3** Legen Sie die mitgelieferte DVD-ROM in das Laufwerk des Computers ein, klicken Sie auf [Durchsuchen], um den Ordner anzugeben, der die MF-Treiber enthält, und klicken Sie dann auf [OK]. \* Geben Sie den Ordner für Ihre Sprache in [xxxx] an.
	- Wenn der Druckserver mit einem 32-Bit-Betriebssystem arbeitet, wählen Sie auf der mitgelieferten DVD-ROM die Ordner [intdrv] ▶ [UFRII] oder [PCL] ▶ [XXXX]<sup>\*</sup> ▶ [x64] ▶ [Driver] aus.
	- Wenn der Druckserver mit einem 64-Bit-Betriebssystem arbeitet, wählen Sie auf der mitgelieferten DVD-ROM die Ordner [intdrv] DI [UFRII] oder [PCL] DI [XXXX]<sup>\*</sup> DI [32bit] DI [Driver] aus.
- **4** Installieren Sie die Treiber nach den Bildschirmanweisungen.

**5 Klicken Sie auf [OK].**

# ■Installieren der MF-Treiber auf einem Computer über den Druckserver

- **1 Suchen Sie den freigegebenen Drucker auf dem Druckserver. [Anzeigen der](#page-448-0) [freigegebenen Drucker auf dem Druckserver\(P. 443\)](#page-448-0)**
- **2 Doppelklicken Sie auf den freigegebenen Drucker.**
- **3 Installieren Sie die Treiber nach den Bildschirmanweisungen.**

## LINKS

**[Drucken von einem Computer\(P. 88\)](#page-93-0)**
# **.onfigurieren des Geräts für die Netzwerkumgebung**

17EL-042

Die Konfiguration eines Netzwerks hängt von seinem Verwendungszweck ab. Geben Sie die erforderlichen Einstellungen je nach Netzwerkumgebung an.

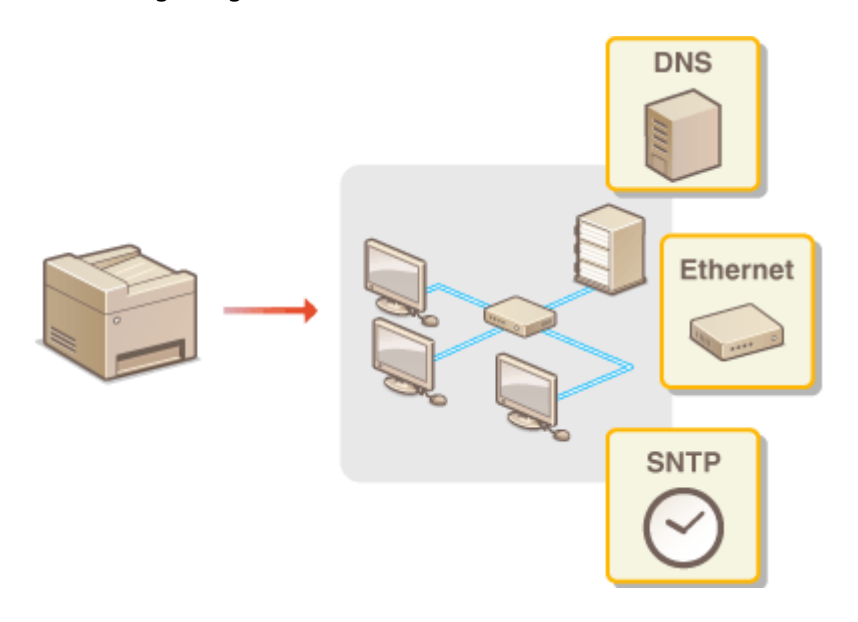

# <span id="page-217-0"></span>**.onfigurieren von Etherneteinstellungen**

17EL-043

Ethernet ist ein Standard für die Übertragung von Daten in einem lokalen Netzwerk (LAN). Sie können den Kommunikationsmodus (Halb- oder Vollduplex) bzw. den Ethernettyp (10BASE-T/100BASE-TX) einstellen. Üblicherweise können Sie das Gerät ohne Änderungen an den Standardwerten ( **[Einstellungen Ethernettreiber\(P. 301\)](#page-306-0)** ) verwenden, Sie können die Einstellungen bei Bedarf aber auch an die Netzwerkumgebung anpassen.

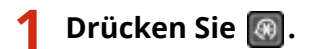

- **22 Wählen Sie mit ▲/▼ die Option <Netzwerkeinstellungen>, und drücken Sie OK.**
- Wenn ein Bildschirm zur Eingabe einer PIN angezeigt wird, geben Sie mit den Zahlentasten die PIN ein, und drücken Sie . **[Einstellen der Systemmanager-PIN\(P. 233\)](#page-238-0)**
- **3 Wählen Sie <Einstellungen Ethernettreiber> <Autom. Erk.>.**
- **4 Wählen Sie aus, ob die Etherneteinstellungen automatisch oder manuell konfiguriert werden sollen.**

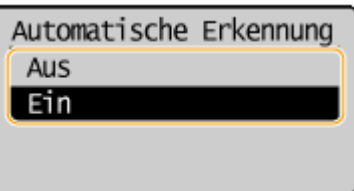

### **Example 2 Exercise 2 Automatisches Konfigurieren von Etherneteinstellungen**

Wählen Sie <Ein>, und drücken Sie **| OK** | Das Gerät erkennt den Kommunikationsmodus und den Ethernettyp, der verwendet werden kann, automatisch.

### **Manuelles Konfigurieren von Etherneteinstellungen**

- **1** Wählen Sie <Aus>, und drücken Sie **OK**.
- **2** Wählen Sie den Kommunikationsmodus.
	- Wählen Sie <Kommunikationsmodus> ▶ OK ▶ wählen Sie <Halbduplex> oder

 $\sim$ Vollduplex>  $\sim$   $\sim$   $\sim$   $\sim$ 

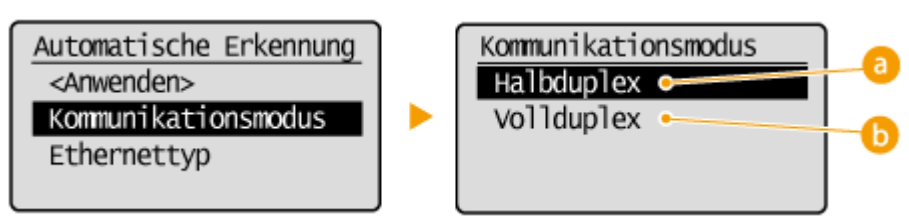

### **<Halbduplex>**

Daten können nur abwechselnd gesendet und empfangen werden. Wählen Sie diese Einstellung, wenn das Gerät mit einem Netzwerkgerät verbunden ist, das im Halbduplexmodus arbeitet.

### **<Vollduplex>**

Daten können gleichzeitig gesendet und empfangen werden. In den meisten Umgebungen verwenden Sie diese Einstellung.

**3** Wählen Sie den Ethernettyp.

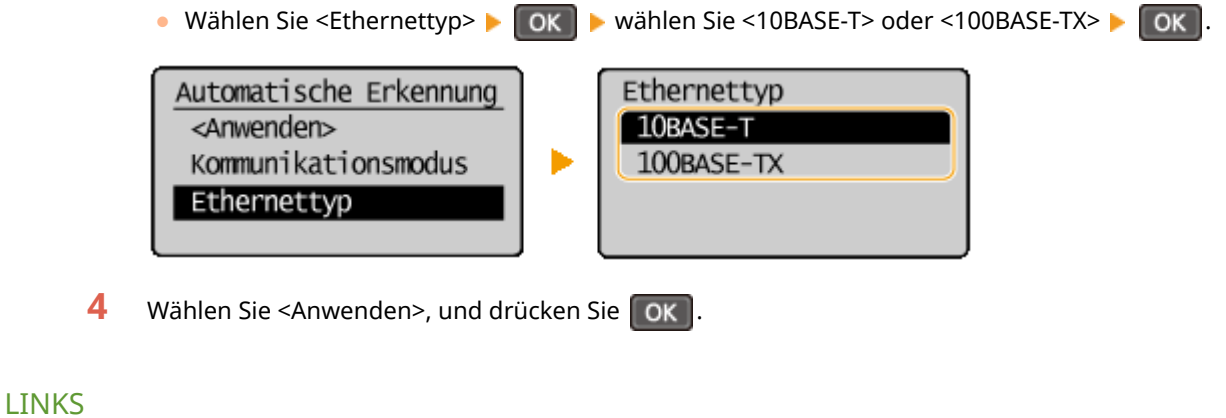

**[Ändern der maximalen Übertragungseinheit\(P. 214\)](#page-219-0)  [Einstellen einer Wartezeit für die Netzwerkverbindung\(P. 215\)](#page-220-0)** 

# <span id="page-219-0"></span>**Ändern der maximalen Übertragungseinheit**

### 17EL-044

In den meisten Ethernetnetzwerken können Pakete mit einer Größe von maximal 1.500 Byte gesendet werden. Ein Paket ist hierbei eine Dateneinheit, in die die Originaldaten vor dem Senden unterteilt werden. Die maximale Übertragungseinheit (MTU, Maximum Transmission Unit) kann je nach Netzwerk variieren. Ändern Sie die Einstellung am Gerät nach Bedarf. Weitere Informationen erhalten Sie bei Ihrem Netzwerkadministrator.

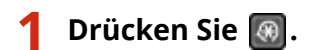

- **22 Wählen Sie mit ▲/ ▼ die Option <Netzwerkeinstellungen>, und drücken Sie OK.**
- Wenn ein Bildschirm zur Eingabe einer PIN angezeigt wird, geben Sie mit den Zahlentasten die PIN ein, und drücken Sie . **[Einstellen der Systemmanager-PIN\(P. 233\)](#page-238-0)**
- **3 Wählen Sie <Einstellungen TCP/IP> <MTU-Format>.**

**4** Wählen Sie die MTU, und drücken Sie ok

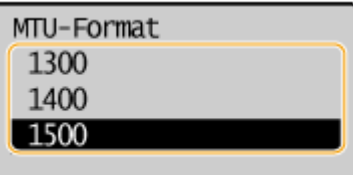

### LINKS

**OKonfigurieren von Etherneteinstellungen(P. 212) [Einstellen einer Wartezeit für die Netzwerkverbindung\(P. 215\)](#page-220-0)** 

# <span id="page-220-0"></span>**Einstellen einer Wartezeit für die Netzwerkverbindung**

17EL-045

In einem Netzwerk, in dem dank mehrerer Switching-Hubs oder Bridges redundante Verbindungen genutzt werden können, wird ein Mechanismus benötigt, der Übertragungsschleifen beim Übermitteln von Paketen verhindert. Eine wirksame Lösung besteht darin, die Rolle jedes Switchports zu definieren. Dennoch kann es unmittelbar nach dem Ändern der Verbindungen von Netzwerkgeräten oder beim Hinzufügen eines neuen Geräts zu Kommunikationsausfällen von mehreren Sekunden Dauer kommen. Legen Sie deshalb, wenn dieses Problem auftritt, eine Wartezeit für die Netzwerkverbindung fest.

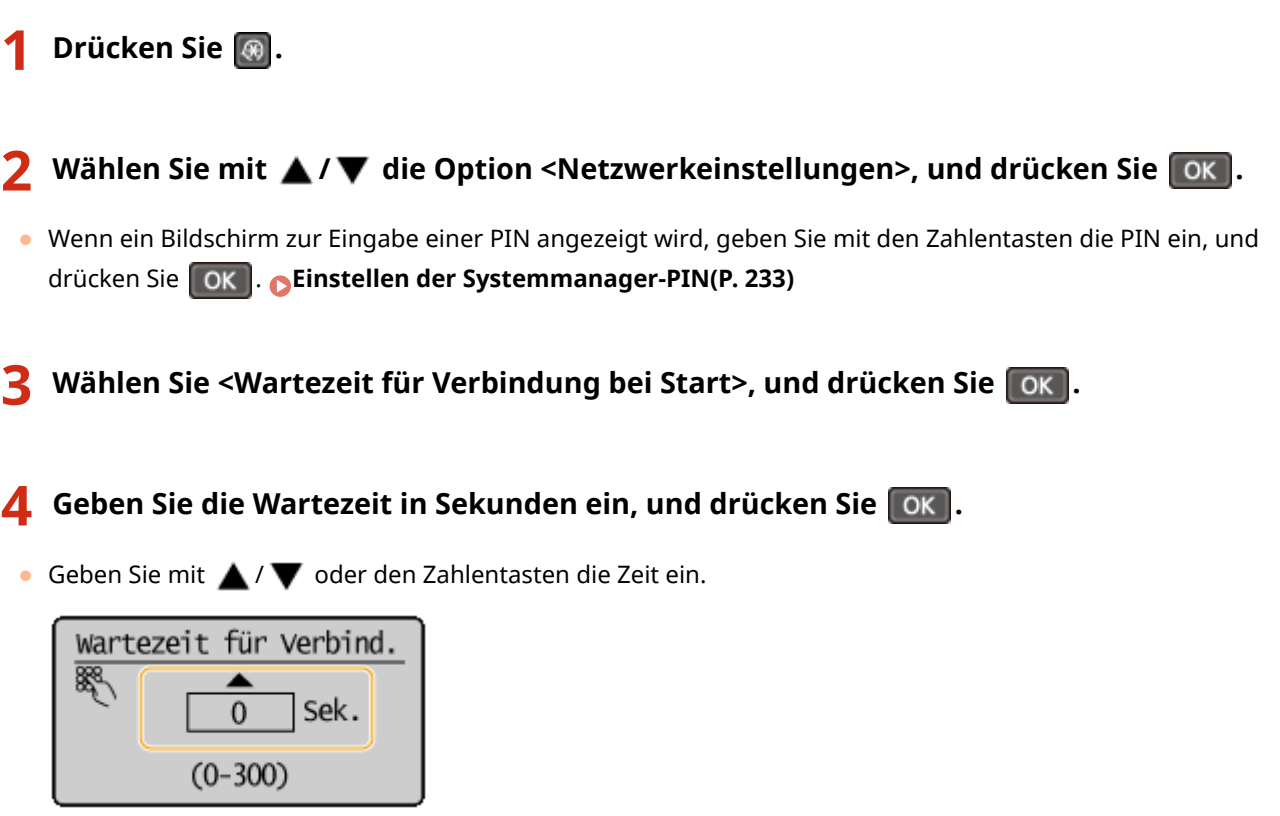

### LINKS

**OKonfigurieren von Etherneteinstellungen(P. 212) [Ändern der maximalen Übertragungseinheit\(P. 214\)](#page-219-0)** 

# **Konfigurieren von DNS**

DNS (Domain Name System) bietet einen Dienst für die Namensauflösung zur Zuordnung von Host- oder Domänennamen zu IP-Adressen. Konfigurieren Sie die DNS-, mDNS- oder DHCP-Einstellungen nach Bedarf. Beachten Sie, dass sich das Vorgehen beim Konfigurieren von DNS bei IPv4 und IPv6 unterscheidet.

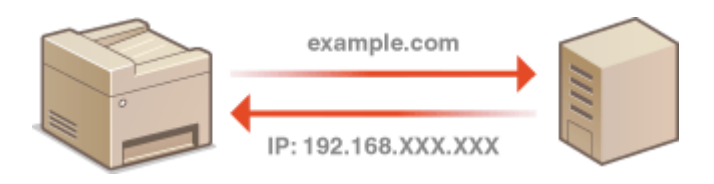

**1 Starten Sie Remote UI, und melden Sie sich im Systemmanager-Modus an. [Starten](#page-283-0) [von Remote UI\(P. 278\)](#page-283-0)** 

**2 Klicken Sie auf [Einstellungen/Registrierung].**

| 124375                                |             | Gerätsname:<br>Produktname:<br>Ort: |                                              | Logout                            |
|---------------------------------------|-------------|-------------------------------------|----------------------------------------------|-----------------------------------|
| <b>Remote UI: Portal</b>              |             |                                     |                                              | Mail an Systemmanager             |
|                                       |             |                                     | Zuletzt aktualisiert 10/10 2016 00:51 AM +++ | <b>CB33</b> Statusmonitor/Abbruch |
| <b>Grundinformationen Gorat</b>       |             |                                     |                                              |                                   |
| Gentlestehes                          |             |                                     |                                              |                                   |
| Drucker: @ Druckborof.                |             |                                     |                                              | EnstehngenRegistrierung           |
| Scanner: @ Scumberelt.                |             |                                     |                                              |                                   |
|                                       |             |                                     |                                              |                                   |
| Feblerinformationen                   |             |                                     |                                              |                                   |
|                                       |             |                                     |                                              |                                   |
| Kaine Fehler.                         |             |                                     |                                              |                                   |
|                                       |             |                                     |                                              |                                   |
| Informationen Verbrauchsmaterialien   |             |                                     |                                              |                                   |
| Verbrauchsmaterial-Details prüfen     |             |                                     |                                              |                                   |
|                                       |             |                                     |                                              |                                   |
| Papie drifornationen<br>Papieroutaire | Papierstand | Papierformat                        | Paplerbyp                                    |                                   |
| Mehrzweckfach                         | Ohne        | AE                                  | Normal (60-89 g/m2)                          |                                   |

**3 Klicken Sie auf [Netzwerkeinstellungen] [Einstellungen TCP/IP].**

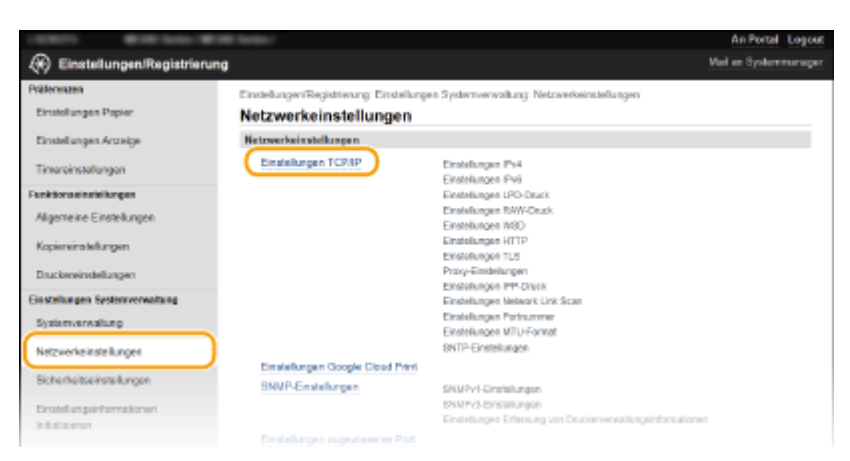

**4 .onfigurieren Sie die DNS-Einstellungen.**

# $\blacksquare$  **Konfigurieren von IPv4 DNS**

**1** Klicken Sie in [Bearbeiten] auf [Einstellungen IPv4].

### Netzwerk (MF244dw / MF232w)

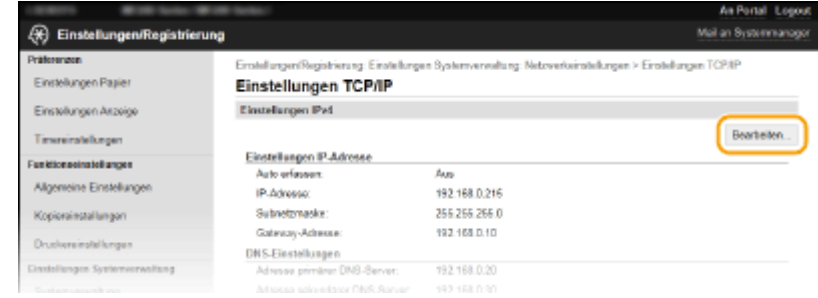

### 2 Konfigurieren Sie die IPv4 DNS-Einstellungen.

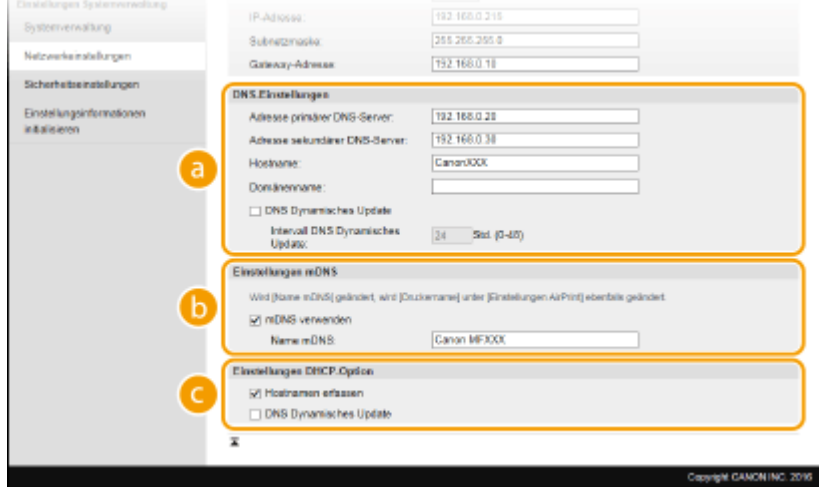

### **[DNS-Einstellungen]**

### **[Adresse primärer DNS-Server]**

Geben Sie die IP-Adresse eines DNS-Servers ein.

#### **[Adresse sekundärer DNS-Server]**

Geben Sie die IP-Adresse eines sekundären DNS-Servers ein, sofern vorhanden.

#### **[Hostname]**

Geben Sie bis zu 47 alphanumerische Zeichen für den Hostnamen des Geräts ein, der beim DNS-Server registriert werden soll.

### **[Domänenname]**

Geben Sie bis zu 47 alphanumerische Zeichen für den Namen der Domäne ein, zu der das Gerät gehört, wie beispielsweise "example.com".

### **[DNS Dynamisches Update]**

Aktivieren Sie das Kontrollkästchen, wenn die DNS-Datensätze dynamisch aktualisiert werden sollen, sobald sich die IP-Adresse des Geräts ändert. Wenn die Aktualisierungen in einem festen Intervall erfolgen sollen, geben Sie dieses in Stunden in das Textfeld [Intervall DNS Dynamisches Update] ein.

### **[Einstellungen mDNS]**

#### **[mDNS verwenden]**

Das von Bonjour implementierte mDNS (Multicast-DNS) ist ein Protokoll zur Zuordnung von Hostnamen zu IP-Adressen ohne DNS. Aktivieren Sie das Kontrollkästchen, um mDNS zu aktivieren, und geben Sie den mDNS-Namen in das Textfeld [Name mDNS] ein.

### **[Einstellungen DHCP-Option]**

#### **[Hostnamen erfassen]**

Aktivieren Sie das Kontrollkästchen, um Option 12 zu aktivieren und den Hostnamen vom DHCP-Server abzurufen.

### **[DNS Dynamisches Update]**

Aktivieren Sie das Kontrollkästchen, um Option 81 zu aktivieren und die DNS-Datensätze über den DHCP-Server dynamisch zu aktualisieren.

### **3** Klicken Sie auf [OK].

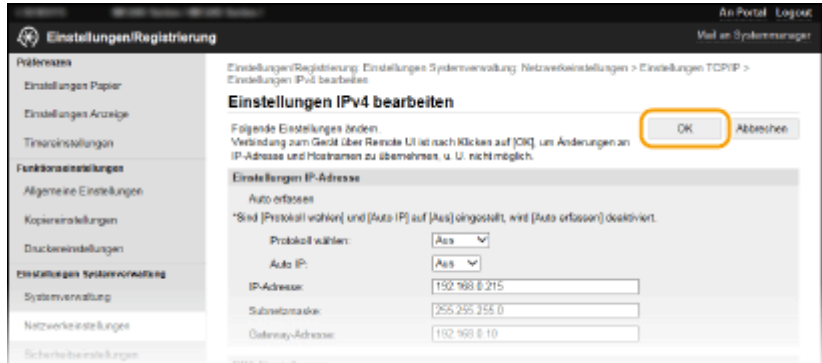

# **.onfigurieren von IPv6 DNS**

**1** Klicken Sie in [Bearbeiten] auf [Einstellungen IPv6].

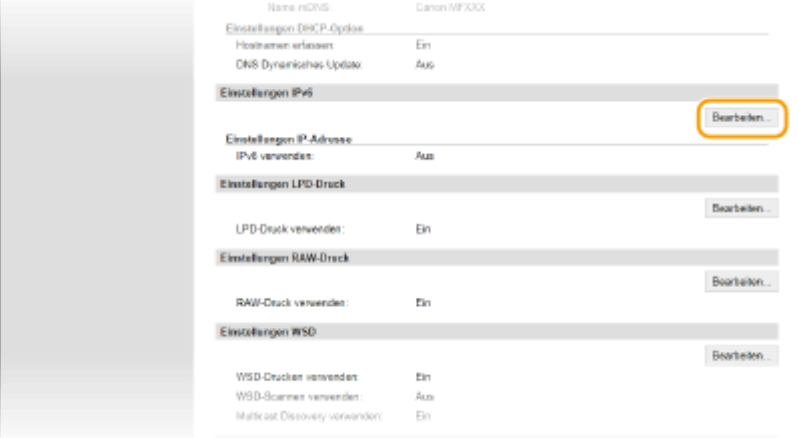

- **2** Konfigurieren Sie die IPv6 DNS-Einstellungen.
	- Das Kontrollkästchen [IPv6 verwenden] muss aktiviert sein, damit Sie die Einstellungen konfigurieren können. **[Einstellen von IPv6-Adressen\(P. 195\)](#page-200-0)**

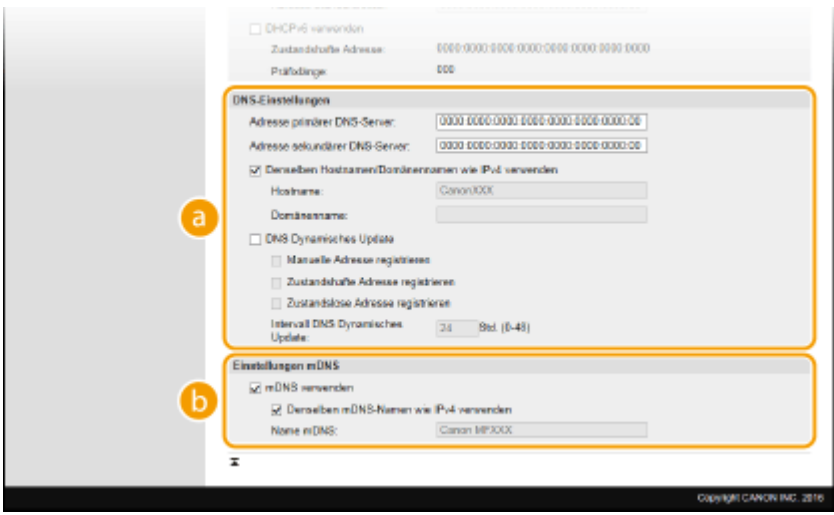

### **[DNS-Einstellungen]**

### **[Adresse primärer DNS-Server]**

Geben Sie die IP-Adresse eines DNS-Servers ein. Adressen, die mit "ff" anfangen (oder Multicast-Adressen), können Sie nicht eingeben.

### **[Adresse sekundärer DNS-Server]**

Geben Sie die IP-Adresse eines sekundären DNS-Servers ein, sofern vorhanden. Adressen, die mit "ff" anfangen (oder Multicast-Adressen), können Sie nicht eingeben.

### **[Denselben Hostnamen/Domänennamen wie IPv4 verwenden]**

Aktivieren Sie das Kontrollkästchen, um denselben Host- und Domänennamen wie bei IPv4 zu verwenden.

#### **[Hostname]**

Geben Sie bis zu 47 alphanumerische Zeichen für den Hostnamen des Geräts ein, der beim DNS-Server registriert werden soll.

#### **[Domänenname]**

Geben Sie bis zu 47 alphanumerische Zeichen für den Namen der Domäne ein, zu der das Gerät gehört, wie beispielsweise "example.com".

### **[DNS Dynamisches Update]**

Aktivieren Sie das Kontrollkästchen, wenn die DNS-Datensätze dynamisch aktualisiert werden sollen, sobald sich die IP-Adresse des Geräts ändert. Aktivieren Sie das Kontrollkästchen [Manuelle Adresse registrieren], [Zustandshafte Adresse registrieren] oder [Zustandslose Adresse registrieren], je nachdem, welche Art oder Arten von Adressen beim DNS-Server registriert werden sollen. Wenn die Aktualisierungen in einem festen Intervall erfolgen sollen, geben Sie dieses in Stunden in das Textfeld [Intervall DNS Dynamisches Update] ein.

### **[Einstellungen mDNS]**

#### **[mDNS verwenden]**

Das von Bonjour implementierte mDNS (Multicast-DNS) ist ein Protokoll zur Zuordnung von Hostnamen zu IP-Adressen ohne DNS. Aktivieren Sie das Kontrollkästchen, wenn Sie mDNS aktivieren möchten.

### **[Denselben mDNS-Namen wie IPv4 verwenden]**

Aktivieren Sie das Kontrollkästchen, wenn Sie denselben mDNS-Namen wie bei IPv4 verwenden möchten. Wenn Sie einen anderen Namen festlegen möchten, deaktivieren Sie das Kontrollkästchen, und geben Sie den mDNS-Namen in das Textfeld [Name mDNS] ein.

### **3** Klicken Sie auf [OK].

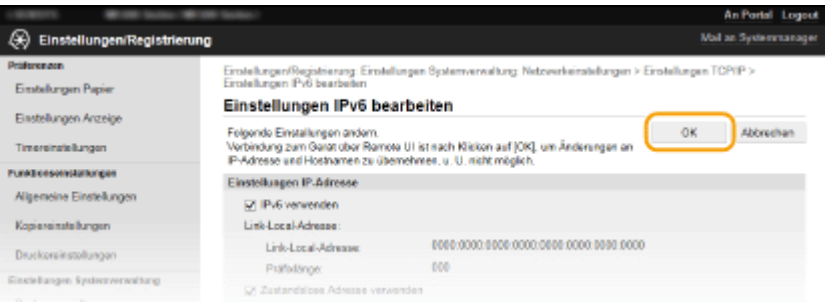

### **HINWEIS**

### **Verwenden des Bedienfelds**

Sie können auch über den Bildschirm <Menü> auf die DNS-Einstellungen zugreifen. **[Einstellungen](#page-300-0) [IPv4\(P. 295\)](#page-300-0) [Einstellungen IPv6\(P. 296\)](#page-301-0)** 

### LINKS

**[Einstellen der IPv4-Adresse\(P. 192\)](#page-197-0)** 

- **[Einstellen von IPv6-Adressen\(P. 195\)](#page-200-0)**
- **[Anzeigen von Netzwerkeinstellungen\(P. 198\)](#page-203-0)**

# **Konfigurieren von SNTP**

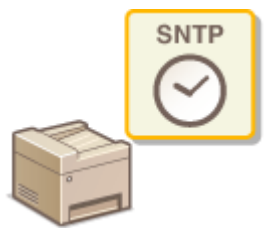

 SNTP (Simple Network Time Protocol) ermöglicht die Einstellung der Systemuhr über einen Zeitserver im Netzwerk. Das Protokoll wird üblicherweise zum Synchronisieren des Geräts mit einem Server verwendet. Die Uhrzeit wird auf der Grundlage der koordinierten Weltzeit (UTC, Universal Time Coordinated) eingestellt, Sie müssen also die Zeitzone angeben, bevor Sie SNTP konfigurieren ( **[Einstellungen Datum/](#page-315-0) [Zeit\(P. 310\)](#page-315-0)** ). SNTP-Einstellungen können Sie über Remote UI festlegen.

17EL-047

# **HINWEIS**

● Das SNTP-Protokoll des Geräts unterstützt NTP- (Version 3) und SNTP-Server (Version 3 und 4).

**1 Starten Sie Remote UI, und melden Sie sich im Systemmanager-Modus an. [Starten](#page-283-0) [von Remote UI\(P. 278\)](#page-283-0)** 

**2 Klicken Sie auf [Einstellungen/Registrierung].**

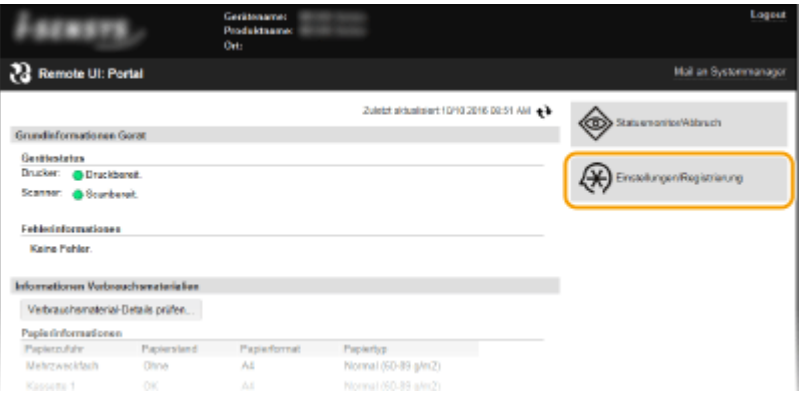

**3 Klicken Sie auf [Netzwerkeinstellungen] [Einstellungen TCP/IP].**

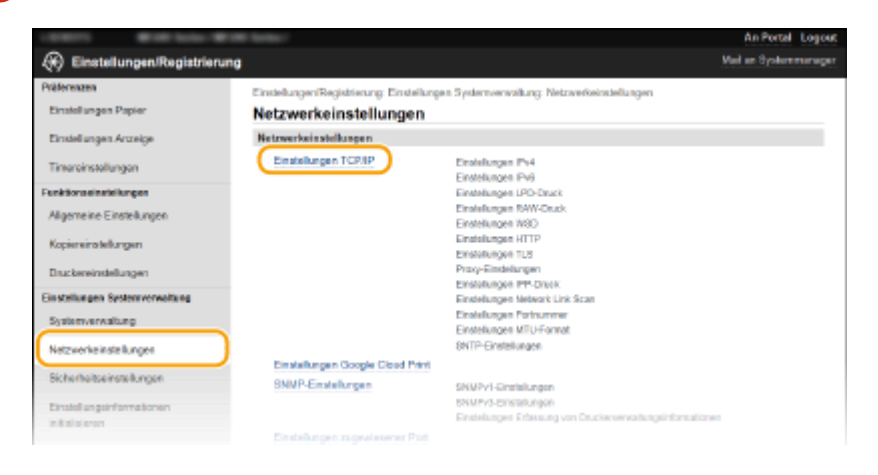

**4 Klicken Sie in [Bearbeiten] auf [SNTP-Einstellungen].**

### Netzwerk (MF244dw / MF232w)

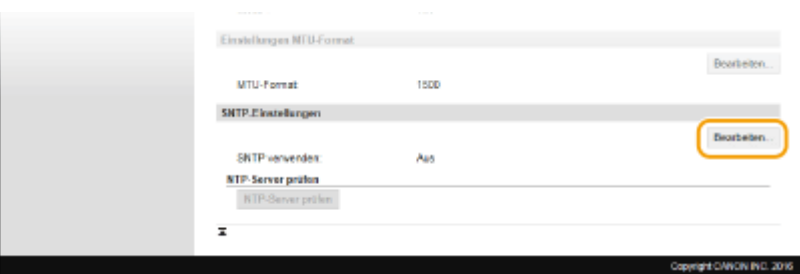

**5 Aktivieren Sie das Kontrollkästchen [SNTP verwenden], und legen Sie die erforderlichen Einstellungen fest.**

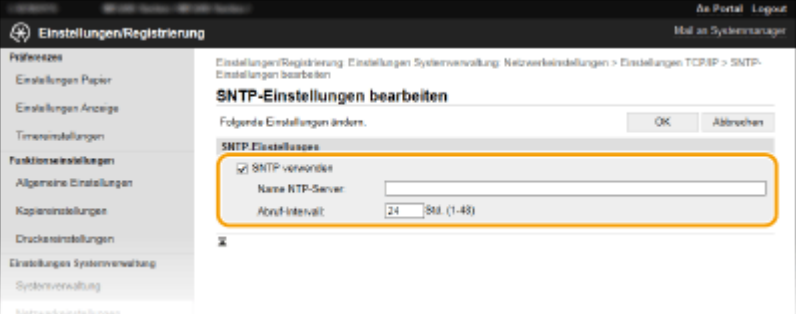

### **[SNTP verwenden]**

Aktivieren Sie das Kontrollkästchen, um SNTP für die Synchronisation zu verwenden. Wenn Sie SNTP nicht verwenden, deaktivieren Sie das Kontrollkästchen.

### **[Name NTP-Server]**

Geben Sie die IP-Adresse des NTP- oder SNTP-Servers ein. Wenn im Netzwerk DNS zur Verfügung steht, können Sie stattdessen einen Hostnamen (oder FQDN) mit bis zu 255 alphanumerische Zeichen eingeben (Beispiel: ntp.example.com).

### **[Abruf-Intervall]**

Legen Sie das Intervall zwischen den Synchronisationsvorgängen fest. Geben Sie ein Intervall zwischen 1 und 48 Stunden ein.

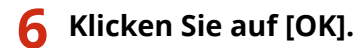

### **HINWEIS**

### **Testen der Kommunikation mit dem NTP-/SNTP-Server**

● Sie können den Status der Kommunikation mit dem gespeicherten Server anzeigen, indem Sie auf [Einstellungen/Registrierung] | [Netzwerkeinstellungen] | [Einstellungen TCP/IP] klicken und dann für das angezeigte Element [SNTP-Einstellungen] auf [NTP-Server prüfen] klicken. Wenn die Verbindung ordnungsgemäß hergestellt wurde, wird das unten abgebildete Ergebnis angezeigt. Beachten Sie, dass die Systemuhr mit dieser Funktion nicht eingestellt wird.

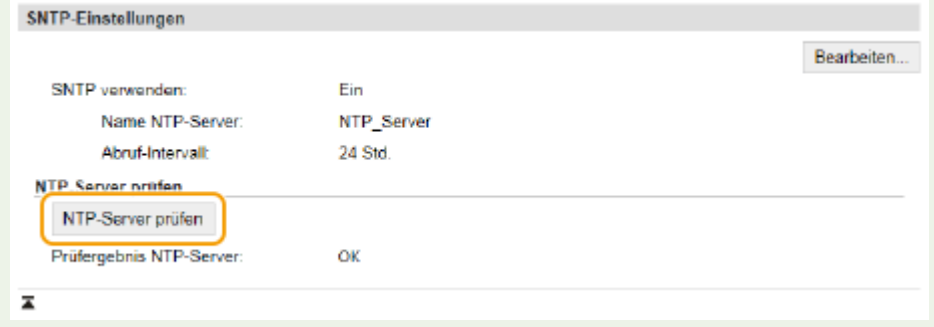

# <span id="page-227-0"></span>**Überwachen und Steuern des Geräts mit SNMP**

17EL-048

SNMP (Simple Network Management Protocol) ist ein Protokoll zum Überwachen und Steuern von Kommunikationsgeräten in einem Netzwerk über die MIB (Management Information Base). Das Gerät unterstützt SNMPv1 und das mit Sicherheitsmechanismen ausgestattete SNMPv3. Sie können den Status des Geräts von einem Computer aus anzeigen, wenn Sie Dokumente drucken oder Remote UI verwenden. Sie können SNMPv1 oder SNMPv3 oder beide Versionen gleichzeitig aktivieren. Legen Sie die Einstellungen für jede Version je nach Netzwerkumgebung und Verwendungszweck fest.

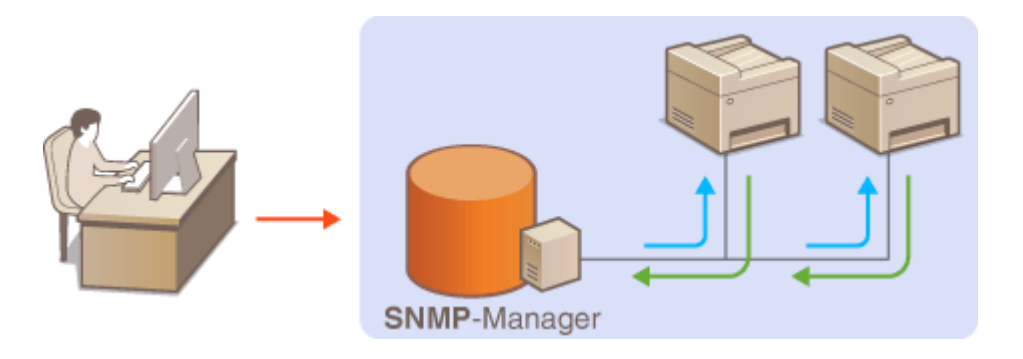

### **SNMPv1**

SNMPv1 nutzt als "Community" bezeichnete Informationen zum Festlegen der Zugriffsmöglichkeiten im Rahmen der SNMP-Kommunikation. Da diese Informationen aber im Klartext über das Netzwerk übertragen werden, können sie von Unbefugten abgehört werden. Wenn Sie das Netzwerk absichern wollen, deaktivieren Sie SNMPv1, und verwenden Sie stattdessen SNMPv3.

### **SNMPv3**

Mit SNMPv3 können Sie eine durch robuste Sicherheitsfunktionen geschützte Netzwerkgeräteverwaltung implementieren. Beachten Sie, dass Sie TLS für Remote UI aktivieren müssen, bevor Sie SNMPv3 konfigurieren ( **[Aktivieren der Kommunikation mit TLS-Verschlüsselung für Remote UI\(P. 253\)](#page-258-0)** ).

# **HINWEIS**

- Die Trap-Benachrichtigungsfunktion von SNMP unterstützt das Gerät nicht.
- Informationen zum Ändern der SNMP-Portnummer finden Sie in **[Ändern von Portnummern \(MF244dw /](#page-250-0) [MF232w\)\(P. 245\)](#page-250-0)** .
- Wenn die SNMP-Verwaltungssoftware auf einem Computer im Netzwerk installiert ist, können Sie damit das Gerät von diesem Computer aus konfigurieren, überwachen und steuern. Weitere Informationen dazu finden Sie im Handbuch zur verwendeten Verwaltungssoftware.
	- **1 Starten Sie Remote UI, und melden Sie sich im Systemmanager-Modus an. [Starten](#page-283-0) [von Remote UI\(P. 278\)](#page-283-0)**
- **2 Klicken Sie auf [Einstellungen/Registrierung].**

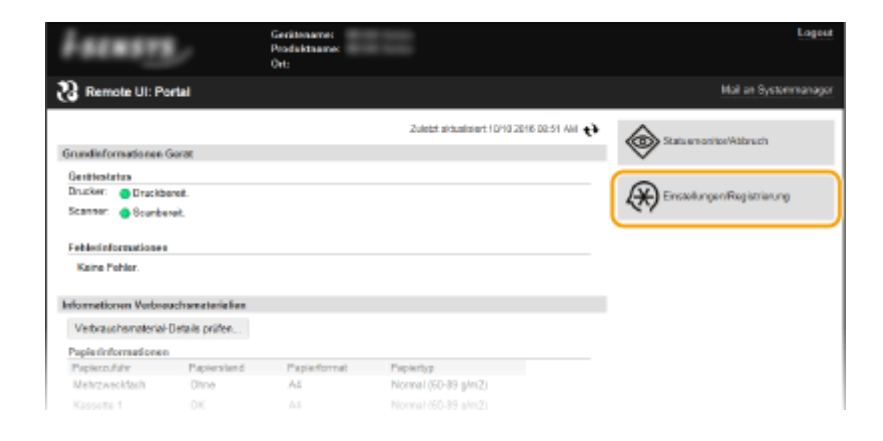

Klicken Sie auf [Netzwerkeinstellungen] **[SNMP-Einstellungen].** 

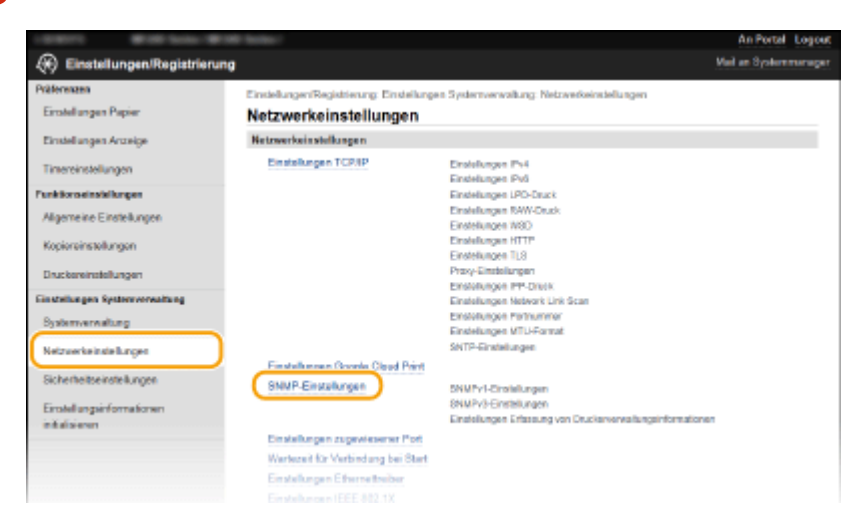

**Klicken Sie auf [Bearbeiten].**

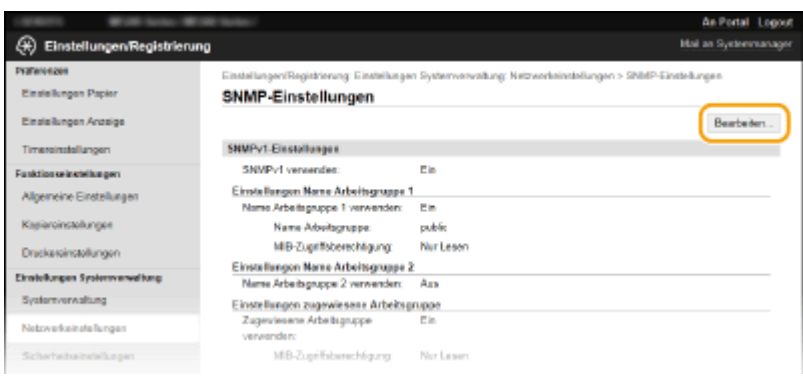

# **Legen Sie die SNMPv1-Einstellungen fest.**

● Wenn Sie die SNMPv1-Einstellungen nicht ändern müssen, fahren Sie mit dem nächsten Schritt fort.

### Netzwerk (MF244dw / MF232w)

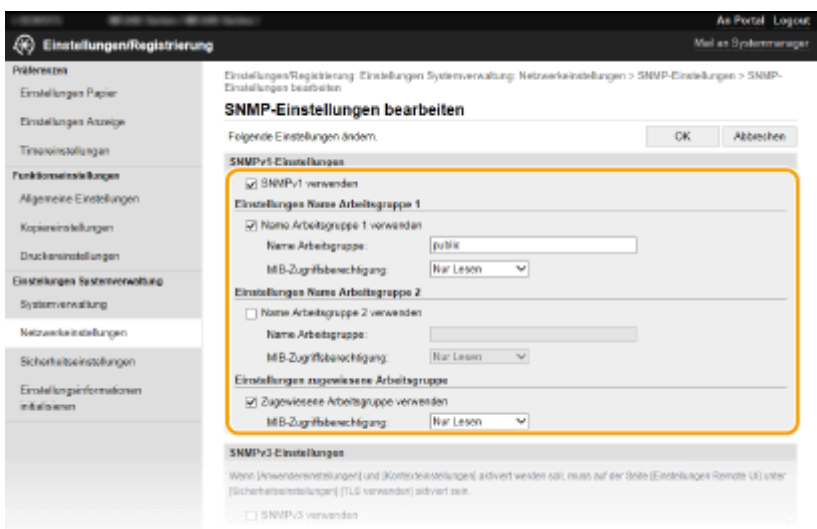

### **[SNMPv1 verwenden]**

Aktivieren Sie das Kontrollkästchen, um SNMPv1 zu aktivieren. Sie können die übrigen SNMPv1-Einstellungen nur festlegen, wenn das Kontrollkästchen aktiviert ist.

### **[Name Arbeitsgruppe 1 verwenden]/[Name Arbeitsgruppe 2 verwenden]**

Aktivieren Sie das Kontrollkästchen, um einen Community-Namen festzulegen. Wenn Sie keinen Community-Namen anzugeben brauchen, deaktivieren Sie das Kontrollkästchen.

### **[Name Arbeitsgruppe]**

Geben Sie bis zu 32 alphanumerische Zeichen für den Namen der Community ein.

### **[MIB-Zugriffsberechtigung]**

Wählen Sie für jede Community das Zugriffsrecht [Lesen/Schreiben] oder [Nur Lesen] für MIB-Objekte.

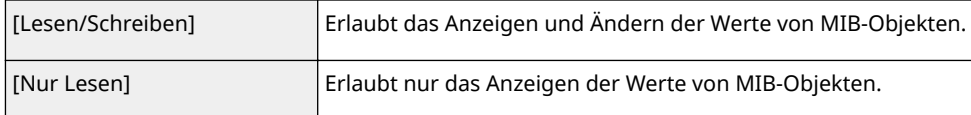

### **[Zugewiesene Arbeitsgruppe verwenden]**

Die vordefinierte Community "Zugewiesene Arbeitsgruppe" ist ausschließlich für Administratoren vorgesehen, die Canon Software verwenden. Aktivieren Sie das Kontrollkästchen, um die zugewiesene Arbeitsgruppe zu verwenden. Wenn Sie die zugewiesene Arbeitsgruppe nicht verwenden, deaktivieren Sie das Kontrollkästchen.

# **6 Legen Sie SNMPv3-Einstellungen fest.**

● Wenn Sie die SNMPv3-Einstellungen nicht ändern müssen, fahren Sie mit dem nächsten Schritt fort.

### Netzwerk (MF244dw / MF232w)

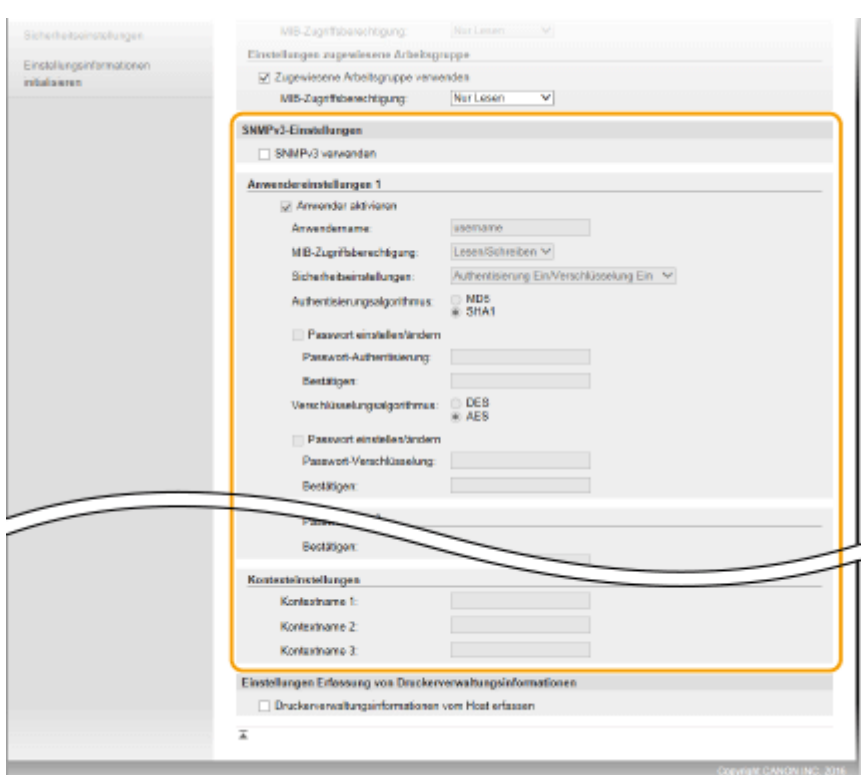

#### **[SNMPv3 verwenden]**

Aktivieren Sie das Kontrollkästchen, um SNMPv3 zu aktivieren. Sie können die übrigen SNMPv3-Einstellungen nur festlegen, wenn das Kontrollkästchen aktiviert ist.

#### **[Anwender aktivieren]**

Aktivieren Sie das Kontrollkästchen, um [Anwendereinstellungen 1]/[Anwendereinstellungen 2]/ [Anwendereinstellungen 3] zu aktivieren. Zum Deaktivieren von Anwendereinstellungen deaktivieren Sie das entsprechende Kontrollkästchen.

#### **[Anwendername]**

Geben Sie bis zu 32 alphanumerische Zeichen für den Anwendernamen ein.

### **[MIB-Zugriffsberechtigung]**

Wählen Sie das Zugriffsrecht [Lesen/Schreiben] oder [Nur Lesen] für MIB-Objekte.

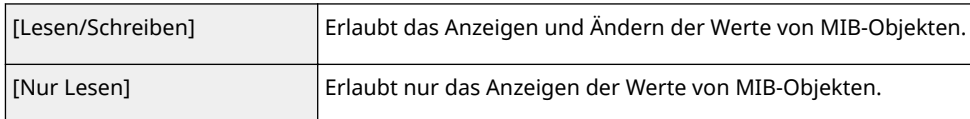

### **[Sicherheitseinstellungen]**

Wählen Sie [Authentisierung Ein/Verschlüsselung Ein], [Authentisierung Ein/Verschlüsselung Aus] oder [Authentisierung Aus/Verschlüsselung Aus], je nachdem, welche Kombination aus Authentisierung und Verschlüsselung Sie verwenden möchten.

#### **[Authentisierungsalgorithmus]**

Wenn Sie [Authentisierung Ein/Verschlüsselung Ein] oder [Authentisierung Ein/Verschlüsselung Aus] für [Sicherheitseinstellungen] ausgewählt haben, wählen Sie den Algorithmus aus, der Ihrer Umgebung entspricht.

### **[Verschlüsselungsalgorithmus]**

Wenn Sie [Authentisierung Ein/Verschlüsselung Ein] für [Sicherheitseinstellungen] ausgewählt haben, wählen Sie den Algorithmus aus, der Ihrer Umgebung entspricht.

### **[Passwort einstellen/ändern]**

Wenn Sie das Passwort festlegen oder ändern möchten, aktivieren Sie das Kontrollkästchen, und geben Sie für das Passwort zwischen 6 und 16 alphanumerische Zeichen in das Textfeld [Passwort-Authentisierung] oder [Passwort-Verschlüsselung] ein. Geben Sie zur Bestätigung dasselbe Passwort in das Textfeld [Bestätigen] ein. Sie können für den Authentisierungs- und Verschlüsselungsalgorithmus je ein eigenes Passwort festlegen.

### **[Kontextname 1]/[Kontextname 2]/[Kontextname 3]**

Geben Sie bis zu 32 alphanumerische Zeichen für den Kontextnamen ein. Bis zu drei Kontextnamen können gespeichert werden.

# **7 Legen Sie die Einstellungen für das Erfassen von Druckerverwaltungsinformationen fest.**

● Mit SNMP können die Druckerverwaltungsinformationen wie Druckprotokolle und Druckerports regelmäßig von einem Computer im Netzwerk abgerufen und überwacht werden.

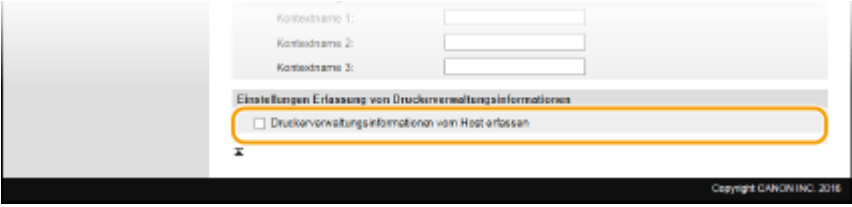

### **[Druckerverwaltungsinformationen vom Host erfassen]**

Aktivieren Sie das Kontrollkästchen, um die Überwachung der Druckerverwaltungsinformationen des Geräts über SNMP zu aktivieren. Wenn Sie die Überwachung der Druckerverwaltungsinformationen deaktivieren wollen, deaktivieren Sie das Kontrollkästchen.

# **8 Klicken Sie auf [OK].**

# **HINWEIS**

### **Deaktivieren von SNMPv1**

● Einige der Funktionen des Geräts stehen nicht mehr zur Verfügung, so auch das Abrufen von Geräteinformationen über den Druckertreiber.

### **Verwenden des Bedienfelds**

● Sie können auch über den Bildschirm <Menü> SNMPv1-Einstellungen angeben und SNMPv3-Einstellungen aktivieren oder deaktivieren. **[SNMP-Einstellungen\(P. 299\)](#page-304-0)** 

# **TIPPS**

### **Aktivieren von SNMPv1 und SNMPv3**

● Wenn Sie beide SNMP-Versionen aktivieren, empfiehlt es sich, die MIB-Zugriffsberechtigung in SNMPv1 auf [Nur Lesen] zu setzen. Die MIB-Zugriffsberechtigung kann in SNMPv1 und SNMPv3 (und für jeden Anwender in SNMPv3) getrennt eingestellt werden. Die Auswahl von [Lesen/Schreiben] (umfassende Zugriffsberechtigung) für SNMPv1 setzt die robusten Sicherheitsfunktionen von SNMPv3 außer Kraft, da dann die meisten Geräteeinstellungen über SNMPv1 gesteuert werden können.

### LINKS

**[Aktivieren der Kommunikation mit TLS-Verschlüsselung für Remote UI\(P. 253\)](#page-258-0)** 

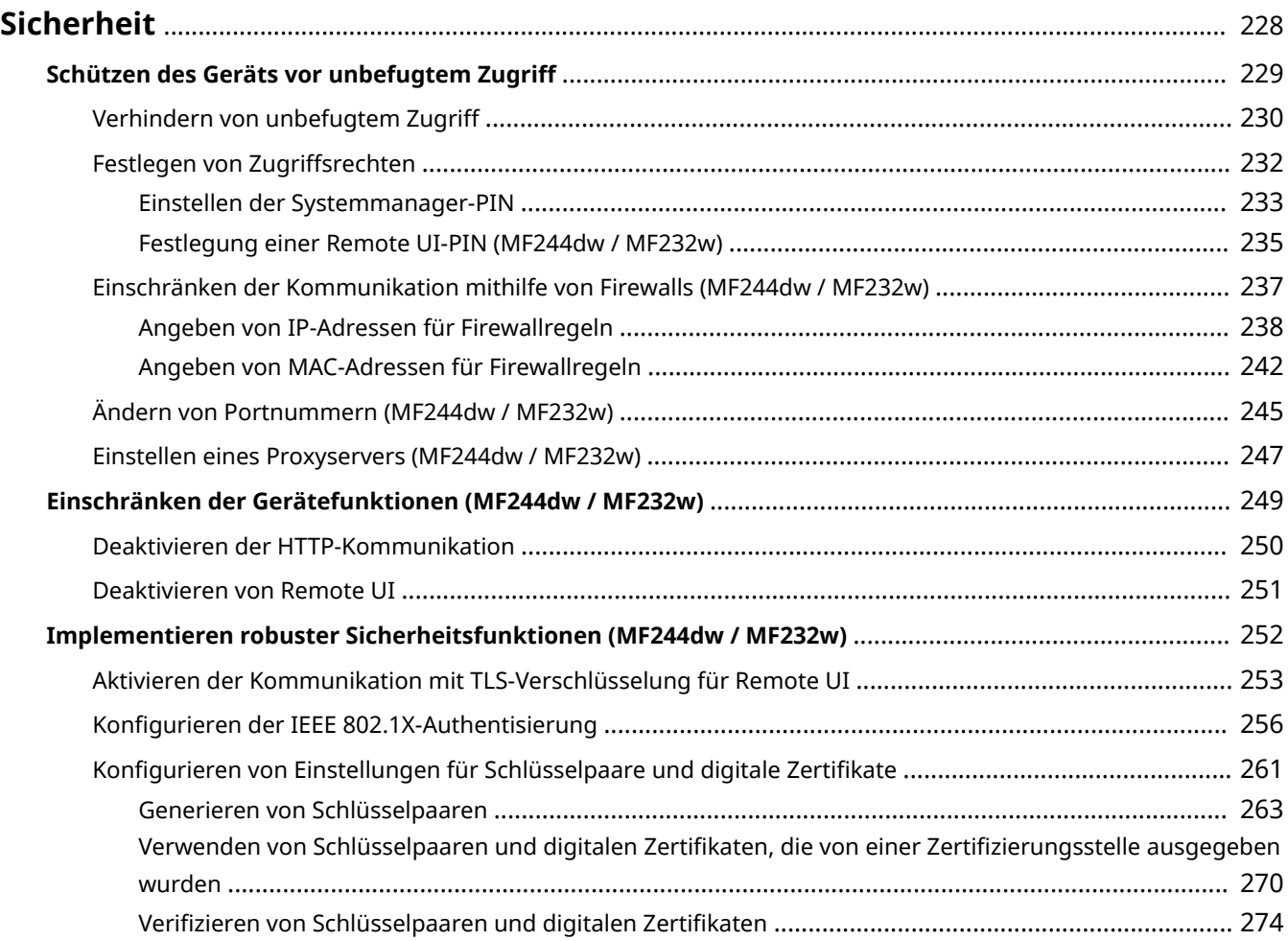

### 17EL-049

<span id="page-233-0"></span>Mit informationstechnischen Geräten wie Computern und Druckern werden überall vertrauliche Informationen verarbeitet, und alle diese Geräte können das Ziel von böswilligen Angriffen werden. Angreifer können direkt unbefugten Zugriff auf die Geräte erlangen oder indirekt Nachlässigkeit oder eine unsachgemäße Handhabung ausnutzen. In jedem Fall kann die Preisgabe vertraulicher Informationen zu unerwarteten Verlusten führen. Zur Vermeidung solcher Risiken ist das Gerät mit einer Reihe von Sicherheitsfunktionen ausgestattet. Konfigurieren Sie die nötigen Funktionen je nach Netzwerkumgebung.

### **HINWEIS**

● Sie können das beste Sicherheitssystem konfigurieren, indem Sie eine Umgebung erstellen, die den Zugriff auf Drucker in Ihrem internen Netzwerk über das Internet verhindert, und Sie diese Umgebung zusammen mit den Sicherheitsfunktionen des Geräts verwenden. **[Verhindern von unbefugtem Zugriff\(P. 230\)](#page-235-0)** 

# ■ Einrichten einer grundlegenden Informationssicherheit

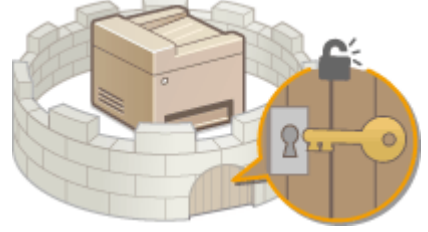

**[Schützen des Geräts vor unbefugtem Zugriff\(P. 229\)](#page-234-0)** 

◼Vorbereitung auf Risiken durch Nachlässigkeit oder unsachgemäße Handhabung MF244dw / MF232w

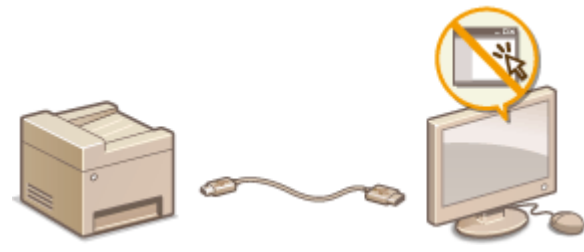

**[Einschränken der Gerätefunktionen \(MF244dw / MF232w\)\(P. 249\)](#page-254-0)** 

■Implementieren robuster Sicherheitsfunktionen MF244dw / MF232w

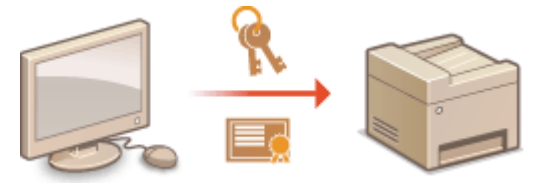

**[Implementieren robuster Sicherheitsfunktionen \(MF244dw / MF232w\)\(P. 252\)](#page-257-0)** 

# <span id="page-234-0"></span>**Schützen des Geräts vor unbefugtem Zugriff**

### 17EL-04A

Sie können verhindern, dass unbefugte Dritte auf das Gerät zugreifen und es verwenden. Dazu stehen verschiedene Sicherheitsmaßnahmen zur Verfügung, wie die Verwendung von Firewalls und das Ändern von Portnummern.

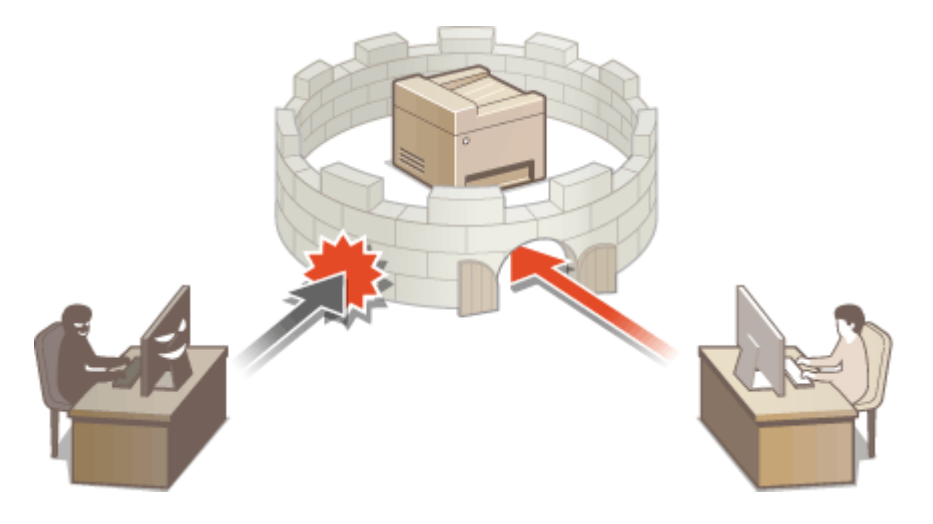

# <span id="page-235-0"></span>**Verhindern von unbefugtem Zugriff**

17EL-04C

In diesem Abschnitt werden die Sicherheitsmaßnahmen beschrieben, die ergriffen werden sollten, um einen unbefugten Zugriff über das externe Netzwerk zu verhindern. Dieser Abschnitt sollte von allen Benutzern und Administratoren vor der Verwendung dieses Geräts und anderer Drucker und Multifunktionsgeräte gelesen werden, die mit dem Netzwerk verbunden sind. Seit einigen Jahren bieten mit dem Netzwerk verbundene Drucker und Multifunktionsgeräte eine Vielzahl nützlicher Funktionen, wie das Drucken über einen Computer, die Bedienung über einen Computer mithilfe der Fernfunktion und das Senden gescannter Dokumente über das Internet. Auf der anderen Seite ist es absolut notwendig, Sicherheitsmaßnahmen zu ergreifen, um das Sicherheitsrisiko einer ungewollten Preisgabe von Informationen zu verringern, da ein Drucker oder Multifunktionsgerät größeren Bedrohungen wie einem unbefugten Zugriff und Diebstahl ausgesetzt ist, wenn das Gerät mit dem Netzwerk verbunden ist. In diesem Abschnitt werden die notwendigen Einstellungen erläutert, die Sie vor der Verwendung eines mit dem Netzwerk verbundenen Druckers oder Multifunktionsgeräts angeben müssen, um einen unbefugten Zugriff zu verhindern.

# **Sicherheitsmaßnahmen zur Verhinderung eines unbefugten Zugriffs über das externe Netzwerk**

**Zuweisen einer privaten IP-Adresse (MF244dw / MF232w)(P. 230) [Verwenden einer Firewall zur Einschränkung der Übertragung \(MF244dw / MF232w\)\(P. 231\)](#page-236-0)  [Angeben der Kommunikation mit TLS-Verschlüsselung \(MF244dw / MF232w\)\(P. 231\)](#page-236-0)  [Festlegen einer PIN zur Verwaltung von auf einem Multifunktionsgerät gespeicherten](#page-236-0) [Informationen\(P. 231\)](#page-236-0)** 

# Zuweisen einer privaten IP-Adresse (MF244dw / MF232w)

Eine IP-Adresse ist eine numerische Kennzeichnung, die jedem Gerät zugewiesen wird, das an einem Computernetzwerk beteiligt ist. Für die Kommunikation mit dem Internet wird eine "globale IP-Adresse" verwendet, und für die Kommunikation in einem lokalen Netzwerk wie beispielsweise dem LAN des Unternehmens wird eine "private IP-Adresse" verwendet. Wenn eine globale IP-Adresse zugewiesen wird, ist Ihr Drucker oder Multifunktionsgerät öffentlich, und es kann über das Internet darauf zugegriffen werden. Somit erhöht sich das Risiko einer ungewollten Preisgabe von Informationen aufgrund eines unbefugten Zugriffs über das externe Netzwerk. Auf der anderen Seite ist bei Zuweisung einer privaten IP-Adresse Ihr Drucker oder Multifunktionsgerät innerhalb eines lokalen Netzwerks geschlossen, und es kann nur von Benutzern in Ihrem lokalen Netzwerk wie beispielsweise dem LAN des Unternehmens darauf zugegriffen werden.

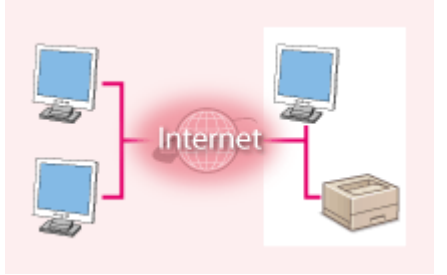

**Globale IP-Adresse** Ein Zugriff ist über das externe Netzwerk möglich

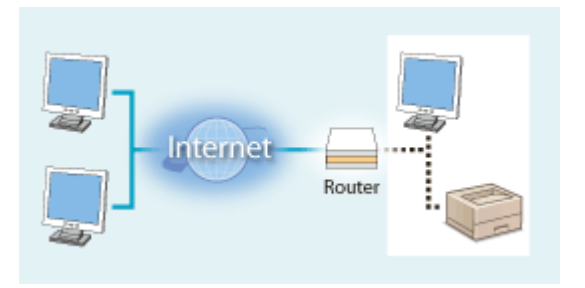

### **Private IP-Adresse**

Anwender innerhalb eines lokalen Netzwerks können darauf zugreifen.

Weisen Sie im Prinzip Ihrem Drucker oder Multifunktionsgerät eine private IP-Adresse zu. Überprüfen Sie unbedingt, ob die IP-Adresse, die dem von Ihnen verwendeten Drucker oder Multifunktionsgerät zugewiesen wurde, eine private IP-Adresse ist oder nicht. Eine private IP-Adresse befindet sich in einem der folgenden Bereiche.

### **Bereiche privater IP-Adressen**

- Von 10.0.0.0 bis 10.255.255.255
- Von 172.16.0.0 bis 172.31.255.255
- Von 192.168.0.0 bis 192.168.255.255

<span id="page-236-0"></span>Informationen zum Überprüfen der IP-Adresse finden Sie unter **[Einstellen der IPv4-Adresse\(P. 192\)](#page-197-0)** .

# **HINWEIS**

● Falls einem Drucker/Multifunktionsgerät eine globale IP-Adresse zugewiesen wurde, können Sie eine Netzwerkumgebung schaffen, die das Risiko eines unbefugten Zugriffs verringert, indem Sie eine Sicherheitssoftware, wie eine Firewall, installieren, die den Zugriff aus externen Netzwerken verhindert. Falls Sie einem Drucker/Multifunktionsgerät eine globale IP-Adresse zuweisen und dieses Gerät verwenden möchten, setzen Sie sich mit Ihrem Netzwerkadministrator in Verbindung.

# Verwenden einer Firewall zur Einschränkung der Übertragung (MF244dw / MF232w)

Eine Firewall ist ein System, das einen unbefugten Zugriff über externe Netzwerke verhindert und für das lokale Netzwerk einen Schutz vor Störungen und Angriffen bietet. Sie können in Ihrer Netzwerkumgebung eine Firewall verwenden, um den Zugriff über das scheinbar gefährliche externe Netzwerk zu blockieren, indem Sie die Kommunikation von der angegebenen IP-Adresse des externen Netzwerks einschränken. Mit der in einem Canon Drucker oder Canon Multifunktionsgerät installierten Funktion können Sie die IP-Adressfilterung einrichten. Informationen zum Einrichten einer IP-Adressfilterung finden Sie unter **[Angeben von IP-Adressen für](#page-243-0) [Firewallregeln\(P. 238\)](#page-243-0)** .

# Angeben der Kommunikation mit TLS-Verschlüsselung (MF244dw / MF232w)

Informationen zur Kommunikation mit TLS-Verschlüsselung finden Sie unter **O[Implementieren robuster](#page-257-0) [Sicherheitsfunktionen \(MF244dw / MF232w\)\(P. 252\)](#page-257-0)** , und Informationen zur Vorgehensweise bei der Festlegung finden Sie unter **[Aktivieren der Kommunikation mit TLS-Verschlüsselung für Remote UI\(P. 253\)](#page-258-0)** .

# Festlegen einer PIN zur Verwaltung von auf einem Multifunktionsgerät gespeicherten Informationen

Wenn ein böswilliger Dritter versucht, einen unbefugten Zugriff auf einen Drucker oder ein Multifunktionsgerät zu erhalten, wird durch Festlegen einer PIN für auf dem Gerät gespeicherte Informationen das Risiko einer ungewollten Preisgabe von Informationen verringert. Mit Druckern und Multifunktionsgeräten von Canon können Sie verschiedene Informationsarten durch Festlegen einer PIN schützen.

### **Festlegung einer PIN für jede Funktion**

- Festlegung einer PIN für die Verwendung von Remote UI Weitere Informationen finden Sie unter **[Festlegung einer Remote UI-PIN \(MF244dw / MF232w\)\(P. 235\)](#page-240-0)** .
- Festlegen einer PIN für die Systemmanagereinstellungen

Weitere Informationen finden Sie unter **[Einstellen der Systemmanager-PIN\(P. 233\)](#page-238-0)** .

Oben aufgeführt finden Sie einige Beispiele von Sicherheitsmaßnahmen zur Verhinderung eines unbefugten Zugriffs. Weitere Informationen zu den anderen Sicherheitsmaßnahmen finden Sie unter **[Sicherheit\(P. 228\)](#page-233-0)** , und treffen Sie entsprechend Ihrer Umgebung notwendige Sicherheitsmaßnahmen zur Verhinderung eines unbefugten Zugriffs.

# <span id="page-237-0"></span>**Festlegen von Zugriffsrechten**

17EL-04E

Schützen Sie das Gerät vor unbefugtem Zugriff, indem Sie nur Benutzern mit entsprechenden Zugriffsrechten die Verwendung gestatten. Wenn Zugriffsrechte erteilt wurden, muss der Benutzer zum Ändern von Einstellungen oder für den Zugriff auf Remote UI eine PIN eingeben.

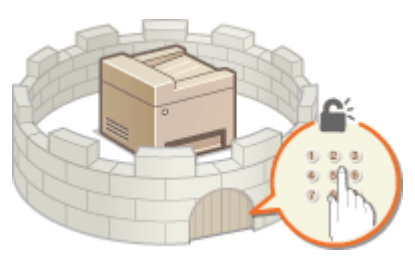

Es gibt zwei Arten von Zugriffsrechten: Systemmanager-Modus und Allgemeiner Benutzermodus. Der Systemmanager-Modus umfasst alle Zugriffsrechte, und es kann eine Systemmanager-PIN festgelegt werden, um die Anmeldung in diesem Modus einzuschränken. Zudem können Sie durch Festlegen einer PIN für Remote UI die Verwendung von Remote UI im Allgemeinen Benutzermodus und im Systemmanager-Modus einschränken, ohne eine Systemmanager-PIN festzulegen.

### **Systemmanager-PIN**

Die Systemmanager-PIN ist ausschließlich für Administratoren mit vollen Zugriffsrechten vorgesehen. Wenn Sie diese PIN angeben, müssen Sie sich mit dieser PIN am Gerät anmelden, um auf <Netzwerkeinstellungen> oder <Einstellungen Systemverwaltung> zugreifen zu können. Legen Sie die Systemmanager-PIN fest, wenn Sie verschiedene Stufen von Zugriffsrechten für Administratoren und Anwender benötigen.

### **[Einstellen der Systemmanager-PIN\(P. 233\)](#page-238-0)**

### **Remote UI-PIN (PIN für Remote UI)**

Diese PIN gilt für die Verwendung von Remote UI. Nur Benutzer, denen die PIN bekannt ist, können auf Remote UI zugreifen.

**[Festlegung einer Remote UI-PIN \(MF244dw / MF232w\)\(P. 235\)](#page-240-0)** 

# <span id="page-238-0"></span>**Einstellen der Systemmanager-PIN**

17EL-04F

Legen Sie eine Systemmanager-PIN fest, die ausschließlich für Administratoren bestimmt ist. Sie können nur dann auf <Netzwerkeinstellungen>, <Einstellungen Systemverwaltung> usw. zugreifen, wenn die PIN korrekt eingegeben wurde. Es wird empfohlen, dass nur Administratoren die PIN bekannt ist.

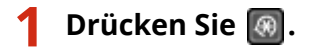

- **2** Wählen Sie mit ▲/▼ die Option <Einstellungen Systemverwaltung>, und drücken **Sie**  $\boxed{OK}$ .
- **3** Wählen Sie <Einstellung. Inf. Systemmanager> ▶ <Systemmanager-PIN>.

# **4 Angeben der Systemmanager-PIN.**

- Geben Sie mit den Zahlentasten eine maximal 7-stellige Zahl ein, und drücken Sie  $\lceil$  OK  $\rceil$ .
- Wenn die Meldung <PIN (Bestätigen)> angezeigt wird, geben Sie die PIN zur Bestätigung erneut ein.

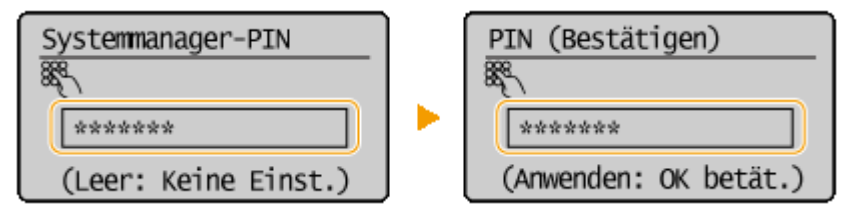

### **HINWEIS:**

- Sie können keine PIN festlegen, die lediglich aus Nullen besteht, also "00" oder "0000000".
- Zum Deaktivieren der PIN drücken Sie C, um die PIN zu löschen, sodass das Textfeld leer ist, und drücken Sie **OK**

### **Einstellen des Systemmanagernamens**

**1** Wählen Sie <Name Systemmanager>, und drücken Sie **OK**.

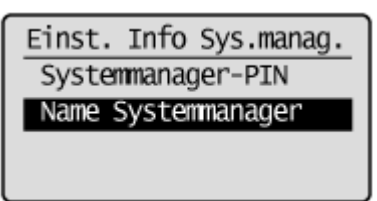

**2** Geben Sie für den Namen des Systemmanagers bis zu 32 Zeichen ein, wählen Sie <Anwenden> aus, und drücken Sie . **[Eingeben von Text\(P. 37\)](#page-42-0)** 

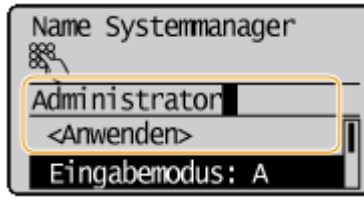

# **HINWEIS**

### **.onfigurieren von Einstellungen über Remote UI (MF244dw / MF232w)**

- Starten Sie Remote UI, und melden Sie sich im Systemmanager-Modus an. Klicken Sie auf [Einstellungen/ Registrierung] L [Systemverwaltung] L [Bearbeiten], und legen Sie die nötigen Einstellungen auf dem daraufhin angezeigten Bildschirm fest.
- Über Remote UI können Sie zusätzlich zu den über das Bedienfeld speicherbaren Einstellungen viele Informationen speichern, so auch Kontaktinformationen, Kommentare der Administratoren und den Aufstellort des Geräts. Die gespeicherten Informationen können Sie in Remote UI auf der Seite [Geräteinformationen] anzeigen. **[Anzeigen der Systemmanager-Informationen\(P. 285\)](#page-290-0)**

### **Wenn Sie die PIN vergessen haben**

● Vergessen Sie Ihre PIN nicht. Wenn Sie Ihre PIN vergessen haben sollten, wenden Sie sich an Ihren autorisierten Canon Händler oder den Canon Support.

### **Wenn eine Systemmanager-PIN eingestellt wurde**

- Wenn Sie versuchen, auf <Netzwerkeinstellungen>, <Einstellungen Systemverwaltung> usw. zuzugreifen, wird der folgende Bildschirm angezeigt. Geben Sie die eingestellte PIN ein.
- Die Eingabe einer PIN ist auch erforderlich, wenn Sie sich im Systemmanager-Modus an Remote UI anmelden. **[Starten von](#page-283-0) [Remote UI\(P. 278\)](#page-283-0)**

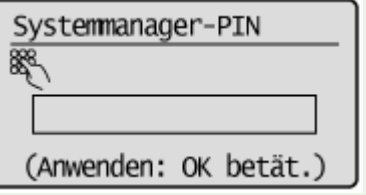

# <span id="page-240-0"></span>**Festlegung einer Remote UI-PIN**

Sie können eine PIN für den Zugriff auf Remote UI festlegen. Alle Benutzer verwenden eine gemeinsame PIN.

- **1 Starten Sie Remote UI, und melden Sie sich im Systemmanager-Modus an. [Starten](#page-283-0) [von Remote UI\(P. 278\)](#page-283-0)**
- **2 Klicken Sie auf [Einstellungen/Registrierung].**

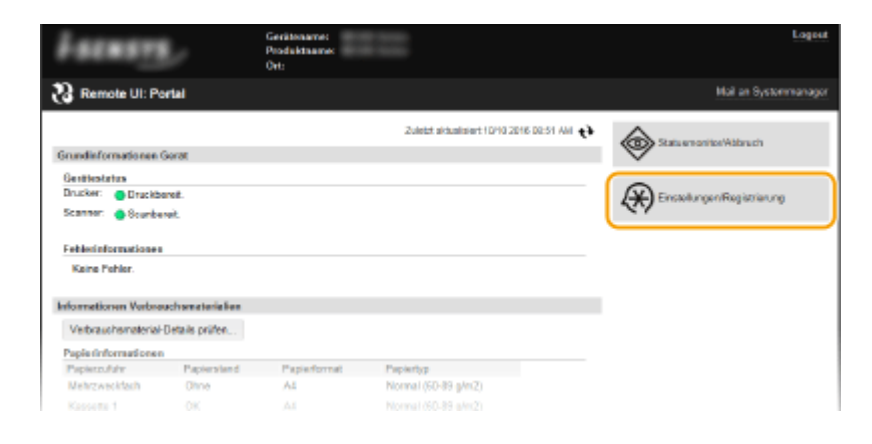

**3 Klicken Sie auf [Sicherheitseinstellungen] [Einstellungen Remote UI].**

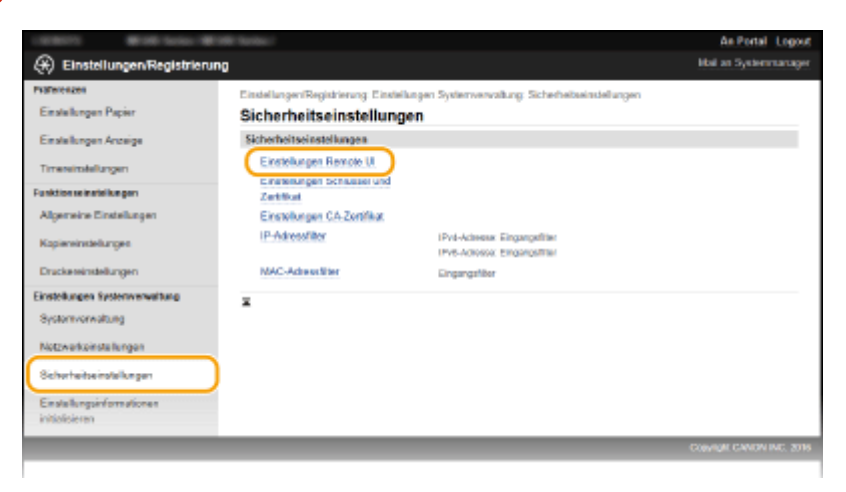

# **4 Klicken Sie auf [Bearbeiten].**

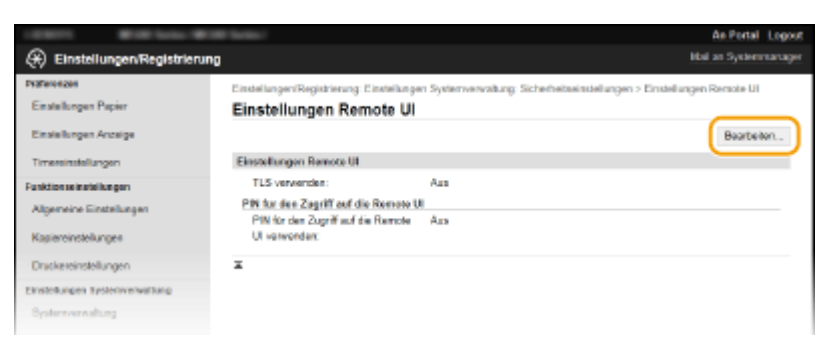

**5 Aktivieren Sie das Kontrollkästchen [PIN für den Zugriff auf die Remote UI verwenden], und legen Sie die PIN fest.**

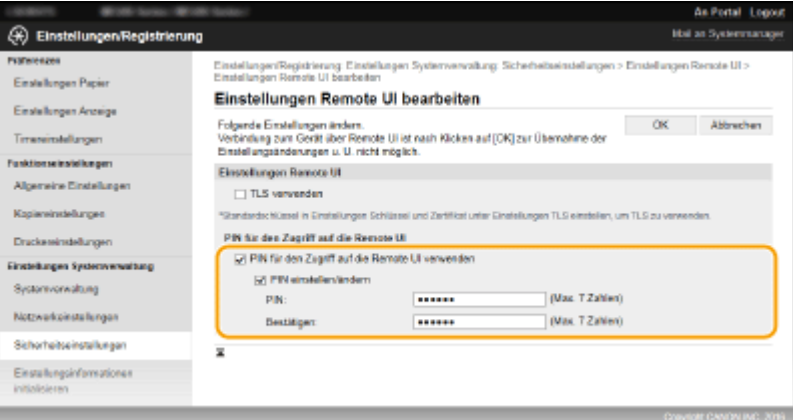

### **[PIN für den Zugriff auf die Remote UI verwenden]**

Wenn Sie dieses Kontrollkästchen aktivieren, müssen Sie eine PIN für den Zugriff auf Remote UI eingeben.

### **[PIN einstellen/ändern]**

Aktivieren Sie das Kontrollkästchen, und geben Sie eine maximal 7-stellige Zahl in die Textfelder [PIN] und [Bestätigen] ein, wenn Sie eine PIN festlegen wollen.

# **6 Klicken Sie auf [OK].**

### **HINWEIS**

### **Wenn Sie die PIN vergessen haben**

● Legen Sie eine neue PIN für den Zugriff auf die Remote UI im Einstellungsmenü auf dem Bedienfeld fest. ○ **[Einstellungen Remote UI\(P. 341\)](#page-346-0)** 

### **Wenn die Remote UI-Einstellungen zurückgesetzt werden**

● Die PIN für den Zugriff auf die Remote UI wird ebenfalls zurückgesetzt. Richten Sie nach dem Rücksetzen die PIN neu ein. **DInitialisieren des Menüs(P. 406)** 

### LINKS

**[Festlegen von Zugriffsrechten\(P. 232\)](#page-237-0)  [Einstellen der Systemmanager-PIN\(P. 233\)](#page-238-0)** 

# <span id="page-242-0"></span>**Einschränken der Kommunikation mithilfe von**

**Firewalls** MF244dw/MF232w

17EL-04J

Ohne ausreichende Sicherheitsmaßnahmen können unbefugte Dritte auf Computer und andere Kommunikationsgeräte in einem Netzwerk zugreifen. Sie können unbefugte Zugriffe unterbinden, indem Sie Einstellungen für den Paketfilter festlegen, sodass die Kommunikation nur noch mit den Geräten möglich ist, die die angegebenen IP- oder MAC-Adressen aufweisen.

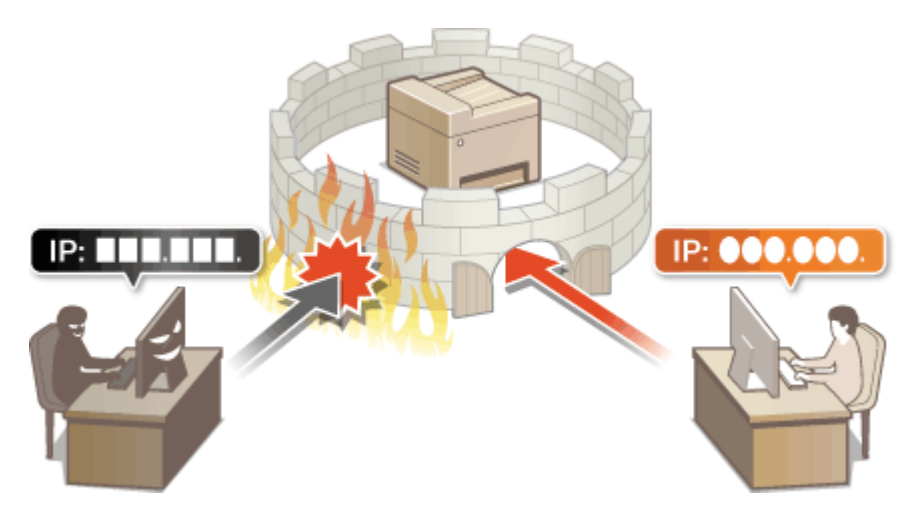

# <span id="page-243-0"></span>**Angeben von IP-Adressen für Firewallregeln**

17EL-04K

Sie können die Kommunikation nur mit Geräten mit bestimmten IP-Adressen zulassen oder Geräte mit bestimmten IP-Adressen blockieren. Dazu können Sie eine einzelne IP-Adresse oder einen Bereich von IP-Adressen angeben.

# **HINWEIS**

- Bis zu 4 IP-Adressen (oder Bereiche von IP-Adressen) können für IPv4 und IPv6 angegeben werden.
- Die in diesem Abschnitt beschriebenen Paketfilter steuern die Kommunikation über TCP, UDP und ICMP.
	- **1 Starten Sie Remote UI, und melden Sie sich im Systemmanager-Modus an. [Starten](#page-283-0) [von Remote UI\(P. 278\)](#page-283-0)**

**2 Klicken Sie auf [Einstellungen/Registrierung].**

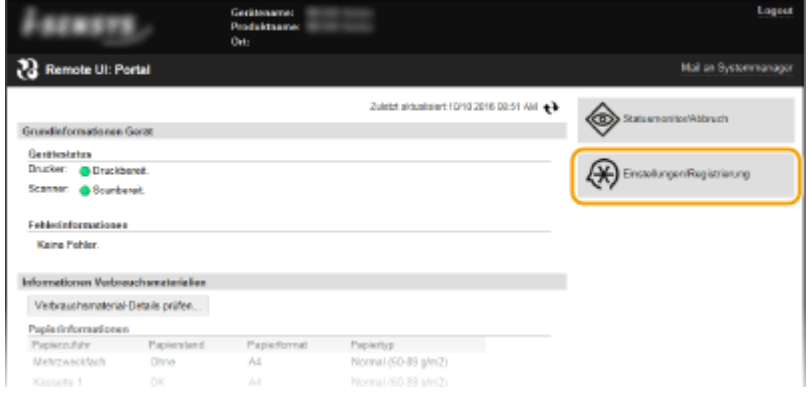

- 
- **3** Klicken Sie auf [Sicherheitseinstellungen] I [IP-Adressfilter].

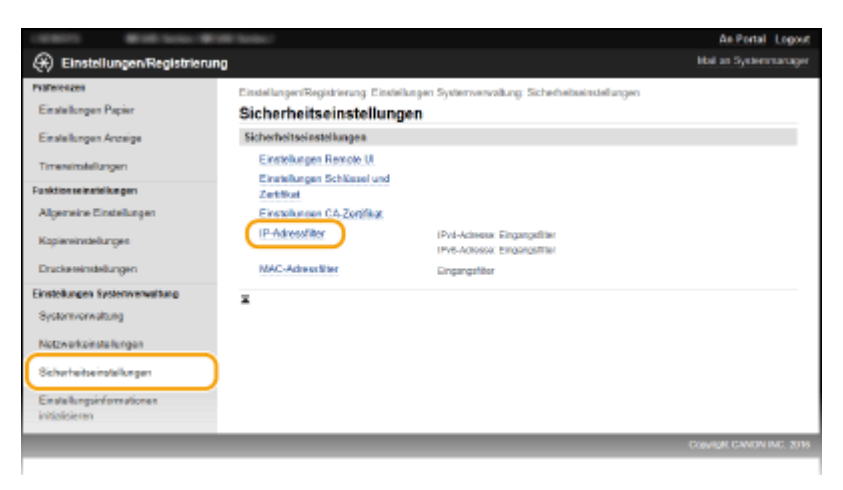

**4 Klicken Sie für den Filtertyp, den Sie verwenden möchten, auf [Bearbeiten].**

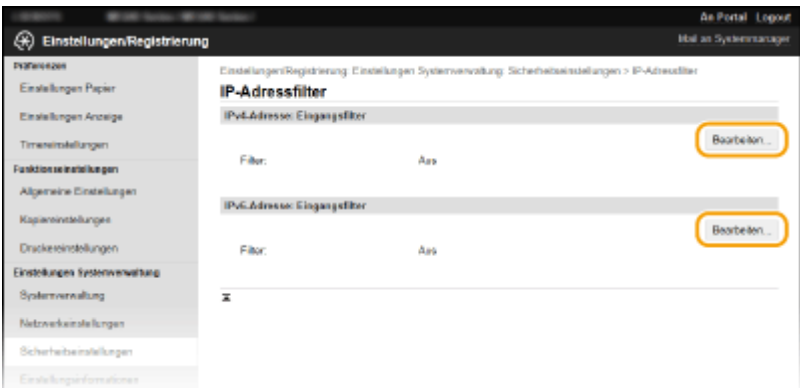

#### **[IPv4-Adresse: Eingangsfilter@**

Legen Sie fest, ob das Empfangen von Daten von einem Computer am Gerät über die Angabe von IPv4- Adressen beschränkt werden soll.

#### **[IPv6-Adresse: Eingangsfilter@**

Legen Sie fest, ob das Empfangen von Daten von einem Computer am Gerät über die Angabe von IPv6- Adressen beschränkt werden soll.

# **5 Legen Sie die Einstellungen für die Paketfilterung fest.**

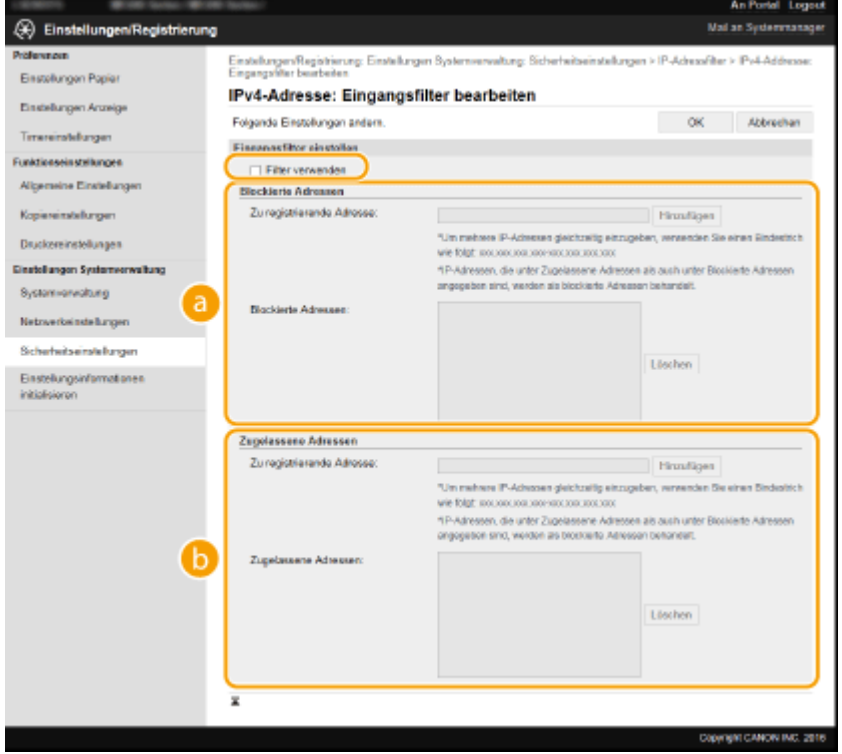

### **[Blockierte Adressen]**

Speichern Sie zu blockierende Adressen, und überprüfen oder löschen Sie gespeicherte blockierte Adressen.

### **[Zugelassene Adressen]**

Speichern Sie zulässige Adressen, und überprüfen oder löschen Sie gespeicherte zulässige Adressen.

- **1** Aktivieren Sie das Kontrollkästchen [Filter verwenden].
	- Aktivieren Sie das Kontrollkästchen, um die Kommunikation zu beschränken. Deaktivieren Sie das Kontrollkästchen, um die Beschränkung zu deaktivieren.
- **2** Legen Sie die Adresse fest.

● Geben Sie die IP-Adresse (oder den Bereich von IP-Adressen) in das Textfeld [Zu registrierende Adresse] ein, und klicken Sie auf [Hinzufügen].

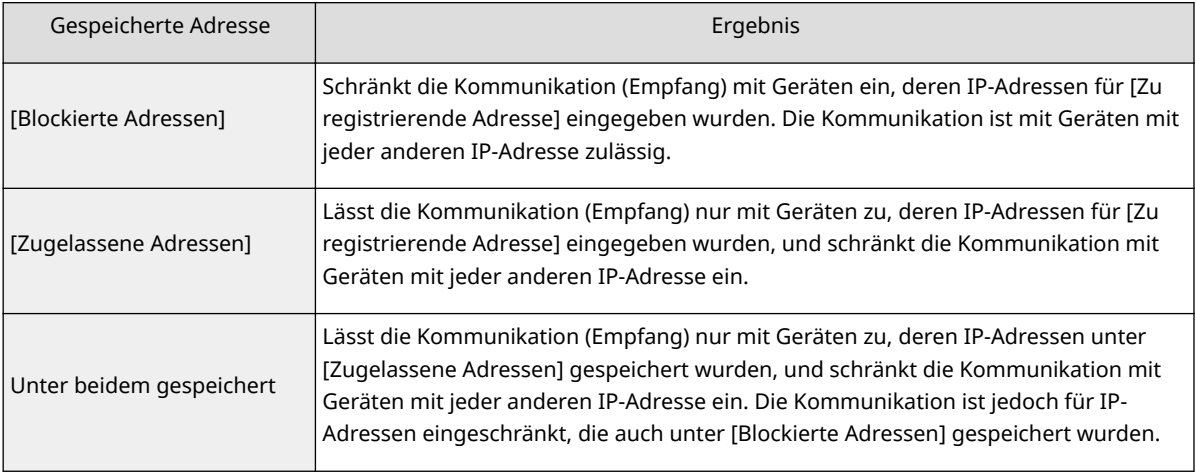

### **WICHTIG:**

#### **Prüfen auf Eingabefehler**

Wenn Sie falsche IP-Adressen eingeben, können Sie eventuell nicht mehr mit Remote UI auf das Gerät zugreifen.In diesem Fall müssen Sie <IPv4-Adressfilter> oder <IPv6-Adressfilter> auf <Aus> setzen. IPv4-Adressfilter (P. 339) **DIPv6-Adressfilter (P. 340)** 

### **HINWEIS:**

**Eingabeformat für IP-Adressen**

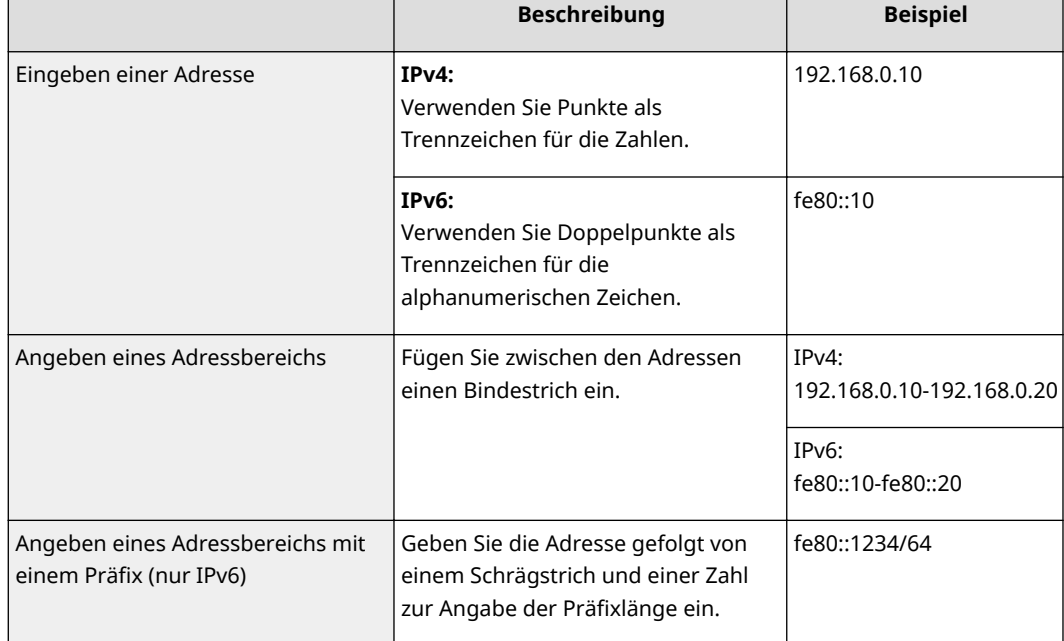

**Löschen von IP-Adressen aus den Ausnahmen**

Wählen Sie eine IP-Adresse, und klicken Sie auf [Löschen].

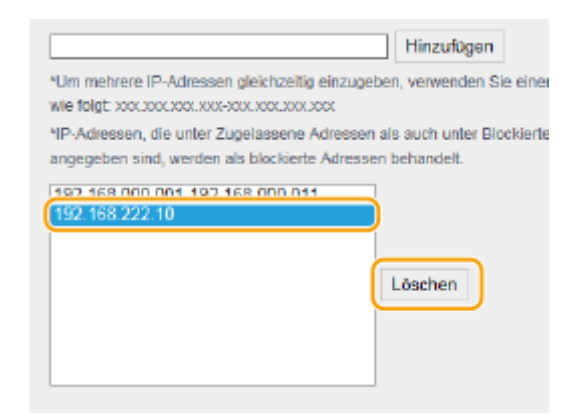

**3** Klicken Sie auf [OK].

# **HINWEIS**

Sie können die Einstellungen für die IP-Adressfilterung über <Menü> aktivieren oder deaktivieren. **[IPv-](#page-344-0) Adressfilter (P. 339) OIPv6-Adressfilter (P. 340)** 

### LINKS

**[Angeben von MAC-Adressen für Firewallregeln\(P. 242\)](#page-247-0)** 

# <span id="page-247-0"></span>**Angeben von MAC-Adressen für Firewallregeln**

17EL-04L

Sie können die Kommunikation nur mit Geräten mit bestimmten MAC-Adressen zulassen oder Geräte mit bestimmten MAC-Adressen blockieren. Dazu können Sie bis zu 10 MAC-Adressen angeben.

# **WICHTIG**

Diese Funktion steht nicht zur Verfügung, wenn das Gerät mit einem Wireless LAN verbunden ist.

**1 Starten Sie Remote UI, und melden Sie sich im Systemmanager-Modus an. [Starten](#page-283-0) [von Remote UI\(P. 278\)](#page-283-0)** 

**2 Klicken Sie auf [Einstellungen/Registrierung].**

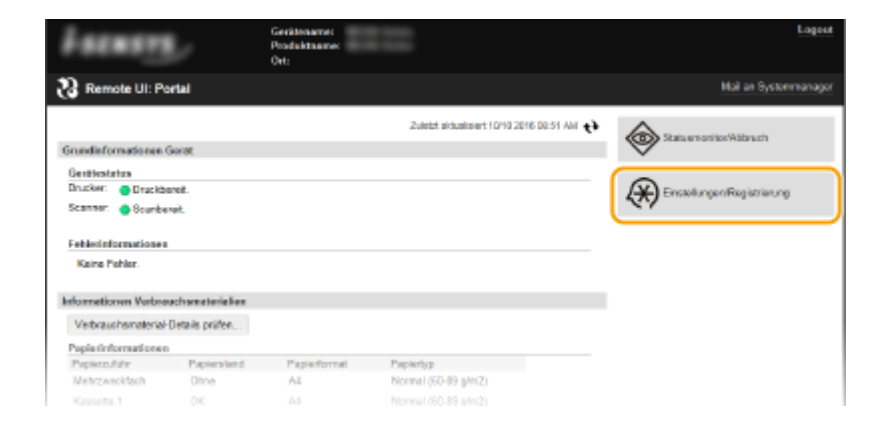

**3** Klicken Sie auf [Sicherheitseinstellungen] MAC-Adressfilter].

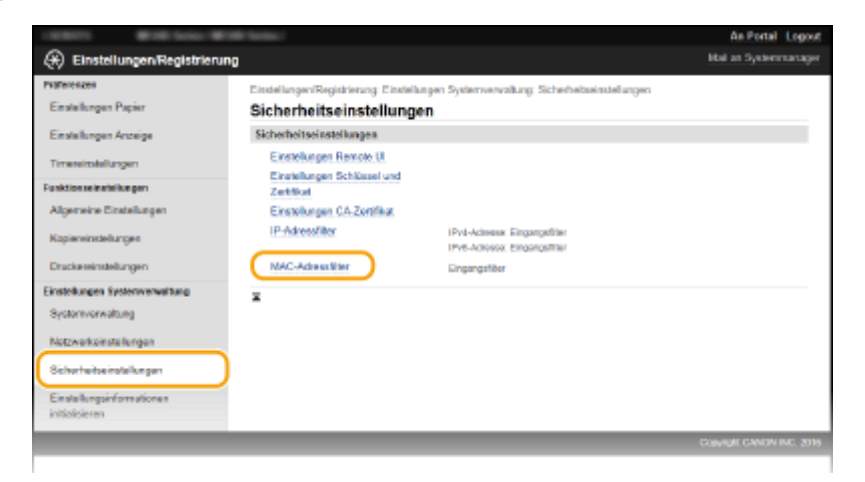

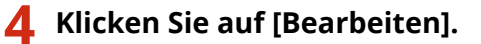

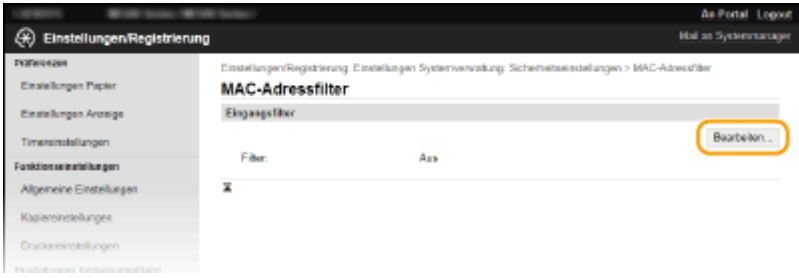

### **[Eingangsfilter@**

Legen Sie fest, ob das Empfangen von einem Computer am Gerät über die Angabe von MAC-Adressen beschränkt werden soll.

**5 Legen Sie die Einstellungen für die Paketfilterung fest.**

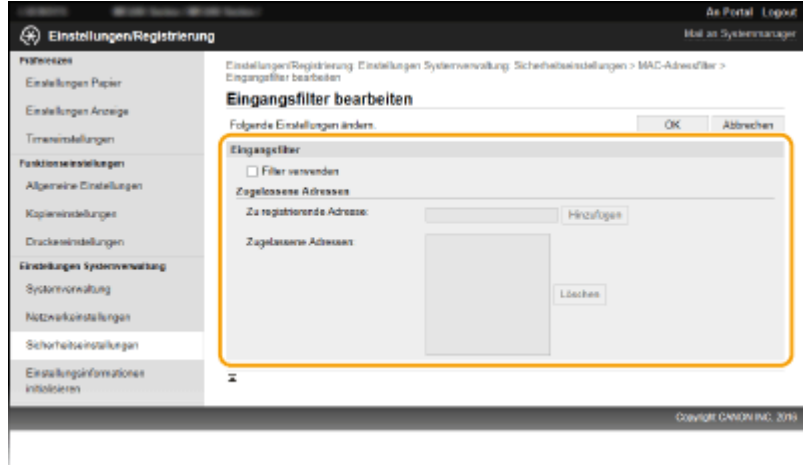

- **1** Aktivieren Sie das Kontrollkästchen [Filter verwenden].
	- Aktivieren Sie das Kontrollkästchen, um die Kommunikation zu beschränken. Deaktivieren Sie das Kontrollkästchen, um die Beschränkung zu deaktivieren.
- **2** Legen Sie die Adresse fest.
	- Geben Sie die MAC-Adresse in das Textfeld [Zu registrierende Adresse] ein, und klicken Sie auf [Hinzufügen]. Lässt die Kommunikation (Empfang) nur mit Geräten zu, deren MAC-Adressen gespeichert wurden, und schränkt die Kommunikation mit Geräten mit jeder anderen MAC-Adresse ein.
	- Sie brauchen die Adresse nicht durch Bindestriche oder Doppelpunkte zu trennen.

### **WICHTIG: Prüfen auf Eingabefehler**

Wenn Sie falsche MAC-Adressen eingeben, können Sie eventuell nicht mehr mit Remote UI auf das Gerät zugreifen. In diesem Fall müssen Sie <MAC-Adressfilter> auf <Aus> setzen. **OMAC-Adressfilter [\(P. 340\)](#page-345-0)** 

### **HINWEIS:**

### **Löschen einer MAC-Adresse aus den Ausnahmen**

Wählen Sie eine MAC-Adresse, und klicken Sie auf [Löschen].

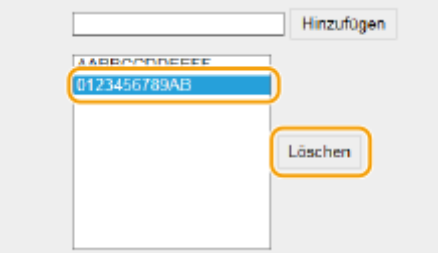

**3** Klicken Sie auf [OK].

# **HINWEIS**

Sie können die Einstellungen für die MAC-Adressfilterung über <Menü> aktivieren oder deaktivieren. **[0\\$C-](#page-345-0) [\\$dressfilter \(P. 340\)](#page-345-0)** 

### LINKS

**[Angeben von IP-Adressen für Firewallregeln\(P. 238\)](#page-243-0)** 

# <span id="page-250-0"></span>**Ändern von Portnummern**

17EL-04R

Ports fungieren als Endpunkte für die Kommunikation mit anderen Geräten. Üblicherweise werden für die wichtigsten Protokolle standardisierte Portnummern verwendet, aber Geräte, die diese Portnummern verwenden, sind anfällig für Angriffe, weil diese Portnummern allgemein bekannt sind. Zum Verbessern der Sicherheit kann Ihr Netzwerkadministrator die Portnummern ändern. Nachdem eine Portnummer geändert wurde, müssen Sie den Kommunikationsgeräten wie Computern und Servern die neue Nummer mitteilen. Legen Sie die Einstellungen für die Portnummern je nach Netzwerkumgebung fest.

# **HINWEIS**

Informationen zum Ändern der Portnummer für Proxyserver finden Sie unter **[Einstellen eines Proxyservers](#page-252-0) [\(MF244dw / MF232w\)\(P. 247\)](#page-252-0)** .

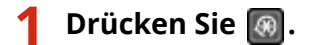

- **22 Wählen Sie mit ▲/▼ die Option <Netzwerkeinstellungen>, und drücken Sie**  $\alpha$ **.**
- Wenn ein Bildschirm zur Eingabe einer PIN angezeigt wird, geben Sie mit den Zahlentasten die PIN ein, und drücken Sie . **[Einstellen der Systemmanager-PIN\(P. 233\)](#page-238-0)**
- **3 Wählen Sie <Einstellungen TCP/IP> <Einstellungen Portnummer>.**

**44 Wählen Sie einen Port, und drücken Sie ok.** 

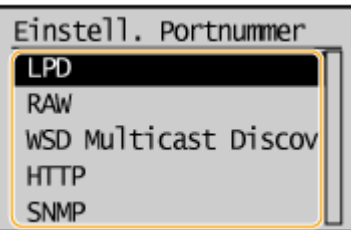

**HINWEIS: Weitere Informationen zu Ports**

- <LPD>/<RAW>/<WSD Multicast Discovery> **DKonfigurieren [von Druckprotokollen und WSD-](#page-207-0)[Funktionen\(P. 202\)](#page-207-0)**
- <HTTP> **[Deaktivieren der HTTP-Kommunikation\(P. 250\)](#page-255-0)**
- <SNMP> **[Überwachen und Steuern des Geräts mit SNMP\(P. 222\)](#page-227-0)**
- **5** Geben Sie mit den Zahlentasten die Portnummer ein, und drücken Sie OK.

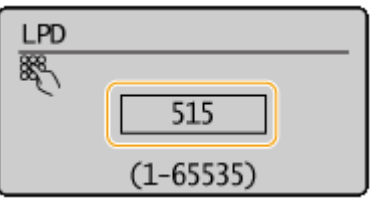

# LINKS

# **OKonfigurieren von Druckerports(P. 205)**
# **Einstellen eines Proxyservers**

#### 17EL-04S

Ein Proxyserver (bzw. HTTP-Proxyserver) ist ein Computer oder eine Software, die die HTTP-Kommunikation für andere Geräte abwickelt, insbesondere bei der Kommunikation mit Ressourcen außerhalb des Netzwerks, also beispielsweise beim Browsen auf Websites. Die Clientgeräte stellen die Verbindung zum externen Netzwerk über den Proxyserver her und kommunizieren nicht direkt mit den externen Ressourcen. Die Einstellung eines Proxyservers erleichtert nicht nur die Verwaltung des Datenverkehrs zwischen den internen und externen Netzwerken, sondern sorgt durch die Blockierung unbefugter Zugriffe und die Konsolidierung des Virenschutzes auch für mehr Sicherheit. Wenn Sie Google Cloud Print zum Drucken über das Internet verwenden, können Sie die Sicherheit verbessern, indem Sie einen Proxyserver einstellen. Beim Einstellen eines Proxyservers müssen Sie die nötigen Informationen wie die IP-Adresse, die Portnummer sowie einen Anwendernamen und ein Passwort für die Authentisierung bereithalten.

# **1 Starten Sie Remote UI, und melden Sie sich im Systemmanager-Modus an. [Starten](#page-283-0) [von Remote UI\(P. 278\)](#page-283-0)**

**2 Klicken Sie auf [Einstellungen/Registrierung].**

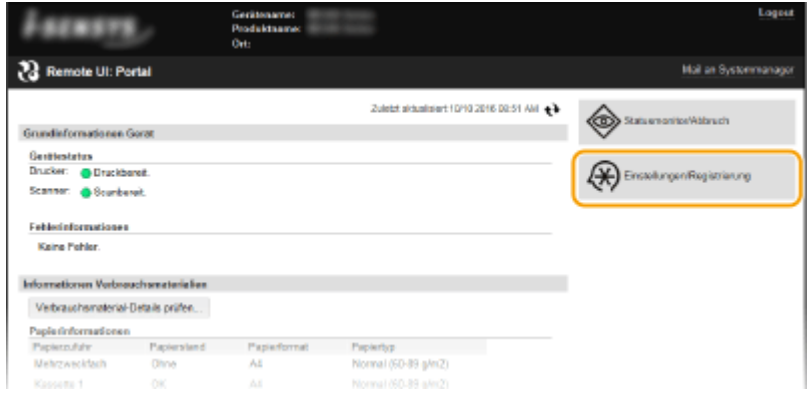

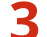

**3 Klicken Sie auf [Netzwerkeinstellungen] [Einstellungen TCP/IP].**

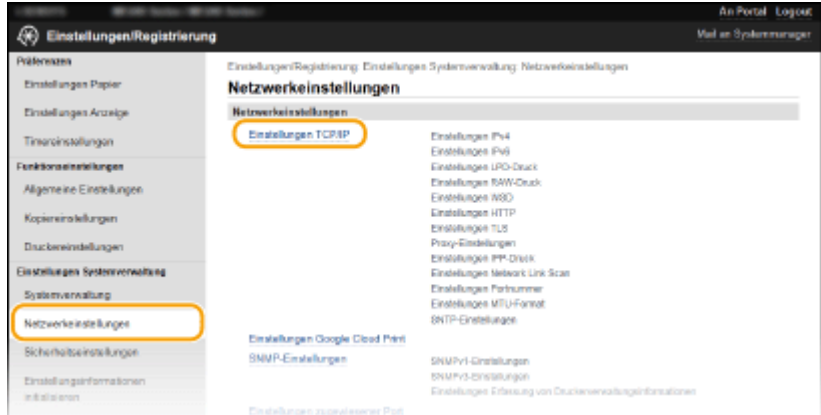

**4 Klicken Sie in [Bearbeiten] auf [Proxy-Einstellungen].**

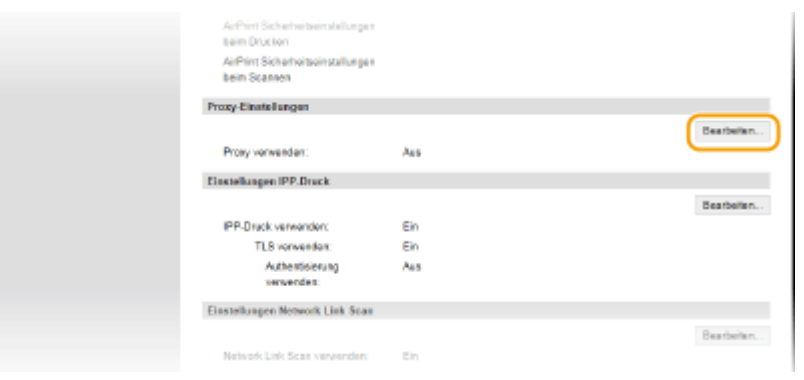

**5 Aktivieren Sie das Kontrollkästchen [Proxy verwenden], und legen Sie die erforderlichen Einstellungen fest.**

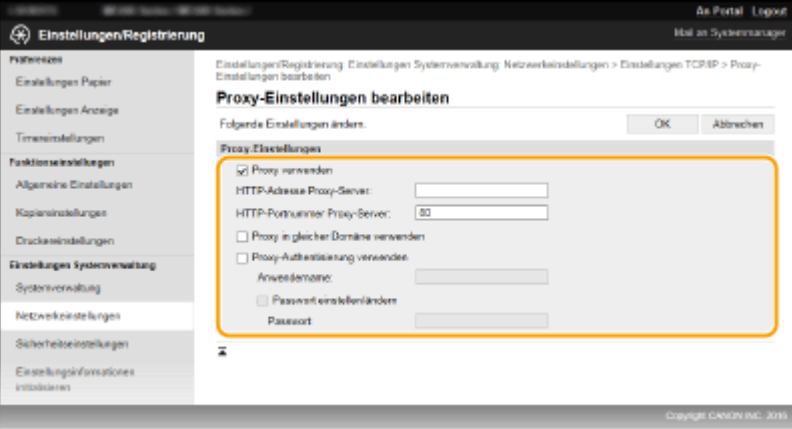

#### **[Proxy verwenden]**

Aktivieren Sie das Kontrollkästchen, wenn Sie den angegebenen Proxyserver bei der Kommunikation mit einem HTTP-Server verwenden wollen.

#### **[HTTP-Adresse Proxy-Server]**

Geben Sie die Adresse des Proxyservers ein. Geben Sie je nach Umgebung die IP-Adresse oder den Hostnamen an.

#### **[HTTP-Portnummer Proxy-Server]**

Ändern Sie nötigenfalls die Portnummer. Geben Sie eine Portnummer zwischen 1 und 65535 ein.

#### **[Proxy in gleicher Domäne verwenden]**

Aktivieren Sie das Kontrollkästchen, wenn Sie einen in derselben Domäne angegebenen Proxyserver verwenden.

#### **[Proxy-Authentisierung verwenden]**

Aktivieren Sie das Kontrollkästchen, und geben Sie bis zu 24 alphanumerische Zeichen für den Anwendernamen in das Textfeld [Anwendername] ein, wenn Sie die Authentisierung über den Proxyserver aktivieren wollen.

#### **[Passwort einstellen/ändern]**

Aktivieren Sie das Kontrollkästchen, und geben Sie bis zu 24 alphanumerische Zeichen für das neue Passwort in das Textfeld [Passwort] ein, wenn Sie das Passwort für die Proxyauthentisierung festlegen oder ändern wollen.

**6 Klicken Sie auf [OK].**

# **Einschränken der Gerätefunktionen**

17EL-04U

Einige der Funktionen des Geräts werden unter Umständen kaum verwendet oder bieten sich für eine missbräuchliche Verwendung an. Die Funktionen des Geräts können daher aus Sicherheitsgründen teilweise oder komplett deaktiviert werden.

## **Deaktivieren von HTTP-Kommunikation und Remote-Management**

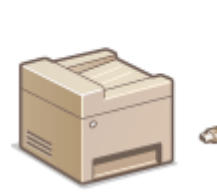

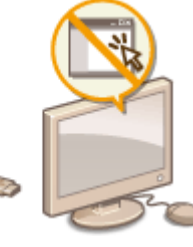

**[Deaktivieren der HTTP-Kommunikation\(P. 250\)](#page-255-0)  [Deaktivieren von Remote UI\(P. 251\)](#page-256-0)** 

# <span id="page-255-0"></span>**Deaktivieren der HTTP-Kommunikation**

#### 17EL-04W

HTTP wird für die Kommunikation über das Netzwerk verwendet, also beispielsweise beim Zugriff auf das Gerät über Remote UI. Wenn Sie eine USB-Verbindung verwenden oder HTTP aus einem anderen Grund nicht verwenden, können Sie HTTP deaktivieren und so böswillige Angriffe Dritter über den nicht genutzten HTTP-Port blockieren.

# **WICHTIG**

Wenn Sie HTTP deaktivieren, werden einige der Netzwerkfunktionen deaktiviert, beispielsweise Remote UI, Drucken über WSD und Drucken mit Google Cloud Print.

- **Drücken Sie ...**
- **22 Wählen Sie mit ▲/▼ die Option <Netzwerkeinstellungen>, und drücken Sie**  $\alpha$ **.**
- Wenn ein Bildschirm zur Eingabe einer PIN angezeigt wird, geben Sie mit den Zahlentasten die PIN ein, und drücken Sie . **[Einstellen der Systemmanager-PIN\(P. 233\)](#page-238-0)**
- **3 Wählen Sie <Einstellungen TCP/IP> <HTTP verwenden>.**

**44 Wählen Sie <Aus>, und drücken Sie ok** 

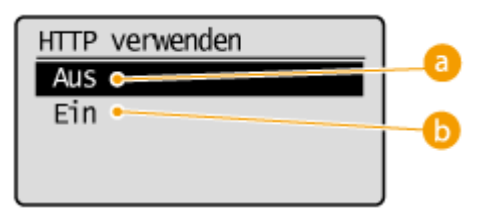

**<Aus>**

Deaktiviert die HTTP-Kommunikation.

#### $\bigcap$  <Ein>

Aktiviert die HTTP-Kommunikation.

#### LINKS

**[Verwenden von Remote UI \(MF244dw / MF232w\)\(P. 277\)](#page-282-0)  [Ändern von Portnummern \(MF244dw / MF232w\)\(P. 245\)](#page-250-0)  C**Konfigurieren von Druckprotokollen und WSD-Funktionen(P. 202)

# <span id="page-256-0"></span>**Deaktivieren von Remote UI**

17EL-04X

Remote UI ist nützlich, da Sie die Geräteeinstellungen über einen Web-Browser auf einem Computer festlegen können. Das Gerät muss mit einem Computer im Netzwerk verbunden sein, damit Sie Remote UI verwenden können. Wenn Sie Remote UI nicht benötigen, können Sie Remote UI deaktivieren und so das Risiko verringern, dass ein böswilliger Dritter das Gerät über das Netzwerk fernsteuert.

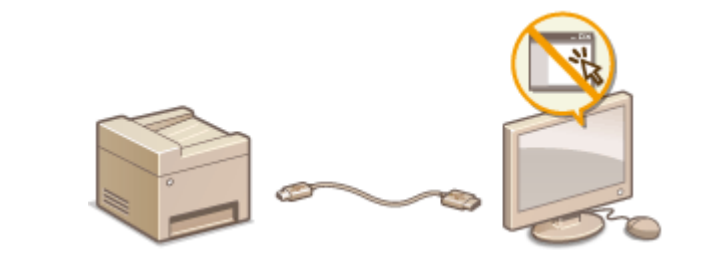

- **Drücken Sie ...**
- **22 Wählen Sie mit ▲/ ▼ die Option <Einstellungen Systemverwaltung>, und drücken Sie**  $\boxed{OK}$ .
- Wenn ein Bildschirm zur Eingabe einer PIN angezeigt wird, geben Sie mit den Zahlentasten die PIN ein, und drücken Sie . **[Einstellen der Systemmanager-PIN\(P. 233\)](#page-238-0)**
- **3 Wählen Sie <Einstellungen Remote UI> <Remote UI verwenden>.**

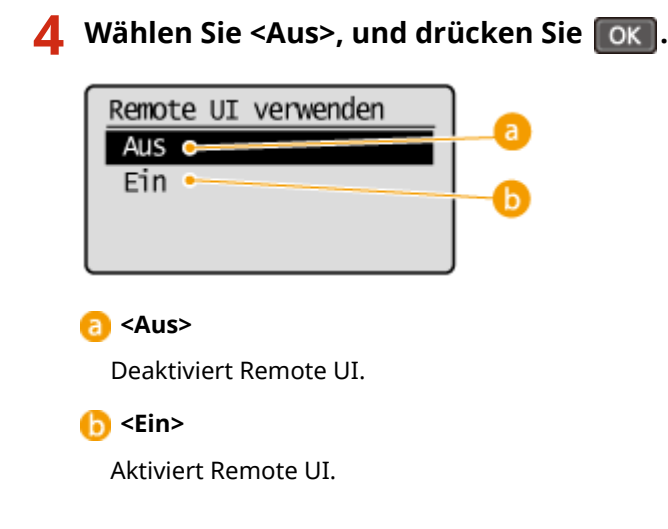

## **LINKS**

**[Verwenden von Remote UI \(MF244dw / MF232w\)\(P. 277\)](#page-282-0)  [Deaktivieren der HTTP-Kommunikation\(P. 250\)](#page-255-0)** 

# **Implementieren robuster Sicherheitsfunktionen**

## MF244dw / MF232w

17EL-04Y

Böswillige Angriffe können bei autorisierten Anwendern zu unerwarteten Verlusten führen, wenn Daten bei der Übermittlung über ein Netzwerk per Sniffing oder Spoofing abgefangen und manipuliert werden. Das Gerät unterstützt die folgenden Funktionen, mit denen Sie für mehr Sicherheit sorgen und wertvolle Informationen vor solchen Angriffen schützen können.

### **Kommunikation mit TLS-Verschlüsselung**

TLS ist ein Protokoll für die Verschlüsselung der über ein Netzwerk gesendeten Daten und wird häufig für die Kommunikation über Webbrowser oder E-Mail-Anwendungen eingesetzt. TLS ermöglicht eine sichere Netzwerkkommunikation, wenn Sie von einem Computer über Remote UI auf das Gerät zugreifen. **[Aktivieren](#page-258-0) [der Kommunikation mit TLS-Verschlüsselung für Remote UI\(P. 253\)](#page-258-0)** 

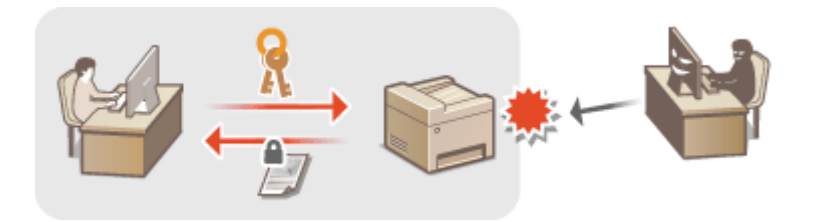

## **IEEE 802.1X-Authentisierung**

IEEE 802.1X ist ein Standard und Mechanismus zum Blockieren des unbefugten Zugriffs auf ein Netzwerk durch die zentrale Verwaltung der Authentisierungsdaten der Anwender. Wenn ein Gerät versucht, eine Verbindung zu einem 802.1X-Netzwerk herzustellen, muss es die Anwenderauthentisierung durchlaufen und nachweisen, dass die Verbindung von einem autorisierten Anwender hergestellt wird. Die Authentisierungsdaten werden an einen RADIUS-Server übermittelt und dort geprüft, und je nach Ergebnis wird die Kommunikation mit dem Netzwerk zugelassen oder abgewiesen. Wenn die Authentisierung fehlschlägt, blockiert ein LAN-Switch oder Access Point den Zugriff von außerhalb des Netzwerks. Das Gerät kann als Client mit einem 802.1X-Netzwerk verbunden werden. **OKonfigurieren der IEEE 802.1X-Authentisierung(P. 256)** 

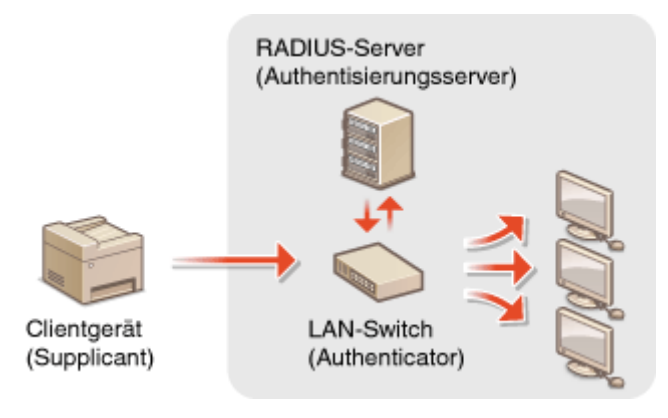

### LINKS

**O**Konfigurieren von Einstellungen für Schlüsselpaare und digitale Zertifikate(P. 261)

# <span id="page-258-0"></span>**Aktivieren der Kommunikation mit TLS-Verschlüsselung für Remote UI**

17EL-050

Mit TLS (Transport Layer Security) können Sie die Kommunikation zwischen dem Gerät und einem Webbrowser auf dem Computer verschlüsseln. TLS ist ein Protokoll für die Verschlüsselung der über ein Netzwerk gesendeten oder empfangenen Daten. TLS muss aktiviert sein, wenn Sie über Remote UI die Einstellungen für die IEEE 802.1X-Authentisierung (TTLS/PEAP) oder SNMPv3 festlegen. Wenn Sie TLS für Remote UI verwenden möchten, müssen Sie ein Schlüsselpaar festlegen und die TLS-Funktion aktivieren. Generieren oder installieren Sie das Schlüsselpaar für TLS, bevor Sie TLS aktivieren (**OKonfigurieren von Einstellungen für Schlüsselpaare und digitale Zertifikate(P. 261)**).

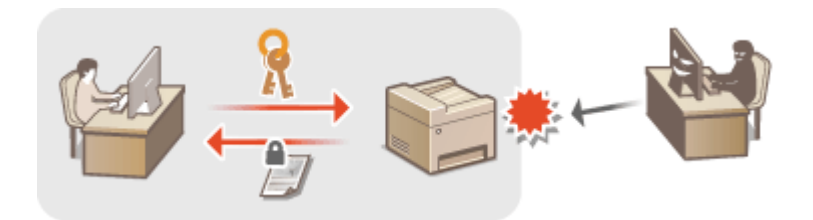

**1 Starten Sie Remote UI, und melden Sie sich im Systemmanager-Modus an. [Starten](#page-283-0) [von Remote UI\(P. 278\)](#page-283-0)** 

**2 Klicken Sie auf [Einstellungen/Registrierung].**

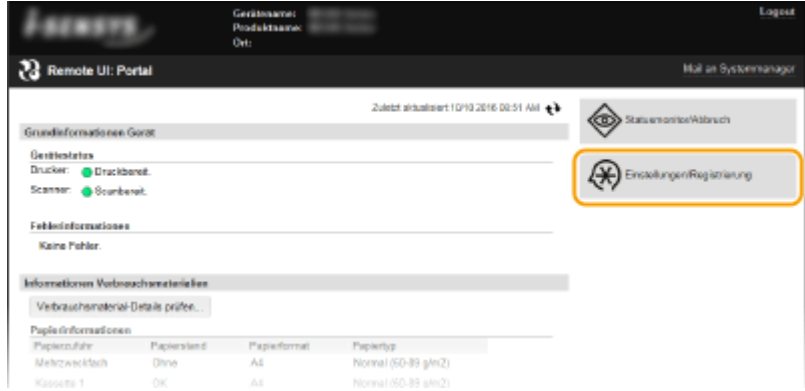

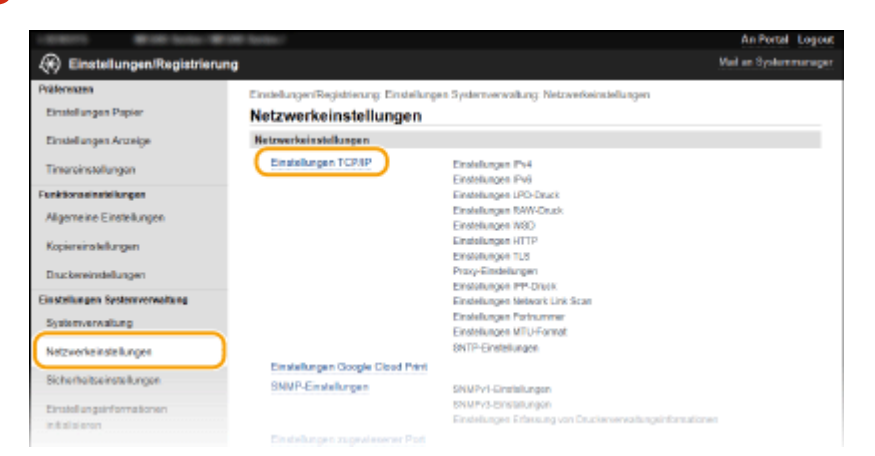

**3 Klicken Sie auf [Netzwerkeinstellungen] [Einstellungen TCP/IP].**

**4 Klicken Sie in [Schlüssel und Zertifikat] auf [Einstellungen TLS].** 

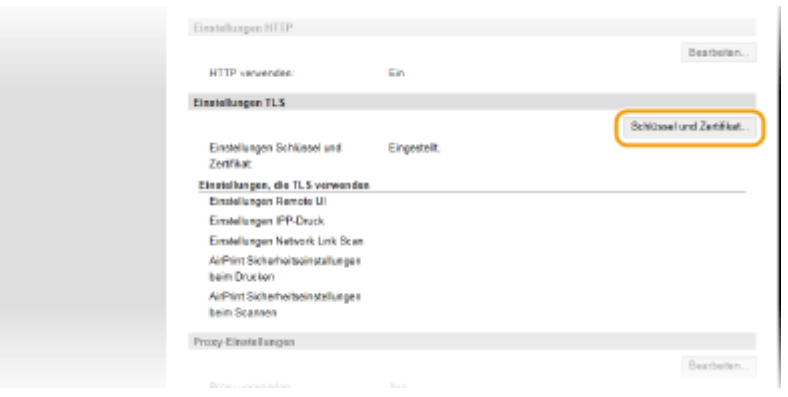

**5 Klicken Sie rechts neben dem zu verwendenden Schlüsselpaar auf [Standardschlüssel registrieren].**

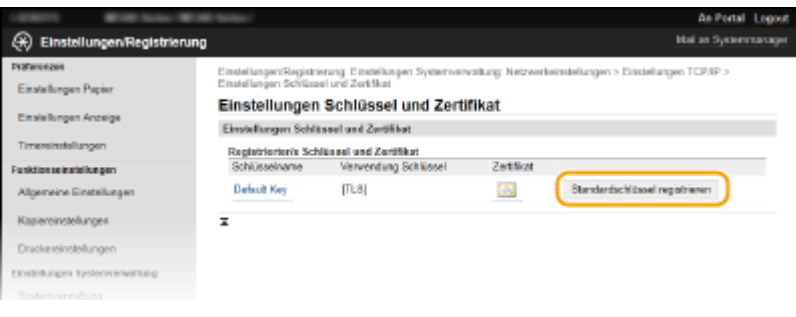

### **HINWEIS:**

#### **Anzeigen von Details zu Zertifikaten**

● Sie können die Details zu dem Zertifikat anzeigen oder das Zertifikat verifizieren, indem Sie unter [Schlüsselname] auf den entsprechenden Textlink oder auf das Zertifikatsymbol klicken. **DVerifizieren [von Schlüsselpaaren und digitalen Zertifikaten\(P. 274\)](#page-279-0)** 

## **6 Aktivieren Sie TLS für Remote UI.**

- 
- **1** Klicken Sie auf [Sicherheitseinstellungen] **[Einstellungen Remote UI].**<br>And the set legent

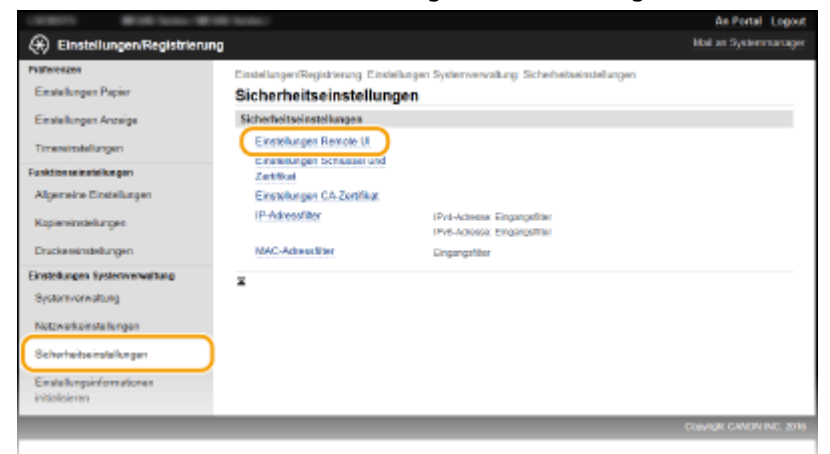

**2** Klicken Sie auf [Bearbeiten].

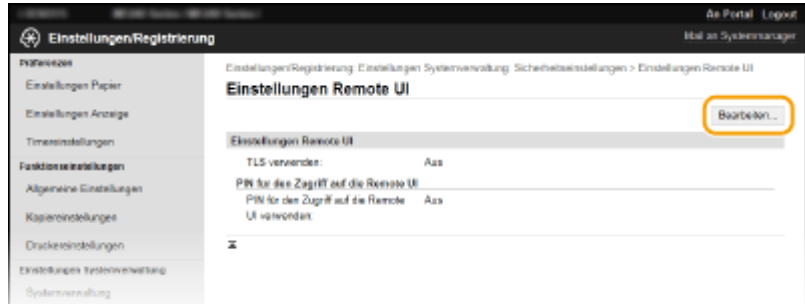

**3** Aktivieren Sie das Kontrollkästchen [TLS verwenden], und klicken Sie auf [OK].

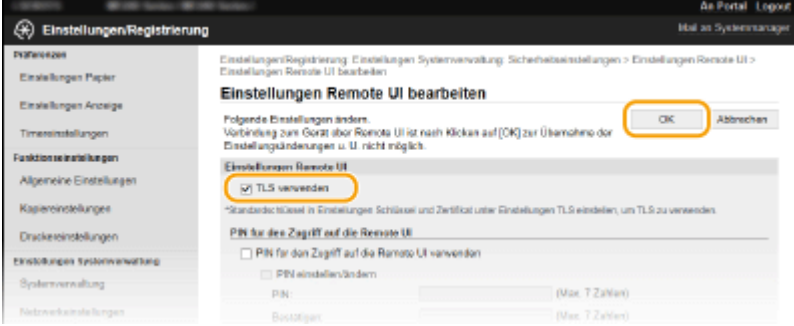

# **HINWEIS**

## **Verwenden des Bedienfelds**

● Sie können die Kommunikation mit TLS-Verschlüsselung auch über <Menü> aktivieren oder deaktivieren. ○ **[TLS verwenden\(P. 339\)](#page-344-0)** 

## **Starten von Remote UI mit TLS**

● Wenn TLS aktiviert ist und Sie versuchen, Remote UI zu starten, wird möglicherweise eine Sicherheitswarnung in Bezug auf das Sicherheitszertifikat angezeigt. Überprüfen Sie in diesem Fall, ob die richtige URL in das Adressfeld eingegeben ist, und fahren Sie dann fort, um den Remote UI-Bildschirm aufzurufen. **[Starten von Remote UI\(P. 278\)](#page-283-0)** 

### LINKS

**[Generieren von Schlüsselpaaren\(P. 263\)](#page-268-0)** 

**OVerwenden von Schlüsselpaaren und digitalen Zertifikaten, die von einer Zertifizierungsstelle ausgegeben [wurden\(P. 270\)](#page-275-0)** 

**OKonfigurieren der IEEE 802.1X-Authentisierung(P. 256)** 

**[Überwachen und Steuern des Geräts mit SNMP\(P. 222\)](#page-227-0)** 

# <span id="page-261-0"></span>**.onfigurieren der IEEE 802.1X-Authentisierung**

17EL-051

Das Gerät kann als Client mit einem 802.1X-Netzwerk verbunden werden. Ein 802.1X-Netzwerk besteht normalerweise aus einem RADIUS-Server (Authentisierungsserver), einem LAN-Switch (Authenticator) und Clientgeräten mit Authentisierungssoftware (Supplicants). Wenn ein Gerät versucht, eine Verbindung zu einem 802.1X-Netzwerk herzustellen, muss es die Anwenderauthentisierung durchlaufen und nachweisen, dass die Verbindung von einem autorisierten Anwender hergestellt wird. Die Authentisierungsdaten werden an einen RADIUS-Server übermittelt und dort geprüft, und je nach Ergebnis wird die Kommunikation mit dem Netzwerk zugelassen oder abgewiesen. Wenn die Authentisierung fehlschlägt, blockiert ein LAN-Switch oder Access Point den Zugriff von außerhalb des Netzwerks.

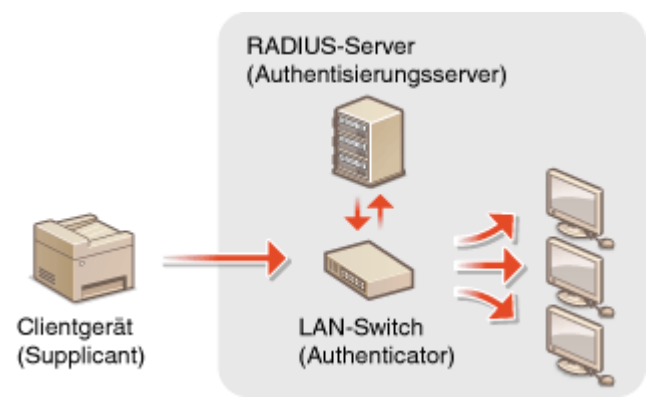

Wählen Sie eine der folgenden Optionen als Authentisierungsmethode. Installieren oder registrieren Sie bei Bedarf ein Schlüsselpaar oder Zertifizierungsstellenzertifikat, bevor Sie die IEEE 802.1X-Authentisierung konfigurieren ( Verwenden von Schlüsselpaaren und digitalen Zertifikaten, die von einer Zertifizierungsstelle ausgegeben **[wurden\(P. 270\)](#page-275-0)** ).

## **TLS**

Das Gerät und der Authentisierungsserver authentisieren einander, indem sie ihre Zertifikate gegenseitig verifizieren. Für die Clientauthentisierung (beim Authentisieren des Geräts) wird ein von einer Zertifizierungsstelle ausgegebenes Schlüsselpaar benötigt. Für die Serverauthentisierung kann zusätzlich zu dem im Gerät vorinstallierten Zertifizierungsstellenzertifikat ein über Remote UI installiertes Zertifizierungsstellenzertifikat verwendet werden.

## **TTLS**

Bei dieser Authentisierungsmethode wird für die Clientauthentisierung ein Anwendername und ein Passwort, für die Serverauthentisierung ein Zertifizierungsstellenzertifikat verwendet. Als internes Protokoll stehen MSCHAPv2 und PAP zur Auswahl. TTLS kann zusammen mit PEAP verwendet werden. Aktivieren Sie TLS für Remote UI, bevor Sie diese Authentisierungsmethode konfigurieren ( **[Aktivieren der Kommunikation mit](#page-258-0) [TLS-Verschlüsselung für Remote UI\(P. 253\)](#page-258-0)** ).

### **PEAP**

Hierbei sind fast die gleichen Einstellungen wie für TTLS erforderlich. Als internes Protokoll wird MS-CHAPv2 verwendet. Aktivieren Sie TLS für Remote UI, bevor Sie diese Authentisierungsmethode konfigurieren [\(](#page-258-0)  **[Aktivieren der Kommunikation mit TLS-Verschlüsselung für Remote UI\(P. 253\)](#page-258-0)** ).

# **1 Starten Sie Remote UI, und melden Sie sich im Systemmanager-Modus an. [Starten](#page-283-0) [von Remote UI\(P. 278\)](#page-283-0)**

## **2 Klicken Sie auf [Einstellungen/Registrierung].**

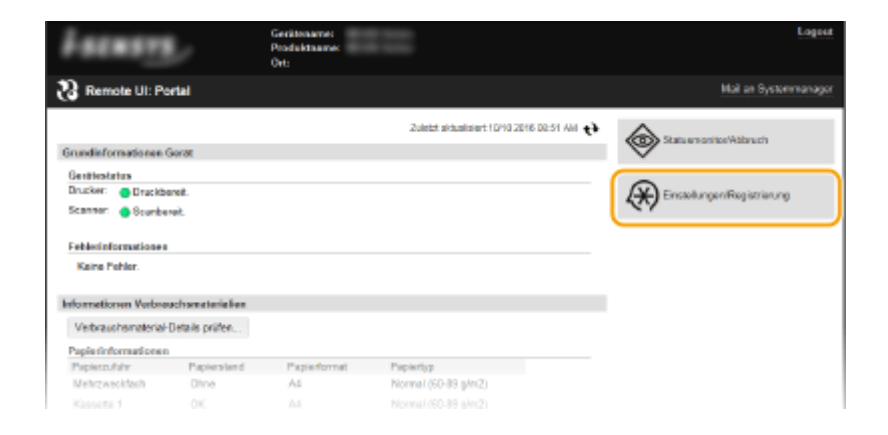

**3 Klicken Sie auf [Netzwerkeinstellungen] [Einstellungen IEEE 802.1X].**

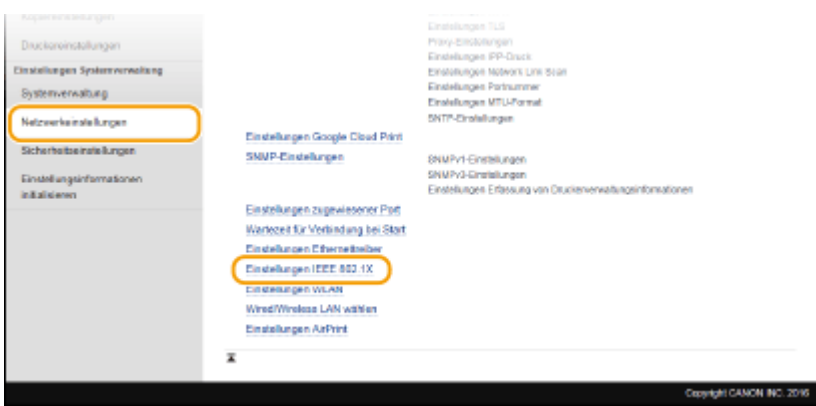

**4 Klicken Sie auf [Bearbeiten].**

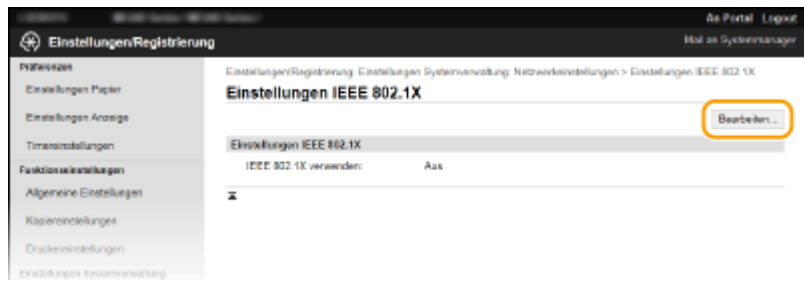

**5 Aktivieren Sie das Kontrollkästchen [IEEE 802.1X verwenden], geben Sie den Login-Namen in das Textfeld [Login-Name] ein, und legen Sie die erforderlichen Einstellungen fest.**

Sicherheit

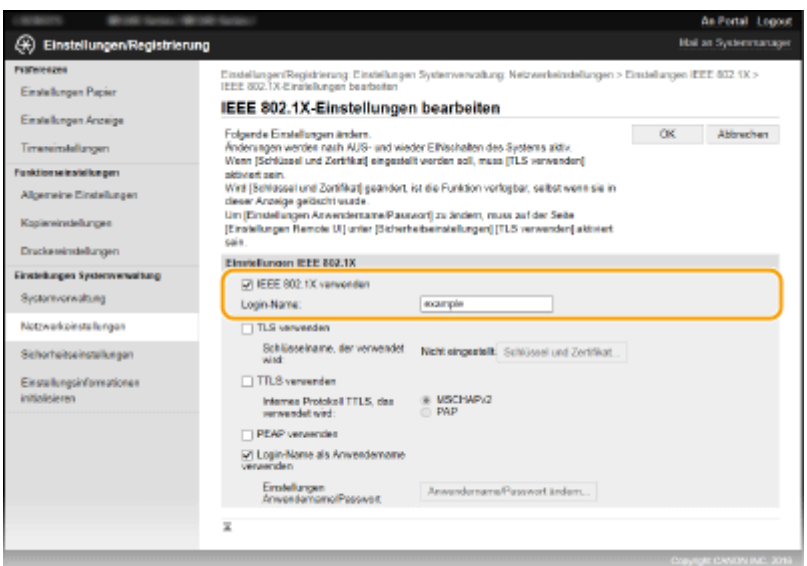

#### **[IEEE 802.1X verwenden]**

Aktivieren Sie das Kontrollkästchen, um die IEEE 802.1X-Authentisierung zu aktivieren.

#### **[Login-Name]**

Geben Sie bis zu 24 alphanumerische Zeichen für den Namen (EAP-Identität) ein, der zum Identifizieren des Anwenders dient.

## **Einstellen von TLS**

- 1 Aktivieren Sie das Kontrollkästchen [TLS verwenden], und klicken Sie auf [Schlüssel und Zertifikat].
- **2** Klicken Sie rechts neben dem für die Clientauthentisierung zu verwendenden Schlüsselpaar auf [Standardschlüssel registrieren].

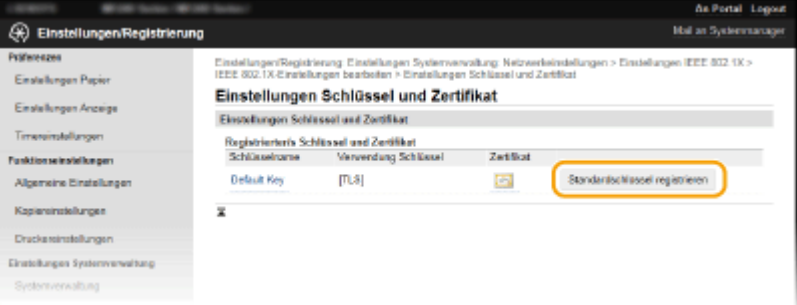

#### **HINWEIS:**

**Anzeigen von Details zu Schlüsselpaaren oder Zertifikaten**

● Sie können die Details zu dem Zertifikat anzeigen oder das Zertifikat verifizieren, indem Sie unter [Schlüsselname] auf den entsprechenden Textlink oder auf das Zertifikatsymbol klicken. Verifizieren von Schlüsselpaaren und digitalen Zertifikaten(P. 274)

#### **Einstellen von TTLS/PEAP**

**1** Aktivieren Sie das Kontrollkästchen [TTLS verwenden] oder [PEAP verwenden].

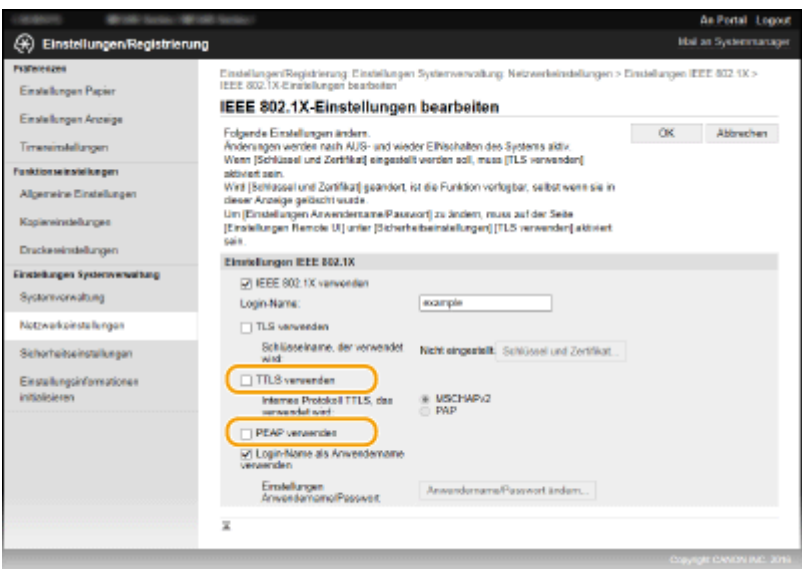

#### **HINWEIS:**

#### **Internes Protokoll für TTLS**

● Sie können MSCHAPv2 oder PAP wählen. Wenn Sie PAP verwenden wollen, klicken Sie auf das Optionsfeld [PAP].

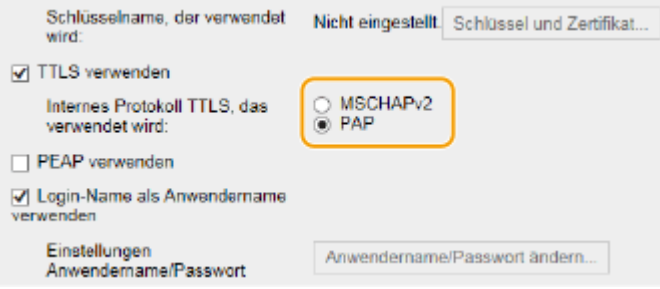

- **2** Klicken Sie auf [Anwendername/Passwort ändern].
	- Wenn Sie einen anderen Benutzernamen als den Anmeldenamen angeben möchten, deaktivieren Sie das Kontrollkästchen [Login-Name als Anwendername verwenden]. Aktivieren Sie das Kontrollkästchen, wenn Sie den Anmeldenamen als Benutzernamen verwenden möchten.

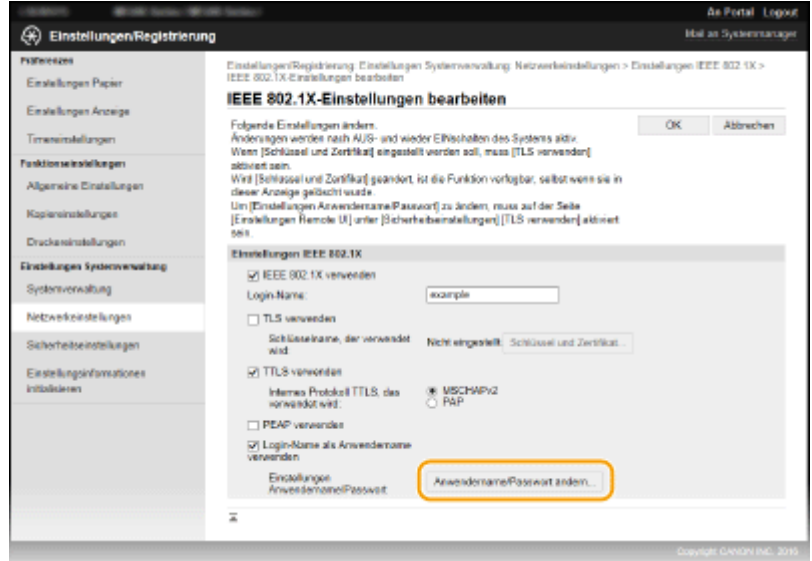

**3** Stellen Sie den Anwendernamen und das Passwort ein, und klicken Sie auf [OK].

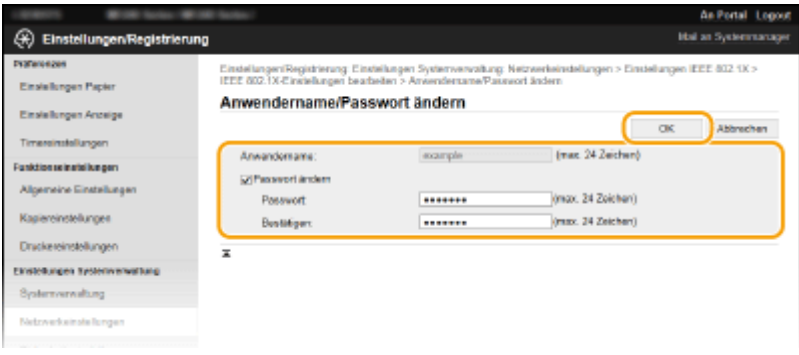

#### **[Anwendername]**

Geben Sie bis zu 24 alphanumerische Zeichen für den Anwendernamen ein.

#### **[Passwort ändern]**

Zum Festlegen oder Ändern des Passworts aktivieren Sie das Kontrollkästchen, und geben Sie bis zu 24 alphanumerische Zeichen für das neue Passwort in die Textfelder [Passwort] und [Bestätigen] ein.

# **6 Klicken Sie auf [OK].**

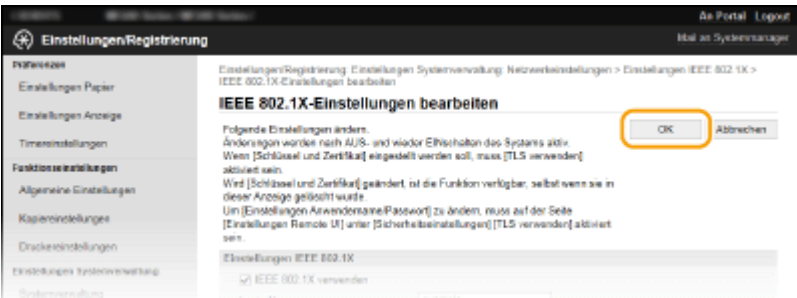

# **7 Starten Sie das Gerät neu.**

● Schalten Sie das Gerät AUS, warten Sie mindestens 10 Sekunden, und schalten Sie es dann wieder EIN.

## **HINWEIS**

## **Verwenden des Bedienfelds**

● Sie können die IEEE 802.1X-Authentisierung auch über <Menü> aktivieren oder deaktivieren. **[Einstellungen IEEE 802.1X\(P. 301\)](#page-306-0)** 

### LINKS

**O**Konfigurieren von Einstellungen für Schlüsselpaare und digitale Zertifikate(P. 261)

# <span id="page-266-0"></span>**.onfigurieren von Einstellungen für Schlüsselpaare und digitale Zertifikate**

17EL-052

Um die Kommunikation mit einem Remotegerät zu verschlüsseln, muss zuvor ein Verschlüsselungsschlüssel über ein ungesichertes Netzwerk gesendet und empfangen werden. Dieses Problem wird mit dem Public-Key-Verschlüsselungsverfahren behoben. Das Public-Key-Verschlüsselungsverfahren stellt eine sichere Kommunikation sicher, indem wichtige und wertvolle Informationen vor Angriffen geschützt werden, wie zum Beispiel Sniffing, Spoofing und Verfälschen der Daten bei der Übertragung über ein Netzwerk.

## **Schlüsselpaar**

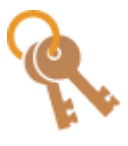

 Ein Schlüsselpaar besteht aus einem öffentlichen und einem geheimen Schlüssel, die beide zum Ver- und Entschlüsseln der Daten erforderlich sind. Da Daten, die mit einem der Schlüssel verschlüsselt wurden, nicht in das ursprüngliche Datenformat zurückübertragen werden können, ohne dass der andere Schlüssel verfügbar ist, stellt das Public-Key-Verschlüsselungsverfahren eine sichere Kommunikation von Daten über das Netzwerk sicher. Ein Schlüsselpaar wird für die Kommunikation mit TLS-Verschlüsselung oder für TLS bei der IEEE 802.1X-Authentisierung verwendet. Es können bis zu fünf Schlüsselpaare (einschließlich der vorinstallierten Paare) für das Gerät generiert werden ( **[Verwenden von](#page-275-0)** Schlüsselpaaren und digitalen Zertifikaten, die von einer Zertifizierungsstelle **[ausgegeben wurden\(P. 270\)](#page-275-0)** ). Ein Schlüsselpaar kann mit dem Gerät generiert werden ( **[Generieren von Schlüsselpaaren\(P. 263\)](#page-268-0)** ).

## **Zertifizierungsstellenzertifikat**

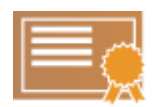

 Zu den digitalen Zertifikaten gehören auch Zertifizierungsstellenzertifikate, die anderen Identifikationsformen, wie einem Personalausweis, ähneln. Ein digitales Zertifikat enthält eine digitale Signatur, anhand derer das Gerät jedes Spoofing und jedes Verfälschen der Daten erkennen kann. Es ist für Dritte extrem schwierig, digitale Zertifikate zu missbrauchen. Ein digitales Zertifikat, das einen öffentlichen Schlüssel einer Zertifizierungsstelle (ZS) enthält, wird als Zertifizierungsstellenzertifikat bezeichnet. Zertifizierungsstellenzertifikate werden verwendet, um das Gerät, mit dem dieses Gerät kommuniziert, für Funktionen wie das Drucken mit Google Cloud Print oder die IEEE 802.1X-Authentisierung zu verifizieren. Es können bis zu 67 Zertifizierungsstellenzertifikate registriert werden, einschließlich der 62 Zertifikate, die bereits auf dem Gerät vorinstalliert sind ( **[Verwenden von Schlüsselpaaren und digitalen](#page-275-0)** Zertifikaten, die von einer Zertifizierungsstelle ausgegeben wurden(P. 270) ).

# ■ Anforderungen für Schlüssel und Zertifikate

Das Zertifikat, das in einem mit diesem Gerät generierten Schlüsselpaar enthalten ist, entspricht X.509v3. Wenn Sie ein Schlüsselpaar oder ein Zertifizierungsstellenzertifikat von einem Computer installieren, muss dieses die folgenden Anforderungen erfüllen:

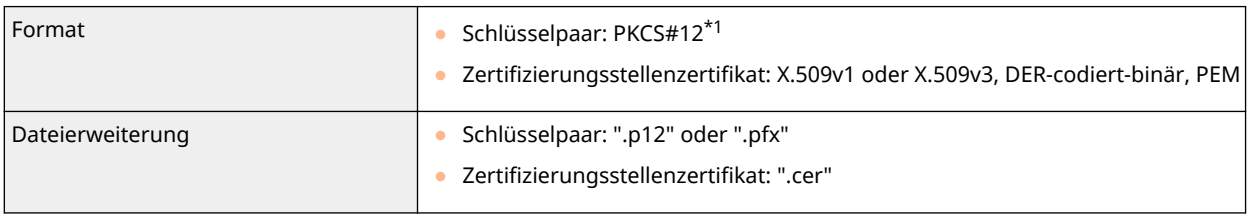

\*1 Anforderungen für das in einem Schlüsselpaar enthaltene Zertifikat entsprechen Zertifizierungsstellenzertifikaten.

\*2 SHA384-RSA und SHA512-RSA stehen nur zur Verfügung, wenn die RSA-Schlüssellänge mindestens 1.024 Bit beträgt.

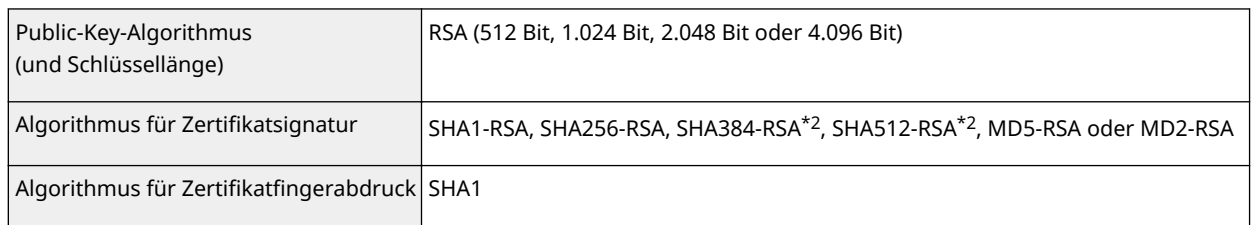

\*1 Anforderungen für das in einem Schlüsselpaar enthaltene Zertifikat entsprechen Zertifizierungsstellenzertifikaten.

\*2 SHA384-RSA und SHA512-RSA stehen nur zur Verfügung, wenn die RSA-Schlüssellänge mindestens 1.024 Bit beträgt.

# **HINWEIS**

● Das Gerät unterstützt die Verwendung einer Zertifikatssperrliste nicht.

# <span id="page-268-0"></span>**Generieren von Schlüsselpaaren**

#### 17EL-053

Sie können mit dem Gerät ein Schlüsselpaar generieren, wenn dies für die verschlüsselte Kommunikation über TLS (Transport Layer Security) erforderlich ist. Sie können TLS verwenden, wenn Sie über Remote UI auf das Gerät zugreifen. Bis zu fünf Schlüsselpaare (einschließlich der vorinstallierten Paare) können für das Gerät generiert werden. Selbst signierte Zertifikate werden mit Schlüsselpaaren verwendet, die unter "Netzwerkkommunikation" generiert wurden. Mit einer "Schlüssel und Zertifikat-Signieranforderung (CSR)" können Sie ein von einer Zertifizierungsstelle ausgegebenes digitales Zertifikat für das vom Gerät generierte Schlüsselpaar anfordern.

**Netzwerkkommunikationsschlüssel generieren(P. 263) [Schlüssel- und Zertifikatsregistrierungsanforderung \(CSR\) generieren\(P. 265\)](#page-270-0)** 

# Netzwerkkommunikationsschlüssel generieren

**1 Starten Sie Remote UI, und melden Sie sich im Systemmanager-Modus an. [Starten](#page-283-0) [von Remote UI\(P. 278\)](#page-283-0)** 

**2 Klicken Sie auf [Einstellungen/Registrierung].**

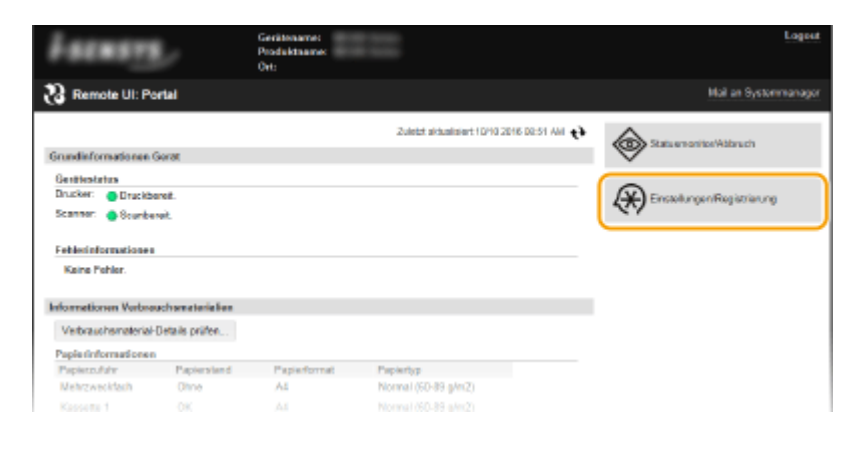

**Klicken Sie auf [Sicherheitseinstellungen] • [Einstellungen Schlüssel und Zertifikat].** 

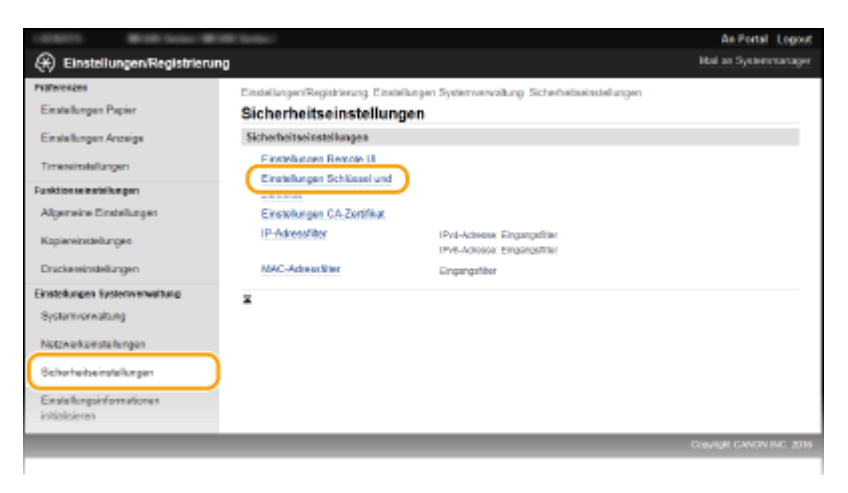

**4 Klicken Sie auf [Schlüssel generieren].**

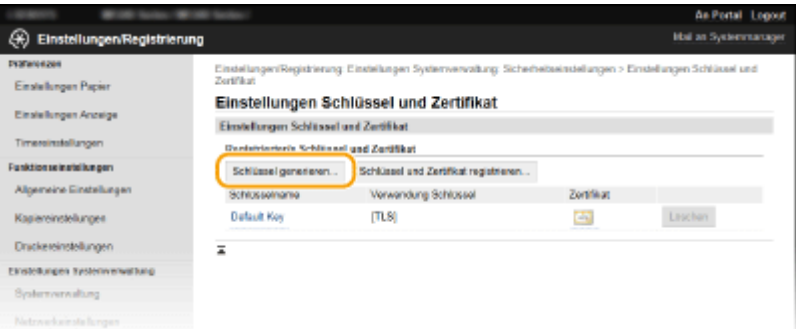

#### **HINWEIS:**

#### **Löschen von registrierten Schlüsselpaaren**

- Klicken Sie rechts neben dem zu löschenden Schlüsselpaar auf [Löschen] ▶ klicken Sie auf [OK].
- Ein Schlüsselpaar kann nicht gelöscht werden, wenn es gerade verwendet wird, wenn also beispielsweise "[TLS]" oder "[IEEE 802.1X]" unter [Verwendung Schlüssel] angezeigt wird. Deaktivieren Sie in diesem Fall die Funktion, oder ersetzen Sie das Schlüsselpaar, bevor Sie es löschen.

# **5 Wählen Sie [Netzwerkkommunikation], und klicken Sie auf [OK].**

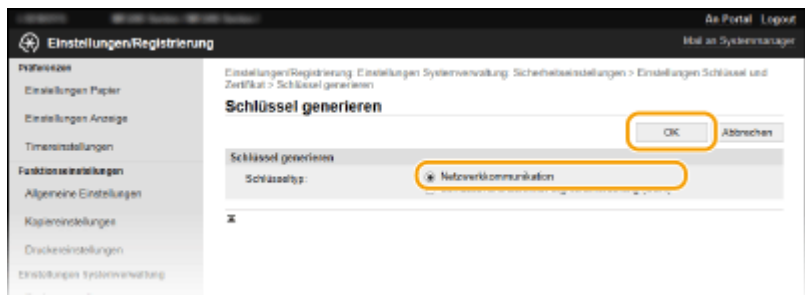

# **6 Legen Sie die Einstellungen für den Schlüssel und das Zertifikat fest.**

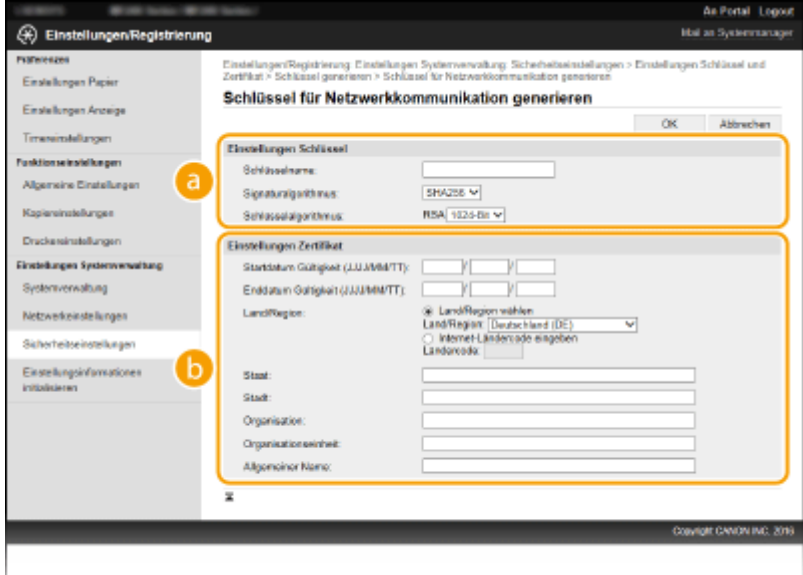

#### **[Einstellungen Schlüssel]**

#### **[Schlüsselname]**

Geben Sie bis zu 24 alphanumerische Zeichen als Namen für das Schlüsselpaar ein. Geben Sie einen Namen ein, den Sie später in einer Liste leicht wiederfinden können.

#### **[Signaturalgorithmus]**

Wählen Sie den Signaturalgorithmus aus der Dropdown-Liste aus.

#### <span id="page-270-0"></span>**[Schlüsselalgorithmus]**

RSA wird zur Generierung eines Schlüsselpaars verwendet. Wählen Sie die Schlüssellänge aus der Dropdown-Liste aus. Je höher die Zahl der Schlüsselstärke, desto langsamer ist die Kommunikation. Dafür ist aber die Sicherheit strenger.

#### **HINWEIS:**

● [512-Bit] kann als Schlüssellänge nicht ausgewählt werden, wenn [SHA384] oder [SHA512] für [Signaturalgorithmus] ausgewählt ist.

#### **[6]** [Einstellungen Zertifikat]

#### **[Startdatum Gültigkeit (JJJJ/MM/TT)]**

Geben Sie das Startdatum für die Gültigkeit des Zertifikats im Bereich zwischen 01.01.2000 und 31/12/2099 in folgender Reihenfolge ein: Jahr, Monat, Tag.

#### **[Enddatum Gültigkeit (JJJJ/MM/TT)]**

Geben Sie das Enddatum für die Gültigkeit des Zertifikats im Bereich zwischen 01.01.2000 und 31/12/2099 in folgender Reihenfolge ein: Jahr, Monat, Tag. Ein Datum vor dem Datum in [Startdatum Gültigkeit (JJJJ/MM/TT)] kann nicht eingestellt werden.

#### **[Land/Region]**

Klicken Sie auf das Optionsfeld [Land/Region wählen], um das Land bzw. die Region aus der Dropdown-Liste auszuwählen. Sie können auch auf das Optionsfeld [Internet-Ländercode eingeben] klicken und einen Ländercode wie "DE" für Deutschland eingeben.

#### **[Staat]/[Stadt]**

Geben Sie bei Bedarf bis zu 24 alphanumerische Zeichen für den Standort ein.

#### **[Organisation]/[Organisationseinheit]**

Geben Sie bei Bedarf bis zu 24 alphanumerische Zeichen für den Namen der Organisation ein.

#### **[Allgemeiner Name]**

Geben Sie bei Bedarf bis zu 48 alphanumerische Zeichen für den allgemeinen Namen des Zertifikats ein. "Allgemeiner Name" wird oft mit "CN" (für "Common Name") abgekürzt.

# **7 Klicken Sie auf [OK].**

- Das Generieren von Schlüsseln für die Netzwerkkommunikation kann etwa 10 bis 15 Minuten dauern.
- Nachdem ein Schlüsselpaar generiert wurde, wird es automatisch im Gerät registriert.

# Schlüssel- und Zertifikatsregistrierungsanforderung (CSR) generieren

**1 Starten Sie Remote UI, und melden Sie sich im Systemmanager-Modus an. OStarten von Remote UI(P. 278)** 

**2 Klicken Sie auf [Einstellungen/Registrierung].**

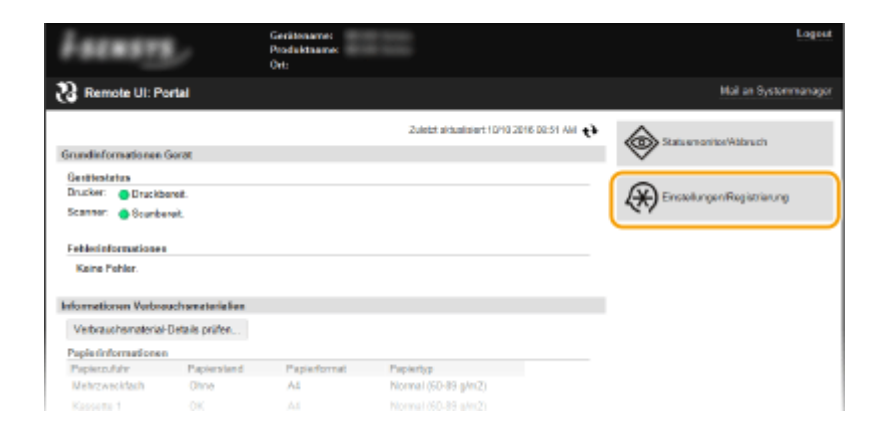

**3** Klicken Sie auf [Sicherheitseinstellungen] • [Einstellungen Schlüssel und Zertifikat].

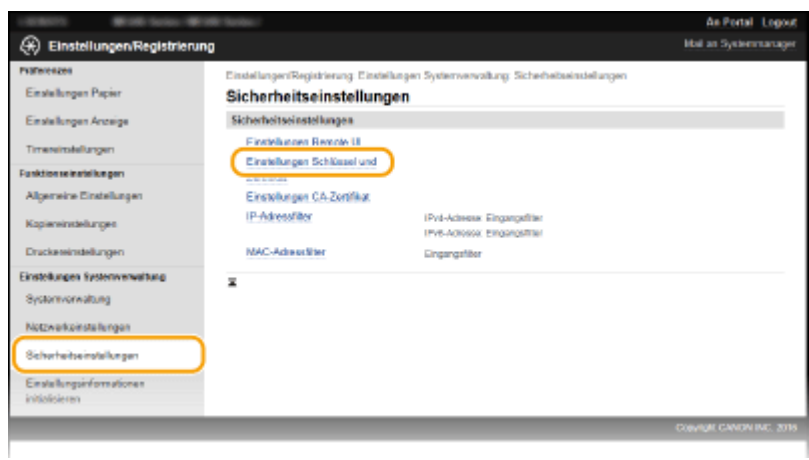

# **4 Klicken Sie auf [Schlüssel generieren].**

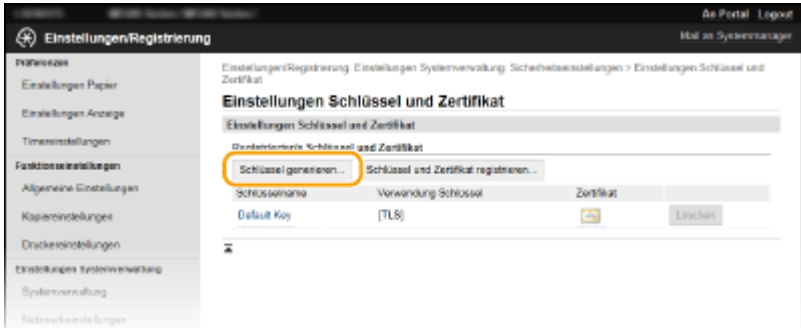

#### **HINWEIS:**

#### **Löschen von registrierten Schlüsselpaaren**

- Klicken Sie rechts neben dem zu löschenden Schlüsselpaar auf [Löschen] ▶ klicken Sie auf [OK].
- Ein Schlüsselpaar kann nicht gelöscht werden, wenn es gerade verwendet wird, wenn also beispielsweise "[TLS]" oder "[IEEE 802.1X]" unter [Verwendung Schlüssel] angezeigt wird. Deaktivieren Sie in diesem Fall die Funktion, oder ersetzen Sie das Schlüsselpaar, bevor Sie es löschen.

# **5 Wählen Sie [Schlüssel und Zertifikat-Signieranforderung (CSR)], und klicken Sie auf [OK].**

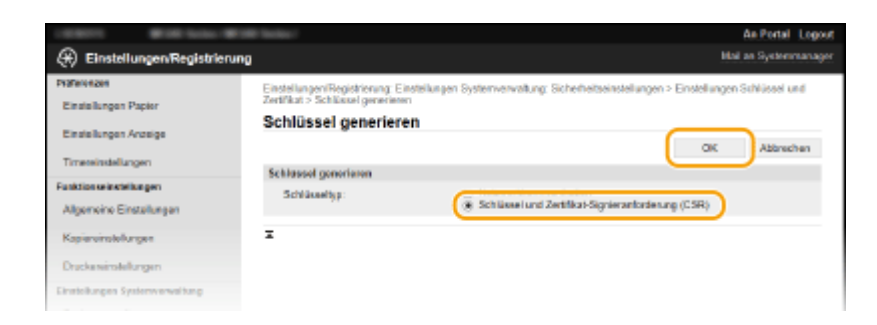

**6 Legen Sie die Einstellungen für den Schlüssel und das Zertifikat fest.**

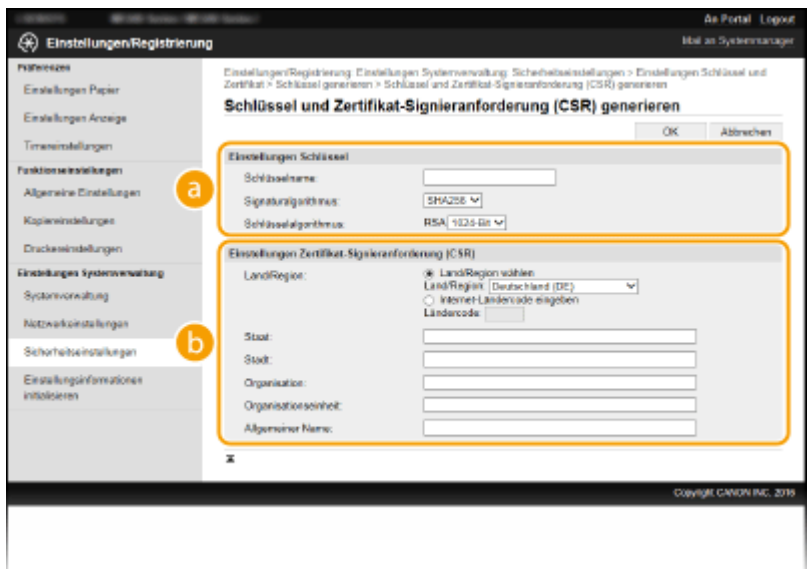

#### **[Einstellungen Schlüssel]**

#### **[Schlüsselname]**

Geben Sie bis zu 24 alphanumerische Zeichen als Namen für das Schlüsselpaar ein. Geben Sie einen Namen ein, den Sie später in einer Liste leicht wiederfinden können.

#### **[Signaturalgorithmus]**

Wählen Sie den Signaturalgorithmus aus der Dropdown-Liste aus.

#### **[Schlüsselalgorithmus]**

RSA wird zur Generierung eines Schlüsselpaars verwendet. Wählen Sie die Schlüssellänge aus der Dropdown-Liste aus. Je höher die Zahl der Schlüsselstärke, desto langsamer ist die Kommunikation. Dafür ist aber die Sicherheit strenger.

#### **HINWEIS:**

● [512-Bit] kann als Schlüssellänge nicht ausgewählt werden, wenn [SHA384] oder [SHA512] für [Signaturalgorithmus] ausgewählt ist.

#### **[Einstellungen Zertifikat-Signieranforderung (CSR)]**

#### **[Land/Region]**

Klicken Sie auf das Optionsfeld [Land/Region wählen], um das Land bzw. die Region aus der Dropdown-Liste auszuwählen. Sie können auch auf das Optionsfeld [Internet-Ländercode eingeben] klicken und einen Ländercode wie "DE" für Deutschland eingeben.

#### **[Staat]/[Stadt]**

Geben Sie bei Bedarf bis zu 24 alphanumerische Zeichen für den Standort ein.

#### **[Organisation]/[Organisationseinheit]**

Geben Sie bei Bedarf bis zu 24 alphanumerische Zeichen für den Namen der Organisation ein.

#### **[Allgemeiner Name]**

Geben Sie bei Bedarf bis zu 48 alphanumerische Zeichen für den allgemeinen Namen des Zertifikats ein. "Allgemeiner Name" wird oft mit "CN" (für "Common Name") abgekürzt.

# **7 Klicken Sie auf [OK].**

● Das Generieren einer Schlüssel- und Zertifikatsregistrierungsanforderung (CSR) kann etwa 10 bis 15 Minuten dauern.

# **8 Klicken Sie auf [In Datei speichern].**

● Ein Dialogfeld zum Speichern der Datei wird angezeigt. Wählen Sie aus, wo die Datei gespeichert werden soll, und klicken Sie auf [Speichern].

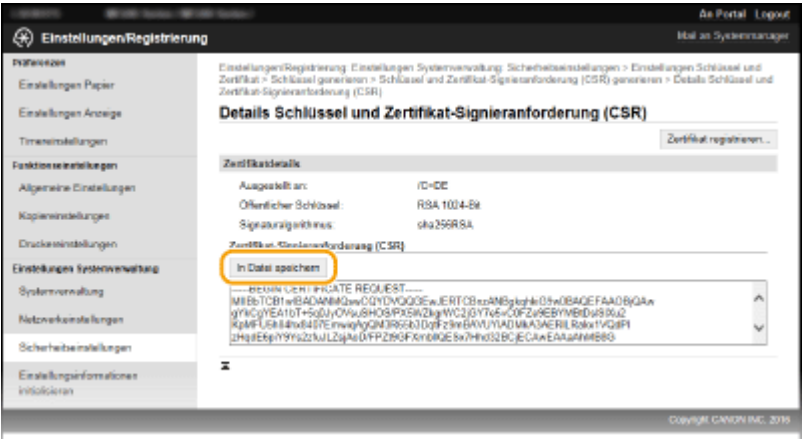

- ➠Die Datei der Schlüssel- und Zertifikatsregistrierungsanforderung (CSR) wird auf dem Computer gespeichert.
- **9 Hängen Sie die gespeicherte Datei an, und übergeben Sie die Anforderung an die** Zertifizierungsstelle.

## ■Registrieren des von einer Zertifizierungsstelle ausgegebenen digitalen Zertifikats

Sie können das durch die Zertifikatsregistrierungsanforderung (CSR) generierte Schlüsselpaar erst verwenden, wenn das Zertifikat registriert wurde. Nachdem die Zertifizierungsstelle das digitale Zertifikat ausgegeben hat, registrieren Sie es wie im Folgenden beschrieben.

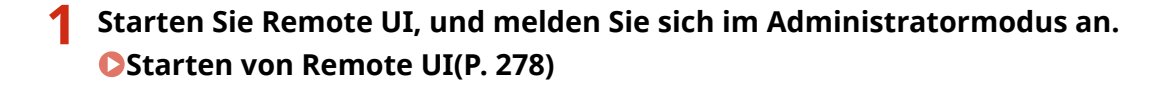

- **2 Klicken Sie auf [Einstellungen/Registrierung].**
- **Klicken Sie auf [Sicherheitseinstellungen] [Einstellungen Schlüssel und Zertifikat].**
- **4** Klicken Sie für das zu registrierende Zertifikat auf [Schlüsselname] oder [Zertifikat].

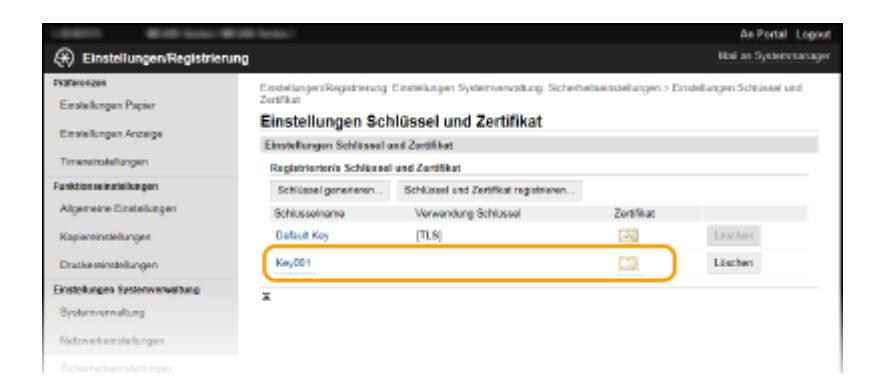

# **5 Klicken Sie auf [Zertifikat registrieren].**

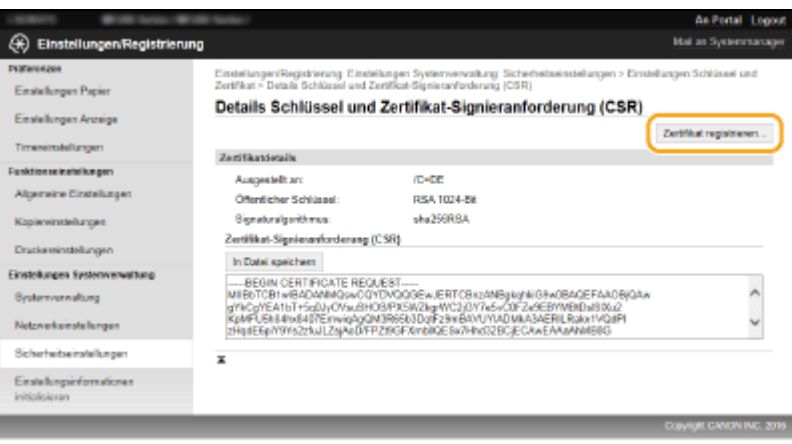

# **6 Klicken Sie auf [Durchsuchen], geben Sie die Datei für die Zertifikatsregistrierungsanforderung an, und klicken Sie auf [Registrieren].**

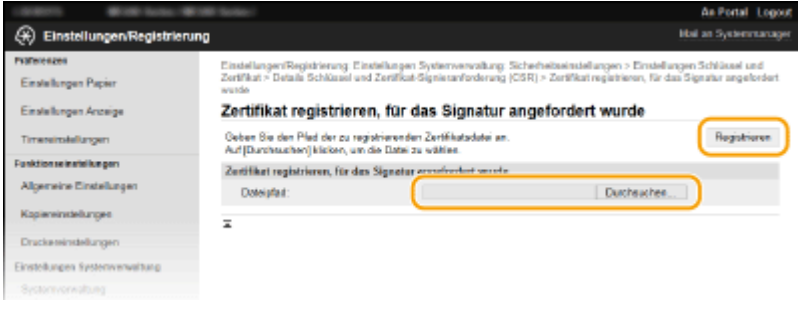

### LINKS

**DVerwenden von Schlüsselpaaren und digitalen Zertifikaten, die von einer Zertifizierungsstelle ausgegeben [wurden\(P. 270\)](#page-275-0)** 

**D**Verifizieren von Schlüsselpaaren und digitalen Zertifikaten(P. 274)

**[Aktivieren der Kommunikation mit TLS-Verschlüsselung für Remote UI\(P. 253\)](#page-258-0)** 

# <span id="page-275-0"></span>**Verwenden von Schlüsselpaaren und digitalen** Zertifikaten, die von einer Zertifizierungsstelle **ausgegeben wurden**

17EL-054

Schlüsselpaare und digitale Zertifikate für die Verwendung mit dem Gerät können Sie bei einer Zertifizierungsstelle (CA) erhalten. Sie können diese Dateien mit Remote UI speichern und im Gerät registrieren. Vergewissern Sie sich, dass Schlüsselpaare und Zertifikate die Anforderungen des Geräts erfüllen ( **[Anforderungen für Schlüssel und](#page-266-0) [Zertifikate\(P. 261\)](#page-266-0)** ). Bis zu fünf Schlüsselpaare (einschließlich der vorinstallierten Schlüsselpaare) und bis zu 67 Zertifizierungsstellenzertifikate (einschließlich der 62 vorinstallierten Zertifikate) können registriert werden.

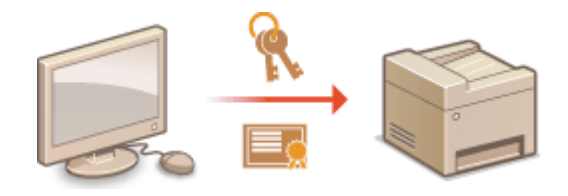

**1 Starten Sie Remote UI, und melden Sie sich im Systemmanager-Modus an. [Starten](#page-283-0) [von Remote UI\(P. 278\)](#page-283-0)** 

**2 Klicken Sie auf [Einstellungen/Registrierung].**

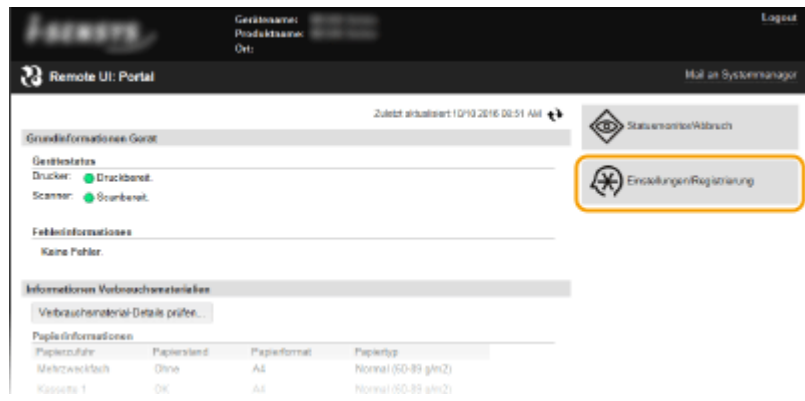

**3** Klicken Sie auf [Sicherheitseinstellungen] • [Einstellungen Schlüssel und Zertifikat] oder [Einstellungen CA-Zertifikat].

• Klicken Sie auf [Einstellungen Schlüssel und Zertifikat], um ein Schlüsselpaar zu installieren, oder auf [Einstellungen CA-Zertifikat], um ein Zertifizierungsstellenzertifikat zu installieren.

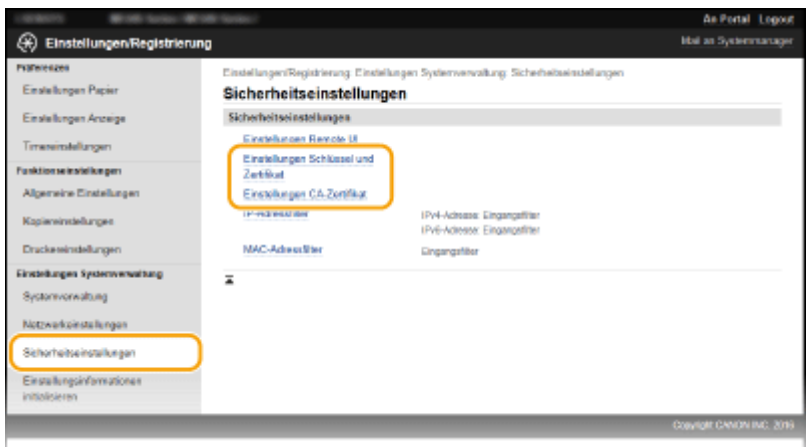

## **4** Klicken Sie auf [Schlüssel und Zertifikat registrieren] oder [CA-Zertifikat registrieren].

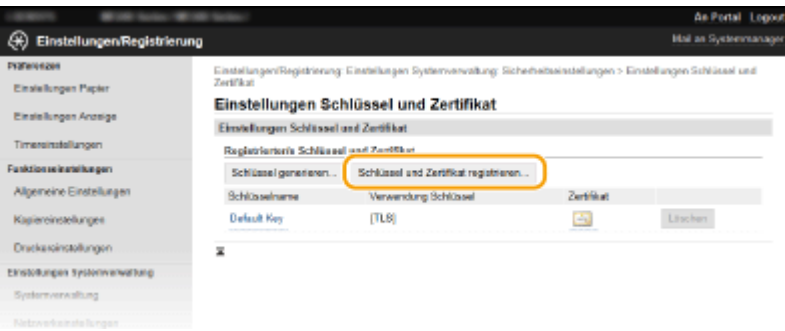

#### **HINWEIS:**

#### Löschen von registrierten Schlüsselpaaren oder Zertifizierungsstellenzertifikaten

- Klicken Sie rechts neben dem zu löschenden Schlüsselpaar oder Zertifizierungsstellenzertifikat auf [Löschen] klicken Sie auf [OK]. Die vorinstallierten Zertifizierungsstellenzertifikate können Sie nicht löschen.
- Ein Schlüsselpaar kann nicht gelöscht werden, wenn es gerade verwendet wird, wenn also beispielsweise"[TLS]" oder "[IEEE 802.1X]" unter [Verwendung Schlüssel] angezeigt wird. Deaktivieren Sie in diesem Fall die Funktion, oder ersetzen Sie das Schlüsselpaar, bevor Sie es löschen. Das vorinstallierte Zertifizierungsstellenzertifikat kann nicht gelöscht werden.

#### Deaktivieren oder Aktivieren von vorinstallierten Zertifizierungsstellenzertifikaten

● Klicken Sie rechts neben dem vorinstallierten Zertifizierungsstellenzertifikat, das Sie deaktivieren wollen, auf [Deaktivieren]. Klicken Sie rechts neben dem Zertifikat auf [Aktivieren], um das Zertifikat wieder zu aktivieren.

# **5 Klicken Sie auf [Installieren].**

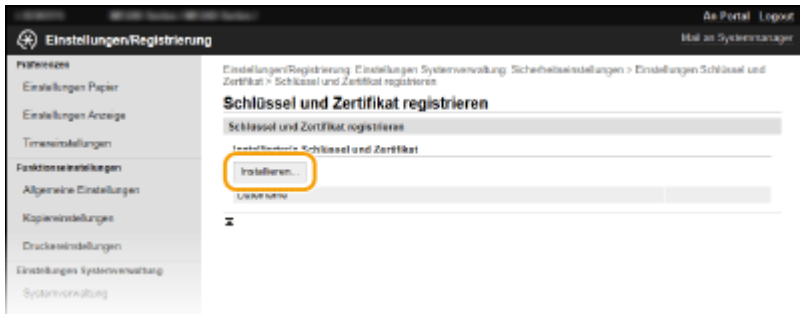

#### **HINWEIS:**

**Löschen von Schlüsselpaaren oder CA-Zertifikaten** 

• Klicken Sie rechts neben der zu löschenden Datei auf [Löschen] ▶ klicken Sie auf [OK].

**6 Klicken Sie auf [Durchsuchen], wählen Sie die zu installierende Datei aus, und klicken Sie auf [Installation starten].**

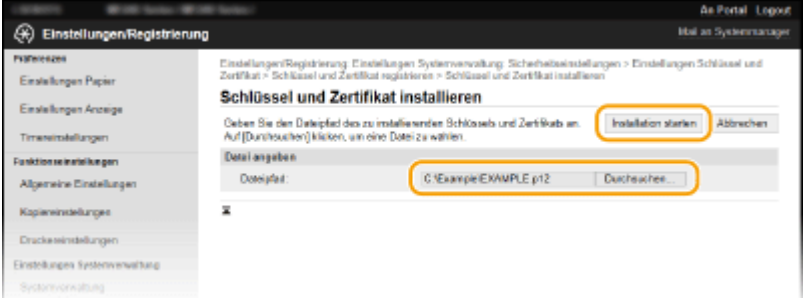

➠Das Schlüsselpaar oder Zertifizierungsstellenzertifikat ist auf dem Gerät installiert.

### **Registrieren Sie das Schlüsselpaar oder Zertifizierungsstellenzertifikat.**

#### **Registrieren von Schlüsselpaaren**

- **1** Klicken Sie rechts neben dem zu registrierenden Schlüsselpaar auf [Registrieren].
- **2** Geben Sie den Namen des Schlüsselpaars und das Passwort ein, und klicken Sie dann auf [OK].

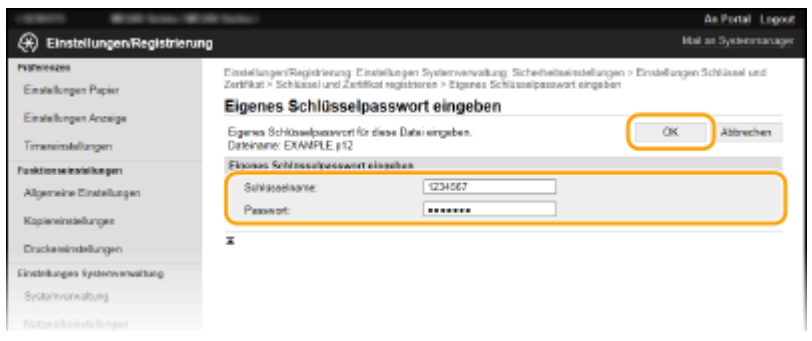

#### **[Schlüsselname]**

Geben Sie den Namen für das zu registrierende Schlüsselpaar mit bis zu 24 alphanumerischen Zeichen ein.

#### **[Passwort]**

Geben Sie das Passwort des privaten Schlüsselsatzes für die zu registrierende Datei mit bis zu 24 alphanumerischen Zeichen ein.

#### **Registrieren von Zertifizierungsstellenzertifikaten**

Klicken Sie rechts neben dem zu registrierenden Zertifizierungsstellenzertifikat auf [Registrieren].

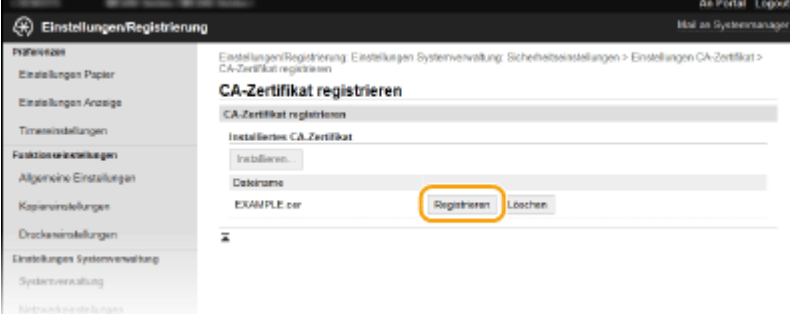

## LINKS

**[Generieren von Schlüsselpaaren\(P. 263\)](#page-268-0)** 

*O***Verifizieren von Schlüsselpaaren und digitalen Zertifikaten(P. 274)** 

**[Aktivieren der Kommunikation mit TLS-Verschlüsselung für Remote UI\(P. 253\)](#page-258-0)** 

**[.onfigurieren der IEEE 802.1X-Authentisierung\(P. 256\)](#page-261-0)** 

# <span id="page-279-0"></span>**Verifizieren von Schlüsselpaaren und digitalen Zertifikaten**

17EL-055

Nachdem Sie Schlüsselpaare und Zertifizierungsstellenzertifikate registriert haben, können Sie detaillierte Informationen dazu anzeigen oder ihre Gültigkeit und Signatur verifizieren.

- **1 Starten Sie Remote UI, und melden Sie sich im Systemmanager-Modus an. [Starten](#page-283-0) [von Remote UI\(P. 278\)](#page-283-0)**
- **2 Klicken Sie auf [Einstellungen/Registrierung].**

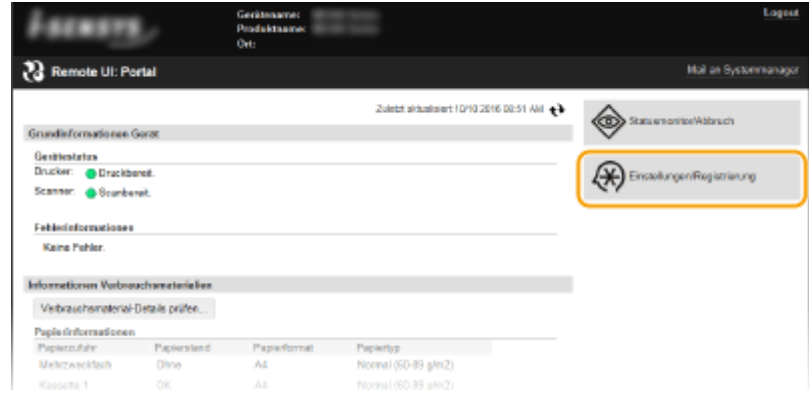

- **3 Klicken Sie auf [Sicherheitseinstellungen] Einstellungen Schlüssel und Zertifikat**] oder [Einstellungen CA-Zertifikat].
	- Klicken Sie auf [Einstellungen Schlüssel und Zertifikat], um ein Schlüsselpaar zu verifizieren, oder auf [Einstellungen CA-Zertifikat], um ein CA-Zertifikat zu verifizieren.

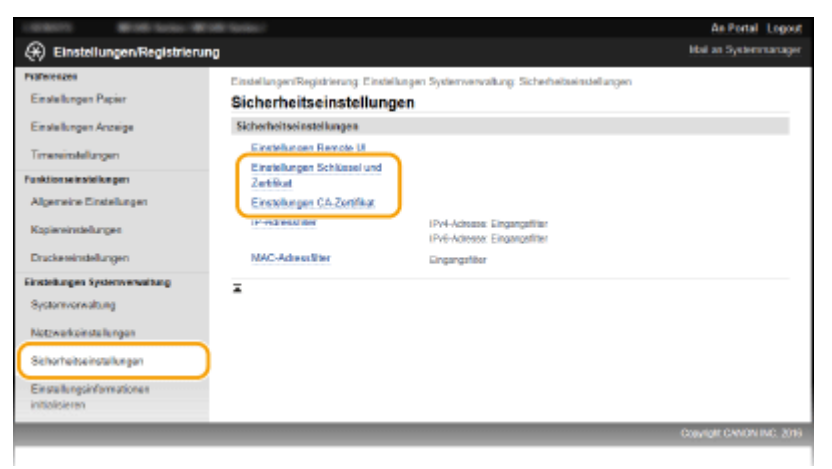

**4** Klicken Sie auf das Symbol für das Schlüsselpaar oder Zertifikat, das Sie verifizieren **möchten.**

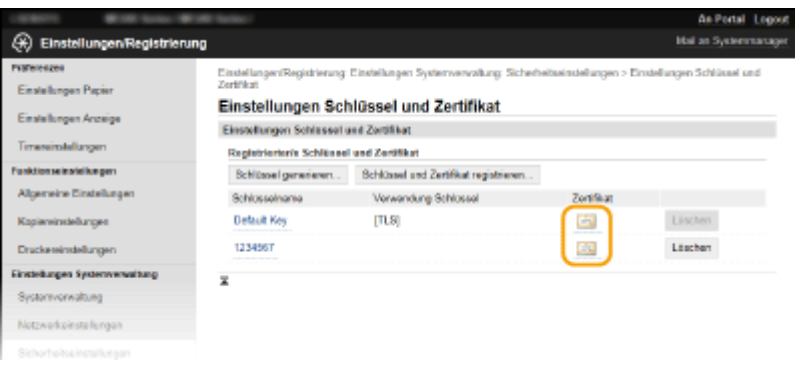

➠Auf diesem Bildschirm werden die Details zu dem Zertifikat angezeigt.

**5 Überprüfen Sie die Details des Zertifikats, und klicken Sie dann auf [Zertifikat überprüfen].**

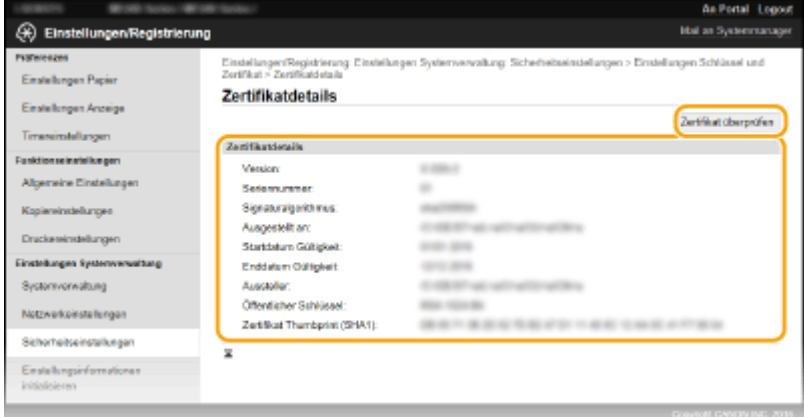

➠Das Ergebnis beim Verifizieren des Zertifikats wird wie unten abgebildet angezeigt.

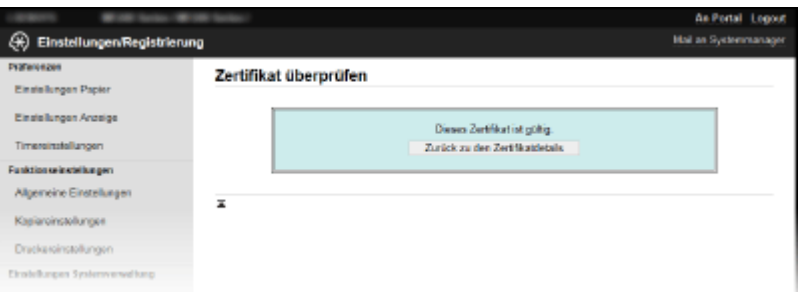

### LINKS

**[Generieren von Schlüsselpaaren\(P. 263\)](#page-268-0)** 

**OVerwenden von Schlüsselpaaren und digitalen Zertifikaten, die von einer Zertifizierungsstelle ausgegeben [wurden\(P. 270\)](#page-275-0)** 

# Verwenden von Remote UI (MF244dw / MF232w)

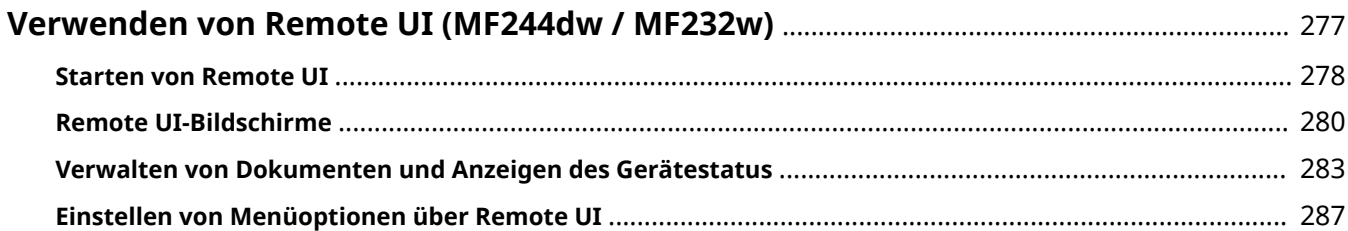

# <span id="page-282-0"></span>**Verwenden von Remote UI**

#### 17EL-056

Wenn Sie das Gerät über einen Webbrowser remote bedienen, können Sie die zu druckenden Dokumente oder den Status des Geräts überprüfen. Sie können auch einige Einstellungen vornehmen, wie die Sicherheit. Das ist möglich, ohne dass Sie Ihren Schreibtisch verlassen, was die Systemverwaltung einfacher macht.

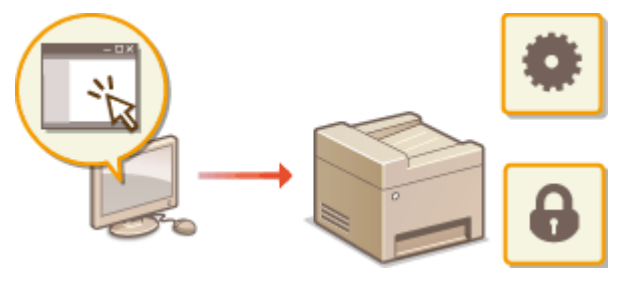

#### **Funktionen von Remote UI**

**[Verwalten von Dokumenten und Anzeigen des Gerätestatus\(P. 283\)](#page-288-0)  [Einstellen von Menüoptionen über Remote UI\(P. 287\)](#page-292-0)** 

**Grundfunktionen von Remote UI**

**OStarten von Remote UI(P. 278) ORemote UI-Bildschirme(P. 280)** 

## **Systemanforderungen**

Die folgende Umgebung ist für die Verwendung von Remote UI erforderlich. Stellen Sie außerdem den Webbrowser so ein, dass Cookies aktiviert sind.

### **Windows**

- Windows Vista/7/8/10
- Microsoft Internet Explorer 7.0 oder höher

### **Mac OS**

- Mac OS 10.6 oder höher (mit Ausnahme der Classic-Umgebung)
- Safari 3.2.1 oder höher

# <span id="page-283-0"></span>**Starten von Remote UI**

Für die Remotebedienung müssen Sie die IP-Adresse des Geräts in einen Webbrowser eingeben und Remote UI starten. Überprüfen Sie im Vorfeld die beim Gerät eingestellte IP-Adresse ( **[Anzeigen von](#page-203-0) [Netzwerkeinstellungen\(P. 198\)](#page-203-0)** ). Wenn Sie Fragen haben, wenden Sie sich an Ihren Netzwerkadministrator.

# **1 Starten Sie den Webbrowser.**

**2 Geben Sie in das Adressfeld "http://(IP-Adresse des Geräts)/" ein, und drücken Sie die Taste [EINGABE].**

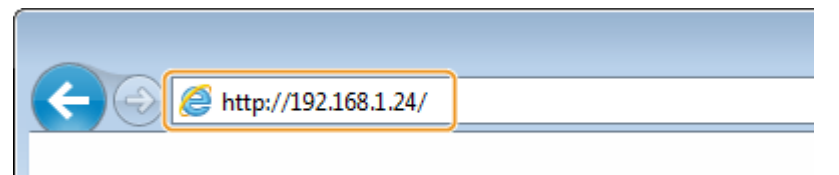

Wenn Sie eine IPv6-Adresse verwenden wollen, stellen Sie die IPv6-Adresse in eckige Klammern (Beispiel: http://[fe80::2e9e:fcff:fe4e:dbce]/).

## **HINWEIS: Wenn eine Sicherheitswarnung angezeigt wird**

- Möglicherweise wird eine Sicherheitswarnung angezeigt, wenn die Kommunikation mit einem Apple-Gerät verschlüsselt ist ( **[Aktivieren der Kommunikation mit TLS-Verschlüsselung für Remote UI\(P. 253\)](#page-258-0)** ). Wenn die Zertifikateinstellungen oder TLS-Einstellungen keine Fehler aufweisen, fahren Sie mit dem Aufrufen der Website fort.
- Möglicherweise wird eine Sicherheitswarnung angezeigt, wenn die Remote UI-Kommunikation verschlüsselt ist ( **[Aktivieren der Kommunikation mit TLS-Verschlüsselung für Remote UI\(P. 253\)](#page-258-0)** ). Wenn die Zertifikateinstellungen oder TLS-Einstellungen keine Fehler aufweisen, fahren Sie mit dem Aufrufen der Website fort.

# **3 Melden Sie sich bei Remote UI an.**

### **Wenn keine Systemmanager-PIN eingestellt wurde**

Wählen Sie [Modus Systemmanager] oder [Modus Allgemeiner Anwender].

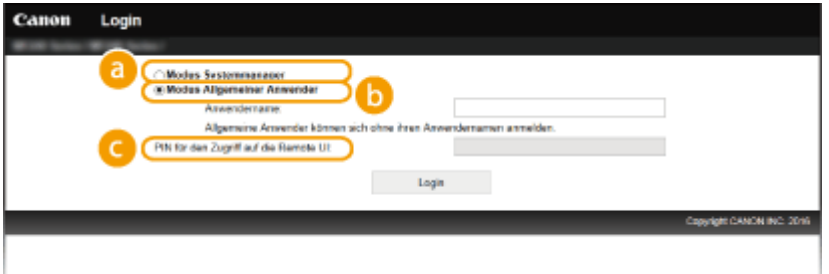

#### **[Modus Systemmanager]**

Sie können alle Remote UI-Bedienvorgänge und Einstellungen ausführen. Geben Sie die richtige PIN in [Systemmanager-PIN] ( **[Einstellen der Systemmanager-PIN\(P. 233\)](#page-238-0)** ) ein. Wenn [Systemmanager-PIN] nicht eingestellt wurde, müssen Sie nichts eingeben.

 **[Modus Allgemeiner Anwender]**

Sie können den Status von Dokumenten oder des Geräts prüfen, und Sie können auch einige Einstellungen ändern. Wenn Sie Druckdokumente löschen möchten, geben Sie den Anwendernamen der Dokumente in [Anwendername] ein. Der Anwendername für Druckdokumente wird auf der Grundlage von Informationen wie dem Computernamen oder dem Computeranmeldenamen automatisch eingestellt.

### **[PIN für den Zugriff auf die Remote UI]**

Wenn [PIN für den Zugriff auf die Remote UI] eingestellt ist, geben Sie die PIN ein. **O[Festlegung einer](#page-240-0) [Remote UI-PIN \(MF244dw / MF232w\)\(P. 235\)](#page-240-0)** 

#### **Wenn eine Systemmanager-PIN eingestellt wurde**

Geben Sie die gespeicherte [Systemmanager-PIN] ein. **[Einstellen der Systemmanager-PIN\(P. 233\)](#page-238-0)** 

# **4 Klicken Sie auf [Login].**

● Die Portalseite (Hauptseite) wird angezeigt. **[Remote UI-Bildschirme\(P. 280\)](#page-285-0)** 

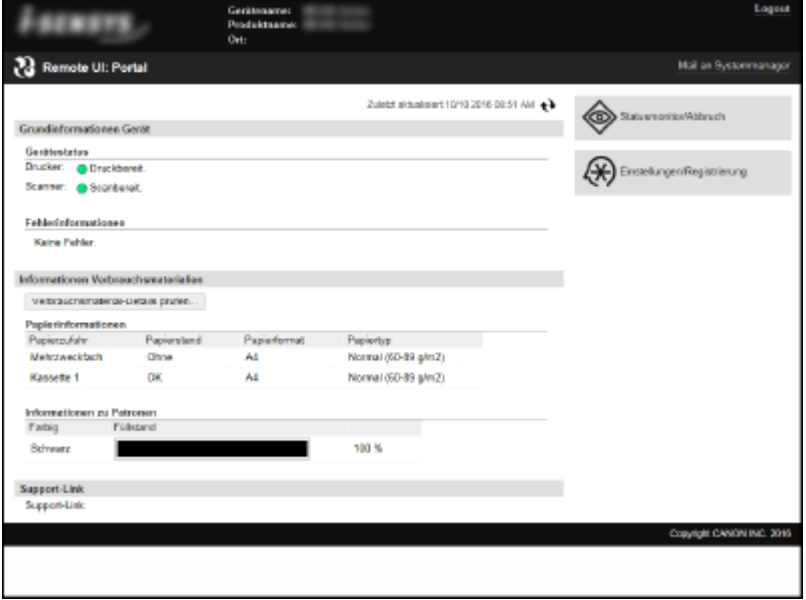

# <span id="page-285-0"></span>**Remote UI-Bildschirme**

In diesem Abschnitt werden die Hauptbildschirme von Remote UI beschrieben.

**Portalseite (Hauptseite)(P. 280) OSeite [Statusmonitor/Abbruch](P. 281) [Seite \[Einstellungen/Registrierung\]\(P. 282\)](#page-287-0)** 

# Portalseite (Hauptseite)

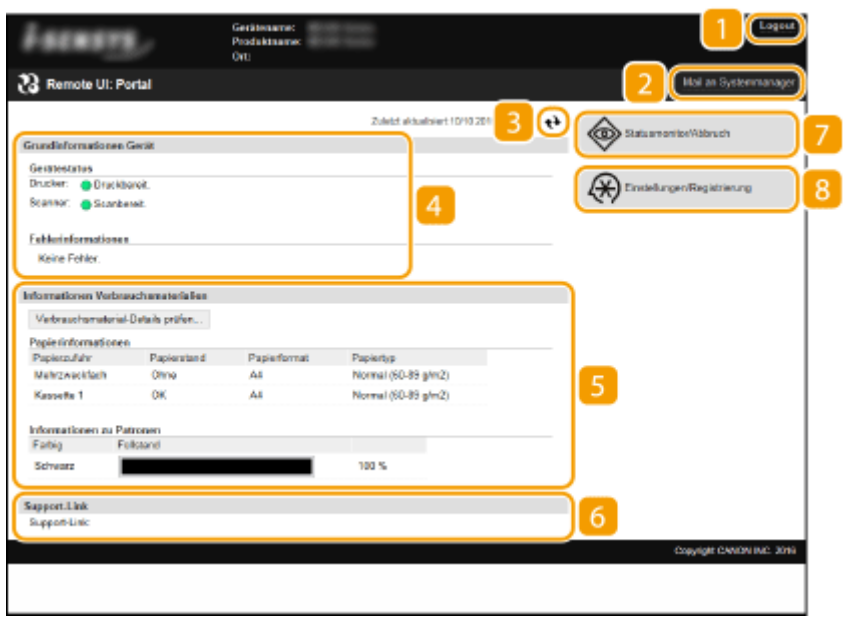

# **[Logout]**

Damit melden Sie sich bei Remote UI ab. Die Login-Seite wird angezeigt.

## **[Mail an Systemmanager]**

Zeigt ein Fenster zum Erstellen einer E-Mail an den unter [Informationen Systemmanager] in [Systemverwaltung] angegebenen Systemmanager an.

## **B** Aktualisierungssymbol

Aktualisiert die zurzeit angezeigte Seite.

## **Grundlegende Informationen zum Gerät**

Zeigt den aktuellen Status des Geräts und Fehlerinformationen an. Wenn ein Fehler aufgetreten ist, wird der Link zur Seite mit Fehlerinformationen angezeigt.

## **Informationen zum Verbrauchsmaterial**

Zeigt Informationen zum Papier und zu der in den Tonerpatronen verbliebenen Tonermenge an. Klicken Sie auf [Verbrauchsmaterial-Details prüfen], um den Bildschirm zur Überprüfung der Verbrauchsmaterialien anzuzeigen. **[Überprüfen von Verbrauchsmaterial\(P. 284\)](#page-289-0)** 

17EL-058

# <span id="page-286-0"></span>**6** Support Link

Zeigt den unter [Systemverwaltung] in [Geräteinformationen] angegebenen Support Link an.

## **[Statusmonitor/Abbruch]**

Zeigt den Status der aktuellen Druckdokumente und Statistiken über das Drucken und Kopieren von Dokumenten an. Sie können auch den Status des Geräts überprüfen.

## **[Einstellungen/Registrierung]**

Zeigt die Seite [Einstellungen/Registrierung] an. Wenn Sie im Systemmanager-Modus angemeldet sind, können Sie die Einstellungen ändern und die gespeicherten Daten speichern bzw. laden. **[Einstellen von](#page-292-0) [Menüoptionen über Remote UI\(P. 287\)](#page-292-0)** 

# Seite [Statusmonitor/Abbruch]

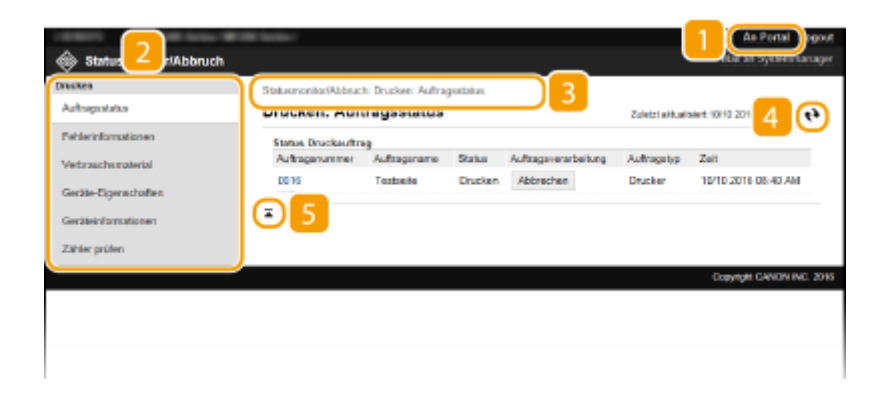

# **[An Portal]**

Die Portalseite (Hauptseite) wird wieder angezeigt.

## **Menü**

Wenn Sie auf eine Option klicken, wird der Inhalt auf der rechten Seite angezeigt. **O[Verwalten von](#page-288-0) [Dokumenten und Anzeigen des Gerätestatus\(P. 283\)](#page-288-0)** 

## **Brotkrümelpfad (Breadcrumb Trail)**

Zeigt die Seiten an, die Sie bisher geöffnet haben, um zu der zurzeit angezeigten Seite zu gelangen. Sie können prüfen, welche Seite gerade angezeigt wird.

## **Aktualisierungssymbol**

Aktualisiert die zurzeit angezeigte Seite.

## **S** Symbol für Seitenanfang

Verschiebt das Bildlauffeld zum Seitenanfang, wenn auf der Seite ein Bildlauf nach unten ausgeführt wurde.

# <span id="page-287-0"></span>Seite [Einstellungen/Registrierung]

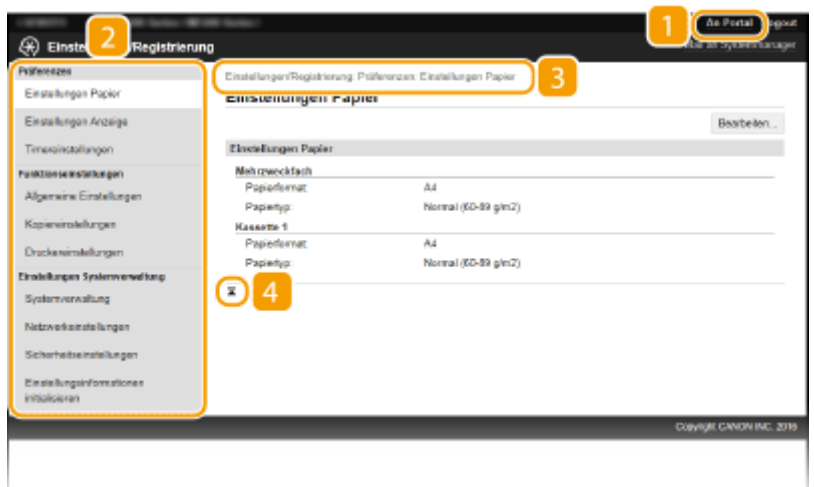

# **[An Portal]**

Die Portalseite (Hauptseite) wird wieder angezeigt.

## **Menü**

Wenn Sie auf eine Option klicken, wird der Inhalt auf der rechten Seite angezeigt. **[Einstellen von](#page-292-0) [Menüoptionen über Remote UI\(P. 287\)](#page-292-0)** 

# **B** Brotkrümelpfad (Breadcrumb Trail)

Zeigt die Seiten an, die Sie bisher geöffnet haben, um zu der zurzeit angezeigten Seite zu gelangen. Sie können prüfen, welche Seite gerade angezeigt wird.

## **4 Symbol für Seitenanfang**

Verschiebt das Bildlauffeld zum Seitenanfang, wenn auf der Seite ein Bildlauf nach unten ausgeführt wurde.

# **HINWEIS**

### **Systemverwaltungseinstellungen**

- [Einstellungen Systemverwaltung] können Sie nur festlegen, wenn Sie im Systemmanager-Modus angemeldet sind.
- Wenn Sie im Allgemeinen Anwendermodus angemeldet sind, wird nur [Systemverwaltung] angezeigt.
## **Verwalten von Dokumenten und Anzeigen des Gerätestatus**

17EL-059

- **Anzeigen des aktuellen Status von Druckdokumenten(P. 283)**
- **[Überprüfen von Fehlerinformationen\(P. 284\)](#page-289-0)**
- **[Überprüfen von Verbrauchsmaterial\(P. 284\)](#page-289-0)**
- **[Überprüfen der maximalen Druckgeschwindigkeit\(P. 284\)](#page-289-0)**
- **[Anzeigen der Systemmanager-Informationen\(P. 285\)](#page-290-0)**
- **[Anzeigen des Zählers für die Druckfunktion\(P. 285\)](#page-290-0)**

#### **HINWEIS**

Der Dokumentdateiname wird nur mit 255 Zeichen angezeigt. Möglicherweise wird der Anwendungsname zum Dateinamen hinzugefügt.

## Anzeigen des aktuellen Status von Druckdokumenten

Sie können die Liste der Dokumente anzeigen, die gerade gedruckt werden oder sich in der Druckwarteschlange befinden.

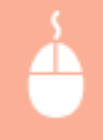

Melden Sie sich bei Remote UI an ( C**Starten von Remote UI(P. 278)** ) ▶ [Statusmonitor/Abbruch] [Auftragsstatus]

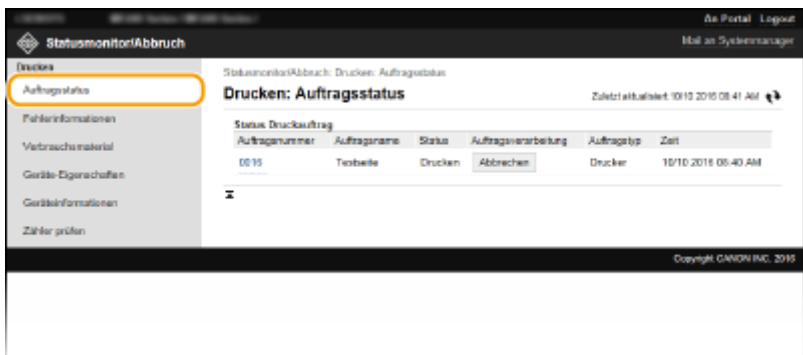

Wenn Sie einen Auftrag für ein Dokument löschen möchten, klicken Sie auf [Abbrechen].

### **HINWEIS**

- Wenn Sie sich im Systemmanager-Modus angemeldet haben, werden alle Druckdokumente aufgelistet, die gerade gedruckt werden oder sich in der Druckwarteschlange befinden.
- Wenn Sie bei der Anmeldung im Allgemeinen Anwendermodus Ihren Benutzernamen eingegeben haben, wird ihr Benutzername nur für die von Ihnen gedruckten Dokumente angezeigt.
- Klicken Sie bei den angehaltenen Dokumenten auf [Auftragsnummer], um ausführliche Informationen anzuzeigen. Sie können den Benutzernamen und den Seitenzähler des gedruckten Dokuments überprüfen.

## <span id="page-289-0"></span>Überprüfen von Fehlerinformationen

Wenn ein Fehler auftritt, können Sie diese Seite aufrufen, indem Sie auf der Portalseite (Hauptseite) auf die Meldung unter [Fehlerinformationen] klicken. **[Portalseite \(Hauptseite\)\(P. 280\)](#page-285-0)** 

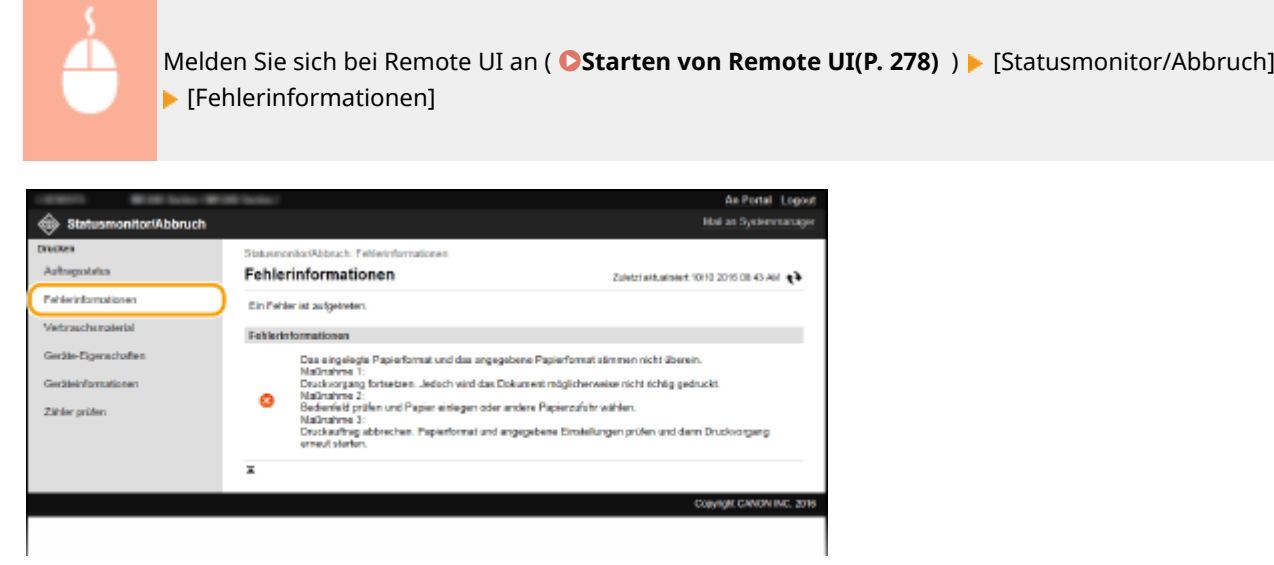

## Überprüfen von Verbrauchsmaterial

Papierformat und Papiertyp für die Papierzufuhr, Tonerpatronen-Modellnummer usw. werden angezeigt. Sie können auch auf [Verbrauchsmaterial-Details prüfen] in **[Portalseite \(Hauptseite\)\(P. 280\)](#page-285-0)** klicken, um diese Seite anzuzeigen.

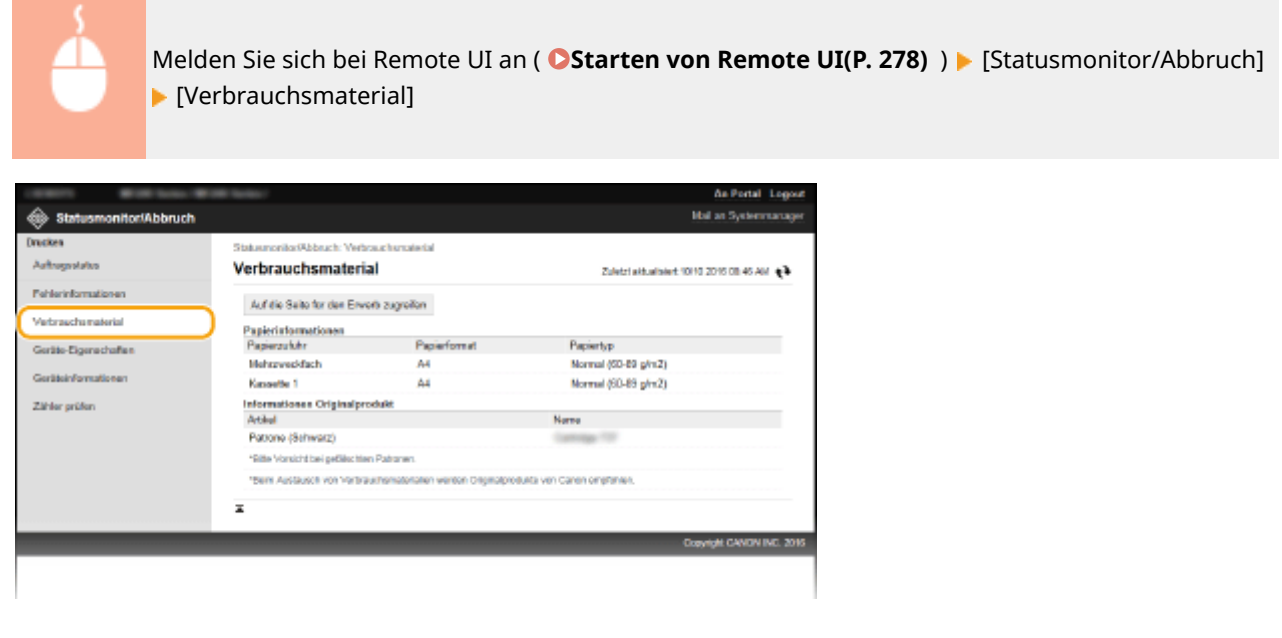

## Überprüfen der maximalen Druckgeschwindigkeit

Die maximale Druckgeschwindigkeit wird angezeigt.

<span id="page-290-0"></span>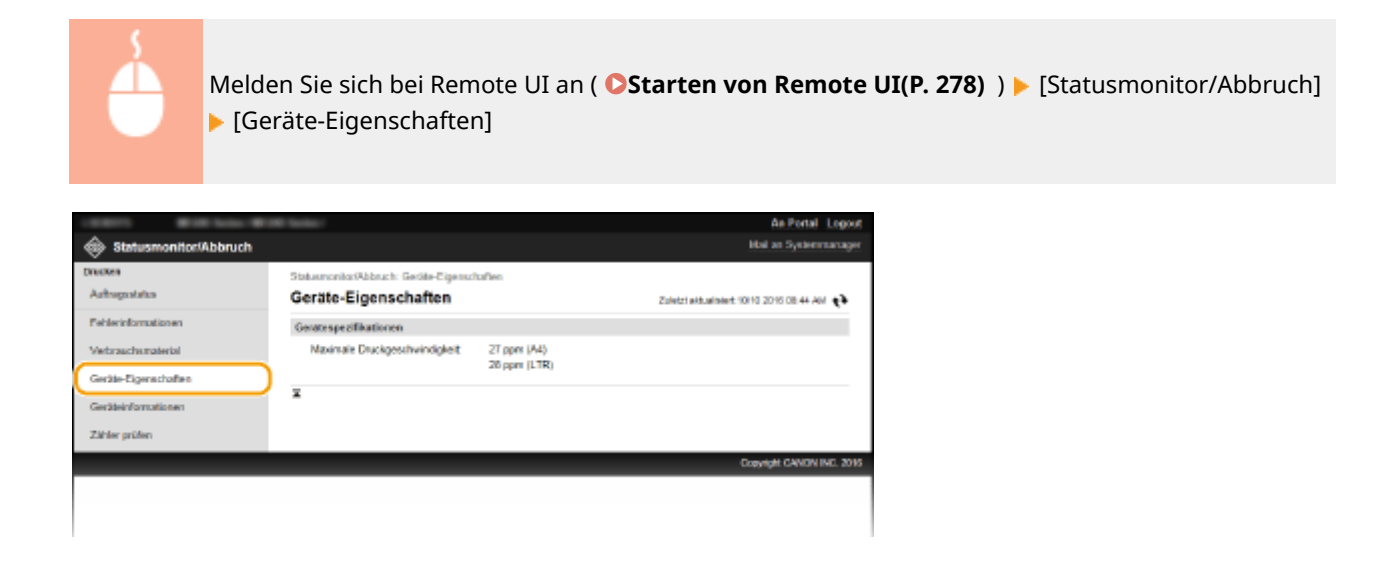

## Anzeigen der Systemmanager-Informationen

Informationen über das Gerät und den Systemmanager werden angezeigt. Diese Informationen legen Sie auf der Seite [Einstellungen/Registrierung] unter [Systemverwaltung] fest. **[Einstellungen Systemverwaltung\(P. 338\)](#page-343-0)** 

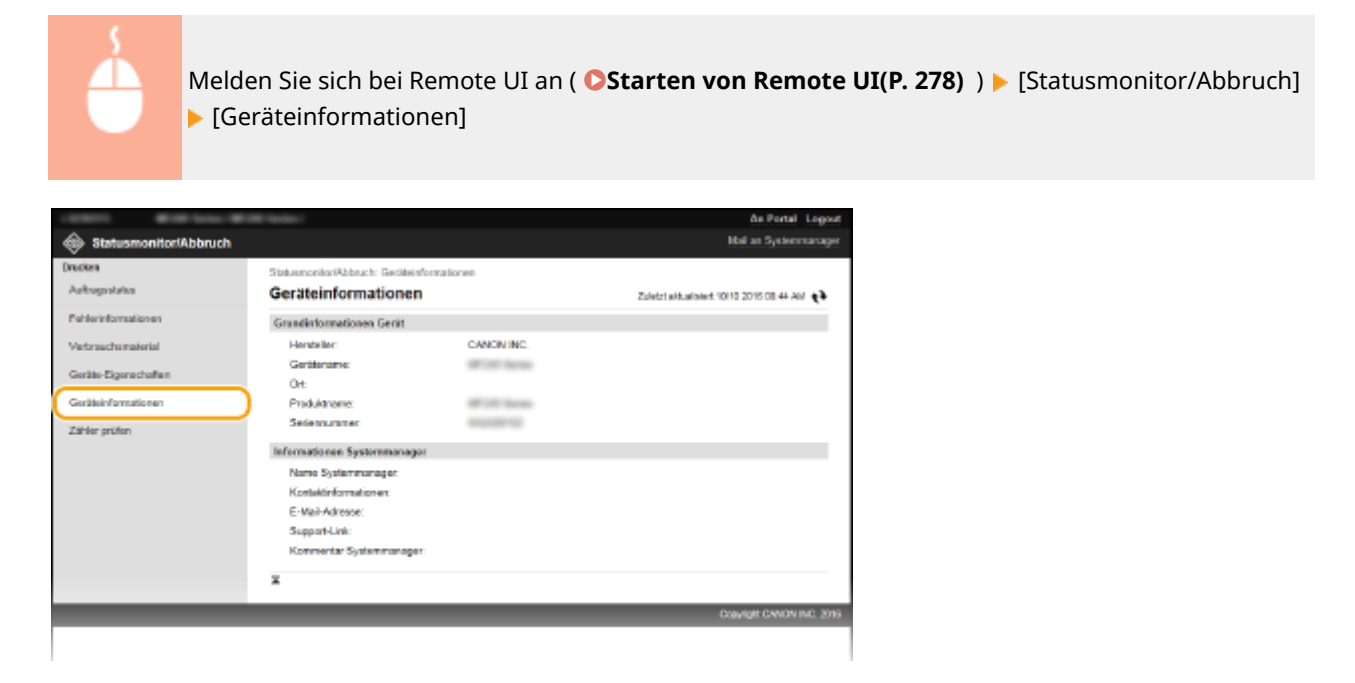

## Anzeigen des Zählers für die Druckfunktion

Die Gesamtzahl der mit den Kopier- und Druckfunktionen gedruckten Seiten wird angezeigt.

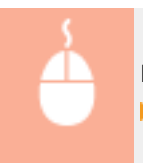

Melden Sie sich bei Remote UI an ( **OStarten von Remote UI(P. 278)** ) **[Statusmonitor/Abbruch]** [Zähler prüfen]

#### Verwenden von Remote UI (MF244dw / MF232w)

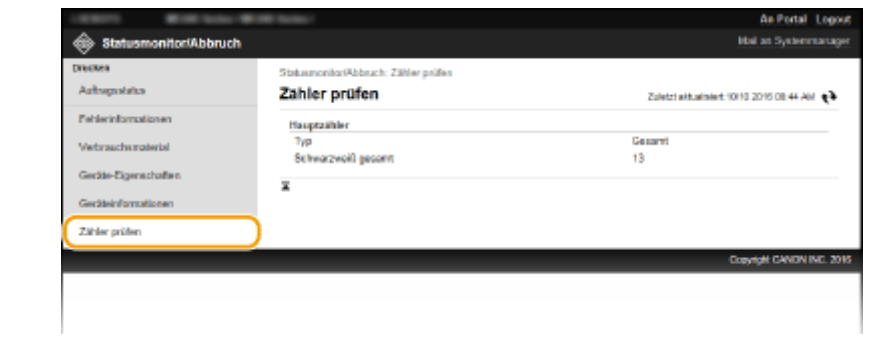

#### LINKS

**[Remote UI-Bildschirme\(P. 280\)](#page-285-0)** 

## **Einstellen von Menüoptionen über Remote UI**

17EL-05A

Über Remote UI können Sie die verschiedenen Einstellungen für das Gerät ändern. Die meisten Einstellungen können auch am Gerät selbst festgelegt werden, aber manche Einstellungen stehen nur in Remote UI zur Verfügung.

#### **HINWEIS**

Sie müssen sich für einige Einstellungen zuerst im Systemmanager-Modus anmelden, bevor Sie diese verändern können.

**1** Starten Sie Remote UI. **OStarten von Remote UI(P. 278)** 

**2 Klicken Sie auf [Einstellungen/Registrierung].**

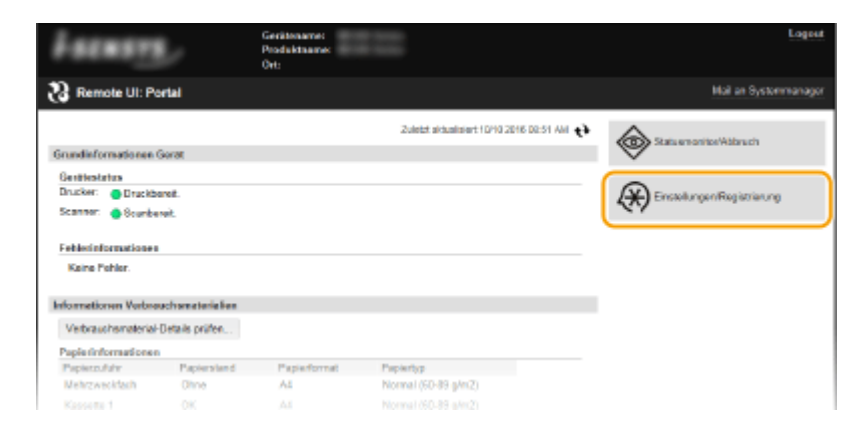

**3 Klicken Sie auf die Menüoption, die Sie einstellen wollen, und klicken Sie dann auf [Bearbeiten].**

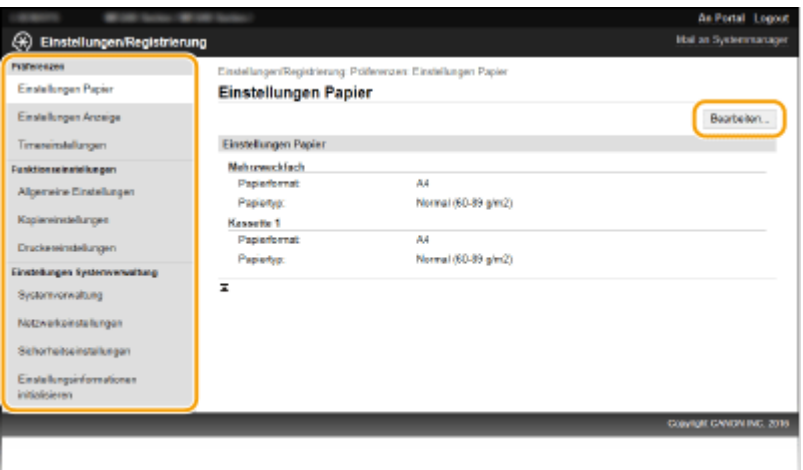

● Weitere Informationen zum Einstellungsmenü finden Sie unter der jeweiligen Option unten.

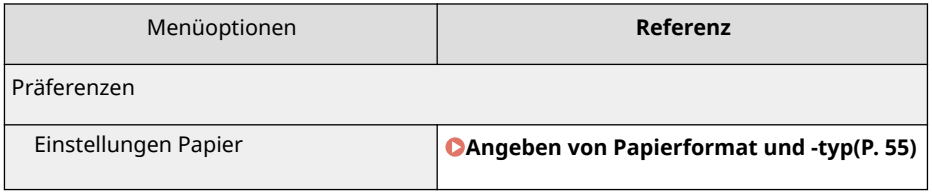

#### Verwenden von Remote UI (MF244dw / MF232w)

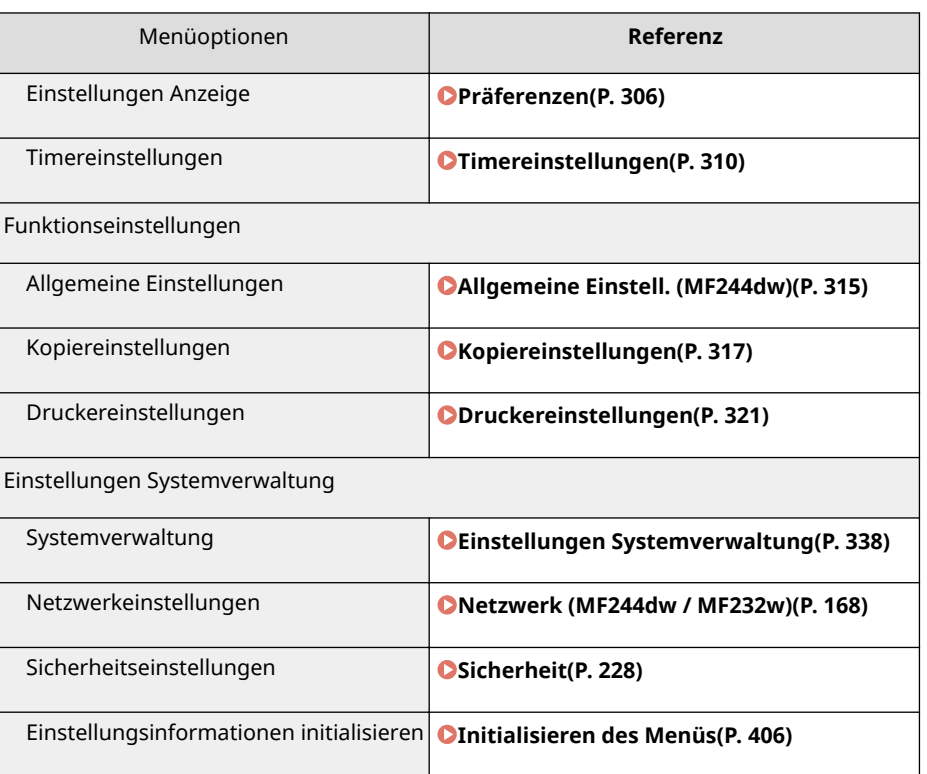

#### LINKS

**[Remote UI-Bildschirme\(P. 280\)](#page-285-0)** 

# Liste der Menüeinstellungen

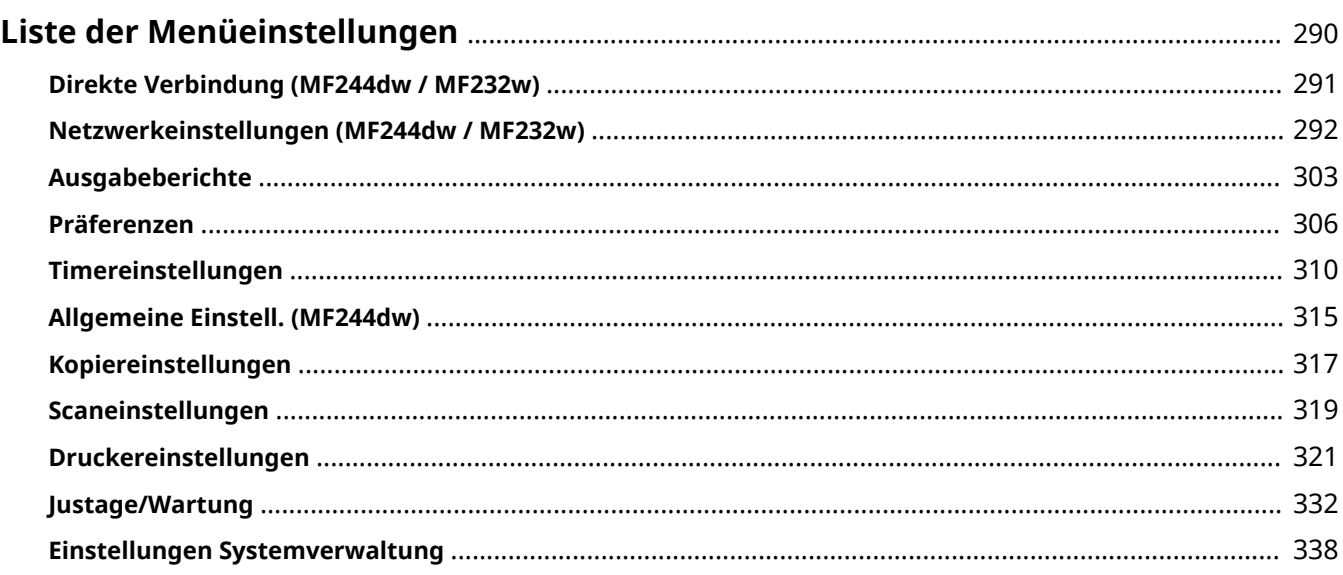

## <span id="page-295-0"></span>**Liste der Menüeinstellungen**

17EL-05C

Bei diesem Gerät gibt es verschiedene Einstellungen. Sie können jede der Einstellungen ausführlich anpassen. Rufen Sie die Einstellungen auf, indem Sie  $\lVert \textcircled{a} \rVert$  drücken.

### **TIPPS**

Sie können die Menüeinstellungen als Liste drucken, um die aktuellen Einstellungen zu prüfen: O **[Ausgabeberichte\(P. 303\)](#page-308-0)** 

## <span id="page-296-0"></span>**Direkte Verbindung MF244dw/MF232w**

#### 17EL-05E

#### Menü

Direkte Verbindung Netzwerkeinstellunge Ausgabeberichte Präferenzen

 Stellen Sie eine direkte Verbindung zwischen einem Mobilgerät und dem Gerät her. **[Verwenden des Geräts mit direkter Verbindung \(im](#page-152-0) [Zugriffspunktmodus\)\(P. 147\)](#page-152-0)**  Einstellungen für die direkte Verbindung können über **[Einstellungen für](#page-299-0) [Direkte Verbindung \(P. 294\)](#page-299-0)** vorgenommen werden.

## <span id="page-297-0"></span>**Netzwerkeinstellungen**

#### 17EL-05F

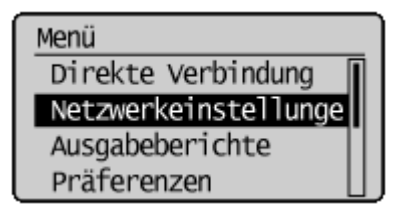

 Zu allen Einstellungen zum Netzwerk ist eine kurze Erläuterung angegeben. Die Standardeinstellungen sind mit einem Kreuz ( $\dagger$ ) markiert.

#### **HINWEIS**

Wenn ein Bildschirm zur Eingabe einer PIN angezeigt wird, geben Sie mit den Zahlentasten die PIN ein, und drücken Sie . **[Einstellen der Systemmanager-PIN\(P. 233\)](#page-238-0)** 

#### **Sterne (\* )**

Mit einem Stern (\* ) markierte Einstellungen haben je nach dem von Ihnen verwendeten Modell andere Standardwerte.

**Wired/Wireless LAN wählen(P. 292) Einstellungen WLAN(P. 292) [Einstellungen für Direkte Verbindung \(P. 294\)](#page-299-0)  [Einstellungen TCP/IP \(P. 295\)](#page-300-0)  [SNMP-Einstellungen\(P. 299\)](#page-304-0)  [Einstellungen zugewiesener Port\(P. 301\)](#page-306-0)  [Wartezeit für Verbindung bei Start\(P. 301\)](#page-306-0)  [Einstellungen Ethernettreiber\(P. 301\)](#page-306-0)  [Einstellungen IEEE 802.1X\(P. 301\)](#page-306-0)  [Netzwerkeinstellungen initialisieren\(P. 302\)](#page-307-0)** 

### Wired/Wireless LAN wählen

Wenn Sie das Gerät von einem Wireless LAN zu einem Wired LAN umschalten, müssen Sie die Einstellung festlegen. Umgekehrt müssen Sie, wenn Sie das Gerät von einem Wired LAN zu einem Wireless LAN umschalten, diese Einstellung nicht festlegen. (Sie können über die folgende Option <Einstellungen WLAN>.) **[Auswählen von](#page-176-0) [verkabeltem LAN oder WLAN\(P. 171\)](#page-176-0)** 

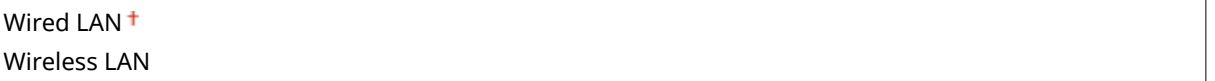

### Einstellungen WLAN

Legen Sie die Einstellungen für die Verbindung des Geräts mit einem Wireless LAN fest. Sie können auch die aktuellen Einstellungen anzeigen oder die Verringerung des Stromverbrauchs einstellen. Siehe "Erste Schritte" **[Dem Gerät](#page-439-0) [beiliegende Dokumente\(P. 434\)](#page-439-0)** .

#### **Einstellungen SSID**

Wählen Sie diese Einstellung, wenn Sie zur Konfiguration der Wireless LAN-Verbindung Informationen wie SSID oder Netzwerkschlüssel über das Bedienfeld manuell eingeben möchten.

#### **Zugriffspunkt wählen**

Wireless LAN-Router, die auf das Gerät zugreifen können, werden automatisch lokalisiert, sodass Sie sie aus der Liste auswählen können. Sie müssen den Netzwerkschlüssel, wie einen WEP-Schlüssel oder einen PSK, manuell eingeben. **OKonfiguration der Verbindung durch Auswahl eines Wireless LAN-Routers(P. 181)** 

#### **Manuell eingeben**

Wählen Sie diese Einstellung, wenn Sie zur Konfiguration der Wireless LAN-Verbindung manuell eine SSID eingeben möchten. Bei dieser Methode können Sie detaillierte Authentisierungs- und Verschlüsselungseinstellungen angeben. **OKonfiguration der Verbindung durch Festlegen detaillierter [Einstellungen\(P. 184\)](#page-189-0)** 

**Sicherheitseinstell.** Ohne **WFP** Open System WEP-Schlüssel wählen: 1/2/3/4 WEP-Schlüssel bearbeiten Gemeinsamer Schlüssel WEP-Schlüssel wählen: 1/2/3/4 WEP-Schlüssel bearbeiten WPA/WPA2-PSK Auto<sup>+</sup> AES-CCMP

#### **WPS Tastendrückmethode**

Wählen Sie diese Einstellung, wenn die Wireless LAN-Verbindung automatisch mithilfe der Taste an einem WPSfähigen Wireless LAN-Router konfiguriert werden soll. **OKonfiguration der Verbindung über die WPS-[Taste\(P. 175\)](#page-180-0)** 

#### **Modus WPS PIN-Code**

Wählen Sie diese Einstellung, wenn Sie zur Konfiguration der Wireless LAN-Verbindung einen PIN-Code für einen WPS-fähigen Wireless LAN-Router eingeben möchten. **DKonfiguration der Verbindung über die [Eingabe des WPS-PIN-Codes\(P. 178\)](#page-183-0)** 

#### **Energiesparmodus \***

Legen Sie fest, ob das Gerät je nach den vom Wireless LAN-Router ausgegebenen Signalen in den Energiesparmodus wechselt.

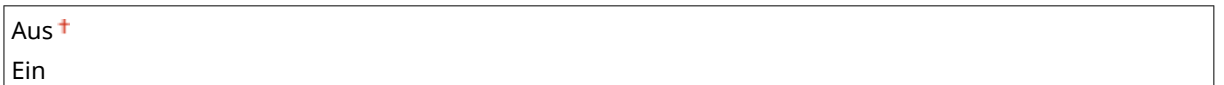

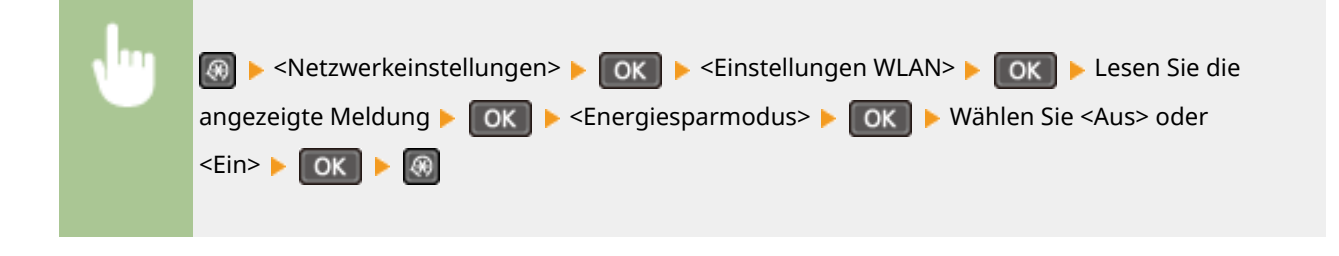

#### **WLAN-Informationen**

Zeigt die aktuellen Wireless LAN-Einstellungen an. **[Anzeigen von Netzwerkeinstellungen\(P. 198\)](#page-203-0)** 

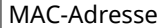

<span id="page-299-0"></span>WLAN-Status Aktuelle Fehlerinformationen Kanal Einstellungen SSID Sicherheitseinstellungen Energiesparmodus

## Einstellungen für Direkte Verbindung

Konfigurieren Sie Einstellungen für die direkte Verbindung. Nach der Konfiguration der Einstellungen können Sie von einem Mobilgerät aus auch ohne Access Point oder Wireless LAN-Router eine direkte und drahtlose Verbindung mit dem Gerät herstellen.

#### **Direkte Verbindung verwenden**

Wählen Sie aus, ob die direkte Verbindung verwendet werden soll. Sie können <Nur Direkte Verbindung> oder <WLAN/Direkte Verbindung (Auto umsch.)> auswählen, wenn <Direkte Verbindung verwenden> auf <Ein> gesetzt ist, während die Wireless LAN-Verbindung aktiviert ist. **O[Herstellen einer direkten Verbindung](#page-152-0) [\(Zugriffspunktmodus\)\(P. 147\)](#page-152-0)** 

**Aus**

**Ein** Nur Direkte Verbindung WLAN/Direkte Verbindung (Auto umsch.)

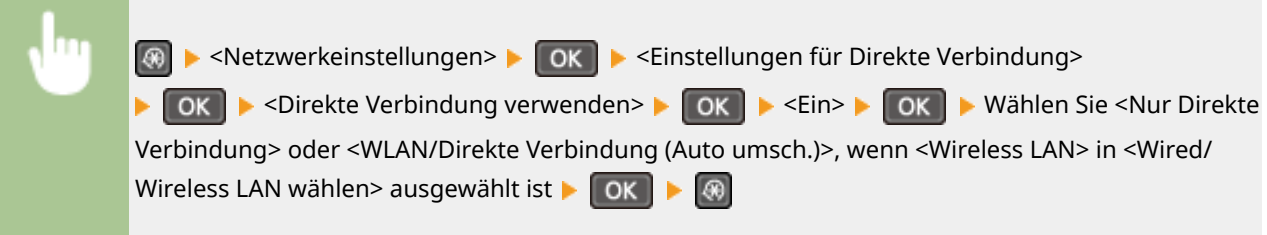

#### **Zeit bis zum Beenden der Dir. Verbindung**

Legen Sie die Zeit fest, nach der das Gerät den Modus Direkte Verbindung automatisch beendet. Diese Einstellung kann vorgenommen werden, wenn <Direkte Verbindung verwenden> auf <Ein> gesetzt ist. Wenn die in <Zeit bis zum Beenden der Dir. Verbindung> festgelegte Zeit erreicht wird, wird die Kommunikation zwischen dem Gerät und einem Mobilgerät beendet. Bevor Sie einen umfangreichen Druckauftrag starten, sollten Sie eine lange Verzögerungszeit festlegen oder die Verzögerungszeit auf <0> (Aus) setzen.

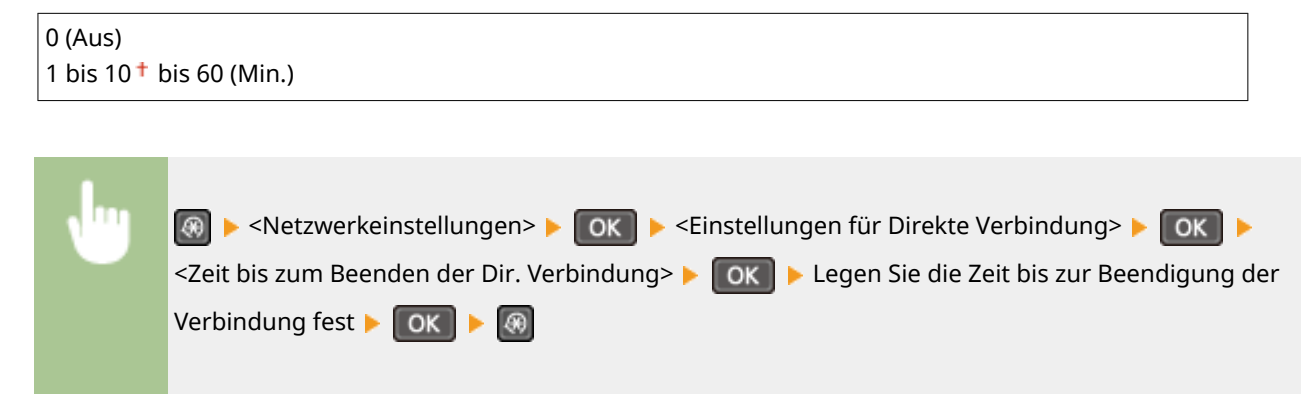

#### <span id="page-300-0"></span>**Einstellungen Zugriffspunktmodus**

Wenn Sie detaillierte Einstellungen, wie die Einstellungen zur Authentisierung und Verschlüsselung, vornehmen möchten, geben Sie eine SSID und einen Netzwerkschlüssel ein, um die Einstellungen zu konfigurieren. Diese Einstellung kann vorgenommen werden, wenn <Direkte Verbindung verwenden> auf <Ein> gesetzt ist.

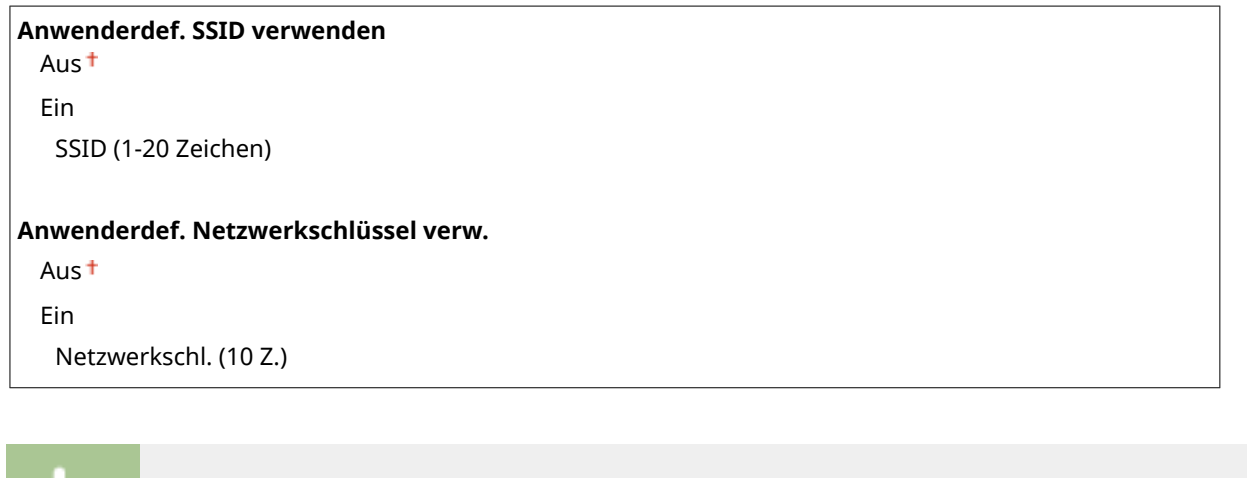

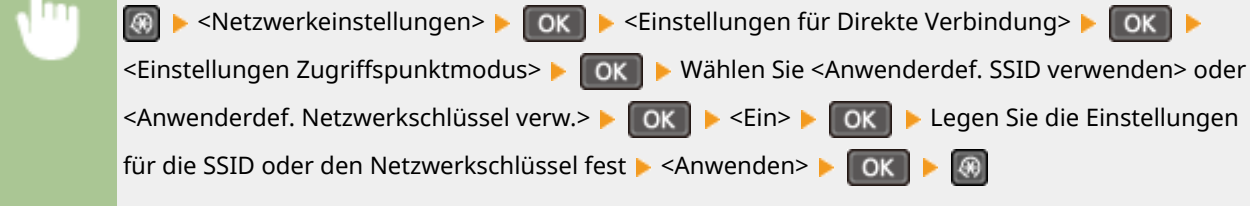

## Einstellungen TCP/IP

Legen Sie die Einstellungen für die Verwendung des Geräts in einem TCP/IP-Netzwerk wie die IP-Adresseinstellungen fest.

#### **Einstellungen IPv4**

Legen Sie die Einstellungen für die Verwendung des Geräts in einem IPv4-Netzwerk fest.

#### **Einstellungen IP-Adresse**

Konfigurieren Sie die IP-Adresse, die in einem TCP/IP-Netzwerk zum Identifizieren von Geräten wie Computern oder Druckern dient. **[Einstellen der IPv4-Adresse\(P. 192\)](#page-197-0)** 

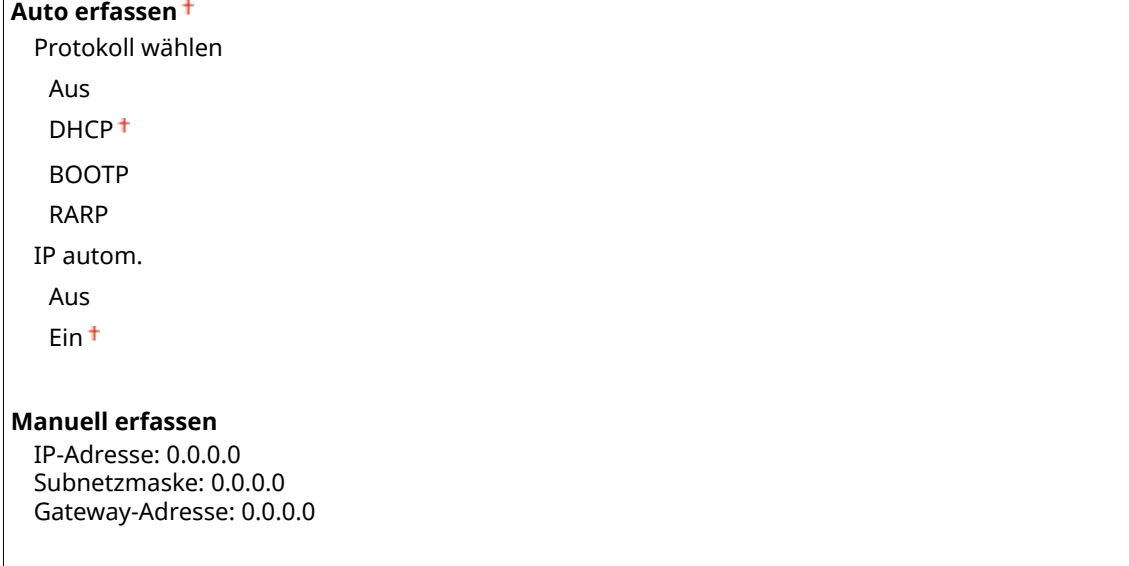

#### **Einstellungen prüfen**

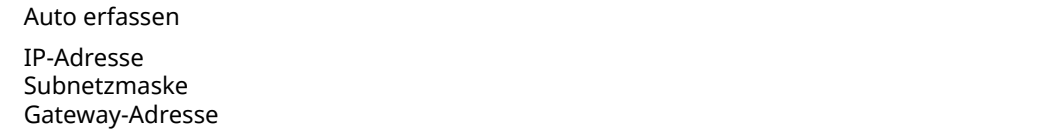

#### **PING-Befehl**

Prüft, ob das Gerät über ein Netzwerk mit einem Computer verbunden ist. **D[Testen der](#page-199-0) [Netzwerkverbindung\(P. 194\)](#page-199-0)** 

#### **DNS-Einstellungen**

Legen Sie die Einstellungen für DNS (Domain Name System) fest, womit ein Hostname für die IP-Adressauflösung bereitgestellt wird. OKonfigurieren von DNS(P. 216)

#### **Einstellungen DNS-Server**

Primärer DNS-Server: 0.0.0.0 Sekundärer DNS-Server: 0.0.0.0

**DNS-Einstellungen Hostname/Domänenname** Hostname

Domänenname

#### **DNS-Einstellungen Dynamisches Update**

Aus

Ein

Intv. DNS Dyn. Update

0 bis  $24 + \text{bis } 48 \text{ (Std.)}$ 

#### **Einstellungen mDNS**

Legen Sie die Einstellungen für die Verwendung von DNS-Funktionen ohne DNS-Server fest. ØKonfigurieren **[von DNS\(P. 216\)](#page-221-0)** 

**Aus**

**Ein**

Name mDNS

#### **Einstellungen DHCP-Option**

Wählen Sie aus, ob bei aktiviertem DHCP der Hostname abgerufen wird und ob ein dynamisches Update über die DHCP-Optionen erfolgen soll. **OKonfigurieren von DNS(P. 216)** 

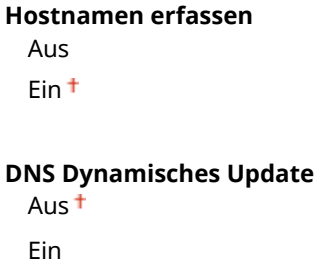

#### **Einstellungen IPv6**

Legen Sie die Einstellungen für die Verwendung des Geräts in einem IPv6-Netzwerk fest.

#### **IPv6 verwenden**

Aktivieren oder deaktivieren Sie IPv6 beim Gerät. Sie können auch die aktuellen Einstellungen anzeigen. **[Einstellen von IPv6-Adressen\(P. 195\)](#page-200-0)** 

**Aus**

**Ein**

#### **Einstellungen prüfen**

Link-Local-Adresse

Präfixlänge

#### **Einstellungen zustandslose Adresse**

Aktivieren oder deaktivieren Sie zustandslose Adressen. **[Einstellen von IPv6-Adressen\(P. 195\)](#page-200-0)** 

**Aus**

**Ein**

#### **Einstellungen prüfen**

Zustandslose Adresse

Präfixlänge

#### **DHCPv6 verwenden**

Aktivieren oder deaktivieren Sie die zustandshafte Adresse, die über DHCPv6 abgerufen wird. **[Einstellen](#page-200-0) [von IPv6-Adressen\(P. 195\)](#page-200-0)** 

**Aus**

**Ein**

```
Einstellungen prüfen
Zustandshafte Adresse
 Präfixlänge
```
#### **DNS-Einstellungen**

Legen Sie die Einstellungen für DNS (Domain Name System) fest, womit ein Hostname für die IP-Adressauflösung bereitgestellt wird. **Konfigurieren von DNS(P. 216)** 

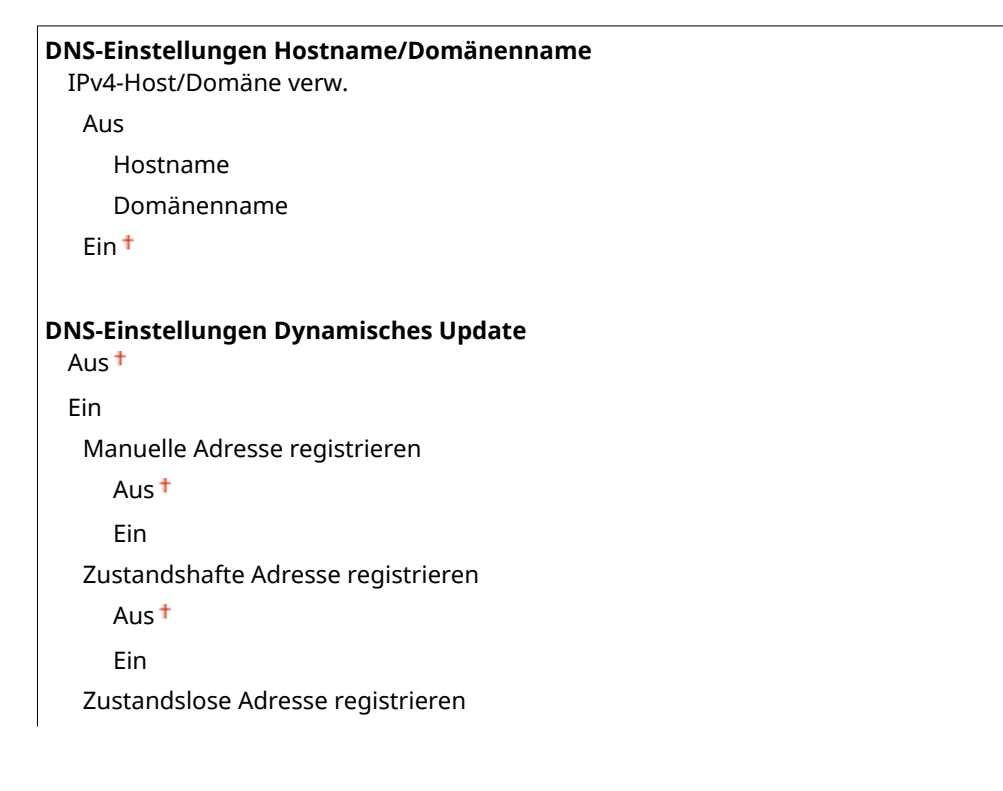

Aus

Ein Intervall DNS Dynamisches Update 0 bis  $24 +$  bis 48 (Std.)

#### **Einstellungen mDNS**

 $\Gamma$ 

Legen Sie die Einstellungen für die Verwendung von DNS-Funktionen ohne DNS-Server fest. **DKonfigurieren [von DNS\(P. 216\)](#page-221-0)** 

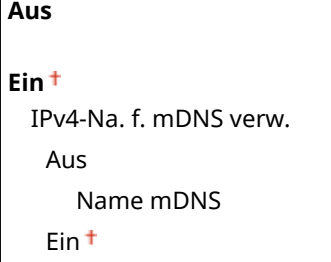

#### **Einstellungen LPD-Druck**

Aktivieren oder deaktivieren Sie LPD, ein Druckprotokoll, das auf jeder Hardwareplattform und unter jedem Betriebssystem verwendet werden kann. **OKonfigurieren von Druckprotokollen und WSD-[Funktionen\(P. 202\)](#page-207-0)** 

Aus Fin<sup>t</sup>

#### **Einstellungen RAW-Druck**

Aktivieren oder deaktivieren Sie RAW, ein Windows-spezifisches Druckprotokoll. <sup>O</sup>Konfigurieren von **[Druckprotokollen und WSD-Funktionen\(P. 202\)](#page-207-0)** 

Aus Ein

#### **Einstellungen WSD**

Aktivieren oder deaktivieren Sie die automatische Suche und das Abrufen von Informationen vom Drucker oder Scannerüber das WSD-Protokoll, das unter Windows Vista/7/8/10/Server 2008/Server 2012 verfügbar ist. O **Konfigurieren von Druckprotokollen und WSD-Funktionen(P. 202)** 

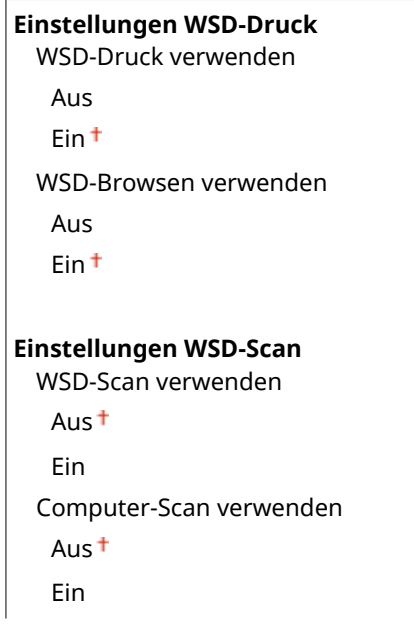

<span id="page-304-0"></span>**Multicast Discovery verwenden**

Aus

Ein<sup>t</sup>

#### **HTTP verwenden**

Aktivieren oder deaktivieren Sie HTTP, das für die Kommunikation mit einem Computer benötigt wird, wenn Sie beispielsweise Remote UI, WSD-Druck oder Drucken mit Google Cloud Print verwenden. **[Deaktivieren der](#page-255-0) [HTTP-Kommunikation\(P. 250\)](#page-255-0)** 

Aus Ein<sup>+</sup>

#### **Einstellungen Portnummer**

Ändern Sie die Portnummern für Protokolle je nach der Netzwerkumgebung. **[Ändern von Portnummern](#page-250-0) [\(MF244dw / MF232w\)\(P. 245\)](#page-250-0)** 

**LPD**

1 bis  $515 +$  bis 65535

**RAW**

1 bis 9100<sup>+</sup> bis 65535

**WSD Multicast Discovery**

1 bis 3702<sup> $+$ </sup> bis 65535

**HTTP**

1 bis  $80 +$  bis 65535

#### **SNMP**

1 bis  $161 +$  bis 65535

#### **MTU-Format**

Wählen Sie die maximale Größe der vom Gerät gesendeten oder empfangenen Pakete. **[Ändern der](#page-219-0) [maximalen Übertragungseinheit\(P. 214\)](#page-219-0)** 

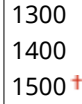

### SNMP-Einstellungen

Legen Sie die Einstellungen für das Überwachen und Steuern des Geräts über einen Computer fest, auf dem SNMPkompatible Software ausgeführt wird. **[Überwachen und Steuern des Geräts mit SNMP\(P. 222\)](#page-227-0)** 

#### **SNMPv1-Einstellungen**

Aktivieren oder deaktivieren Sie SNMPv1. Wenn Sie SNMPv1 aktivieren, legen Sie einen Communitynamen und Zugriffsberechtigungen für Management Information Base (MIB)-Objekte fest.

**Aus**

**Ein** Einstellungen Name Arbeitsgruppe 1

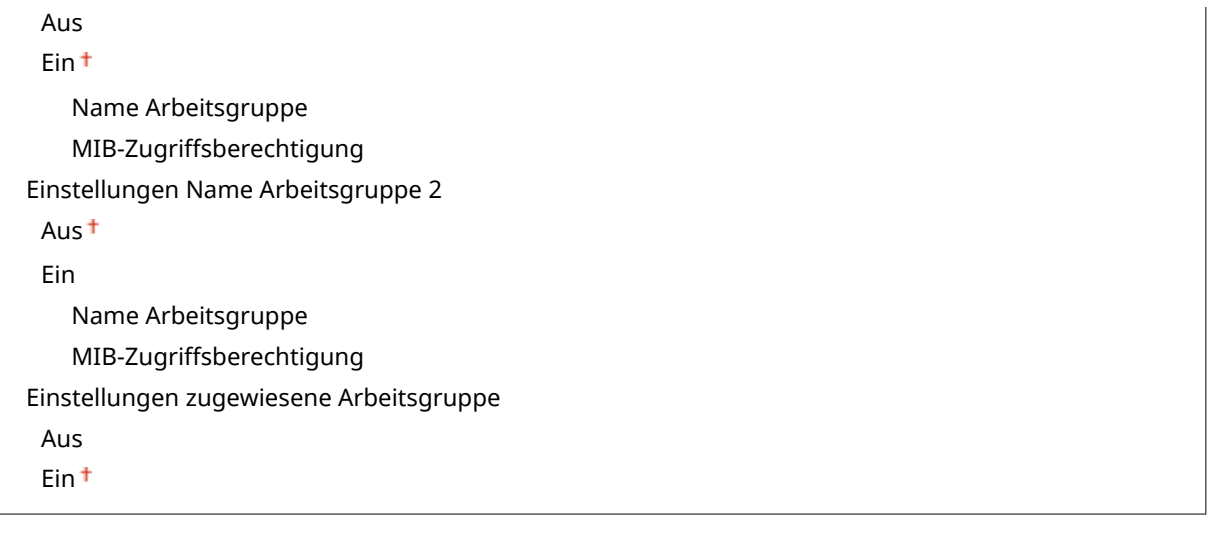

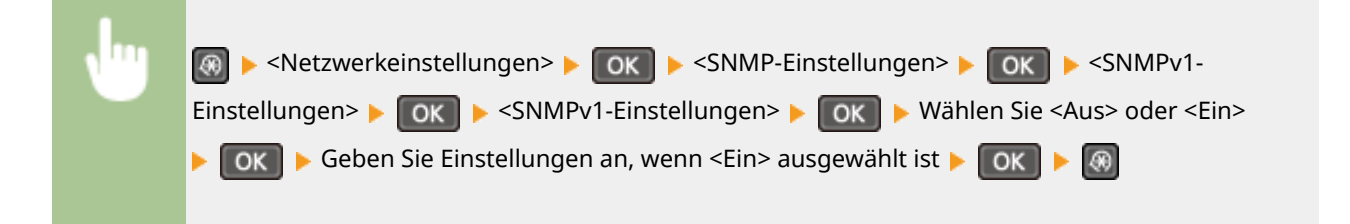

#### **SNMPv3-Einstellungen**

Aktivieren oder deaktivieren Sie SNMPv3. Legen Sie die detaillierten Einstellungen, die bei aktiviertem SNMPv3 zur Verfügung stehen, mit Remote UI fest.

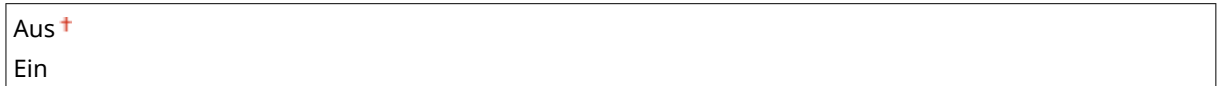

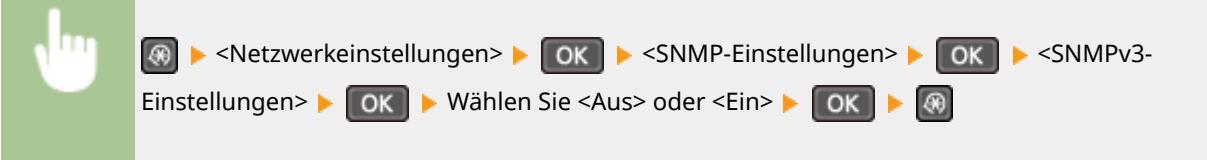

#### **Druckerverw.info. von Host erfassen**

Aktivieren oder deaktivieren Sie das Überwachen der Druckerverwaltungsinformationen über einen Computer im Netzwerk, auf dem SNMP-kompatible Software ausgeführt wird.

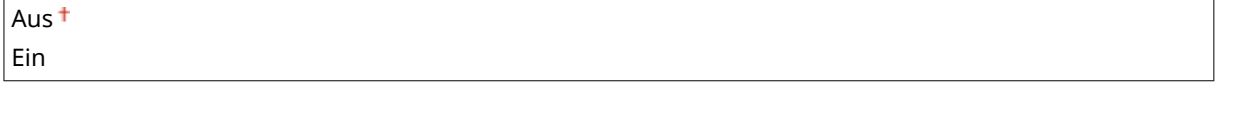

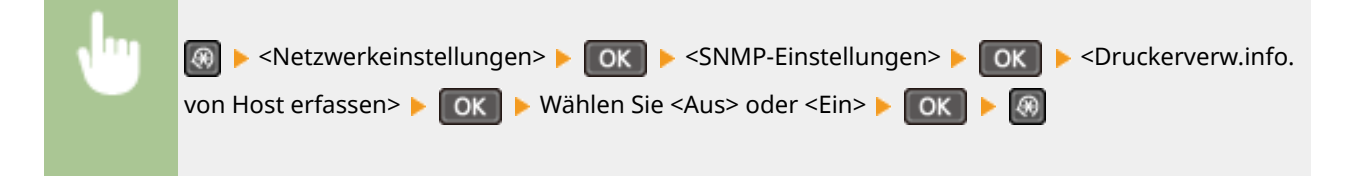

## <span id="page-306-0"></span>Einstellungen zugewiesener Port

Aktivieren oder deaktivieren Sie den dedizierten Port. Der dedizierte Port wird beim Drucken oder Scannen mit MF Scan Utility sowie beim Suchen oder Festlegen der Geräteeinstellungen über das Netzwerk verwendet.

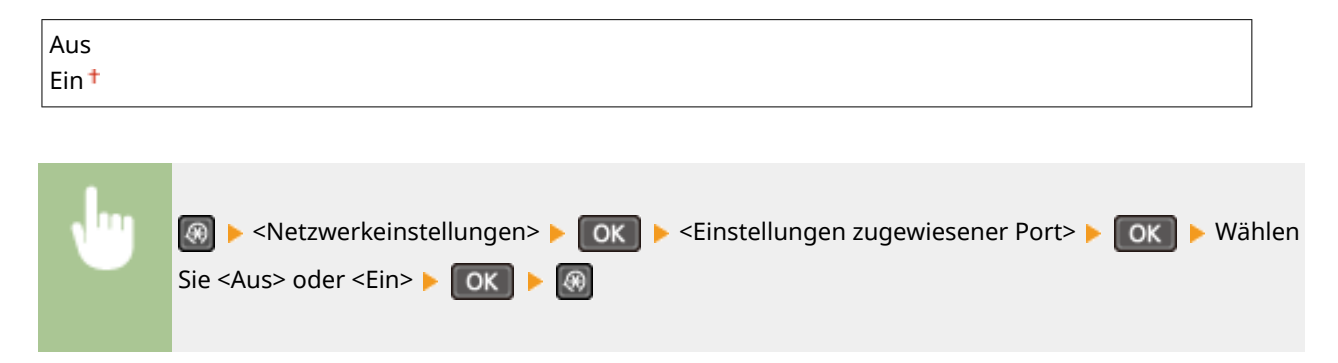

### Wartezeit für Verbindung bei Start

Legen Sie eine Wartezeit für die Netzwerkverbindung fest. Wählen Sie die Einstellung ie nach Netzwerkumgebung. O **[Einstellen einer Wartezeit für die Netzwerkverbindung\(P. 215\)](#page-220-0)** 

 $0<sup>†</sup>$  bis 300 (Sek.)

### Einstellungen Ethernettreiber

Wählen Sie den Ethernet-Kommunikationsmodus (Halb- oder Vollduplex) und den Ethernettyp (10BASE-T/100BASE-TX). Sie können auch die MAC-Adresse des Geräts anzeigen.

#### **Autom. Erk.**

Legen Sie fest, ob der Kommunikationsmodus und der Ethernettyp automatisch erkannt oder manuell ausgewählt werden. **OKonfigurieren von Etherneteinstellungen(P. 212)** 

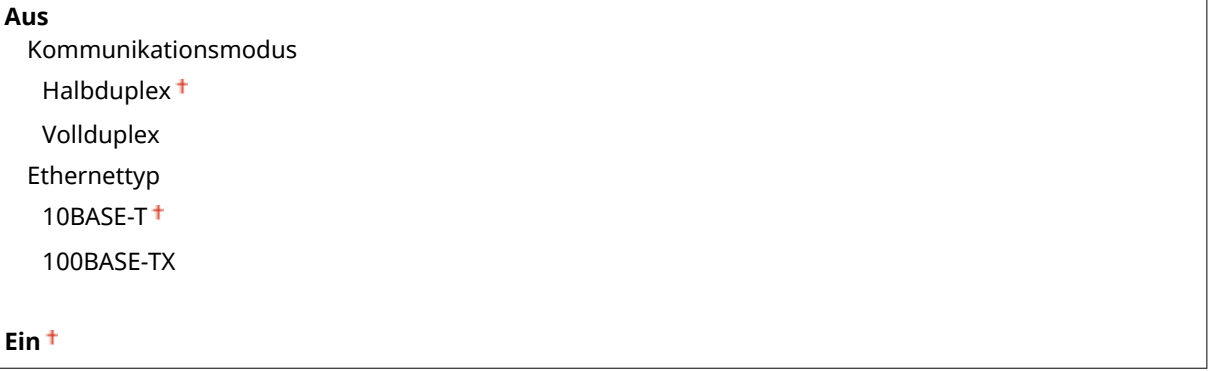

#### **MAC-Adresse**

Überprüfen Sie die MAC-Adresse des Geräts, bei der es sich um eine für jedes Kommunikationsgerät eindeutige Nummer handelt. **[Anzeigen der MAC-Adresse für WLAN\(P. 199\)](#page-204-0)** 

### Einstellungen IEEE 802.1X

Aktivieren oder deaktivieren Sie die IEEE 802.1X-Authentisierung. ØKonfigurieren der IEEE 802.1X-**[Authentisierung\(P. 256\)](#page-261-0)** 

<span id="page-307-0"></span>Aus Ein

## Netzwerkeinstellungen initialisieren

Setzt die Netzwerkeinstellungen auf die werkseitigen Standardwerte zurück. **DMenü initialisieren (P. 345)** 

## <span id="page-308-0"></span>**Ausgabeberichte**

#### 17EL-05H

Menü Direkte Verbindung Netzwerkeinstellunge Ausgabeberichte Präferenzen

 Sie können eine Liste der Einstellungen sowie die im Gerät gespeicherten Einstellungen in einer Anwenderdatenliste drucken.

#### **HINWEIS**

Berichte oder Listen können auf Papier im A4- oder Letter-Format gedruckt werden. **[Einlegen von Papier\(P. 44\)](#page-49-0)** 

**Sterne (\* )**

- Mit "\*1" markierte Einstellungen stehen nur beim MF244dw / MF232w zur Verfügung.
- Mit "<sup>\*2</sup>" markierte Einstellungen stehen nur beim MF244dw zur Verfügung.

**OStatusbericht Verbrauchsmaterial(P. 303) [Öko-Bericht\(P. 304\)](#page-309-0)  [Anwenderdatenliste\(P. 304\)](#page-309-0)  [PCL-Schriftliste\(P. 305\)](#page-310-0)** 

## Statusbericht Verbrauchsmaterial

Sie können den Status des im Gerät installierten Verbrauchsmaterials überprüfen.

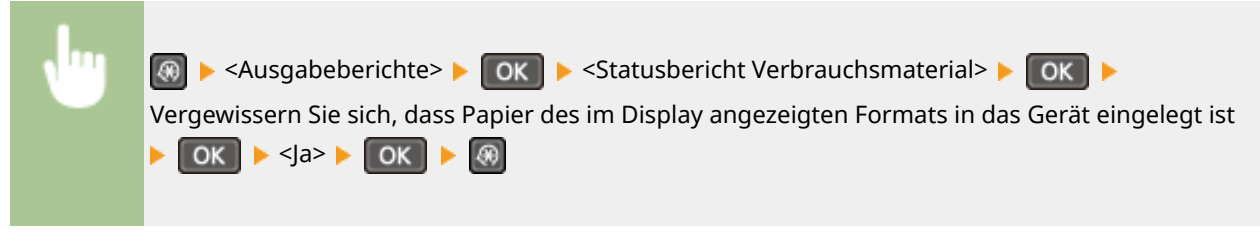

**Beispiel:**

<span id="page-309-0"></span>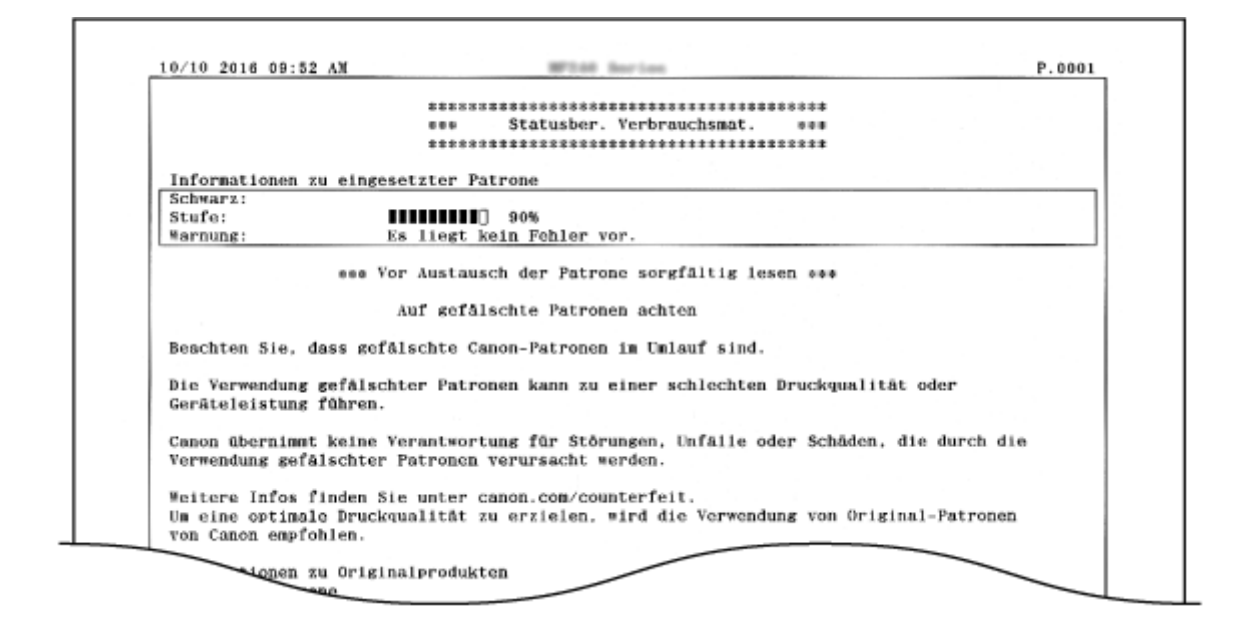

## Öko-Bericht \*1

Sie können Informationen wie die Anzahl der Ausdrucke pro Monat und den Energieverbrauch überprüfen und nachsehen, wie Einsparungen gesteigert werden können.

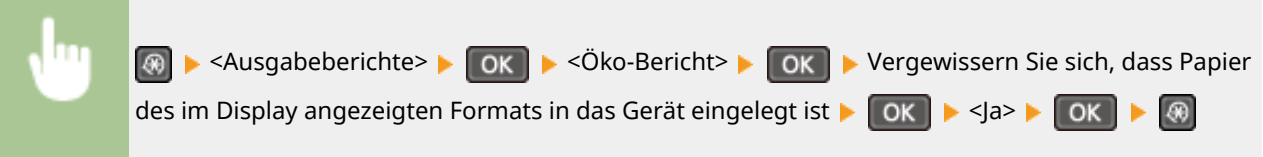

**Beispiel:**

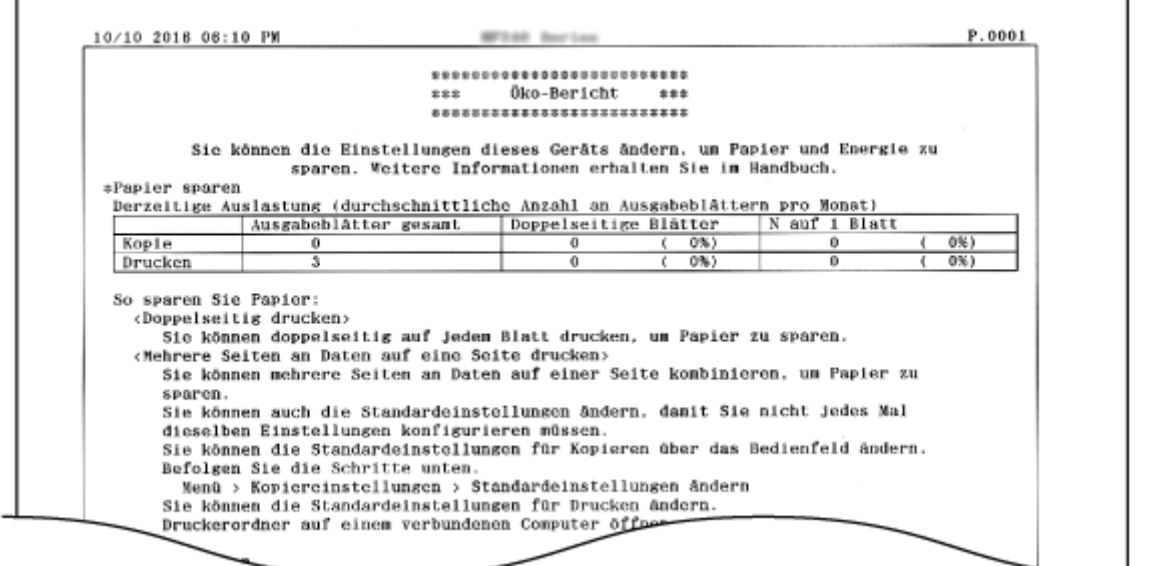

### Anwenderdatenliste

Sie können eine Liste der Einstelloptionen des Geräts (Liste der Menüeinstellungen) und deren Einstellungen zur Überprüfung drucken.

<span id="page-310-0"></span>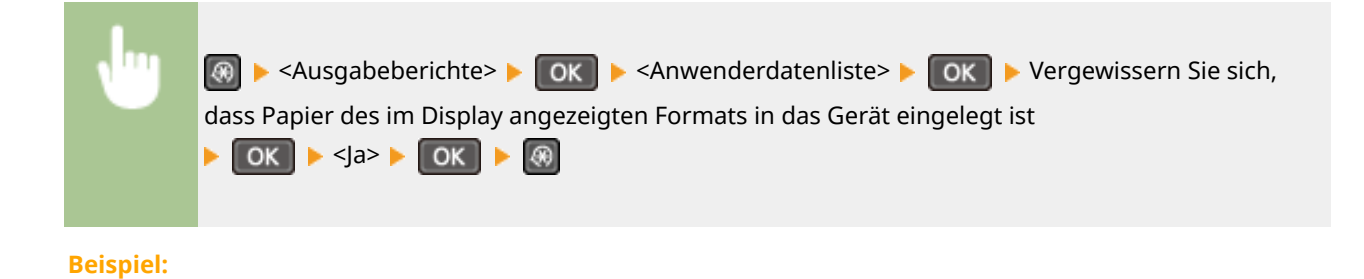

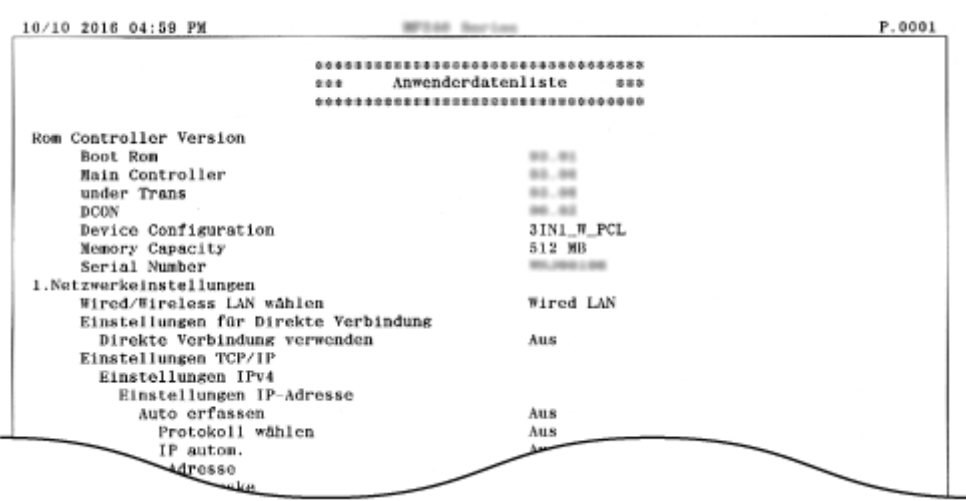

## PCL-Schriftliste \*2

Sie können eine Liste zur Überprüfung der im PCL-Modus verfügbaren Schriftarten drucken.

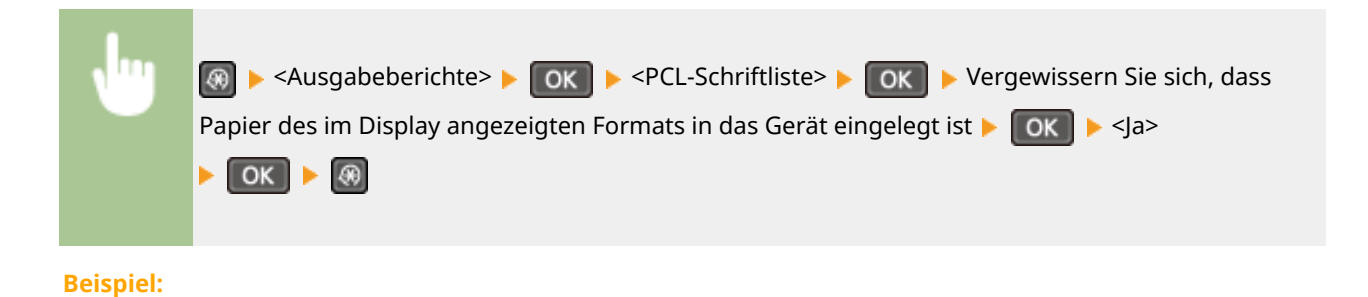

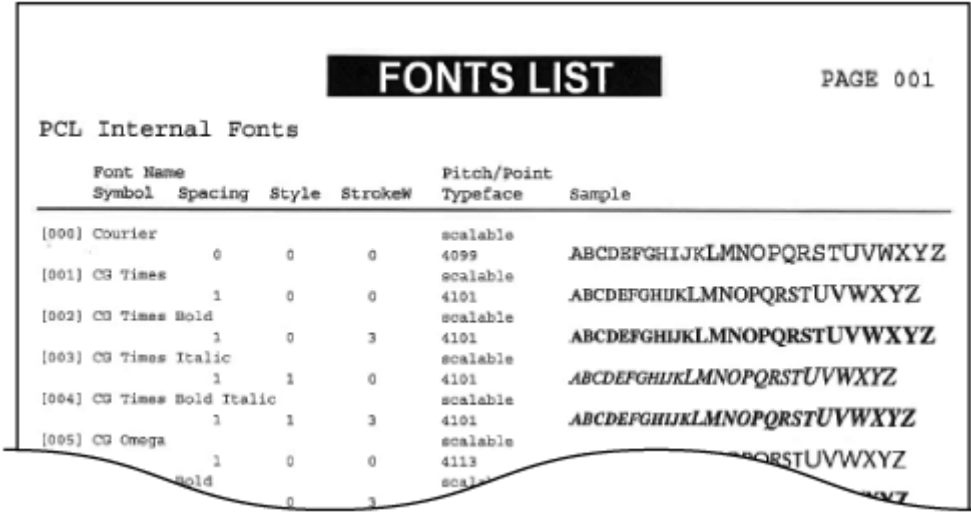

## <span id="page-311-0"></span>**Präferenzen**

Menü Direkte Verbindung Netzwerkeinstellunge Ausgabeberichte Präferenzen

 Zu allen Einstellungen zum Display ist eine kurze Erläuterung angegeben. Die Standardeinstellungen sind mit einem Kreuz ( $\dagger$ ) markiert.

### **HINWEIS**

#### **Sterne (\* )**

- Mit "\*1" markierte Einstellungen stehen nur beim MF244dw zur Verfügung.
- Mit " \*2" markierte Einstellungen haben je nach dem Land oder der Region, wo das Gerät gekauft wurde, andere Standardwerte.
- Mit "<sup>\*3</sup>" markierte Einstellungen stehen nur beim MF244dw / MF232w zur Verfügung.

## Einstellungen Anzeige

#### **Kontrast**

Stellen Sie die Helligkeit des Displays je nach dem Aufstellort des Geräts ein.

Fünf Stufen

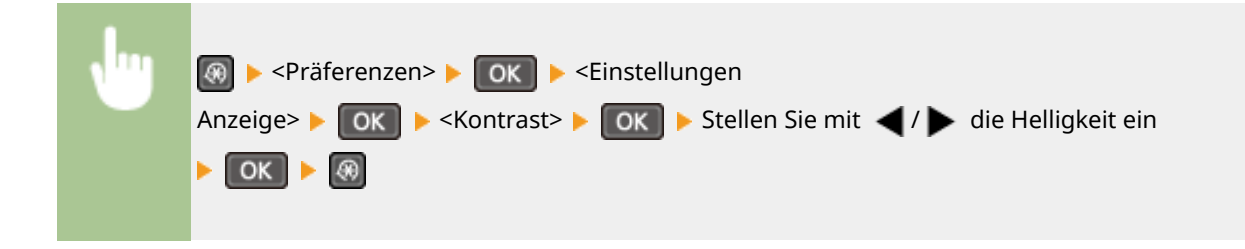

#### **Umgekehrte Bildschirmfarben**

Wählen Sie <Ein>, um die Displayfarben umzukehren. Wählen Sie <Ein>, wenn das Display auch nach Einstellung der Helligkeit in <Kontrast> schwer abzulesen ist.

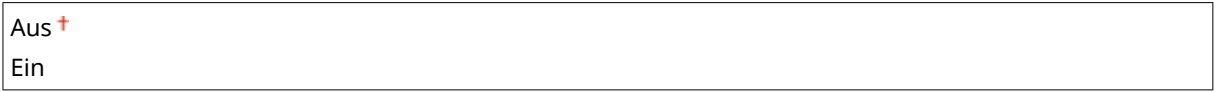

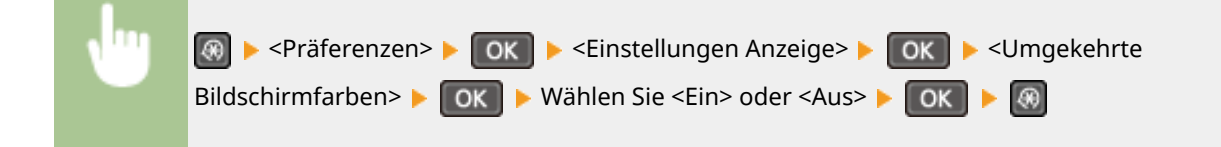

#### **Umschalten Eingabe in Millimeter/Zoll**

Wählen Sie die Maßeinheit.

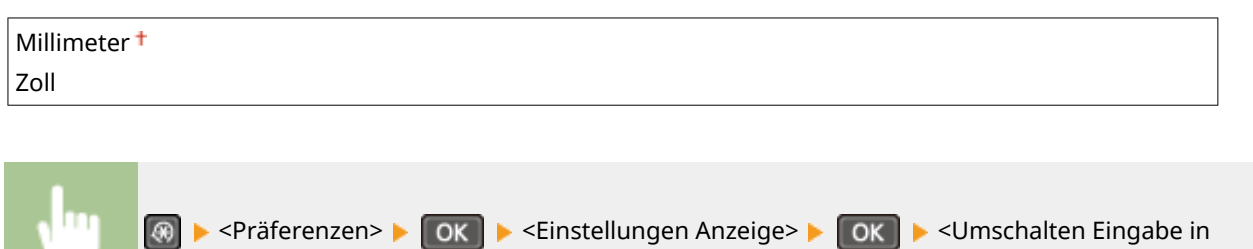

Millimeter/Zoll> ▶ OK ▶ Wählen Sie <Millimeter> oder <Zoll> ▶ OK ▶ ⑧

## **Für Prüfung von Papiereinst. benachr.**

Geben Sie an, ob eine Meldung angezeigt werden soll, in der Sie aufgefordert werden, die Papiereinstellungen zu überprüfen, wenn Sie Papier in die Papierkassette oder in die manuelle Zufuhr einlegen.

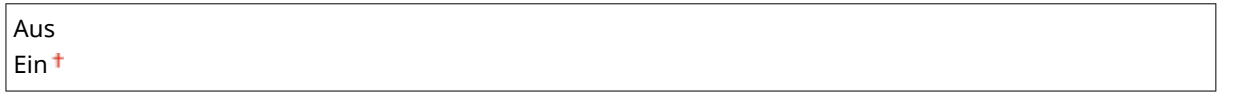

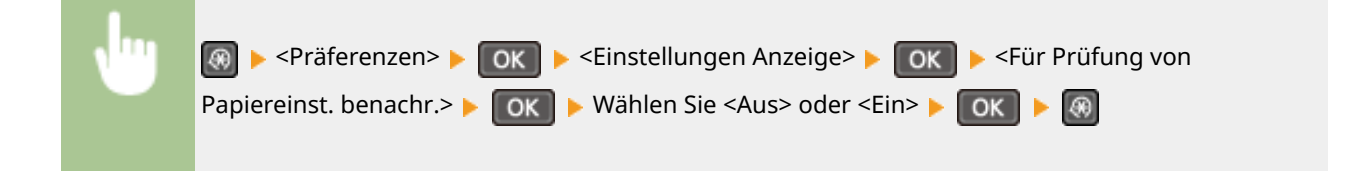

#### **Benachricht. Reinigung Orig.scanbereich\*1**

Wenn diese Option auf <Ein> gesetzt wird, wird eine Meldung angezeigt, wenn der Originalscanbereich verschmutzt ist.

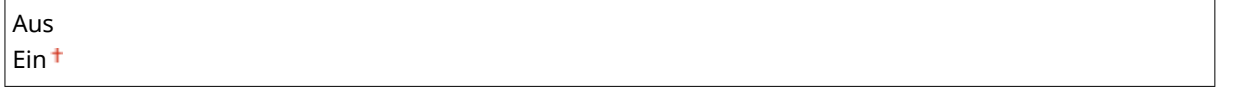

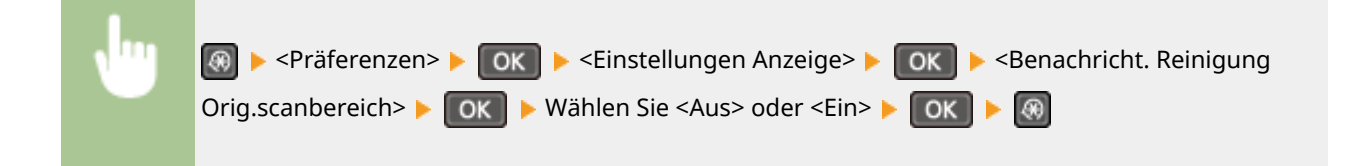

#### **Zeit Nachrichtenanzeige**

Legen Sie das Intervall fest, in dem zwei verschiedene Meldungen abwechselnd angezeigt werden.

1 bis  $2<sup>†</sup>$  bis 5 (Sek.)

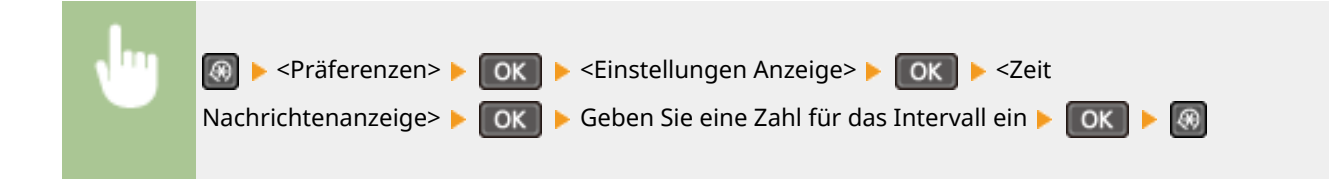

#### **Scrollgeschwindigkeit**

Stellen Sie die Geschwindigkeit des Bildlaufs auf eine von drei Stufen ein.

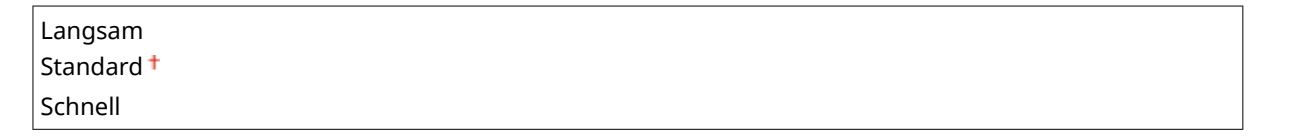

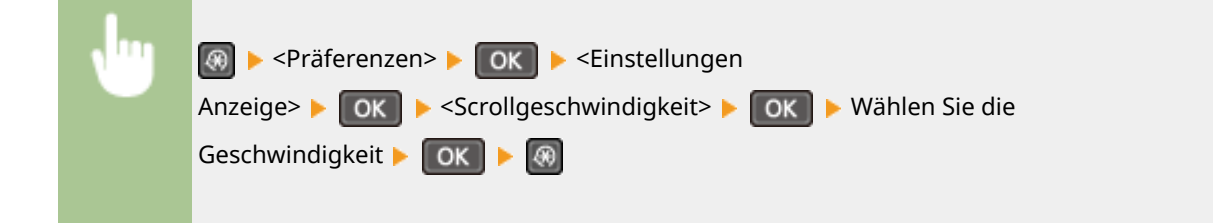

#### **Typ der Cursorbewegung**

Konfigurieren Sie, wie der Cursor nach der Eingabe eines Zeichens auf dem Bildschirm verschoben wird. Wählen Sie <Auto>, um den Cursor automatisch rechts neben das eingegebene Zeichen zu stellen. Wählen Sie <Manuell>, um den Cursor manuell rechts neben das eingegebene Zeichen zu stellen.

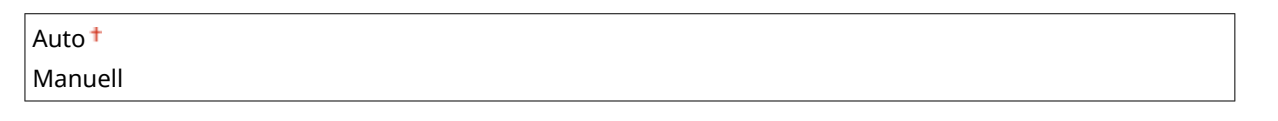

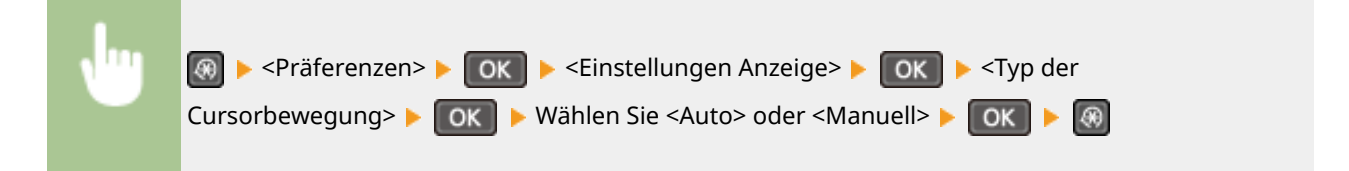

#### **Sprache\*2**

Wählen Sie die Anzeigesprache, die für das Display, Berichte und Listen verwendet wird.

Arabic, Basque, Bulgarian, Catalan, Chinese (Simplified), Chinese (Traditional), Croatian, Czech, Danish, Dutch, English <sup>†</sup>, Estonian, Finnish, French, German, Greek, Hungarian, Italian, Japanese, Korean, Latvian, Lithuanian, Norwegian, Polish, Portuguese, Romanian, Russian, Slovak, Slovene, Spanish, Swedish, Turkish

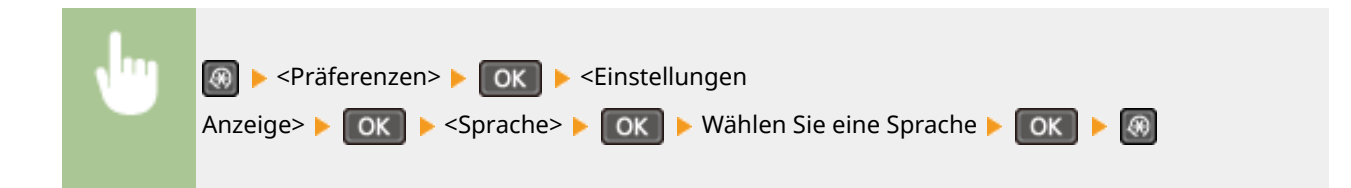

## **Sprache Remote UI\*2 \*3**

Wählen Sie die Anzeigesprache, die für Remote UI-Bildschirme verwendet wird.

Chinese (Simplified), Chinese (Traditional), Czech, Danish, Dutch, English <sup>†</sup>, Finnish, French, German, Hungarian, Italian, Japanese, Korean, Norwegian, Polish, Portuguese, Russian, Spanish, Swedish, Turkish

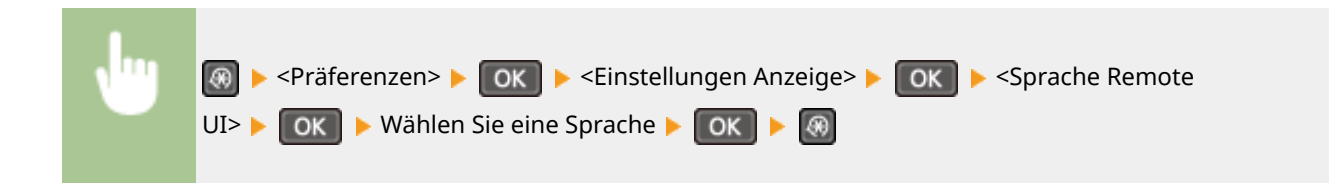

## <span id="page-315-0"></span>**Timereinstellungen**

Menü Netzwerkeinstellung... Ausgabeberichte Präferenzen Timereinstellungen

 Zu allen Einstellungen zum Timer ist eine kurze Erläuterung angegeben. Die Standardeinstellungen sind mit einem Kreuz ( $\dagger$ ) markiert.

#### **HINWEIS**

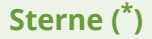

- Mit "\*1" markierte Einstellungen stehen nur beim MF244dw / MF232w zur Verfügung.
- Mit "<sup>\*2</sup>" markierte Einstellungen stehen ja nach dem Land oder der Region, wo das Gerät gekauft wurde, eventuell nicht zur Verfügung oder haben andere Standardwerte.

**Zeit Geräuscharmer Modus(P. 310)** 

**Einstellungen Datum/Zeit(P. 310)** 

**[Zeit bis zum automatischen Schlafmodus\(P. 312\)](#page-317-0)** 

**[Zeit bis zur automatischen Rückstellung\(P. 313\)](#page-318-0)** 

**[Funktion nach automatischer Rückstellung\(P. 313\)](#page-318-0)** 

**D**Zeit automatisches Offline(P. 314)

**OZeit bis zum automatischen Abschalten(P. 314)** 

## Zeit Geräuscharmer Modus \*1

Sie können das Betriebsgeräusch des Geräts verringern, wenn das Gerät leiser laufen soll (Flüstermodus). Legen Sie eine Zeit fest, zu der das Gerät automatisch in den Flüstermodus wechselt. Sie können das Gerät auch so einstellen, dass es sich immer im Flüstermodus befindet. **[Wechseln in den Flüstermodus\(P. 59\)](#page-64-0)** 

**Startzeit**

Aus

Ein Startzeiteinstellung für den Wechsel in den Flüstermodus

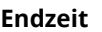

Aus

Ein

Endzeiteinstellung für die Beendigung des Flüstermodus

## Einstellungen Datum/Zeit \*1

Legen Sie Datums- und Uhrzeiteinstellungen fest, einschließlich des Datumsformats und des 12- oder 24-Stunden-Formats für die Uhrzeitanzeige.

#### **Datumsformat \*2**

Wählen Sie das Datumsformat (Reihenfolge von Jahr, Monat und Tag).

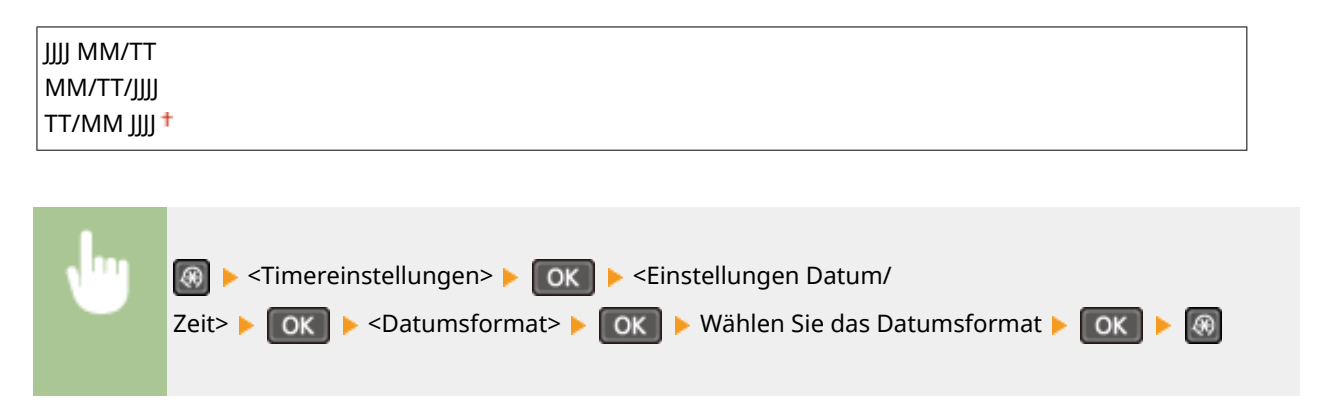

#### **Zeitformat**

Wählen Sie das 12- oder 24-Stunden-Format für die Uhrzeitanzeige.

12 Stunden (AM/PM) 24 Stunden

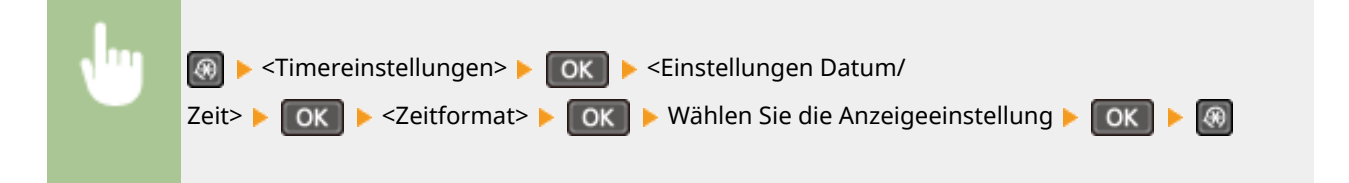

#### **Einstellungen aktuelle/s Datum/Zeit**

Stellen Sie das Datum und die Uhrzeit ein. Mit  $\blacktriangle$  /  $\blacktriangleright$  verschieben Sie den Cursor, und mit  $\blacktriangle$  /  $\blacktriangledown$  geben Sie das Datum und die Uhrzeit ein und wählen <AM>/<PM>.

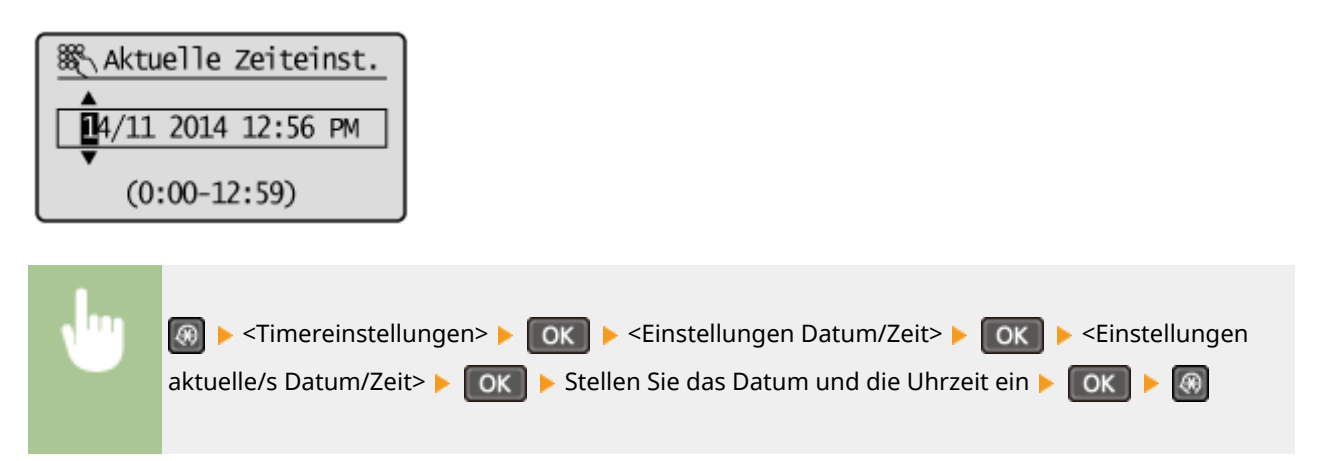

### **HINWEIS**

Nach der Umstellung auf Sommerzeit können das Datum und die Uhrzeit 1 Stunde lang nicht geändert werden.

#### **Zeitzone**

Wählen Sie die Zeitzone. Wenn Sie die Einstellung für die Zeitzone ändern, ändern sich die Werte in <Einstellungen aktuelle/s Datum/Zeit> entsprechend.

(UTC-12:00) Internationale Datumsgrenze (Westen) bis

<span id="page-317-0"></span>(UTC) Koordinierte Weltzeit bis (UTC+14:00) Insel Kiritimati

#### **HINWEIS**

#### **UTC**

Die Coordinated Universal Time (UTC) ist der primäre Zeitstandard, anhand dessen die Uhren und Uhrzeit auf der Welt reguliert werden. Die korrekte UTC-Zeitzoneneinstellung ist für die Internetkommunikation erforderlich.

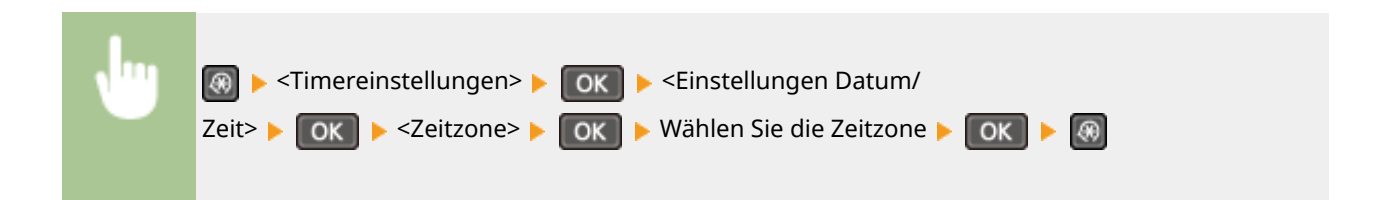

#### **Einstellungen Sommerzeit \*2**

Aktivieren oder deaktivieren Sie die Sommerzeit. Bei aktivierter Sommerzeit legen Sie fest, ab wann und bis wann die Sommerzeit gelten soll.

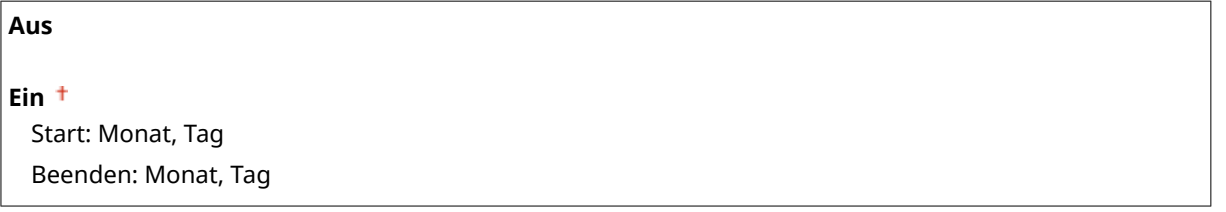

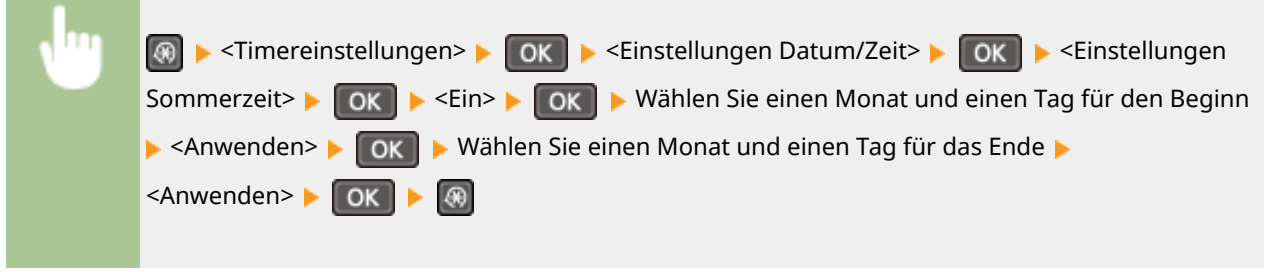

## Zeit bis zum automatischen Schlafmodus

Wenn das Gerät eine bestimmte Zeit lang nicht bedient wurde oder keine zu verarbeitenden Daten vorlagen, wechselt das Gerät in den Schlafmodus, um den Stromverbrauch zu reduzieren (automatischer Schlafmodus). Legen Sie die Zeit fest, nach der das Gerät automatisch in den Schlafmodus wechselt. Das Gerät wechselt nicht automatisch in den Schlafmodus, wenn das Einstellmenü angezeigt wird. Es empfiehlt sich, die werkseitigen Standardeinstellungen zu verwenden, da Sie damit am meisten Strom sparen. **[Wechseln in den Schlafmodus\(P. 61\)](#page-66-0)** 

#### $1 + \text{bis } 30 \text{ (Min.)}$

## <span id="page-318-0"></span>Zeit bis zur automatischen Rückstellung

Wenn eine bestimmte Zeit lang keine Taste gedrückt wird, werden der Bildschirm und die Einstellungen auf den Standardbildschirm zurückgesetzt (automatische Rückstellung). Legen Sie das Intervall für die automatische Rückstellung fest. Wählen Sie <0>, um die automatische Rückstellung zu deaktivieren. In folgenden Fällen wird die automatische Rückstellung nicht ausgeführt:

- Das Einstellmenü wird angezeigt.
- Das Gerät verarbeitet Daten, wie beispielsweise beim Drucken von Dokumenten.
- Eine Fehlermeldung wird angezeigt, und die Fehleranzeige blinkt. Die automatische Rückstellung erfolgt jedoch, wenn der Fehler die Verwendung einer Funktion nicht unmöglich macht.

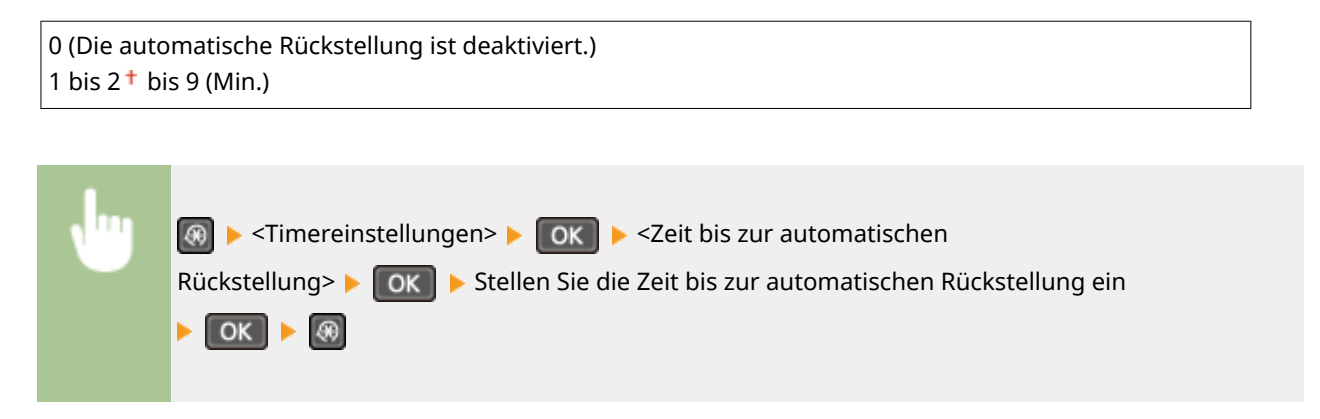

#### **HINWEIS**

Den Bildschirm, der nach der automatischen Rückstellung angezeigt wird, können Sie in <Funktion nach automatischer Rückstellung> auswählen.

## Funktion nach automatischer Rückstellung

Legen Sie fest, ob nach der automatischen Rückstellung der Standardbildschirm angezeigt wird. Wenn Sie <Standardfunktion> auswählen, wird im Display wieder der Hauptbildschirm des Kopiermodus angezeigt. Wenn Sie <Gewählte Funktion> auswählen, wird im Display wieder der Hauptbildschirm der ausgewählten Funktion angezeigt.

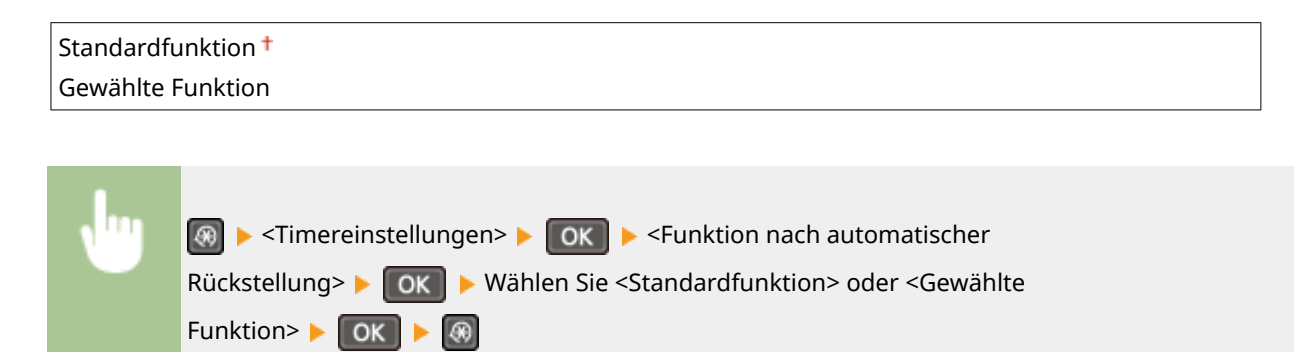

## <span id="page-319-0"></span>Zeit automatisches Offline

Wenn der Bildschirm unten angezeigt wird (das Gerät ist zum Scannen online geschaltet) und eine bestimmte Zeit lang keine Taste gedrückt wird, schaltet sich das Gerät automatisch offline. Legen Sie die Zeit fest, nach der sich das Gerät offline schaltet. Sie können auch einstellen, dass das Gerät online bleibt.

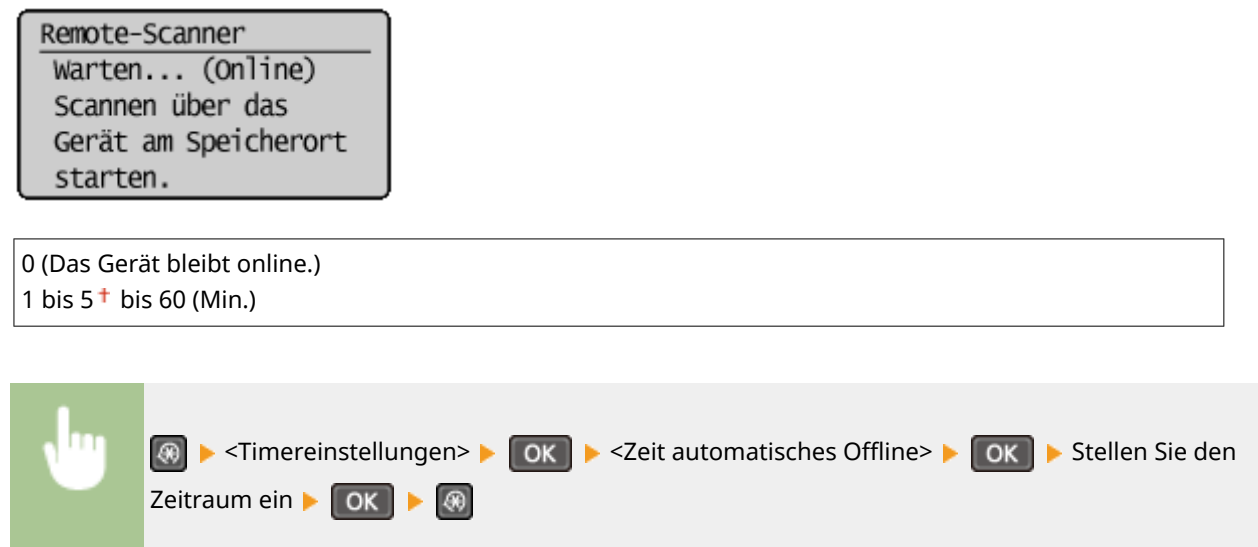

### Zeit bis zum automatischen Abschalten

Stellen Sie einen Timer ein, der das Gerät automatisch ausschaltet, wenn nach dem Wechsel in den Schlafmodus die angegebene Zeit lang keine Funktion ausgeführt wurde. **[Einstellen der Zeit bis zum automatischen](#page-68-0) [Abschalten\(P. 63\)](#page-68-0)** 

0 (Das automatische Abschalten ist deaktiviert.) 1 bis  $4<sup>+</sup>$  bis 8 (Std.)

## <span id="page-320-0"></span>**Allgemeine Einstell.**

#### 17EL-05L

## Menü Ausgabeberichte

Präferenzen

Timereinstellungen Alloemeine Einstell  Zu allen Einstellungen zur Bedienung der Papierkassette und des Papiereinzugsverfahrens ist eine kurze Erläuterung angegeben. Die Standardeinstellungen sind mit einem Kreuz  $(1)$  markiert.

## Papierzufuhrmethode umschalten

Konfigurieren Sie diese Einstellung, wenn Sie Dokumente auf Papier mit Logos drucken möchten (Überdrucken). Zum Bedrucken von Papier mit Logos müssen Sie das Papier eventuell anders herum in die Papierquelle einlegen, je nachdem, ob Sie einseitig oder doppelseitig drucken. Wenn Sie die Einstellung jedoch in <Vorrang Druckseite> ändern, können Sie das Papier einfach mit der bedruckten Seite nach unten einlegen, und zwar beim einseitigen und beim doppelseitigen Drucken. Weitere Informationen finden Sie in **[Einlegen von bereits bedrucktem Papier\(P. 53\)](#page-58-0)** .

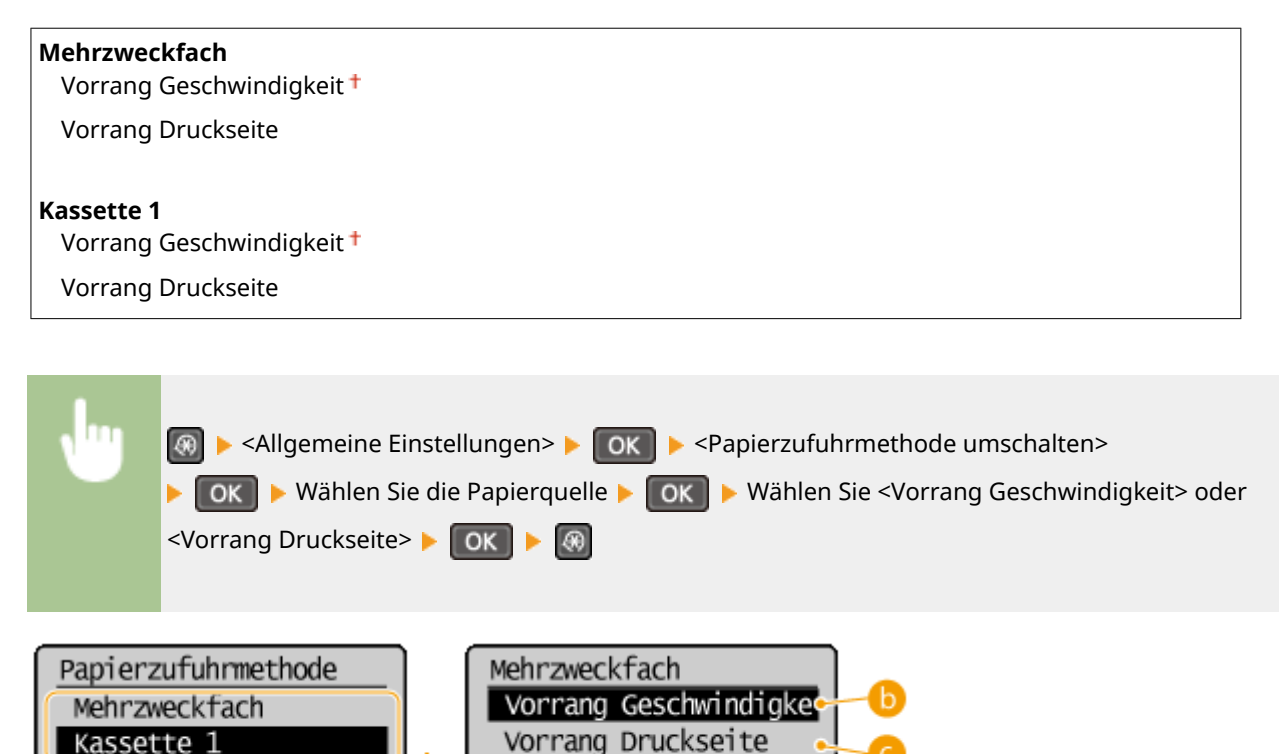

### *<b>a* Papierquellen

Wählen Sie die Papierquelle, für die Sie die Einstellung ändern möchten.

#### **<Vorrang Geschwindigkeit>**

Wenn Sie Papier verwenden, das mit einem Logo bedruckt wurde, müssen Sie die Ausrichtung ändern, wenn Sie 1- und 2-seitiges Drucken ausführen.

#### **HINWEIS:**

Es empfiehlt sich, <Vorrang Geschwindigkeit> zu wählen, wenn Sie sich über die zu bedruckende Seite keine Gedanken machen möchten.

#### **<Vorrang Druckseite>**

Wenn Sie eine bestimmte Seite des Papiers bedrucken möchten, brauchen Sie das Papier in der Papierquelle nicht umzudrehen, unabhängig davon, ob ein- oder doppelseitig gedruckt wird.

#### **HINWEIS:**

- Wenn Sie <Vorrang Druckseite> für eine Papierquelle mit Papier einstellen, das nicht für das doppelseitige Drucken geeignet ist ( **[Papier\(P. 428\)](#page-433-0)** ), gilt für die Papierquelle die Einstellung <Vorrang Geschwindigkeit>. In diesem Fall müssen Sie das Papier so einlegen, als ob Sie <Vorrang Geschwindigkeit> ausgewählt hätten ( **[Einlegen von bereits bedrucktem Papier\(P. 53\)](#page-58-0)** ).
- Die Geschwindigkeit für 1-seitiges Drucken kann langsamer sein, wenn <Vorrang Druckseite> ausgewählt ist.

## <span id="page-322-0"></span>**Kopiereinstellungen**

#### 17EL-05R

Menü Kopiereinstellungen Scaneinstellungen Druckereinstellungen Justage/Wartung

 Zu allen Einstellungen zum Kopieren ist eine kurze Erläuterung angegeben. Die Standardeinstellungen sind mit einem Kreuz (†) markiert.

#### **HINWEIS**

**Sterne (\* )**

Mit einem Stern (\* ) markierte Einstellungen stehen nur beim MF244dw zur Verfügung.

**Standardeinstellungen ändern (P. 317) [Dichte korrigieren\(P. 318\)](#page-323-0)  [Standardeinstellungen initialisieren\(P. 318\)](#page-323-0)** 

### Standardeinstellungen ändern

Sie können die werkseitigen Standardeinstellungen zum Kopieren ändern. Die ausgewählten Einstellungen werden als Standardeinstellungen der Kopierfunktion verwendet. **[Ändern von Standardeinstellungen\(P. 85\)](#page-90-0)** 

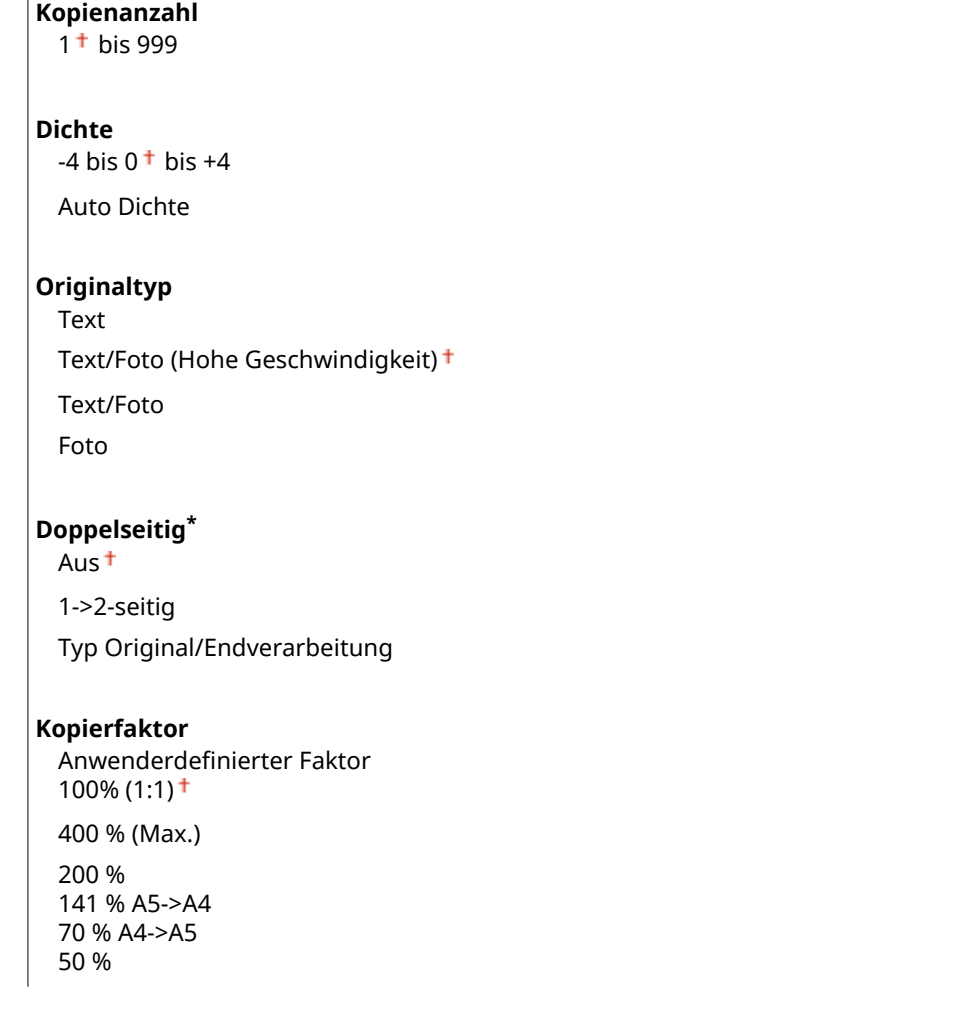

#### Liste der Menüeinstellungen

<span id="page-323-0"></span>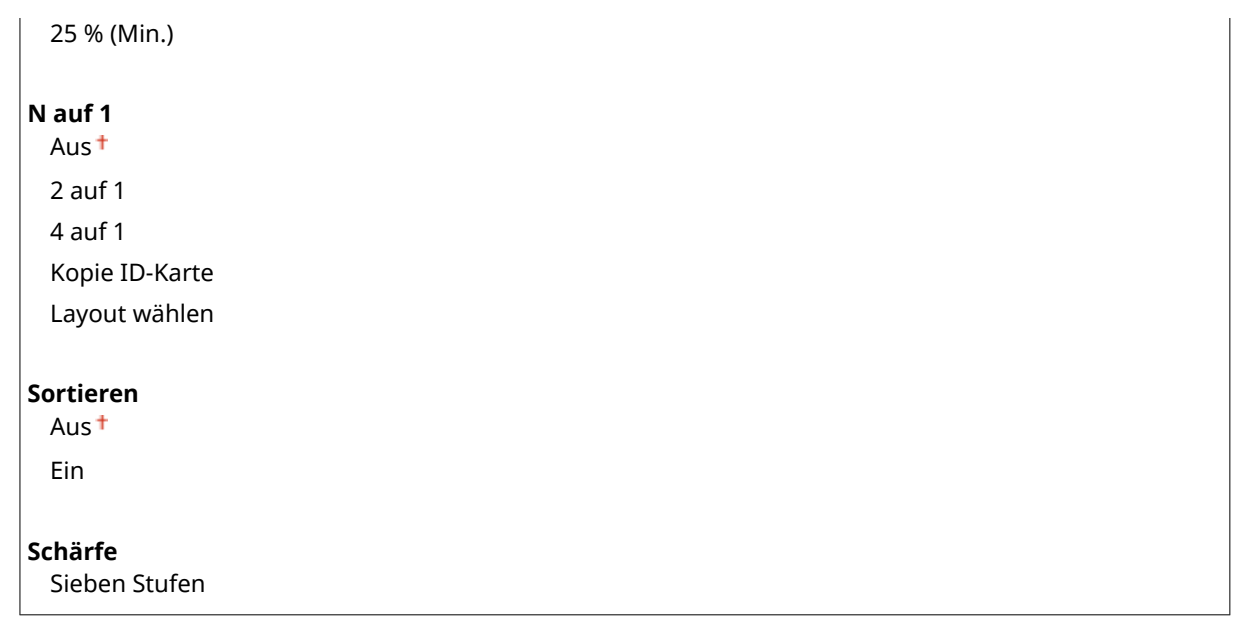

### Dichte korrigieren

Geben Sie die anfängliche Kopierdichte an. Sie können die Kopierdichte auch vorübergehend ändern. **[Justieren der](#page-79-0) [Dichte\(P. 74\)](#page-79-0)** 

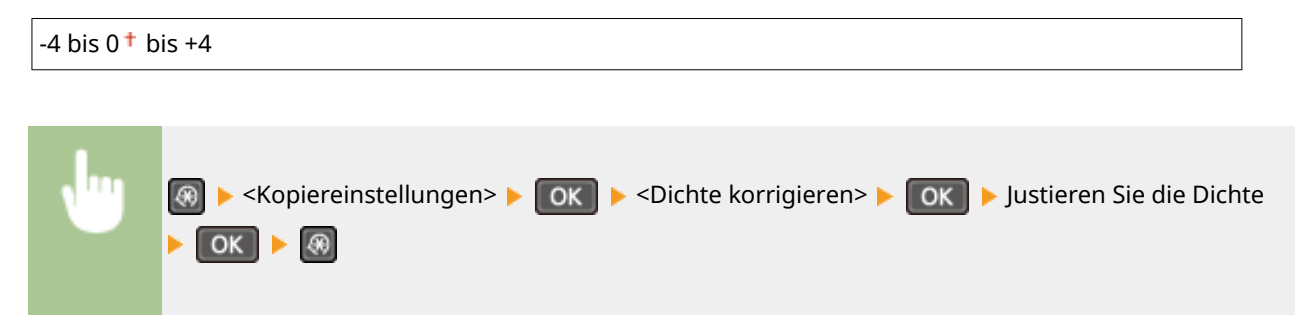

## Standardeinstellungen initialisieren

Wählen Sie diese Option aus, um die Standardkopiereinstellungen wiederherzustellen.

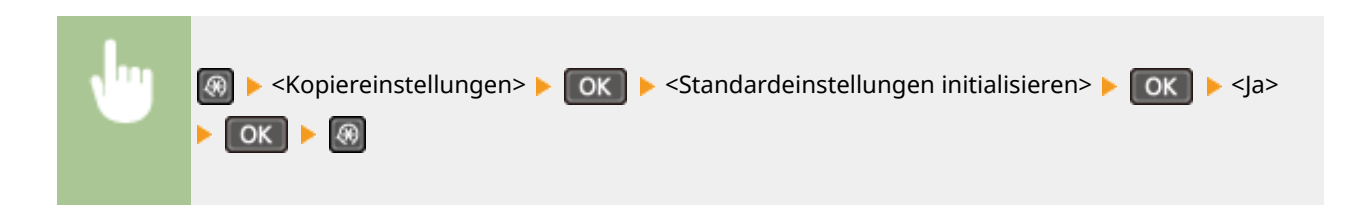
## **Scaneinstellungen**

### 17EL-05S

Menü Kopiereinstellungen Scaneinstellungen Druckereinstellungen Justage/Wartung

 Zu allen Einstellungen zum Scannen ist eine kurze Erläuterung angegeben. Die Standardeinstellungen sind mit einem Kreuz (†) markiert.

### **HINWEIS**

**Sterne (\* )**

Mit einem Stern (\* ) markierte Einstellungen stehen nur beim MF244dw zur Verfügung.

## Einstellungen Tastenkürzel

Speichern Sie Scaneinstellungen für die Taste [scan-PC] (beim MF232w für die Tasten Scan-PC1] und Scan-PC2]). Sie können Einstellungen wie den Zielcomputer zum Speichern gescannter Bilder, den Scantyp (Farbe oder Schwarzweiß) und das Dateiformat (PDF oder JPEG) festlegen. So können Sie mit einem Tastendruck Dokumente wie gewünscht scannen und auf dem angegebenen Computer speichern. Wählen Sie <Empfänger bestätigen>, um die gespeicherten Einstellungen anzuzeigen. **[Scannen über die Taste \[Scan -> PC\]\(P. 136\)](#page-141-0)** 

### **MF244dw / MF231**

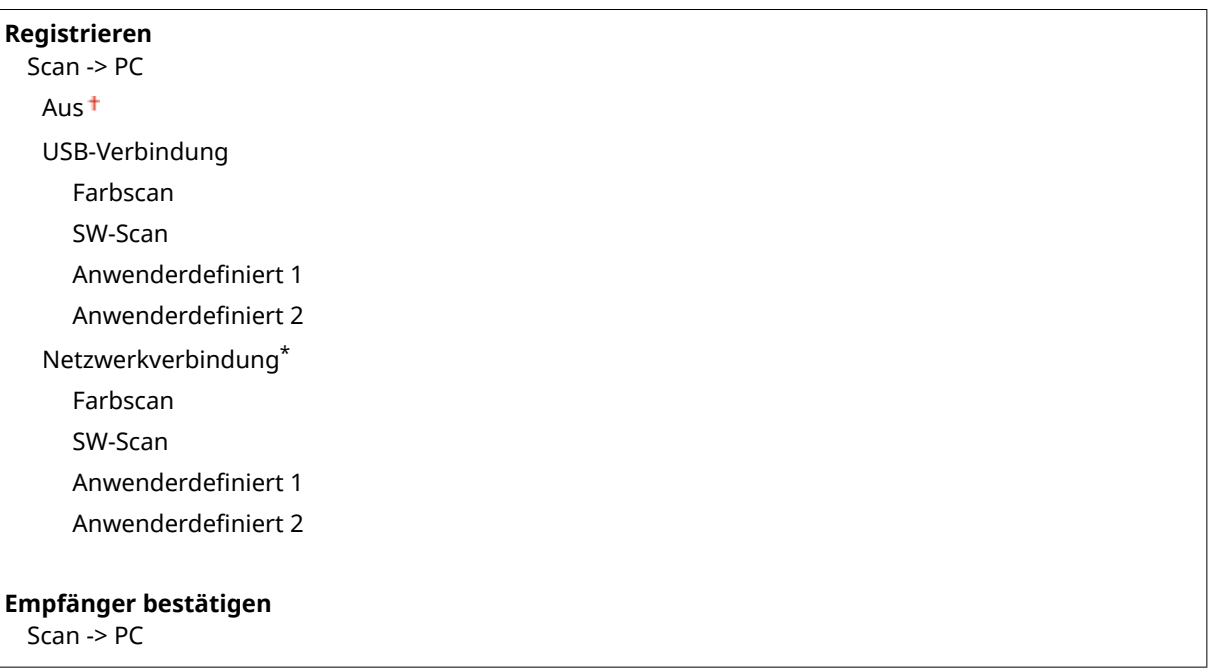

#### **MF232w**

**Registrieren** Scan -> PC1 Aus USB-Verbindung Farbscan

### Liste der Menüeinstellungen

SW-Scan Anwenderdefiniert 1 Anwenderdefiniert 2 Netzwerkverbindung Farbscan SW-Scan Anwenderdefiniert 1 Anwenderdefiniert 2 Scan -> PC2 Aus USB-Verbindung Farbscan SW-Scan Anwenderdefiniert 1 Anwenderdefiniert 2 Netzwerkverbindung Farbscan SW-Scan Anwenderdefiniert 1 Anwenderdefiniert 2 **Empfänger bestätigen** Scan -> PC1

Scan -> PC2

## **Druckereinstellungen**

### 17EL-05U

Menü Kopiereinstellungen Scaneinstellungen Druckereinstellungen Justage/Wartung

 Zu allen Einstellungen zum Drucker ist eine kurze Erläuterung angegeben. Die Standardeinstellungen sind mit einem Kreuz  $(1)$  markiert.

### **HINWEIS**

### **Sterne (\* )**

- Mit "\*1" markierte Einstellungen stehen nur beim MF244dw / MF232w zur Verfügung.
- Mit "\*2" markierte Einstellungen stehen nur beim MF244dw zur Verfügung.

### **Priorität der Einstellungen**

● Wenn eine Druckeinstellung sowohl über den Druckertreiber als auch über das Bedienfeld des Geräts festgelegt wurde, setzt die Spezifikation im Druckertreiber die über das Bedienfeld eingegebene außer Kraft. Die Spezifikation über das Bedienfeld wird in einigen bestimmten Fällen wirksam, wenn Sie beispielsweise PCL-Druckvorgänge ausführen oder von einem UNIX- bzw. einem anderen Betriebssystem drucken, das keine Druckertreiber unterstützt.

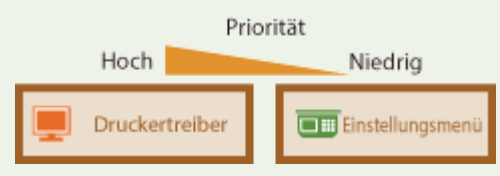

```
Aktion bei nicht übereinst. Papierform.(P. 321) 
Mobiles Drucken Halbtöne *1(P. 322) 
Kopien *2(P. 322) 
Doppelseitiger Druck *2(P. 322) 
OStandardpapier *2(P. 323)
Druckqualität(P. 323) 
Layout *2(P. 325) 
Timeout *2(P. 325) 
PCL *2(P. 326)
```
## Aktion bei nicht übereinst. Papierform.

Legen Sie fest, ob mit dem Druckvorgang fortgefahren werden soll, wenn ein anderes Papierformat als das in der Papierzufuhr eingelegte Format ausgewählt wird. Sie können das Gerät auch so einstellen, dass mit dem Druckvorgang nicht fortgefahren wird und stattdessen eine Warnmeldung angezeigt wird. **[Wenn eine](#page-360-0) [Fehlermeldung erscheint\(P. 355\)](#page-360-0)** 

Ausgabe erzwingen Fehler anzeigen<sup>+</sup>

<span id="page-327-0"></span>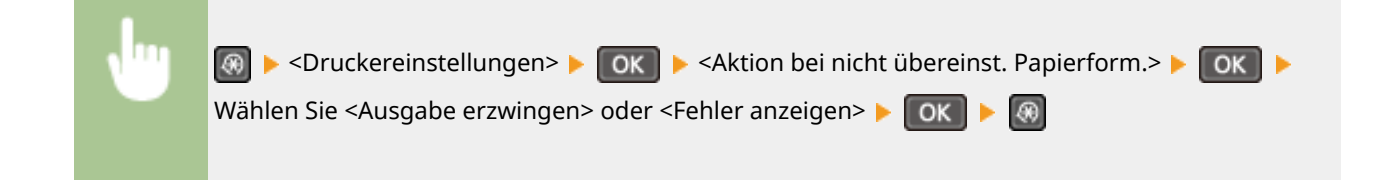

## Mobiles Drucken Halbtöne \*1

Wählen Sie die Bildverarbeitung aus, wenn Sie über ein mobiles Gerät drucken. Zur Erzielung ansprechenderer Ausdrucke wählen Sie <Gradation> für Fotos und Abbildungen und <Fehlerstreuung> für Dokumente, die überwiegend Text enthalten.

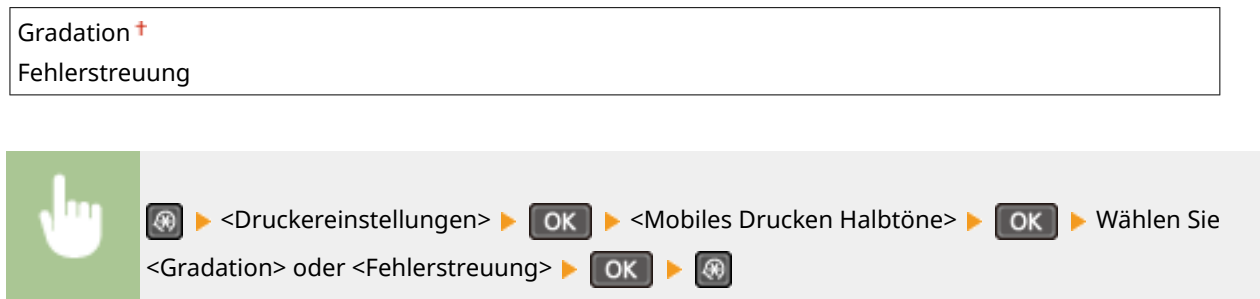

## Kopien \*2

Legen Sie die Anzahl der zu druckenden Kopien fest.

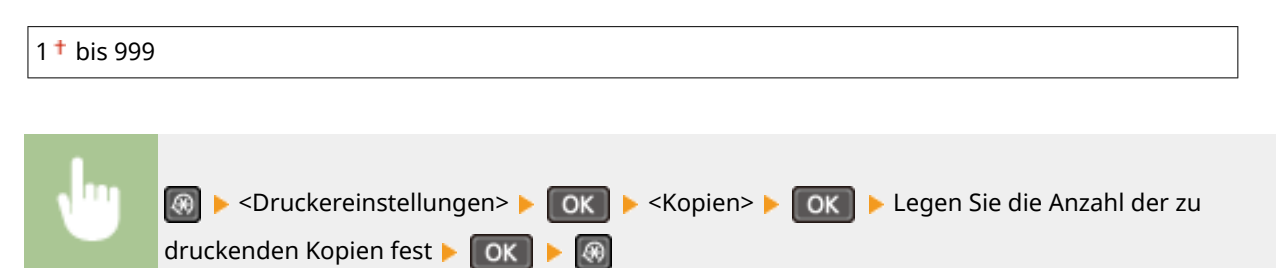

## Doppelseitiger Druck \*2

Legen Sie fest, ob der Ausdruck doppelseitig erfolgen soll.

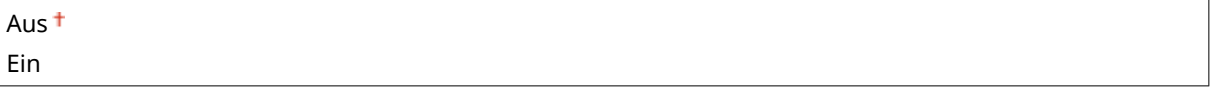

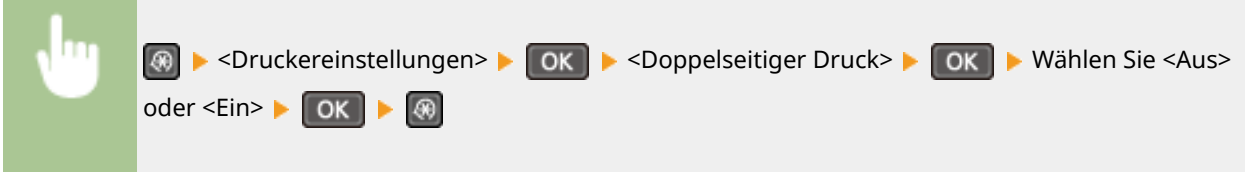

<span id="page-328-0"></span>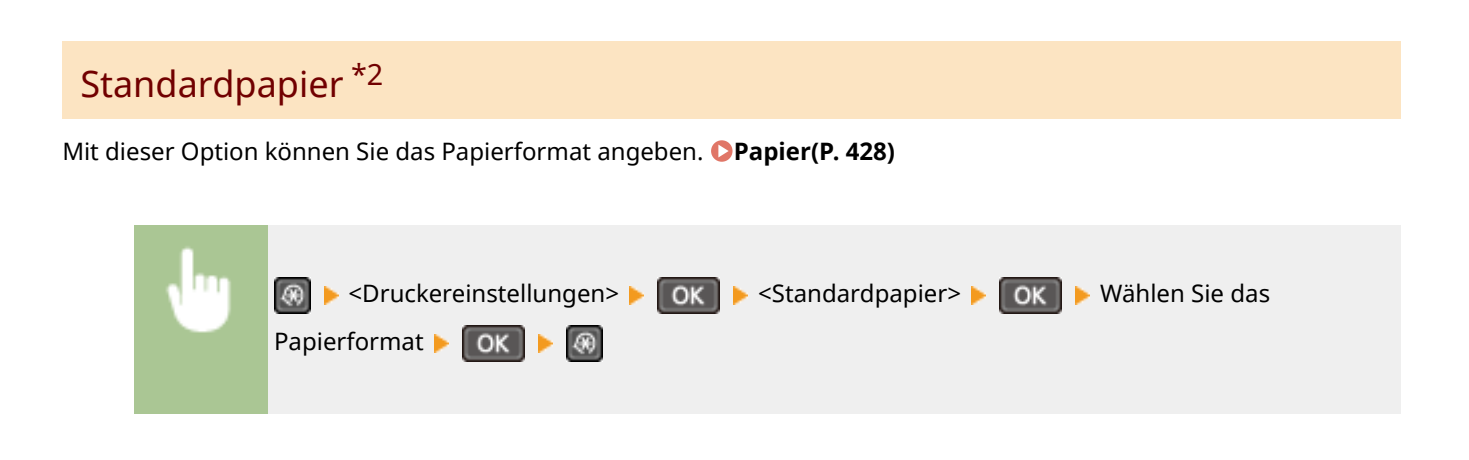

## Druckqualität

Sie können die Einstellungen in Bezug auf die Druckqualität ändern.

### **Dichte \*2**

Stellen Sie die Tonerdichte ein.

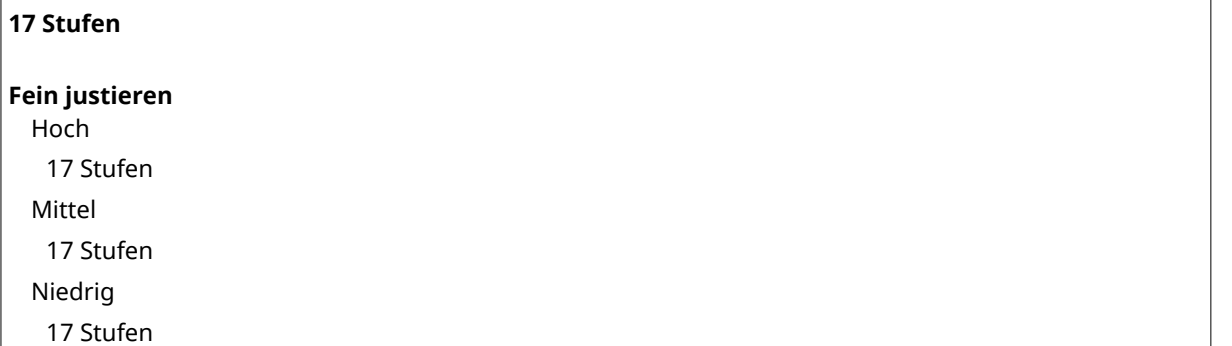

### **HINWEIS**

● Die für <Dichte> festgelegten Einstellungen werden deaktiviert, wenn Sie <Toner sparen> aktivieren.

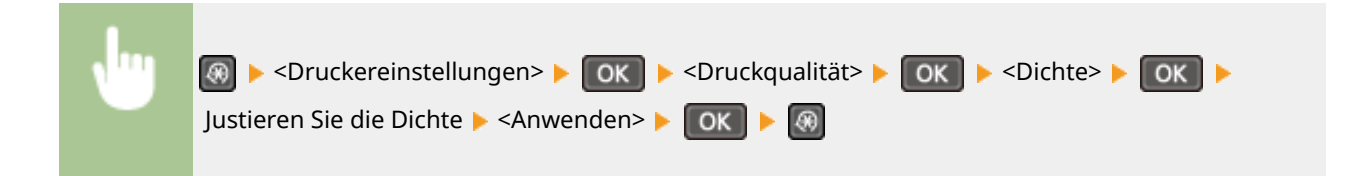

### **Toner sparen**

Sie können den Tonerverbrauch durch Sparen von Toner verringern. Wählen Sie <Ein>, wenn Sie das Layout oder andere Erscheinungsmerkmale überprüfen möchten, bevor Sie mit dem endgültigen Drucken eines umfangreichen Auftrags beginnen.

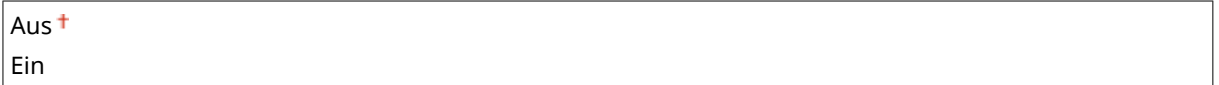

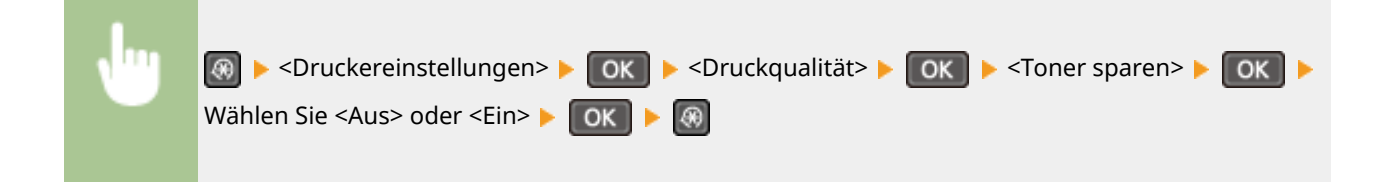

### **Spezialdruckmodus \*2**

Wählen Sie <Spezialeinstellungen 1>, wenn ein gedruckter Barcode nicht lesbar ist, oder <Spezialeinstellungen 2>, wenn die Druckergebnisse teilweise blass sind.

Aus Spezialeinstellungen 1 Spezialeinstellungen 2

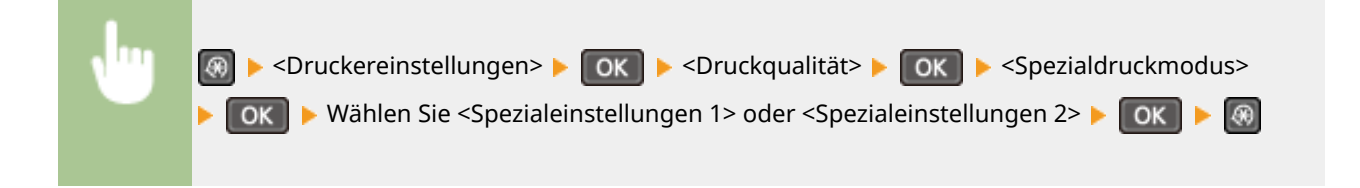

### **\$ufl¸sung \*2**

Legen Sie die Auflösung fest, die für die Verarbeitung von Druckdaten verwendet werden soll.

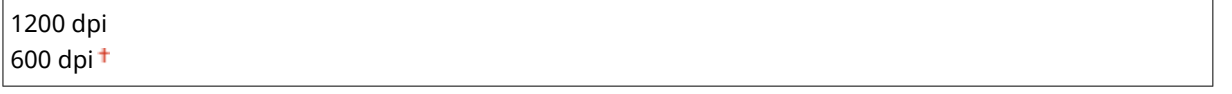

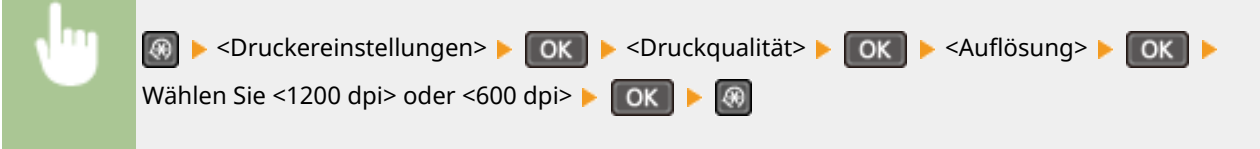

### **Feinjustierung der Dichte \*2**

Nehmen Sie für die Dichte eine Feinjustierung vor. Sie können diese Einstellung nur angeben, wenn <1200 dpi> in <Auflösung> ausgewählt ist.

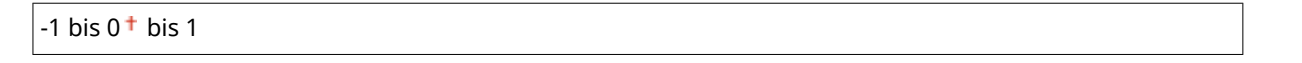

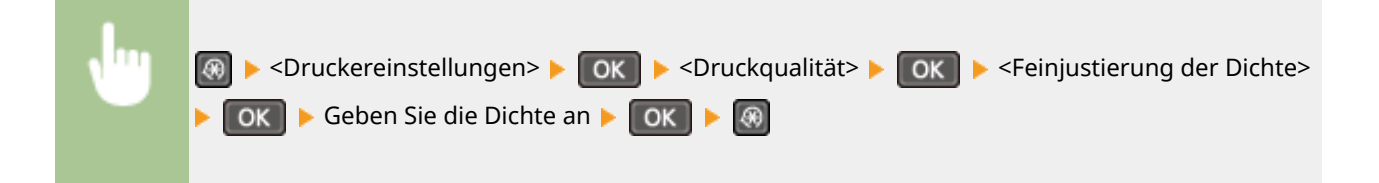

## <span id="page-330-0"></span>Layout \*2

Legen Sie die Einstellungen für das Seitenlayout wie z. B. die Bindungsposition fest.

### **Bindungsort**

Wenn Sie die Ausdrucke mit einer Bindevorrichtung wie beispielsweise einem Hefter binden, verwenden Sie diese Option zur Festlegung, ob die Bindung über die lange oder die kurze Kante erfolgen soll.

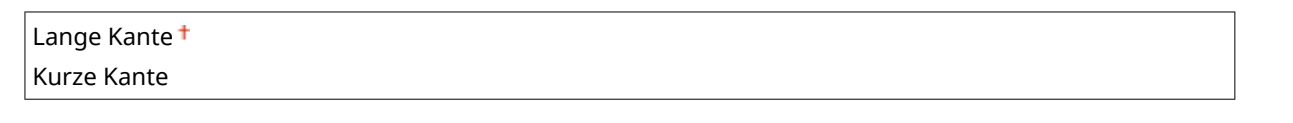

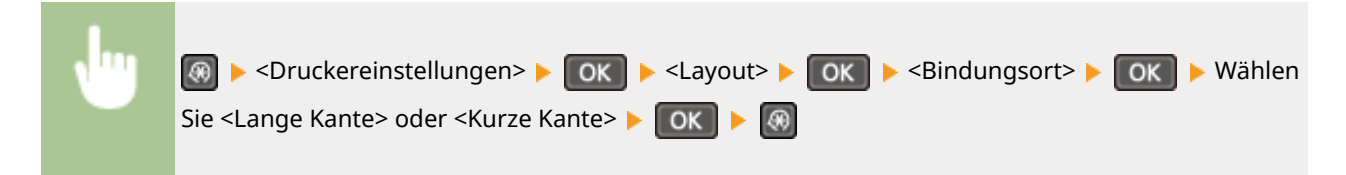

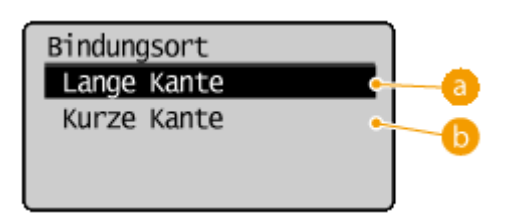

### **<Lange Kante>**

Legen Sie dies fest, um die Bindung über die lange Papierkante vorzunehmen.

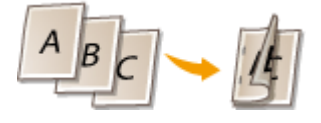

### **b** <Kurze Kante>

Legen Sie dies fest, um die Bindung über die kurze Papierkante vorzunehmen.

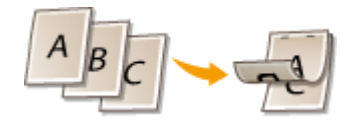

## Timeout \*2

Stellen Sie eine Zeitdauer bis zum automatischen Abbruch des aktuellen Druckauftrags ein, wenn eine Unterbrechung beim Druckdatenempfang auftritt.

5 bis  $15<sup>+</sup>$  bis 300 (Sek.)

<span id="page-331-0"></span>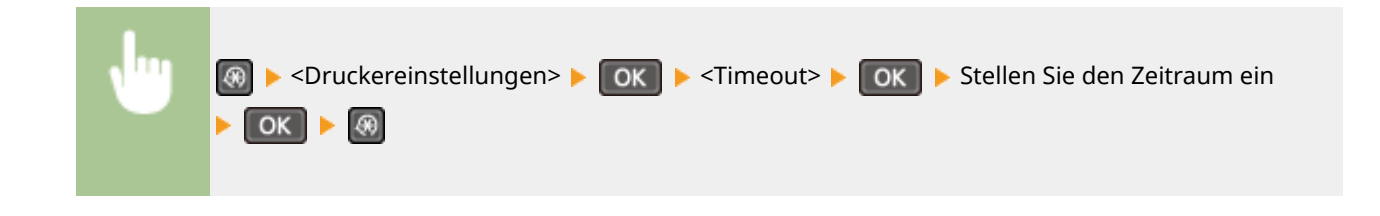

## PCL \*2

Legen Sie die Einstellungen für den PCL-Druck wie das Seitenlayout und die Druckqualität fest.

### **Papier sparen**

Legen Sie fest, ob leere Seiten in Dokumenten nicht ausgegeben werden sollen, um Papier zu sparen. Wenn Sie <Ein> wählen, gibt das Gerät keine leeren Seiten aus. Wenn Sie beim Drucken alle Dokumentendaten, einschließlich der von Ihnen in das Dokument eingefügten leeren Seiten, ausgeben wollen, wählen Sie <Aus>.

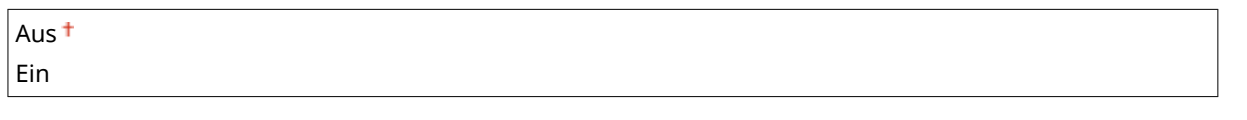

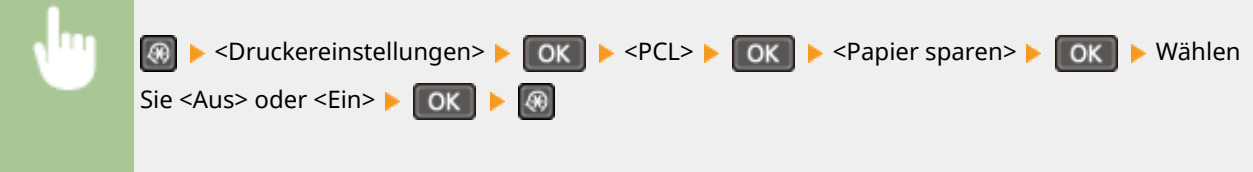

### **Ausrichtung**

Wählen Sie als Seitenausrichtung <Hochformat> (vertikale Ausrichtung) oder <Querformat> (horizontale Ausrichtung).

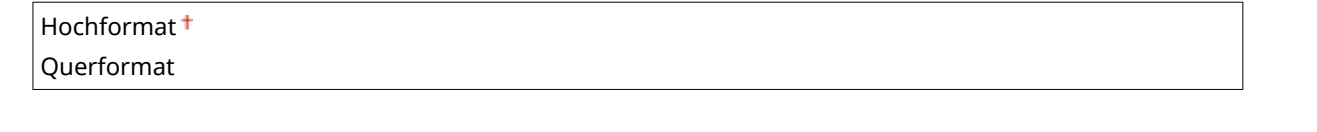

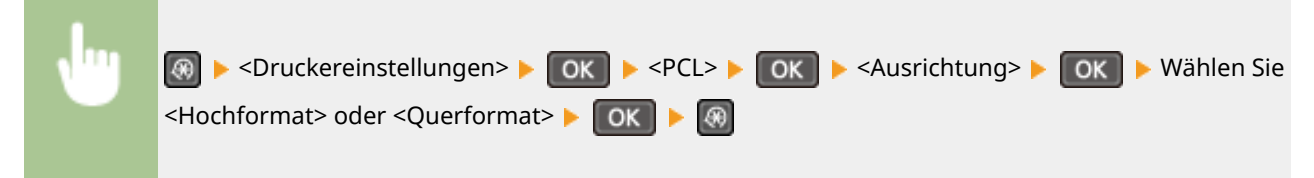

### **Schriftnummer**

Legen Sie die gewünschte Schriftart fest, indem Sie eine ID-Nummer auswählen. Über das Bedienfeld können Sie die PCL-Schriftartenliste mit Beispielen für Schriftarten drucken. **[PCL-Schriftliste\(P. 305\)](#page-310-0)** 

 $0<sup>†</sup>$  bis 54

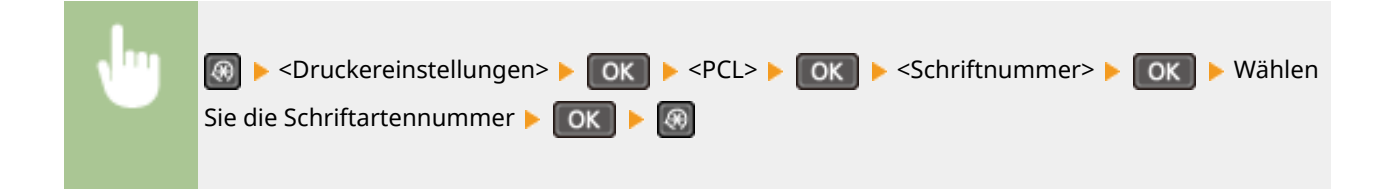

### **Punktgröße**

Legen Sie die Schriftgröße in Schritten von 0,25 Punkten fest. Diese Einstellung steht nur zur Verfügung, wenn Sie in <Schriftnummer> eine skalierbare Proportionalschrift wählen.

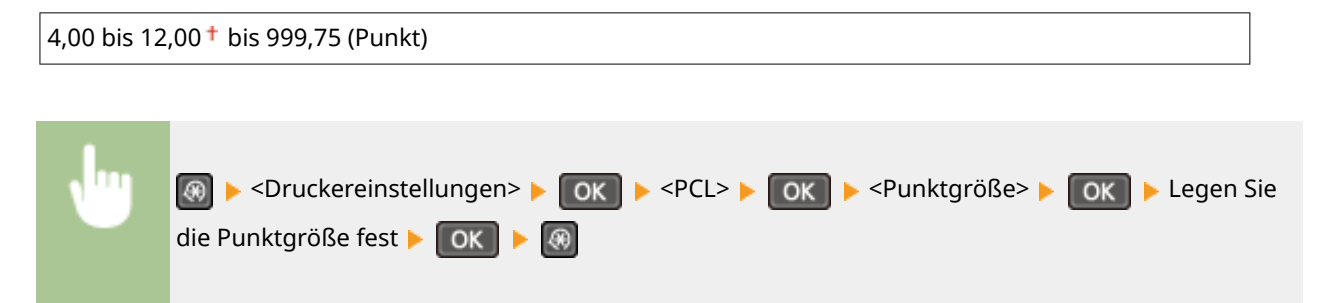

### **Laufweite**

Legen Sie die Laufweite der Schrift (Zeichen pro Zoll) in Schritten von 0,01 fest. Diese Einstellung steht nur zur Verfügung, wenn Sie in <Schriftnummer> eine skalierbare Festbreitenschrift oder Bitmap-Schrift wählen.

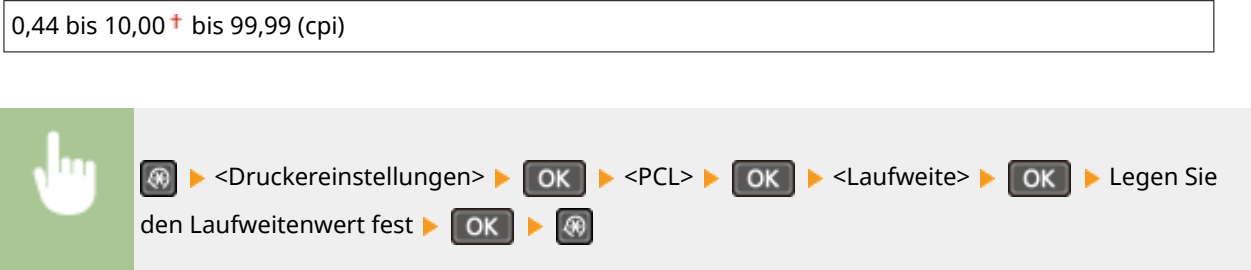

### **Formularzeilen**

Legen Sie die Anzahl der pro Seite gedruckten Zeilen auf einen Wert zwischen 5 und 128 fest. Diese Einstellung ändert sich automatisch je nach der Einstellung für <Standardpapierformat> und <Ausrichtung>.

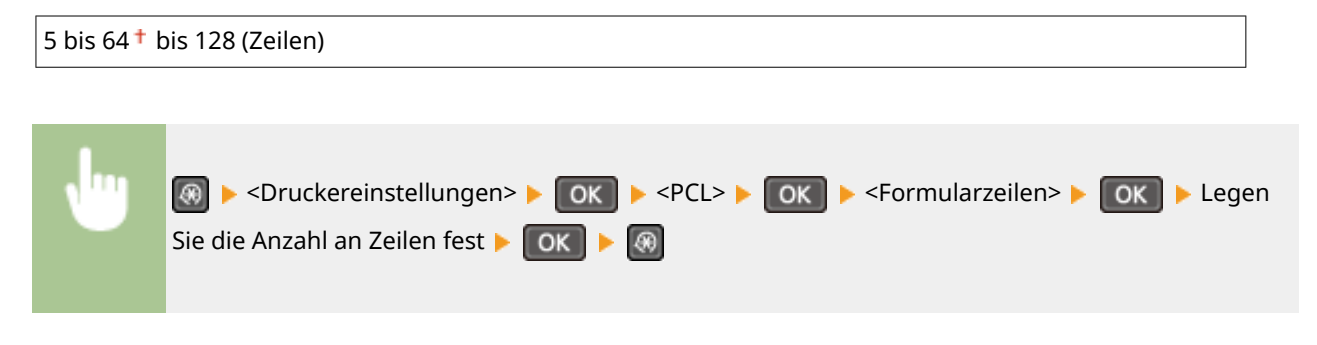

### **Zeichencode**

Wählen Sie den Zeichencode, der für den Computer, von dem Sie Druckdaten senden, am besten geeignet ist. Die Einstellung wird ignoriert, wenn der Zeichencode durch die in <Schriftnummer> festgelegte Schriftart vorgegeben wird.

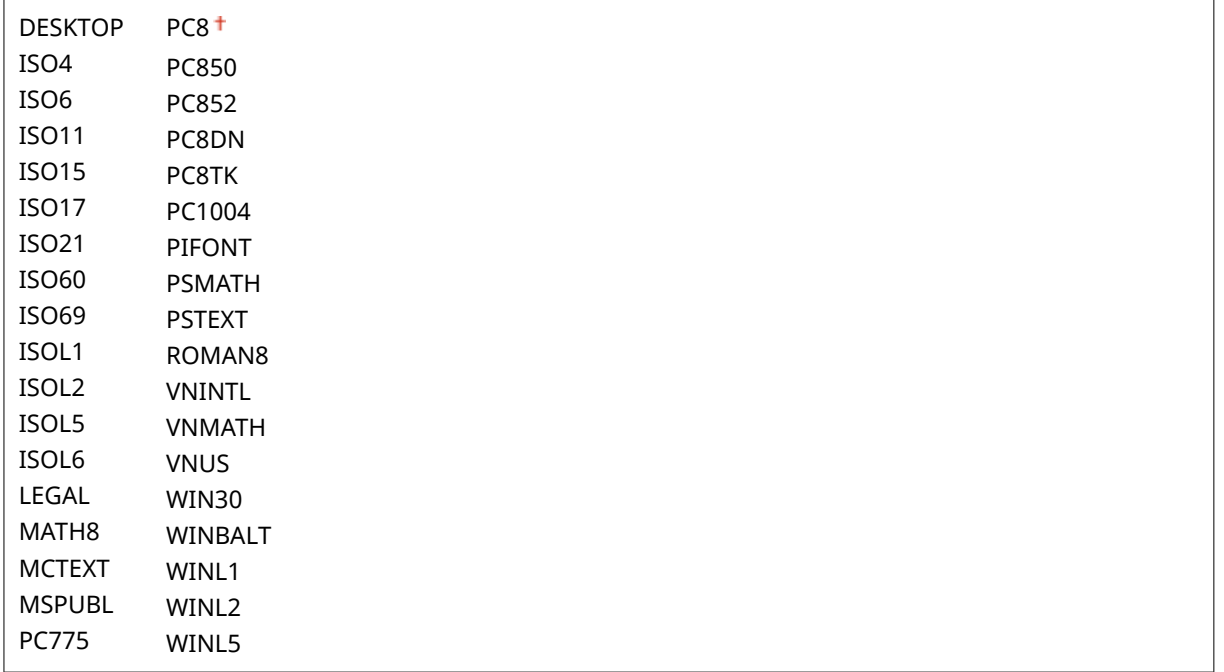

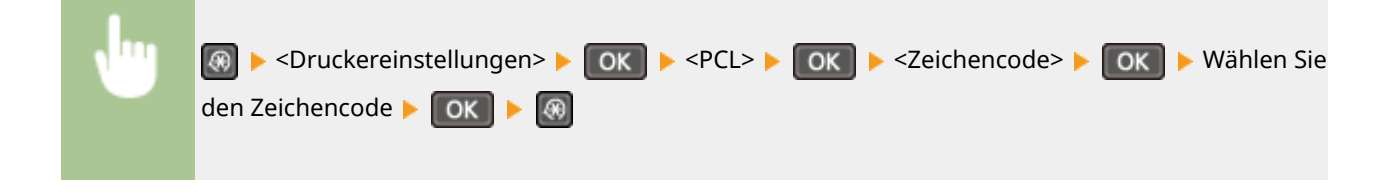

### **\$nwenderdefiniertes Papier**

Legen Sie fest, ob ein anwenderdefiniertes Papierformat eingestellt wird. Wählen Sie <Ein>, um die Abmessungen des Papiers in <X-Ausrichtung> und <Y-Ausrichtung> einzugeben.

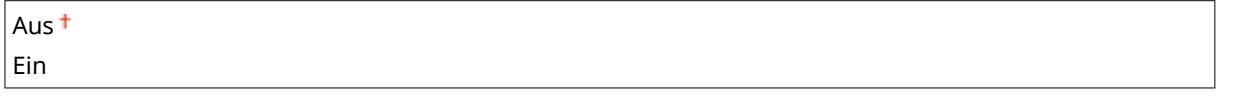

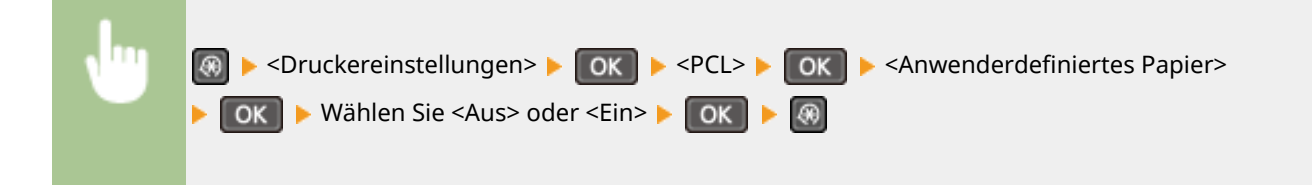

### **Maßeinheit**

Wählen Sie die Maßeinheit für das Einstellen eines anwenderdefinierten Papierformats.

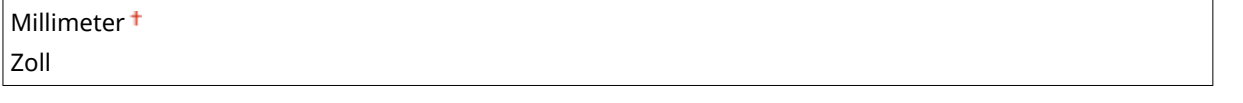

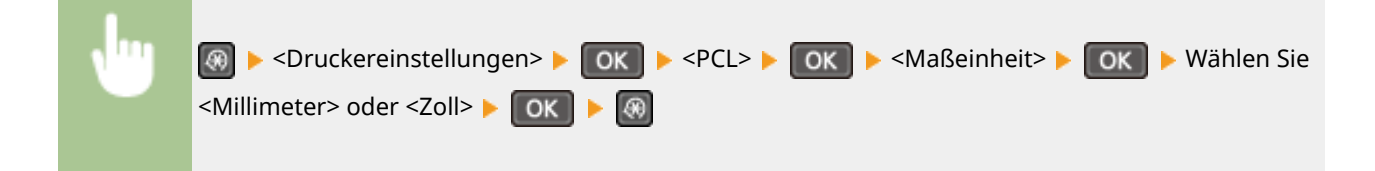

### **X-Ausrichtung**

Legen Sie die Breite (kurze Kante) des anwenderdefinierten Papierformats fest.

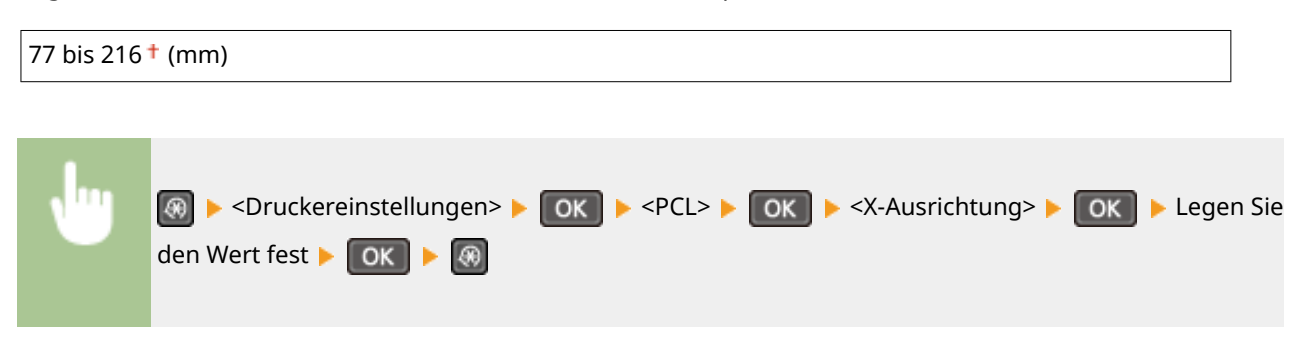

### **Y-Ausrichtung**

Legen Sie die Länge (lange Kante) des anwenderdefinierten Papierformats fest.

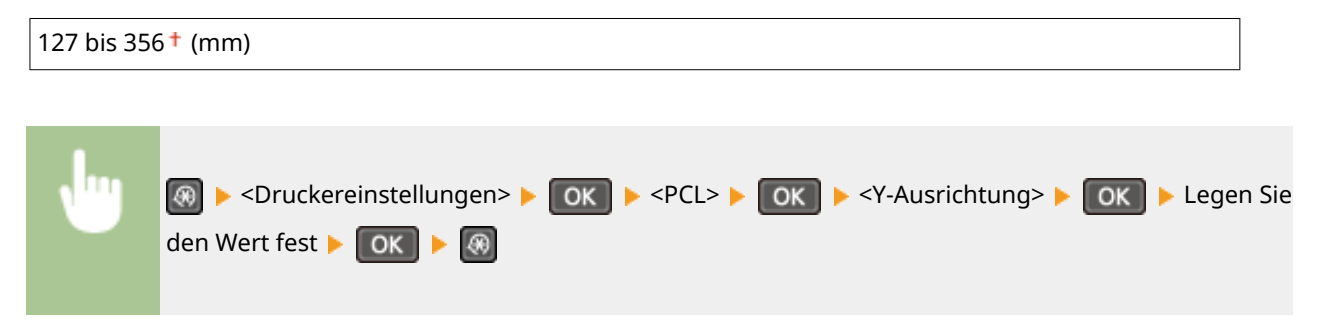

### **CR an LF anhängen**

Legen Sie fest, ob ein CR-Zeichen (Carriage Return, Wagenrücklauf) angehängt werden soll, wenn das Gerät ein LF-Zeichen (Line Feed, Zeilenvorschub) empfängt. Wenn Sie <Ja> wählen, wird die Druckposition bei einem LF-Zeichen an den Anfang der nächsten Zeile verschoben. Wenn Sie <Nein> wählen, wird die Druckposition zur nächsten Zeile verschoben, direkt unter dem empfangenen LF-Zeichen.

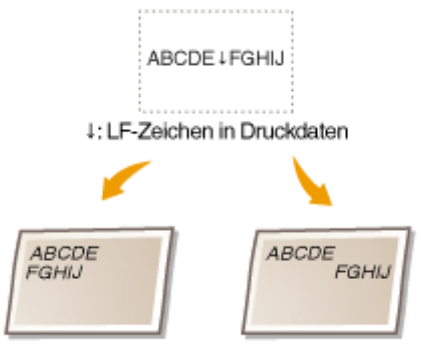

<CR an LF anhängen>: <Ja> <CR an LF anhängen>: <Nein>

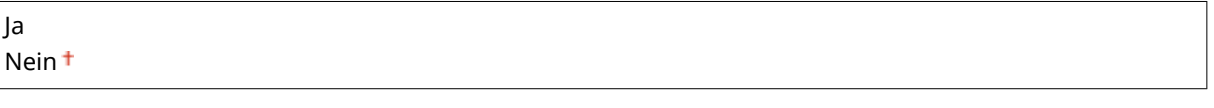

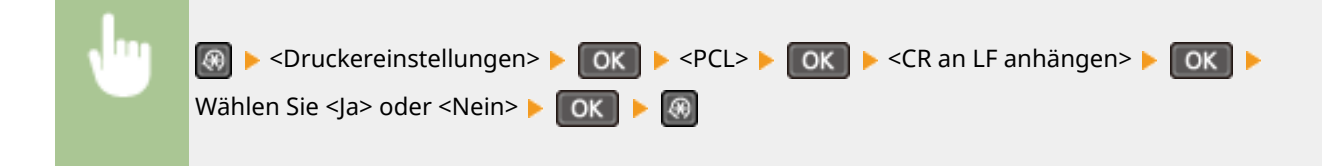

### **A4-Druckbreite vergrößern**

Legen Sie fest, ob die Breite des bedruckbaren Bereichs beim A4-Format im Hochformat auf die Breite des LTR-Formats vergrößert werden soll.

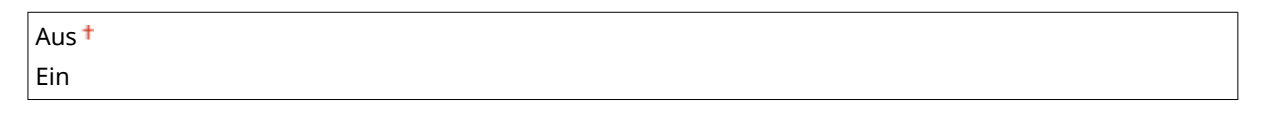

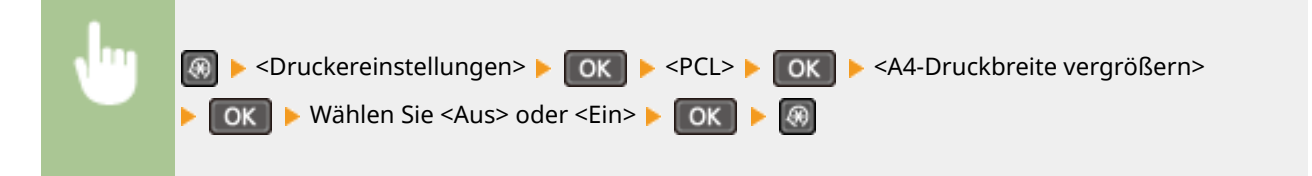

### **Halbtöne**

Sie können das Druckverfahren auswählen, um Halbtöne (Übergang zwischen den helleren und dunkleren Bereichen eines Bildes) für eine optimale Bildqualität zu reproduzieren. Sie können Einstellungen für jedes Dokument je nach Art des Bildes vornehmen.

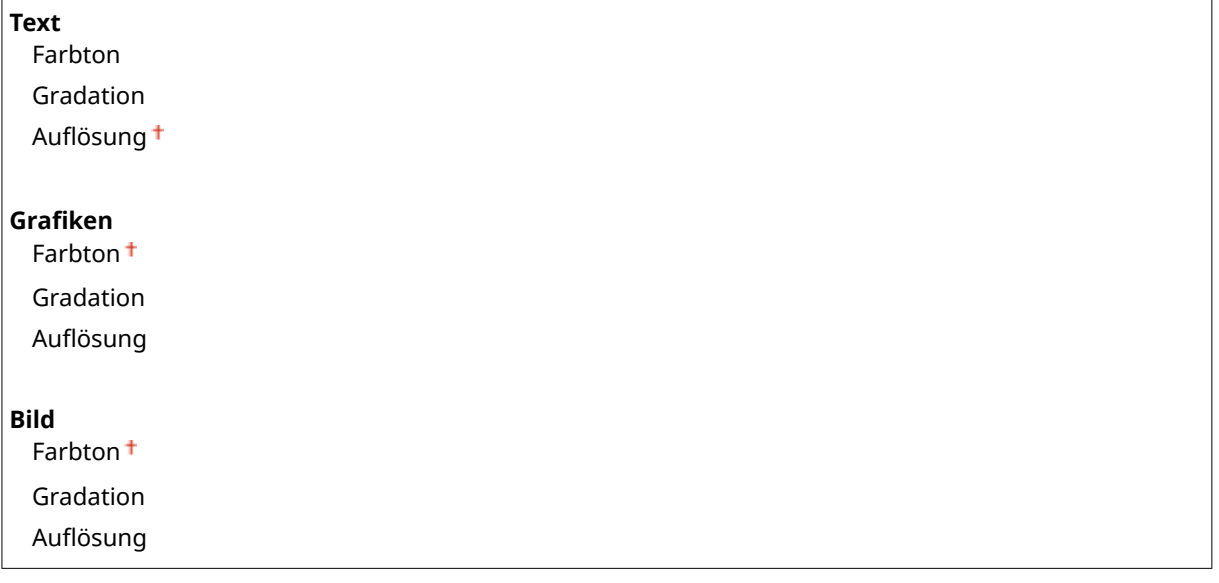

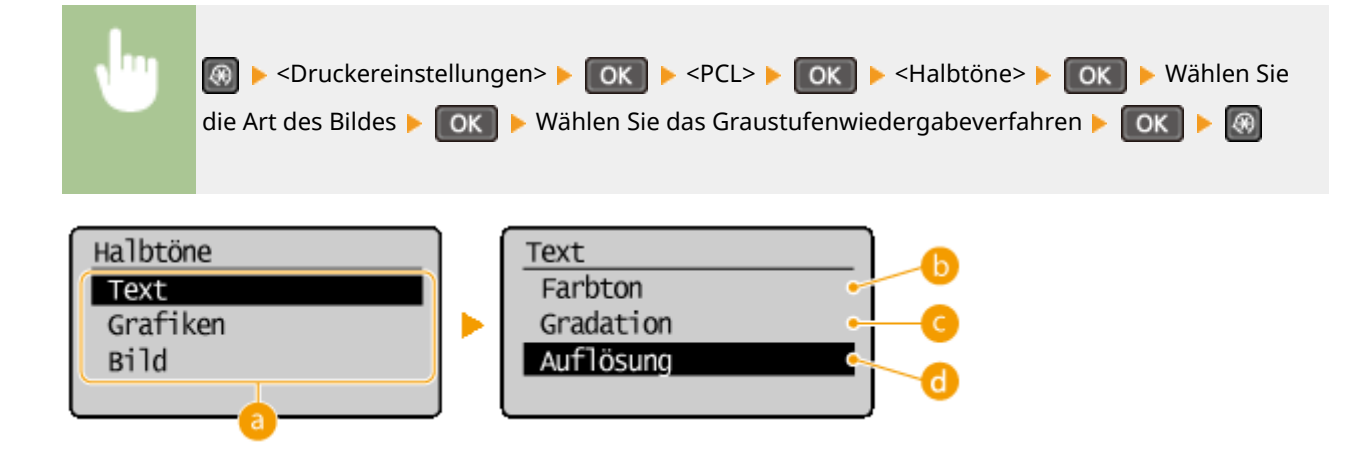

### **Art des Bildes**

Wählen Sie das Objekt, für das die Einstellung geändert werden soll. <Text> steht für Buchstaben und Zeichen, <Grafiken> steht für Linien und Abbildungen, und <Bild> steht für Fotos und Bilder.

### **<Farbton>**

Produziert einen scharfen Druck mit starkem Kontrast zwischen hell und dunkel. Es eignet sich zum Drucken von Bilddaten, wie beispielsweise Bilddaten eines Fotos.

### **<Gradation>**

Erzeugt einen Druck mit weichen Abstufungen und glatten Kanten. Es eignet sich zum Drucken von Zeichnungen oder Grafiken, die Abstufungen enthalten.

### **a** <Auflösung>

Erzeugt einen feinen Druck mit klaren Textkanten. Es eignet sich zum Drucken von Zeichen und feinen Linien.

## **Justage/Wartung**

### 17EL-05W

Menü Kopiereinstellungen Scaneinstellungen Druckereinstellungen Justage/Wartung

 Zu allen Einstellungen zur Justage und zur Wartung ist eine kurze Erläuterung angegeben. Die Standardeinstellungen sind mit einem Kreuz (†) markiert.

### **HINWEIS**

**Sterne (\* )**

Mit einem Stern (\* ) markierte Einstellungen stehen nur beim MF244dw / MF232w zur Verfügung.

**Zeit. f. Ben. z. P.-Vorb. anz. Benachr.(P. 332) Toner sparen(P. 332) [Spezielle Verarbeitung \(P. 333\)](#page-338-0)  [Fixierbauteil reinigen \(P. 337\)](#page-342-0)** 

## Zeit. f. Ben. z. P.-Vorb. anz. Benachr.

Legen Sie den Anzeigezeitpunkt für die Meldung fest, mit der Sie benachrichtigt werden, dass sich in den Tonerpatronen nur noch wenig Toner befindet.

1 bis  $10<sup>+</sup>$  bis 99 (%)

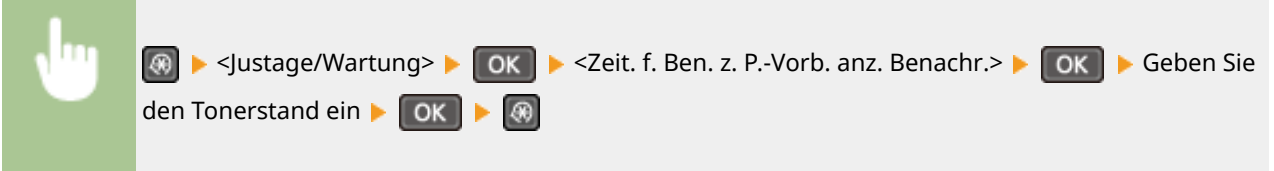

### Toner sparen

Legen Sie fest, ob der Tonerverbrauch beim Kopieren reduziert werden soll.

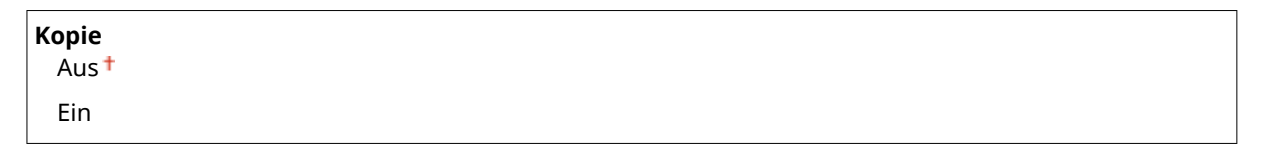

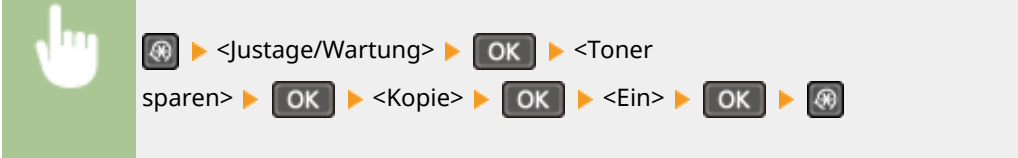

### <span id="page-338-0"></span>**HINWEIS:**

### **Wenn die Einstellung <Ein> lautet**

Feine Linien und Bereiche mit geringerer Druckdichte sind möglicherweise verschwommen.

## Spezielle Verarbeitung

Wenn die Ergebnisse beim Drucken auf Spezialpapier nicht zufriedenstellend sind, können Sie mit den folgenden Einstellungen möglicherweise die Gesamtqualität der Ausdrucke verbessern.

### **Spezialdruckmodus U**

Wenn auf einem Ausdruck um Text und Muster herum Tonerspritzer zu sehen sind, wählen Sie <Ein>.

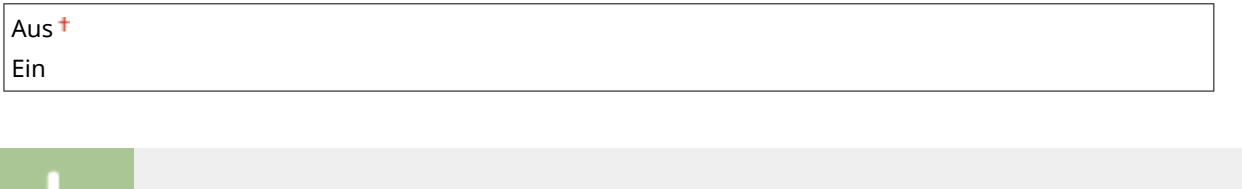

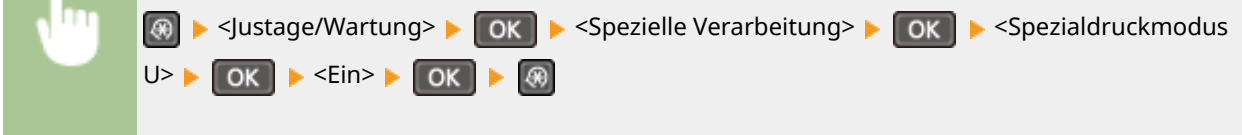

### **HINWEIS:**

### **Wenn die Einstellung <Ein> lautet**

Die Druckqualität kann durch den Papiertyp (besonders bei leichtem Papier) und die Druckumgebung (besonders bei hoher Luftfeuchtigkeit) beeinträchtigt werden.

### **Spezialdruckmodus V**

Passen Sie diese Einstellung an, wenn sich das bedruckte Papier aufrollt oder verknittert.

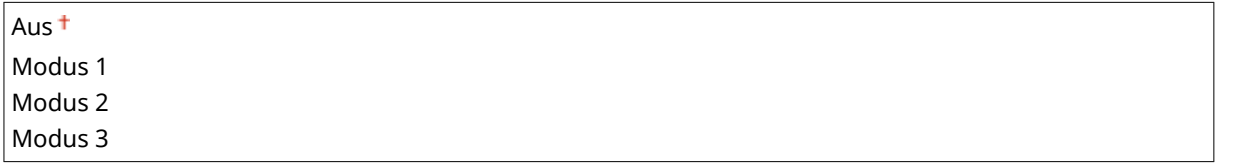

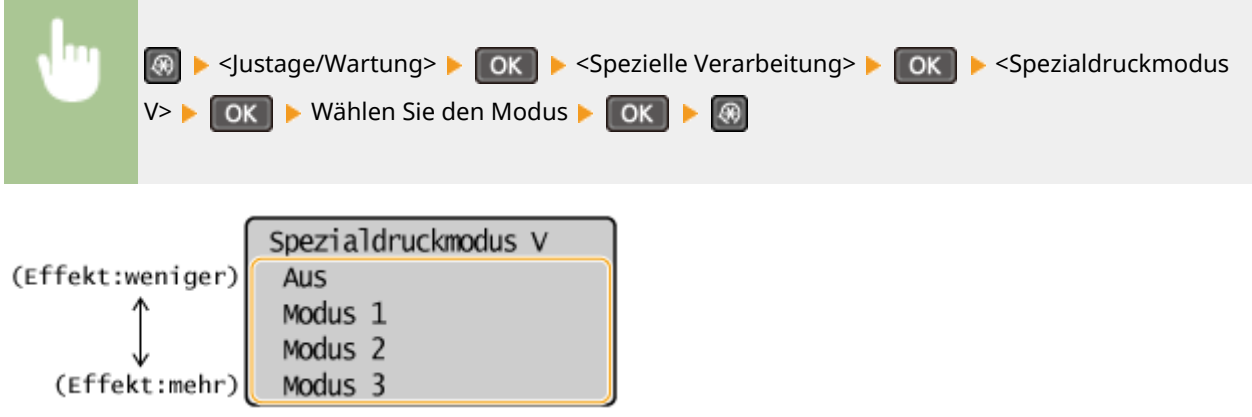

**HINWEIS:** 

**So aktivieren Sie die Einstellung**

Diese Einstellung wird unter den folgenden Bedingungen aktiviert.

- Das Papierformat wird auf <B5>, <A5>, <STMT> oder <EXEC> gesetzt
- <Papiertyp> wird auf <Normal (60-89 g/m²)>, <Normal L (60-89 g/m²)>, <Recycling (60-89 g/m²)>, <Farbig (60-89 g/m²)> oder <Briefumschlag> gesetzt

### **Nach Aktivierung der Einstellung**

Die Druckgeschwindigkeit ist geringer.

### **Spezialdruckmodus X \***

Passen Sie diese Einstellung an, wenn auf dem bedruckten Papier Streifen zu sehen sind.

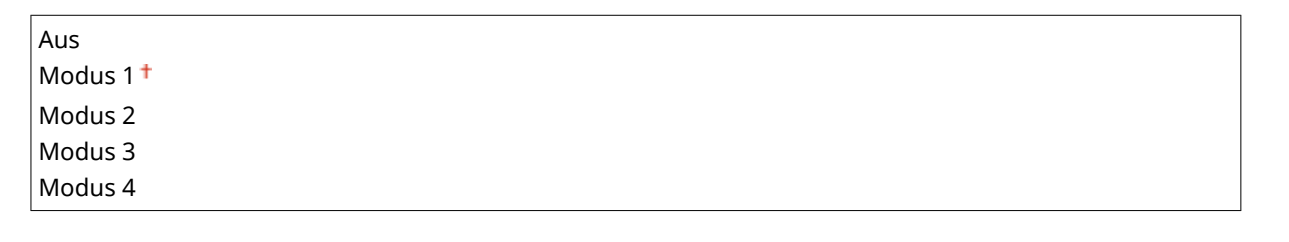

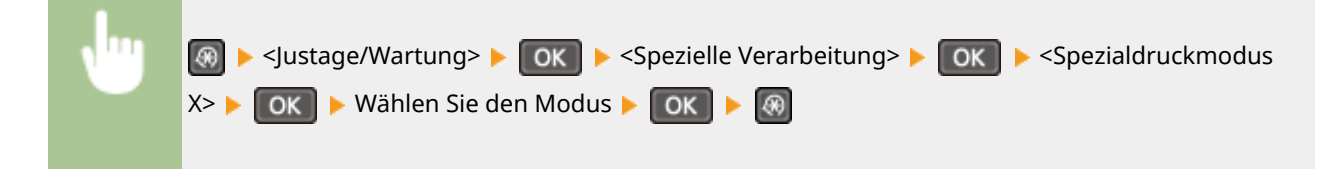

### **Spezialdruckmodus Z**

Passen Sie diese Einstellung an, wenn beim Kopieren auf dem bedruckten Papier Streifen zu sehen sind.

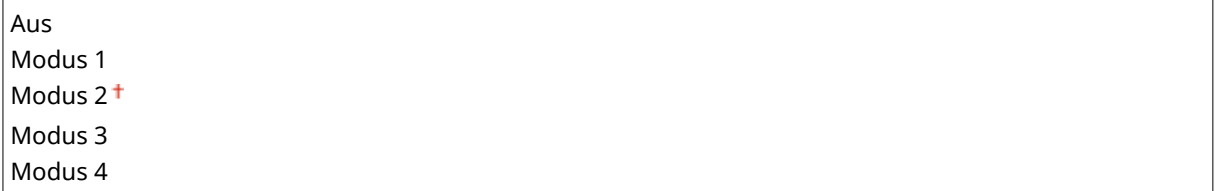

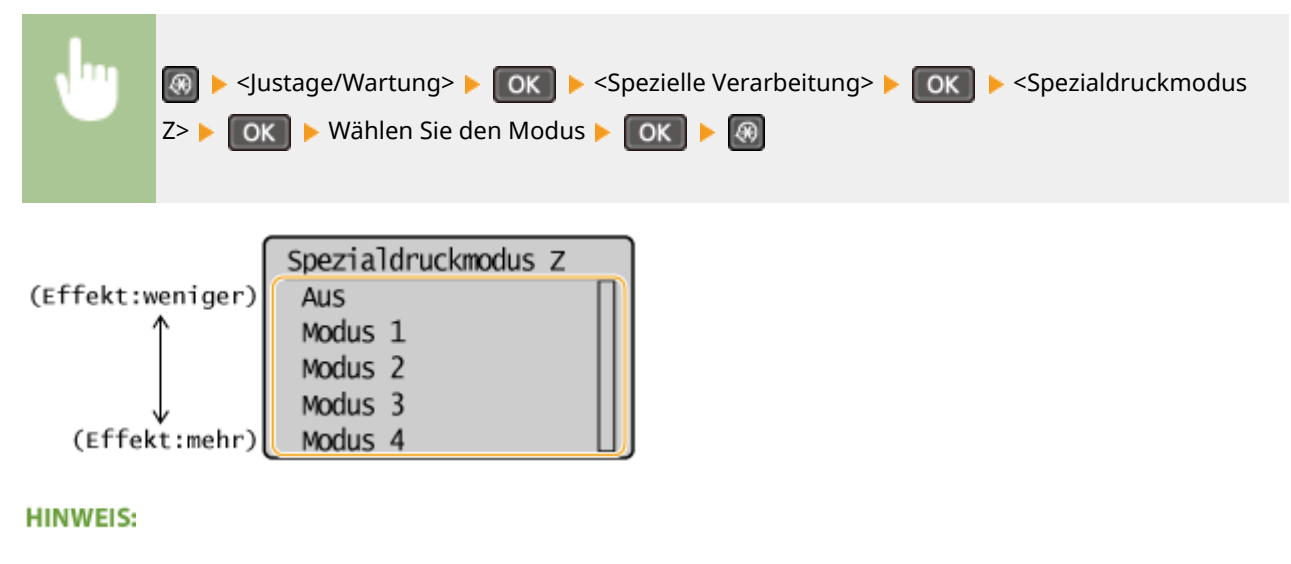

**Nach Änderung der Einstellung**

Bei Angabe von <Aus> oder <Modus 1> können auf dem gedruckten Papier Streifen zu sehen sein. Bei Angabe von <Modus 3> oder <Modus 4> können die Konturen verschwommen oder Bilder leicht körnig aussehen. Bei den Einstellungen <Aus> bis <Modus 4> wird die Druckdichte mit jeder Einstellung immer niedriger.

### **Nach dem Drucken von einem Smartphone oder Tablet**

Wenn auf dem Papier Streifen zu sehen sind, ändern Sie die Einstellung mit <Spezialdruckmodus Z>.

### **Spezialdruckmodus B**

Passen Sie diese Einstellung an, wenn auf dem bedruckten Papier Streifen zu sehen sind, nachdem Sie die Tonerpatrone ausgetauscht oder über einen längeren Zeitraum nicht gedruckt haben.

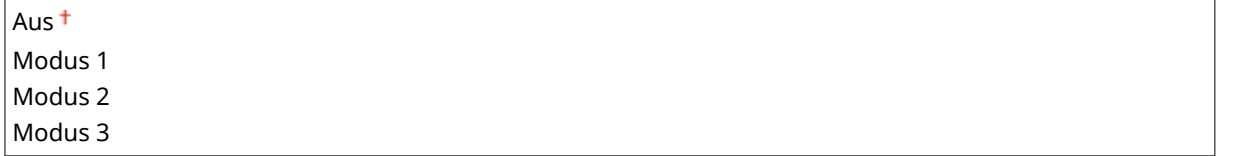

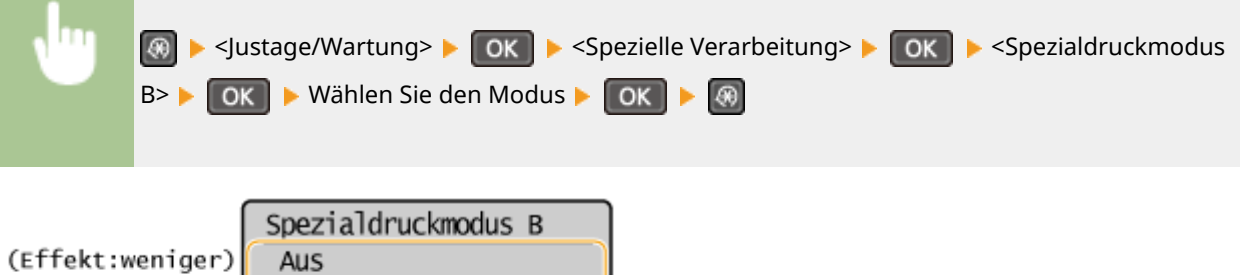

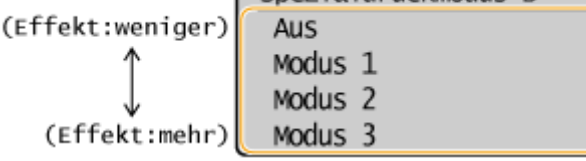

### **HINWEIS:**

**Nach Aktivierung der Einstellung**

Die Druckgeschwindigkeit ist geringer.

### **Spezialdruckmodus C**

Passen Sie diese Einstellung an, wenn auf dem bedruckten Papier Streifen zu sehen sind.

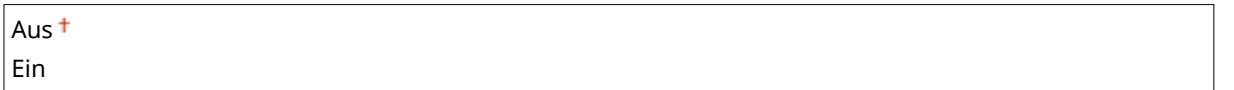

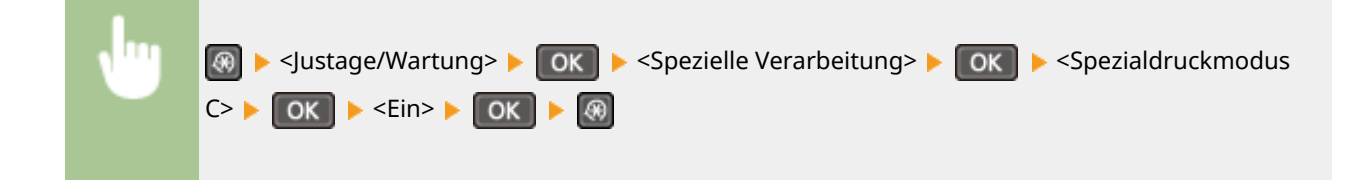

### **HINWEIS:**

### **Nach Aktivierung der Einstellung**

● Der Druck mit <Spezialdruckmodus Z> ist effektvoller, jedoch ist die Druckgeschwindigkeit geringer.

### **Spezialdruckmodus D**

Passen Sie diese Einstellung an, wenn auf dem bedruckten Papier Streifen zu sehen sind. Darüber hinaus wird durch Einstellung dieser Option auf <Ein> das Betriebsgeräusch während des Druckvorgangs reduziert.

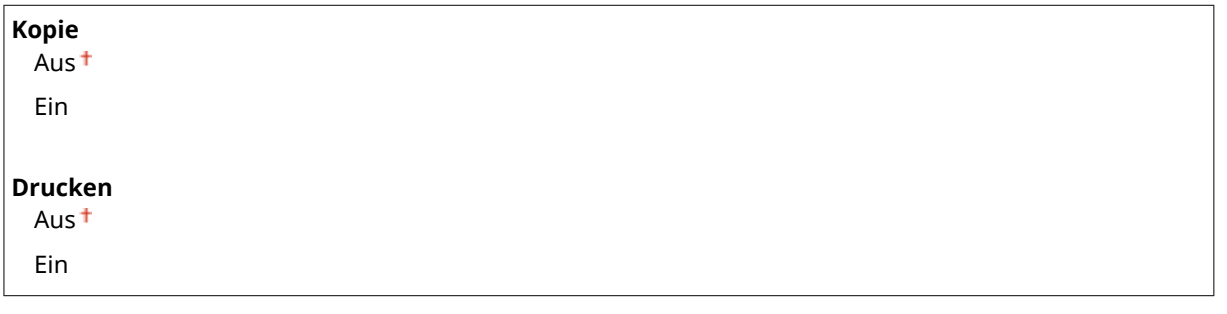

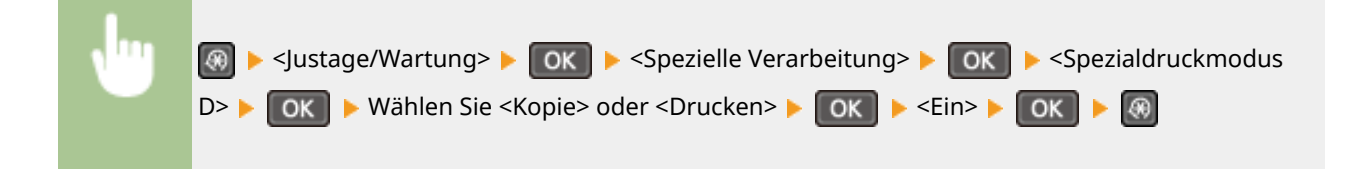

#### **HINWEIS:**

#### **Nach Aktivierung der Einstellung**

● Der Druck mit <Spezialdruckmodus Z> ist effektvoller, jedoch ist die Druckgeschwindigkeit geringer.

**Nach dem Drucken von einem Smartphone oder Tablet**

Wenn auf dem Papier Streifen zu sehen sind, ändern Sie die Einstellung mit <Spezialdruckmodus D>  $\blacktriangleright$  <Kopie>.

### **Spezialdruckmodus I**

Wählen Sie <Ein> nur dann aus, wenn bei einem Druck auf leichtem oder gewelltem Papier häufig Papierstaus auftreten.

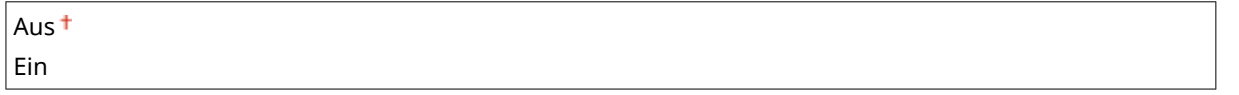

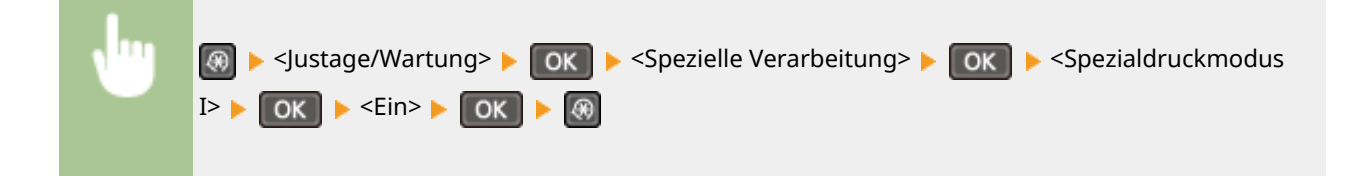

#### **HINWEIS:**

#### **Wenn die Einstellung <Ein> lautet**

In Bildern, die auf anderem Papier als leichtem Papier gedruckt wurden, sind weiße Flecken zu sehen.

### **Spezialdruckmodus J**

Wenn beim Drucken von feinen Linien oder blassen Bildern der Druck ungleichmäßig ist, wählen Sie <Ein> aus.

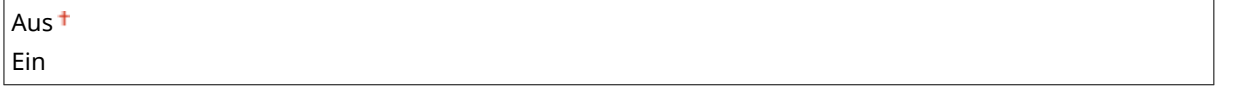

<span id="page-342-0"></span>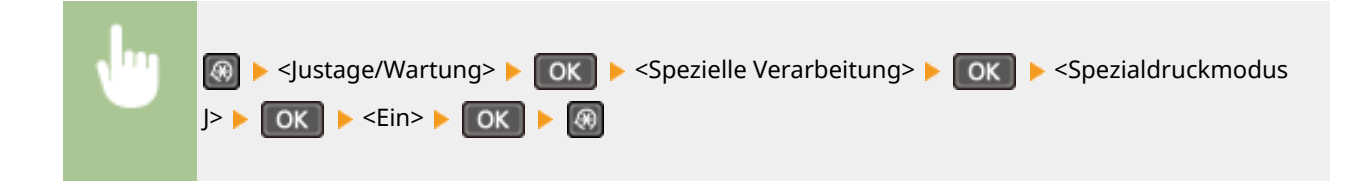

### **HINWEIS:**

**Wenn die Einstellung <Ein> lautet.**

Folgendes kann auftreten.

- Die Definition ist möglicherweise betroffen
- Bei Verwendung einer neuen Tonerpatrone ist auf nicht zu bedruckenden Bereichen Toner zu sehen
- Die Tonerpatrone wird möglicherweise schneller verbraucht

### **Spezialdruckmodus K**

Wenn der Toner nicht gut anhaftet und die Ausdrucke blass sind, wählen Sie <Ein> aus.

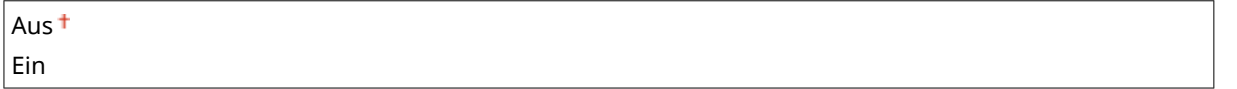

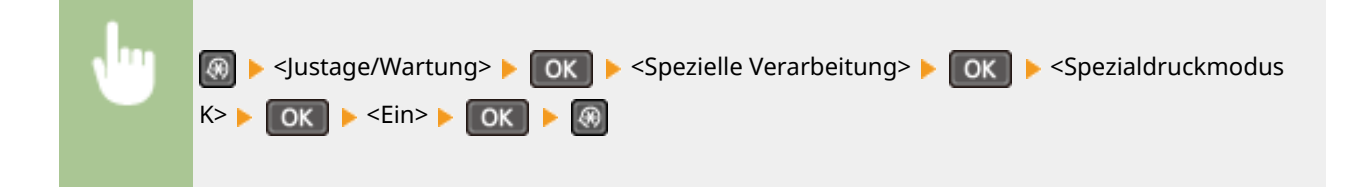

**HINWEIS:** 

**Wenn die Einstellung <Ein> lautet**

Die Druckgeschwindigkeit ist geringer.

## Fixierbauteil reinigen

Reinigen Sie die Fixiereinheit nach dem Austauschen einer Tonerpatrone oder bei schwarzen Streifen auf dem Ausdruck. **[Fixiereinheit\(P. 392\)](#page-397-0)** 

## **Einstellungen Systemverwaltung**

### 17EL-05X

### Menü

Scaneinstellungen Druckereinstellungen Justage/Wartung Einstellungen Syste

 Zu allen Einstellungen zu den Systemverwaltungseinstellungen ist eine kurze Erläuterung angegeben. Die Standardeinstellungen sind mit einem Kreuz  $(\dagger)$ markiert.

### **HINWEIS**

### **Wenn ein Bildschirm zur Eingabe einer PIN angezeigt wird**

Geben Sie mit den Zahlentasten die PIN ein, und drücken Sie **OK der [Einstellen der Systemmanager-](#page-238-0)[PIN\(P. 233\)](#page-238-0)** 

### **Sterne (\* )**

- Mit "\*1" markierte Einstellungen stehen nur beim MF244dw / MF232w zur Verfügung.
- $\bullet$  Mit "<sup>\*2</sup>" markierte Einstellungen haben je nach dem Land oder der Region, wo das Gerät gekauft wurde, andere Standardwerte.
- Mit "<sup>\*3</sup>" markierte Einstellungen stehen nur beim MF244dw zur Verfügung.
- " \*4": Wird für den MF231 als <Info Verbrauchsmat. anz. (Toner Status)> angezeigt.

### **Netzwerkeinstellungen(P. 338)**

- **Einstellung. Inf. Systemmanager(P. 338) [Einstellungen Geräteinformation\(P. 339\)](#page-344-0)  [Sicherheitseinstellungen\(P. 339\)](#page-344-0)  [Land/Region wählen\(P. 340\)](#page-345-0)  [Einstellungen Remote UI\(P. 341\)](#page-346-0)  [Auto Online für Remote-Scan\(P. 341\)](#page-346-0)  [Als USB-Gerät verwenden\(P. 342\)](#page-347-0)  [Product Extended Survey Program aktiv.\(P. 342\)](#page-347-0)  [Info. Verbr.mat. anz. \(RUI/Toner Status\)\(P. 342\)](#page-347-0)  [Einstellungen Google Cloud Print\(P. 343\)](#page-348-0)  [Auswahl PDL \(Plug and Play\) \(P. 343\)](#page-348-0)  [Firmware aktualisieren\(P. 344\)](#page-349-0)  [Zähler zu Öko-Bericht initialisieren. \\*1\(P. 344\)](#page-349-0)  [Menü initialisieren \(P. 345\)](#page-350-0)**
- **[Alle Daten/Einstellungen initialisieren\(P. 345\)](#page-350-0)**

## Netzwerkeinstellungen \*1

Siehe **[Netzwerkeinstellungen \(MF244dw / MF232w\)\(P. 292\)](#page-297-0)** .

## Einstellung. Inf. Systemmanager

Legen Sie die PIN fest, die ausschließlich für Administratoren mit Zugriff auf <Netzwerkeinstellungen> und <Einstellungen Systemverwaltung> gilt. Sie können die PIN von <Systemmanager-PIN> festlegen. Sie können auch den Namen eines Administrators speichern. **[Einstellen der Systemmanager-PIN\(P. 233\)](#page-238-0)** 

### <span id="page-344-0"></span>**Systemmanager-PIN**

Geben Sie eine maximal siebenstellige Zahl für die Systemmanager-PIN ein.

### **Name Systemmanager**

Geben Sie bis zu 32 alphanumerische Zeichen für den Namen eines Administrators ein.

## Einstellungen Geräteinformation

Geben Sie bis zu 32 alphanumerische Zeichen für den Namen und den Aufstellort des Geräts ein.

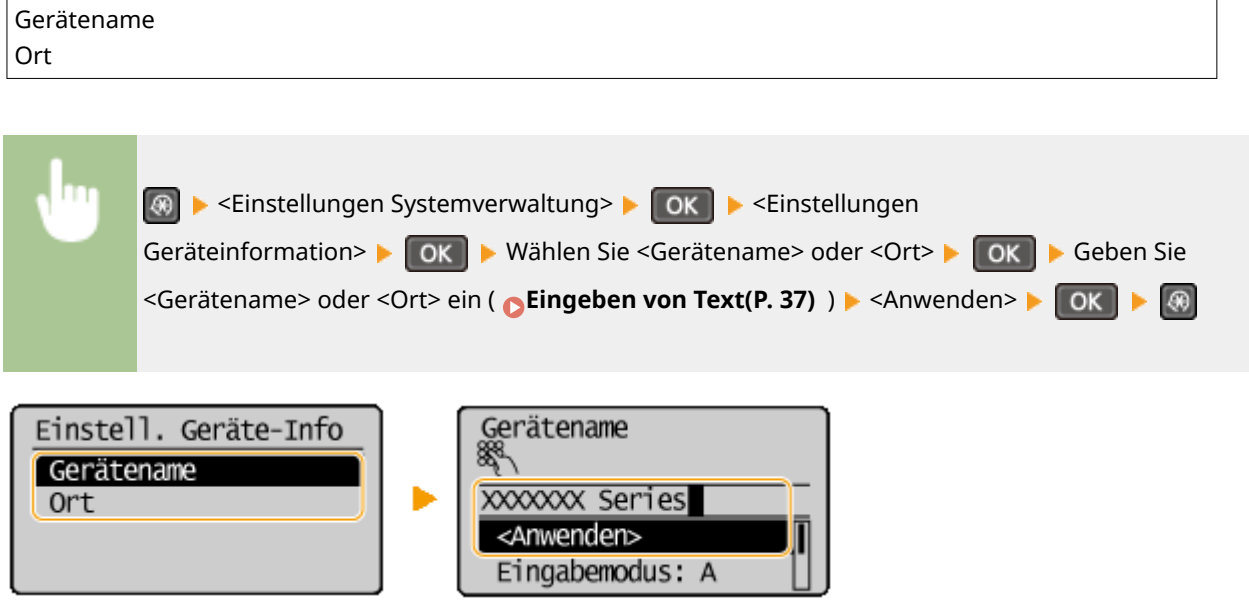

## Sicherheitseinstellungen \*1

Aktivieren oder deaktivieren Sie die Einstellungen für die Paketfilterung mit IP-Adressen oder MAC-Adressen.

### **TLS verwenden**

Legen Sie fest, ob die Kommunikation mit TLS-Verschlüsselung verwendet werden soll. **[Aktivieren der](#page-258-0) [Kommunikation mit TLS-Verschlüsselung für Remote UI\(P. 253\)](#page-258-0)** 

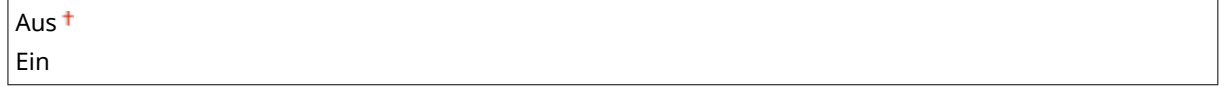

### **IPv4-Adressfilter**

Aktivieren oder deaktivieren Sie die Einstellungen für die Filterung von Paketen, die von Geräten mit angegebenen IPv4-Adressen empfangen werden. **[Angeben von IP-Adressen für Firewallregeln\(P. 238\)](#page-243-0)** 

Aus Ein

<span id="page-345-0"></span>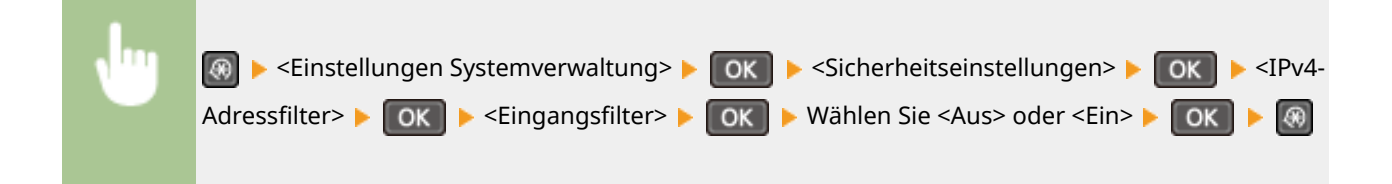

### **IPv6-Adressfilter**

Aktivieren oder deaktivieren Sie die Einstellungen für die Filterung von Paketen, die von Geräten mit angegebenen IPv6-Adressen empfangen werden. **OAngeben von IP-Adressen für Firewallregeln(P. 238)** 

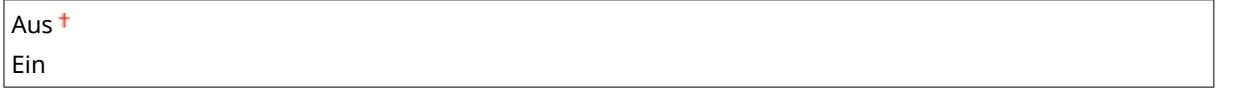

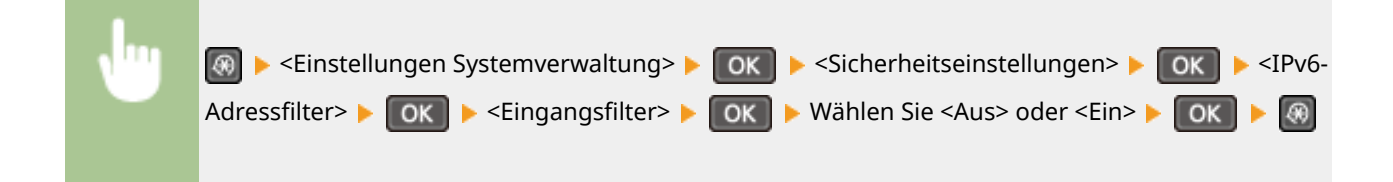

### **MAC-Adressfilter**

Aktivieren oder deaktivieren Sie die Einstellungen für die Filterung von Paketen, die von Geräten mit angegebenen MAC-Adressen empfangen werden. **[Angeben von MAC-Adressen für Firewallregeln\(P. 242\)](#page-247-0)** 

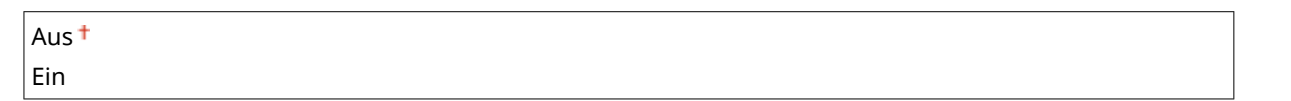

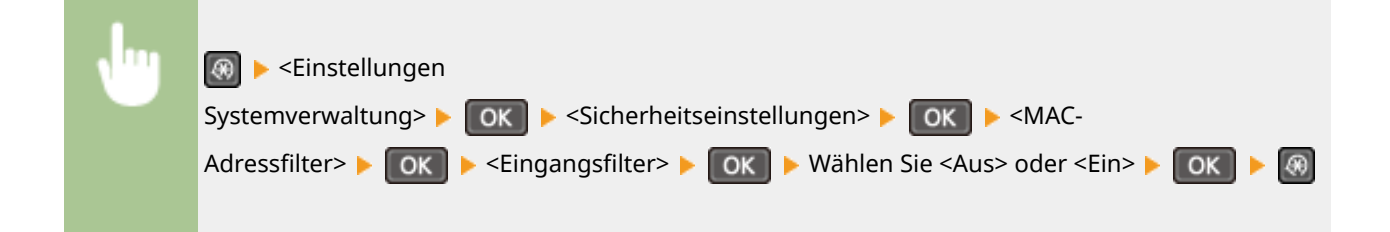

## Land/Region wählen \*2

Legen Sie das Land bzw. die Region fest, wo das Gerät verwendet wird. Die Standardeinstellung kann je nach der beim erstmaligen Einschalten gewählten Einstellung variieren.

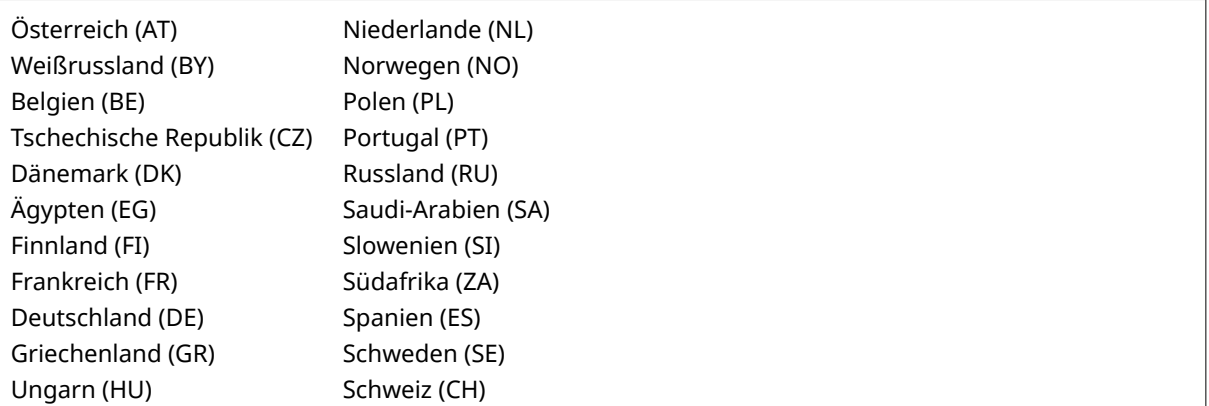

Liste der Menüeinstellungen

<span id="page-346-0"></span>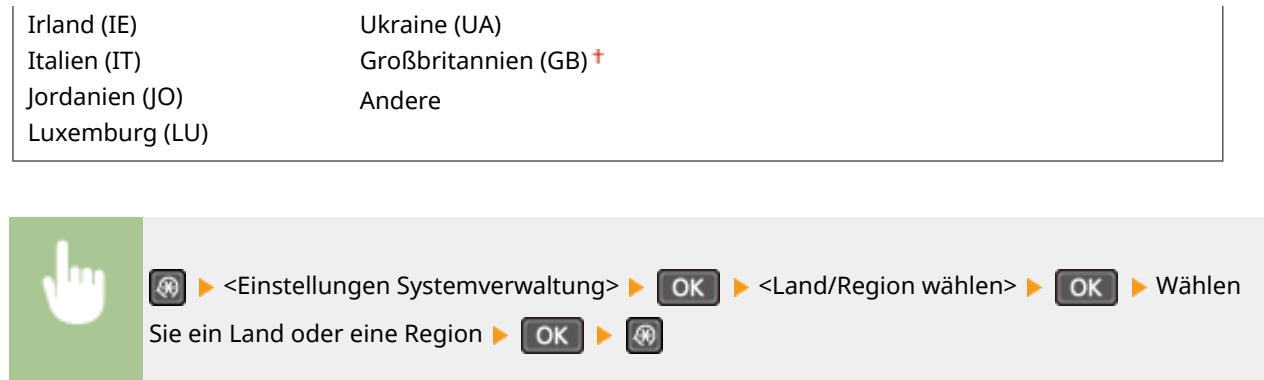

## Einstellungen Remote UI \*1

Konfigurieren Sie Einstellungen für die Verwendung von Remote UI. Mit Remote UI können Sie Geräteeinstellungen über einen Webbrowser konfigurieren.

### **Remote UI verwenden**

Wählen Sie aus, ob Remote UI verwendet werden soll. Mit Remote UI können Sie Geräteeinstellungen über einen Webbrowser konfigurieren. **[Deaktivieren von Remote UI\(P. 251\)](#page-256-0)** 

Aus Ein<sup>+</sup>

### **Sicherheitseinstellungen für Remote UI**

Legen Sie fest, ob eine PIN für den Zugriff auf Remote UI erforderlich ist. Legen Sie eine PIN mit bis zu 7 Stellen fest. Alle Benutzer verwenden eine gemeinsame PIN. **[Festlegung einer Remote UI-PIN \(MF244dw /](#page-240-0) [MF232w\)\(P. 235\)](#page-240-0)** 

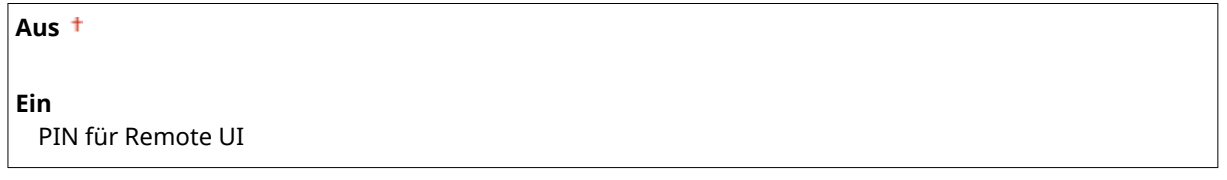

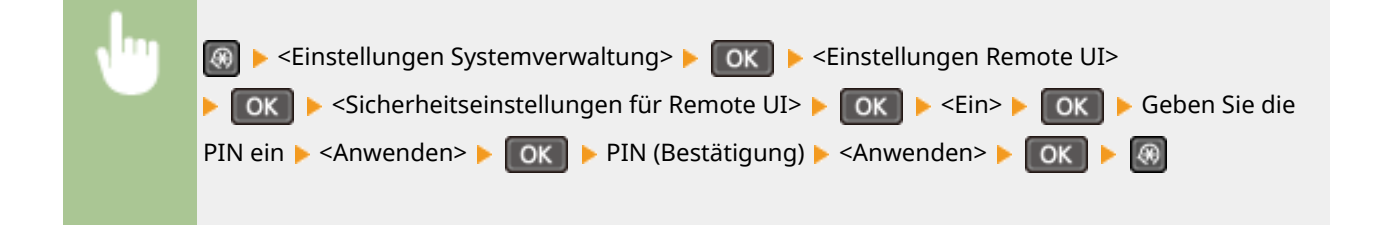

## Auto Online für Remote-Scan

Wählen Sie aus, ob diese Funktion verwendet werden soll, um auch ohne Verwendung des Bedienfelds das Gerät für Remote Scan online zu schalten.

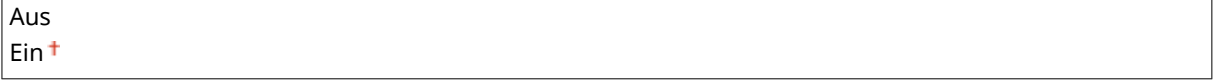

<span id="page-347-0"></span>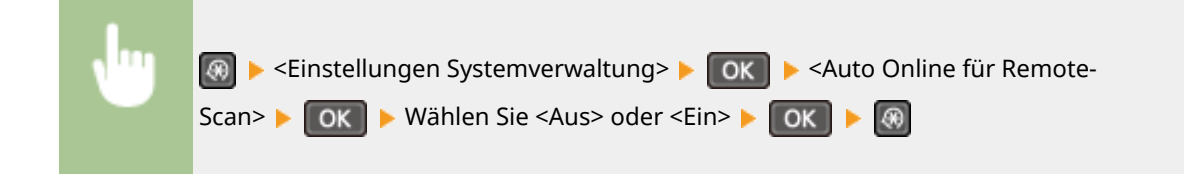

### Als USB-Gerät verwenden

Aktivieren oder deaktivieren Sie den USB-Anschluss, über den das Gerät an einen Computer angeschlossen werden kann.

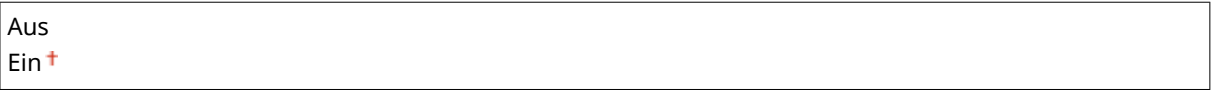

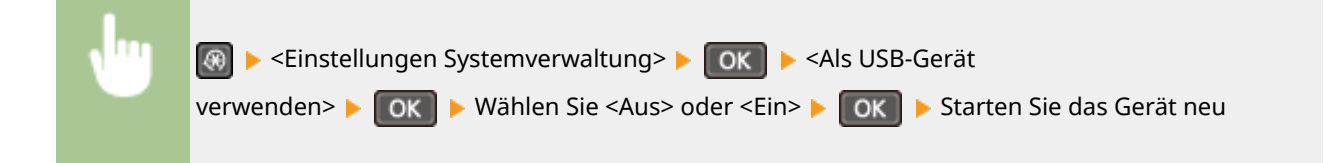

## Product Extended Survey Program aktiv.

Aktivieren oder deaktivieren Sie das Product Extended Survey Program (ein Programm zur Erfassung der Gerätenutzung).

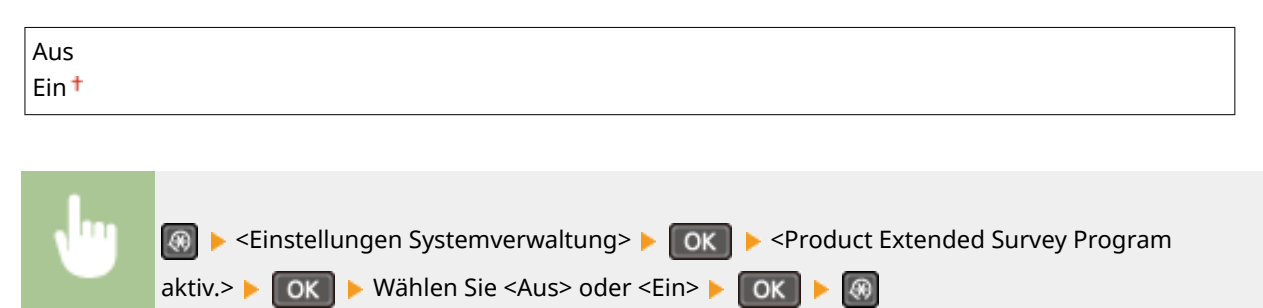

## Info. Verbr.mat. anz. (RUI/Toner Status) \*4

Legen Sie fest, ob in Remote UI eine Schaltfläche für den Zugriff auf die Website zum Erwerb von Tonerpatronen angezeigt werden soll. Legen Sie zudem fest, ob Toner Status verwendet werden soll.

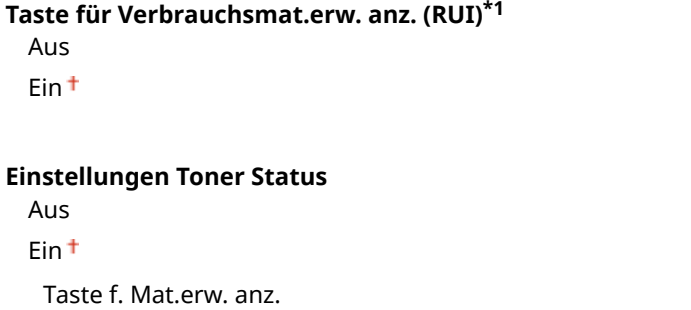

<span id="page-348-0"></span>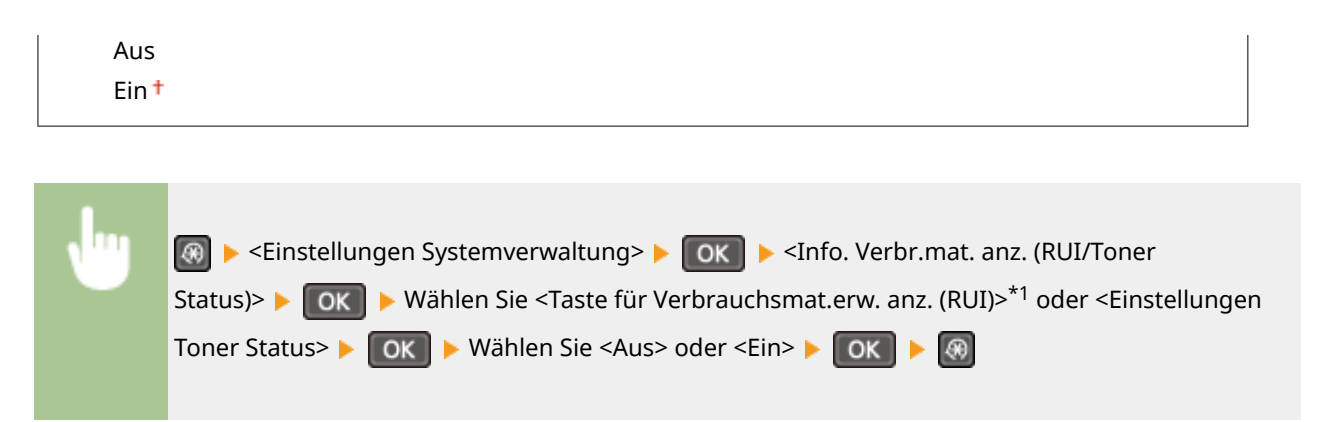

### **HINWEIS:**

Wenn Sie <Ein> für <Einstellungen Toner Status> ausgewählt haben, wählen Sie anschließend <Ein> oder <Aus> für <Taste f. Mat.erw. anz.> aus.

## Einstellungen Google Cloud Print \*1

Aktivieren oder deaktivieren Sie Google Cloud Print. **[Verwenden von Google Cloud Print\(P. 162\)](#page-167-0)** 

**Google Cloud Print aktivieren** Aus Fin 1

**Registr.-Status von Google Cloud Print**

## Auswahl PDL (Plug and Play)

Wählen Sie eine Seitenbeschreibungssprache, damit das Gerät als ein mit dieser Sprache kompatibler Drucker erkannt wird, wenn Sie es über Plug & Play an einen Computer anschließen. Weitere Informationen finden Sie im "Installationshandbuch für den MF-Treiber".

### **Netzwerk\*1**

Wählen Sie eine Seitenbeschreibungssprache, damit das Gerät als ein mit dieser Sprache kompatibler Drucker erkannt wird, wenn es über das Netzwerk erkannt wird.

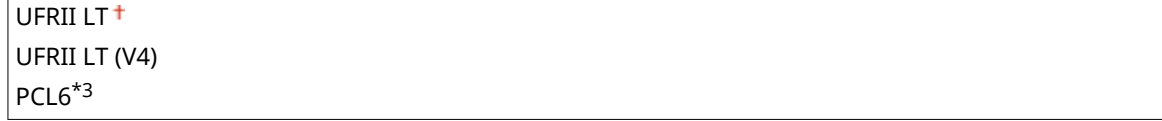

### **USB**

Wählen Sie eine Seitenbeschreibungssprache, damit das Gerät als ein mit dieser Sprache kompatibler Drucker erkannt wird, wenn Sie es über USB an einen Computer anschließen.

 $UFRII$   $I$ <sup>+</sup> UFRII LT (V4) PCL6\*3

#### **HINWEIS:**

Jede eventuell vorgenommene Einstellungsänderung wird nach dem nächsten Einschalten der Hauptstromversorgung aktiviert.

<span id="page-349-0"></span>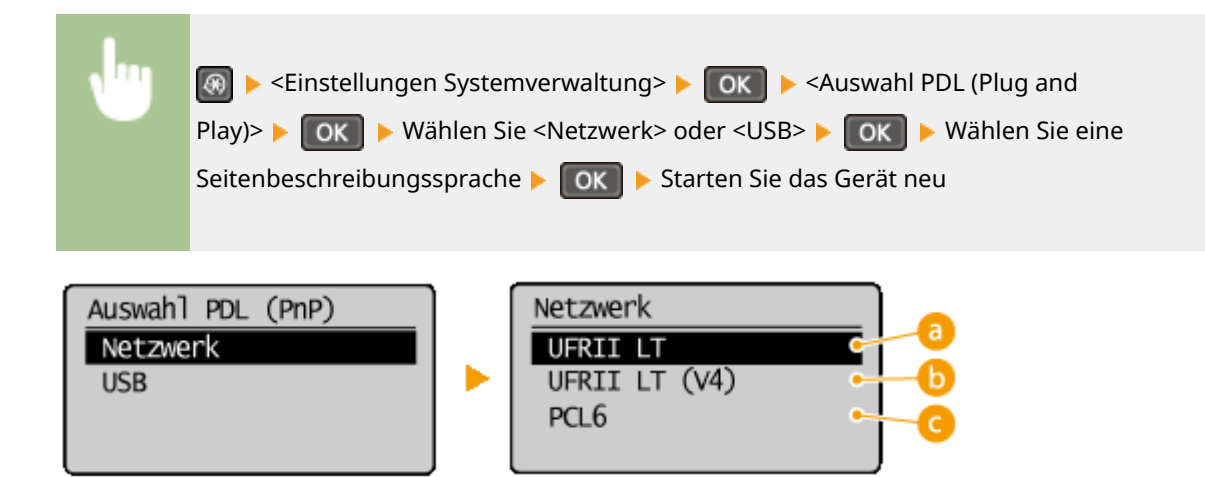

### **<UFRII LT>**

Das Gerät wird als UFRII LT-Drucker erkannt, und eine entsprechende Verbindung wird hergestellt.

### *b* <UFRII LT (V4)>

Das Gerät wird als ein mit XPS (XML Paper Specification) kompatibler UFRII LT-Drucker erkannt, und eine entsprechende Verbindung wird hergestellt.

### $\bigcap$  <PCL6> $*3$

Das Gerät wird als PCL6-Drucker erkannt, und eine entsprechende Verbindung wird hergestellt.

## Firmware aktualisieren

Wählen Sie, wie das Firmwareupdate je nach Geräteumgebung installiert werden soll.

 $\bullet$  <Via PC>

Wählen Sie diese Option, um die Firmware-Aktualisierung manuell zu installieren, die auf der Canon-Website verfügbar ist. Anleitungen zur Installation der Aktualisierung finden Sie in der Anleitung, die auf der Website verfügbar ist. Wenn das Gerät ein Wireless LAN nutzt, aktualisieren Sie es mit <Via Internet> unten oder verwenden Sie ein USB-Kabel für die Verbindung.

 $\bullet$  <Via Internet> $*1$ 

Wählen Sie diese Einstellung, um das Firmwareupdate automatisch ohne einen Computer zu installieren. Führen Sie das Update nach den Bildschirmanweisungen aus. Das Gerät muss dazu mit dem Internet verbunden sein.

● <Versionsinformationen>

Wählen Sie diese Option aus, um Details zur aktuellen Firmware zu überprüfen.

Via PC Via Internet\*1 Versionsinformationen

## Zähler zu Öko-Bericht initialisieren. \*1

Wählen Sie diese Funktion, wenn die Einstellungen für den Zähler zum Öko-Bericht auf die werkseitigen Standardwerte zurückgesetzt werden sollen. **[Zähler zu Öko-Bericht initialisieren \(MF244dw / MF232w\)\(P. 408\)](#page-413-0)** 

## <span id="page-350-0"></span>Menü initialisieren

Wählen Sie diese Funktion, wenn die unten aufgeführten Einstellungen auf die werkseitigen Standardwerte zurückgesetzt werden sollen. Sie können alle unten aufgeführten Einstellungen gleichzeitig oder einzelne dieser Einstellungen getrennt zurücksetzen. **DInitialisieren des Menüs(P. 406)** 

Präferenzen Timereinstellungen Allgemeine Einstellungen\*3 Kopiereinstellungen Scaneinstellungen Druckereinstellungen Justage/Wartung Einstellungen Systemverwaltung Alle initialisieren

### **Einstellungen Systemverwaltung**

Wählen Sie diese Funktion, wenn die Systemverwaltungseinstellungen auf die werkseitigen Standardeinstellungen zurückgesetzt werden sollen. Sie können alle Systemverwaltungseinstellungen gleichzeitig zurücksetzen. **[Initialisieren des Menüs\(P. 406\)](#page-411-0)** 

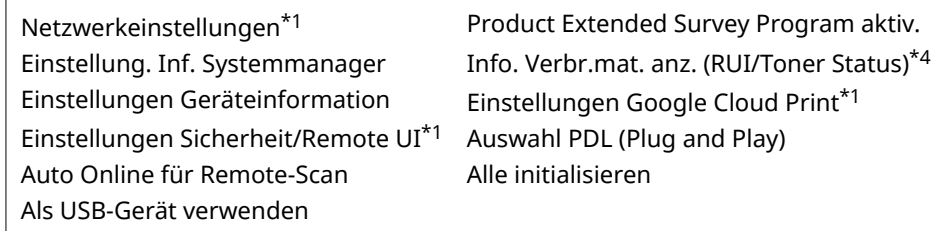

## Alle Daten/Einstellungen initialisieren

Löschen Sie alle Daten auf dem Gerät, und setzen Sie es auf die werkseitigen Standardeinstellungen zurück.

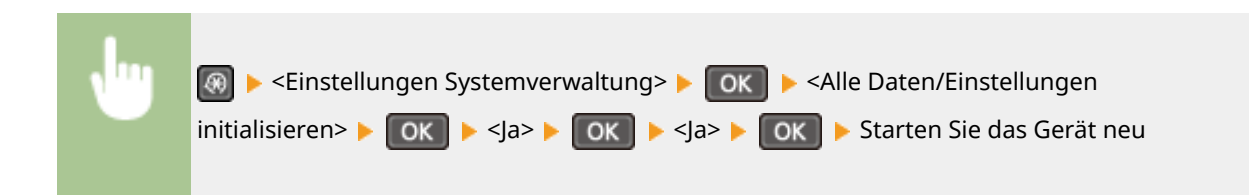

# Fehlerbehebung

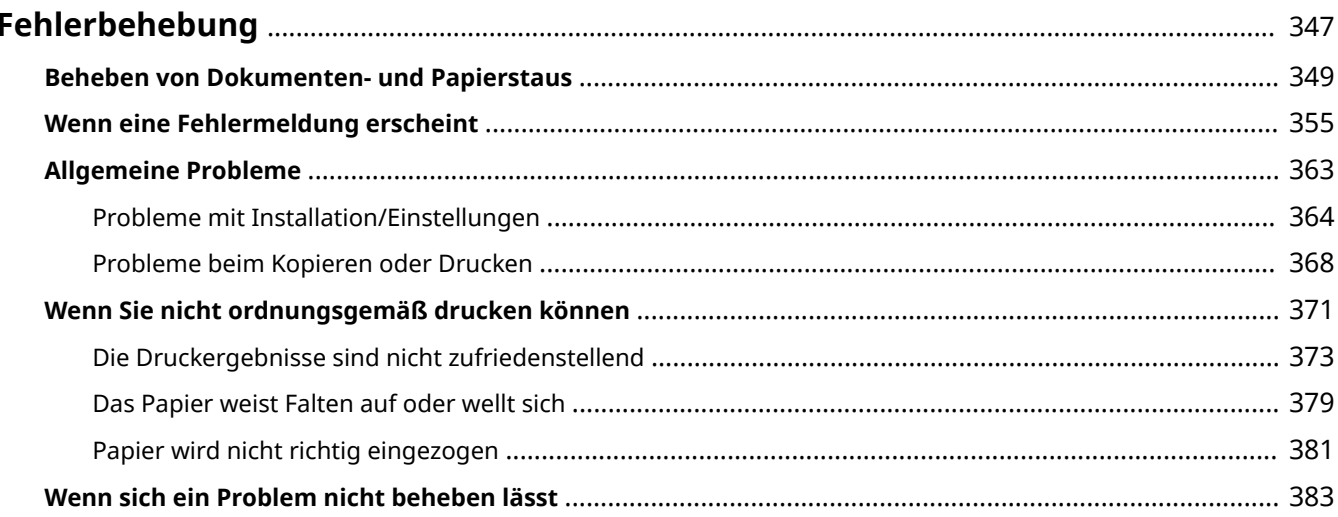

## <span id="page-352-0"></span>**Fehlerbehebung**

17EL-05Y

Schlagen Sie in diesem Kapitel nach, wenn ein Problem auftritt, um möglicherweise eine Lösung zu finden, bevor Sie sich mit Canon in Kontakt setzen.

### ■ Papierstau

Bei einem Dokumenten- oder Papierstau lesen Sie bitte unter **[Beheben von Dokumenten- und](#page-354-0) [Papierstaus\(P. 349\)](#page-354-0)** nach, wie Sie das gestaute Papier entfernen.

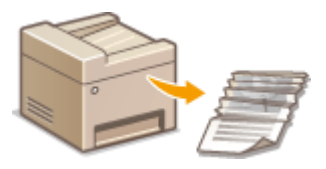

### ■ Eine Meldung wird angezeigt

Wenn auf dem Bildschirm eine Meldung angezeigt wird, schlagen Sie unter dem folgenden Abschnitt nach.

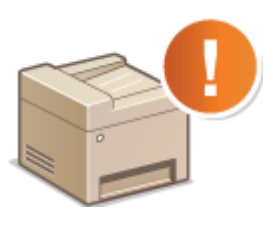

### **[Wenn eine Fehlermeldung erscheint\(P. 355\)](#page-360-0)**

### ■ Allgemeine Probleme

Wenn Sie vermuten, dass bei dem Gerät eine Fehlfunktion vorliegt, schlagen Sie unter den folgenden Abschnitten nach, bevor Sie sich an Canon wenden.

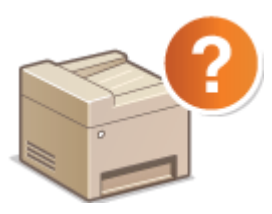

**[Allgemeine Probleme\(P. 363\)](#page-368-0)  [Probleme mit Installation/Einstellungen\(P. 364\)](#page-369-0)  [Probleme beim Kopieren oder Drucken\(P. 368\)](#page-373-0)** 

### ■ Die Druckergebnisse sind nicht zufriedenstellend

Wenn die Druckergebnisse nicht zufriedenstellend sind, finden Sie Informationen in **[Wenn Sie nicht](#page-376-0) [ordnungsgemäß drucken können\(P. 371\)](#page-376-0)** .

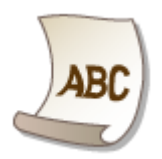

### ◼Wenn sich ein Problem nicht beheben lässt

Wenn ein Problem bestehen bleibt, finden Sie unter **OWenn sich ein Problem nicht beheben lässt(P. 383)** Kontaktinformationen.

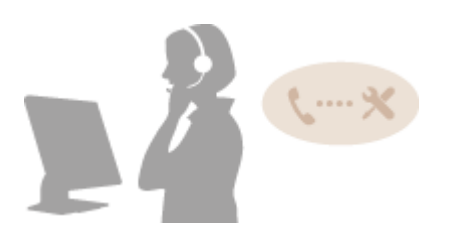

## <span id="page-354-0"></span>**Beheben von Dokumenten- und Papierstaus**

#### 17EL-060

Wenn es zu einem Papierstau kommt, wird <Papier ist gestaut.> auf dem Bildschirm angezeigt. Drücken Sie , um einfache Lösungen anzuzeigen. Wenn die Schritte im Display schwer zu verstehen sind, schlagen Sie unter den folgenden Abschnitten nach, um den Papierstau zu beheben.

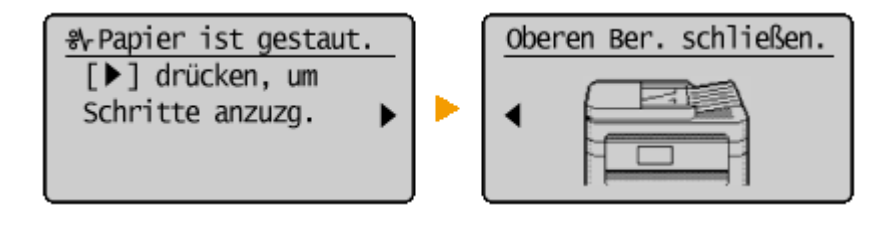

### **MF244dw**

- <Abd. d. Zufuhr öffnen.>
	- **[Dokumentenstaus in der Zufuhr \(MF244dw\)\(P. 350\)](#page-355-0)**
- <Oberen Ber. schließen.> <Bedienfeld anheben.>
	- **[Papierstaus im Geräteinneren\(P. 350\)](#page-355-0)**

### **MF232w / MF231**

● <Oberen Ber. schließen.> ▶ <Bedienfeld anheben.> **[Papierstaus im Geräteinneren\(P. 350\)](#page-355-0)** 

### **WICHTIG**

### **Schalten Sie beim Entfernen des gestauten Papiers das Gerät nicht AUS**

Wenn Sie das Gerät ausschalten, werden die Daten, die gerade gedruckt werden, gelöscht.

### **Wenn Papier reißt**

Entfernen Sie alle Papierstückchen, damit diese keinen weiteren Papierstau verursachen.

### **Wenn sich das Papier wiederholt staut**

● Vergewissern Sie sich, dass das Papier und das Verpackungsmaterial vollständig entfernt wurden.

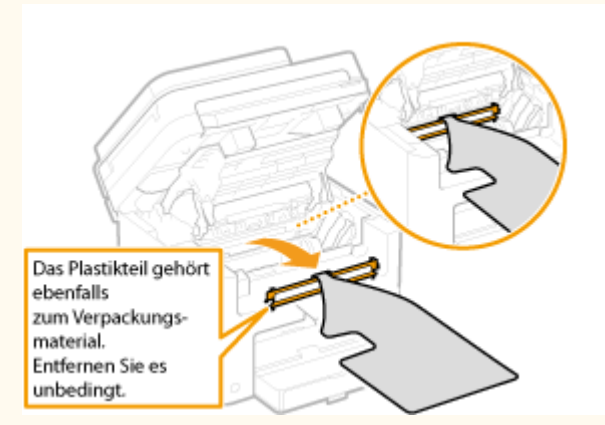

- Klopfen Sie mit dem Papierstapel auf eine ebene Fläche, um die Kanten des Papiers auszurichten, bevor Sie ihn in das Gerät einlegen.
- Prüfen Sie, ob das Papier für das Gerät geeignet ist.

### **[Papier\(P. 428\)](#page-433-0)**

● Vergewissern Sie sich, dass keine gestauten Papierstückchen im Gerät zurückbleiben.

### Fehlerbehebung

<span id="page-355-0"></span>**Entfernen Sie das gestaute Dokument oder Papier nicht mit Gewalt aus dem Gerät**

Wenn Sie das Papier mit Gewalt entfernen, können Teile beschädigt werden. Wenn sich das Papier nicht entfernen lässt, wenden Sie sich an Ihren autorisierten Canon Händler vor Ort oder den Canon Support.

**[Wenn sich ein Problem nicht beheben lässt\(P. 383\)](#page-388-0)** 

## Dokumentenstaus in der Zufuhr (MF244dw)

Wenn Dokumente in die Zufuhr eingelegt wurden, entfernen Sie diese zuerst. Befolgen Sie dann die unten aufgeführten Schritte.

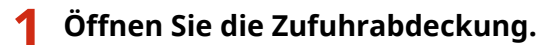

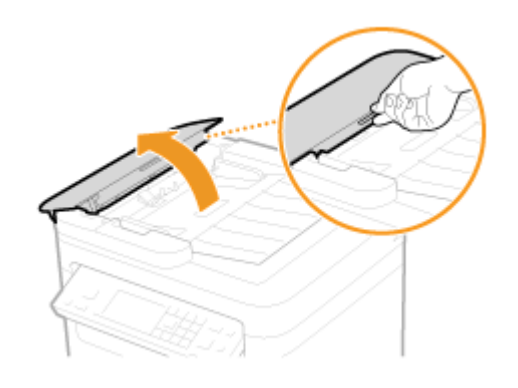

**2 Ziehen Sie das Dokument behutsam heraus.**

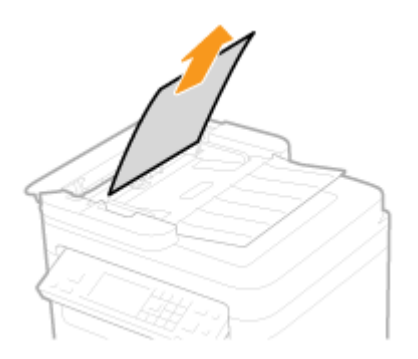

**3 Schließen Sie die Zufuhrabdeckung.**

Papierstaus im Geräteinneren

**1 Nehmen Sie die Tonerpatrone heraus.**

**1** Heben Sie das Bedienfeld an.

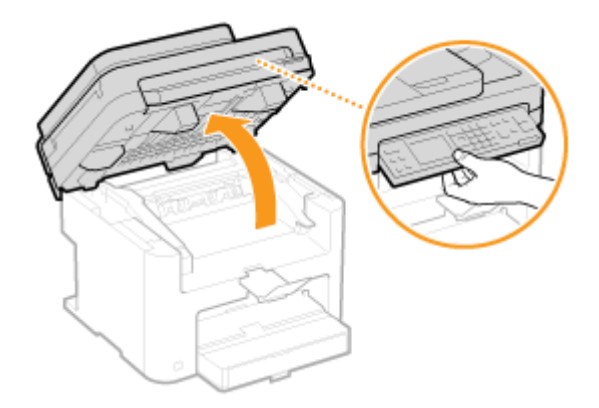

### **WICHTIG:**

Das Bedienfeld kann nicht geöffnet werden, wenn die Zufuhr oder die Vorlagenglasabdeckung nicht vollständig geschlossen ist. Wenn Sie das Bedienfeld mit Gewalt anheben, kann es zu Beschädigungen kommen.

**2** Öffnen Sie die Tonerabdeckung an ihrem Griff vorne rechts.

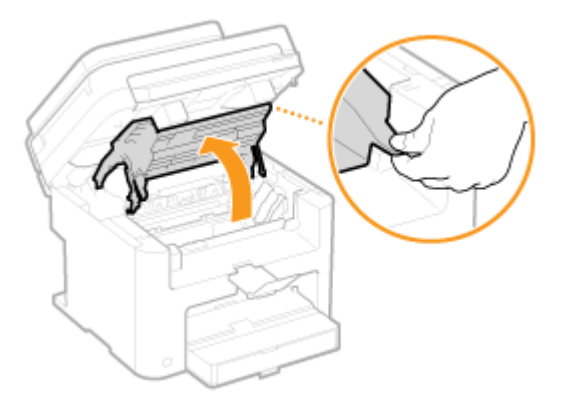

**3** Nehmen Sie die Tonerpatrone heraus.

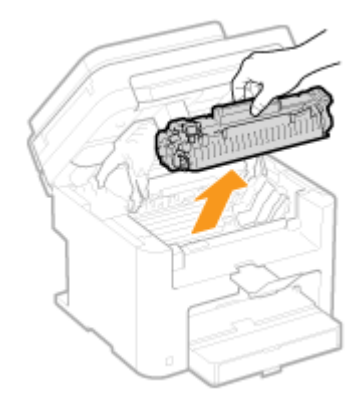

**2 Ziehen Sie das Dokument behutsam heraus.**

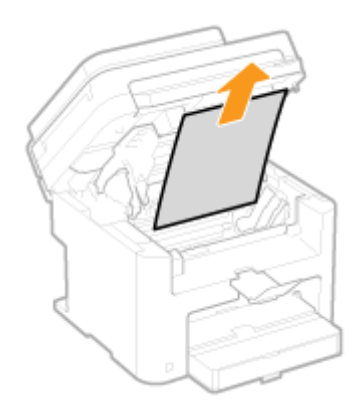

## **Prüfen Sie, ob das Papier im Inneren der Papierausgangsführung gestaut ist.**

1 Ziehen Sie das Papier in Ihre Richtung heraus, während Sie den Knopf (a) drücken, um die Papierausgangsführung zu öffnen.

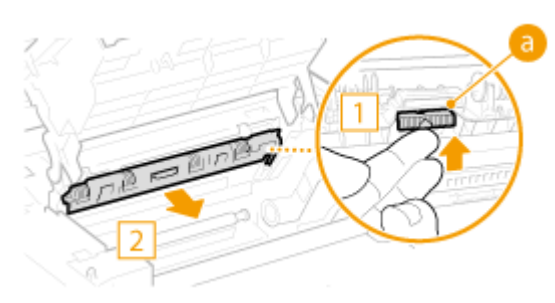

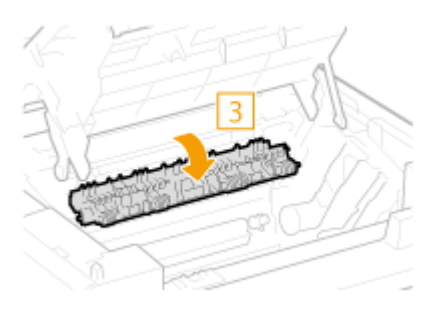

Ziehen Sie das Dokument behutsam heraus.

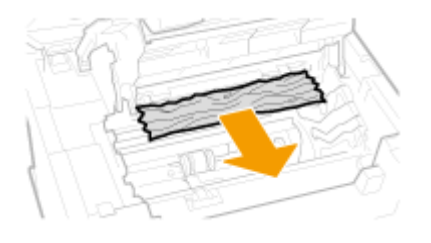

Schließen Sie die Papierausgangsführung.

### **Prüfen Sie, ob das Papier im Inneren des Geräts gestaut ist.**

 Ziehen Sie das Papier zwischen der Fixiereinheit (a) und der Rolle (b) vorsichtig heraus, bis Sie die Papierkante sehen können.

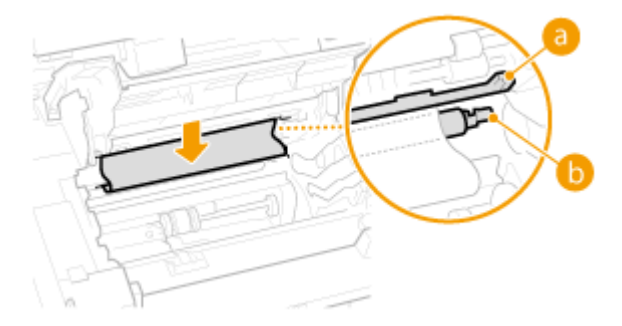

Sobald Sie die Papierkante sehen, ziehen Sie das Papier langsam heraus.

### Fehlerbehebung

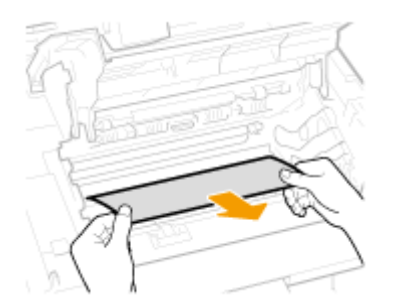

## **Prüfen Sie, ob Papier in der manuellen Zufuhr oder in der Papierkassette gestaut ist.**

Ziehen Sie das Papier in der manuellen Zufuhr langsam heraus.

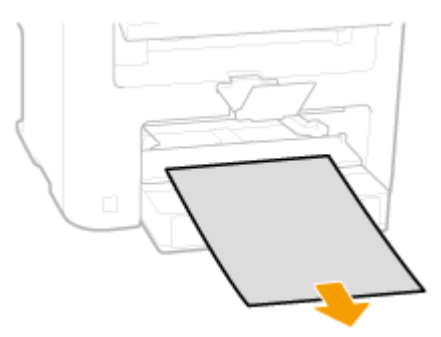

Öffnen Sie die Papierabdeckung, und nehmen Sie eventuell eingelegtes Papier heraus.

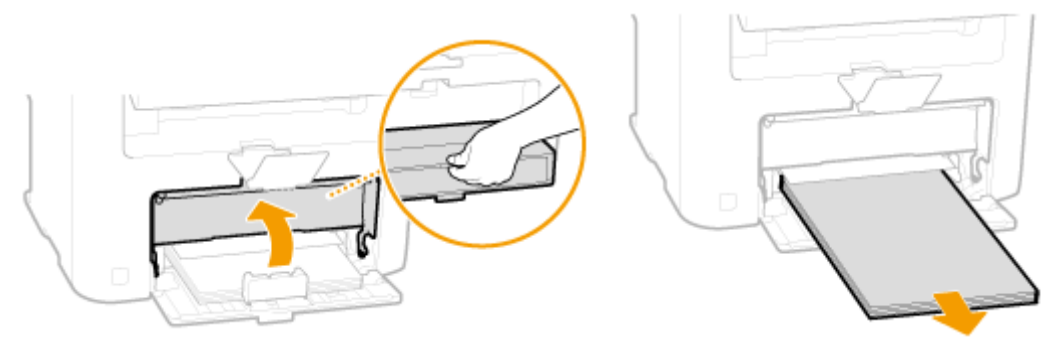

Ziehen Sie das Dokument behutsam heraus.

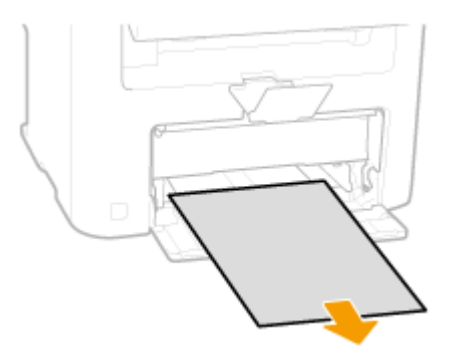

- Legen Sie Papier ein, und schließen Sie die Papierabdeckung.
	- Beim Modell MF232w / MF231 fahren Sie mit Schritt 7 fort.

**Prüfen Sie, ob das Papier im Inneren der hinteren Abdeckung gestaut ist.**

**1** Öffnen Sie die hintere Abdeckung.

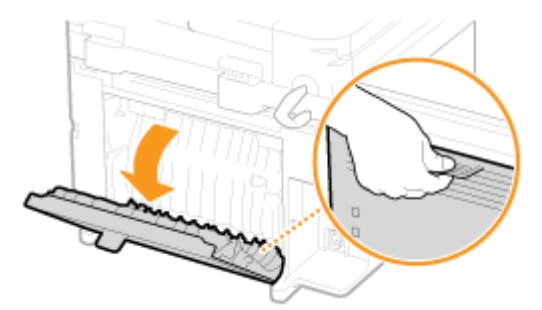

**2** Ziehen Sie das Dokument behutsam heraus.

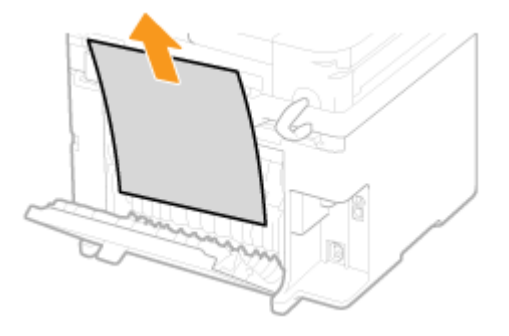

**3** Schließen Sie die hintere Abdeckung.

## **7 Setzen Sie die Tonerpatrone ein.**

● Richten Sie die rechten und linken Vorsprünge ( a) an den Tonerpatronenführungen aus, und drücken Sie die Patrone ganz hinein.

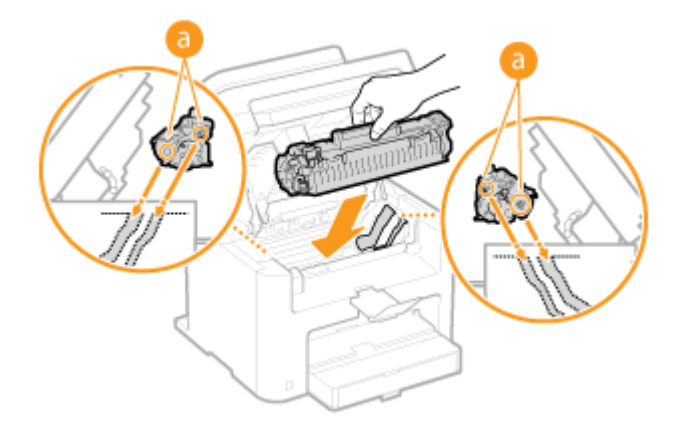

**8 Schließen Sie die Tonerabdeckung, und senken Sie das Bedienfeld ab.**

### **HINWEIS**

**Wenn Sie die Tonerabdeckung nicht schließen können** Vergewissern Sie sich, dass die Tonerpatrone korrekt eingesetzt wurde. Wenn Sie die Tonerabdeckung mit Gewalt schließen, kann es zu Beschädigungen kommen.
## <span id="page-360-0"></span>**Wenn eine Fehlermeldung erscheint**

17EL-061

Wenn Sie keine Verbindung zum Netzwerk herstellen können, der Speicher voll ist oder es zu Problemen beim Bedienen des Geräts kommt, wird im Display eine Meldung angezeigt. Weitere Informationen zu Meldungen finden Sie in der folgenden Liste.

## Möglicherw. wird eine gefälschte bzw. n. von Canon stammende Patr. verw.

**Möglicherweise verwenden Sie keine Canon Original-Tonerpatrone.**

● Als Ersatztonerpatronen werden Canon Original-Tonerpatronen empfohlen.

**[Verbrauchsmaterial\(P. 433\)](#page-438-0)** 

## Füllst. d. Patrone k. n. richtig angez. w.

**Die Tonerpatrone wurde nicht korrekt eingesetzt, oder es gibt möglicherweise ein Problem mit der Tonerpatrone.**

● Setzen Sie die Tonerpatrone erneut ein. Wenn diese Meldung auch nach mehrmaligem erneutem Einsetzen der Patrone weiterhin angezeigt wird, ist die Tonerpatrone möglicherweise beschädigt. Wenden Sie sich an das Geschäft, in dem Sie das Gerät gekauft haben, oder an den Canon Kundendienst.

#### **OSo tauschen Sie Tonerpatronen aus(P. 399)**

**Möglicherweise verwenden Sie keine Canon Original-Tonerpatrone.**

● Als Ersatztonerpatronen werden Canon Original-Tonerpatronen empfohlen.

**[Verbrauchsmaterial\(P. 433\)](#page-438-0)** 

## Zugriffspunkt kann nicht gefunden werden.

**Beim Versuch der automatischen Einstellung mit WPS konnte innerhalb einer festgelegten Dauer kein Wireless LAN-Router gefunden werden.**

● Stellen Sie die Verbindung wieder her und beachten Sie das Zeitlimit.

**.OKonfiguration der Verbindung über die WPS-Taste(P. 175)** 

**. OKonfiguration der Verbindung über die Eingabe des WPS-PIN-Codes(P. 178)** 

**Die SSID eines Wireless LAN-Routers wurde eingegeben, aber die Eingabe war falsch.**

- Überprüfen Sie die SSID, und geben Sie sie richtig ein.
- **[Überprüfen von SSID und Netzwerkschlüssel\(P. 188\)](#page-193-0)**

#### **OKonfiguration der Verbindung durch Festlegen detaillierter Einstellungen(P. 184)**

**Ein Wireless LAN-Router konnte aufgrund der Einstellprobleme des Netzwerks, zu dem eine Verbindung hergestellt werden soll, nicht gefunden werden.**

● Prüfen Sie, ob das Gerät ordnungsgemäß installiert und für eine Verbindung mit dem Netzwerk bereit ist.

#### **[Probleme mit Installation/Einstellungen\(P. 364\)](#page-369-0)**

● Wenn das Problem bestehen bleibt, prüfen Sie die Sicherheitseinstellungen des Wireless LAN-Routers.

## Fehler Patr. U. u. wird eine gefälschte/n. v. Canon stammende Patr. verw.

**Die Tonerpatrone wurde nicht korrekt eingesetzt, oder es gibt möglicherweise ein Problem mit der Tonerpatrone.**

● Setzen Sie die Tonerpatrone erneut ein. Wenn diese Meldung auch nach mehrmaligem erneutem Einsetzen der Patrone weiterhin angezeigt wird, ist die Tonerpatrone möglicherweise beschädigt. Wenden Sie sich an das Geschäft, in dem Sie das Gerät gekauft haben, oder an den Canon Kundendienst.

#### **OSo tauschen Sie Tonerpatronen aus(P. 399)**

**Möglicherweise verwenden Sie keine Canon Original-Tonerpatrone.**

- Als Ersatztonerpatronen werden Canon Original-Tonerpatronen empfohlen.
- **[Verbrauchsmaterial\(P. 433\)](#page-438-0)**

## Lebensende d. Patrone. Austausch empfohlen.

#### **Die Lebensdauer der Tonerpatrone hat das Ende erreicht.**

- Die Tonerpatrone muss ausgetauscht werden.
- **OSo tauschen Sie Tonerpatronen aus(P. 399)**

### Authentisierungs- einstellungen prüfen.

**Die im Gerät festgelegte Authentisierungsmethode stimmt nicht mit der auf dem RADIUS-Server festgelegten Authentisierungsmethode überein.**

● Überprüfen Sie, ob auf diesem Gerät und dem RADIUS-Server dieselbe Authentisierungsmethode festgelegt wurde, und legen Sie die korrekte Authentisierungsmethode fest.

**[.onfigurieren der IEEE 802.1X-Authentisierung\(P. 256\)](#page-261-0)** 

## Verb. nicht möglich. PSK-Einstellungen prüfen.

**Der Netzwerkschlüssel (PSK) eines Wireless LAN-Routers, zu dem eine Verbindung hergestellt werden soll, ist im Gerät nicht richtig konfiguriert.**

● Prüfen Sie den Netzwerkschlüssel (PSK) des Wireless LAN-Routers, und konfigurieren Sie ihn erneut im Gerät.

#### **[Überprüfen von SSID und Netzwerkschlüssel\(P. 188\)](#page-193-0)**

**OKonfiguration der Verbindung durch Auswahl eines Wireless LAN-Routers(P. 181)** 

#### **OKonfiguration der Verbindung durch Festlegen detaillierter Einstellungen(P. 184)**

● Wenn das Problem auch nach der Überprüfung des Netzwerkschlüssels bestehen bleibt, prüfen Sie, ob das Gerät ordnungsgemäß installiert und für eine Verbindung mit dem Netzwerk bereit ist.

#### **[Probleme mit Installation/Einstellungen\(P. 364\)](#page-369-0)**

## Verbindung über Zugriffspunktmodus nicht möglich.

#### **Die Verbindung im Zugriffspunktmodus ist aufgrund eines Fehlers fehlgeschlagen.**

● Warten Sie einige Zeit, und versuchen Sie es dann erneut. Wenn Sie weiterhin keine Verbindung herstellen können, versuchen Sie es durch kurzes Ausschalten des Geräts erneut.

**[Herstellen einer direkten Verbindung \(Zugriffspunktmodus\)\(P. 147\)](#page-152-0)** 

## Verbindung über WLAN nicht möglich.

#### **Die Verbindung ist aufgrund eines Fehlers beim Einstellen der Wireless LAN-Verbindung fehlgeschlagen.**

- Starten Sie das Gerät neu, und stellen Sie die Verbindung erneut ein.
- Wenn das Problem auch nach dem Neustart des Geräts bestehen bleibt, prüfen Sie, ob das Gerät ordnungsgemäß installiert und für eine Verbindung mit dem Netzwerk bereit ist.

#### **[Probleme mit Installation/Einstellungen\(P. 364\)](#page-369-0)**

● Wenn das Problem auch nach der Überprüfung der Wireless LAN-Verbindung bestehen bleibt, überprüfen Sie die Sicherheitseinstellungen des Wireless LAN-Routers.

## Verbindung über WPS nicht möglich.

#### **Beim Versuch der automatischen Einstellung mit WPS schlug die Verbindung aufgrund eines Fehlers fehl.**

● Warten Sie eine Weile, und stellen Sie die Verbindung erneut ein. Wenn das Problem bestehen bleibt, prüfen Sie, ob der Wireless LAN-Router WPS unterstützt.

#### **Wenn WPS unterstützt wird:**

Prüfen Sie, ob das Gerät ordnungsgemäß installiert und für eine Verbindung mit dem Netzwerk bereit ist. **[Probleme mit Installation/Einstellungen\(P. 364\)](#page-369-0)** 

#### **Wenn WPS nicht unterstützt wird:**

Stellen Sie ein anderes Verbindungsverfahren ein.

**CHerstellen einer Verbindung zu einem WLAN(P. 173)** 

## Keine Verbindungen von Drahtlosgeräten erfasst.

#### **Es war innerhalb der vorgegebenen Zeitdauer nicht möglich, irgendein Mobilgerät zu erkennen.**

● Stellen Sie die Verbindung wieder her und beachten Sie das Zeitlimit.

**[Verwenden des Geräts mit direkter Verbindung \(im Zugriffspunktmodus\)\(P. 147\)](#page-152-0)** 

## Reinigung konnte nicht durchgeführt werden.

#### **Während der Reinigung hat sich Papier gestaut.**

● Entfernen Sie das gestaute Papier, legen Sie das Papier korrekt ein, und führen Sie die Reinigung erneut aus.

#### **Beheben von Dokumenten- und Papierstaus(P. 349) [Fixiereinheit\(P. 392\)](#page-397-0)**

## Authent. v. gemeins. Schl. nicht möglich. WEP-Einst. prüfen.

**Der Netzwerkschlüssel (WEP-Schlüssel) eines Wireless LAN-Routers, zu dem eine Verbindung hergestellt werden soll, ist im Gerät nicht richtig konfiguriert.**

● Prüfen Sie den Netzwerkschlüssel (WEP-Schlüssel) des Wireless LAN-Routers, und konfigurieren Sie ihn erneut im Gerät.

#### **[Überprüfen von SSID und Netzwerkschlüssel\(P. 188\)](#page-193-0)**

#### **OKonfiguration der Verbindung durch Festlegen detaillierter Einstellungen(P. 184)**

● Stellen Sie die Verbindung erneut her, indem Sie einen Wireless LAN-Router auswählen oder die WEP-Authentisierungsmethode manuell in <Open System> ändern.

**O**Konfiguration der Verbindung durch Auswahl eines Wireless LAN-Routers(P. 181)

**OKonfiguration der Verbindung durch Festlegen detaillierter Einstellungen(P. 184)** 

**Die Authentisierungsmethode des Geräts ist auf <Gemeinsamer Schlüssel> eingestellt, aber am Wireless LAN-Router ist die Methode "Open System" eingestellt.**

● Ändern Sie die WEP-Authentisierungsmethode am Wireless LAN-Router in die Methode mit einem gemeinsamen Schlüssel, und versuchen Sie erneut, eine Verbindung herzustellen. Weitere Informationen zum Vornehmen der Änderungen finden Sie in den Anleitungen zu den verwendeten Netzwerkgeräten, oder wenden Sie sich an die Hersteller.

## Gerätezeit wurde nicht aktualisiert, da Batterie leer. Keine Verw. von Google Cloud Print bei falsch. Zeitein.

#### **Die Gerätebatterie ist verbraucht, und die Zeiteinstellungen konnten nicht korrekt beibehalten werden.**

● Stellen Sie die korrekte Zeit erneut ein.

**[Einstellungen aktuelle/s Datum/Zeit\(P. 311\)](#page-316-0)** 

## Direkte Verbindung beendet.

**Die Verbindung zwischen dem Gerät und dem Mobilgerät wurde beendet.**

- Stellen Sie die direkte Verbindung wieder her.
- **[Verwenden des Geräts mit direkter Verbindung \(im Zugriffspunktmodus\)\(P. 147\)](#page-152-0)**

## Google Cloud Print nicht verf. S.-A.-F.

**Cloud Print konnte die Serverauthentisierung nicht durchführen oder konnte keine Informationen für die Registrierung abrufen.**

● Prüfen Sie, ob die Datums- und Uhrzeiteinstellungen korrekt sind.

**[Einstellungen Datum/Zeit\(P. 310\)](#page-315-0)** 

## Google Cloud Print nicht verf. S.-K.-F.

#### **Cloud Print steht aufgrund eines Fehlers nicht zur Verfügung.**

Überprüfen Sie, ob das Gerät korrekt mit einem Wireless LAN oder verkabelten LAN verbunden ist.

#### **[Herstellen einer Verbindung zu einem WLAN\(P. 173\)](#page-178-0)  [Herstellen einer Verbindung zu einem Wired LAN\(P. 172\)](#page-177-0)**

- Ein für Cloud Print verwendeter Port ist möglicherweise durch eine Firewall oder eine andere Schutzvorrichtung blockiert. Prüfen Sie mit dem Computer, ob der Port 5222 zur Verfügung steht.
- Wenn im Netzwerk ein Proxyserver verwendet wird, prüfen Sie, ob die Proxyeinstellungen des Geräts und des Servers korrekt sind. Ausführliche Informationen erhalten Sie von Ihrem Netzwerkadministrator.

**[Einstellen eines Proxyservers \(MF244dw / MF232w\)\(P. 247\)](#page-252-0)** 

## Falsche Anzahl von Zeichen/ungültige Zeichen eingegeben.

**Der Netzwerkschlüssel (WPA-/WPA2-PSK- oder WEP-Schlüssel) eines Wireless LAN-Routers wurde nicht richtig eingegeben.**

● Prüfen Sie den Netzwerkschlüssel (WPA-/WPA2-PSK- oder WEP-Schlüssel) des Wireless LAN-Routers, und konfigurieren Sie ihn erneut im Gerät. Weitere Informationen zum Prüfen des Netzwerkschlüssels finden Sie in den Anleitungen zu den verwendeten Netzwerkgeräten, oder wenden Sie sich an die Hersteller.

**[Überprüfen von SSID und Netzwerkschlüssel\(P. 188\)](#page-193-0)  OKonfiguration der Verbindung durch Auswahl eines Wireless LAN-Routers(P. 181) OKonfiguration der Verbindung durch Festlegen detaillierter Einstellungen(P. 184)** 

## Tonerpatrone einsetzen.

**Die Tonerpatrone ist nicht oder nicht ordnungsgemäß eingesetzt.**

● Setzen Sie die Tonerpatrone korrekt ein. **OSo tauschen Sie Tonerpatronen aus(P. 399)** 

Max. Anz. an Drahtlosgeräten, die mit direkter Verbindung verbund. werden kann, ist erreicht. Vor Verb. mit anderen Geräten beenden.

#### **Die maximale Anzahl der direkt verbundenen Mobilgeräte wurde erreicht.**

● Wenn Sie weitere Geräte über die direkte Verbindung verbinden möchten, trennen Sie die Verbindung zu den derzeit verbundenen Geräten, und versuchen Sie erneut, eine Verbindung herzustellen.

**[Verwenden des Geräts mit direkter Verbindung \(im Zugriffspunktmodus\)\(P. 147\)](#page-152-0)** 

## Kein Papier: XXXX\*

\*<Kassette 1> oder <MP-Fach> wird für XXXX angezeigt.

**Es ist kein Papier in die Papierkassette oder die manuelle Zufuhr eingelegt.**

- Legen Sie Papier ein.
- **[Einlegen von Papier\(P. 44\)](#page-49-0)**

**Es ist kein Papier für das Ausdrucken von Berichten oder Listen eingelegt.**

● Berichte oder Listen können auf Papier im A4- oder Letter-Format gedruckt werden. Legen Sie Papier im A4- oder Letter-Format ein, und stellen Sie das Format ein.

**[Einlegen von Papier\(P. 44\)](#page-49-0)** 

**[Angeben von Papierformat und -typ\(P. 55\)](#page-60-0)** 

### Keine Antwort vom Empfänger.

**Ein Netzwerkkabel ist möglicherweise abgetrennt, oder es liegt ein Problem bei einem Switch vor.**

● Überprüfen Sie den Status der Netzwerkkabel und der Schalter.

#### Keine Antwort vom Host.

#### **Das Gerät ist nicht richtig mit einem Netzwerk verbunden.**

● Überprüfen Sie die Geräte- und Netzwerkeinstellungen, und versuchen Sie erneut, eine Verbindung herzustellen.

**[Anschließen an ein Netzwerk\(P. 169\)](#page-174-0)** 

## Papier ist gestaut.

#### **Es liegt ein Papierstau vor.**

● Entfernen Sie das gestaute Papier oder Dokument, und drucken Sie erneut. (Möglicherweise wird das Drucken auch automatisch fortgesetzt.)

**Beheben von Dokumenten- und Papierstaus(P. 349)** 

## Es wird empfohlen, eine Patr. vorzuber.

#### **Die Tonerpatrone muss bald ausgetauscht werden.**

● Schütteln Sie die Tonerpatrone, um den Toner in der Tonerpatrone gleichmäßig zu verteilen. Es wird empfohlen, die Tonerpatrone auszutauschen, wenn Sie eine große Anzahl an Dokumenten drucken.

**[Vor dem Austauschen der Tonerpatrone\(P. 397\)](#page-402-0)** 

**[Austauschen von Tonerpatronen\(P. 395\)](#page-400-0)** 

## Richtige Authentisierungs- informationen einstellen.

#### **Die Authentisierungsdaten des Clients (Schlüsselpaar und Zertifikat, Benutzername und Passwort oder** Zertifizierungsstellenzertifikat) sind nicht korrekt festgelegt.

● Überprüfen Sie die angegebene Authentisierungsmethode und die angegebenen Authentisierungsdaten (Schlüsselpaar und Zertifikat, Benutzername und Passwort sowie Zertifizierungsstellenzertifikat).

**OKonfigurieren der IEEE 802.1X-Authentisierung(P. 256) D**Verifizieren von Schlüsselpaaren und digitalen Zertifikaten(P. 274)

### N.überein. For./Einst.

#### **Das über das Bedienfeld eingestellte Papierformat entspricht nicht dem Format des eingelegten Papiers.**

● Achten Sie darauf, dass das in <Einstellungen Papier> eingestellte Papierformat dem Format des tatsächlich eingelegten Papiers entspricht.

#### **So verwenden Sie das eingelegte Papier**

Ändern Sie die Einstellung in <Einstellungen Papier> so, dass sie dem Format des eingelegten Papiers entspricht.

#### **[Angeben von Papierformat und -typ\(P. 55\)](#page-60-0)**

#### **HINWEIS:**

Wenn Sie von einem Computer aus drucken, prüfen Sie, ob das im Druckertreiber eingestellte Papierformat dem Format des eingelegten Papiers entspricht.

#### **So legen Sie Papier ein, ohne die Papiereinstellungen zu ändern**

Legen Sie das Papier in dem Format ein, das unter <Einstellungen Papier> eingestellt ist.

#### **[Einlegen von Papier\(P. 44\)](#page-49-0)**

## Verbindung zum PC unterbrochen. Verbindung überprüfen.

#### **Die Verbindung zum Computer wurde während eines Scanvorgangs unterbrochen.**

- Überprüfen Sie die Verbindung zwischen dem Gerät und dem Computer.
- **[Vorbereitungen zur Verwendung des Geräts als Scanner \(MF244dw / MF232w\)\(P. 132\)](#page-137-0)**

## Speicher voll. Scan wird abgebrochen. Drucken?

#### **Ein Dokument konnte aufgrund von zu wenig Speicherplatz nicht gescannt werden.**

● Wählen Sie, ob die bisher gescannten Seiten gedruckt oder das Scannen abgebrochen werden soll. Wenn Sie den Vorgang abbrechen, teilen Sie das Dokument vor dem Scannen in mehrere Abschnitte auf, oder ändern Sie die Scaneinstellungen.

## WEP-Schlüssel ist n. korrekt festgel. WEP-Einst. prüfen.

#### **Der Netzwerkschlüssel (WEP-Schlüssel) eines Wireless LAN-Routers, zu dem eine Verbindung hergestellt werden soll, ist im Gerät nicht richtig konfiguriert.**

● Prüfen Sie den Netzwerkschlüssel (WEP-Schlüssel) des Wireless LAN-Routers, und konfigurieren Sie ihn erneut im Gerät.

**[Überprüfen von SSID und Netzwerkschlüssel\(P. 188\)](#page-193-0)** 

**.O**Konfiguration der Verbindung durch Auswahl eines Wireless LAN-Routers(P. 181)

**OKonfiguration der Verbindung durch Festlegen detaillierter Einstellungen(P. 184)** 

**Die Authentisierungsmethode des Geräts ist auf <Gemeinsamer Schlüssel> eingestellt, aber am Wireless LAN-Router ist die Open-System-Methode eingestellt.**

● Stellen Sie die Verbindung erneut her, indem Sie einen Wireless LAN-Router auswählen oder die WEP-Authentisierungsmethode manuell in <Open System> ändern.

**O**Konfiguration der Verbindung durch Auswahl eines Wireless LAN-Routers(P. 181) **OKonfiguration der Verbindung durch Festlegen detaillierter Einstellungen(P. 184)** 

● Ändern Sie die WEP-Authentisierungsmethode am Wireless LAN-Router in die Methode mit einem gemeinsamen Schlüssel, und versuchen Sie erneut, eine Verbindung herzustellen. Weitere Informationen zum Vornehmen der Änderungen finden Sie in den Anleitungen zu den verwendeten Netzwerkgeräten, oder wenden Sie sich an die Hersteller.

## Remote UI verwenden, um benötigte Auth.- infos einzustellen.

#### **Die IEEE 802.1X-Einstellungen sind nicht korrekt.**

- Prüfen Sie, ob [Login-Name] richtig eingestellt ist.
- Prüfen Sie, ob das Kontrollkästchen [TLS verwenden], [TTLS verwenden] oder [PEAP verwenden] aktiviert ist.
- Wenn Sie TLS verwenden, prüfen Sie, ob ein Schlüsselpaar registriert ist.
- Wenn Sie TTLS oder PEAP verwenden, prüfen Sie, ob der Benutzername und das Passwort korrekt eingestellt sind.

**[.onfigurieren der IEEE 802.1X-Authentisierung\(P. 256\)](#page-261-0)** 

## <span id="page-368-0"></span>**Allgemeine Probleme**

Wenn beim Betrieb des Geräts Probleme auftreten, prüfen Sie die Punkte in diesem Abschnitt, bevor Sie uns kontaktieren. Wenn die Probleme bestehen bleiben, wenden Sie sich an Ihren autorisierten Canon Händler vor Ort oder den Canon Support.

## Folgendes prüfen

### **Ist das Gerät eingeschaltet? Ist das Netzkabel angeschlossen?**

● Wenn das Gerät eingeschaltet ist, aber nicht reagiert, schalten Sie es AUS, prüfen Sie, ob das Netzkabel richtig angeschlossen ist, und schalten Sie es dann wieder EIN. Informationen zum Anschließen des Netzkabels finden Sie im Handbuch Erste Schritte. **[Dem Gerät beiliegende Dokumente\(P. 434\)](#page-439-0)** 

## **Sind das LAN-Kabel und das USB-Kabel richtig angeschlossen?**

● Prüfen Sie, ob diese Kabel richtig angeschlossen sind. **OTeile und ihre Funktionen(P. 16)** 

### **Ist der Schlafmodus aktiviert?**

● Wenn Sie das Gerät eine bestimmte Zeit lang nicht bedienen, wechselt es zum Energiesparen in den Schlafmodus, sodass Sie es nicht mehr bedienen können. Zum Beenden des Schlafmodus drücken Sie

## **Wird auf dem Bildschirm eine Meldung angezeigt?**

● Wenn ein Problem auftritt, wird eine Meldung angezeigt. **[Wenn eine Fehlermeldung erscheint\(P. 355\)](#page-360-0)** 

#### **Wenn sich das Problem durch diese Maßnahmen nicht beheben lässt**

Klicken Sie auf den Link, der auf das Problem zutrifft.

**[Probleme mit Installation/Einstellungen\(P. 364\)](#page-369-0)  [Probleme beim Kopieren oder Drucken\(P. 368\)](#page-373-0)** 

Fehlerbehebung

## <span id="page-369-0"></span>**Probleme mit Installation/Einstellungen**

17EL-063

Siehe auch **[Allgemeine Probleme\(P. 363\)](#page-368-0)** .

**Probleme mit der Wireless/Wired LAN-Verbindung (MF244dw / MF232w)(P. 364) [Probleme mit der USB-Verbindung\(P. 367\)](#page-372-0)  [Problem mit dem Druckserver \(MF244dw / MF232w\)\(P. 367\)](#page-372-0)** 

## Probleme mit der Wireless/Wired LAN-Verbindung (MF244dw / MF232w)

### **Die Verbindung über Wireless LAN und Wired LAN kann nicht gleichzeitig**

#### **hergestellt werden.**

● Die Verbindung über Wireless LAN und Wired LAN kann nicht gleichzeitig hergestellt werden. Sie können jedoch Folgendes gleichzeitig verwenden: ein USB-Kabel und Wireless LAN oder ein USB-Kabel und Wired LAN.

#### **Remote UI wird nicht angezeigt.**

- Sind <HTTP verwenden> und <Remote UI verwenden> auf <Ein> gesetzt? **[Deaktivieren der HTTP-Kommunikation\(P. 250\)](#page-255-0)  [Deaktivieren von Remote UI\(P. 251\)](#page-256-0)**
- Wenn das Gerät mit einem Wireless LAN verbunden ist, prüfen Sie, ob die Wi-Fi-Anzeige leuchtet und die IP-Adresse richtig eingestellt ist, und starten Sie dann Remote UI erneut. **[Bedienfeld\(P. 24\)](#page-29-0)**

#### **[Anzeigen von Netzwerkeinstellungen\(P. 198\)](#page-203-0)**

- Wenn das Gerät mit einem Wired LAN verbunden ist, prüfen Sie, ob das Kabel fest angeschlossen und die IP-Adresse richtig eingestellt ist, und starten Sie dann Remote UI erneut. **[Herstellen einer Verbindung zu einem Wired LAN\(P. 172\)](#page-177-0)  [Anzeigen von Netzwerkeinstellungen\(P. 198\)](#page-203-0)**
- Verwenden Sie einen Proxyserver? Wenn ja, fügen Sie die IP-Adresse des Geräts der Liste [Ausnahmen] (Adressen, die keinen Proxyserver verwenden) in dem Dialogfeld für Proxyeinstellungen im Webbrowser hinzu.
- Wird die Kommunikation durch die Firewall auf Ihrem Computer nicht begrenzt? Wenn die IP-Adressen oder eine MAC-Adresse nicht korrekt eingegeben wurden, kann Remote UI nicht angezeigt werden. In diesem Fall müssen Sie über das Bedienfeld <IPv4-Adressfilter>, <IPv6-Adressfilter> oder <MAC-Adressfilter> auf <Aus> setzen.

**[Einschränken der Kommunikation mithilfe von Firewalls \(MF244dw / MF232w\)\(P. 237\)](#page-242-0)  DIPv4-Adressfilter (P. 339) DIPv6-Adressfilter (P. 340) OMAC-Adressfilter (P. 340)** 

#### **Es kann keine Verbindung zu einem Netzwerk hergestellt werden.**

- Die IP-Adresse ist unter Umständen nicht richtig eingestellt. Stellen Sie die IP-Adresse erneut ein. **[Einstellen von IP-Adressen\(P. 191\)](#page-196-0)**
- Wenn Sie das Gerät über ein Wireless LAN mit einem Computer verbinden, überprüfen Sie, ob das Gerät ordnungsgemäß installiert wurde und für die Verbindung mit dem Netzwerk bereit ist.

#### **[Wenn das Gerät keine Verbindung zum Wireless LAN herstellen kann\(P. 366\)](#page-371-0)**

## **Sie sind sich hinsichtlich der eingestellten IP-Adresse nicht sicher. [Anzeigen](#page-203-0) [von Netzwerkeinstellungen\(P. 198\)](#page-203-0)**

#### **Sie können nicht zwischen einem Wired LAN und einem Wireless LAN als**

#### **Verbindungsmethode wechseln.**

● Haben Sie ein Wired LAN oder ein Wireless LAN auch auf dem Bedienfeld des Geräts ausgewählt? Diese Auswahl ist erforderlich, damit das Gerät zu der gewünschten Verbindungsmethode wechseln kann. **[Auswählen von verkabeltem LAN oder WLAN\(P. 171\)](#page-176-0)** 

## **Sie sind sich hinsichtlich der SSID oder des Netzwerkschlüssels für den Wireless LAN-Router, zu dem eine Verbindung hergestellt werden soll, nicht sicher. Die SSID wird auf dem Bildschirm nicht angezeigt.**

- Prüfen Sie, ob die SSID auf dem Wireless LAN-Router oder der Verpackung angegeben ist.
- Prüfen Sie die SSID oder den Netzwerkschlüssel des Wireless LAN-Routers mit dem Canon MF/LBP Wireless Setup Assistant.

**[Überprüfen von SSID und Netzwerkschlüssel\(P. 188\)](#page-193-0)** 

## **Die SSID des Wireless LAN-Routers, mit dem eine Verbindung hergestellt werden soll, wird in der Liste der Zugriffspunkte nicht angezeigt.**

- Überprüfen Sie, ob die SSID korrekt ist. **[Überprüfen von SSID und Netzwerkschlüssel\(P. 188\)](#page-193-0)**
- $\bullet~$  Wenn die SSID des Wireless LAN-Routers verborgen ist (wenn der geschützte Modus verwendet wird $^*$ ), stellen Sie ein, dass die SSID für den Wireless LAN-Router sichtbar ist.

\* Ein Modus, der die automatische SSID-Erkennung anderer Geräte deaktiviert.

● Prüfen Sie, ob das Gerät ordnungsgemäß installiert und für eine Verbindung mit dem Netzwerk bereit ist. **[Wenn das Gerät keine Verbindung zum Wireless LAN herstellen kann\(P. 366\)](#page-371-0)** 

## **Das Gerät wählt eine Verbindung zu einem nicht beabsichtigten Empfänger an (wenn das Netzwerk mit einem Dial-up-Router verbunden ist).**

- Falls der Dial-up-Router keine Broadcast-Pakete übermitteln muss, stellen Sie den Dial-up-Router so ein, dass keine Broadcast-Pakete übermittelt werden. Wenn der Dial-up-Router Broadcast-Pakete übermitteln muss, prüfen Sie, ob die Einstellungen korrekt sind.
- Wenn sich ein DNS-Server in einem externen Netzwerk befindet, stellen Sie für die Verbindung nicht den Hostnamen, sondern die IP-Adresse des Empfängers ein, auch wenn eine Verbindung zu Geräten in dem Netzwerk hergestellt werden soll, mit dem dieses Gerät verbunden ist.
- Wenn sich ein DNS-Server in einem Netzwerk befindet, mit dem das Gerät verbunden ist, und die Informationen zu den Geräten, die mit einem externen Netzwerk verbunden sind, bei dem DNS-Server registriert sind, prüfen Sie, ob die Einstellungen korrekt sind.

#### <span id="page-371-0"></span>**Wenn das Gerät keine Verbindung zum Wireless LAN herstellen kann**

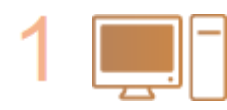

#### **Überprüfen Sie den Status des Computers.**

- Wurden die Einstellungen des Computers und des Wireless LAN-Routers abgeschlossen?
- Sind die Kabel des Wireless LAN-Routers (einschließlich des Netzkabels und des LAN-Kabels) korrekt eingesteckt?
- Ist der Wireless LAN-Router eingeschaltet?

**Wenn das Problem auch nach der Überprüfung der oben genannten Punkte weiterbesteht:**

- Schalten Sie die Geräte aus und schalten Sie sie dann wieder ein.
- Warten Sie einen Augenblick und versuchen Sie dann erneut, eine Verbindung zum Netzwerk herzustellen.

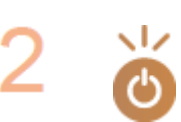

#### **Überprüfen Sie, ob das Gerät eingeschaltet ist.**

● Wenn das Gerät eingeschaltet ist, schalten Sie es aus und dann wieder ein.

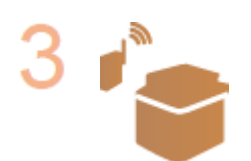

#### **Überprüfen Sie den Aufstellungsort des Geräts und des Wireless LAN-Routers.**

- Steht das Gerät zu weit vom Wireless LAN-Router entfernt?
- Gibt es Hindernisse, wie Wände, zwischen dem Gerät und dem Wireless LAN-Router?
- Gibt es Geräte, wie Mikrowellengeräte oder digitale Schnurlostelefone, die in der Nähe des Geräts Funkwellen abgeben?

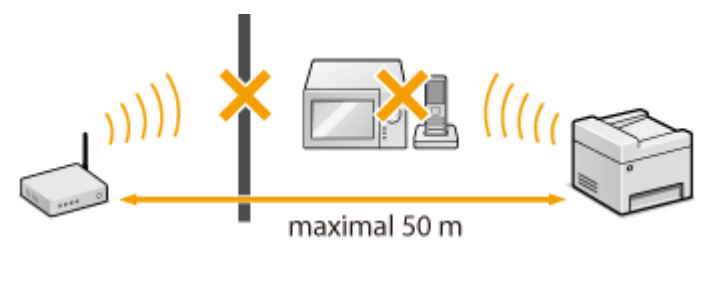

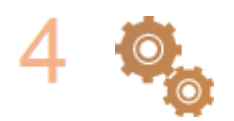

#### **Führen Sie eine der folgenden Einstellungen erneut durch.**

 $O$ **Konfiguration der Verbindung über die WPS-Taste(P. 175) .O**Konfiguration der Verbindung über die Eingabe des WPS-PIN-Codes(P. 178) **O**Konfiguration der Verbindung durch Auswahl eines Wireless LAN-Routers(P. 181) **OKonfiguration der Verbindung durch Festlegen detaillierter Einstellungen(P. 184)** 

#### **HINWEIS**

#### **Wenn Sie die Verbindung manuell einrichten müssen**

Wenn der Wireless LAN-Router wie unten beschrieben konfiguriert ist, geben Sie manuell alle erforderlichen Informationen für die Wireless LAN-Verbindung ein (**OKonfiguration der Verbindung durch Festlegen [detaillierter Einstellungen\(P. 184\)](#page-189-0)** ).

- <span id="page-372-0"></span>● ANY-Verbindungsablehnung\* ist aktiviert.
- Der WEP-Schlüssel, der automatisch generiert wurde (hexadezimal), ist ausgewählt.
- Der geschützte Modus ist aktiviert.

\* Eine Funktion, bei welcher der Wireless LAN-Router die Verbindung ablehnt, wenn die SSID bei dem Gerät, mit dem eine Verbindung hergestellt werden soll, auf "ANY" gesetzt wurde oder leer ist.

#### **Wenn Sie die Einstellungen des Wireless LAN-Routers ändern müssen**

Wenn der Wireless LAN-Router wie unten beschreiben eingerichtet ist, ändern Sie die Einstellungen des Routers.

- Die MAC-Adresspaketfilterung ist eingerichtet.
- Wenn nur IEEE 802.11n für die Drahtloskommunikation verwendet wird, ist WEP ausgewählt oder das WPA/ WPA2-Verschlüsselungsverfahren ist auf TKIP gesetzt.

## Probleme mit der USB-Verbindung

#### **Kommunikation nicht möglich.**

- Wechseln Sie das USB-Kabel aus. Wenn Sie ein langes USB-Kabel verwenden, ersetzen Sie es gegen ein kurzes.
- Wenn Sie einen USB-Hub verwenden, schließen Sie das Gerät mit einem USB-Kabel direkt am Computer an.

## Problem mit dem Druckserver (MF244dw / MF232w)

#### **Sie können den Druckserver für die Verbindung nicht finden.**

- Sind Druckserver und Computer richtig angeschlossen?
- Läuft der Druckserver?
- Haben Sie Benutzerrechte für die Herstellung einer Verbindung zum Druckserver? Wenn Sie nicht sicher sind, wenden Sie sich an den Serveradministrator.
- Ist die [Netzwerkerkennung] aktiviert? (Windows Vista/7/8/10/Server 2008/Server 2012) **[Aktivieren der \[Netzwerkerkennung\]\(P. 442\)](#page-447-0)**

#### **Sie können keine Verbindung zu einem freigegebenen Drucker herstellen.**

● Wird das Gerät im Netzwerk unter den Druckern des Druckservers angezeigt? Wenn es nicht angezeigt wird, wenden Sie sich an den Netzwerk- oder Serveradministrator.

**[Anzeigen der freigegebenen Drucker auf dem Druckserver\(P. 443\)](#page-448-0)** 

## <span id="page-373-0"></span>**Probleme beim Kopieren oder Drucken**

17EL-064

Siehe auch **[Allgemeine Probleme\(P. 363\)](#page-368-0)** .

**Die Druck- bzw. Kopierergebnisse sind nicht zufriedenstellend. Das Papier wellt sich oder weist Falten auf. [Wenn Sie nicht ordnungsgemäß drucken](#page-376-0) [können\(P. 371\)](#page-376-0)** 

#### **Sie können nicht drucken.**

● Können Sie eine Windows-Testseite ausdrucken? Wenn Sie eine Windows-Testseite ausdrucken können, liegt kein Problem im Gerät oder Druckertreiber vor. Überprüfen Sie die Druckeinstellungen in Ihrer Anwendung. **[Drucken einer Testseite in Windows\(P. 444\)](#page-449-0)** 

Wenn Sie eine Testseite nicht ausdrucken können, sollte Folgendes gemäß Ihrer Umgebung überprüft werden.

Wireless LAN-Verbindung (MF244dw / MF232w)

● Überprüfen Sie den Verbindungsstatus (Signalstärke) des Wireless LAN. **[Anzeigen von Netzwerkeinstellungen\(P. 198\)](#page-203-0)** 

#### **HINWEIS:**

Wenn die Verbindung schlecht ist, versuchen Sie Folgendes.

- Ändern Sie den Kanal Ihres Wireless LAN-Routers. Wenn Sie mehr als einen Router haben, stellen Sie die Kanäle mit einem Abstand von mindestens fünf Kanälen ein.
- Wenn Sie die Sendeleistung des Wireless LAN-Routers ändern können, heben Sie die Ausgangsleistung an.
- Wenn Ihr Computer mit einem Wireless LAN verbunden ist, wird von dem Computer und diesem Gerät die gleiche SSID des Wireless LAN-Routers verwendet? Wenn sie verschieden sind, setzen Sie die Einstellungen der Wireless LAN-Verbindung dieses Geräts zurück.

**[Anzeigen von Netzwerkeinstellungen\(P. 198\)](#page-203-0)  [Überprüfen der SSID, mit der Ihr Computer verbunden ist\(P. 449\)](#page-454-0)  [Herstellen einer Verbindung zu einem WLAN\(P. 173\)](#page-178-0)** 

#### **HINWEIS:**

**Wenn Sie die Einstellungen der Wireless LAN-Verbindung zurücksetzen**

- Wählen Sie anhand der SSID den Wireless LAN-Router, mit dem der Computer verbunden ist.
- Haben Sie den korrekten Port ausgewählt? Wenn kein verwendbarer Port vorhanden ist, erstellen Sie einen Port.

**[Überprüfen des Druckeranschlusses\(P. 447\)](#page-452-0)  OKonfigurieren von Druckerports(P. 205)** 

● Wird die Kommunikation durch die Firewall auf Ihrem Computer nicht begrenzt? Wenn die IP-Adressen nicht korrekt eingegeben wurden, können Sie auf das Gerät nicht zugreifen. In diesem Fall müssen Sie über das Bedienfeld <IPv4-Adressfilter> oder <IPv6-Adressfilter> auf <Aus> setzen. **[Einschränken der Kommunikation mithilfe von Firewalls \(MF244dw / MF232w\)\(P. 237\)](#page-242-0)** 

**DIPv4-Adressfilter (P. 339)** 

**DIPv6-Adressfilter (P. 340)** 

● Deaktivieren Sie die Sicherheitssoftware und andere residente Software.

#### Fehlerbehebung

- Wiederholen Sie die Installation des Druckertreibers gemäß dem Installationshandbuch für den MF-Treiber.
- Können Sie von anderen Computern im Netzwerk drucken? Wenn Sie auch von anderen Computern aus nicht drucken können, wenden sich an Ihren autorisierten Canon-Händler vor Ort oder die Canon-Hotline.

■ Wired LAN-Verbindung (MF244dw / MF232w)

● Haben Sie den korrekten Port ausgewählt? Wenn kein verwendbarer Port vorhanden ist, erstellen Sie einen Port.

**[Überprüfen des Druckeranschlusses\(P. 447\)](#page-452-0)  OKonfigurieren von Druckerports(P. 205)** 

● Wird die Kommunikation durch die Firewall auf Ihrem Computer nicht begrenzt? Wenn die IP-Adressen oder eine MAC-Adresse nicht korrekt eingegeben wurden, können Sie auf das Gerät nicht zugreifen. In diesem Fall müssen Sie über das Bedienfeld <IPv4-Adressfilter>, <IPv6-Adressfilter> oder <MAC-Adressfilter> auf <Aus> setzen.

**[Einschränken der Kommunikation mithilfe von Firewalls \(MF244dw / MF232w\)\(P. 237\)](#page-242-0)  DIPv4-Adressfilter (P. 339) DIPv6-Adressfilter (P. 340) OMAC-Adressfilter (P. 340)** 

- Deaktivieren Sie die Sicherheitssoftware und andere residente Software.
- Wiederholen Sie die Installation des Druckertreibers gemäß dem Installationshandbuch für den MF-Treiber.
- Können Sie von anderen Computern im Netzwerk drucken? Wenn Sie auch von anderen Computern aus nicht drucken können, wenden sich an Ihren autorisierten Canon-Händler vor Ort oder die Canon-Hotline.

#### USB-Verbindung

● Haben Sie den korrekten Port ausgewählt? Wenn Sie sich nicht sicher sind oder wenn kein verwendbarer Port vorhanden ist, wiederholen Sie die Installation des Druckertreibers gemäß dem Installationshandbuch für den MF-Treiber. Wenn Sie den Druckertreiber neu installieren, wird der korrekte Port automatisch erstellt.

#### **[Überprüfen des Druckeranschlusses\(P. 447\)](#page-452-0)**

● Ist die bidirektionale Kommunikation aktiviert? Aktivieren Sie die bidirektionale Kommunikation, und starten Sie den Computer neu.

#### **[Überprüfen der bidirektionalen Kommunikation\(P. 448\)](#page-453-0)**

- Deaktivieren Sie die Sicherheitssoftware und andere residente Software.
- Benutzen Sie einen anderen USB-Anschluss am Computer.
- Können Sie über den USB-Anschluss eines anderen Computers drucken? Wenn Sie auch von anderen Computern aus nicht drucken können, wenden sich an Ihren autorisierten Canon-Händler vor Ort oder die Canon-Hotline.

#### Über den Druckserver (MF244dw / MF232w)

● Können Sie über den Druckserver drucken? Wenn Sie über den Druckserver drucken können, überprüfen Sie die Verbindung zwischen dem Druckserver und Ihrem Computer. **[Problem mit dem Druckserver \(MF244dw / MF232w\)\(P. 367\)](#page-372-0)** 

#### ● Deaktivieren Sie die Sicherheitssoftware und andere residente Software.

- Wiederholen Sie die Installation des Druckertreibers gemäß dem Installationshandbuch für den MF-Treiber.
- Können Sie von anderen Computern aus über den Druckserver drucken? Wenn Sie auch von anderen Computern aus nicht drucken können, wenden sich an Ihren autorisierten Canon-Händler vor Ort oder die Canon-Hotline.

## **Das Drucken scheint lange zu dauern. \***

● Drucken oder löschen Sie Daten im Speicher.

\* Wenn im Speicher nur noch wenig Platz frei ist, verlangsamt sich die Verarbeitungsgeschwindigkeit des Geräts genau wie bei einem Computer. Dabei handelt es sich nicht um eine Fehlfunktion.

## **Sie können nicht mit Google Cloud Print drucken. [Verwenden von Google](#page-167-0) [Cloud Print\(P. 162\)](#page-167-0)**

#### **Es dauert lange, bis der Druckvorgang beginnt.**

● Haben Sie auf Papier mit schmaler Breite gedruckt? Nach dem Drucken auf Papier mit schmaler Breite durchläuft das Gerät zur Aufrechterhaltung der Druckqualität eine Kühlphase. Aus diesem Grund kann es einige Zeit dauern, bevor der nächste Auftrag gestartet wird. Warten Sie, bis das Gerät zum Drucken bereit ist. Der Druckvorgang wird fortgesetzt, wenn die Temperatur im Inneren des Geräts gefallen ist.

#### **Eine leere Seite wird ausgegeben (es wird nichts gedruckt).**

● Haben Sie beim Einsetzen der Tonerpatrone den Schutzstreifen herausgezogen? Wenn Sie den Schutzstreifen nicht herausgezogen haben, nehmen Sie die Tonerpatrone heraus, ziehen Sie den Schutzstreifen heraus, und setzen Sie dann die Tonerpatrone wieder ein.

**OSo tauschen Sie Tonerpatronen aus(P. 399)** 

## <span id="page-376-0"></span>**Wenn Sie nicht ordnungsgemäß drucken können**

17EL-065

Wenn die Druckergebnisse nicht zufriedenstellend sind oder sich das Papier wellt oder Falten aufweist, probieren Sie die folgenden Abhilfemaßnahmen aus. Wenn die Probleme bestehen bleiben, wenden Sie sich an Ihren autorisierten Canon Händler vor Ort oder den Canon Support.

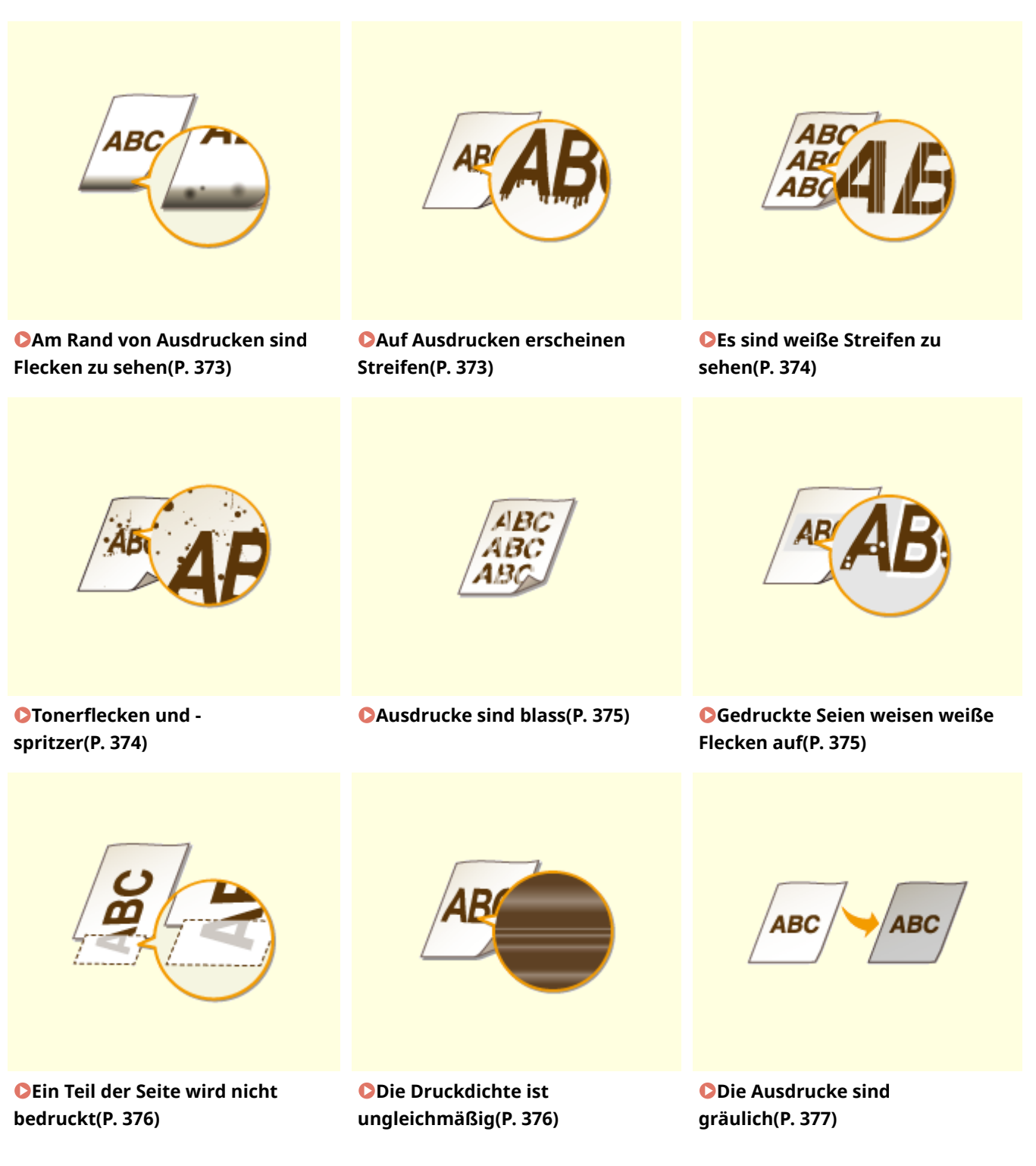

#### Fehlerbehebung

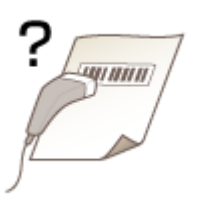

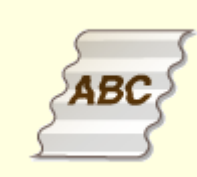

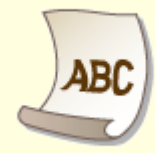

**[Ein gedruckter Barcode kann](#page-383-0) [nicht gescannt werden\(P. 378\)](#page-383-0)** 

**Papier weist Falten auf(P. 379) Das Papier wellt sich(P. 379)** 

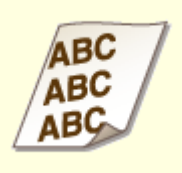

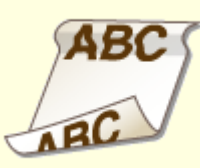

**[Ausdrucke sind schräg\(P. 381\) Papier wird nicht eingezogen/](#page-386-0) [Zwei oder mehr Blätter werden](#page-386-0) [auf einmal eingezogen\(P. 381\)](#page-386-0)** 

**O**Häufige Papierstaus beim **[doppelseitigen Druck \(MF244dw\)](#page-387-0) [\(P. 382\)](#page-387-0)** 

## <span id="page-378-0"></span>**Die Druckergebnisse sind nicht zufriedenstellend**

17EL-066

Verschmutzungen im Gerät können die Druckergebnisse beeinträchtigen. Pflegen und reinigen Sie zunächst das Gerät.

**[Reinigen des Geräts\(P. 386\)](#page-391-0)** 

## Am Rand von Ausdrucken sind Flecken zu sehen

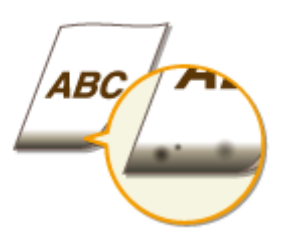

### **Drucken Sie die Daten ohne Ränder?**

● Dieses Symptom tritt auf, wenn im Druckertreiber kein Rand eingestellt ist. Ränder von 5 mm oder weniger an den Papierkanten bzw. von 10 mm oder weniger an Briefumschlagskanten können mit diesem Gerät nicht gedruckt werden. Vergewissern Sie sich, das Dokument mit Rändern zu drucken.

Registerkarte [Endverarbeitung] Lierweiterte Einstellungen] Lieruckbereich und Druck ausdehnen] Lierf]

## Auf Ausdrucken erscheinen Streifen

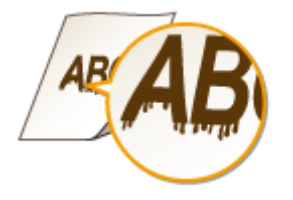

## **Verwenden Sie geeignetes Papier?**

- Prüfen Sie, welches Papier geeignet ist, und tauschen Sie das verwendete Papier gegebenenfalls aus.
- **[Papier\(P. 428\)](#page-433-0)**

#### **[Einlegen von Papier\(P. 44\)](#page-49-0)**

● Wenn das Problem auch durch Verwendung des geeigneten Papiers nicht gelöst werden kann, ändern Sie eine der Einstellungen für <Spezialdruckmodus Z>, <Spezialdruckmodus C> und <Spezialdruckmodus D>.

#### **[Spezielle Verarbeitung \(P. 333\)](#page-338-0)**

● Für den Druck über einen Computer ändern Sie im Druckertreiber die Einstellung für [Spezialdruckjustage].

#### **HINWEIS:**

[Modus 1] hat den geringsten Effekt, während [Modus 4] den stärksten Effekt hat. Probieren Sie jeden Modus aus, und starten Sie mit [Modus 1]. Mit zunehmendem Effekt verringert sich die Druckdichte. Zudem können Konturen verschwommen oder Bilder leicht körnig aussehen.

## <span id="page-379-0"></span>**Haben Sie die Tonerpatrone gerade ausgetauscht? Haben Sie den Drucker über einen längeren Zeitraum nicht verwendet?**

● Ändern Sie die Einstellung für <Spezialdruckmodus B>.

**[Spezielle Verarbeitung \(P. 333\)](#page-338-0)** 

## Es sind weiße Streifen zu sehen

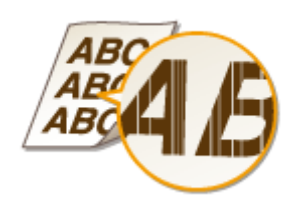

#### **Ist das Vorlagenglas verschmutzt?**

● Reinigen Sie das Vorlagenglas und die Unterseite der Zufuhr.

**[Vorlagenglas\(P. 388\)](#page-393-0)** 

#### **→ Ist die in der Tonerpatrone verbliebene Tonermenge fast verbraucht?**

● Prüfen Sie die in der Tonerpatrone verbliebene Tonermenge, und tauschen Sie die Tonerpatronen gegebenenfalls aus.

**[Austauschen von Tonerpatronen\(P. 395\)](#page-400-0)** 

## Tonerflecken und -spritzer

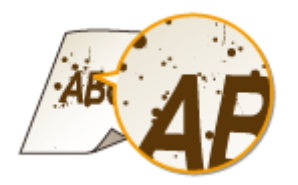

### **Verwenden Sie geeignetes Papier?**

● Prüfen Sie, welches Papier geeignet ist, und tauschen Sie das verwendete Papier gegebenenfalls aus.

#### **[Papier\(P. 428\)](#page-433-0)**

#### **[Einlegen von Papier\(P. 44\)](#page-49-0)**

● Ändern Sie die Einstellung für <Spezialdruckmodus U>.

**[Spezielle Verarbeitung \(P. 333\)](#page-338-0)** 

### <span id="page-380-0"></span>**→ Ist die in der Tonerpatrone verbliebene Tonermenge fast verbraucht?**

● Prüfen Sie die in der Tonerpatrone verbliebene Tonermenge, und tauschen Sie die Tonerpatronen gegebenenfalls aus.

**[Austauschen von Tonerpatronen\(P. 395\)](#page-400-0)** 

## Ausdrucke sind blass

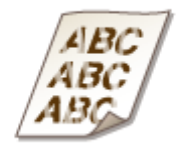

### **→ Ist die in der Tonerpatrone verbliebene Tonermenge fast verbraucht?**

● Prüfen Sie die in der Tonerpatrone verbliebene Tonermenge, und tauschen Sie die Tonerpatronen gegebenenfalls aus.

**[Austauschen von Tonerpatronen\(P. 395\)](#page-400-0)** 

#### **Verwenden Sie geeignetes Papier?**

● Prüfen Sie, welches Papier geeignet ist, und tauschen Sie das verwendete Papier gegebenenfalls aus. Stellen Sie außerdem Papierformat und -typ ordnungsgemäß ein.

**[Papier\(P. 428\)](#page-433-0)** 

**[Einlegen von Papier\(P. 44\)](#page-49-0)** 

**[Angeben von Papierformat und -typ\(P. 55\)](#page-60-0)** 

#### **Verwenden Sie das Gerät in einer besonderen Umgebung (insbesondere in**

#### **einer Umgebung mit niedriger Temperatur)?**

● Der Toner haftet möglicherweise nicht gut, sodass die Ausdrucke blass aussehen. Ändern Sie die Einstellung für <Spezialdruckmodus K>.

#### **[Spezielle Verarbeitung \(P. 333\)](#page-338-0)**

## Gedruckte Seien weisen weiße Flecken auf

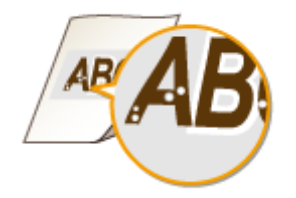

### <span id="page-381-0"></span>**Verwenden Sie geeignetes Papier?**

● Prüfen Sie, welches Papier geeignet ist, und tauschen Sie das verwendete Papier gegebenenfalls aus. **[Papier\(P. 428\)](#page-433-0)** 

**[Einlegen von Papier\(P. 44\)](#page-49-0)** 

#### **Ist die Trommel in der Tonerpatrone verschlissen?**

- Tauschen Sie die Tonerpatrone durch eine neue aus.
- **[Austauschen von Tonerpatronen\(P. 395\)](#page-400-0)**

### **Drucken Sie ein Dokument mit starken Kontrasten?**

● Ändern Sie im Druckertreiber die Einstellung für [Modus "Spezialdruck"].

#### **HINWEIS:**

Wenn [Spezialeinstellungen 2] eingestellt wird, ist die Druckdichte im Vergleich zu [Off] oder [Spezialeinstellungen 1] geringer. Text und Linien können zudem blass aussehen.

## Ein Teil der Seite wird nicht bedruckt

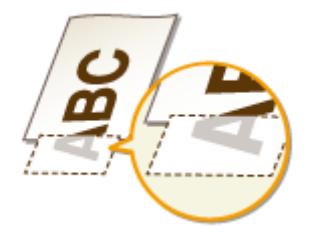

## **Drucken Sie die Daten ohne Ränder?**

● Dieses Symptom tritt auf, wenn im Druckertreiber kein Rand eingestellt ist. Ränder von 5 mm oder weniger an den Papierkanten bzw. von 10 mm oder weniger an Briefumschlagskanten können mit diesem Gerät nicht gedruckt werden. Vergewissern Sie sich, das Dokument mit Rändern zu drucken.

Registerkarte [Endverarbeitung] L [Erweiterte Einstellungen] L [Druckbereich und Druck ausdehnen] L [Off]

## Die Druckdichte ist ungleichmäßig

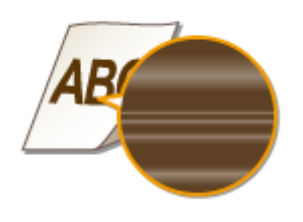

#### <span id="page-382-0"></span>**→ Ist die in der Tonerpatrone verbliebene Tonermenge fast verbraucht?**

● Prüfen Sie die in der Tonerpatrone verbliebene Tonermenge, und tauschen Sie die Tonerpatronen gegebenenfalls aus.

**[Austauschen von Tonerpatronen\(P. 395\)](#page-400-0)** 

### **Ist der Druck beim Drucken feiner Linien manchmal ungleichmäßig?**

● Ändern Sie die Einstellung für <Spezialdruckmodus J>.

**[Spezielle Verarbeitung \(P. 333\)](#page-338-0)** 

## Die Ausdrucke sind gräulich

### **Ist <Dichte korrigieren> in <Kopiereinstellungen> zu stark eingestellt?**

● Passen Sie die Einstellung so an, dass die Dichte geringer ist.

**[Dichte korrigieren\(P. 318\)](#page-323-0)** 

## **Ist der Drucker an einem Ort installiert, an dem er direktem Sonnenlicht oder starkem Licht ausgesetzt ist?**

● Installieren Sie den Drucker an einem geeigneten Ort.

**[Aufstellung\(P. 3\)](#page-8-0)** 

**OTransport des Geräts(P. 402)** 

#### **War die Tonerpatrone über einen längeren Zeitraum direktem Sonnenlicht**

#### **ausgesetzt?**

● Bewahren Sie die Tonerpatrone zwei bis drei Stunden lang an einem geeigneten Ort auf, und wiederholen Sie dann den Druckvorgang. Auf diese Weise könnte das Problem gelöst werden. Wenn das Problem bestehen bleibt, tauschen Sie die Tonerpatrone aus.

**[Austauschen von Tonerpatronen\(P. 395\)](#page-400-0)** 

## <span id="page-383-0"></span>Ein gedruckter Barcode kann nicht gescannt werden

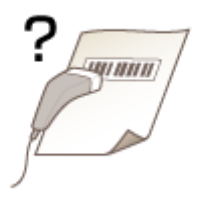

## **Versuchen Sie, einen Barcode zu scannen, der mit den werkseitigen Standardeinstellungen gedruckt wurde?**

● Geben Sie im Druckertreiber die Option [Spezialeinstellungen 1] für die Einstellung [Modus "Spezialdruck"] an.

#### **HINWEIS:**

- Wenn [Spezialeinstellungen 1] eingestellt wird, ist die Druckdichte im Vergleich zu [Off] geringer. Text und Linien können zudem blass aussehen.
- In Bildern sind möglicherweise weiße Flecken zu sehen, wenn diese Funktion mit anderem Papier als leichtem Papier verwendet wird.

## <span id="page-384-0"></span>**Das Papier weist Falten auf oder wellt sich**

17EL-067

## Papier weist Falten auf

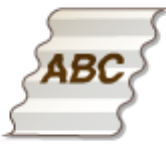

### **Ist das Papier richtig eingelegt?**

● Wenn das eingelegte Papier über die Füllhöhenführung hinausragt oder schräg eingelegt ist, können sich Falten bilden.

#### **[Einlegen von Papier\(P. 44\)](#page-49-0)**

#### **Verwenden Sie feuchtes Papier?**

● Tauschen Sie das Papier gegen geeignetes Papier aus.

#### **[Einlegen von Papier\(P. 44\)](#page-49-0)**

#### **Verwenden Sie geeignetes Papier?**

● Prüfen Sie, welches Papier geeignet ist, und tauschen Sie das verwendete Papier gegebenenfalls aus.

#### **Papier(P. 428)**

● Wenn das Problem auch nach Verwendung von geeignetem Papier bestehen bleibt, ändern Sie die Einstellung für <Spezialdruckmodus V>.

#### **[Spezielle Verarbeitung \(P. 333\)](#page-338-0)**

## Das Papier wellt sich

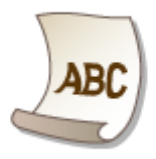

#### **Verwenden Sie geeignetes Papier?**

● Prüfen Sie, welches Papier geeignet ist, und tauschen Sie das verwendete Papier gegebenenfalls aus. Stellen Sie außerdem Papierformat und -typ ordnungsgemäß ein.

#### **Papier(P. 428)**

#### **[Einlegen von Papier\(P. 44\)](#page-49-0)**

#### **[Angeben von Papierformat und -typ\(P. 55\)](#page-60-0)**

● Wenn Sie Normalpapier verwenden (60 bis 89 g/m²), wird das Problem durch die folgende Änderung im Druckertreiber möglicherweise gelöst.

Registerkarte [Seite einrichten] [Papiertyp] [Normal L [60-89 g/m2]].

● Wenn das Problem auch mit geeignetem Papier auftritt, ändern Sie die Einstellung für <Spezialdruckmodus V>.

#### **[Spezielle Verarbeitung \(P. 333\)](#page-338-0)**

## <span id="page-386-0"></span>**Papier wird nicht richtig eingezogen**

17EL-068

## Ausdrucke sind schräg

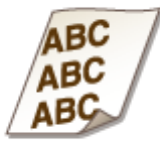

#### **Sind die Papierführungen an den Papierkanten ausgerichtet?**

● Wenn die Papierführungen zu lose oder zu eng eingestellt sind, kommt es zu schrägen Ausdrucken. **[Einlegen von Papier\(P. 44\)](#page-49-0)** 

### **Ist die manuelle Zufuhr die Papierquelle?**

- Legen Sie das Papier in die Papierkassette ein.
- **[Einlegen von Papier in die Papierkassette\(P. 46\)](#page-51-0)**

#### **Drucken Sie auf gewellte Briefumschläge?**

● Glätten Sie die Briefumschläge, und drucken Sie erneut. **[Einlegen von Briefumschlägen\(P. 51\)](#page-56-0)** 

Papier wird nicht eingezogen/Zwei oder mehr Blätter werden auf einmal eingezogen

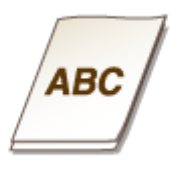

#### **Ist das Papier richtig eingelegt?**

- Fächern Sie den Papierstapel gut auf, sodass das Papier nicht zusammenklebt.
- Prüfen Sie, ob das Papier richtig eingelegt ist.

#### **[Einlegen von Papier\(P. 44\)](#page-49-0)**

● Überprüfen Sie, ob die Anzahl der eingelegten Blätter angemessen ist und ob das passende Papier verwendet wird.

Fehlerbehebung

## <span id="page-387-0"></span>**[Papier\(P. 428\)](#page-433-0)**

- **[Einlegen von Papier\(P. 44\)](#page-49-0)**
- Prüfen Sie, ob Papier von unterschiedlichem Format oder Typ zusammen eingelegt ist.

Häufige Papierstaus beim doppelseitigen Druck (MF244dw)

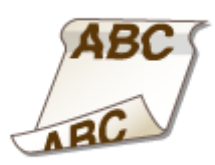

**Kommt es während des doppelseitigen Drucks insbesondere auf leichtem oder gewelltem Papier h¦ufig zu Papierstaus?**

● Setzen Sie <Spezialdruckmodus I> auf <Ein>.

**[Spezielle Verarbeitung \(P. 333\)](#page-338-0)** 

## **Wenn sich ein Problem nicht beheben lässt**

17EL-069

Wenn Sie ein Problem anhand der Informationen in diesem Kapitel nicht beheben können, wenden Sie sich an Ihren autorisierten Canon Händler vor Ort oder den Canon Support.

## **WICHTIG**

**Zerlegen Sie das Gerät nicht, und reparieren Sie es nicht selbst**

Wenn Sie das Gerät zerlegen oder selbst reparieren, erlischt unter Umständen die Garantie.

#### ◼Kontaktieren von Canon

Wenn Sie sich an uns wenden, halten Sie bitte die folgenden Informationen bereit:

- Produktname (MF244dw / MF232w / MF231)
- Händler, bei dem Sie das Gerät erworben haben
- Beschreibung des Problems (beispielsweise Ihr Vorgehen und das Ergebnis)
- Seriennummer (acht alphanumerische Zeichen auf dem Etikett auf der Rückseite des Geräts)

**MF244dw MF232w / MF231**

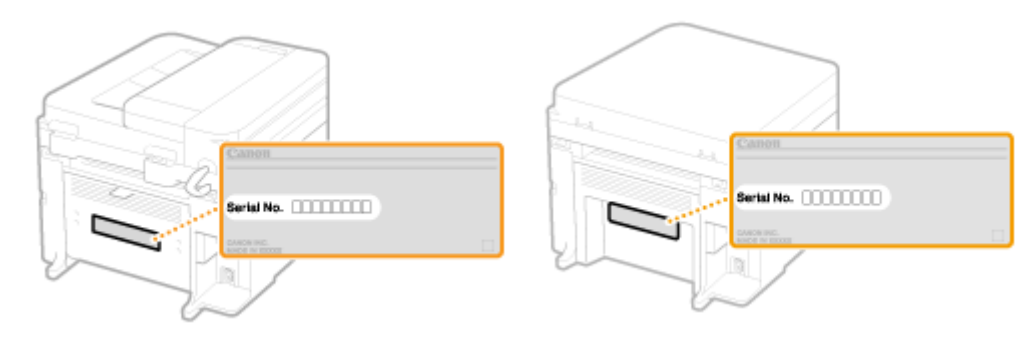

# Wartung

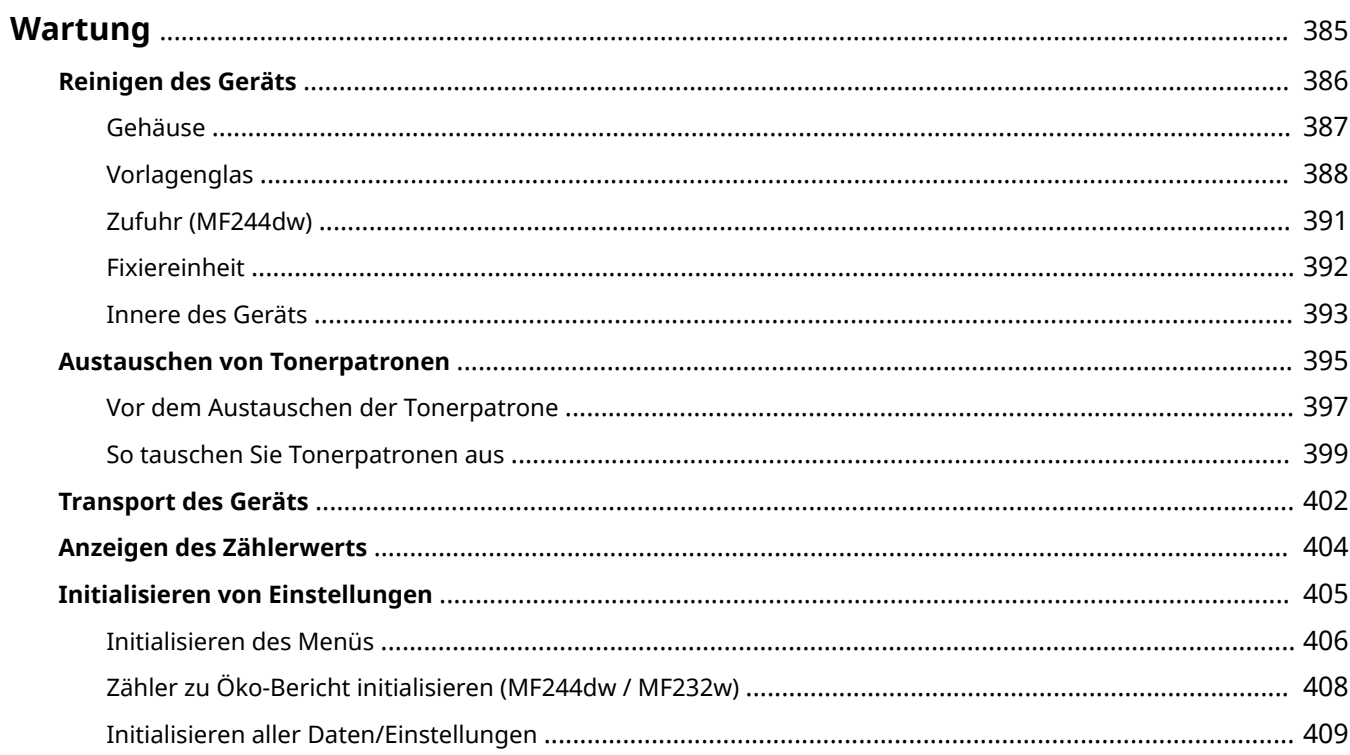

## <span id="page-390-0"></span>**Wartung**

17EL-06A

In diesem Kapitel werden Wartung und Reinigung des Geräts sowie das Initialisieren von Einstellungen beschrieben.

## ■Grundlegende Reinigungsaufgaben **OReinigen des Geräts(P. 386)**

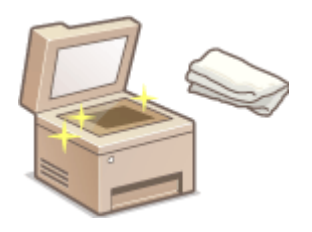

- Das Gerät ist verschmutzt **[Gehäuse\(P. 387\)](#page-392-0)**
- Auf Originalen oder Ausdrucken erscheinen Flecken **[Vorlagenglas\(P. 388\)](#page-393-0)  [Zufuhr \(MF244dw\)\(P. 391\)](#page-396-0)**
- Auf Ausdrucken erscheinen Streifen **[Fixiereinheit\(P. 392\)](#page-397-0)**
- Das Innere des Geräts ist verschmutzt **[Innere des Geräts\(P. 393\)](#page-398-0)**

#### ■Austauschen von Tonerpatronen

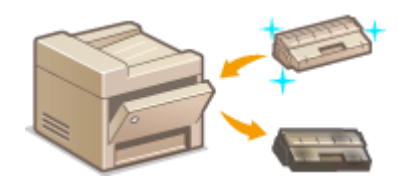

- So zeigen Sie die restliche Tonermenge an **[Austauschen von](#page-400-0) [Tonerpatronen\(P. 395\)](#page-400-0)**
- So tauschen Sie Tonerpatronen aus **[So tauschen Sie Tonerpatronen](#page-404-0) [aus\(P. 399\)](#page-404-0)**

#### ■Transport des Geräts

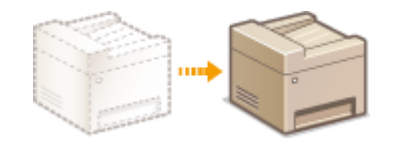

● Transportieren des Geräts zur Wartung oder bei einem Umzug **[Transport](#page-407-0) [des Geräts\(P. 402\)](#page-407-0)** 

#### ■Anzeigen der Gesamtzahl der mit dem Gerät gedruckten Seiten

So zeigen Sie die Gesamtseitenzahl der Ausdrucke an **[Anzeigen des Zählerwerts\(P. 404\)](#page-409-0)** 

#### ■Initialisieren von Einstellungen

Wenn Sie die Einstellungen zurücksetzen möchten **OInitialisieren von Einstellungen(P. 405)** 

## <span id="page-391-0"></span>**Reinigen des Geräts**

17EL-06C

Reinigen Sie das Gerät regelmäßig, damit sich die Druckqualität nicht verschlechtert und damit Sie es sicher und problemlos verwenden können. Lesen Sie die Sicherheitshinweise, bevor Sie mit dem Reinigen beginnen. **[Wartung](#page-14-0) [und Überprüfung\(P. 9\)](#page-14-0)** 

#### **Zu reinigende Teile**

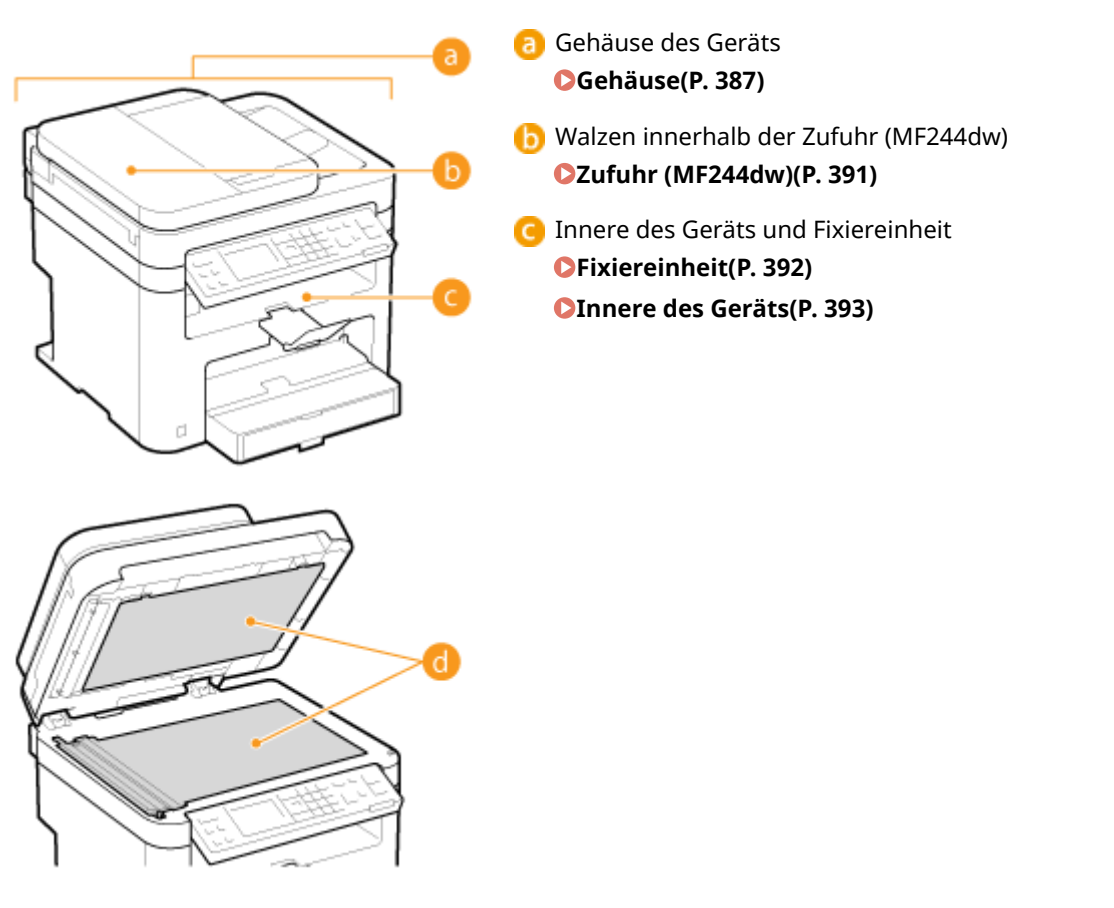

 Vorlagenglas und Unterseite der Zufuhr oder Vorlagenglasabdeckung **[Vorlagenglas\(P. 388\)](#page-393-0)** 

<span id="page-392-0"></span>Wischen Sie das Gehäuse des Geräts und insbesondere den Bereich um die Lüftungsschlitze regelmäßig ab, damit das Gerät in einwandfreiem Zustand bleibt.

## **HINWEIS**

- Lüftungsschlitze sind nur beim Modell MF244dw vorhanden.
	- **1 Schalten Sie das Gerät AUS, und trennen Sie das Netzkabel von der Netzsteckdose.**
	- Wenn Sie das Gerät ausschalten, werden Daten in der Druckwarteschlange gelöscht.

#### **2 Reinigen Sie das Gehäuse des Geräts.**

- Verwenden Sie ein weiches Tuch, das Sie mit Wasser oder einer milden Reinigungslösung angefeuchtet und gut ausgewrungen haben.
- Die Position der Lüftungsschlitze finden Sie unter **[Vorderseite\(P. 17\)](#page-22-0)** .

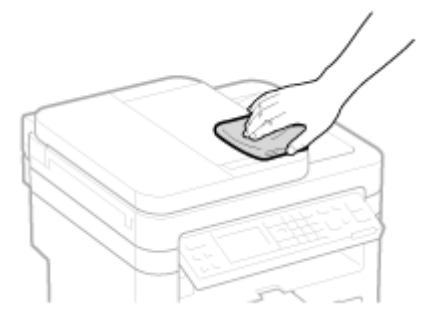

**3 Warten Sie, bis das Gerät vollständig getrocknet ist.**

**4 Schließen Sie das Netzkabel wieder an, und schalten Sie das Gerät EIN.**

## <span id="page-393-0"></span>**Vorlagenglas**

Reinigen Sie das Vorlagenglas und die Unterseite der Zufuhr und Vorlagenglasabdeckung regelmäßig von Staub, damit sich auf den Dokumenten und den Ausdrucken keine Flecken bilden.

## **HINWEIS**

#### **Benachrichtigung über Reinigung des Zufuhrscanbereichs (MF244dw)**

Zur Anzeige einer Meldung, wenn sich auf dem Vorlagenglas Schmutz befindet, setzen Sie <Benachricht. Reinigung> auf <Ein>.

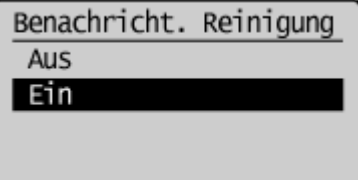

#### **1 Schalten Sie das Gerät AUS, und trennen Sie das Netzkabel von der Netzsteckdose.**

● Wenn Sie das Gerät ausschalten, werden Daten in der Druckwarteschlange gelöscht.

## **2 Öffnen Sie die Zufuhr oder die Vorlagenglasabdeckung.**

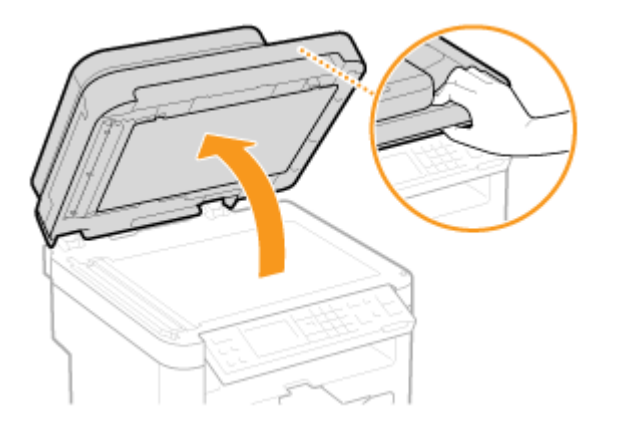

**3 Reinigen Sie das Vorlagenglas und die Unterseite der Zufuhr oder Vorlagenglasabdeckung.**

- Reinigen Sie die Teile mit einem mit Wasser angefeuchteten Tuch. Wischen Sie dann mit einem weichen, trockenen Tuch nach.
- Beim MF244dw müssen Sie zusätzlich zum Vorlagenglas und der Unterseite der Zufuhr auch den weißen Streifen der Platte ( a) und die Oberfläche des transparenten Kunststoffteils ( b) abwischen und trocknen.

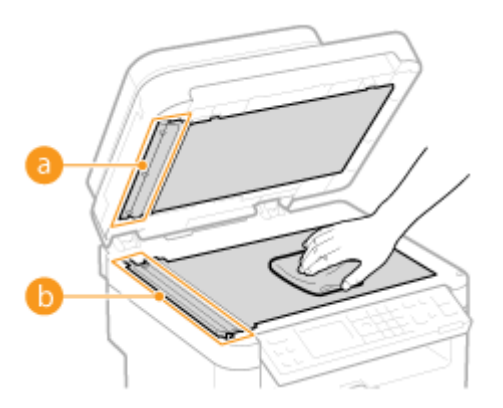

#### **WICHTIG:**

● Wenn Sie das transparente Kunststoffteil (●) abwischen, achten Sie darauf, dass Sie den Kunststoff nicht verbiegen.

#### **Wenn das Problem bestehen bleibt (MF244dw)**

Entfernen Sie das transparente Kunststoffteil ( b), und wischen Sie es ab.

1 Halten Sie die Vorsprünge (**C**) an beiden Enden des transparenten Kunststoffteils fest, und entfernen Sie dann das Kunststoffteil, indem Sie zuerst das hintere Ende leicht anheben.

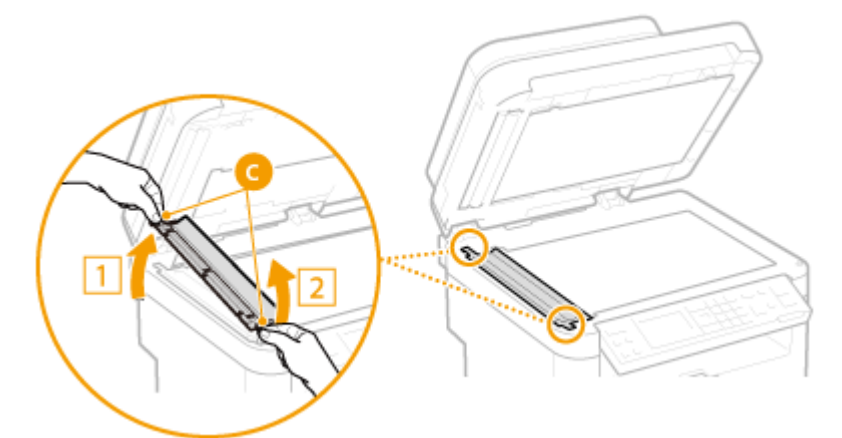

#### **WICHTIG:**

- Das Kunststoffteil ( <mark>●</mark> ) ist leicht zerbrechlich. Gehen Sie beim Entfernen behutsam vor, und biegen Sie es nicht.
- **2** Wischen Sie den Scanbereich ( <sup>1</sup>) ab.

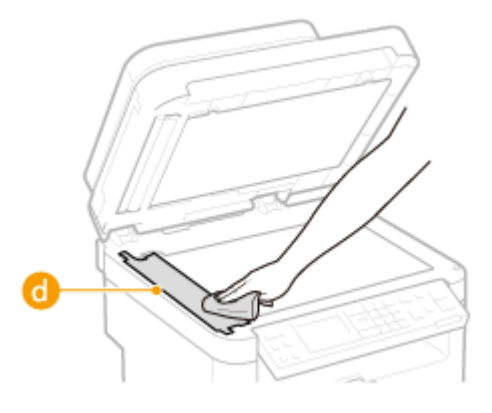

**3** Wischen Sie die Rückseite des transparenten Kunststoffteils ab.

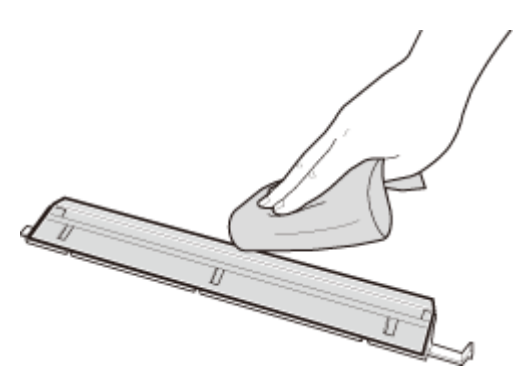

- **4** Warten Sie, bis das Kunststoffteil vollständig trocken ist.
- **5** Setzen Sie das transparente Kunststoffteil in seine ursprüngliche Position ein.
	- Achten Sie auf die korrekte Ausrichtung, halten Sie die Vorsprünge fest, und setzen Sie das Kunststoffteil in die ursprüngliche Position zurück, indem Sie zuerst das vordere Ende vorsichtig absenken.
- **4 Warten Sie, bis die gereinigten Teile vollständig getrocknet sind.**
- **5 Schließen Sie die Zufuhr oder die Vorlagenglasabdeckung vorsichtig.**
- **6 Schließen Sie das Netzkabel wieder an, und schalten Sie das Gerät EIN.**
## **Zufuhr**

Staub und Grafitpulver können an der Rolle in der Zufuhr haften und Flecken auf den Ausdrucken verursachen. Reinigen Sie die Zufuhr wie im Folgenden beschrieben.

#### **1 Schalten Sie das Gerät AUS, und trennen Sie das Netzkabel von der Netzsteckdose.**

- Wenn Sie das Gerät ausschalten, werden Daten in der Druckwarteschlange gelöscht.
- **2 Öffnen Sie die Zufuhrabdeckung.**

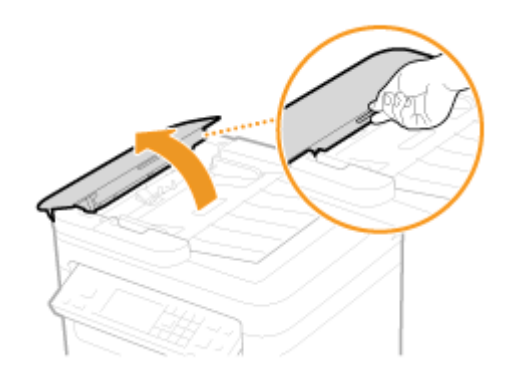

### **3 Wischen Sie die Walze ( ) im Inneren der Zufuhr ab.**

● Reinigen Sie die Bereiche mit einem mit Wasser angefeuchteten und gut ausgewrungenen Tuch. Wischen Sie dann mit einem weichen, trockenen Tuch nach.

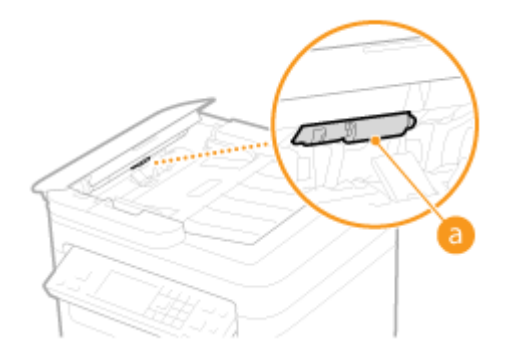

- **4 Schließen Sie die Zufuhrabdeckung vorsichtig.**
- **5 Schließen Sie das Netzkabel wieder an, und schalten Sie das Gerät EIN.**

## **Fixiereinheit**

#### 17EL-06J

Schmutz kann an der Fixiereinheit im Gerät haften und schwarze Streifen auf Ausdrucken verursachen. Reinigen Sie die Fixiereinheit wie im Folgenden beschrieben. Beachten Sie, dass die Fixiereinheit nicht gereinigt werden kann, wenn sich Dokumente in der Druckwarteschlange befinden. Zum Reinigen der Fixiereinheit benötigen Sie Papier, das größer ist als Normalpapier des Formats A4 oder Letter. Legen Sie das Papier in die manuelle Zufuhr ein, bevor Sie die folgenden Schritte ausführen.

### **HINWEIS**

- Bei der Reinigung wird Toner der Tonerpatrone verbraucht. Stellen Sie sicher, dass ausreichend Toner in der Tonerpatrone vorhanden ist, bevor Sie fortfahren.
- Die Reinigung der Fixiereinheit dauert ca. 90 Sekunden.

**[Anzeigen des Tonerpatronenstands\(P. 396\)](#page-401-0)  [Einlegen von Papier in die manuelle Zufuhr\(P. 49\)](#page-54-0)** 

- **Drücken Sie ...**
- **2** Wählen Sie mit ▲/▼ die Option <Justage/Wartung>, und drücken Sie OK.
- **3** Wählen Sie <Fixierbauteil reinigen>, und drücken Sie ok
- **4 Legen Sie Papier (A4/LTR oder größer) in die manuelle Zufuhr ein, und drücken Sie**  $\overline{OK}$ .
	- Fixierbauteil reinigen A4/LTR u. größ. Form. in MP-Fach einlegen. Start
	- Wenn die Reinigung abgeschlossen ist und die Meldung <Beendet.> angezeigt wird, drücken Sie  $\Box$ , um zum Kopiermodusbildschirm zurückzukehren.

## **Innere des Geräts**

Reinigen Sie das Innere des Geräts regelmäßig, sodass sich kein Toner- oder Papierstaub ansammelt.

### **1 Schalten Sie das Gerät AUS, und trennen Sie das Netzkabel von der Netzsteckdose.**

- Wenn Sie das Gerät ausschalten, werden Daten in der Druckwarteschlange gelöscht.
- **2 Heben Sie das Bedienfeld an.**

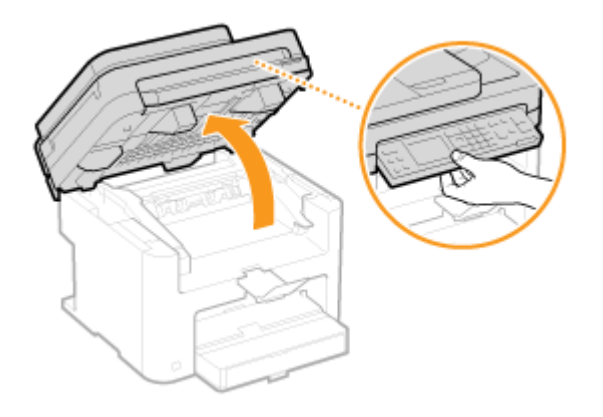

#### **HINWEIS:**

#### **Wenn Sie das Bedienfeld nicht anheben können**

Vergewissern Sie sich, dass die Zufuhr- oder Vorlagenglasabdeckung vollständig geschlossen ist. Wenn sich ein dickes Original wie ein Buch auf dem Vorlagenglas befindet, entfernen Sie das Original. Wenn Sie das Bedienfeld mit Gewalt anheben, kann es zu Beschädigungen kommen.

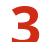

#### **3 Öffnen Sie die Tonerabdeckung an ihrem Griff vorne rechts.**

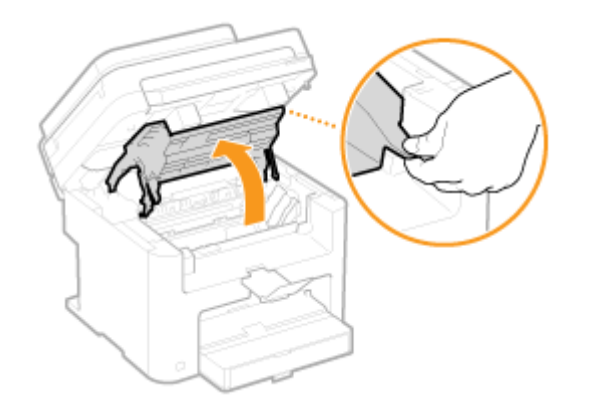

### **4 Ziehen Sie die Tonerpatrone aus dem Gerät heraus.**

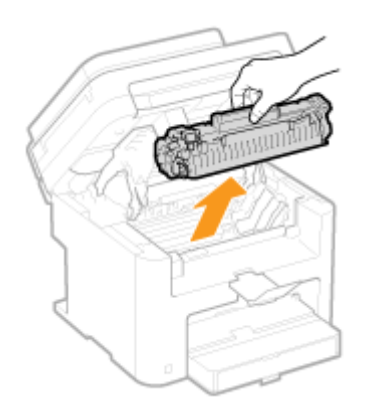

## **5 Wischen Sie mit einem flusenfreien, sauberen, weichen und trockenen Tuch den Toner- oder Papierstaub im Inneren des Geräts ab.**

## **6 Setzen Sie die Tonerpatrone ein.**

● Richten Sie die rechten und linken Vorsprünge ( a) an den Tonerpatronenführungen aus, und drücken Sie die Patrone ganz hinein.

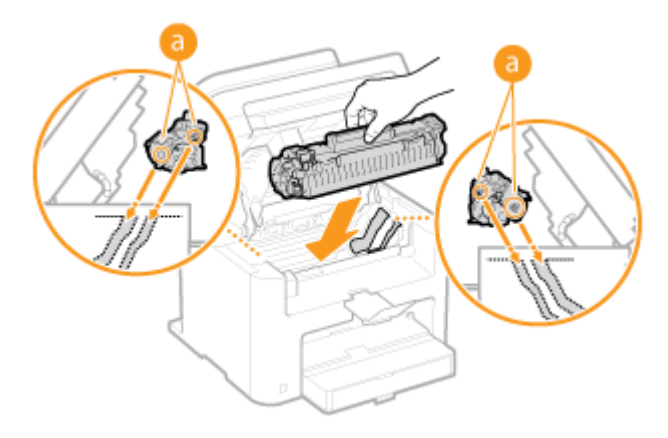

## **7 Schließen Sie die Tonerabdeckung, und senken Sie das Bedienfeld ab.**

#### **HINWEIS:**

#### **Wenn Sie die Tonerabdeckung nicht schließen können**

Vergewissern Sie sich, dass die Tonerpatrone korrekt eingesetzt wurde. Wenn Sie die Tonerabdeckung mit Gewalt schließen, kann es zu Beschädigungen kommen.

### **8 Schließen Sie das Netzkabel wieder an, und schalten Sie das Gerät EIN.**

## <span id="page-400-0"></span>**Austauschen von Tonerpatronen**

17EL-06L

Am Gerät wird eine Meldung angezeigt, wenn eine Tonerpatrone fast leer ist. Beachten Sie, dass die Druckqualität sinkt, wenn Sie keine Abhilfemaßnahme ergreifen und einfach weiter drucken. Sie können die restliche Tonerpatronenmenge im Display prüfen.

- **Wenn eine Meldung angezeigt wird(P. 395)**
- **Wenn die Ausdrucke von schlechter Qualität sind(P. 395)**

**[Anzeigen des Tonerpatronenstands\(P. 396\)](#page-401-0)** 

### ■ Wenn eine Meldung angezeigt wird

Je nachdem, welche Meldung angezeigt wird, müssen Sie eine Ersatztonerpatrone bereithalten oder die Tonerpatrone austauschen. **[Vor dem Austauschen der Tonerpatrone\(P. 397\)](#page-402-0) [So tauschen Sie Tonerpatronen aus\(P. 399\)](#page-404-0)  [Verbrauchsmaterial\(P. 433\)](#page-438-0)** 

#### **<Es wird empfohlen, eine Patrone vorzubereiten.>**

Diese Meldung weist Sie darauf hin, dass eine Tonerpatrone demnächst ausgetauscht werden muss. Schütteln Sie die Tonerpatrone, um den Toner in der Patrone gleichmäßig zu verteilen. Tauschen Sie die Tonerpatrone aus, wenn die Meldung angezeigt wird und Sie einen umfangreichen Druckauftrag starten wollen.

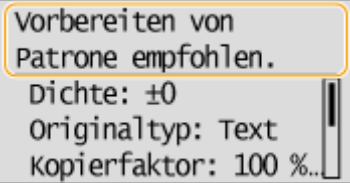

#### **HINWEIS:**

**Geben Sie dies an, wenn diese Meldung angezeigt wird**

● Sie können einen beliebigen Wert als Prozentsatz für die in der Tonerpatrone verbliebene Tonermenge festlegen, der diese Meldung auslöst. **Dzeit. f. Ben. z. P.-Vorb. anz. Benachr.(P. 332)** 

#### **<Lebensende d. Patrone. Austausch empfohlen.>**

Diese Meldung weist Sie darauf hin, dass eine Tonerpatrone das Ende der Lebensdauer erreicht hat. Sie sollten die Patrone gegen eine neue ersetzen. Sie können weiterhin drucken, aber die Druckqualität ist möglicherweise nicht zufriedenstellend.

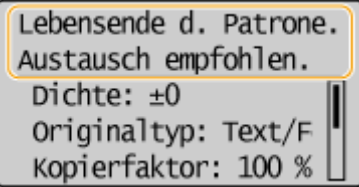

## ◼Wenn die Ausdrucke von schlechter Qualität sind

Wenn auf den Ausdrucken folgende Probleme auftreten, ist eine der Tonerpatronen fast leer. Tauschen Sie die fast leere Tonerpatrone aus, auch wenn keine Meldung angezeigt wird.

### **[Vor dem Austauschen der Tonerpatrone\(P. 397\)](#page-402-0)**

**OSo tauschen Sie Tonerpatronen aus(P. 399)** 

<span id="page-401-0"></span>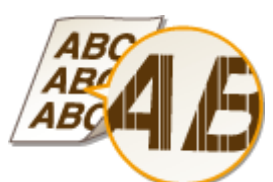

Weiße Streifen Teilweise zu blass Ungleichmäßige Dichte

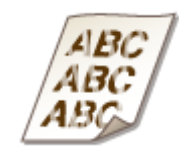

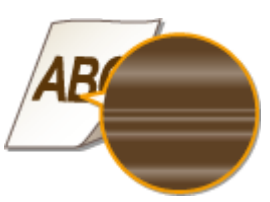

Tonerflecken und -spritzer Leere Bereiche der Originale sind im Ausdruck gräulich

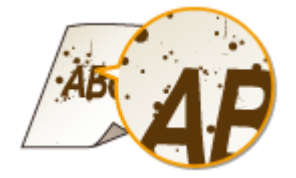

٦

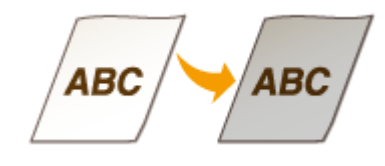

## ■ Anzeigen des Tonerpatronenstands

Sie können die restliche Tonermenge in der Tonerpatrone wie im Folgenden beschrieben jederzeit überprüfen. Es empfiehlt sich, den Tonerstand vor jedem großen Druckauftrag zu prüfen.

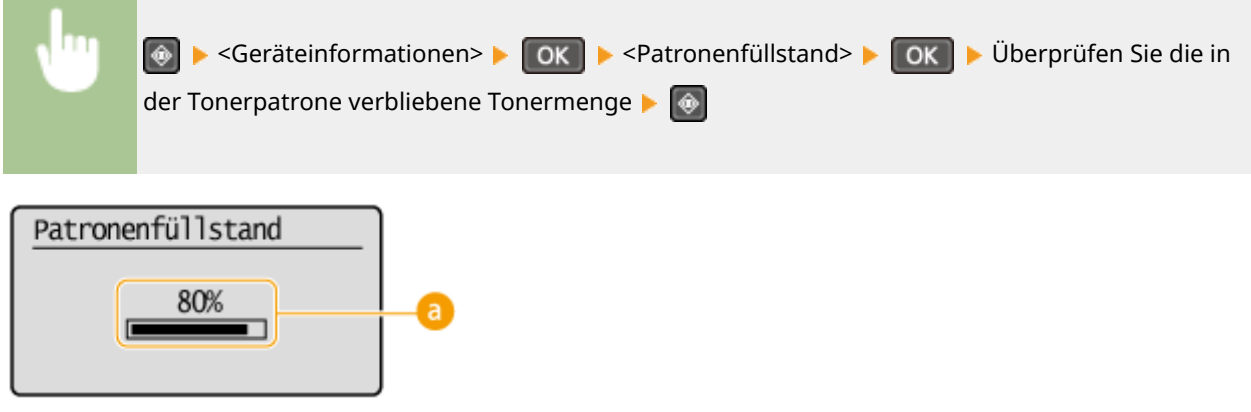

## **Patronenfüllstand**

Zeigt die Menge des in den Tonerpatronen verbliebenen Toners an. Andere interne Teile können das Ende ihrer Nutzungsdauer erreichen, bevor der Toner verbraucht ist.

## **HINWEIS**

● Die angezeigte Tonerrestmenge in der Tonerpatrone dient nur als Orientierungshilfe und kann von der tatsächlichen Menge abweichen.

#### LINKS

**[Verbrauchsmaterial\(P. 10\)](#page-15-0)** 

## <span id="page-402-0"></span>**Vor dem Austauschen der Tonerpatrone**

17EL-06R

Führen Sie Folgendes durch, bevor Sie die Tonerpatrone austauschen. Die Meldung wird möglicherweise nicht mehr angezeigt, oder die Druckqualität wird möglicherweise verbessert. Beachten Sie die Vorsichtshinweise für den Umgang mit der Tonerpatrone, bevor Sie beginnen. **[Wartung und Überprüfung\(P. 9\)](#page-14-0)  [Verbrauchsmaterial\(P. 10\)](#page-15-0)** 

## **1 Heben Sie das Bedienfeld an.**

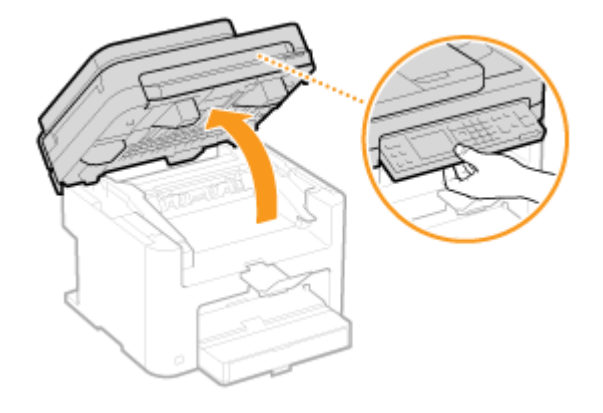

#### **HINWEIS:**

#### **Wenn Sie das Bedienfeld nicht anheben können**

Vergewissern Sie sich, dass die Zufuhr- oder Vorlagenglasabdeckung vollständig geschlossen ist. Wenn sich ein dickes Original wie ein Buch auf dem Vorlagenglas befindet, entfernen Sie das Original. Wenn Sie das Bedienfeld mit Gewalt anheben, kann es zu Beschädigungen kommen.

## **2 Öffnen Sie die Tonerabdeckung an ihrem Griff vorne rechts.**

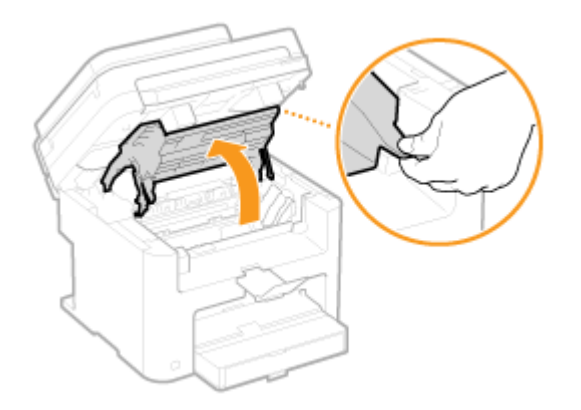

**3 Ziehen Sie die Tonerpatrone aus dem Gerät heraus.**

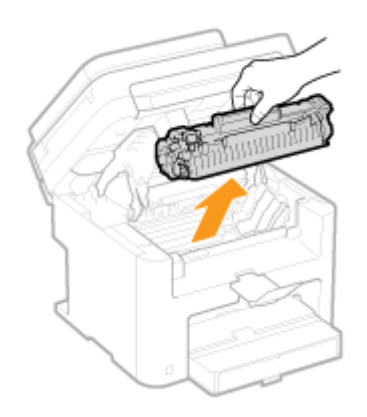

**4 Schütteln Sie die Tonerpatrone wie unten gezeigt 5- oder 6-mal, um den Toner gleichmäßig in der Patrone zu verteilen.**

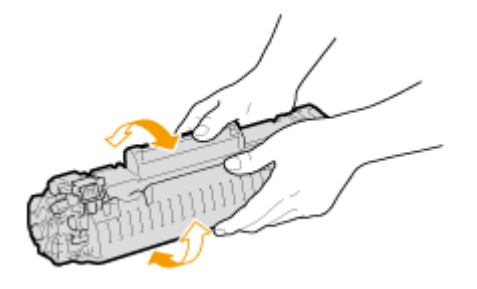

## **5 Setzen Sie die Tonerpatrone ein.**

● Richten Sie die rechten und linken Vorsprünge ( a) an den Tonerpatronenführungen aus, und drücken Sie die Patrone ganz hinein.

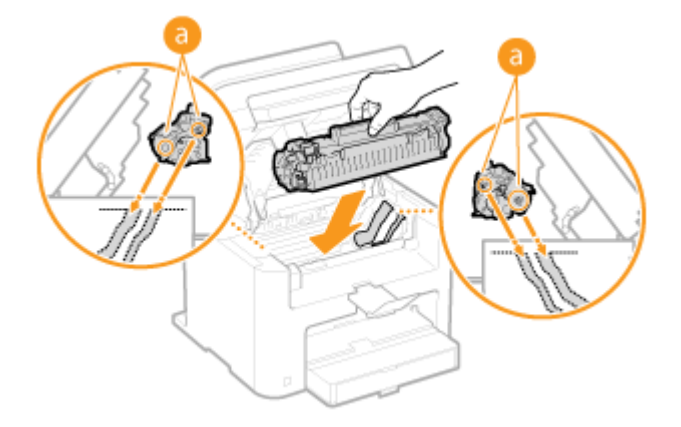

**6 Schließen Sie die Tonerabdeckung, und senken Sie das Bedienfeld ab.**

#### **HINWEIS:**

**Wenn Sie die Tonerabdeckung nicht schließen können**

Vergewissern Sie sich, dass die Tonerpatrone korrekt eingesetzt wurde. Wenn Sie die Tonerabdeckung mit Gewalt schließen, kann es zu Beschädigungen kommen.

#### LINKS

**[Austauschen von Tonerpatronen\(P. 395\)](#page-400-0)** 

## <span id="page-404-0"></span>**So tauschen Sie Tonerpatronen aus**

17EL-06S

Lesen Sie vor dem Austauschen von Tonerpatronen die Sicherheitshinweise in **[Wartung und Überprüfung\(P. 9\)](#page-14-0)**  und **[Verbrauchsmaterial\(P. 10\)](#page-15-0)** .

## **1 Heben Sie das Bedienfeld an.**

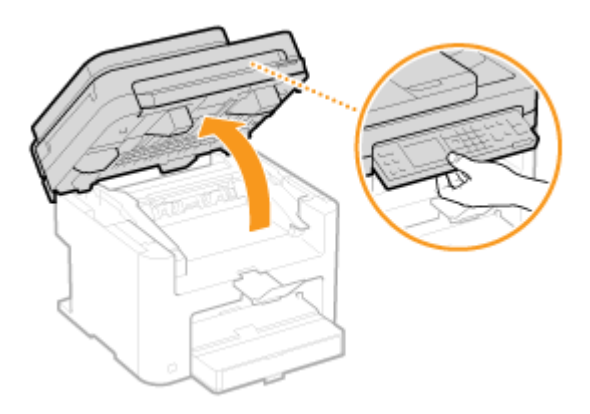

#### **HINWEIS:**

#### **Wenn Sie das Bedienfeld nicht anheben können**

Vergewissern Sie sich, dass die Zufuhr- oder Vorlagenglasabdeckung vollständig geschlossen ist. Wenn sich ein dickes Original wie ein Buch auf dem Vorlagenglas befindet, entfernen Sie das Original. Wenn Sie das Bedienfeld mit Gewalt anheben, kann es zu Beschädigungen kommen.

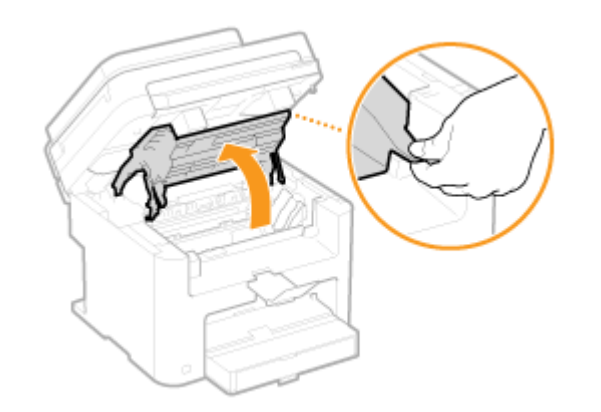

## **2 Öffnen Sie die Tonerabdeckung an ihrem Griff vorne rechts.**

**3 Ziehen Sie die Tonerpatrone aus dem Gerät heraus.**

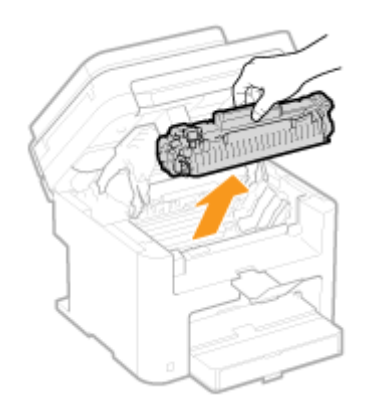

**4 Nehmen Sie die Ersatzpatrone aus der Schutzhülle.**

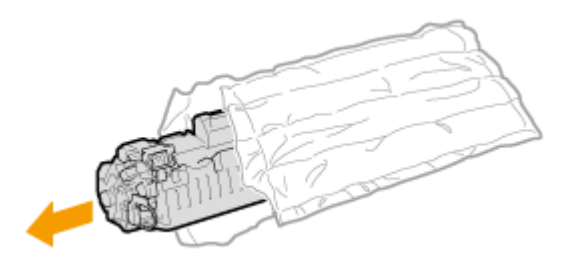

**5 Schütteln Sie die Tonerpatrone wie unten gezeigt 5- oder 6-mal, um den Toner gleichmäßig in der Patrone zu verteilen, und legen Sie sie auf einer ebenen Fläche ab.**

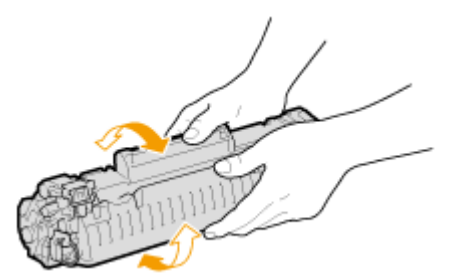

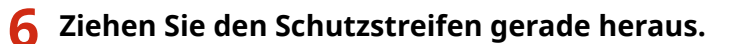

● Der Schutzstreifen ist insgesamt etwa 50 cm lang.

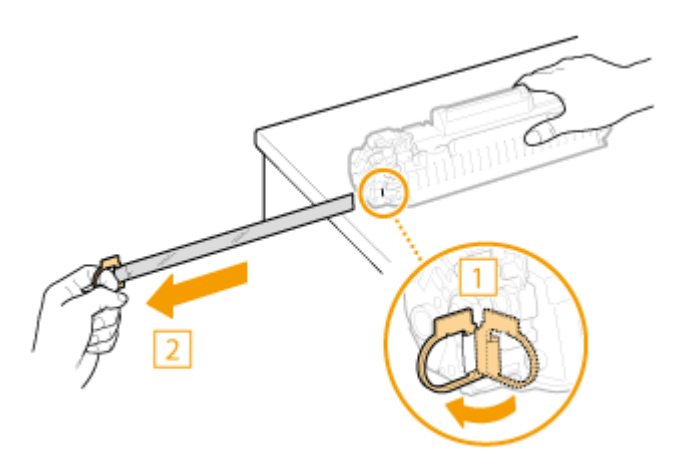

#### **WICHTIG: Beim Herausziehen des Schutzstreifens**

Wenn der Schutzstreifen in der Tonerpatrone bleibt, kann sich die Ausdruckqualität verschlechtern.

● Ziehen Sie den Schutzstreifen nicht schräg oder zur Seite heraus. Wenn der Schutzstreifen reißt, können Sie ihn unter Umständen nicht vollständig herausziehen.

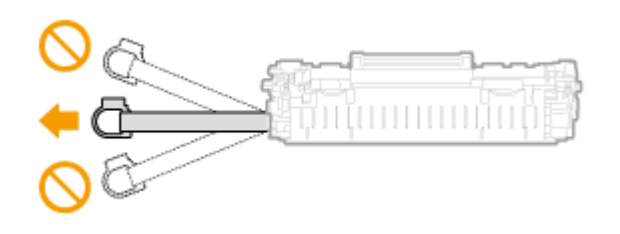

● Wenn der Schutzstreifen beim Herausziehen hängen bleibt, ziehen Sie weiter, bis er vollständig entfernt wurde.

## **7 Setzen Sie die Tonerpatrone ein.**

● Richten Sie die rechten und linken Vorsprünge ( a) an den Tonerpatronenführungen aus, und drücken Sie die Patrone ganz hinein.

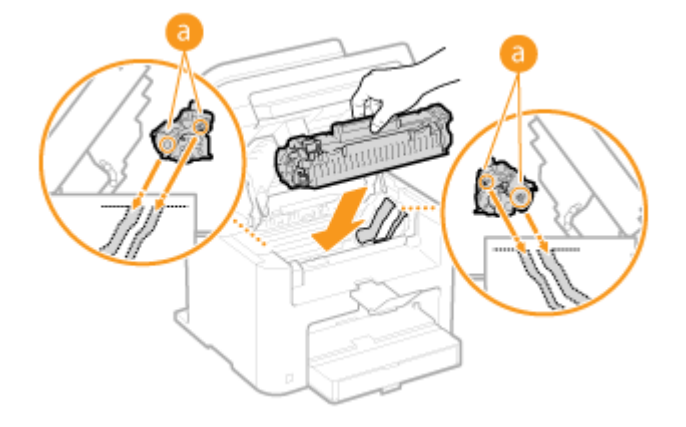

**8 Schließen Sie die Tonerabdeckung, und senken Sie das Bedienfeld ab.**

#### **HINWEIS:**

#### **Wenn Sie die Tonerabdeckung nicht schließen können**

Vergewissern Sie sich, dass die Tonerpatrone korrekt eingesetzt wurde. Wenn Sie die Tonerabdeckung mit Gewalt schließen, kann es zu Beschädigungen kommen.

#### LINKS

#### **[Vor dem Austauschen der Tonerpatrone\(P. 397\)](#page-402-0)**

## **Transport des Geräts**

17EL-06U

Das Gerät ist schwer. Befolgen Sie unbedingt die folgenden Anweisungen, um beim Transport des Geräts Verletzungen zu vermeiden, und lesen Sie vorher unbedingt die Sicherheitshinweise. **[Wichtige](#page-7-0) [Sicherheitsvorschriften\(P. 2\)](#page-7-0)** 

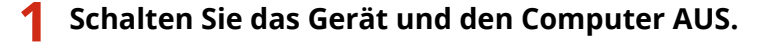

● Wenn Sie das Gerät ausschalten, werden Daten in der Druckwarteschlange gelöscht.

### **2 Trennen Sie die Kabel in der numerischen Reihenfolge vom Gerät, wie in der Abbildung unten dargestellt.**

● Ob die mit "\* " gekennzeichneten Kabel angeschlossen sind, hängt von Ihrer Umgebung ab.

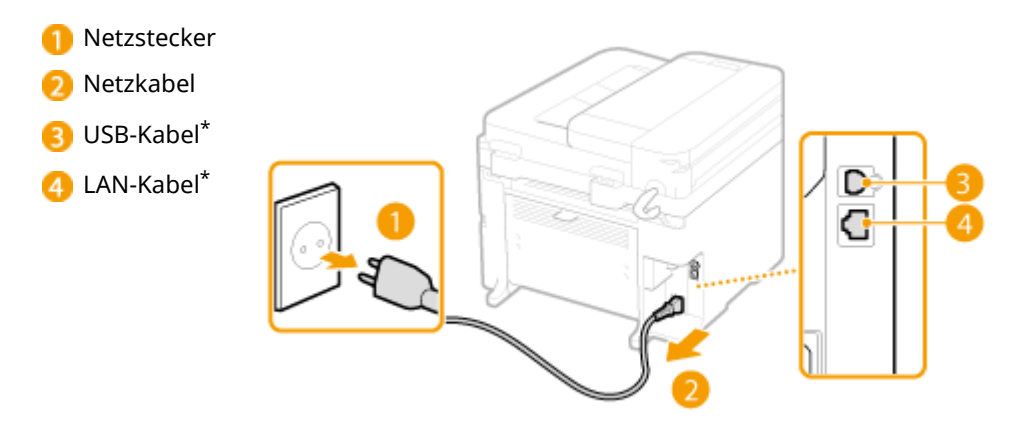

- **3 Beim Transport des Geräts über eine längere Strecke nehmen Sie die Tonerpatronen** heraus. **O**So tauschen Sie Tonerpatronen aus(P. 399)
- **4 Öffnen Sie die Papierabdeckung, und nehmen Sie das Papier heraus.**
- Wenn die Papierführungen erweitert wurden, schieben Sie sie an ihre ursprüngliche Position zurück, sodass sie in die Papierkassette passen.

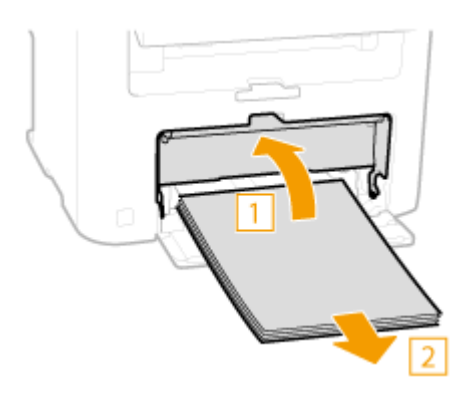

**5 Schließen Sie alle geöffneten Abdeckungen, und bringen Sie das Gerät an den neuen Aufstellort.**

- Überprüfen Sie das Gewicht des Geräts, und tragen Sie es, ohne sich zu überanstrengen. **[Technische](#page-428-0) [Daten des Geräts\(P. 423\)](#page-428-0)**
- Heben Sie das Gerät an den Tragegriffen vorne am Gerät hoch.

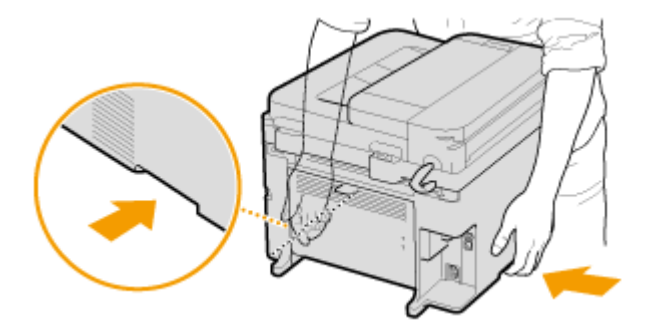

## **6 Stellen Sie das Gerät vorsichtig am neuen Aufstellort ab.**

● Informationen zu den Installationsschritten nach dem Umsetzen des Geräts finden Sie im Handbuch "Erste Schritte". **[Dem Gerät beiliegende Dokumente\(P. 434\)](#page-439-0)** 

## **Anzeigen des Zählerwerts**

17EL-06W

Sie können die Gesamtzahl der für die Ausdrucke verwendeten Seiten prüfen. In dieser Gesamtzahl sind über Computer erstellte Kopien und Ausdrucke von Daten sowie Listen inbegriffen.

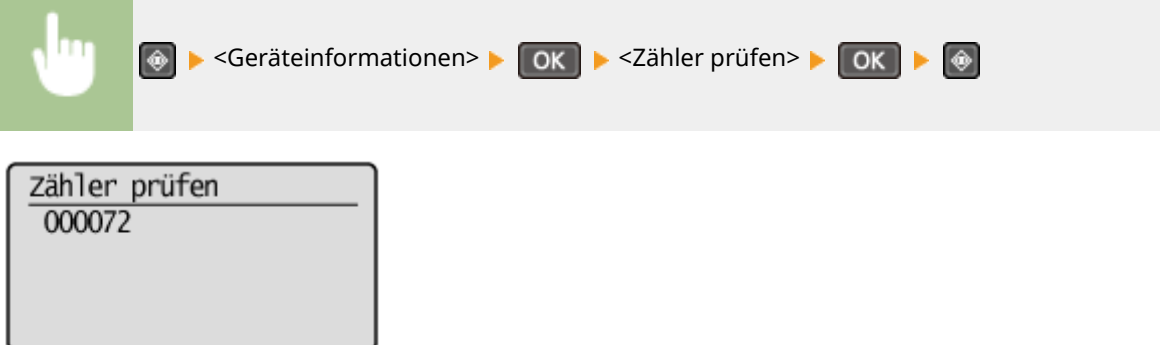

## **Initialisieren von Einstellungen**

Sie können die folgenden Einstellungen zurücksetzen:

- **[Initialisieren des Menüs\(P. 406\)](#page-411-0)**
- **[Zähler zu Öko-Bericht initialisieren \(MF244dw / MF232w\)\(P. 408\)](#page-413-0)**
- **[Initialisieren aller Daten/Einstellungen\(P. 409\)](#page-414-0)**

17EL-06X

## <span id="page-411-0"></span>**Initialisieren des Menüs**

17EL-06Y

Sie können die Einstellungen des Geräts auf die werkseitigen Standardwerte zurücksetzen ( **[Liste der](#page-295-0) [Menüeinstellungen\(P. 290\)](#page-295-0)** ). Abhängig von den ausgewählten Einstellungen müssen Sie das Gerät nach der Initialisierung möglicherweise neu starten.

## **HINWEIS**

● Wenn ein Bildschirm zur Eingabe einer PIN angezeigt wird, geben Sie mit den Zahlentasten die PIN ein, und drücken Sie . **[Einstellen der Systemmanager-PIN\(P. 233\)](#page-238-0)** 

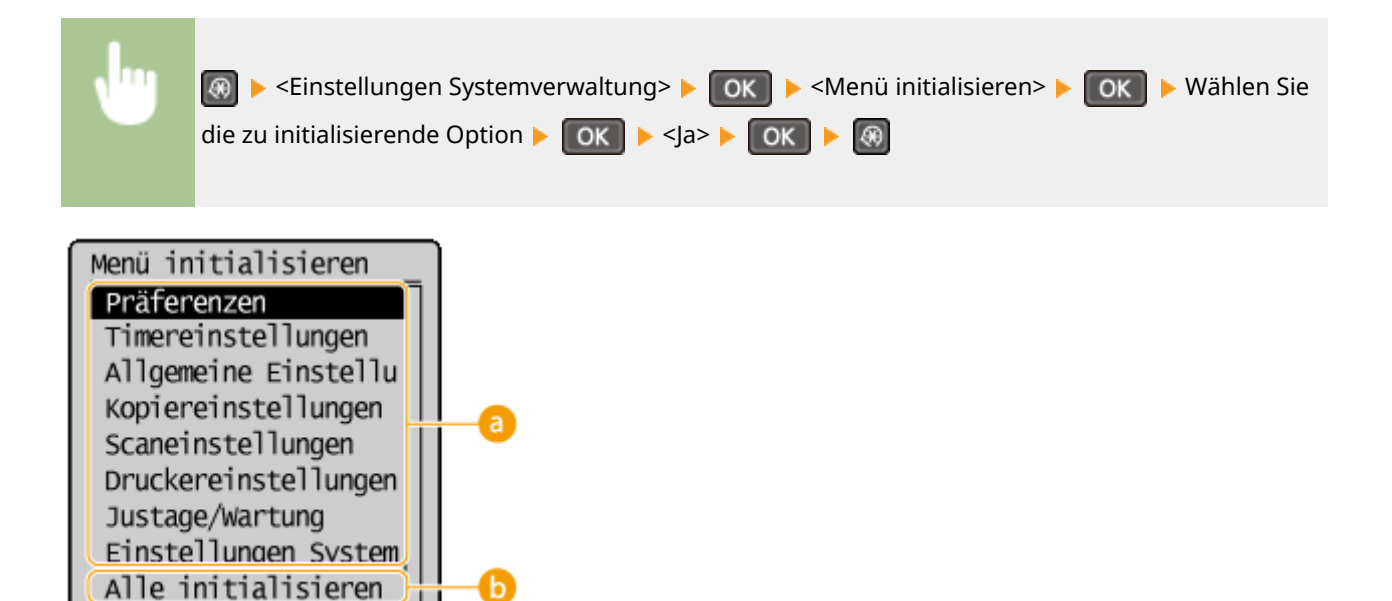

## **Optionen, die initialisiert werden können**

Wählen Sie die Einstellung, die Sie initialisieren wollen.

### **Wenn Sie <Einstellungen Systemverwaltung> ausgewählt haben**

Wählen Sie die bestimmten Systemverwaltungseinstellungen aus, die Sie initialisieren wollen, wählen Sie <Ja> aus, und drücken Sie  $\sqrt{8}$ .

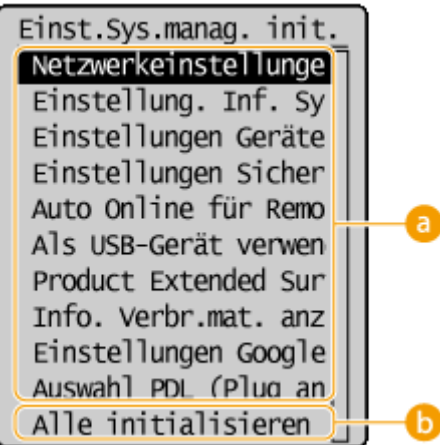

### **Zu initialisierende Einstellungen**

Wählen Sie die zu initialisierenden Einstellungen aus.

### **<Alle initialisieren>**

Initialisiert alle Systemverwaltungseinstellungen.

## **WICHTIG**

Wenn die Remote UI-Einstellungen zurückgesetzt werden

● Die PIN für Remote UI wird ebenfalls initialisiert. Nach einer Initialisierung stellen Sie die PIN für Remote UI erneut ein. **OFestlegung einer Remote UI-PIN (MF244dw / MF232w)(P. 235)** 

### **HINWEIS**

● Sie können folgendermaßen vorgehen, um die Standardwerte wiederherzustellen <Netzwerkeinstellungen>.

**<u>
</u> •** 
<Netzwerkeinstellungen> ▶ 
OK ▶ 
<Netzwerkeinstellungen initialisieren>

► OK → Starten Sie das Gerät neu

### **<Alle initialisieren>**

Initialisiert alle Einstellungen.

## <span id="page-413-0"></span>**Zähler zu Öko-Bericht initialisieren**

17EL-070

Sie können die im Öko-Bericht angezeigte Anzahl der Ausdrucke initialisieren und den Wert wieder auf die werkseitige Standardeinstellung zurücksetzen. Die Anzahl der Ausdrucke wird nach der Initialisierung auf 0 zurückgesetzt.

## **HINWEIS**

Wenn ein Bildschirm angezeigt wird, in dem Sie zum Eingeben einer PIN aufgefordert werden, geben Sie mit den Zahlentasten die richtige PIN ein, und drücken Sie . **[Einstellen der Systemmanager-PIN\(P. 233\)](#page-238-0)** 

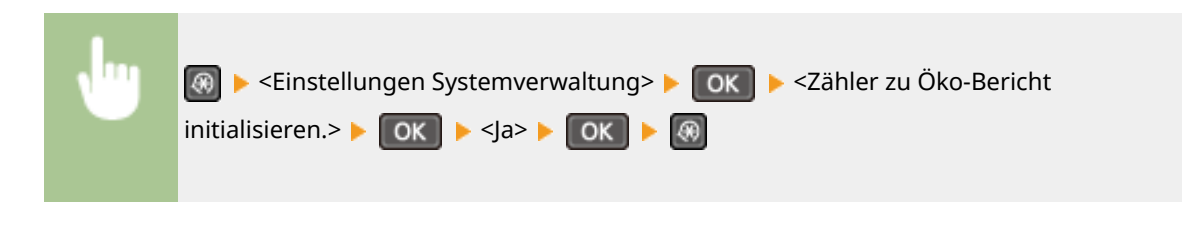

LINKS

**[Öko-Bericht\(P. 304\)](#page-309-0)** 

## <span id="page-414-0"></span>**Initialisieren aller Daten/Einstellungen**

17EL-071

Wenn Sie gespeicherte Daten und Einstellungen gleichzeitig ändern möchten, beispielsweise wenn Sie den Aufstellort des Geräts ändern, können Sie die gespeicherten Daten löschen und alle Einstellungen ( **[Liste der](#page-295-0) [Menüeinstellungen\(P. 290\)](#page-295-0)** ) gleichzeitig initialisieren. Sie müssen das Gerät neu starten, nachdem Sie alle Daten bzw. Einstellungen initialisiert haben.

### **HINWEIS**

Wenn ein Bildschirm zur Eingabe einer PIN angezeigt wird, geben Sie mit den Zahlentasten die PIN ein, und drücken Sie . **[Einstellen der Systemmanager-PIN\(P. 233\)](#page-238-0)** 

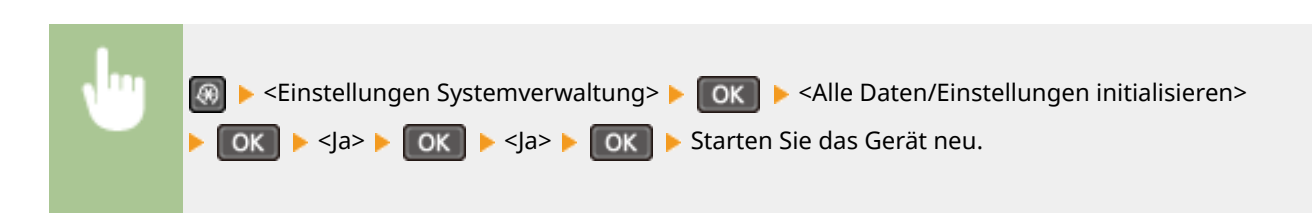

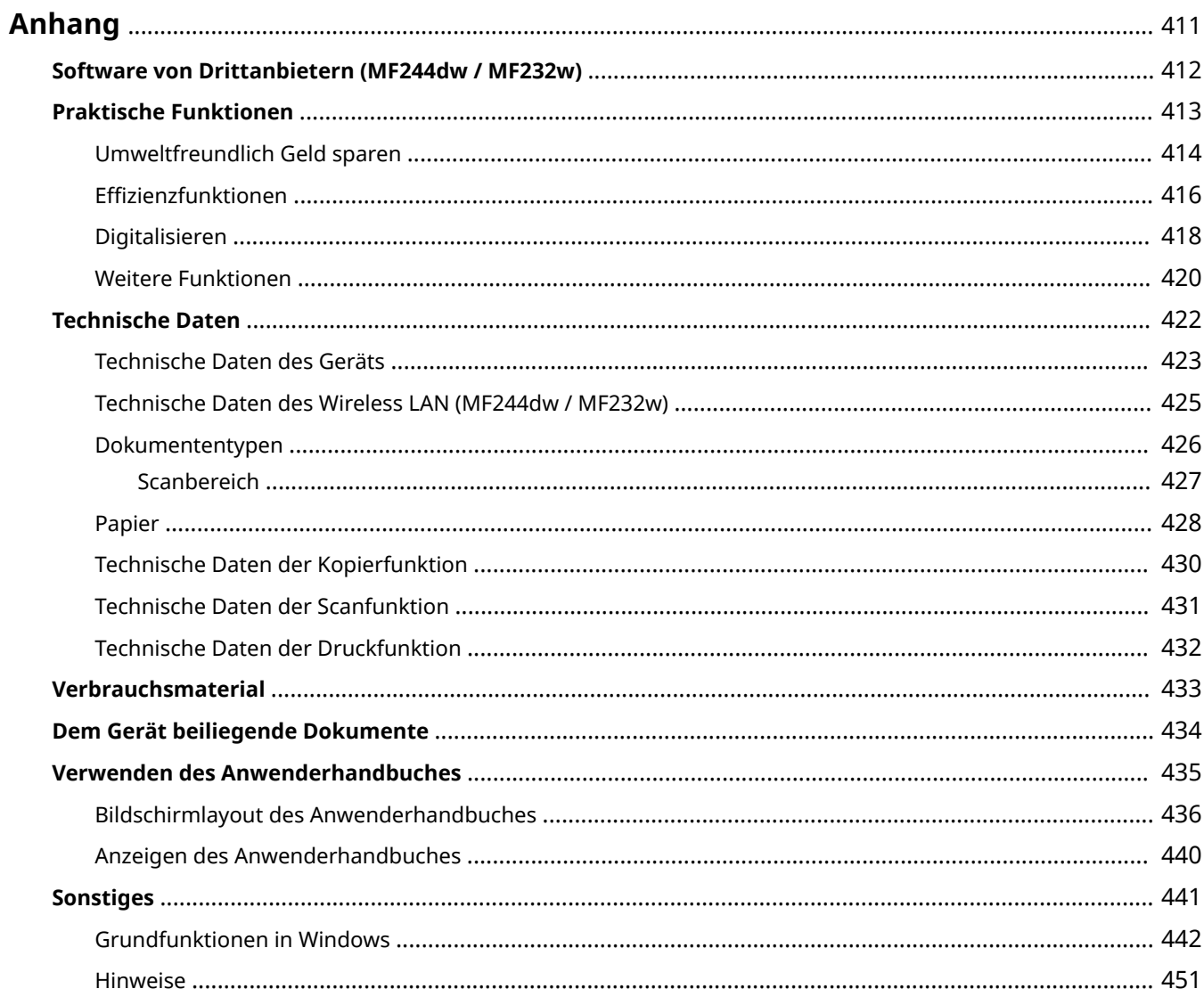

<span id="page-416-0"></span>Dieses Kapitel enthält technische Daten dieses Geräts, Anweisungen zur Verwendung des Anwenderhandbuches, Haftungsausschluss, Copyright-Informationen und andere wichtige Informationen für die Kunden.

## <span id="page-417-0"></span>**Software von Drittanbietern MF244dw/MF232w**

17EL-073

Wenn Sie Informationen zu Software von Drittanbietern benötigen, klicken Sie auf das folgende Symbol.

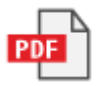

## <span id="page-418-0"></span>**Praktische Funktionen**

17EL-074

In diesem Abschnitt werden die folgenden Funktionen beschrieben. Die Funktionen sind unter vier Überschriften zusammengefasst: "Umweltfreundlich Geld sparen", "Effizienzfunktionen", "Digitalisieren" und "Weitere Funktionen".

## <span id="page-419-0"></span>**Umweltfreundlich Geld sparen**

17EL-075

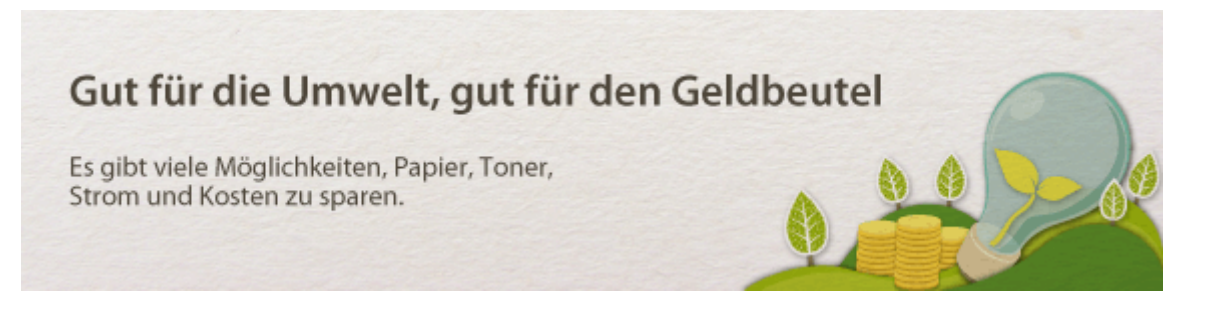

U.

**Doppelseitiger Druck (MF244dw)**

Den doppelseitigen Druck können Sie für Kopien und von einem Computer gesendete Druckaufträge verwenden. Da sich dabei der Papierverbrauch im Vergleich zum einseitigen Druck halbiert, sparen Sie die Hälfte der Papierkosten. Mit der Taste RaperSaveCopy können Sie die Einstellungen für doppelseitigen Druck und das Kopieren mehrerer Seiten auf ein Blatt auswählen und auf diese Weise sogar noch mehr Papier sparen.

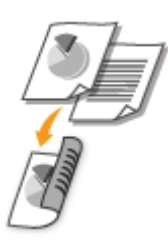

- So erstellen Sie doppelseitige Kopien: **[Doppelseitiges Kopieren \(MF244dw\)\(P. 77\)](#page-82-0)**
- So können Sie beim Kopieren Papier sparen: **[Verwenden der Taste \[Paper Save Copy\] \(MF244dw /](#page-86-0) [MF231\)\(P. 81\)](#page-86-0)**
- So drucken Sie doppelseitige Dokumente vom Computer aus: **[Wechseln zwischen einseitigem und](#page-106-0) [doppelseitigem Druck \(MF244dw\)\(P. 101\)](#page-106-0)**

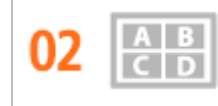

**Drucken mehrerer Seiten auf ein Blatt**

Viel Papier können Sie sparen, indem Sie mehrere Seiten auf einem Blatt drucken: 2 oder 4 Seiten beim Kopieren und bis zu 16 Seiten bei vom Computer gesendeten Druckaufträgen. Diese Funktion ist noch effektiver, wenn Sie sie mit dem doppelseitigen Druck kombinieren.

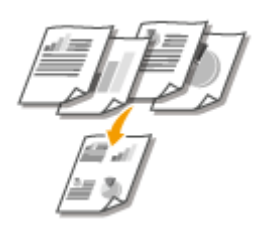

- So kopieren Sie mehrere Seiten eines Dokuments auf ein Blatt: **[Kopieren mehrerer Dokumente auf ein](#page-84-0) [Blatt \(2 auf 1/4 auf 1\)\(P. 79\)](#page-84-0)**
- So können Sie beim Kopieren Papier sparen: **[Verwenden der Taste \[Paper Save Copy\] \(MF244dw /](#page-86-0) [MF231\)\(P. 81\)](#page-86-0)**

● So drucken Sie mehrere Seiten eines Dokuments auf ein Blatt: **[Drucken mehrerer Seiten auf ein](#page-110-0) [Blatt\(P. 105\)](#page-110-0)** 

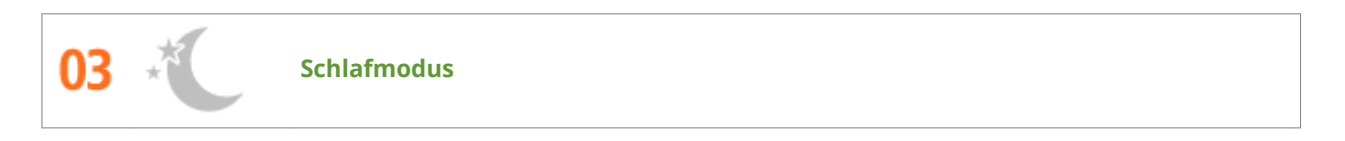

Ein Schlafmodus, in dem sich das Gerät bei Nichtbenutzung ausschaltet, um den Stromverbrauch und damit die Kosten zu reduzieren, ist heutzutage ein absolutes Muss. Dieses Gerät wechselt automatisch in den Schlafmodus und kann auf Wunsch auch manuell jederzeit in den Schlafmodus geschaltet werden. Drücken Sie π einmal, um das Gerät in den Schlafmodus zu schalten. Drücken Sie die Taste erneut, um den Schlafmodus zu beenden.

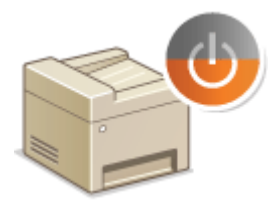

Weitere Informationen über diese Funktion finden Sie in **[Wechseln in den Schlafmodus\(P. 61\)](#page-66-0)** .

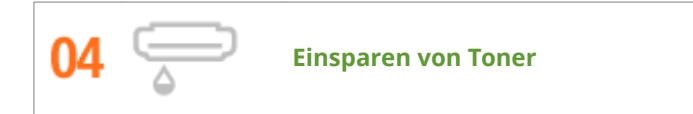

Sie möchten mehrseitige Dokumente oder Entwürfe drucken, für die keine optimale Qualität erforderlich ist? Es gibt eine Einstellung, bei der weniger Toner verwendet wird. Damit erzielen Sie eine ausreichende Qualität und sparen gleichzeitig Toner und Geld.

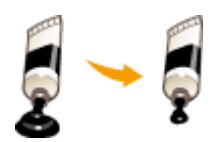

Weitere Informationen über diese Funktion finden Sie in **[Sparen von Toner\(P. 118\)](#page-123-0)** .

## <span id="page-421-0"></span>**Effizienzfunktionen**

17EL-076

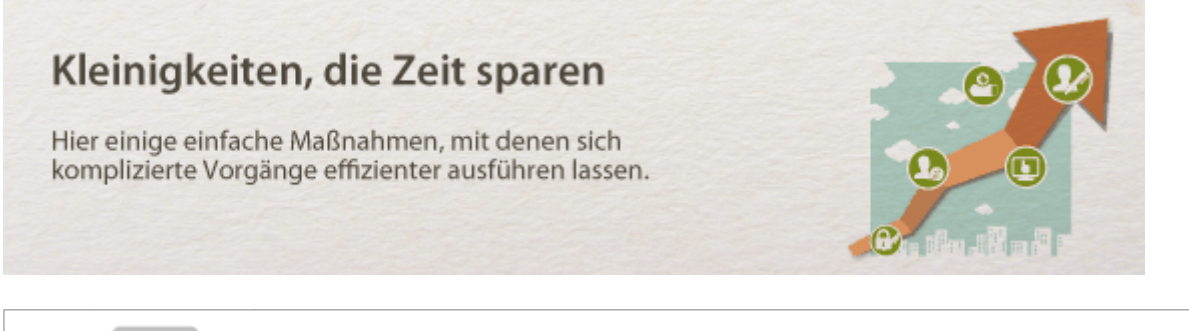

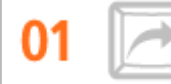

#### **Schnelltasten zum Kopieren und Scannen**

Mit den Schnelltasten auf dem Bedienfeld können Sie sich das erneute Konfigurieren der immer gleichen Einstellungen ersparen. Mit der Taste FaperSaveCopy können Sie Papier sparen, indem Sie zwei oder vier Seiten auf ein Blatt kopieren. Wenn Ihr Gerät das doppelseitige Drucken unterstützt, können Sie beim Kopieren auch beide Seiten des Blatts bedrucken. Zum Scannen können Sie unter der Taste [Scannec] die besonders häufig verwendeten Speicherziele, Scantypen und Dateiformate speichern. Danach legen Sie nur noch das Dokument ein und drücken zum Scannen die Schnelltaste.

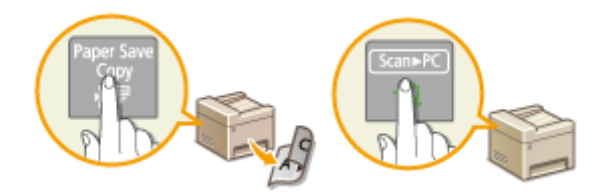

- So können Sie beim Kopieren Papier sparen: **[Verwenden der Taste \[Paper Save Copy\] \(MF244dw /](#page-86-0) [MF231\)\(P. 81\)](#page-86-0)**
- So scannen Sie mühelos Dokumente: **[Scannen über die Taste \[Scan -> PC\]\(P. 136\)](#page-141-0)**

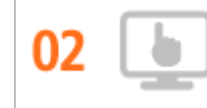

**Remote-Management mit Remote UI (MF244dw / MF232w)**

Mit Remote UI können Sie viele Managementfunktionen vom Computer aus ausführen, ohne das Gerät selbst bedienen zu müssen. Über eine leicht verständliche, ohne Einarbeitung intuitiv bedienbare Webbrowseroberfläche können Sie Einstellungen konfigurieren und den Gerätestatus überwachen. So bleibt Ihnen mehr Zeit für andere Aufgaben.

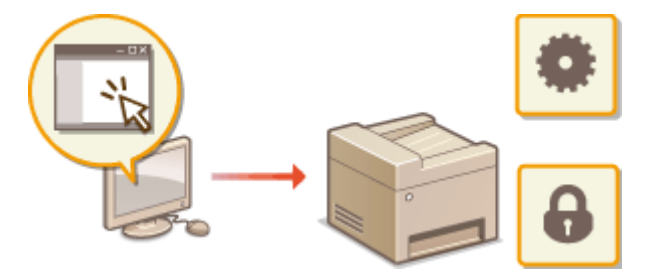

Weitere Informationen über diese Funktion finden Sie in **[Verwenden von Remote UI \(MF244dw / MF232w\)](#page-282-0) [\(P. 277\)](#page-282-0)** .

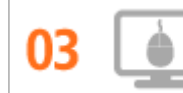

**Schnelle Angabe von Druckeinstellungen durch intuitive Bedienung**

Sie können das Seitenlayout sowie die Bindungsposition, den Wechsel zwischen einseitigem und doppelseitigem Druck usw. problemlos intuitiv auf dem Vorschaubild im Druckertreiber angeben. Durch einfaches Klicken können Sie bequem Einstellungen vornehmen, während Sie anzeigen können, wie die Einstellungen angewendet werden.

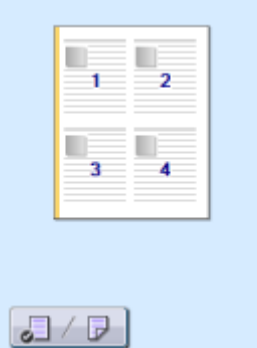

Weitere Informationen finden Sie unter **[Drucken von Dokumenten\(P. 89\)](#page-94-0)** 

## <span id="page-423-0"></span>**Digitalisieren**

#### 17EL-077

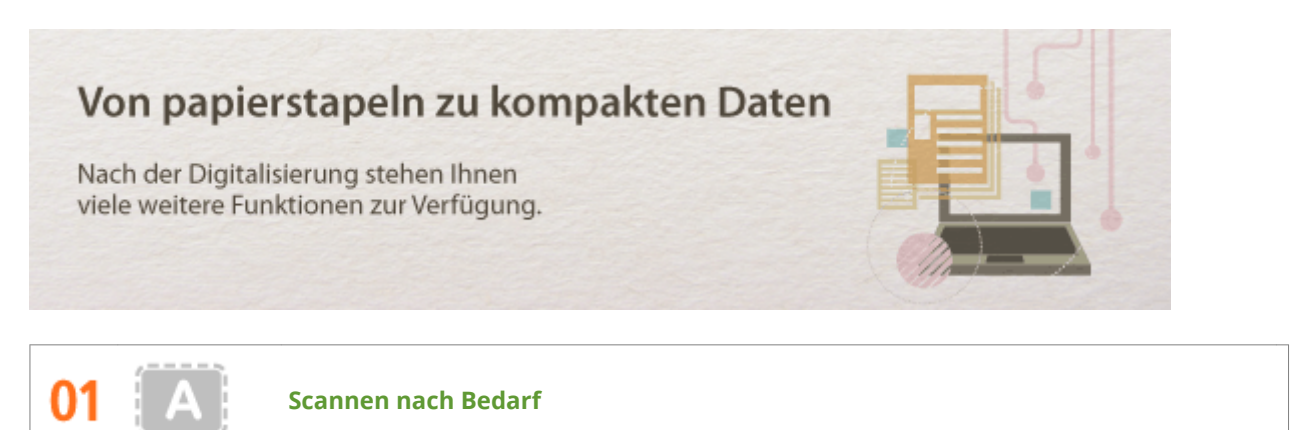

Sie möchten eine Zeitungsseite scannen, interessieren sich aber eigentlich nur für eine Schlagzeile und ein Foto? Verwenden Sie ScanGear MF. Damit können Sie in einer Vorschau den gewünschten Scanbereich auswählen, und der Scanner verwirft die übrigen Seitenbereiche. Andernfalls müssten Sie mit einem Bearbeitungsprogramm die unerwünschten Bereiche mühsam ausschneiden.

## **WICHTIG**

Das Scannen, Drucken oder anderweitige Reproduzieren bestimmter Dokumente mit diesem Gerät und die Verwendung von Bildern, die Sie mit diesem Gerät gescannt, gedruckt oder anderweitig reproduziert haben, ist unter Umständen gesetzlich verboten und kann zivil- und strafrechtlich verfolgt werden. Wenn Sie nicht sicher sind, ob Sie ein bestimmtes Dokument mit dem Gerät scannen, drucken oder anderweitig reproduzieren und Bilder, die Sie mit diesem Gerät gescannt, gedruckt oder anderweitig reproduziert haben, verwenden dürfen, holen Sie vorab rechtlichen Rat ein.

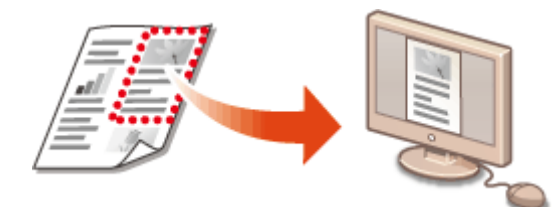

Weitere Informationen zu dieser Funktion finden Sie unter **OKonfigurieren von Scaneinstellungen in [ScanGear MF\(P. 143\)](#page-148-0)** .

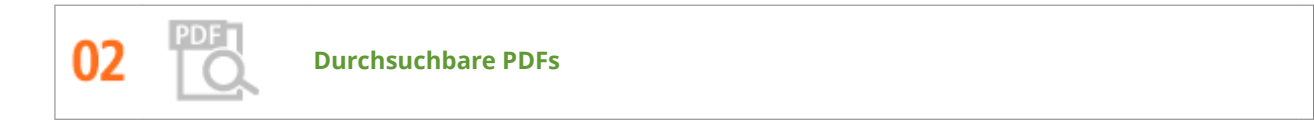

Die Suche nach Text in einer PDF-Datei kann mithilfe einer "durchsuchbaren PDF-Datei\* " durchgeführt werden. Indem Sie ein Original mit Text und Bildern scannen, werden die Textteile von OCR in Textdaten konvertiert. Sie können somit nicht nur nach Textinformationen suchen, sondern auch benötigte Teile in Microsoft Office in ein Excel-Arbeitsblatt oder ein Word-Dokument kopieren. Auf diese Weise müssen Sie Kundendaten, Adressen usw. nicht komplett neu eingeben.

\* In einer Mac OS-Umgebung können Sie keine durchsuchbaren PDFs erstellen.

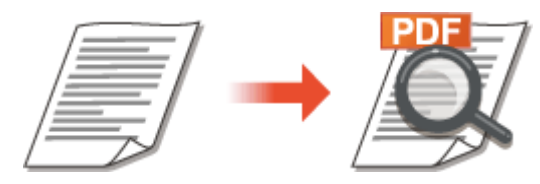

Weitere Informationen zum Scannen über einen Computer finden Sie unter **[Scannen von einem](#page-145-0) [Computer\(P. 140\)](#page-145-0)** .

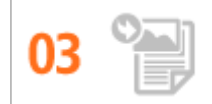

**Hinzufügen von Bildern zu gerade bearbeiteten Dokumenten**

Bei manchen Anwendungen können Sie am Gerät gescannte Bilder problemlos direkt in Dokumente importieren, die Sie gerade bearbeiten. So ersparen Sie sich das Öffnen einer eigenen Anwendung für den Empfang gescannter Bilder und den Export in die tatsächlich verwendete Anwendung.

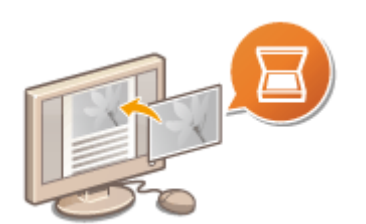

Weitere Informationen zu dieser Funktion finden Sie unter **[Scannen mithilfe einer Anwendung\(P. 141\)](#page-146-0)** .

## <span id="page-425-0"></span>**Weitere Funktionen**

17EL-078

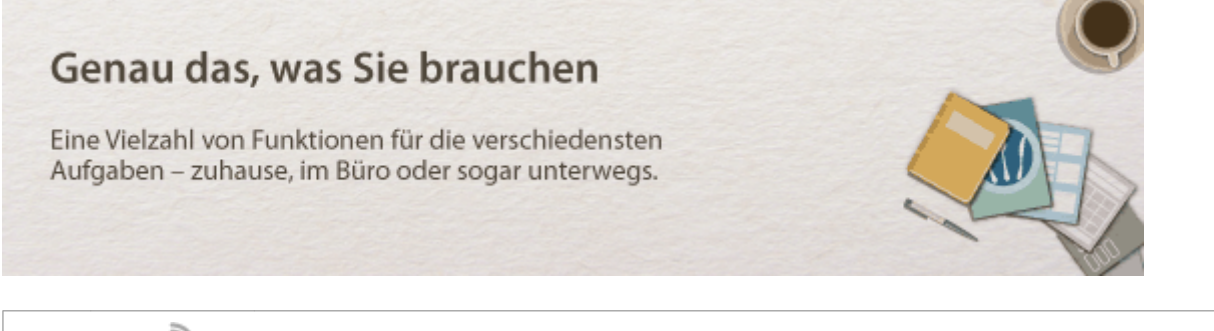

U.

**Verwenden eines Smartphones/Tablets (MF244dw / MF232w)**

Wenn Sie z. B. einmal schnell einen Vorschlag ausdrucken wollen, den Sie auf dem Weg zu einem Geschäftstermin auf einem Tablet fertiggestellt haben, oder das bei einer Besprechung ausgeteilte Material mit einem Smartphone scannen wollen, ist Canon PRINT Business oder Canon Print Service besonders hilfreich. Auch an Orten ohne Wireless LAN-Router können Sie mit einem Mobilgerät direkt und kabellos eine Verbindung zum Gerät herstellen.

Ohne Computer, schnell und einfach! Eine noch größere Vielfalt an Möglichkeiten für Arbeit und Spiel mit Funktionen, die für dieses Zeitalter der Geschwindigkeit gemacht wurden.

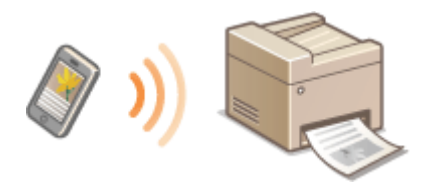

Weitere Informationen finden Sie unter **[Kann bequem mit einem Mobilgerät verwendet werden](#page-150-0) [\(MF244dw / MF232w\)\(P. 145\)](#page-150-0)** 

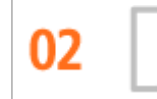

**Einfaches Drucken mit Google Cloud Print (MF244dw / MF232w)**

Stellen Sie über einen Laptop oder ein Smartphone eine Verbindung zu Google Cloud Print her, senden Sie die Daten, und die gewünschten Dokumente werden gedruckt. Mit diesem Gerät, Google Cloud Print und einem mobilen Gerät können Sie von überall aus drucken.

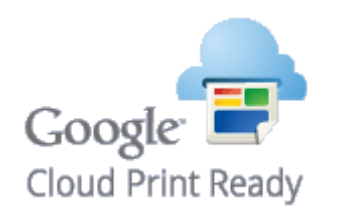

Weitere Informationen zu dieser Funktion finden Sie unter **[Verwenden von Google Cloud Print\(P. 162\)](#page-167-0)** .

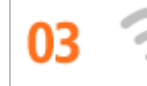

**Drahtlose Verbindung (MF244dw / MF232w)**

Keine Kabel, einfache Installation, problemlose Wartung. Mit einem WPS-fähigen Wireless LAN-Router entfällt die Einstellung komplett, und das Gerät ist im Handumdrehen betriebsbereit. Nutzen Sie mit einer drahtlosen Verbindung die Vorteile eines benutzerfreundlichen Dokumentensystems ohne Kabelsalat. Die Kompatibilität mit IEEE 802.11b/g/n sorgt für eine problemlose Einrichtung, die Unterstützung für WEP und WPA/WPA2-PSK (TKIP/AES-CCMP) für mehr Sicherheit.

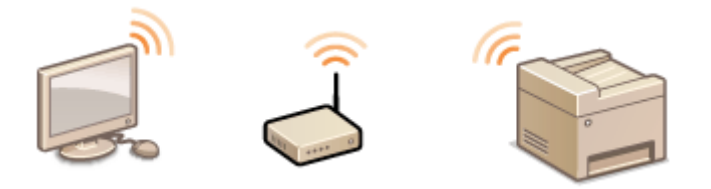

Weitere Informationen über diese Funktion finden Sie in **O[Herstellen einer Verbindung zu einem](#page-178-0) [WLAN\(P. 173\)](#page-178-0)** .

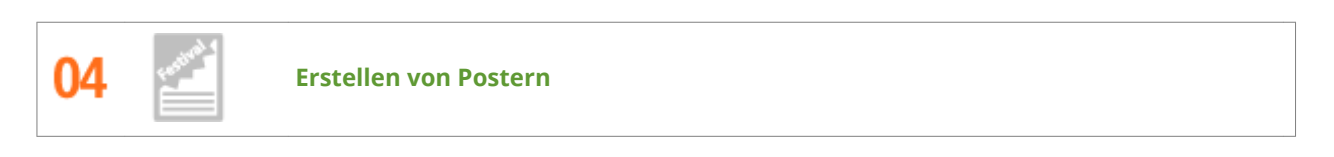

Für besonders große Poster vergrößern Sie einfach einen normalen einseitigen Ausdruck. Große Poster werden auf neun Blättern gedruckt. Diese können Sie in einem 3x3-Raster anordnen, und fertig ist Ihr Poster!

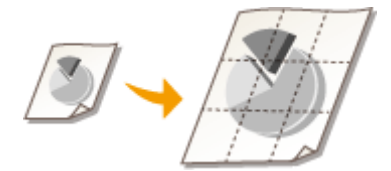

Weitere Informationen über diese Funktion finden Sie in **[Drucken von Postern\(P. 107\)](#page-112-0)** .

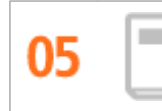

**Erstellen von Broschüren (MF244dw)**

Manche Dokumente erfordern mehr als nur eine Heftklammer oben links. Broschüren lassen sich wirklich einfach erstellen, denn der Druckertreiber sorgt für die richtige Positionierung auf der Seite. Sie brauchen nur noch die Seiten zu falten und in der Mitte zu heften.

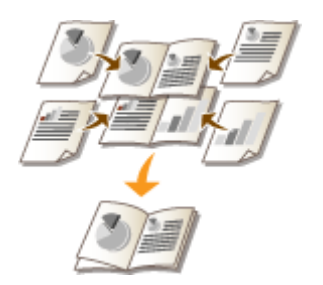

Weitere Informationen zu dieser Funktion finden Sie unter **[Drucken einer Broschüre \(MF244dw\)\(P. 109\)](#page-114-0)** .

## <span id="page-427-0"></span>**Technische Daten**

17EL-079

Änderungen an den technischen Daten des Geräts aufgrund von Verbesserungen bleiben vorbehalten.

- **[Technische Daten des Geräts\(P. 423\)](#page-428-0)**
- **[Technische Daten des Wireless LAN \(MF244dw / MF232w\)\(P. 425\)](#page-430-0)**
- **[Dokumententypen\(P. 426\)](#page-431-0)**
- **[Scanbereich\(P. 427\)](#page-432-0)**
- **Papier(P. 428)**
- **[Technische Daten der Kopierfunktion\(P. 430\)](#page-435-0)**
- **[Technische Daten der Scanfunktion\(P. 431\)](#page-436-0)**
- **[Technische Daten der Druckfunktion\(P. 432\)](#page-437-0)**

## <span id="page-428-0"></span>**Technische Daten des Geräts**

17EL-07A

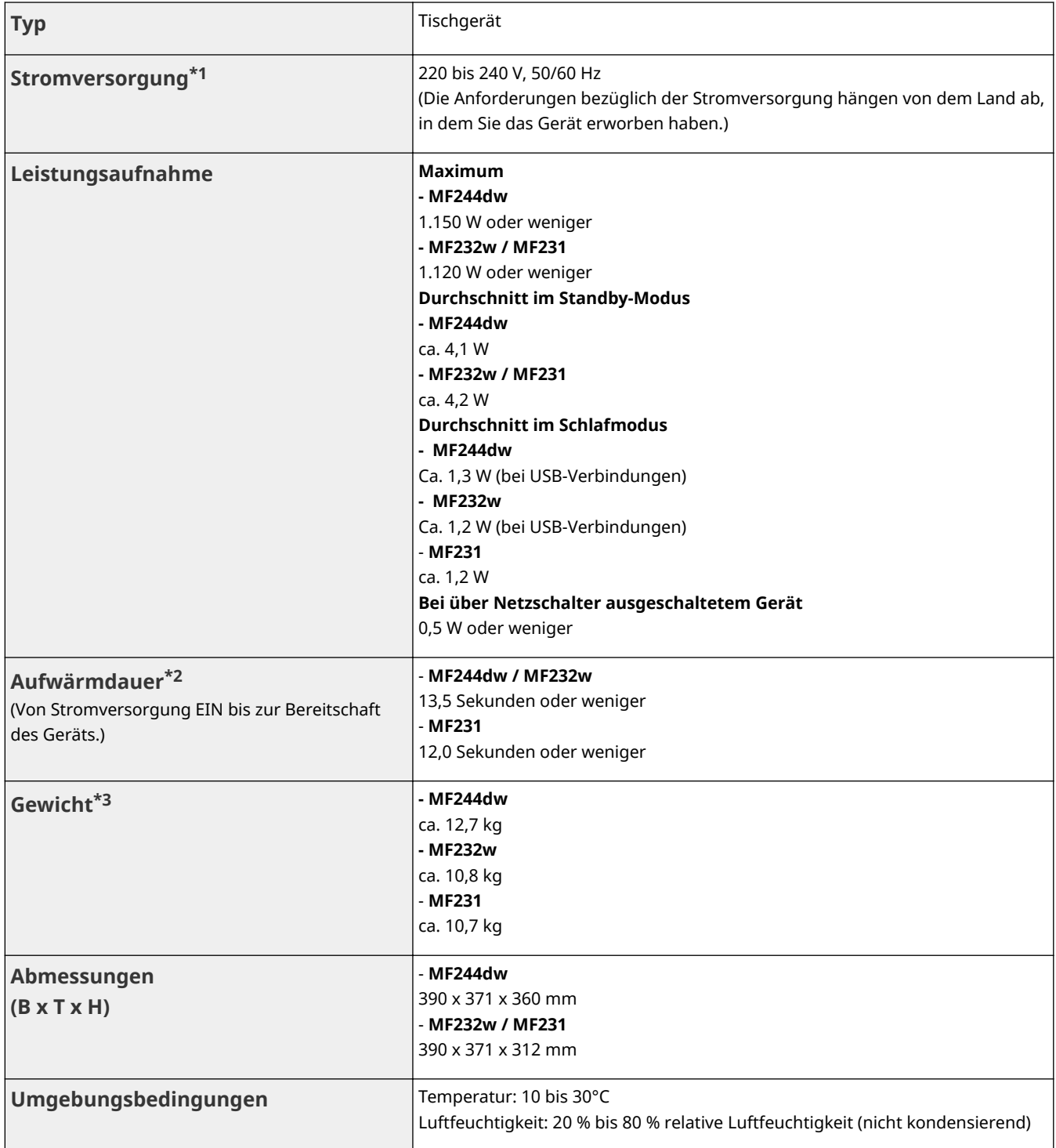

\*1 Die auf dem Typenschild angegebenen Stromwerte beziehen sich auf den durchschnittlichen Stromverbrauch.

\*2 Die Aufwärmdauer kann je nach den Gebrauchs- und Umgebungsbedingungen des Geräts variieren.

\*3 Der Wert gibt das Gewicht des Hauptgeräts einschließlich Tonerpatronen an.

\*4 Nur MF244dw / MF232w

\*5 Gibt an, dass der Schalldruckpegel an der jeweiligen Bedienerposition unterhalb des absoluten Kriteriums für den Hintergrundgeräuschpegel nach ISO7779 liegt.

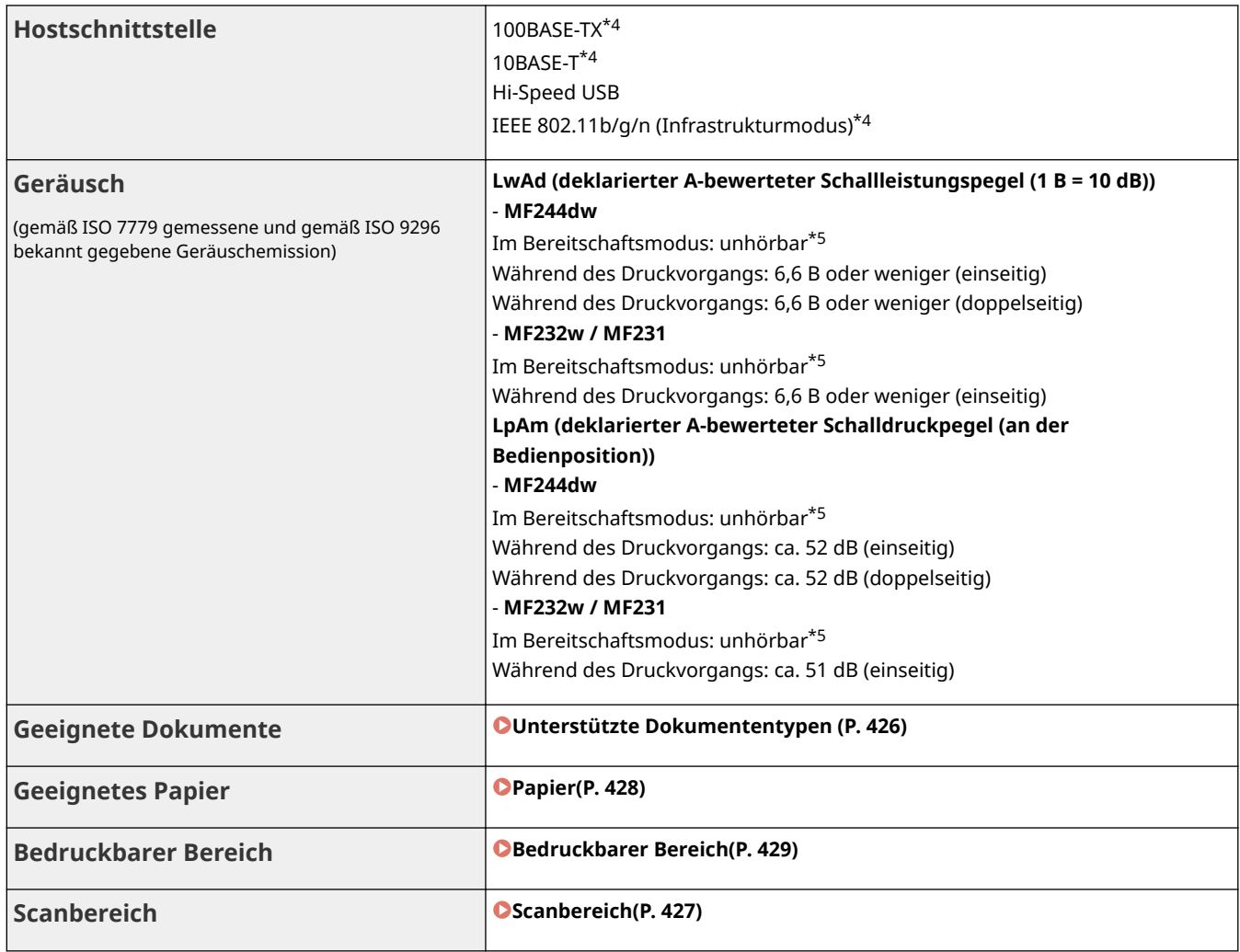

\*1 Die auf dem Typenschild angegebenen Stromwerte beziehen sich auf den durchschnittlichen Stromverbrauch.

\*2 Die Aufwärmdauer kann je nach den Gebrauchs- und Umgebungsbedingungen des Geräts variieren.

\*3 Der Wert gibt das Gewicht des Hauptgeräts einschließlich Tonerpatronen an.

\*4 Nur MF244dw / MF232w

\*5 Gibt an, dass der Schalldruckpegel an der jeweiligen Bedienerposition unterhalb des absoluten Kriteriums für den Hintergrundgeräuschpegel nach ISO7779 liegt.

## <span id="page-430-0"></span>**Technische Daten des Wireless LAN**

17EL-07C

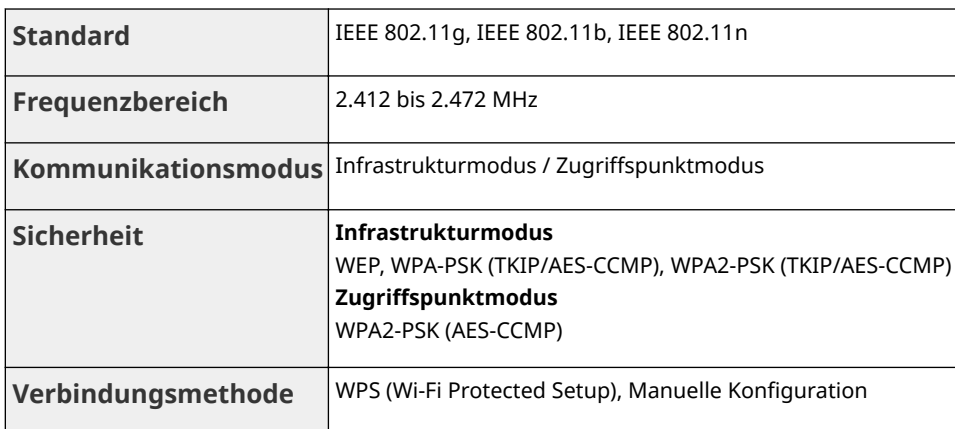

17EL-07E

## <span id="page-431-0"></span>■ Unterstützte Dokumententypen

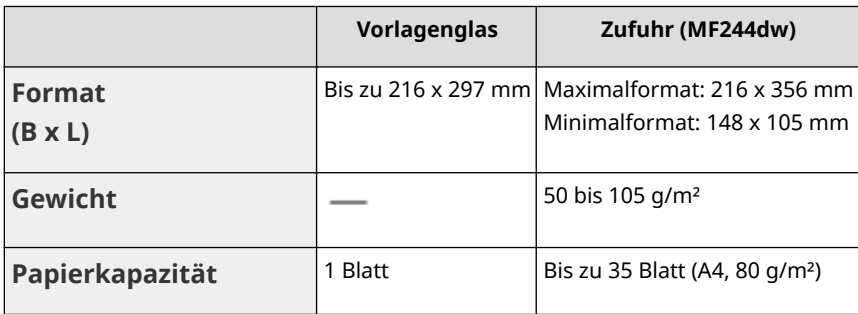
# **Scanbereich**

Die schattierten Bereiche in der Tabelle unten zeigen den Scanbereich des Dokuments. Stellen Sie sicher, dass Text und Bilder in Ihren Dokumenten in den schattierten Bereich passen. Der Scanbereich variiert abhängig von der verwendeten Funktion und wo die Dokumente platziert wurden (in der Zufuhr oder auf dem Vorlagenglas).

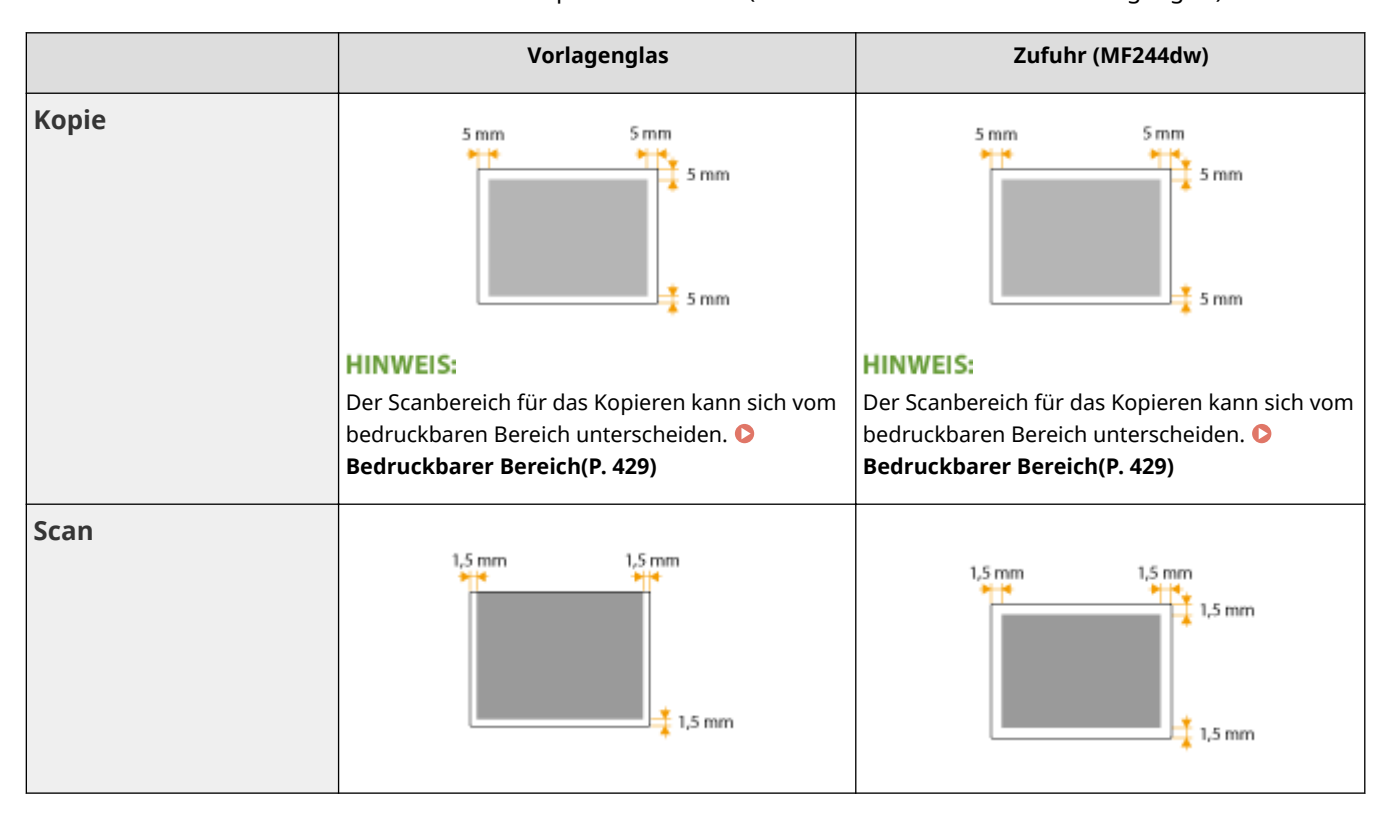

# **Papier**

## ■ Unterstützte Papierformate

Im Folgenden sind die Papierformate aufgelistet, die in die Papierkassette und die manuelle Zufuhr eingelegt werden können.

A4 (210 x 297 mm)\*1 B5 (182 x 257 mm) A5 (148 x 210 mm)

Legal (216 x 356 mm)\*1

Letter (216 x 279 mm)\*1

Statement (140 x 216 mm)

Executive (184 x 267 mm)

Oficio (216 x 318 mm)\*1

Oficio (Brazil) (216 x 355 mm)\*1

Oficio (Mexico) (216 x 341 mm)\*1

Letter (Government) (203 x 267 mm)

Legal (Government) (203 x 330 mm)

Foolscap (216 x 330 mm)\*1

Foolscap (Australia) (206 x 338 mm)

Legal (India) (215 x 345 mm)\*1

F4A (216 x 343 mm)\*1

Briefumschlag Nr. 10 (COM10) (104,7 x 241,3 mm)

Envelope Monarch (98,4 x 190,5 mm) $*2$ 

Envelope C5 (162 x 229 mm)

Envelope DL (110 x 220 mm)

3x5Zoll (76 x 127 mm)\*2

Anwenderdefiniert\*3

\*1 Der automatische doppelseitige Druck steht ohne erneutes Einlegen des Papiers nur beim Modell MF244dw zur Verfügung.

\*2 Sie können Papier des Formats Envelope Monarch und 3x5Zoll nur in die manuelle Zufuhr einlegen.

\*3 Papier in anwenderdefiniertem Format mit einer Breite von 76,2 bis 216,0 mm und einer Länge von 210 bis 356 mm kann in die Papierkassette eingelegt werden. Papier in anwenderdefiniertem Format mit einer Breite von 76,2 bis 216,0 mm und einer Länge von 127 bis 356,0 mm kann in die manuelle Zufuhr eingelegt werden.

## <span id="page-434-0"></span>**HINWEIS**

Standardmäßig ist das Gerät auf das Papierformat A4 eingestellt. Ändern Sie die Einstellung für das Papierformat, wenn Sie Papier eines anderen Formats verwenden.

**[Angeben von Papierformat und -typ\(P. 55\)](#page-60-0)** 

## ■ Papiertypen und Kapazität der Papierquellen

Chlorfreies Papier ist für dieses Gerät geeignet.

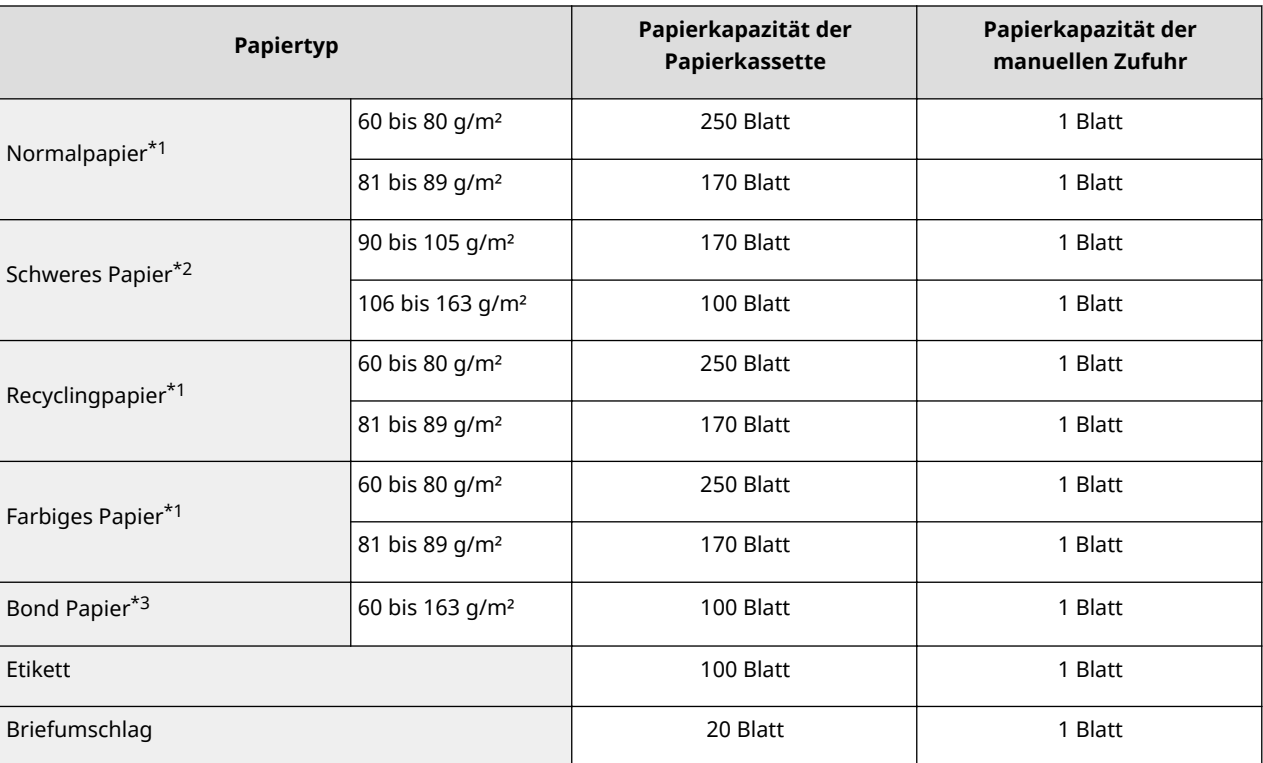

\*1 Der automatische doppelseitige Druck steht ohne erneutes Einlegen des Papiers nur beim Modell MF244dw zur Verfügung.

\*2 Der automatische doppelseitige Druck steht für schweres Papier 1 (90 bis 120 g/m²) nur beim Modell MF244dw zur Verfügung.

\*3 Der automatische doppelseitige Druck steht für Bond Papier 1 (60 bis 90 g/m²) und Bond Papier 2 (91 bis 120 g/m²) nur beim Modell MF244dw zur Verfügung.

## ■ Papiertypen und Einstellungen am Gerät

**[Einlegen von Papier\(P. 44\)](#page-49-0)** 

# ■ Bedruckbarer Bereich

Die schattierten Bereiche im Bild unten zeigen den druckbaren Bereich des Dokuments.

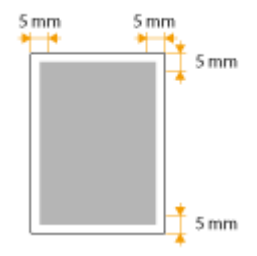

# **Technische Daten der Kopierfunktion**

17EL-07J

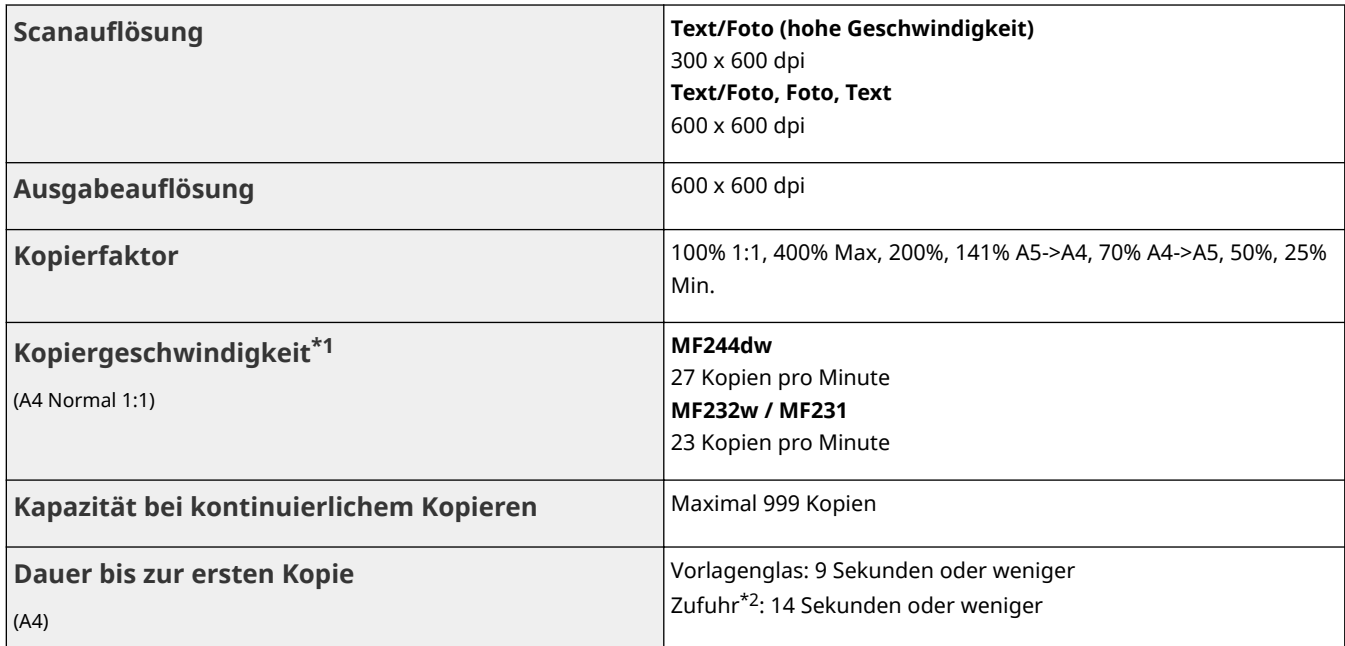

\*1 Gemessen wurde die Geschwindigkeit beim kontinuierlichen Kopieren auf Normalpapier des Formats A4 mit einseitigem Druck. Die Kopiergeschwindigkeit variiert je nach Ausgabeauflösung, Papiertyp und -format und Ausrichtung des zugeführten Papiers. Bei kleineren Formaten ist die Kopiergeschwindigkeit möglicherweise geringer. Beim kontinuierlichen Kopieren unterbricht das Gerät zudem eventuell das Kopieren oder reduziert die Kopiergeschwindigkeit, um die Temperatur im Gerät zu begrenzen oder eine optimale Druckqualität zu gewährleisten.

 $*2$  Nur MF244dw.

# **Technische Daten der Scanfunktion**

17EL-07K

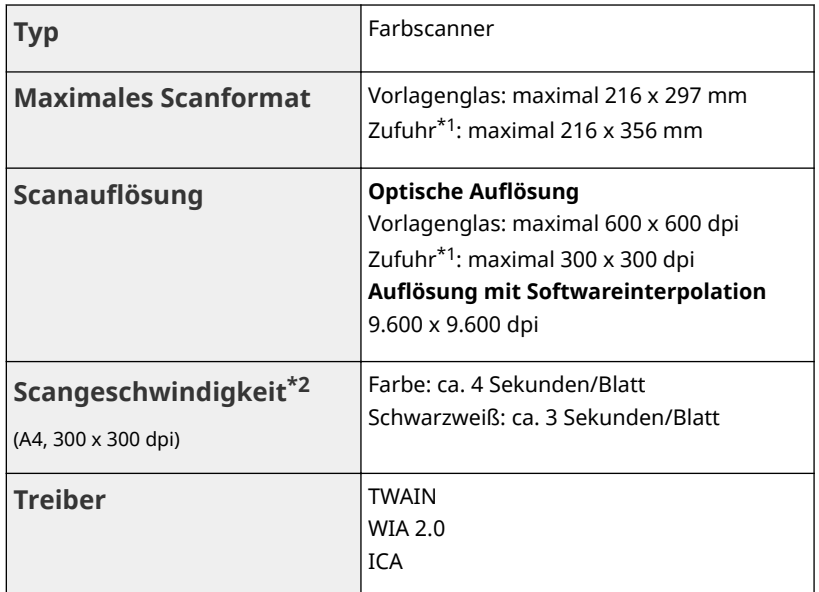

\*1 Nur MF244dw.

 $*2$  Geschwindigkeit beim Scannen über das Vorlagenglas. Ohne Kommunikationsdauer.

# **Technische Daten der Druckfunktion**

17EL-07L

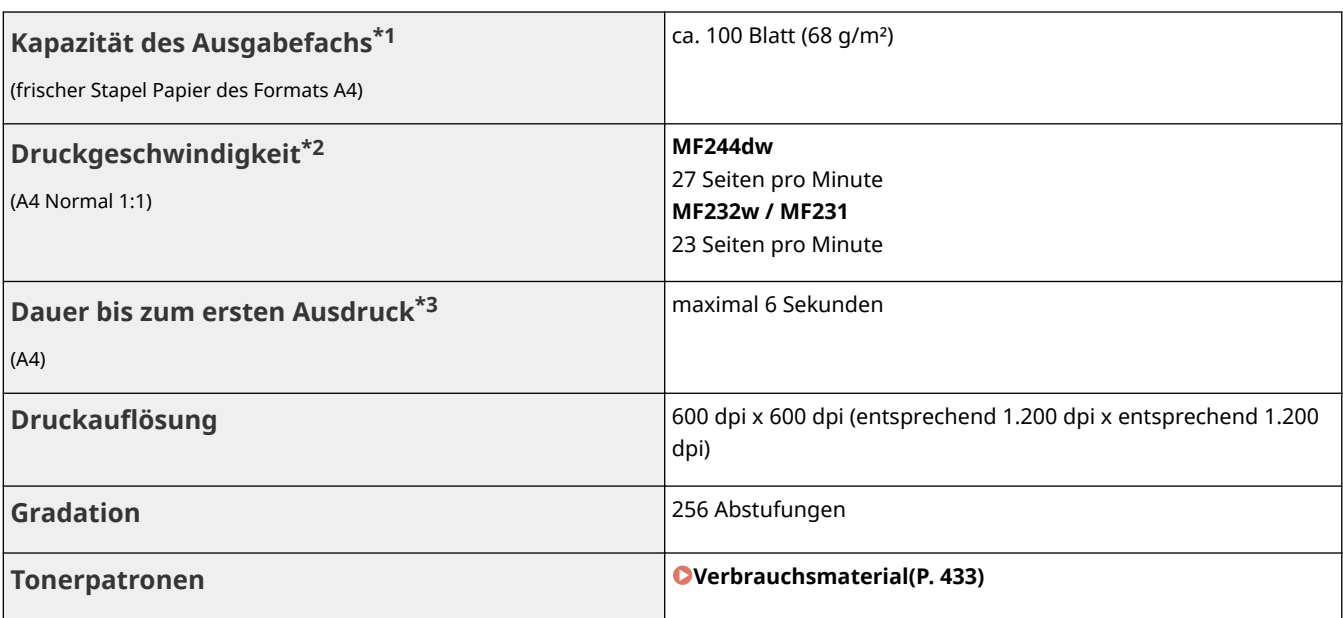

\*1 Kann abhängig vom Aufstellort und dem verwendeten Papiertyp variieren.

 $^{\star 2}$  Gemessen wurde die Geschwindigkeit beim kontinuierlichen Drucken auf Normalpapier des Formats A4 mit einseitigem Druck. Die Druckgeschwindigkeit variiert je nach Ausgabeauflösung, Papiertyp und -format und Ausrichtung des zugeführten Papiers. Bei kleineren Formaten ist die Druckgeschwindigkeit möglicherweise geringer. Beim kontinuierlichen Drucken unterbricht das Gerät zudem eventuell das Drucken oder reduziert die Druckgeschwindigkeit, um die Temperatur im Gerät zu begrenzen oder eine optimale Druckqualität zu gewährleisten.

\*3 Kann je nach Ausgabeumgebung variieren.

# <span id="page-438-0"></span>**Verbrauchsmaterial**

Im Folgenden finden Sie eine Richtschnur für die geschätzte Zeit, nach der das in diesem Gerät verwendete Verbrauchsmaterial ausgetauscht werden sollte. Kaufen Sie das Verbrauchsmaterial bei Ihrem autorisierten Canon Händler vor Ort. Beachten Sie bei der Lagerung von und im Umgang mit Verbrauchsmaterial die Sicherheits- und Gesundheitshinweise ( **[Verbrauchsmaterial\(P. 10\)](#page-15-0)** ).

Für optimale Druckqualität wird die Nutzung des originalen Canon Toners, der originalen Canon Patronen und der originalen Canon Teile empfohlen.

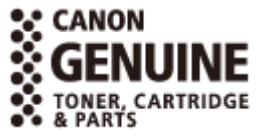

17EL-07R

# **HINWEIS**

- Je nach Installationsumgebung, Druckpapierformat oder Dokumententyp müssen Sie das Verbrauchsmaterial eventuell vor Ablauf der geschätzten Lebensdauer austauschen.
- Die Ersatztonerpatronen unterscheiden sich von den mitgelieferten Tonerpatronen, sodass die Kapazität ebenfalls abweichen kann.

## ■Tonerpatronen

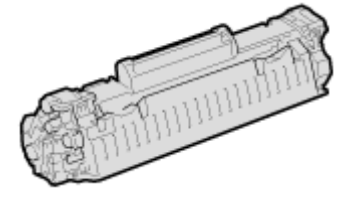

#### **Mitgelieferte Tonerpatronen**

Die durchschnittliche Ergiebigkeit<sup>\*</sup> der Tonerpatrone, die sich im Lieferumfang des Geräts befindet, beträgt 900 Blatt.

\* Die Angaben zur durchschnittlichen Kapazität basieren auf der Norm ISO/IEC 19752. Diese von der ISO [Internationale Organisation für Normung] festgelegte internationale Norm definiert Methoden zur Ermittlung der Ergiebigkeit von Tonerpatronen für monochrome elektrofotografische Drucker und Multifunktionsgeräte mit eingebautem Drucker beim A4- Druck mit Standarddruckdichte.

#### **Ersatztonerpatronen**

Für eine optimale Druckqualität wird empfohlen, die Original-Canon-Tonerpatrone zu verwenden.

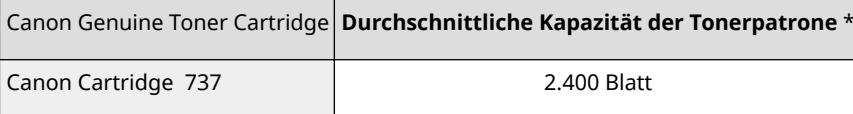

## **HINWEIS**

Beim Austauschen von Tonerpatronen **[So tauschen Sie Tonerpatronen aus\(P. 399\)](#page-404-0)** 

#### LINKS

**[Austauschen von Tonerpatronen\(P. 395\)](#page-400-0)** 

# **Dem Gerät beiliegende Dokumente**

Die unten genannten Dokumente werden mit dem Gerät geliefert. Schlagen Sie bei Bedarf darin nach.

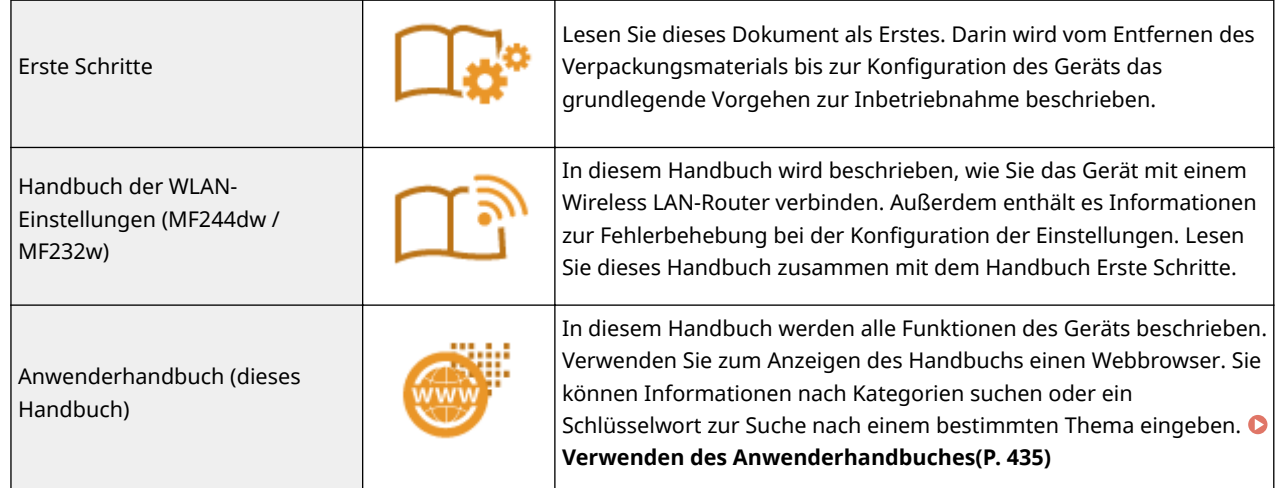

# <span id="page-440-0"></span>**Verwenden des Anwenderhandbuches**

17EL-07U

Das Anwenderhandbuch kann auf Ihrem Computer, Smartphone oder einem ähnlichen Gerät angezeigt werden.

## **So suchen Sie nach Themen**

Sie können die gesuchte Seite anhand der folgenden zwei Verfahren suchen.

#### **Durchsuchen des Inhalts**

Sie können die gesuchte Seite finden, indem Sie das Thema auf der linken Seite des Bildschirms unter [Inhalt] auswählen.

## **[Startseite\(P. 436\)](#page-441-0)**

**[Themenseite\(P. 438\)](#page-443-0)** 

#### **Suche nach Schlüsselwort**

Führen Sie eine Suche durch, indem Sie ein Schlüsselwort eingeben, wie z. B. "Kopie" oder "Wireless LAN". Daraufhin werden die Seiten angezeigt, die das Schlüsselwort enthalten. Sie können die gesuchte Seite unter den Ergebnissen finden. Sie können auch Ausdrücke eingeben, wie "mit einem Netzwerk verbinden". Die Schlüsselwortsuche unterstützt auch den Booleschen Operator UND, um nach mehreren Schlüsselwörtern zu suchen.

**OSuchen(P. 439)** 

## **HINWEIS**

## **Systemanforderungen**

● Falls Sie keinen Zugriff auf Adobe Reader haben, um die Handbücher im PDF-Format zu lesen, greifen Sie bitte auf andere Programme wie beispielsweise PDF Preview von Vivid Document Imaging Technologies zurück.

# <span id="page-441-0"></span>**Bildschirmlayout des Anwenderhandbuches**

17EL-07W

Das Anwenderhandbuch ist auf mehrere Bildschirme unterteilt, und der Inhalt der jeweiligen Bildschirme variiert.

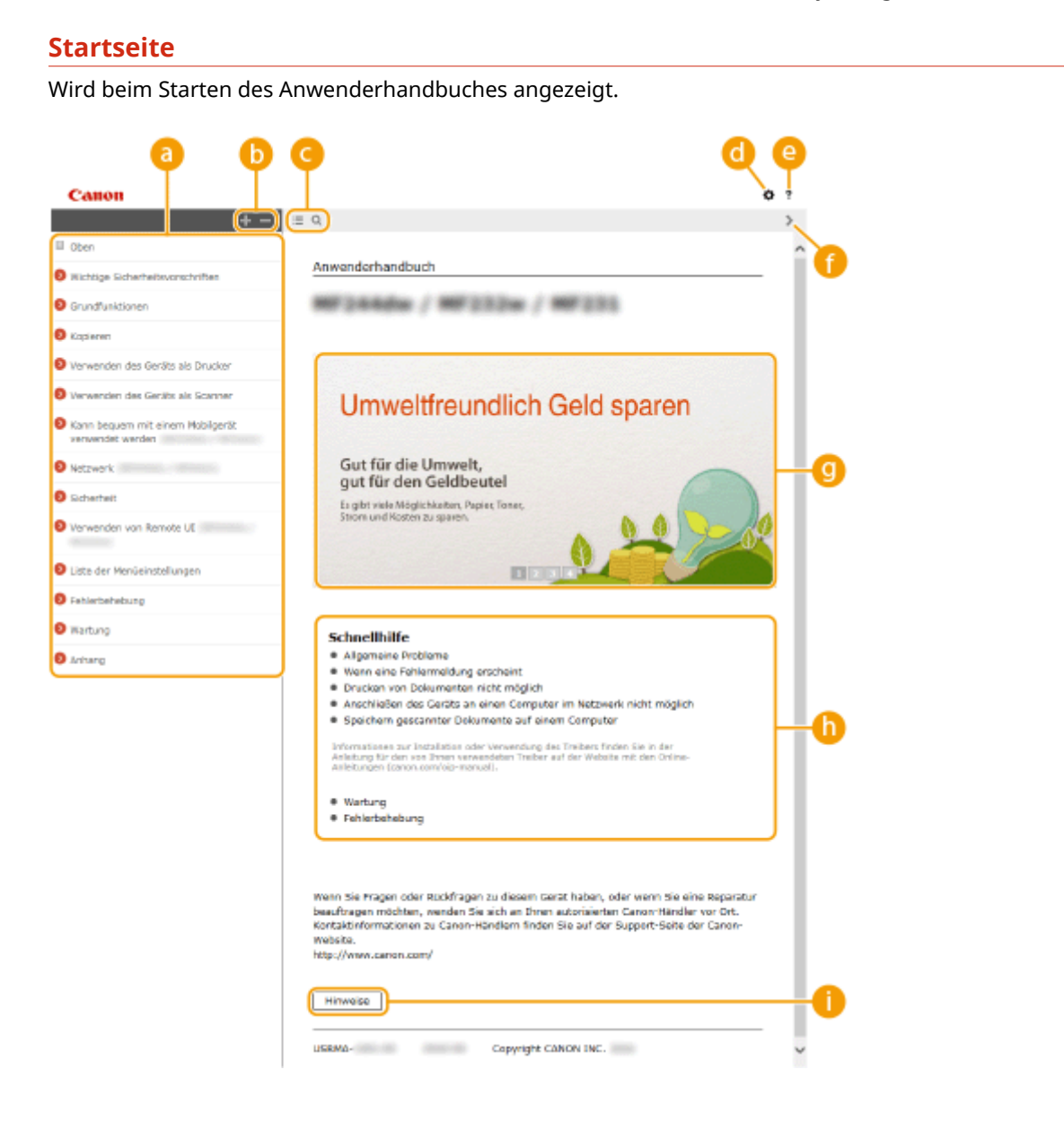

# **a** Inhalt

Die Titel der Kapitel werden angezeigt.

# **/**

Klicken Sie auf  $\Box$ , um alle Elemente anzuzeigen, einschließlich der Elemente, die unter anderen Elementen verschachtelt sind. Klicken Sie auf , um zur ursprünglichen Liste zurückzukehren.

# $\bullet$   $\equiv$  /  $\circ$

Klicken Sie hier, um zwischen dem Inhaltsverzeichnis und der Suchanzeige umzuschalten.

# 0 O

Klicken Sie hier, um Einstellungen wie die Textgröße, das Layout und die Anzeigemethode für das Anwenderhandbuch anzugeben.

#### ? A

Klicken Sie hier, um Informationen zur Anzeige des Anwenderhandbuches, zur Durchführung einer Suche sowie weitere Informationen anzuzeigen.

# $\theta$  </>

Klicken Sie hier, um das vorherige oder folgende Thema anzuzeigen.

# **Praktische Funktionen**

Bietet eine Vielzahl von praktischen Verwendungsbeispielen für das Gerät. Klicken Sie auf  $\sqrt{2}/\sqrt{3}/$ , um zwischen den Kategorien zu wechseln, oder klicken Sie auf die durchlaufende Anzeige, um mehr Informationen zu den einzelnen Kategorien anzuzeigen. Die durchlaufende Anzeige stoppt, wenn Sie den Zeiger darauf stellen. **Praktische Funktionen(P. 437)** 

# **[Schnellhilfe]**

Klicken Sie hier, um Erläuterungen zur Behebung von Problemen anzuzeigen.

## **[Hinweise]**

Klicken Sie hier, um wichtige Informationen zur Verwendung des Geräts anzuzeigen.

## **Praktische Funktionen**

Bietet eine Vielzahl von praktischen Verwendungsbeispielen für das Gerät.

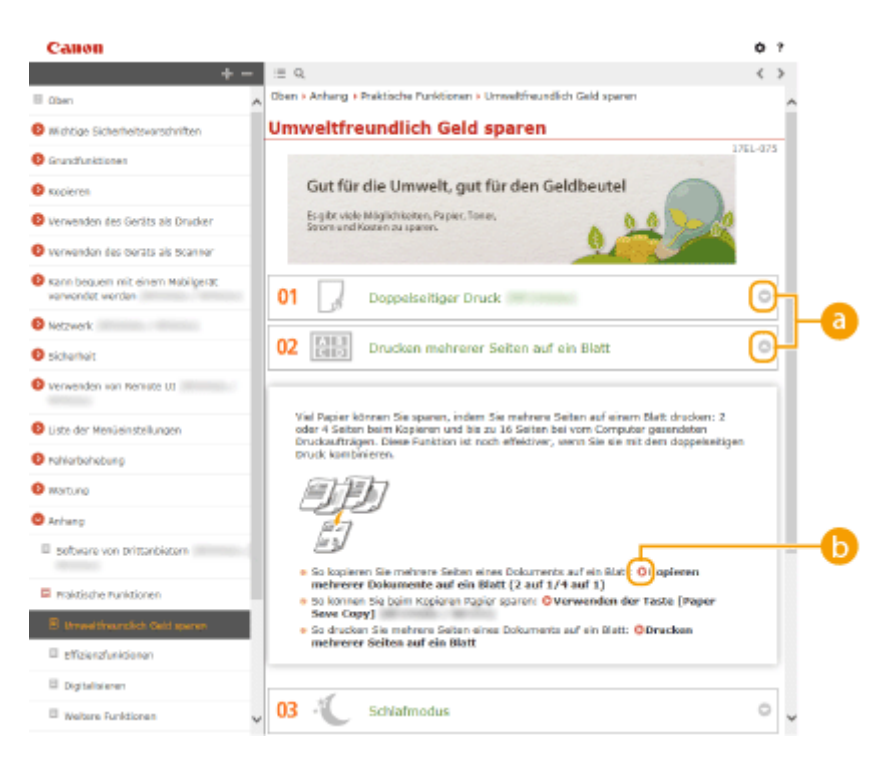

# <span id="page-443-0"></span>**/** Klicken Sie auf , um die detaillierten Informationen anzuzeigen. Klicken Sie auf , um das Fenster zu schließen.

# $\bullet$   $\circ$

Klicken Sie hier, um die entsprechende Themenseite anzuzeigen.

### **Themenseite**

Enthält Informationen zur Konfiguration und Verwendung des Geräts.

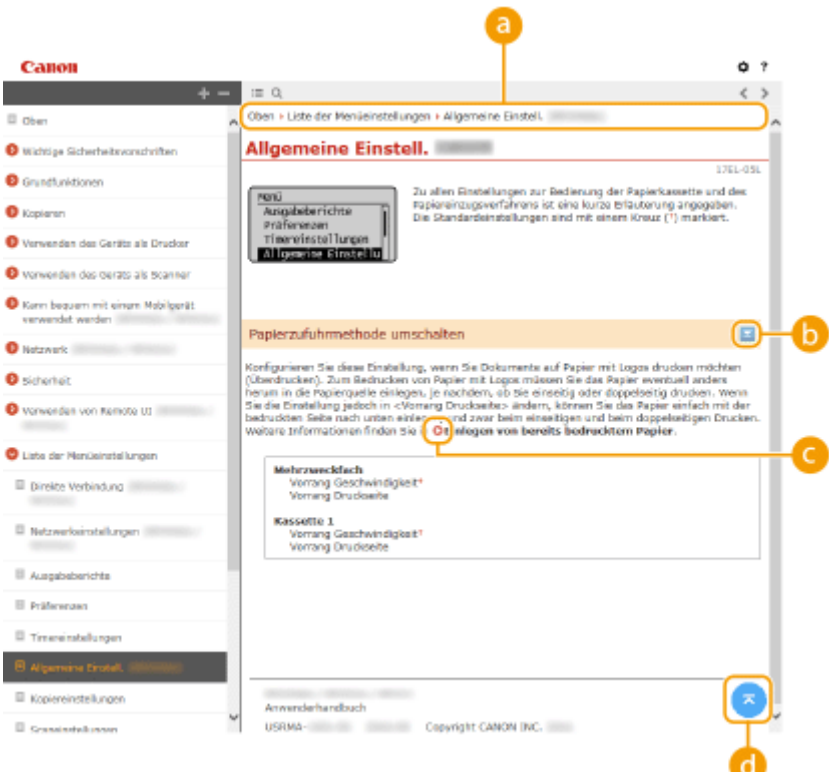

## **a** Navigation

Hier sehen Sie, welches Kapitelthema Sie derzeit anzeigen.

# *b*  $\le$  /  $\le$

Klicken Sie auf  $\blacktriangleright$ , um die ausgeblendeten detaillierten Beschreibungen anzuzeigen. Klicken Sie auf  $\blacktriangleright$ , um die detaillierten Beschreibungen zu schließen.

# Q O

Klicken Sie hier, um zu der entsprechenden Seite zu gelangen. Wenn Sie zur vorherigen Seite zurückkehren möchten, klicken Sie in Ihrem Webbrowser auf "Zurück".

#### a  $\overline{z}$

Klicken Sie hier, um zum Seitenanfang zurückzukehren.

### <span id="page-444-0"></span>**Suchen**

Klicken Sie auf Q, um den Suchbildschirm anzuzeigen. Dieser enthält ein Textfeld, um eine Suche nach Schlüsselwort durchzuführen und die Seite zu finden, nach der Sie suchen.

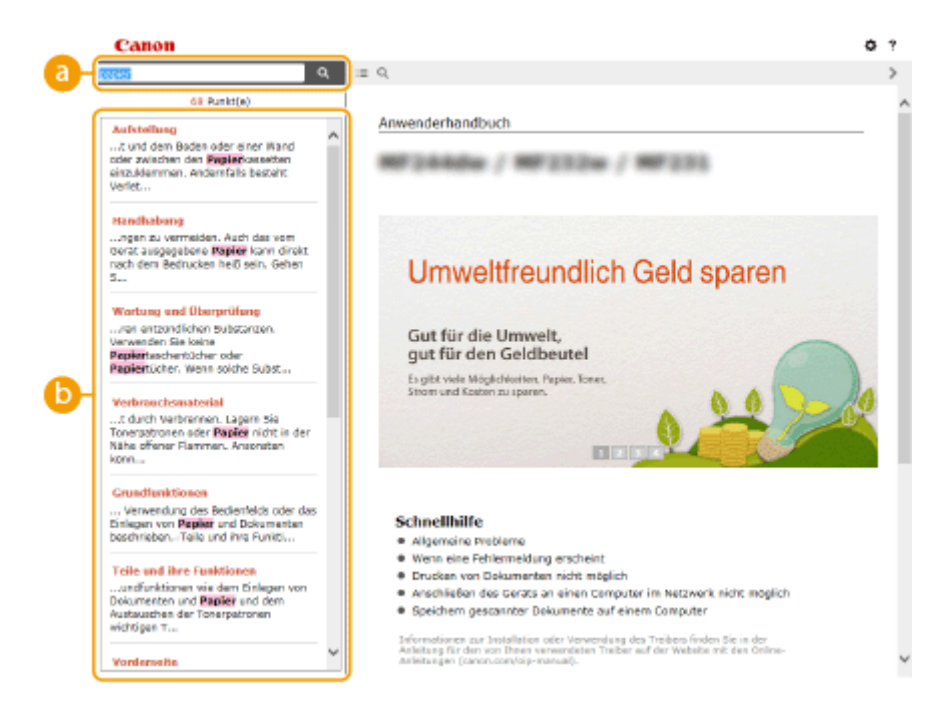

# **[Schlüsselwörter hier eingeben]**

Geben Sie ein Schlüsselwort oder mehrere Schlüsselwörter ein, und klicken Sie auf Q, um die Suchergebnisse anzuzeigen. Suchen Sie nach Seiten, die alle Schlüsselwörter enthalten, indem Sie die Schlüsselwörter durch Leerzeichen trennen. Suchen Sie nur nach Seiten, die exakte Übereinstimmungen enthalten, indem Sie die Schlüsselwortphrase in Anführungszeichen einschließen.

# **Suchergebnis**

Diese Option zeigt die Suchergebnisse der Seiten an, die die angegebenen Schlüsselwörter enthalten. Suchen Sie in den Ergebnissen die gesuchte Seite, und klicken Sie auf den Thementitel der Seite.

#### **HINWEIS:**

● Die angegebenen Schlüsselwörter werden in den Suchergebnissen in Fettdruck angezeigt.

# **Anzeigen des Anwenderhandbuches**

## **Kennzeichnungen**

Vorsichtshinweise zu Sicherheit, Beschränkungen und Vorsichtshinweise zur Handhabung des Geräts, praktische Tipps und andere Informationen werden mit den unten dargestellten Kennzeichnungen gekennzeichnet.

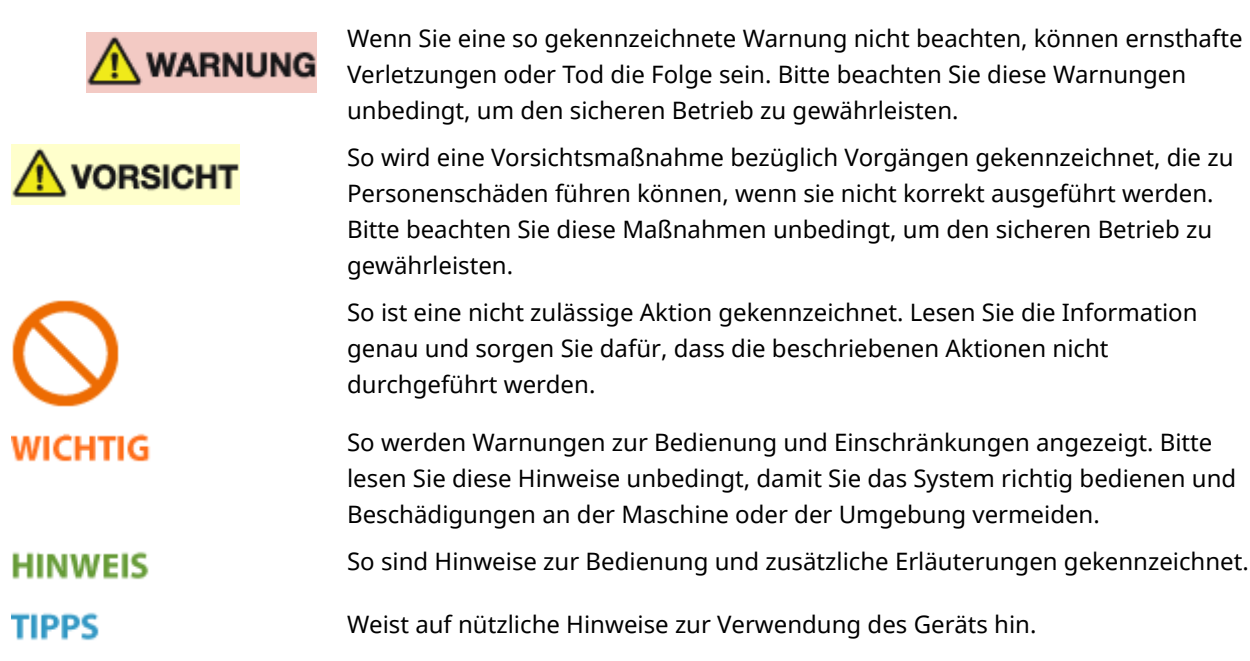

## **Tasten und Schaltfl¦chen in dieser Anleitung**

Tasten auf dem Bedienfeld und Schaltflächen auf dem Computerbildschirm werden folgendermaßen dargestellt:

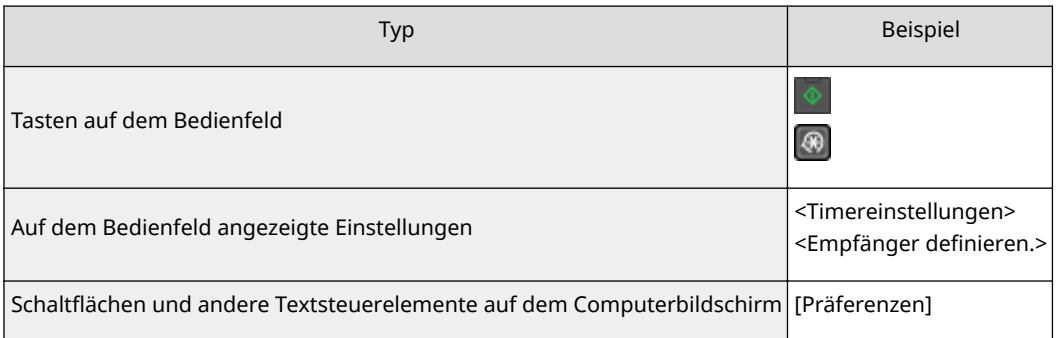

## **In diesem Handbuch verwendete Bildschirme**

Sofern nicht anders angegeben, zeigen die Abbildungen im Anwenderhandbuch die Bildschirme des Modells MF244dw. Je nach dem verwendeten Betriebssystem können sich die im Handbuch dargestellten Bildschirme von den tatsächlich angezeigten unterscheiden. Außerdem kann die Darstellung der Treiber und Software abhängig von ihrer Version abweichen.

## **Abbildungen in dieser Anleitung**

Sofern nicht anders angegeben, zeigen die Abbildungen im Anwenderhandbuch das Modell MF244dw. Bei wichtigen Unterschieden werden mehrere Abbildungen mit den jeweiligen Modellbezeichnungen wie "MFXXXX/ MFXXXX" verwendet.

# **Sonstiges**

In diesem Abschnitt werden grundlegende Windows-Funktionen beschrieben. Außerdem finden Sie hier weitere Informationen, beispielsweise zum Haftungsausschluss, und Copyright-Informationen.

# <span id="page-447-0"></span>**Grundfunktionen in Windows**

**Anzeigen des Druckerordners(P. 442) Aktivieren der [Netzwerkerkennung](P. 442) [Anzeigen der freigegebenen Drucker auf dem Druckserver\(P. 443\)](#page-448-0)  [Anzeigen des Bildschirms \[Installation von Softwareprogrammen/Handbüchern\]\(P. 444\)](#page-449-0)  [Drucken einer Testseite in Windows\(P. 444\)](#page-449-0)  [Überprüfen der Systemarchitektur\(P. 445\)](#page-450-0)  [Überprüfen des Computernamens\(P. 446\)](#page-451-0)  [Überprüfen des Druckeranschlusses\(P. 447\)](#page-452-0)  [Überprüfen der bidirektionalen Kommunikation\(P. 448\)](#page-453-0)  [Überprüfen der SSID, mit der Ihr Computer verbunden ist\(P. 449\)](#page-454-0)** 

## ■ Anzeigen des Druckerordners

#### **Windows Vista**

[Start] > wählen Sie [Systemsteuerung] > [Drucker].

#### **Windows 7/Server 2008 R2**

[Start] wählen Sie [Geräte und Drucker].

#### **Windows 8/Server 2012**

Klicken Sie mit der rechten Maustaste unten links auf dem Bildschirm L wählen Sie [Systemsteuerung] L [Geräte und Drucker anzeigen].

#### **Windows 8.1/Server 2012 R2**

Klicken Sie mit der rechten Maustaste auf [Start] > wählen Sie [Systemsteuerung] > [Geräte und Drucker anzeigen].

#### **Windows 10**

Klicken Sie mit der rechten Maustaste auf [ $\Box$ ] > wählen Sie [Systemsteuerung] > [Hardware und Sound] [Geräte und Drucker].

#### **Windows Server 2003**

[Start] wählen Sie [Drucker und Faxgeräte].

#### **Windows Server 2008**

[Start] ▶ wählen Sie [Systemsteuerung] ▶ doppelklicken Sie auf [Drucker].

## ■ Aktivieren der [Netzwerkerkennung]

Wenn Sie Windows Vista/7/8/10/Server 2008/Server 2012 verwenden, aktivieren Sie die [Netzwerkerkennung], um die Computer in Ihrem Netzwerk anzuzeigen.

#### **Windows Vista**

[Start] vählen Sie [Systemsteuerung] [Netzwerkstatus und -aufgaben anzeigen] vählen Sie [Netzwerkerkennung einschalten] unter [Netzwerkerkennung].

#### **Windows 7/Server 2008 R2**

[Start] wählen Sie [Systemsteuerung] [Netzwerkstatus und -aufgaben anzeigen] [Erweiterte Freigabeeinstellungen ändern] wählen Sie [Netzwerkerkennung einschalten] unter [Netzwerkerkennung].

#### **Windows 8/Server 2012**

Klicken Sie mit der rechten Maustaste unten links auf dem Bildschirm  $\blacktriangleright$  wählen Sie [Systemsteuerung] **• [Netzwerkstatus und -aufgaben anzeigen] • [Erweiterte Freigabeeinstellungen ändern] • wählen Sie** [Netzwerkerkennung einschalten] unter [Netzwerkerkennung].

#### **Windows 8.1/Server 2012 R2**

17EL-081

<span id="page-448-0"></span>Klicken Sie mit der rechten Maustaste auf [Start] L wählen Sie [Systemsteuerung] L [Netzwerkstatus und aufgaben anzeigen] [Erweiterte Freigabeeinstellungen ändern] vählen Sie [Netzwerkermittlung aktivieren] unter [Netzwerkerkennung].

#### **Windows 10**

Klicken Sie mit der rechten Maustaste auf [ $\Box$ ]  $\triangleright$  wählen Sie [Systemsteuerung]  $\triangleright$  [Netzwerkstatus und aufgaben anzeigen] [Erweiterte Freigabeeinstellungen ändern] [betählen Sie [Netzwerkerkennung] einschalten] unter [Netzwerkerkennung].

#### **Windows Server 2008**

[Start] wählen Sie [Systemsteuerung] > doppelklicken Sie auf [Netzwerk- und Freigabecenter] > wählen Sie [Netzwerkerkennung einschalten] unter [Netzwerkerkennung].

## ■Anzeigen der freigegebenen Drucker auf dem Druckserver

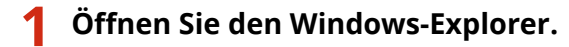

**Windows Vista/7/Server 2003/Server 2008** [Start] vählen Sie [Alle Programme] oder [Programme] [Zubehör] [Windows-Explorer].

#### **Windows 8/Server 2012**

Klicken Sie mit der rechten Maustaste unten links auf dem Bildschirm > wählen Sie [Explorer].

#### **Windows 8.1/Server 2012 R2**

Klicken Sie mit der rechten Maustaste auf [Start] vählen Sie [Explorer].

#### **Windows 10**

Klicken Sie auf [ | | | | wählen Sie [Explorer].

# **2 Wählen Sie im Druckertreiber [Netzwerk] oder [Netzwerkumgebung] aus.**

● Damit die Computer im Netzwerk angezeigt werden, müssen Sie eventuell die Netzwerkermittlung aktivieren oder das Netzwerk nach Computern durchsuchen.

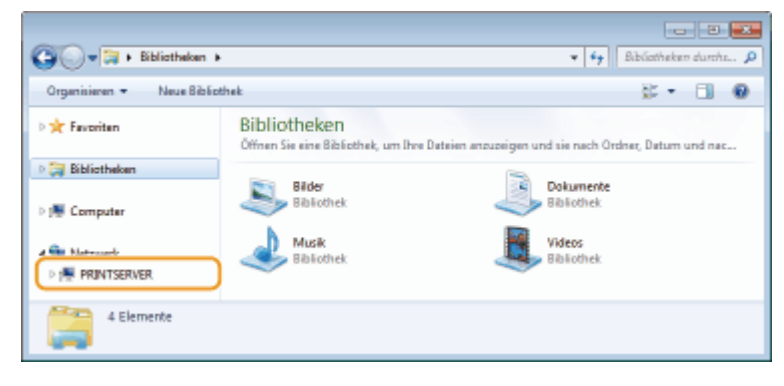

➠Freigegebene Drucker werden angezeigt.

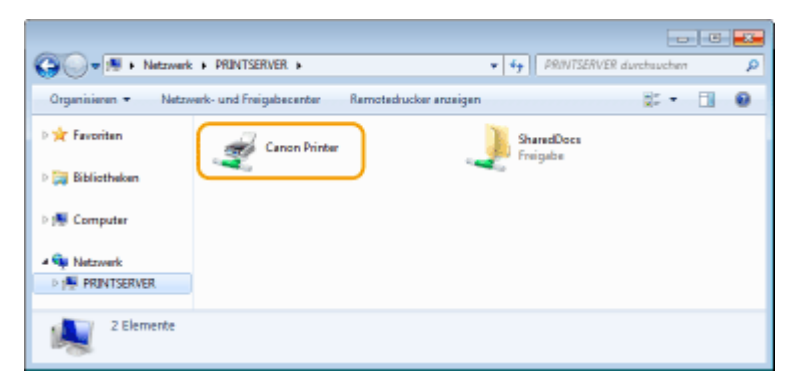

## <span id="page-449-0"></span>■Anzeigen des Bildschirms [Installation von Softwareprogrammen/Handbüchern]

Wenn nach dem Einlegen der mitgelieferten DVD-ROM der Bildschirm [Installation von Softwareprogrammen/ Handbüchern] nicht automatisch angezeigt wird, gehen Sie wie unten erläutert vor. Der Name des DVD-ROM-Laufwerks lautet in diesem Handbuch "D:". Je nach dem von Ihnen verwendeten Computer weist das DVD-ROM-Laufwerk jedoch möglicherweise einen anderen Namen auf.

### **Windows Vista/7/Server 2008**

[Start] geben Sie "D:\MInst.exe" in [Programme/Dateien durchsuchen] oder [Suche starten] ein bedrücken Sie die Taste [EINGABE].

### **Windows 8/Server 2012**

Klicken Sie mit der rechten Maustaste unten links auf dem Bildschirm [Ausführen] geben Sie "D:\MInst.exe" ein klicken Sie auf [OK]

### **Windows 8.1/Server 2012 R2**

Klicken Sie mit der rechten Maustaste auf [Start] ► [Ausführen] ► geben Sie "D:\MInst.exe" ein ► klicken Sie auf [OK]

### **Windows 10**

Klicken Sie auf [Web und Windows durchsuchen] L geben Sie "D:\MInst.exe" ein L klicken Sie in den Suchergebnissen auf "D:\MInst.exe"

### **Windows Server 2003**

[Start] [Ausführen] L geben Sie "D:\MInst.exe" ein L klicken Sie auf [OK]

## ■ Drucken einer Testseite in Windows

Sie können prüfen, ob der Druckertreiber funktioniert, indem Sie in Windows eine Testseite drucken.

- **1 Legen Sie Papier im Format A4 in das Mehrzweckfach ein. [Einlegen von Papier in](#page-54-0) [die manuelle Zufuhr\(P. 49\)](#page-54-0)**
- **2 Öffnen Sie den Druckerordner. [Anzeigen des Druckerordners\(P. 442\)](#page-447-0)**
- **3 Klicken Sie mit der rechten Maustaste auf das Druckertreibersymbol dieses Geräts, und klicken Sie dann auf [Druckereigenschaften] oder [Eigenschaften].**

<span id="page-450-0"></span>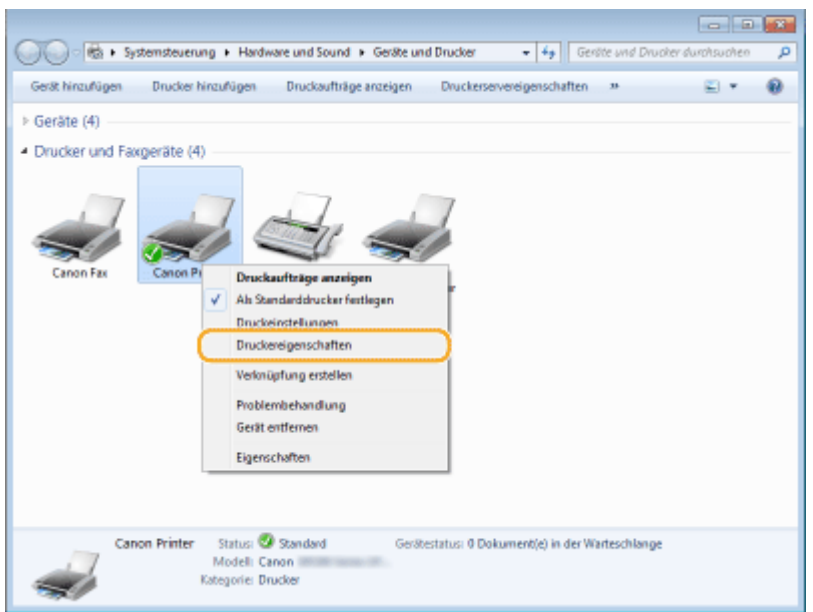

**4 Klicken Sie auf der Registerkarte [Allgemein] auf [Testseite drucken].**

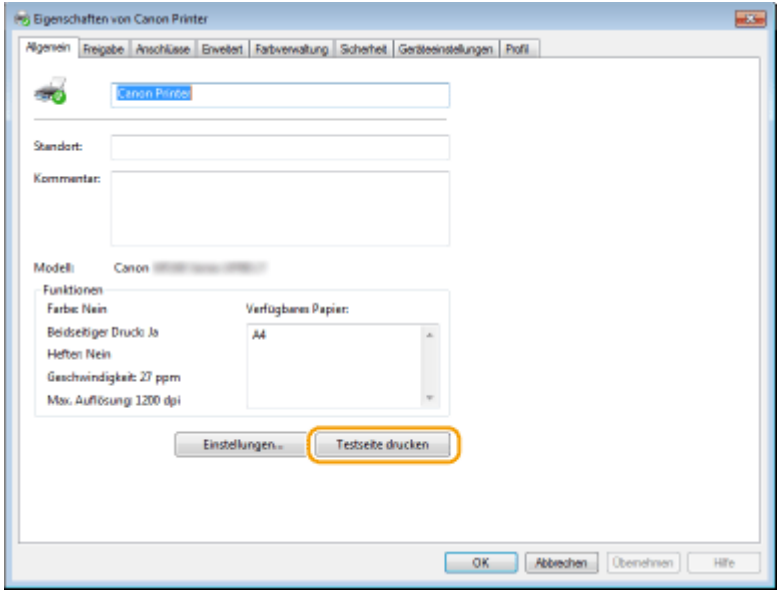

➠Die Testseite wird gedruckt.

# ■ Überprüfen der Systemarchitektur

Wenn Sie nicht wissen, ob auf Ihrem Computer die 32- oder 64-Bit-Version von Windows ausgeführt wird, gehen Sie wie folgt vor.

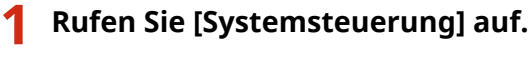

## **Windows Vista/7/Server 2008**

[Start] wählen Sie [Systemsteuerung].

#### **Windows 8/Server 2012**

Klicken Sie mit der rechten Maustaste unten links auf dem Bildschirm wählen Sie [Systemsteuerung].

#### **Windows 8.1/Server 2012 R2**

Klicken Sie mit der rechten Maustaste auf [Start] > wählen Sie [Systemsteuerung].

#### **Windows 10**

<span id="page-451-0"></span>Fahren Sie mit Schritt 2 fort.

# **2 Rufen Sie [System] auf.**

#### **Windows Vista/7/8/Server 2008 R2/Server 2012**

Klicken Sie auf [System und Wartung] bzw. [System und Sicherheit] [System].

#### **Windows 10**

Klicken Sie auf [  $\blacksquare$  ] wählen Sie [Einstellungen] > [System] > [Info].

#### **Windows Server 2008**

Doppelklicken Sie auf [System].

## **3 Überprüfen Sie die Systemarchitektur.**

#### **Bei 32-Bit-Versionen**

[32 Bit-Betriebssystem] wird angezeigt.

#### **Bei 64-Bit-Versionen**

[64 Bit-Betriebssystem] wird angezeigt.

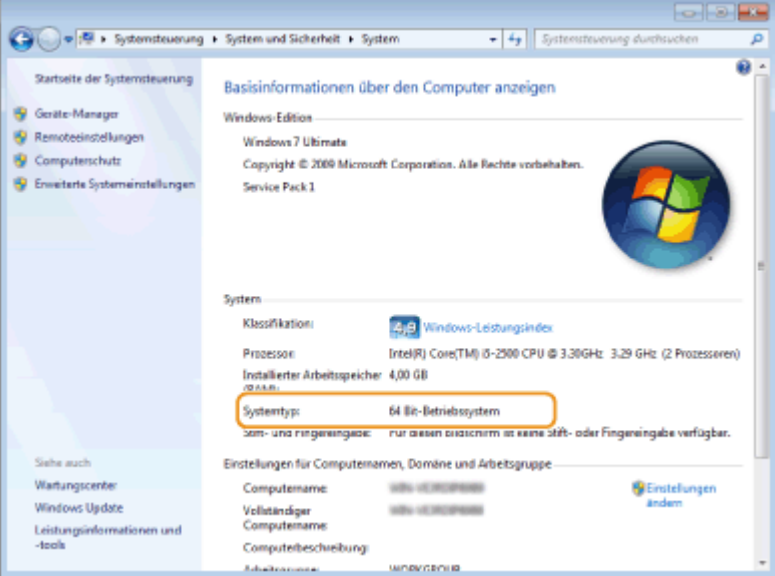

# ■ Überprüfen des Computernamens

### **Windows Vista/7/8/10/Server 2008/Server 2012**

**1** Rufen Sie [Systemsteuerung] auf.

#### **Windows Vista/7/Server 2008**

[Start] wählen Sie [Systemsteuerung].

#### **Windows 8/Server 2012**

Klicken Sie mit der rechten Maustaste unten links auf dem Bildschirm twählen Sie [Systemsteuerung].

#### **Windows 8.1/Server 2012 R2**

Klicken Sie mit der rechten Maustaste auf [Start] vählen Sie [Systemsteuerung].

#### **Windows 10**

Fahren Sie mit Schritt 2 fort.

<span id="page-452-0"></span>**2** Rufen Sie [System] auf.

#### **Windows Vista/7/8/Server 2008 R2/Server 2012**

Klicken Sie auf [System und Wartung] bzw. [System und Sicherheit] [System].

**Windows 10**

Klicken Sie auf [  $\blacksquare$  ]  $\blacktriangleright$  wählen Sie [Einstellungen]  $\blacktriangleright$  [System]  $\blacktriangleright$  [Info].

#### **Windows Server 2008**

Doppelklicken Sie auf [System].

**3** Überprüfen Sie den Computernamen.

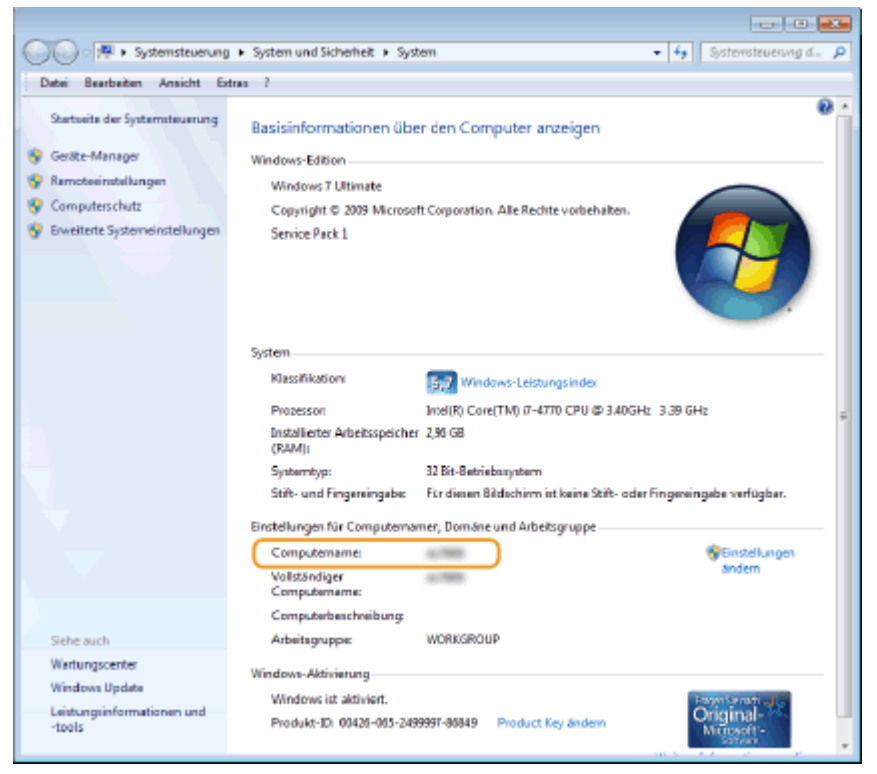

### **Windows Server 2003**

- **1** [Start] vählen Sie [Systemsteuerung] [System].
- **2** Klicken Sie auf [Ändern] auf der Registerkarte [Computername].
- **3** Überprüfen Sie den Computernamen.

# ■ Überprüfen des Druckeranschlusses

- **1 Öffnen Sie den Druckerordner. [Anzeigen des Druckerordners\(P. 442\)](#page-447-0)**
- **2 Klicken Sie mit der rechten Maustaste auf das Druckertreibersymbol dieses Geräts, und klicken Sie dann auf [Druckereigenschaften] oder [Eigenschaften].**

<span id="page-453-0"></span>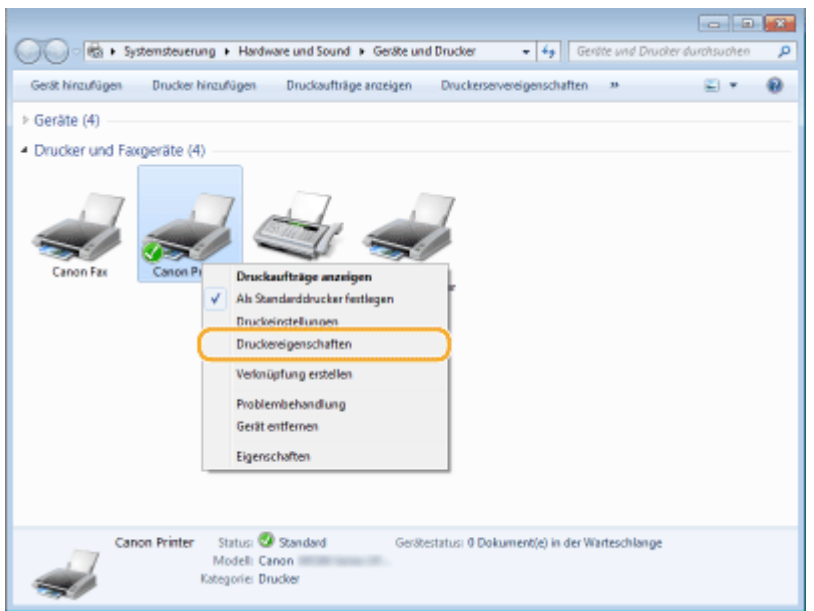

**3 Vergewissern Sie sich auf der Registerkarte [Anschlüsse], dass der Anschluss [Anschlüsse] korrekt ausgewählt ist.**

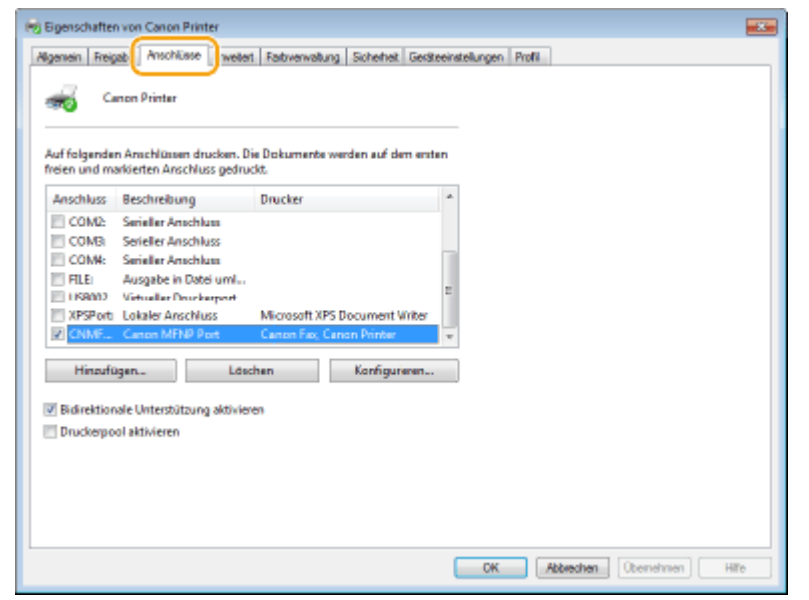

# **HINWEIS**

# **Wenn Sie eine Netzwerkverbindung verwenden und die IP-Adresse des Geräts geändert haben**

● Wenn die [Beschreibung] für den ausgewählten Anschluss [Canon MFNP Port] lautet und sich das Gerät sowie der Computer im gleichen Subnetz befinden, wird die Verbindung aufrechterhalten. Sie brauchen keinen neuen Port hinzuzufügen. Handelt es sich jedoch um [Standard TCP/IP Port], müssen Sie einen neuen Port hinzufügen. **OKonfigurieren von Druckerports(P. 205)** 

# ■ Überprüfen der bidirektionalen Kommunikation

**1 Öffnen Sie den Druckerordner. [Anzeigen des Druckerordners\(P. 442\)](#page-447-0)**

<span id="page-454-0"></span>**2 Klicken Sie mit der rechten Maustaste auf das Druckertreibersymbol dieses Geräts, und klicken Sie dann auf [Druckereigenschaften] oder [Eigenschaften].**

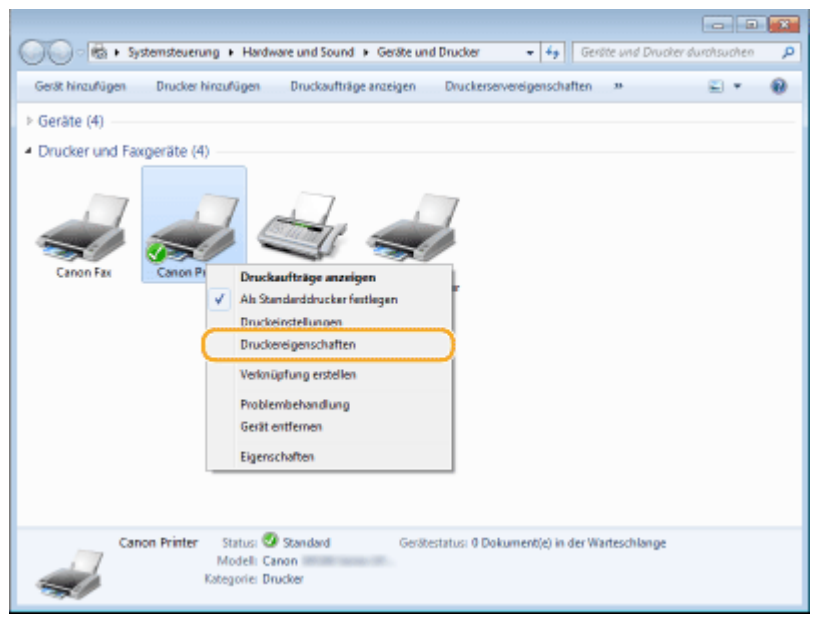

**3 Stellen Sie sicher, dass auf der Registerkarte [Anschlüsse] das Kontrollkästchen [Bidirektionale Unterstützung aktivieren] ausgewählt ist.**

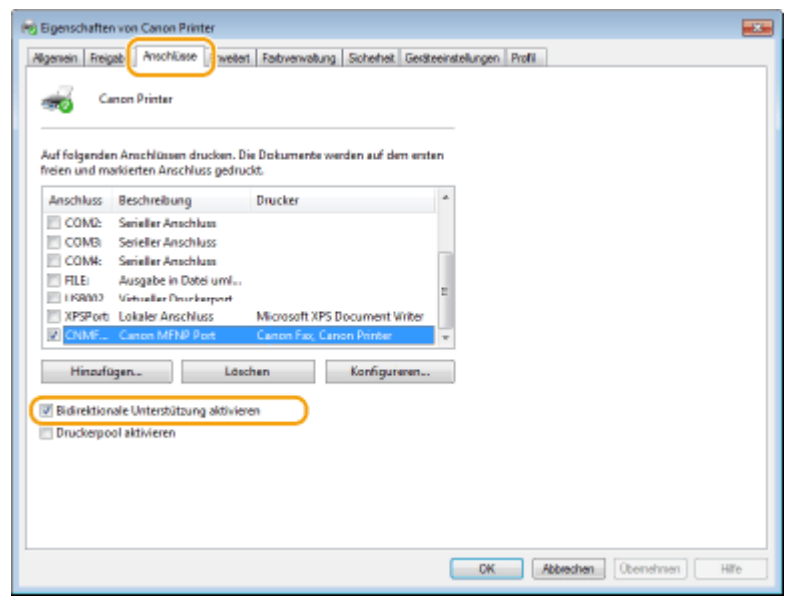

# ■Überprüfen der SSID, mit der Ihr Computer verbunden ist

Wenn Ihr Computer mit einem Wireless LAN-Netzwerk verbunden ist, klicken Sie in der Taskleiste auf  $_{\text{diff}}$ ,  $_{\text{eff}}$  oder , um die SSID des verbundenen Wireless LAN-Routers anzuzeigen.

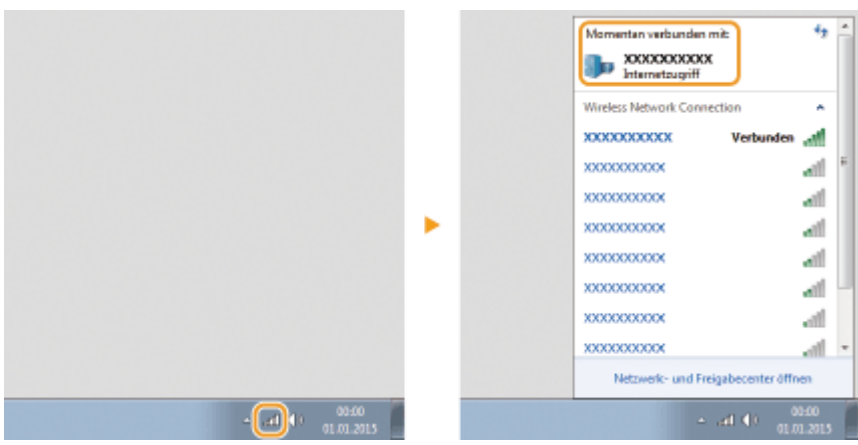

# ■Internationales ENERGY STAR-Programm

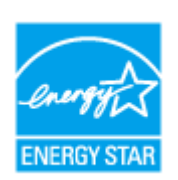

Als ENERGY STAR®-Partner erklärt Canon Inc., dass dieses Produkt dem ENERGY STAR-Programm für Energieeffizienz entspricht.

Das internationale ENERGY STAR-Programm für Bürogeräte ist ein weltweites Programm zur Förderung der Energieeinsparung bei der Verwendung von Computern und anderen Bürogeräten.

Im Rahmen dieses Programms wird die Entwicklung und Verbreitung von Produkten gefördert, die über Energiesparfunktionen verfügen. Die Teilnahme an diesem Programm ist für Unternehmen freiwillig.

Die Zielprodukte sind Büromaschinen wie Computer, Monitore, Drucker, Faxgeräte und Kopierer. Die Standards dieses Programms und sein Logo sind in allen Teilnehmerstaaten einheitlich.

# ■Umweltzeichen Blauer Engel -Information nur für Deutschland

Wenn Sie mehr über Canon Produkte und den Blauen Engel erfahren wollen, gehen Sie bitte auf unsere Canon Home Page. Hier finden Sie mit dem Blauen Engel ausgezeichnete Canon Produkte und deren Nutzerinformationen.

# ■IPv6 Ready-Logo

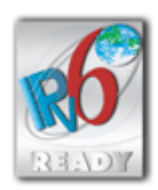

Das Gerät verwendet das Betriebssystem, das das vom IPv6-Forum entwickelte IPv6 Ready Logo Phase-1 erhalten hat.

# ■Von der Verordnung (EU) Nr. 801/2013 der Kommission zur Änderung der Verordnung (EG) Nr. 1275/2008 geforderte Produktinformationen

Stromverbrauch des Produkts im vernetzten Standby-Modus, wenn drahtgebundene Netzwerkanschlüsse angeschlossen und alle drahtlosen Netzwerkanschlüsse aktiviert sind (wenn sie gleichzeitig verfügbar sind).

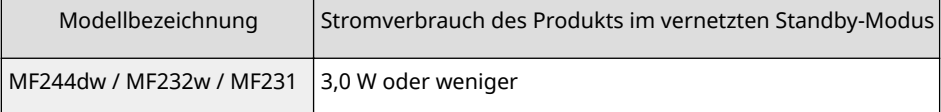

# **HINWEIS**

Die oben aufgeführten Werte sind die Ist-Werte für ein einzelnes willkürlich ausgewähltes Gerät und können daher von den Werten des verwendeten Geräts abweichen. Bei der Messung sind optionale Netzwerkanschlüsse nicht angeschlossen und/oder aktiviert.

## ■ WEEE- und Batterien-Richtlinien

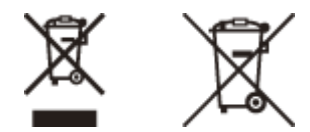

Nur für Europäische Union und EWR (Norwegen, Island und Liechtenstein)

Diese Symbole weisen darauf hin, dass dieses Produkt gemäß WEEE-Richtlinie (2012/19/EU; Richtlinie über Elektro- und Elektronik-Altgeräte), Batterien-Richtlinie (2006/66/EG) und nationalen Gesetzen zur Umsetzung dieser Richtlinien nicht über den Hausmüll entsorgt werden darf.

Falls sich unter dem oben abgebildeten Symbol ein chemisches Symbol befindet, bedeutet dies gemäß der Batterien Richtlinie, dass in dieser Batterie oder diesem Akkumulator ein Schwermetall (Hg = Quecksilber, Cd = Cadmium, Pb = Blei) in einer Konzentration vorhanden ist, die über einem in der Batterien-Richtlinie angegebenen Grenzwert liegt. Dieses Produkt muss bei einer dafür vorgesehenen Sammelstelle abgegeben werden. Dies kann z. B. durch Rückgabe beim Kauf eines neuen ähnlichen Produkts oder durch Abgabe bei einer autorisierten Sammelstelle für die Wiederaufbereitung von Elektro- und Elektronik-Altgeräten sowie Batterien und Akkumulatoren geschehen. Der unsachgemäße Umgang mit Altgeräten kann aufgrund potenziell gefährlicher Stoffe, die generell mit Elektro- und Elektronik-Altgeräten in Verbindung stehen, negative Auswirkungen auf die Umwelt und die menschliche Gesundheit haben. Durch Ihre Mitarbeit bei der umweltgerechten Entsorgung dieses Produkts tragen Sie zu einer effektiven Nutzung natürlicher Ressourcen bei.

Um weitere Informationen über die Wiederverwertung dieses Produkts zu erhalten, wenden Sie sich an Ihre Stadtverwaltung, den öffentlich rechtlichen Entsorgungsträger, eine autorisierte Stelle für die Entsorgung von Elektround Elektronik-Altgeräten oder Ihr örtliches Entsorgungsunternehmen oder besuchen Sie www.canon-europe.com/ weee, oder www.canon-europe.com/battery.

 $<sup>†</sup>$  Im MF231 sind keine Batterien enthalten.</sup>

## ■ Environmental Information

### Reducing your environmental impact while saving money

#### **Power Consumption and Activation Time**

The amount of electricity a device consumes depends on the way the device is used. This product is designed and set in a way to allow you to reduce your electricity costs. After the last print it switches to Ready Mode. In this mode it can print again immediately if required. If the product is not used for a time, the device switches to its Power Save Mode.

The devices consume less power (Watt) in these modes.

If you wish to set a longer Activation Time or would like to completely deactivate the Power Save Mode, please consider that this device may then only switch to a lower energy level after a longer period of time or not at all. Canon does not recommend extending the Activation Times from the optimum ones set as default.

#### **Energy Star®**

The Energy Star® programme is a voluntary scheme to promote the development and purchase of energy efficient models, which help to minimise environmental impact.

Products which meet the stringent requirements of the Energy Star® programme for both environmental benefits and the amount of energy consumption will carry the Energy Star® logo accordingly.

#### **Paper types**

This product can be used to print on both recycled and virgin paper (certified to an environmental stewardship scheme), which complies with EN12281 or a similar quality standard. In addition it can support printing on media down to a weight of 64g/m².

Lighter paper means less resources used and a lower environmental footprint for your printing needs.

#### **Duplex printing (Standard duplex printing products only)**

Duplex printing capability enables you to print on both sides automatically, and therefore helps to reduce the use of valuable resources by reducing your paper consumption.

The duplex function has been auto enabled during the set up and driver installation and Canon strongly recommends that you do not disable this function. You should continue to use the duplex function to reduce the environmental impact of your work with this product at all times.

## ■Haftungsausschluss

- Die Angaben in diesem Dokument können ohne vorherige Ankündigung geändert werden.
- CANON INC. GIBT BEZÜGLICH DIESES MATERIALS KEINE GEWÄHRLEISTUNGEN JEGLICHER ART, WEDER VERTRAGLICH NOCH GESETZLICH, AUSSER DEN HIER ANGEGEBENEN, EINSCHLIESSLICH, JEDOCH NICHT BESCHRÄNKT AUF, GEWÄHRLEISTUNGEN FÜR MARKTFÄHIGKEIT, HANDELSÜBLICHE QUALITÄT, EIGNUNG FÜR EINEN BESTIMMTEN ZWECK UND PATENTVERLETZUNG. CANON INC. HAFTET NICHT FÜR DIREKTE UND BEILÄUFIG ENTSTANDENE SCHÄDEN ODER FOLGESCHÄDEN JEDWEDER ART SOWIE FÜR EINKOMMENSVERLUSTE, DIE AUS DER NUTZUNG DIESE MATERIALS ENTSTEHEN.

## ◼Warenzeichen

Adobe, Acrobat und Reader sind eingetragene Warenzeichen der Adobe Systems Incorporated in den USA und/oder anderen Ländern.

Apple, Bonjour, iPad, iPhone, iPod touch, Safari, Mac, Mac OS und OS X sind Warenzeichen der Apple Inc. Microsoft, Windows, Windows Vista, Windows Server, Internet Explorer, Word und Excel sind eingetragene Warenzeichen oder Warenzeichen der Microsoft Corporation in den USA und/oder anderen Ländern.

iOS ist ein Warenzeichen oder eingetragenes Warenzeichen von Cisco in den USA und anderen Ländern und wird unter Lizenz verwendet.

Google Cloud Print, Google Chrome und Android sind eingetragene Warenzeichen oder Warenzeichen der Google Inc. Mopria®, das Mopria®-Logo und das Mopria® Alliance-Logo sind eingetragene Warenzeichen und

Servicebezeichnungen der Mopria Alliance, Inc. in den USA und anderen Ländern. Die nicht autorisierte Benutzung ist streng verboten.

This product contains the Universal Font Scaling Technology or UFST® under license from Monotype Imaging, Inc. UFST® is a trademark of Monotype Imaging, Inc. registered in the United States Patent and Trademark Office and may be registered in certain jurisdictions.

UFST: Copyright © 1989 - 1996, 1997, 2003, 2004, 2008, all rights reserved, by Monotype Imaging Inc.

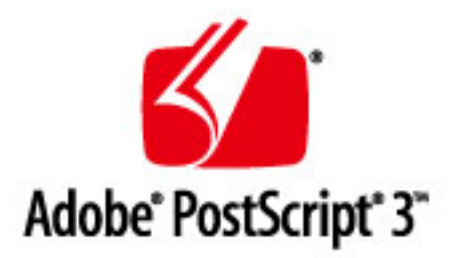

Adobe, PostScript und das PostScript-Logo sind eingetragene Warenzeichen oder Warenzeichen von Adobe Systems Incorporated in den USA und/oder anderen Ländern.

Copyright © 2007 -08 Adobe Systems Incorporated. All rights reserved.

Protected by U.S. Patents 5,737,599; 5,781,785; 5,819,301; 5,929,866; 5,943,063; 6,073,148; 6,515,763; 6,639,593; 6,754,382; 7,046,403; 7,213,269; 7,242,415; Patents pending in the U.S. and other countries.

All instances of the name PostScript in the text are references to the PostScript language as defined by Adobe Systems Incorporated unless otherwise stated. The name PostScript also is used as a product trademark for Adobe Systems' implementation of the PostScript language interpreter.

Except as otherwise stated, any reference to a "PostScript printing device," "PostScript display device," or similar item refers to a printing device, display device or item (respectively) that contains PostScript technology created or licensed

by Adobe Systems Incorporated and not to devices or items that purport to be merely compatible with the PostScript language.

Adobe, the Adobe logo, PostScript, the PostScript logo, and PostScript 3 are either registered trademarks or trademarks of Adobe Systems Incorporated in the United States and/or other countries.

Linux is a registered trademark of Linus Torvalds. Microsoft and Windows are either registered trademarks or trademarks of Microsoft Corporation in the United States and/or other countries.

All other trademarks are the property of their respective owners.

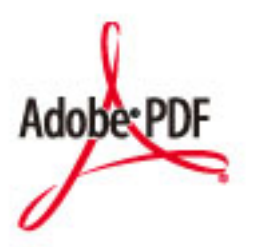

Das Adobe PDF-Logo ist ein Warenzeichen oder eingetragenes Warenzeichen der Adobe Systems Incorporated in den USA und anderen Ländern.

Copyright © 2008 Adobe Systems Incorporated. All rights reserved.

Protected by U.S. Patents 6,185,684; 6,205,549; 7,213,269; 7,272,628; 7,278,168; Patents pending in the U.S. and other countries.

All instances of the name PostScript in the text are references to the PostScript language as defined by Adobe Systems Incorporated unless otherwise stated. The name PostScript also is used as a product trademark for Adobe Systems' implementation of the PostScript language interpreter.

Except as otherwise stated, any reference to a "PostScript printing device," "PostScript display device," or similar item refers to a printing device, display device or item (respectively) that contains PostScript technology created or licensed by Adobe Systems Incorporated and not to devices or items that purport to be merely compatible with the PostScript language.

Adobe, the Adobe logo, Adobe LiveCycle® Policy Server, PostScript, the PostScript Logo, and PostScript 3 are either registered trademarks or trademarks of Adobe Systems Incorporated in the United States and/or other countries.

All other trademarks are the property of their respective owners.

Portions of this software are copyright © 2007 The FreeType Project (www.freetype.org). All rights reserved.

Alle anderen Produkt- und Markennamen sind eingetragene Warenzeichen, Warenzeichen oder Servicebezeichnungen des entsprechenden Herstellers.

# ■ Copyright

Eine vollständige oder teilweise Reproduktion des Inhalts dieses Dokuments ist ohne vorherige Genehmigung verboten.

This Font Software is licensed under the SIL Open Font License, Version 1.1

This license is copied below, and is also available with a FAQ at: http://scripts.sil.org/OFL

-----------------------------------------------------------

SIL OPEN FONT LICENSE Version 1.1 - 26 February 2007

-----------------------------------------------------------

#### PREAMBLE

The goals of the Open Font License (OFL) are to stimulate worldwide development of collaborative font projects, to support the font creation efforts of academic and linguistic communities, and to provide a free and open framework in which fonts may be shared and improved in partnership with others.

The OFL allows the licensed fonts to be used, studied, modified and redistributed freely as long as they are not sold by themselves. The fonts, including any derivative works, can be bundled, embedded, redistributed and/or sold with any software provided that any reserved names are not used by derivative works. The fonts and derivatives, however, cannot be released under any other type of license. The requirement for fonts to remain under this license does not apply to any document created using the fonts or their derivatives.

#### **DEFINITIONS**

"Font Software" refers to the set of files released by the Copyright Holder(s) under this license and clearly marked as such. This may include source files, build scripts and documentation.

"Reserved Font Name" refers to any names specified as such after the copyright statement(s).

"Original Version" refers to the collection of Font Software components as distributed by the Copyright Holder(s).

Modified Version" refers to any derivative made by adding to, deleting, or substituting -- in part or in whole -- any of the components of the Original Version, by changing formats or by porting the Font Software to a new environment.

"Author" refers to any designer, engineer, programmer, technical writer or other person who contributed to the Font Software.

#### PERMISSION & CONDITIONS

Permission is hereby granted, free of charge, to any person obtaining a copy of the Font Software, to use, study, copy, merge, embed, modify, redistribute, and sell modified and unmodified copies of the Font Software, subject to the following conditions:

1) Neither the Font Software nor any of its individual components, in Original or Modified Versions, may be sold by itself.

2) Original or Modified Versions of the Font Software may be bundled, redistributed and/or sold with any software, provided that each copy contains the above copyright notice and this license. These can be included either as stand-alone text files, human-readable headers or in the appropriate machine-readable metadata fields within text or binary files as long as those fields can be easily viewed by the user.

3) No Modified Version of the Font Software may use the Reserved Font Name(s) unless explicit written permission is granted by the corresponding Copyright Holder. This restriction only applies to the primary font name as presented to the users.

4) The name(s) of the Copyright Holder(s) or the Author(s) of the Font Software shall not be used to promote, endorse or advertise any Modified Version, except to acknowledge the contribution(s) of the Copyright Holder(s) and the Author(s) or with their explicit written permission.

5) The Font Software, modified or unmodified, in part or in whole, must be distributed entirely under this license, and must not be distributed under any other license. The requirement for fonts to remain under this license does not apply to any document created using the Font Software.

### TERMINATION

This license becomes null and void if any of the above conditions are not met.

#### DISCI AIMER

THE FONT SOFTWARE IS PROVIDED "AS IS", WITHOUT WARRANTY OF ANY KIND, EXPRESS OR IMPLIED, INCLUDING BUT NOT LIMITED TO ANY WARRANTIES OF MERCHANTABILITY, FITNESS FOR A PARTICULAR PURPOSE AND NONINFRINGEMENT OF COPYRIGHT, PATENT, TRADEMARK, OR OTHER RIGHT. IN NO EVENT SHALL THE COPYRIGHT HOLDER BE LIABLE FOR ANY CLAIM, DAMAGES OR OTHER LIABILITY, INCLUDING ANY GENERAL, SPECIAL, INDIRECT, INCIDENTAL, OR CONSEQUENTIAL DAMAGES, WHETHER IN AN ACTION OF CONTRACT, TORT OR OTHERWISE, ARISING FROM, OUT OF THE USE OR INABILITY TO USE THE FONT SOFTWARE OR FROM OTHER DEALINGS IN THE FONT SOFTWARE.

## Software, die anderen Lizenzbedingungen unterliegt

Nähere Informationen sowie entsprechende Lizenzbedingungen finden Sie in der unten aufgeführten Tabelle der Software und entsprechenden Lizenzbedingungen.

Tabelle der Software

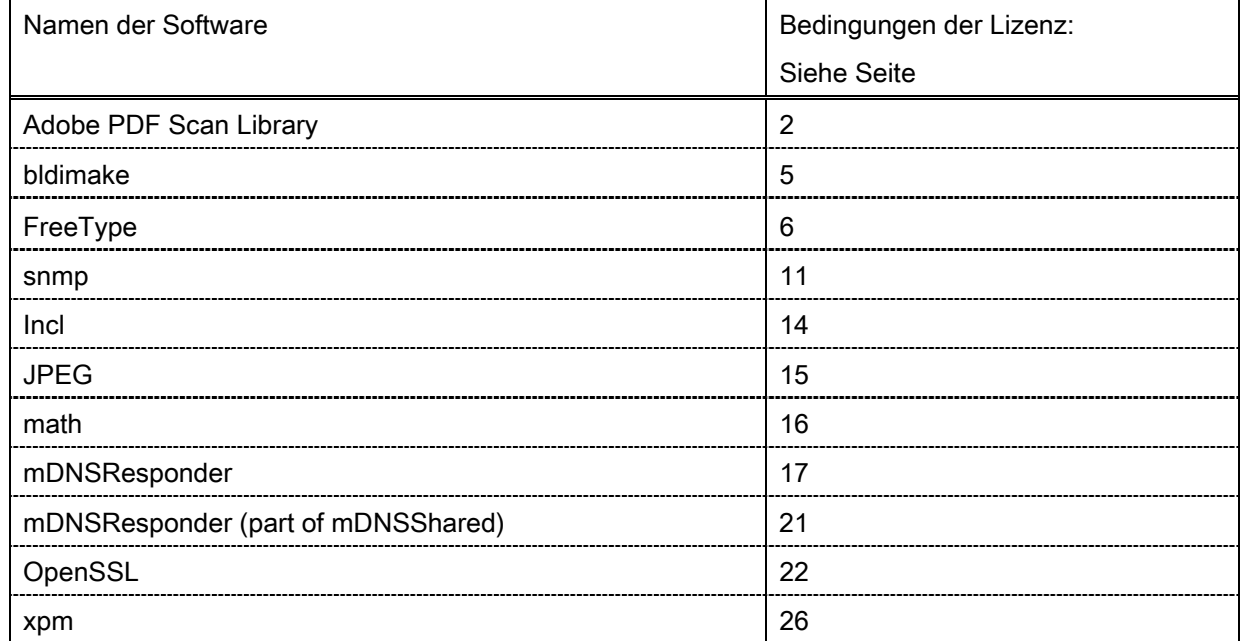

#### Adobe PDF Scan Library

Portions use software under the following terms:

This product contains either BSAFE and/or TIPEM software by RSA Security Inc.

This product includes software developed by the Apache Software Foundation [\(http://www.apache.org/\)](http://www.apache.org/). Copyright (c) 1998-2000 The Apache Software Foundation. All rights reserved.

\_\_\_\_\_\_\_\_\_\_\_\_\_\_\_\_\_\_\_\_\_\_\_\_\_\_\_\_\_\_\_\_\_\_\_\_\_\_\_\_\_\_\_\_\_\_\_\_\_\_\_\_\_\_\_\_\_\_\_\_\_\_\_\_\_\_\_\_\_\_\_\_\_\_\_\_\_\_\_\_\_\_\_\_\_\_

\_\_\_\_\_\_\_\_\_\_\_\_\_\_\_\_\_\_\_\_\_\_\_\_\_\_\_\_\_\_\_\_\_\_\_\_\_\_\_\_\_\_\_\_\_\_\_\_\_\_\_\_\_\_\_\_\_\_\_\_\_\_\_\_\_\_\_\_\_\_\_\_\_\_\_\_\_\_\_\_\_\_\_\_\_\_

Redistribution and use in source and binary forms, with or without modification, are permitted provided that the following conditions are met:

1. Redistributions of source code must retain the above copyright notice, this list of conditions and the following disclaimer.

2. Redistributions in binary form must reproduce the above copyright notice, this list of conditions and the following disclaimer in the documentation and/or other materials provided with the distribution.

3. The end-user documentation included with the redistribution, if any, must include the following acknowledgment:

"This product includes software developed by the Apache Software Foundation (http://www.apache.org/)."

Alternately, this acknowledgment may appear in the software itself, if and wherever such third-party acknowledgments normally appear.

4. The names "Xerces" and "Apache Software Foundation" must not be used to endorse or promote products derived from this software without prior written permission. For written permission, please contact apache@apache.org.

5. Products derived from this software may not be called "Apache", nor may "Apache" appear in their name, without prior written permission of the Apache Software Foundation.

THIS SOFTWARE IS PROVIDED ``AS IS'' AND ANY EXPRESSED OR IMPLIED WARRANTIES, INCLUDING, BUT NOT LIMITED TO, THE IMPLIED WARRANTIES OF MERCHANTABILITY AND FITNESS FOR A PARTICULAR PURPOSE ARE DISCLAIMED. IN NO EVENT SHALL THE APACHE SOFTWARE FOUNDATION OR ITS CONTRIBUTORS BE LIABLE FOR ANY DIRECT, INDIRECT, INCIDENTAL, SPECIAL, EXEMPLARY, OR CONSEQUENTIAL DAMAGES (INCLUDING, BUT NOT LIMITED TO, PROCUREMENT OF SUBSTITUTE GOODS OR SERVICES; LOSS OF USE, DATA, OR PROFITS; OR BUSINESS INTERRUPTION) HOWEVER CAUSED AND ON ANY THEORY OF LIABILITY, WHETHER IN CONTRACT, STRICT LIABILITY, OR TORT (INCLUDING NEGLIGENCE OR OTHERWISE) ARISING IN ANY WAY OUT OF THE USE OF THIS SOFTWARE, EVEN IF ADVISED OF THE POSSIBILITY OF SUCH DAMAGE.

This software consists of voluntary contributions made by many individuals on behalf of the Apache Software Foundation and was originally based on software copyright (c) 1999, International Business Machines, Inc., http://www.ibm.com. For more information on the Apache Software Foundation, please see <http://www.apache.org/>.

\_\_\_\_\_\_\_\_\_\_\_\_\_\_\_\_\_\_\_\_\_\_\_\_\_\_\_\_\_\_\_\_\_\_\_\_\_\_\_\_\_\_\_\_\_\_\_\_\_\_\_\_\_\_\_\_\_\_\_\_\_\_\_\_\_\_\_\_\_\_\_\_\_\_\_\_\_\_\_\_\_\_\_\_\_\_

March 27, 2003

Portions of this product are based on Modifications created from the Original Code known as the "Sablotron XSLT Processor". The Sablotron XSLT Processor is subject to the Mozilla Public License Version 1.1 (the "License"). You may obtain a copy of the License at http://www.mozilla.org/MPL/

Software distributed under the License is distributed on an "AS IS" basis, WITHOUT WARRANTY OF ANY KIND, either express or implied. See the License for the specific language governing rights and limitations under the License.

The Original Code is the Sablotron XSLT Processor.

The Initial Developer of the Original Code is Ginger Alliance Ltd. Portions created by Ginger Alliance are Copyright (C) 2000 Ginger Alliance Ltd. All Rights Reserved.

Pursuant to sections 3.2 and 3.6 of the License, the Modifications created by Adobe Systems Incorporated are available as Source Code. The Modifications may be downloaded via the Internet from:

http://partners.adobe.com/asn/tech/xml/sablotron/index.jsp

The Original Code may be downloaded via the Internet from:

https://sourceforge.net/projects/sablotron/

Portions Copyright (c) 1997-1999 Silicon Graphics Computer Systems, Inc.

Permission to use, copy, modify, distribute and sell this software and its documentation for any purpose is hereby granted without fee, provided that the above copyright notice appear in all copies and that both that copyright notice and this permission notice appear in supporting documentation. Silicon Graphics makes no representations about the suitability of this software for any purpose. It is provided "as is" without express or implied warranty.

\_\_\_\_\_\_\_\_\_\_\_\_\_\_\_\_\_\_\_\_\_\_\_\_\_\_\_\_\_\_\_\_\_\_\_\_\_\_\_\_\_\_\_\_\_\_\_\_\_\_\_\_\_\_\_\_\_\_\_\_\_\_\_\_\_\_\_\_\_\_\_\_\_\_\_\_\_\_\_\_\_\_\_\_\_\_

\_\_\_\_\_\_\_\_\_\_\_\_\_\_\_\_\_\_\_\_\_\_\_\_\_\_\_\_\_\_\_\_\_\_\_\_\_\_\_\_\_\_\_\_\_\_\_\_\_\_\_\_\_\_\_\_\_\_\_\_\_\_\_\_\_\_\_\_\_\_\_\_\_\_\_\_\_\_\_\_\_\_\_\_\_\_

The Loki Library

Portions Copyright (c) 2001 by Andrei Alexandrescu . This code accompanies the book: Alexandrescu, Andrei. "Modern C++ Design: Generic Programming and Design Patterns Applied".

Portions Copyright (c) 2001. Addison-Wesley. Permission to use, copy, modify, distribute and sell this software for any purpose is hereby granted without fee, provided that the above copyright notice appear in all copies and that both that copyright notice and this permission notice appear in supporting documentation. The author or Addison-Wesley Longman make no representations about the suitability of this software for any purpose. It is provided "as is" without express or implied warranty.

Updated Information/Additional Third Party Code Information available at<http://www.adobe.com/go/thirdparty>.

\_\_\_\_\_\_\_\_\_\_\_\_\_\_\_\_\_\_\_\_\_\_\_\_\_\_\_\_\_\_\_\_\_\_\_\_\_\_\_\_\_\_\_\_\_\_\_\_\_\_\_\_\_\_\_\_\_\_\_\_\_\_\_\_\_\_\_\_\_\_\_\_\_\_\_\_\_\_\_\_\_\_\_\_\_\_

\_\_\_\_\_\_\_\_\_\_\_\_\_\_\_\_\_\_\_\_\_\_\_\_\_\_\_\_\_\_\_\_\_\_\_\_\_\_\_\_\_\_\_\_\_\_\_\_\_\_\_\_\_\_\_\_\_\_\_\_\_\_\_\_\_\_\_\_\_\_\_\_\_\_\_\_\_\_\_\_\_\_\_\_\_\_

### bldimake

Copyright (c) 1985, 1986, 1987, 1988 The Open Group All right Reserved.

Permission to use, copy, modify, distribute, and sell this software and its documentation for any purpose is hereby granted without fee, provided that the above copyright notice appear in all copies and that both that copyright notice and this permission notice appear in supporting documentation. The above copyright notice and this permission notice shall be included in all copies or substantial portions of the Software.

THE SOFTWARE IS PROVIDED "AS IS", WITHOUT WARRANTY OF ANY KIND, EXPRESS OR IMPLIED, INCLUDING BUT NOT LIMITED TO THE WARRANTIES OF MERCHANTABILITY, FITNESS FOR A PARTICULAR PURPOSE AND NONINFRINGEMENT. IN NO EVENT SHALL THE OPEN GROUP BE LIABLE FOR ANY CLAIM, DAMAGES OR OTHER LIABILITY, WHETHER IN AN ACTION OF CONTRACT, TORT OR OTHERWISE, ARISING FROM, OUT OF OR IN CONNECTION WITH THE SOFTWARE OR THE USE OR OTHER DEALINGS IN THE SOFTWARE.

Except as contained in this notice, the name of The Open Group shall not be used in advertising or otherwise to promote the sale, use or other dealings in this Software without prior written authorization from The Open Group.

FreeType

The FreeType Project LICENSE

----------------------------

2006-Jan-27

 Copyright 1996-2002, 2006 by David Turner, Robert Wilhelm, and Werner Lemberg

Introduction

============

 The FreeType Project is distributed in several archive packages; some of them may contain, in addition to the FreeType font engine, various tools and contributions which rely on, or relate to, the FreeType Project.

 This license applies to all files found in such packages, and which do not fall under their own explicit license. The license affects thus the FreeType font engine, the test programs, documentation and makefiles, at the very least.

 This license was inspired by the BSD, Artistic, and IJG (Independent JPEG Group) licenses, which all encourage inclusion and use of free software in commercial and freeware products alike. As a consequence, its main points are that:

- o We don't promise that this software works. However, we will be interested in any kind of bug reports. (`as is' distribution)
- o You can use this software for whatever you want, in parts or full form, without having to pay us. (`royalty-free' usage)
- o You may not pretend that you wrote this software. If you use it, or only parts of it, in a program, you must acknowledge
somewhere in your documentation that you have used the FreeType code. (`credits')

 We specifically permit and encourage the inclusion of this software, with or without modifications, in commercial products. We disclaim all warranties covering The FreeType Project and assume no liability related to The FreeType Project.

 Finally, many people asked us for a preferred form for a credit/disclaimer to use in compliance with this license. We thus encourage you to use the following text:

""""

 Portions of this software are copyright © <year> The FreeType Project (www.freetype.org). All rights reserved. .....

 Please replace <year> with the value from the FreeType version you actually use.

# Legal Terms ===========

## 0. Definitions

--------------

 Throughout this license, the terms `package', `FreeType Project', and `FreeType archive' refer to the set of files originally distributed by the authors (David Turner, Robert Wilhelm, and Werner Lemberg) as the `FreeType Project', be they named as alpha, beta or final release.

 `You' refers to the licensee, or person using the project, where `using' is a generic term including compiling the project's source code as well as linking it to form a `program' or `executable'. This program is referred to as `a program using the FreeType engine'.

 This license applies to all files distributed in the original FreeType Project, including all source code, binaries and documentation, unless otherwise stated in the file in its original, unmodified form as distributed in the original archive. If you are unsure whether or not a particular file is covered by this license, you must contact us to verify this.

 The FreeType Project is copyright (C) 1996-2000 by David Turner, Robert Wilhelm, and Werner Lemberg. All rights reserved except as specified below.

1. No Warranty

--------------

 THE FREETYPE PROJECT IS PROVIDED `AS IS' WITHOUT WARRANTY OF ANY KIND, EITHER EXPRESS OR IMPLIED, INCLUDING, BUT NOT LIMITED TO, WARRANTIES OF MERCHANTABILITY AND FITNESS FOR A PARTICULAR PURPOSE. IN NO EVENT WILL ANY OF THE AUTHORS OR COPYRIGHT HOLDERS BE LIABLE FOR ANY DAMAGES CAUSED BY THE USE OR THE INABILITY TO USE, OF THE FREETYPE PROJECT.

#### 2. Redistribution

-----------------

 This license grants a worldwide, royalty-free, perpetual and irrevocable right and license to use, execute, perform, compile, display, copy, create derivative works of, distribute and sublicense the FreeType Project (in both source and object code forms) and derivative works thereof for any purpose; and to authorize others to exercise some or all of the rights granted herein, subject to the following conditions:

 o Redistribution of source code must retain this license file (`FTL.TXT') unaltered; any additions, deletions or changes to the original files must be clearly indicated in accompanying documentation. The copyright notices of the unaltered,  original files must be preserved in all copies of source files.

 o Redistribution in binary form must provide a disclaimer that states that the software is based in part of the work of the FreeType Team, in the distribution documentation. We also encourage you to put an URL to the FreeType web page in your documentation, though this isn't mandatory.

 These conditions apply to any software derived from or based on the FreeType Project, not just the unmodified files. If you use our work, you must acknowledge us. However, no fee need be paid to us.

#### 3. Advertising

--------------

 Neither the FreeType authors and contributors nor you shall use the name of the other for commercial, advertising, or promotional purposes without specific prior written permission.

We suggest, but do not require, that you use one or more of the following phrases to refer to this software in your documentation or advertising materials: `FreeType Project', `FreeType Engine', `FreeType library', or `FreeType Distribution'.

 As you have not signed this license, you are not required to accept it. However, as the FreeType Project is copyrighted material, only this license, or another one contracted with the authors, grants you the right to use, distribute, and modify it. Therefore, by using, distributing, or modifying the FreeType Project, you indicate that you understand and accept all the terms of this license.

#### 4. Contacts

-----------

There are two mailing lists related to FreeType:

o freetype@nongnu.org

 Discusses general use and applications of FreeType, as well as future and wanted additions to the library and distribution. If you are looking for support, start in this list if you haven't found anything to help you in the documentation.

o freetype-devel@nongnu.org

 Discusses bugs, as well as engine internals, design issues, specific licenses, porting, etc.

Our home page can be found at

http://www.freetype.org

--- end of FTL.TXT ---

#### snmp

Copyright 1988, 1989 by Carnegie Mellon University

All Rights Reserved

Permission to use, copy, modify, and distribute this software and its documentation for any purpose and without fee is hereby granted, provided that the above copyright notice appear in all copies and that both that copyright notice and this permission notice appear in supporting documentation, and that the name of CMU not be used in advertising or publicity pertaining to distribution of the software without specific, written prior permission.

CMU DISCLAIMS ALL WARRANTIES WITH REGARD TO THIS SOFTWARE, INCLUDING ALL IMPLIED WARRANTIES OF MERCHANTABILITY AND FITNESS, IN NO EVENT SHALL CMU BE LIABLE FOR ANY SPECIAL, INDIRECT OR CONSEQUENTIAL DAMAGES OR ANY DAMAGES WHATSOEVER RESULTING FROM LOSS OF USE, DATA OR PROFITS, WHETHER IN AN ACTION OF CONTRACT, NEGLIGENCE OR OTHER TORTIOUS ACTION, ARISING OUT OF OR IN CONNECTION WITH THE USE OR PERFORMANCE OF THIS SOFTWARE.

/\* Copyright (C) 1995-1998 Eric Young (eay@cryptsoft.com)

\* All rights reserved.

\* \* This package is an SSL implementation written

\* by Eric Young (eay@cryptsoft.com).

\* The implementation was written so as to conform with Netscapes SSL.

\*

- \* This library is free for commercial and non-commercial use as long as
- \* the following conditions are aheared to. The following conditions
- \* apply to all code found in this distribution, be it the RC4, RSA,
- \* lhash, DES, etc., code; not just the SSL code. The SSL documentation
- \* included with this distribution is covered by the same copyright terms
- \* except that the holder is Tim Hudson (tjh@cryptsoft.com).

\*

\* Copyright remains Eric Young's, and as such any Copyright notices in

\* the code are not to be removed.

\* If this package is used in a product, Eric Young should be given attribution

\* as the author of the parts of the library used.

\* This can be in the form of a textual message at program startup or

\* in documentation (online or textual) provided with the package.

\* Redistribution and use in source and binary forms, with or without

\* modification, are permitted provided that the following conditions

\* are met:

\*

\* 1. Redistributions of source code must retain the copyright

\* notice, this list of conditions and the following disclaimer.

\* 2. Redistributions in binary form must reproduce the above copyright

\* notice, this list of conditions and the following disclaimer in the

\* documentation and/or other materials provided with the distribution.

\* 3. All advertising materials mentioning features or use of this software

\* must display the following acknowledgement:

\* "This product includes cryptographic software written by

\* Eric Young (eay@cryptsoft.com)"

\* The word 'cryptographic' can be left out if the rouines from the library

\* being used are not cryptographic related :-).

\* 4. If you include any Windows specific code (or a derivative thereof) from

\* the apps directory (application code) you must include an acknowledgement:

\* "This product includes software written by Tim Hudson (tjh@cryptsoft.com)"

\*

\* THIS SOFTWARE IS PROVIDED BY ERIC YOUNG ``AS IS'' AND

\* ANY EXPRESS OR IMPLIED WARRANTIES, INCLUDING, BUT NOT LIMITED TO, THE \* IMPLIED WARRANTIES OF MERCHANTABILITY AND FITNESS FOR A PARTICULAR PURPOSE \* ARE DISCLAIMED. IN NO EVENT SHALL THE AUTHOR OR CONTRIBUTORS BE LIABLE \* FOR ANY DIRECT, INDIRECT, INCIDENTAL, SPECIAL, EXEMPLARY, OR CONSEQUENTIAL \* DAMAGES (INCLUDING, BUT NOT LIMITED TO, PROCUREMENT OF SUBSTITUTE GOODS \* OR SERVICES; LOSS OF USE, DATA, OR PROFITS; OR BUSINESS INTERRUPTION) \* HOWEVER CAUSED AND ON ANY THEORY OF LIABILITY, WHETHER IN CONTRACT, STRICT

\* LIABILITY, OR TORT (INCLUDING NEGLIGENCE OR OTHERWISE) ARISING IN ANY WAY \* OUT OF THE USE OF THIS SOFTWARE, EVEN IF ADVISED OF THE POSSIBILITY OF

\* SUCH DAMAGE.

\*

\* The licence and distribution terms for any publically available version or

\* derivative of this code cannot be changed. i.e. this code cannot simply be

\* copied and put under another distribution licence \* [including the GNU Public Licence.] \*/

Copyright 1988, 1989 by Carnegie Mellon University Copyright 1989 TGV, Incorporated

# All Rights Reserved

Permission to use, copy, modify, and distribute this software and its documentation for any purpose and without fee is hereby granted, provided that the above copyright notice appear in all copies and that both that copyright notice and this permission notice appear in supporting documentation, and that the name of CMU and TGV not be used in advertising or publicity pertaining to distribution of the software without specific, written prior permission.

CMU AND TGV DISCLAIMS ALL WARRANTIES WITH REGARD TO THIS SOFTWARE, INCLUDING ALL IMPLIED WARRANTIES OF MERCHANTABILITY AND FITNESS, IN NO EVENT SHALL CMU OR TGV BE LIABLE FOR ANY SPECIAL, INDIRECT OR CONSEQUENTIAL DAMAGES OR ANY DAMAGES WHATSOEVER RESULTING FROM LOSS OF USE, DATA OR PROFITS, WHETHER IN AN ACTION OF CONTRACT, NEGLIGENCE OR OTHER TORTIOUS ACTION, ARISING OUT OF OR IN CONNECTION WITH THE USE OR PERFORMANCE OF THIS SOFTWARE.

#### Incl

Copyright (c) 1994-96 SunSoft, Inc.

Permission is hereby granted, free of charge, to any person obtaining a copy of this software and associated documentation files (the "Software"), to deal in the Software without restriction, including without limitation the rights to use, copy, modify, merge, publish, distribute, sublicense, and/or sell copies of the Software, and to permit persons to whom the Software is furnished to do so, subject to the following conditions:

The above copyright notice and this permission notice shall be included in all copies or substantial portions of the Software.

THE SOFTWARE IS PROVIDED "AS IS", WITHOUT WARRANTY OF ANY KIND, EXPRESS OR IMPLIED, INCLUDING BUT NOT LIMITED TO THE WARRANTIES OF MERCHANTABILITY, FITNESS FOR A PARTICULAR PURPOSE AND NONINFRINGEMENT. IN NO EVENT SHALL SUNSOFT INC. OR ITS PARENT COMPANY BE LIABLE FOR ANY CLAIM, DAMAGES OR OTHER LIABILITY, WHETHER IN AN ACTION OF CONTRACT, TORT OR OTHERWISE, ARISING FROM, OUT OF OR IN CONNECTION WITH THE SOFTWARE OR THE USE OR OTHER DEALINGS IN THE SOFTWARE.

Except as contained in this notice, the name of SunSoft, Inc. shall not be used in advertising or otherwise to promote the sale, use or other dealings in this Software without prior written authorization from SunSoft, Inc.

# JPEG

"this software is based in part on the work of the Independent JPEG Group.".

## math

Copyright (c) 1993 by Sun Microsystems, Inc. All rights reserved.

Developed at SunPro, a Sun Microsystems, Inc. business.

Permission to use, copy, modify, and distribute this software is freely granted, provided that this notice is preserved.

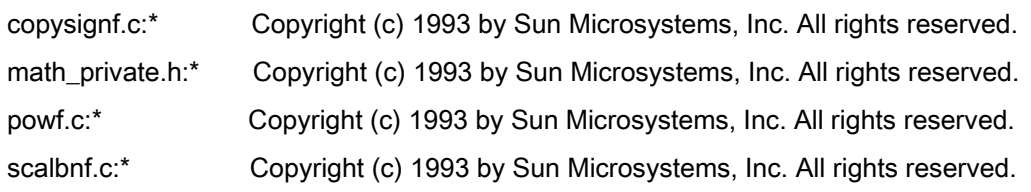

# Apache License Version 2.0, January 2004 <http://www.apache.org/licenses/>

#### TERMS AND CONDITIONS FOR USE, REPRODUCTION, AND DISTRIBUTION

#### 1. Definitions.

"License" shall mean the terms and conditions for use, reproduction, and distribution as defined by Sections 1 through 9 of this document.

"Licensor" shall mean the copyright owner or entity authorized by the copyright owner that is granting the License.

"Legal Entity" shall mean the union of the acting entity and all other entities that control, are controlled by, or are under common control with that entity. For the purposes of this definition, "control" means (i) the power, direct or indirect, to cause the direction or management of such entity, whether by contract or otherwise, or (ii) ownership of fifty percent (50%) or more of the outstanding shares, or (iii) beneficial ownership of such entity.

"You" (or "Your") shall mean an individual or Legal Entity exercising permissions granted by this License.

"Source" form shall mean the preferred form for making modifications, including but not limited to software source code, documentation source, and configuration files.

"Object" form shall mean any form resulting from mechanical transformation or translation of a Source form, including but not limited to compiled object code, generated documentation, and conversions to other media types.

"Work" shall mean the work of authorship, whether in Source or Object form, made available under the License, as indicated by a copyright notice that is included in or attached to the work (an example is provided in the Appendix below).

"Derivative Works" shall mean any work, whether in Source or Object form, that is based on (or derived from) the Work and for which the editorial revisions, annotations, elaborations, or other modifications represent, as a whole, an original work of authorship. For the purposes of this License, Derivative Works shall not include works that remain separable from, or merely link (or bind by name) to the interfaces of, the Work and Derivative Works thereof

"Contribution" shall mean any work of authorship, including the original version of the Work and any modifications or additions to that Work or Derivative Works thereof, that is intentionally submitted to Licensor for inclusion in the Work by the copyright owner or by an individual or Legal Entity authorized to submit on behalf of the copyright owner. For the purposes of this definition, "submitted" means any form of electronic, verbal, or written communication sent to the Licensor or its representatives, including but not limited to communication on electronic mailing lists, source code control systems, and issue tracking systems that are managed by, or on behalf of, the Licensor for the purpose of discussing and improving the Work, but excluding communication that is conspicuously marked or otherwise designated in writing by the copyright owner as "Not a Contribution."

"Contributor" shall mean Licensor and any individual or Legal Entity on behalf of whom a Contribution has been received by Licensor and subsequently incorporated within the Work.

2. Grant of Copyright License. Subject to the terms and conditions of this License, each Contributor hereby grants to You a perpetual, worldwide, non-exclusive, no-charge, royalty-free, irrevocable copyright license to reproduce, prepare Derivative Works of, publicly display, publicly perform, sublicense, and distribute the Work and such Derivative Works in Source or Object form.

3. Grant of Patent License. Subject to the terms and conditions of this License, each Contributor hereby grants to You a perpetual, worldwide, non-exclusive, no-charge, royalty-free, irrevocable (except as stated in this section) patent license to make, have made, use, offer to sell, sell, import, and otherwise transfer the Work, where such license applies only to those patent claims licensable by such Contributor that are necessarily infringed by their Contribution(s) alone or by combination of their Contribution(s) with the Work to which such Contribution(s) was submitted. If You institute patent litigation against any entity (including a cross-claim or counterclaim in a lawsuit) alleging that the Work or a Contribution incorporated within the Work constitutes direct or contributory patent infringement, then any patent licenses granted to You under this License for that Work shall terminate as of the date such litigation is filed.

4. Redistribution. You may reproduce and distribute copies of the Work or Derivative Works thereof in any medium, with or without modifications, and in Source or Object form, provided that You meet the following conditions:

- a. You must give any other recipients of the Work or Derivative Works a copy of this License; and
- b. You must cause any modified files to carry prominent notices stating that You changed the files; and
- c. You must retain, in the Source form of any Derivative Works that You distribute, all copyright, patent, trademark, and attribution notices from the Source form of the Work, excluding those notices that do not pertain to any part of the Derivative Works; and

d. If the Work includes a "NOTICE" text file as part of its distribution, then any Derivative Works that You distribute must include a readable copy of the attribution notices contained within such NOTICE file, excluding those notices that do not pertain to any part of the Derivative Works, in at least one of the following places: within a NOTICE text file distributed as part of the Derivative Works; within the Source form or documentation, if provided along with the Derivative Works; or, within a display generated by the Derivative Works, if and wherever such third-party notices normally appear. The contents of the NOTICE file are for informational purposes only and do not modify the License. You may add Your own attribution notices within Derivative Works that You distribute, alongside or as an addendum to the NOTICE text from the Work, provided that such additional attribution notices cannot be construed as modifying the License.

You may add Your own copyright statement to Your modifications and may provide additional or different license terms and conditions for use, reproduction, or distribution of Your modifications, or for any such Derivative Works as a whole, provided Your use, reproduction, and distribution of the Work otherwise complies with the conditions stated in this License.

5. Submission of Contributions. Unless You explicitly state otherwise, any Contribution intentionally submitted for inclusion in the Work by You to the Licensor shall be under the terms and conditions of this License, without any additional terms or conditions. Notwithstanding the above, nothing herein shall supersede or modify the terms of any separate license agreement you may have executed with Licensor regarding such Contributions.

6. Trademarks. This License does not grant permission to use the trade names, trademarks, service marks, or product names of the Licensor, except as required for reasonable and customary use in describing the origin of the Work and reproducing the content of the NOTICE file.

7. Disclaimer of Warranty. Unless required by applicable law or agreed to in writing, Licensor provides the Work (and each Contributor provides its Contributions) on an "AS IS" BASIS, WITHOUT WARRANTIES OR CONDITIONS OF ANY KIND, either express or implied, including, without limitation, any warranties or conditions of TITLE, NON-INFRINGEMENT, MERCHANTABILITY, or FITNESS FOR A PARTICULAR PURPOSE. You are solely responsible for determining the appropriateness of using or redistributing the Work and assume any risks associated with Your exercise of permissions under this License.

8. Limitation of Liability. In no event and under no legal theory, whether in tort (including negligence), contract, or otherwise, unless required by applicable law (such as deliberate and grossly negligent acts) or agreed to in writing, shall any Contributor be liable to You for damages, including any direct, indirect, special, incidental, or consequential damages of any character arising as a result of this License or out of the use or inability to use the Work (including but not limited to damages for loss of goodwill, work stoppage, computer failure or malfunction, or any and all other commercial damages or losses), even if such Contributor has been advised of the possibility of such damages.

9. Accepting Warranty or Additional Liability. While redistributing the Work or Derivative Works thereof, You may choose to offer, and charge a fee for, acceptance of support, warranty, indemnity, or other liability obligations and/or rights consistent with this License. However, in accepting such obligations, You may act only on Your own behalf and on Your sole responsibility, not on behalf of any other Contributor, and only if You agree to indemnify, defend, and hold each Contributor harmless for any liability incurred by, or claims asserted against, such Contributor by reason of your accepting any such warranty or additional liability.

# END OF TERMS AND CONDITIONS

# APPENDIX: How to apply the Apache License to your work

To apply the Apache License to your work, attach the following boilerplate notice, with the fields enclosed by brackets "[]" replaced with your own identifying information. (Don't include the brackets!) The text should be enclosed in the appropriate comment syntax for the file format. We also recommend that a file or class name and description of purpose be included on the same "printed page" as the copyright notice for easier identification within third-party archives.

Copyright [yyyy] [name of copyright owner] Licensed under the Apache License, Version 2.0 (the "License"); you may not use this file except in compliance with the License. You may obtain a copy of the License at http://www.apache.org/licenses/LICENSE-2.0 Unless required by applicable law or agreed to in writing, software distributed under the License is distributed on an "AS IS" BASIS, WITHOUT WARRANTIES OR CONDITIONS OF ANY KIND, either express or implied. See the License for the specific language governing permissions and limitations under the License.

#### mDNSResponder (part of [mDNSShared\)](http://opensource.apple.com/source/mDNSResponder/mDNSResponder-258.13/mDNSShared/)

\* Copyright (c) 2003-2004, Apple Computer, Inc. All rights reserved.

\*

\* Redistribution and use in source and binary forms, with or without

\* modification, are permitted provided that the following conditions are met:

\*

\* 1. Redistributions of source code must retain the above copyright notice,

- \* this list of conditions and the following disclaimer.
- \* 2. Redistributions in binary form must reproduce the above copyright notice,
- \* this list of conditions and the following disclaimer in the documentation
- \* and/or other materials provided with the distribution.
- \* 3. Neither the name of Apple Computer, Inc. ("Apple") nor the names of its
- \* contributors may be used to endorse or promote products derived from this
- \* software without specific prior written permission.
- \*

\* THIS SOFTWARE IS PROVIDED BY APPLE AND ITS CONTRIBUTORS "AS IS" AND ANY

\* EXPRESS OR IMPLIED WARRANTIES, INCLUDING, BUT NOT LIMITED TO, THE IMPLIED

\* WARRANTIES OF MERCHANTABILITY AND FITNESS FOR A PARTICULAR PURPOSE ARE

\* DISCLAIMED. IN NO EVENT SHALL APPLE OR ITS CONTRIBUTORS BE LIABLE FOR ANY

\* DIRECT, INDIRECT, INCIDENTAL, SPECIAL, EXEMPLARY, OR CONSEQUENTIAL DAMAGES

\* (INCLUDING, BUT NOT LIMITED TO, PROCUREMENT OF SUBSTITUTE GOODS OR SERVICES;

\* LOSS OF USE, DATA, OR PROFITS; OR BUSINESS INTERRUPTION) HOWEVER CAUSED AND

\* ON ANY THEORY OF LIABILITY, WHETHER IN CONTRACT, STRICT LIABILITY, OR TORT

\* (INCLUDING NEGLIGENCE OR OTHERWISE) ARISING IN ANY WAY OUT OF THE USE OF THIS \* SOFTWARE, EVEN IF ADVISED OF THE POSSIBILITY OF SUCH DAMAGE.

\*/

# OpenSSL

OpenSSL License

---------------

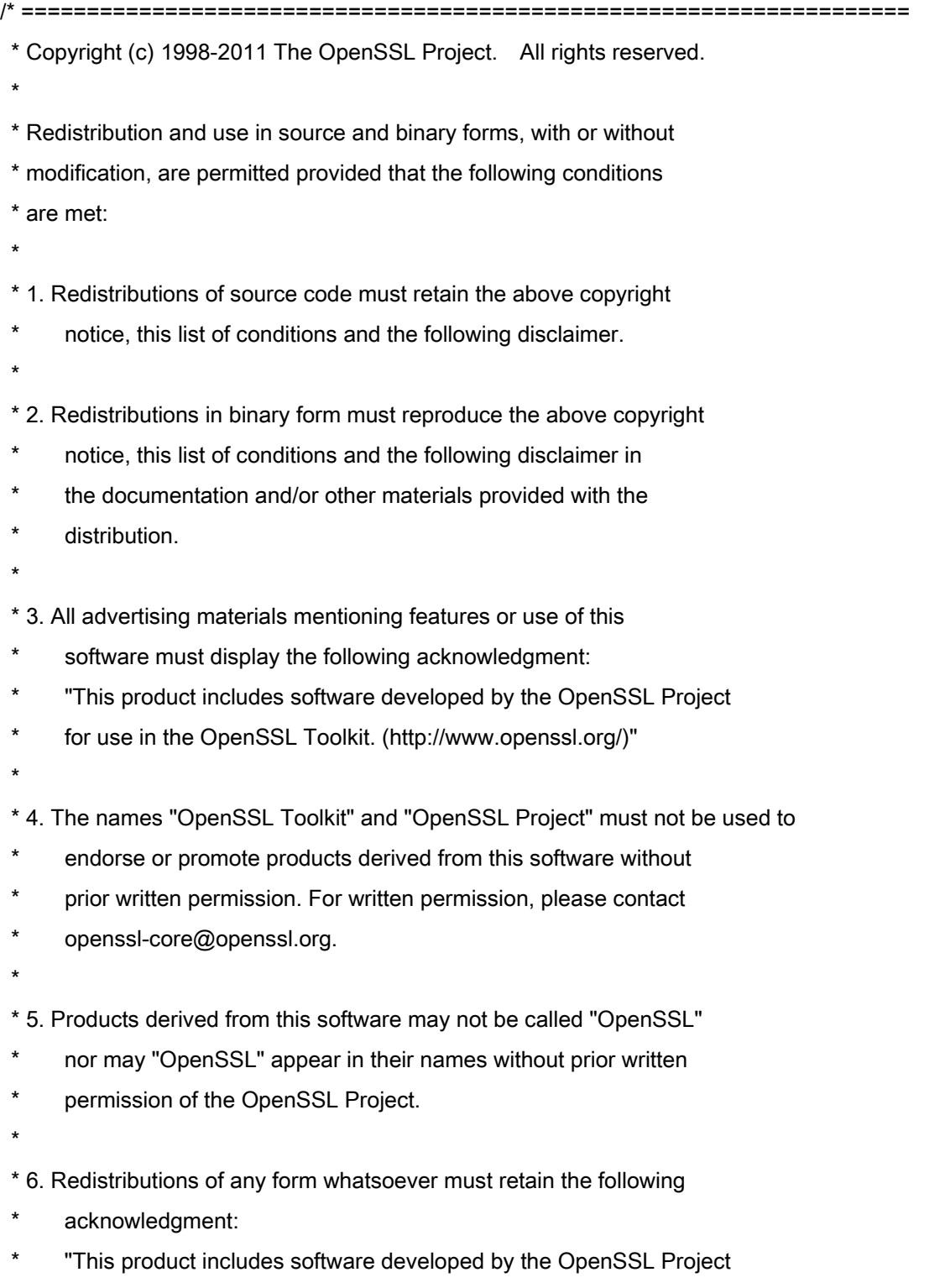

\* for use in the OpenSSL Toolkit (http://www.openssl.org/)"

\* THIS SOFTWARE IS PROVIDED BY THE OpenSSL PROJECT ``AS IS'' AND ANY \* EXPRESSED OR IMPLIED WARRANTIES, INCLUDING, BUT NOT LIMITED TO, THE \* IMPLIED WARRANTIES OF MERCHANTABILITY AND FITNESS FOR A PARTICULAR \* PURPOSE ARE DISCLAIMED. IN NO EVENT SHALL THE OpenSSL PROJECT OR \* ITS CONTRIBUTORS BE LIABLE FOR ANY DIRECT, INDIRECT, INCIDENTAL, \* SPECIAL, EXEMPLARY, OR CONSEQUENTIAL DAMAGES (INCLUDING, BUT \* NOT LIMITED TO, PROCUREMENT OF SUBSTITUTE GOODS OR SERVICES; \* LOSS OF USE, DATA, OR PROFITS; OR BUSINESS INTERRUPTION) \* HOWEVER CAUSED AND ON ANY THEORY OF LIABILITY, WHETHER IN CONTRACT, \* STRICT LIABILITY, OR TORT (INCLUDING NEGLIGENCE OR OTHERWISE) \* ARISING IN ANY WAY OUT OF THE USE OF THIS SOFTWARE, EVEN IF ADVISED \* OF THE POSSIBILITY OF SUCH DAMAGE. \* ====================================================================

\* This product includes cryptographic software written by Eric Young

\* (eay@cryptsoft.com). This product includes software written by Tim

\* Hudson (tjh@cryptsoft.com).

\*

\*

\*

\*/

Original SSLeay License

-----------------------

/\* Copyright (C) 1995-1998 Eric Young (eay@cryptsoft.com)

\* All rights reserved.

\*

\* This package is an SSL implementation written

\* by Eric Young (eay@cryptsoft.com).

\* The implementation was written so as to conform with Netscapes SSL.

\*

\* This library is free for commercial and non-commercial use as long as

\* the following conditions are aheared to. The following conditions

\* apply to all code found in this distribution, be it the RC4, RSA,

\* lhash, DES, etc., code; not just the SSL code. The SSL documentation

\* included with this distribution is covered by the same copyright terms

\* except that the holder is Tim Hudson (tjh@cryptsoft.com).

\*

\* Copyright remains Eric Young's, and as such any Copyright notices in

\* the code are not to be removed.

\* If this package is used in a product, Eric Young should be given attribution

\* as the author of the parts of the library used.

\* This can be in the form of a textual message at program startup or

\* in documentation (online or textual) provided with the package.

\*

\* Redistribution and use in source and binary forms, with or without

\* modification, are permitted provided that the following conditions

\* are met:

\* 1. Redistributions of source code must retain the copyright

\* notice, this list of conditions and the following disclaimer.

\* 2. Redistributions in binary form must reproduce the above copyright

- \* notice, this list of conditions and the following disclaimer in the
- \* documentation and/or other materials provided with the distribution.

\* 3. All advertising materials mentioning features or use of this software

- \* must display the following acknowledgement:
- "This product includes cryptographic software written by
- \* Eric Young (eay@cryptsoft.com)"
- \* The word 'cryptographic' can be left out if the rouines from the library
- \* being used are not cryptographic related :-).
- \* 4. If you include any Windows specific code (or a derivative thereof) from
- \* the apps directory (application code) you must include an acknowledgement:
- \* "This product includes software written by Tim Hudson (tjh@cryptsoft.com)"
- \*

\* THIS SOFTWARE IS PROVIDED BY ERIC YOUNG ``AS IS'' AND

\* ANY EXPRESS OR IMPLIED WARRANTIES, INCLUDING, BUT NOT LIMITED TO, THE

\* IMPLIED WARRANTIES OF MERCHANTABILITY AND FITNESS FOR A PARTICULAR PURPOSE

\* ARE DISCLAIMED. IN NO EVENT SHALL THE AUTHOR OR CONTRIBUTORS BE LIABLE

\* FOR ANY DIRECT, INDIRECT, INCIDENTAL, SPECIAL, EXEMPLARY, OR CONSEQUENTIAL

\* DAMAGES (INCLUDING, BUT NOT LIMITED TO, PROCUREMENT OF SUBSTITUTE GOODS

\* OR SERVICES; LOSS OF USE, DATA, OR PROFITS; OR BUSINESS INTERRUPTION)

\* HOWEVER CAUSED AND ON ANY THEORY OF LIABILITY, WHETHER IN CONTRACT, STRICT

\* LIABILITY, OR TORT (INCLUDING NEGLIGENCE OR OTHERWISE) ARISING IN ANY WAY

\* OUT OF THE USE OF THIS SOFTWARE, EVEN IF ADVISED OF THE POSSIBILITY OF

\* SUCH DAMAGE.

\*

\* The licence and distribution terms for any publically available version or

- \* derivative of this code cannot be changed. i.e. this code cannot simply be
- \* copied and put under another distribution licence
- \* [including the GNU Public Licence.]

\*/

#### xpm

#### Copyright (c) 1989-95 GROUPE BULL

Permission is hereby granted, free of charge, to any person obtaining a copy of this software and associated documentation files (the "Software"), to deal in the Software without restriction, including without limitation the rights to use, copy, modify, merge, publish, distribute, sublicense, and/or sell copies of the Software, and to permit persons to whom the Software is furnished to do so, subject to the following conditions:

The above copyright notice and this permission notice shall be included in all copies or substantial portions of the Software.

THE SOFTWARE IS PROVIDED "AS IS", WITHOUT WARRANTY OF ANY KIND, EXPRESS OR IMPLIED, INCLUDING BUT NOT LIMITED TO THE WARRANTIES OF MERCHANTABILITY, FITNESS FOR A PARTICULAR PURPOSE AND NONINFRINGEMENT. IN NO EVENT SHALL GROUPE BULL BE LIABLE FOR ANY CLAIM, DAMAGES OR OTHER LIABILITY, WHETHER IN AN ACTION OF CONTRACT, TORT OR OTHERWISE, ARISING FROM, OUT OF OR IN CONNECTION WITH THE SOFTWARE OR THE USE OR OTHER DEALINGS IN THE SOFTWARE.

Except as contained in this notice, the name of GROUPE BULL shall not be used in advertising or otherwise to promote the sale, use or other dealings in this Software without prior written authorization from GROUPE BULL.